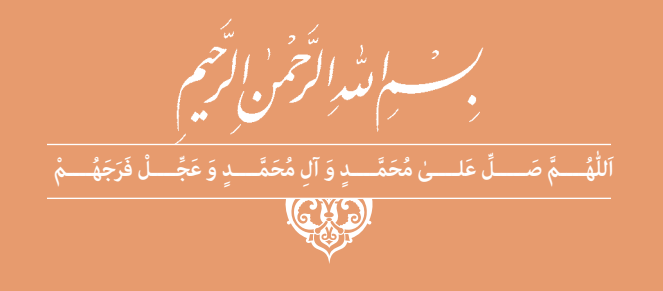

# **طراحی و آمادهسازی فایلهای چاپی**

**رشته چاپ گروه مکانیک شاخۀ فنی و حرفهای پایة دوازدهم دورة دوم متوسطه**

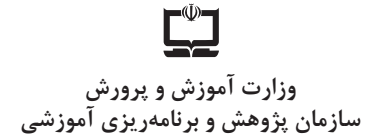

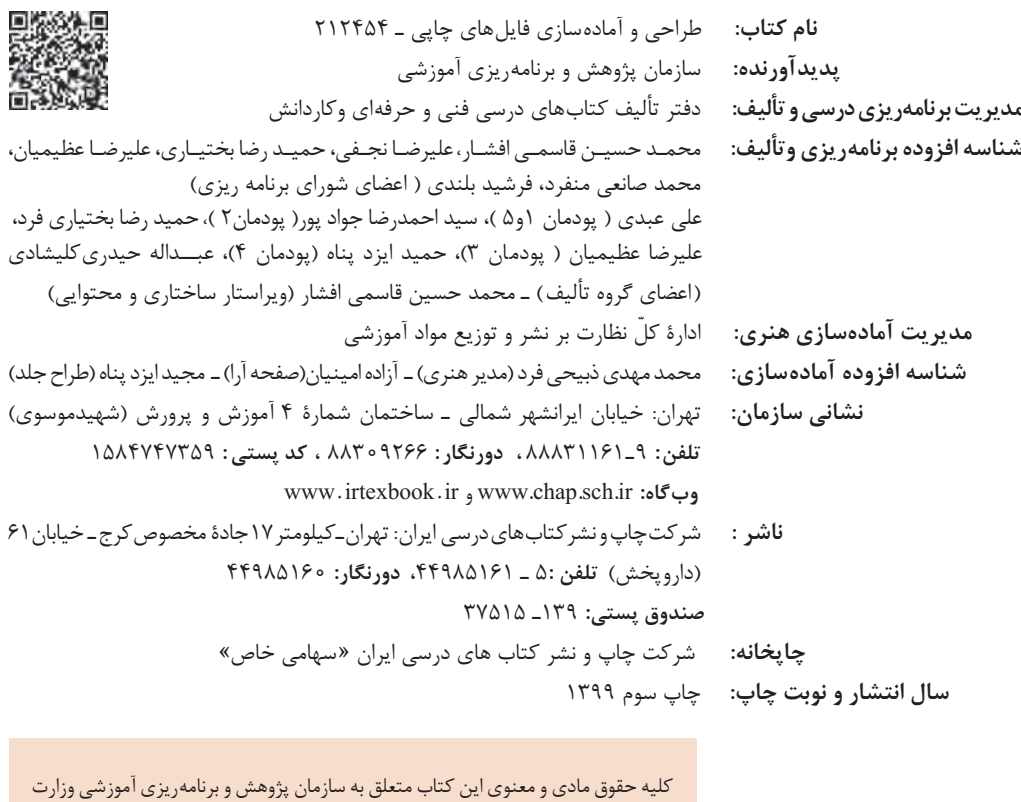

آموزش و پرورش است و هرگونه استفاده از کتاب و اجزای آن بهصورت چاپی و الکترونیکی و ارائه در پایگاههای مجازی، نمایش، اقتباس، تلخیص، تبدیل، ترجمه، عکسبرداری، نقاشی، تهیه فیلم و تکثیر به هر شکل و نوع، بدون کسب مجوز از این سازمان ممنوع است و متخلفان تحتپیگرد قانونی قرار میگیرند.

**شابک -0 3160 - 05 - 964 - 978 3160-0 - 05 - 964 - 978 ISBN**

ما باید زحمت بکشیم تا در همۀ جناحها خودکفا باشیم. امکان ندارد که استقالل بهدست بیاید، قبل از اینکه استقالل اقتصادی داشته باشیم. اگر ما بنا باشد که در اقتصاد احتیاج داشته باشیم، در چیزهای دیگر هم وابسته خواهیم شد و همینطور اگر در فرهنگ، ما وابستگی داشته باشیم، در اساس مسائل وابستگی پیدا میکنیم.

امام خمینی «قدِّسَ سِرُّهُ»

## فهرست

### <mark>پودمان اول: حروفنگاری</mark>

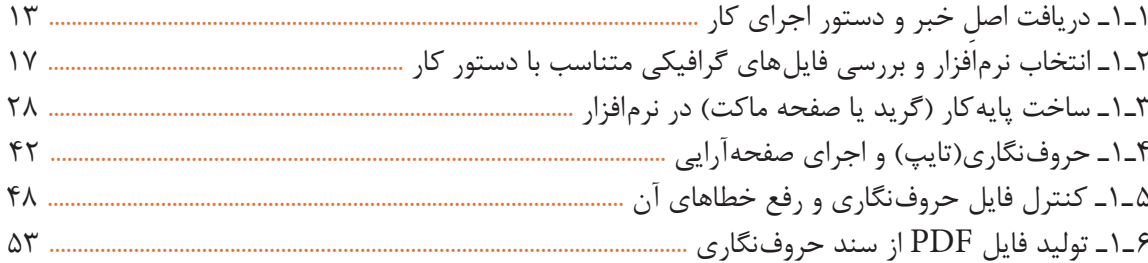

### **پودمان دوم: تولید فایل جلوههای ویژه**

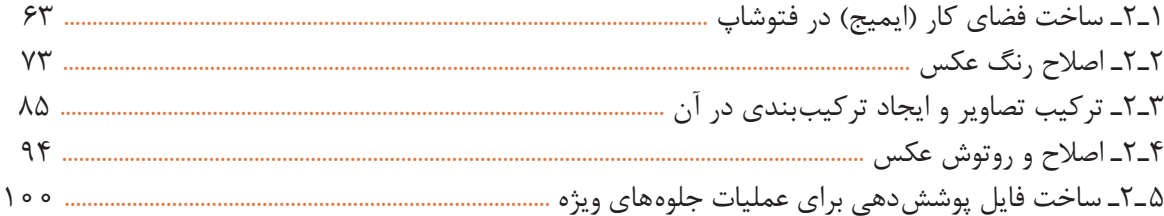

## .<br>پودمان سوم: تولید فایل (قالب برش)

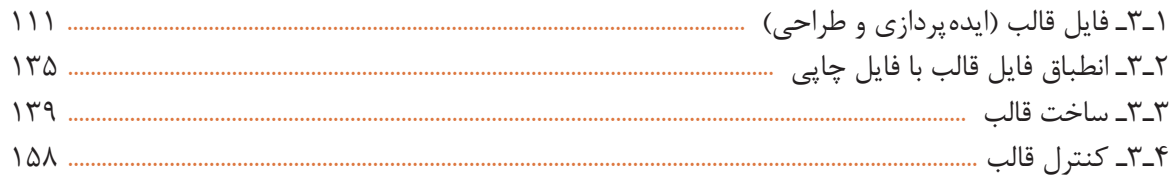

## **پودمان چهارم: خروجی فایل** |

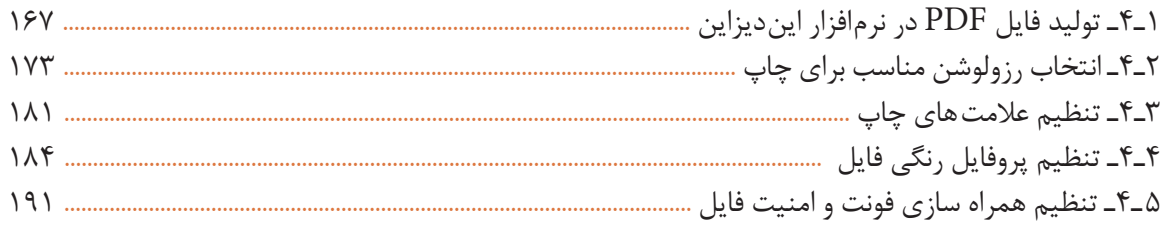

## پودمان پنجم: کنترل فایل پیش از چاپ |

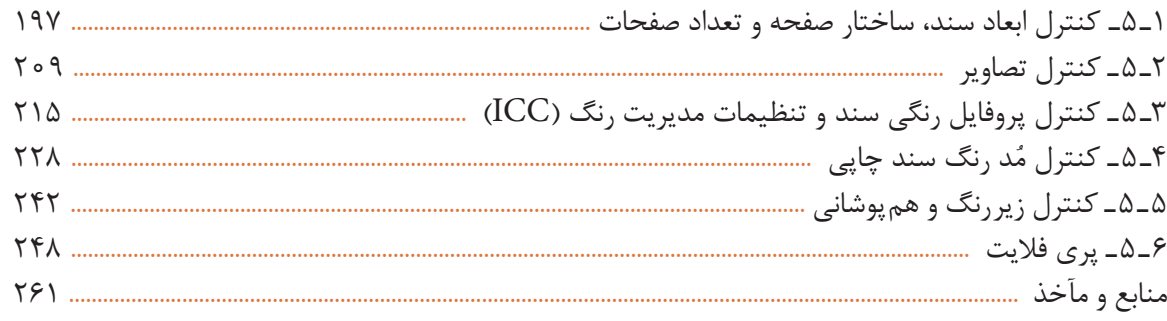

#### **به نام خدا**

در راستای تحقق اهداف سند تحول بنیادین آموزشeپرورش و برنامه درسی ملی جمهوری اسلامی ایران و نیازهای متغیر دنیای کار و مشاغل، برنامه درسی رشته چاپ طراحی و بر اساس آن محتوای آموزشی نیز تألیف گردید. کتاب حاضر از مجموعه کتابهای کارگاهی میباشد که برای پایۀ دوازدهم تدوین و تألیف گردیده است این کتاب دارای 5 پودمان است که هر پودمان از یک واحد یادگیری تشکیل شده است. ارزشیابی مبتنی بر شایستگی از ویژگیهای این کتاب میباشد که در پایان هر پودمان شیوه ارزشیابی آورده شده است. هنرآموزان گرامی میبایست برای هر پودمان یک نمره در سامانه ثبت نمرات برای هر هنرجو ثبت کنند. نمره قبولی در هر پودمان حداقل 12 میباشد و نمره هر پودمان از دو بخش تشکیل میگردد که شامل ارزشیابی پایانی در هر پودمان و ارزشیابی مستمر برای هر یک از پودمانها است. از ویژگیهای دیگر این کتاب طراحی فعالیتهای یادگیری ساختیافته در ارتباط با شایستگیهای فنی و غیرفنی از جمله: مدیریت منابع، اخالق حرفهای و مباحث زیستمحیطی است. این کتاب جزئی از بسته آموزشی تدارک دیده شده برای هنرجویان است که الزم است از سایر اجزای بستۀ آموزشی مانند کتاب همراه هنرجو، نرمافزار و فیلم آموزشی در فرایند یادگیری استفاده شود. کتاب همراه هنرجو در هنگام یادگیری، ارزشیابی و انجام کار واقعی مورد استفاده قرار میگیرد. شما میتوانید برای آشنایی بیشتر با اجزای بسته یادگیری، روشهای تدریس کتاب، شیوه ارزشیابی مبتنی بر شایستگی، مشکالت رایج در یادگیری محتوای کتاب، بودجهبندی زمانی، نکات آموزشی شایستگیهای غیرفنی، آموزش ایمنی و بهداشت و دریافت راهنما و پاسخ فعالیتهای یادگیری و تمرینها به کتاب راهنمای هنرآموز این درس مراجعه کنید. الزم به یادآوری است، کارنامه صادر شده در سال تحصیلی قبل بر اساس نمره 5 پودمان بوده است. هنگام آموزش و سنجش و ارزشیابی پودمانها و شایستگیها، میبایست به استاندارد ارزشیابی پیشرفت تحصیلی منتشر شده توسط سازمان پژوهش و برنامهریزی آموزشی مراجعه گردد. رعایت نکات ایمنی و بهداشت، شایستگیهای غیرفنی و مراحل کلیـدی بر اساس استاندارد از ملزومات کسب شایستگی میباشند. همچنین برای هنرجویان تبیین شود که این درس با ضریب 8 در معدل کل محاسبه میشود و دارای تأثیر زیاد است.کتاب شامل پودمانهای زیر است:

**پودمان اول:** دارای عنوان »حروفنگاری« میباشد. در این پودمان دریافت اصل خبر و سند حروفنگاری، انتخاب نرمافزار و بررسی فایلهای گرافیکی متناسب با دستور کار، ساخت پایه کار (گرید یا صفحه ماکت) در نرمافزار حروفنگاری و صفحهآرایی، کنترل فایلهای حروفنگاری و رفع خطاهای آن ، تولید و ذخیره فایل PDF از سند حروفنگاری را فرا میگیریم.

**پودمان دوم:** دارای عنوان تولید فایل جلوههای ویژه میباشد. در این پودمان ساخت فضای کار (ایمیج) در فتوشاپ، اصلاح و رنگ عکس، ترکیب تصاویر و ایجاد ترکیببندی در آن، اصالح و برش عکس و ساخت فایل پوششدهی برای عملیات جلوههای ویژه را فرا میگیریم.

**پودمان سوم:** دارای عنوان تولید فایل (قالب برش) میباشد. در این پودمان فایل قالب، (ایدهپردازی و طرح)، انطباق فایل قالب با فایل چاپی، ساخت قالب و کنترل قالب را فرا میگیریم.

**پودمان چهارم:** دارای عنوان خروجی فایل میباشد. در این پودمان تولید فایل PDF در نرمافزار، انتخاب رزولوشن مناسب برای چاپ، تنظیم عالمت چاپ و تنظیم پروفایل رنگی را فرا میگیریم.

**پودمان پنجم:** دارای عنوان کنترل فایل پیش از چاپ میباشد. در این پودمان کنترل ابعاد سند، کنترل تصاویر، کنترل پروفایل رنگی سند و تنظیمات مدیریت رنگ )ICC)، ُ کنترل مد رنگ سند چاپی، کنترل زیر رنگ و همپوشانی و پریفالیت را فرا میگیریم.

امید است که با تالش و کوشش شما همکاران گرامی اهداف پیشبینی شده برای این درس محقق گردد.

**دفتر تألیف کتابهای درسی فنی و حرفهای و کاردانش**

#### **به نام خدا**

شرایط در حال تغییر دنیای کار در مشاغل گوناگون، توسعه فناوریها و تحقق توسعه پایدار، ما را بر آن داشت تا برنامههای درسی و محتوای کتابهای درسی را در ادامه تغییرات پایههای قبلی براساس نیاز کشور و مطابق با رویکرد سند تحول بنیادین آموزش و پرورش و برنامه درسی ملی جمهوری اسالمی ایران در نظام جدید آموزشی بازطراحی و تألیف کنیم. مهمترین تغییر در کتابها درسی تغییر رویکرد آموزشی، آموزش و ارزشیابی مبتنیبر شایستگی است. شایستگی، توانایی انجام کار در محیط واقعی براساس استاندارد عملکرد تعریف شده است. توانایی شامل دانش، مهارت و نگرش میشود. در رشته تحصیلی حرفهای شما، چهار دسته شایستگی درنظر گرفته شده است:

> 1ـ شایستگیهای فنی برای جذب در بازار کار مانند توانایی برشکاری، 2ـ شایستگیهای غیرفنی برای پیشرفت و موفقیت در آینده مانند نوآوری و مصرف بهینه 3ـ شایستگیهای فناوری اطالعات و ارتباطات مانند کار با نرمافزارها 4ـ شایستگیهای مربوط به یادگیری مادامالعمر مانند کسب اطالعات از منابع دیگر

برایناساس دفتر تألیف کتابهای درسی فنیوحرفهای و کاردانش مبتنی بر اسناد باالدستی و با مشارکت متخصصان برنامهریزی درسی فنیوحرفهای و خبرگان دنیای کار مجموعه اسناد برنامه درسی رشتههای شاخه فنیوحرفهای را تدوین نمودهاند که مرجع اصلی و راهنمای تألیف برای هر یک از کتابهای درسی در هر رشته است.

این کتاب پنجمین کتاب شایستگی فنی و کارگاهی است که ویژه رشته چاپ برای پایۀ 12 تألیف شده است. کسب شایستگیهای فنی و غیرفنی این کتاب برای موفقیت آینده شغلی و توسعه آن براساس جدول توسعه حرفهای بسیار ضروری است. هنرجویان عزیز سعی نمایید؛ تمام شایستگیهای آموزش داده شده در این کتاب را کسب و در فرایند ارزشیابی به اثبات رسانید.

کتاب درسی طراحی و آمادهسازی فایلهای چاپی شامل پنج پودمان است و هر پودمان دارای یک واحد یادگیری است و هر واحد یادگیری از چند مرحله تشکیل شده است. شما هنرجویان عزیز پس از یادگیری هر پودمان میتوانید شایستگیهای مربوط به آن را کسب نمایید. هنرآموز محترم شما برای هر پودمان یک نمره در سامانه ثبت نمرات منظور مینماید و نمره قبولی هر پودمان حداقل 12 میباشد. در صورت احراز نشدن شایستگی پس از ارزشیابی اول، فرصت جبران و ارزشیابی مجدد تا آخر سال تحصیلی وجود دارد. کارنامه شما در این درس شامل 5 پودمان و از دو بخش نمره مستمر و نمره شایستگی برای هر پودمان خواهد بود، اگر در یکی از پودمانها نمره قبولی را کسب نکردید،تنها در همان پودمانها الزم است مورد ارزشیابی قرار بگیرد و پودمانهای قبول شده در مرحله اول ارزشیابی مورد تأیید و الزم به ارزشیابی مجدد نمیباشد. همچنین این درس دارای ضریب 8 بوده و در معدل کل شما بسیار تأثیرگذار است.

از سوی دیگر عالوه بر کتاب درسی، امکان استفاده از سایر اجزای بسته آموزشی که برای شما طراحی و تألیف شده است، وجود دارد. یکی از اجزای بسته آموزشی کتاب همراه هنرجو میباشد که برای انجام فعالیتهای موجود در کتاب درسی باید استفاده نمایید. کتاب همراه خود را میتوانید هنگام آزمون و فرایند ارزشیابی نیز همراه داشته باشید. سایر اجزای بسته آموزشی دیگری نیز برای شما درنظر گرفته شده است که شما با مراجعه به وبگاه رشته خود با نشانی ir.oerp.tvoccd.www از عناوین آنها مطلع شوید. فعالیتهای یادگیری در ارتباط با شایستگیهای غیرفنی از جمله مدیریت منابع، اخالق حرفهای، حفاظت از محیطزیست و شایستگیهای یادگیری مادامالعمر و فناوری اطالعات و ارتباط همراه با شایستگیهای فنی طراحی و در کتاب درسی و بسته آموزشی ارائه شده است. شما هنرجویان عزیز کوشش نمایید این شایستگیها را در کنار شایستگیهای فنی آموزش ببینید، تجربه کنید و آنها را در انجام فعالیتهای یادگیری بهکار گیرید. رعایت نکات ایمنی، بهداشتی و حفاظتی از اصول انجام کار است، لذا توصیههای هنرآموز محترمتان در ارتباط با رعایت مواردی که در کتاب آمده است را در انجام کارها جدی بگیرید. امیدواریم با تالش و کوشش شما هنرجویان عزیز و هدایت هنرآموزان گرامی، گامهای مؤثری در جهت سربلندی، استقالل کشور، پیشرفت اجتماعی و اقتصادی و تربیت شایسته جوانان برومند میهن اسالمی

برداشته شود.

**دفتر تألیف کتابهای درسی فنی و حرفهای و کاردانش**

# **پودمان اول حروف نگاری**

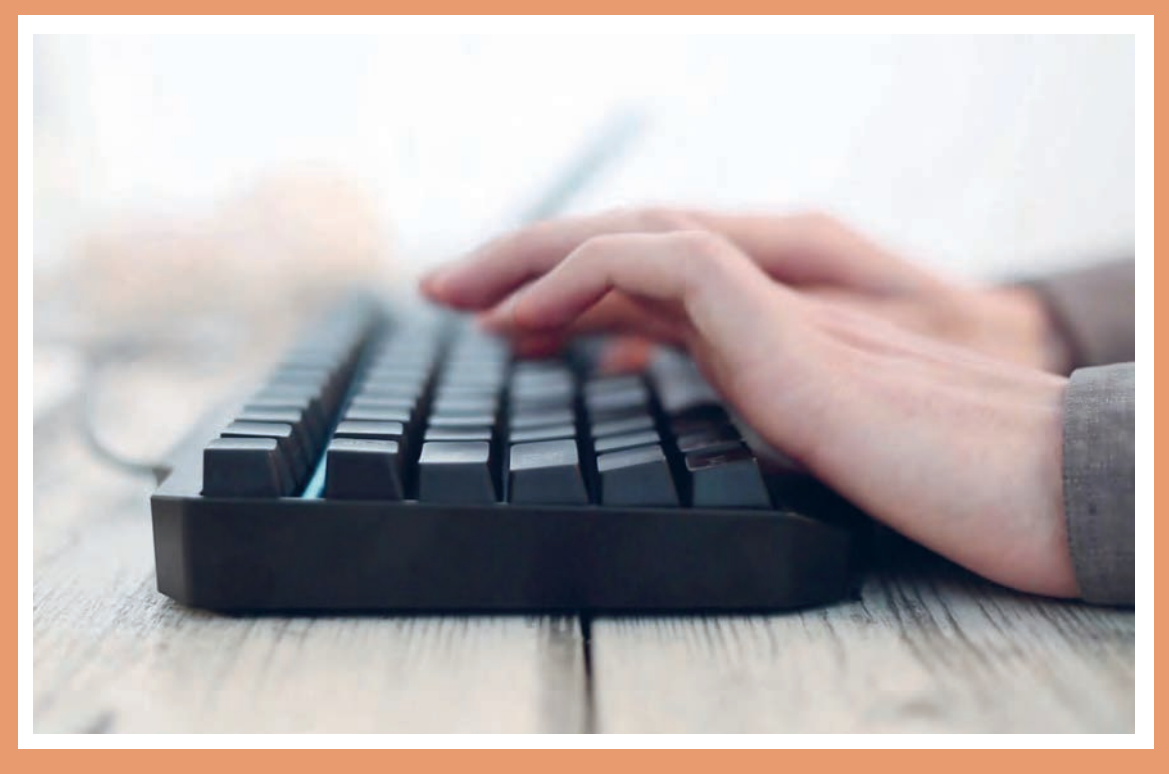

پس از آنکه در اوایل قرن چهاردهم هجری قمری چاپ سنگی جای خود را به چاپ سربی داد الزم شد حروف سربی در کنار هم چیده شود. از این رو برای این کار واژه حروفچینی مورد استفاده قرار میگرفت. از اوایل دهه ۱۳۷۰ هجری خورشیدی با ورود رایانهها به صنایع چاپ و نشر، نشر رومیزی رواج یافت و حروفچینی و بسیاری از فرایندهای اساسی چاپ و نشر بهکمک نرمافزارها انجام شد. چون این کار دیگر چیدن حروف سربی نیست، اصطالح حروفنگاری برای آن پیشنهاد شده است. واژه تایپ نیز برای این کار رایج است.

در این پودمان چگونگی دریافت اصل خبر و سند دستور اجرای کار، روش انتخاب نرمافزار، ساخت ماکت در نرمافزار، حروفنگاری و صفحهبندی، کنترل فایل حروفنگاری شده و رفع خطاهای آن و نیز شیوه ذخیره و ارسال فایل حروفنگاری در فرمت PDF را فرا میگیریم.

### **واحد یادگیری1**

**شایستگی حروفنگاری متون، جداول و فرمولنگاری**

 مارکآپ چه معنایی دارد؟ اندازه حروف چگونه انتخاب میشود؟  $\frac{\partial \Phi}{\partial x^2}$  فاصله بین سطرها چگونه تعیین میشود؟ پیش از حروفنگاری تعداد صفحات متن چگونه تعیین میشود؟ برای حروفنگاری چه نرمافزارهایی مورد استفاده قرار میگیرد؟ پایه کار )گرید یا صفحه ماکت( چیست؟ هنگام کنترل سند حروفنگاری شده باید چه مواری را مورد توجه قرار داد؟ چگونه میتوان از سند حروفنگاری شده فایل PDF تهیه نمود؟

 **هدف** هدف از این شایستگی، توانایی حروفنگاری برای کارهای چاپی (کتاب، مجله و…) براساس دستور اجرای کار و طبق اصول حروفنگاری است

**استاندارد عملکرد:** شایستگی حروفنگاری متون، جداول و فرمولنگاری با توجه به رعایت استانداردهای اصل خبر و دستور اجرای کار و در نهایت کنترل فایل و تولید خروجی

**آیا تاکنون پی بردهاید** **۱ـ۱ ِ ـ دریافت اصلخبر و دستور اجرای کار** 

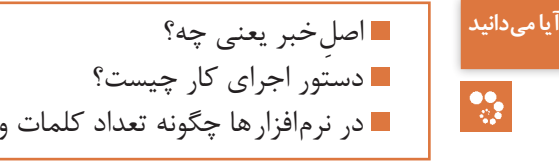

صلِخبر متنی است که توسط نویسنده یا بهصورت دستنوشته (مانوسکریپت ٰ) یا به شکل تایپ شده اما بدون رعایت قواعد حروفنگاری به بخش حروفنگاری و یا واحد پیش از چاپ ارسال میکند. برای مطبوعات ً صفحاتی در قطع رحلی یا ۴A با کاغذ ارزان قیمت در نظر گرفته میشود. این صفحات یک رو هستند معموال و پشت آنها سفید میماند تا احتمال بروز خطا کاهش یابد. در باالی این صفحات سرلوحه مجله چاپ شده و ِ اطالعاتی نظیر شماره، تاریخ و گاهی نام نویسنده یا مترجم ذکر میشود. نویسنده یا مترجم اصل خبر را در این کاغذها به نشریه تحویل میدهد. چه اصل خبر بهصورت دستنویس ارائه شود و چه بهصورتی تایپی، در هر صفحه حدود ۱۳ سطر در نظر میگیرند تا فاصله سطرها حدود دو سانتیمتر شود و فضای الزم برای درج دستورالعملها و اصالحات وجود داشته باشد. پس از آن الزم است حروف تعیین گردد و تخمین زده شود که این متن پس از صفحهآرایی چند صفحه را اشغال خواهد نمود. در حروفچینی سربی این کار بسیار دقیق و سریع انجام نمیشد اما امروزه محاسبه تعداد کلمات، سطرها و پارگرافها در نرمافزارها با دقت و سرعت بسیار زیاد انجام میپذیرد.

سطرها و پارگرافها محاسبه می شوند؟

**۱ـ۱ـ۱ـ دستور اجرای کار:** در تمام مراحل تولید یک اثر چاپی باید ارتباط بین تمام دستاندرکاران )شامل: ثبت سفارش، طراح گرافیک، بخش پیش از چاپ، واحد چاپ و بخش پس از چاپ) حفظ شود که به آن گردش کار<sup>۲</sup> می گویند. امروزه اهمیت این کار بیش از پیش است زیرا ممکن است بخشی از فرایند تولید یک اثر چاپی در یک قاره انجام شود و بخشی دیگر در قارهای دیگر. خروجی هر یک از این واحدها ورودی واحدی است که در گردش کار در مرحله بعد قرار دارد؛ از این رو ضروری است هر بخش دستور اجرای کار را به بخش پس از خود ارائه دهد.۳ حروفنگاری باید براساس قواعد مندرج در دستور اجرای کار ارائه شده توسط طراح گرافیک یا ناشر انجام شود.

<sup>\</sup>\_ Manuscript

Workflow ـ2

<sup>3</sup>ـ امروزه گردش کار به شکل دیجیتالی انجام میشود. یکی از این راهکارهای دیجیتال، فرمت توصیف کار )Format Definition Job )است که توسط مؤسسه 4cip ارائه شده و به اختصار JDF خوانده میشود. این فرمت میان تمام جزئیات مراحل مختلف تولید ارتباط برقرارکرده و بین واحدهای مختلف درگیر فرایند تولید، امکان تبادل اطلاعات (اشکالات، گزارش کار و سایر مشخصات کار) را فراهم میآورد.

# **نکته**

همـه عناصـر صفحـه در ارتبـاط مسـتقیم بـا هـم هسـتند و انتخـاب قطـع، انـدازه حاشـیهها، طـول سـطرها، فاصلـه سـطرها، نـوع و انـدازه حـروف متـن، نـوع و انـدازه حـروف عنوانهـای اصلـی و فرعـی و دیگـر عناصـر و اجـزای صفحـه، سـاختار صفحهآرایـی را تشـکیل میدهنـد. بسـیاری از مشـخصات هــر اثــر چاپــی بــا توجــه بــه جنبههــای کاربــردی اثــر، ویژگیهــای مخاطبــان، و امکانــات فنــی و اقتصــادی تعییــن میشــود. طــراح گرافیــک بــا توجــه بــه ایــن عوامــل بــرای راحتــی خوانــدن، ایجـاد انگیـزه در خواننـده و انتقـال صحیـح پیـام ویژگیهـا و سـاختار کلـی صفحـات را بـر اسـاس اصـول دیزایـن مشـخص میکنـد. در فرهنـگ لغـات معنـای دیزایـن را طراحـی در نظـر گرفتهانـد امــا ایــن واژه مفهــوم گســتردهتری نیــز دارد. دیزایــن در اصطــاح بــه معنــای ســازماندهی اســت. یعنـی مجموعـهای از فرایندهـا کـه سـادهترین و منطقیتریـن راهحـل بصـری را بـرای مسـائل ارائـه مے کننــد.

**1 :**در صنعت نشر و در مطبوعات مارکآپ به معنای تعیین حروف مطالب است. ابتدا در **۲ـ۱ـ۱ـ مارکآپ** راستای انتقال صحیح اطالعات با توجه به کارکرد اثر و ویژگیهای مخاطبان مشخص میشود که برای متن، عنوانها و دیگر مطالب چه نوع حروفی مناسب است. در این مرحله نوع قلم، اندازه قلم، نازک یا سیاه بودن (وزن قلم)، ایتالیک بودن کلمات و حتی محل تصاویر تعیین می شود. این کار مجموعهای از دستورالعمل ها برای مسئول حروفنگاری است که بهصورت دستنویس در یک دستنوشته یا نمونه اولیه حروفچینی شده درج میشود. دستورالعملها بهصورت عالیم اختصاری، نشانههای غلطگیری، یادداشتها و... ارائه میشود. اصالحات نویسنده، ویراستار، نمونهخوان و... در همین مرحله درج میشود. همچنین پس از هر بار تغییر متن توسط نویسنده، عوامل فنی و... فرایند اصالح متن انجام میگیرد. برای کاهش احتمال بروز خطا باید دستورالعملها مختصر و مفید بوده تا حد امکان به کمک عالیم اختصاری بیان شود. عالوه بر آن بهتر است برای هر فرد رنگ مشخصی در نظر گرفته شود؛ معمولاً رنگ قرمز برای مشخص کردن اشتباهات چاپی بهکار میرود و رنگ آبی برای اصالحات نویسنده یا ویراستار.

**نکته**

<sup>ا</sup>مروزه در نرمافزارها تعیین حروف توسط سبکهای پاراگراف و سبکهای نویسهها<sup>۲</sup> انجام میشود. در <mark>ا</mark> برخی از این نرمافزارها نیز ابزاری برای عالمتگذاری تغییرات سند در هنگام بازبینی در نظر گرفته شده است. هنگامی که بیش از یک نفر روی یک سند کار کند با عالمتگذاری تغییرات اعمال شده با رنگهای متفاوت میتوان مشخص کرد که هر تغییری توسط چه کسی صورت گرفته است. در نرمافزار Microsoft Word این امکان در زبانه Review قرار دارد و با فشردن دکمه Changes Track عالمتگذاری تغییرات فعال میشود. تنظیمات بیشتر در پنجره محاورهای Options Changes Track در دسترس است.

\\_ Markup

**طراحی و آمادهسازی فایلهای چاپی**

**۳ـ۱ـ۱ـ عالیم اختصاری تعیین حروف و نشانههای غلطگیری :**تعیین حروف مطالب به شکلی مختصر و مفید، با استفاده از عالیم اختصاری و قلمهای رنگی انجام میشود تا عالوهبر صرفهجویی در زمان از دوبارهکاری جلوگیری شود. برای حذف یک واژه، دور آن خط میکشند. کلماتی که زیرشان خط سیاه کشیده میشود باید به حالت سیاه<sup>۱</sup> حروفنگاری شوند. برای ایتالیک<sup>۲</sup> کردن یک کلمه، خطی موجی شکل در زیر آن کلمه کشیده میشود. اگر در زیر خط موجی شکل، یک خط سیاه آورده شود یعنی آن کلمه همزمان به حالت سیاه و مورب حروفنگاری شود. جدول ۱ بخشی از مهمترین عالیم تعیین حروف را که در حال حاضر در ایران رواج دارد نشان میدهد.

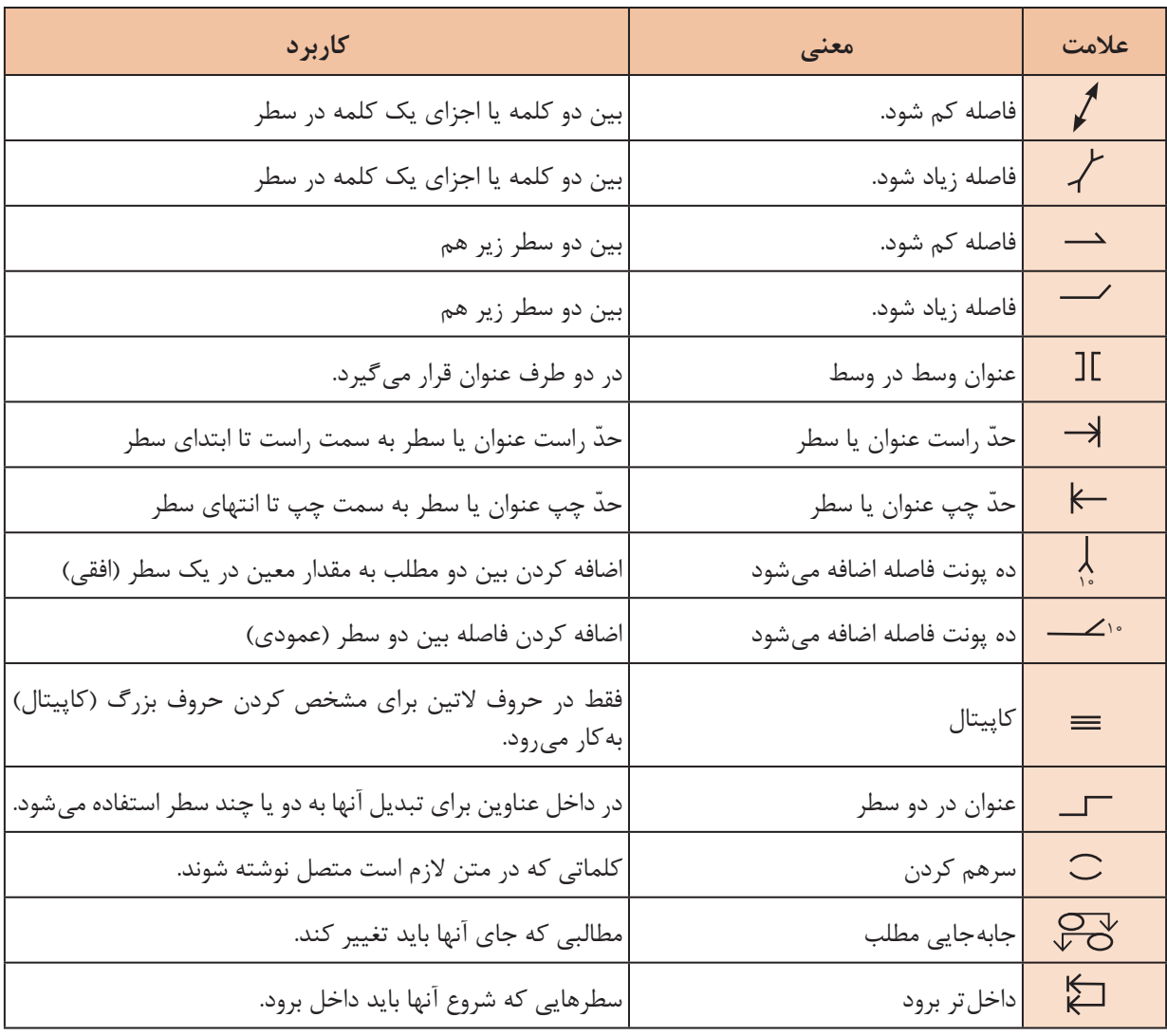

**جدول ۱ـ عالیم تعیین حروف رایج در ایران**

Bold ـ1

۲ـ منظور از ایتالیک کردن حروف هم ایجاد حالت مورب در آنهاست که عموماً کجی حروف به سمت راست در نظر گرفته میشود. معادل فارسی این واژه ایرانیک است که در این حالت حروف فارسی به سمت چپ شیب پیدا میکنند. **۴ـ۱ـ۱ـ جداسازی و مشخص کردن عوامل متن مطابق با مارکآپ:**در دستور اجرای کار که به بخش حروفنگاری ارائه میشود ساختار کلی صفحه و ویژگیهای هر بخش مشخص شده ِ است. سند یا اصلخبر پس از مارکآپ به واحد حروفنگاری سپرده میشود و حروفنگار با توجه به مارکآپ و براساس دستور اجرای کار، حروفنگاری را آغاز میکند. نخستین قدم جداسازی و مشخص کردن عوامل متن مطابق با مارکآپ است. البته در صورتی ِ که سند یا اصلخبر بهصورت دستنویس باشد میتوان همزمان با تایپ، نوع حروف و دیگر ویژگیهای متن را مطابق با مارکآپ اصالح نمود.

**۵ ـ۱ـ۱ـ برآورد تعداد صفحات نهایی پیش از حروفنگاری:**برای محاسبه ِ تعداد صفحات نهایی اصلخبر یا متن دستنویس ابتدا بر ِ اساس دستور کار، ساختار کلی صفحه مشخص میشود و شکل و اندازه حروف، فاصله سطرها، طول سطرها، قطع کار و حاشیههای آن تعیین میگردد. آنگاه با تعیین تعداد حروف یک سطر دستنویس و مقایسه ِ آن با سطر حروفنگاری شده، پس از مشخص نمودن تعداد سطور یک صفحه میتوان بهصورت تقریبی تعداد صفحات نهایی را محاسبه کرد. البته برای متون مصور محاسبه سطح اشغال شده توسط تصاویر نیز ضروری است.

تعداد صفحات، سطرها، کلمات و نویسهها پس از حروفنگاری و مشخص نمودن ساختار صفحه و تعیین حروف به آسانی و با دقت قابل شمارش است. این کار در نــرمافزار Word Microsoft به کمک ابــزار Count Word واقع در بخش Proofing زبانه Review انجامپذیر است، شکل ۱ این وضعیت را نشان می دهد.

| File                                 | Home     | Insert         | Design                      | Layout                                          | References     | Mailings             | Review           | View             | <b>ACROBAT</b>                | Q Tell me what you w           |    |
|--------------------------------------|----------|----------------|-----------------------------|-------------------------------------------------|----------------|----------------------|------------------|------------------|-------------------------------|--------------------------------|----|
| ABC                                  | Ħ        | $ABC$<br>$123$ |                             | 蟒<br>aŁ                                         |                |                      |                  |                  | 荸                             | Simple Markup<br>Show Markup - |    |
| Spelling & Thesaurus Word<br>Grammar | Proofing | Count<br>↳     | Smart<br>Lookup<br>Insights | Translate Language<br>$\mathcal{L}$<br>Language | New<br>Comment | Delete Previous<br>× | Next<br>Comments | Show<br>Comments | Track<br>Changes <sup>+</sup> | Reviewing Pane<br>Tracking     | G. |

**شکل ۱ـ گزینه Count Word واقع در زبانه Review**

 در پنجره Count Word میتوان تعداد صفحات، کلمات، نویسهها بدون احتساب فاصلهها، نویسهها با احتساب فاصلهها، پارگرافها و خطوط را مشاهده نمود. شکل ۲ آمارهای یک سند در پنجره مورد نظر را

نشان مے دھد.

| <b>Word Count</b>                         |        |  |
|-------------------------------------------|--------|--|
| <b>Statistics:</b>                        |        |  |
| Pages                                     | 30     |  |
| Words                                     | 7,784  |  |
| Characters (no spaces)                    | 35,807 |  |
| Characters (with spaces)                  | 43,660 |  |
| Paragraphs                                | 351    |  |
| Lines                                     | 801    |  |
| Include textboxes, footnotes and endnotes |        |  |
|                                           |        |  |
|                                           |        |  |

**شکل ۲ـ آمارهای پنجره Count Word**

**نکته**

هنگام کار با سند میتوان خلاصهای از آمار (تعداد کلمات و صفحات) را در نوار وضعیت' که در پایین پنجره نرمافزار قرار دارد مشاهده نمود. شکل ۳ خلاصهای از آمار را نشان می دهد. Page 7 of 32 6895 words  $\Box$ Persian (Iran)

شکل ۳ـ آمار نمایش دادهشده در نوار وضعیت نرمافزار **Microsoft Word** 

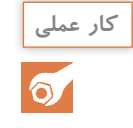

**آیا میدانید** 

 $\frac{1}{2}$ 

مشکالت متنی را که توسط هنرآموز محترم در اختیارتان قرار میگیرد به کمک عالئم تعیین حروف اصالح نموده؛ نتیجه را به هنرآموز خود تحویل دهید.

**۲ـ۱ـ انتخاب نرمافزار و بررسی فایلهای گرافیکی متناسب با دستور کار**

 نرمافزارهای ویرایشگر متن چه نوع نرمافزارهایی هستند؟ نرمافزارهای واژهپرداز چه نوع نرمافزارهایی هستند؟ نرمافزارهای نشر رومیزی چه نوع نرمافزارهایی هستند؟ صفحه کلید ٔ استاندارد فارسی چیست و چه کاربردی دارد؟

3 برای کار با حروف طیف وسیعی از نرمافزارها وجود دارد. برخی از این نرمافزارها از قابلیت WYSIWYG برخوردارند. یعنی آنچه میبینید همان است که دریافت میکنید ٔ. در این سیستمها محصول نهایی به همان شکلی است که هنگام کار روی محتوا (شامل متن و تصاویر و...) دیده میشود. مسئول واحد حروفنگاری براساس دستور کار، نوع محصول چاپی و ویژگیهای متن تصمیم میگیرد که چه نرمافزاری برای حروفنگاری مناسب است. نرمافزارهای واژهپرداز<sup>ه</sup> برخلاف نرمافزارهای ویرایشگر متن ٔ که برای ویرایش فایلهای متنی ساده طراحی شدهاند امکان نگارش، ویرایش، قالببندی و چاپ اسناد متنی را فراهم میکنند اما به اندازه نرمافزارهای نشر رومیزی که برای چاپ و نشر و تولید محتوای چند منظوره در مقیاس کوچک یا بزرگ مناسب هستند و برای دیزاین، صفحهآرایی و تایپوگرافی بهینه شدهاند امکانات ندارند". نرمافزارهای نشر رومیزی نرمافزارهایی تخصصی هستند و پیچیدگیهای خاص خود را دارند. به همین دلیل هم قیمتشان باالست و هم اپراتورهای آنها دستمزد زیادی دریافت میکنند. از اینرو برای صرفه اقتصادی معموالً نگارش، ویرایش و قالببندی متن در واژهپردازها انجام میشود و فقط طراحی و صفحهآرایی در نرمافزارهای نشر رومیزی مورد استفاده قرار میگیرند.

\\_ status bar

3ـ بخوانید: ویزیویگ

- $\Delta$ \_ Word processor
- $\Sigma$  Text editor

7 ـ از نرمافزارهای ویرایشگر متن میتوان به Notepad و ++Notepad اشـاره نمود. از نـرمافزارهای واژهپــرداز Word Microsoft، Perfectt Word Corel، InCopy Adobe، Writer LibreOffice، Pages Appel و از نرمافزارهای نشر رومیزی �Publish Microsoft er، InDesign Adobe و QuarkXPress قابل اشاره است.

 $Y$ <sub>-</sub> Keyboard

 $\xi$  What you see is what you get

اگر دستنوشتهای که در نرمافزارهای واژهپرداز حروفنگاری میشود به صفحهآرایی حرفهای نیاز نداشته باشد میتواند مستقیما برای چاپ آماده شود (مانند برخی از کتابهای رمان) در غیر این صورت متن به داخل نرمافزارهای نشر رومیزی وارد٬ شده و طراحی و صفحهآرایی در این نرمافزارها انجام میشود. قطه مقابل ویژگی ویزیویگ در نرم|فزارهایی٬ مانند  $\rm T_{E}X$  و  $\rm L^{AT}$ دیده میشود که در محیطهای دانشگاهی برای آمادهسازی متون علمی در زمینههای ریاضیات، فیزیک و علوم رایانهای بسیار محبوب هستند و قابلیتهای زیادی برای فرمول $\mathbb{C}$ اریهای پیچیده دارند. در  $\mathrm{T_{E}X}$  و  $\mathrm{L^AT_{E}X}$  ظاهر و محتوا از هم جدا شده است و کاربر بهجای پرداختن به جزئیات مربوط به ویژگیهای بصری نوشتار روی ساختار منطقی آن متمرکز میشود. یعنی بدون توجه به ظاهر، محتوا را در یک سند متنی قرار میدهند و سپس به کمک نشانهگذاریهایی که به شکل فرمانهایی در داخل متن قرار میگیرد مشخص میکنند که هر بخش باید به چه صورت نمایش داده شود )شکل ۴(. در حقیقت هنگام کار فقط بخشهای مختلف مشخص میشوند و کاربر ویژگیهای بصری آن بخش را مشخص نمیکند و همه چیز به شکل متن ساده۳سست. در نهایت ویژگی های بصری براساس قالبهایی که تعریف شده هنگام تهیه خروجی ایجاد می شود (شکل ۵). حروفنگاری با این نرمافزارها کاری تخصصی است.

```
\documentclass(article)
\usepackage {amsmath}
\title{\LaTeX}
```
\begin{document} *<u>Maketitle</u>* 

\LaTeX{} is a document preparation system for the \TeX() typesetting program. It offers programmable desktop publishing features and extensive facilities for automating most aspects of typesetting and desktop publishing, including numbering and cross-referencing, tables and figures, page layout, bibliographies, and much more. \LaTeX{} was originally written in 1984 by Leslie Lamport and has become the dominant method for using **\TeX;** few people write in plain \TeX{} anymore. The current version is *\LaTeXe.* 

% This is a comment, not shown in final output. % The following shows typesetting power of LaTeX: \begin{align}  $E \cdot \&=mc^2/2$ E &= \frac{mc^2}{\sqrt{1-\frac{v^2}{c^2}}} **\end**{align} \end(document)

**شکل ۴ـ متن ورودی و نشانهگذاریهای آن در LATEX**

\\_Import

2 ـ در حقیقت اینها نوعی زبان نشانهگذاری )Language Markup )هستند که متن و اطالعات افزوده شده به متن را در هم ادغام میکنند.  $\mathbf{r}_\text{-}$  Plain Text

**طراحی و آمادهسازی فایلهای چاپی**

### **IATEX**

LAT<sub>R</sub>X is a document preparation system for the T<sub>R</sub>X typesetting program. It offers programmable desktop publishing features and extensive facilities for automating most aspects of typesetting and desktop publishing, including numbering and cross-referencing, tables and figures, page layout, bibliographies, and much more. IMFX was originally written in 1984 by Leslie Lamport and has become the dominant method for using TFX; few people write in plain T<sub>E</sub>X anymore. The current version is  $\text{LFT}_E X 2_{\varepsilon}$ .

$$
E_0 = mc^2 \tag{1}
$$

$$
E = \frac{mc^2}{\sqrt{1 - \frac{v^2}{c^2}}} \tag{2}
$$

**شکل ۵ ـ خروجی LATEX**

**۱ـ۲ـ۱ـ نرمافزارهای واژهپرداز:** نرمافزارهای واژهپرداز متعددی وجود دارند که توسط شرکتهای نـرمافــزاری گوناگون تولید می شوند. از میان آنها می توان به نرمافزارهای واژهپرداز:

OpenOffice Writer . LyX . LibreOffice . Corel WordPerfect Writer . Adobe InCopy Word Microsoft ،و زرنگار اشاره نمود. برخی از این نرمافزارها بهصورت رایگان و برخی بهصورت تجاری عرضه میشوند. بررسی امالی کلمات، شمارشگر واژگان و امکانات الزم برای ویراستاری )نظیر: افزودن یادداشت؛ نمایش تغییراتی که توسط افراد مختلف اعمال شده است و حالتهای مشاهده مختلف که به ویراستاران اجازه میدهد تا اجزای مختلف را بررسی کنند) از ویژگی های یک واژهپرداز استاندارد است. باید توجه داشت که تنها تعدادی از این نرمافزارها از زبان پارسی پشتیبانی میکنند. در ادامه برخی از ویژگیهای نرمافزارهای Word و InCopy معرفی میشود: الف) نرمافزار Microsoft Word؛ مجموعه Microsoft Office یکی از پرکاربردترین مجموعه نرمافزارها ست. اجزای این مجموعه به سه دسته برنامههای کاربردی اداری٬ برنامههای کاربردی سرور٬ و برنامههای کاربردی برخط ّ تقسیم میشود. البته بیشتر شهرت مجموعه آفیس به دلیل برنامههای کاربردی اداری است. ین بخش شامل نرم|فزارهایی نظیر ورد ٔ، اکسل ْ، اکسس ٔ و پاورپوینت<sup>۷</sup> است.

- $\Upsilon$ \_ Server applications
- $\mathcal{L}$  -Online applications
- $\mathfrak{F}$  Word
- $\Delta$  = Excel
- $5 Access$
- **Y\_PowerPoint**

<sup>1</sup>\_ Desktop applications

یکی از معروفترین نرمافزارهای مجموعه آفیس واژهپرداز Word Microsoft است. این نرمافزار قابلیتهای زیادی برای حروفنگاری، فرمولنگاری، درج جدول و... دارد و از زبان فارسی نیز پشتیبانی میکند. هرچند به دلیل عدم پشتیبانی از فضای رنگی CMYK خروجی آن برای صنایع چاپ و نشر مناسب نیست و مشکالت فراوانی ایجاد میکند ولی امروزه در ایران بیش از هر نرمافزار دیگری برای حروفنگاری و حتی آمادهسازی کتاب های غیر مصوّر مورد استفاده قرار می گیرد.

#### **تحقیق کنید**

 $\Omega$ 

عدم پشتیبانی نرمافزار Microsoft word از فضای رنگی CMYK چه دلایلی دارد و چه مشکلاتی ایجاد میکند؟ چه راهکاری برای حل این مشکالت وجود دارد؟

ب( نرمافزار InCopy Adobe: نرمافزار InCopy Adobe یک نرمافزار واژهپرداز حرفهای است که توسط Systems Adobe بهصورت هماهنگ با دیگر نرمافزارهای مجموعه Cloud Creative Adobe تولید شده است. نسخه خاورمیانه این نرمافزار امکانات بسیاری برای زبان فارسی ارائه میدهد که برخی از مهمترین آنها عبارتاند از: ـ تنظیمات ویژه برای قرارگیری متن ـ امکان استفاده از اعداد عربی، فارسی یا هندی 1 ـ امکان استفاده از کشیده برای تنظیم فاصله نویسهها ـ تنظیمات مربوط به لیگچر

ـ تنظیمات مربوط واجهای فارسی و عربی ـ امکان حروفنگاری متنهای دوزبانه

<sup>2</sup>DTP نیز نامیده میشوند **۱ـ۲ـ۲ـ نرمافزارهای نشر رومیزی:** نرمافزارهای نشر رومیزی که به اختصار امکانات زیادی برای صفحهآرایی، کار با حروف، تصاویر و جداول در اختیار طراح قرار میدهند و برای تولید طیف گستردهای از آثار مورد استفاده قرار میگیرند. این نرمافزارها با قابلیتهای متفاوت توسط شرکتهای مختلف ارائه میشوند. برخی از این نرمافزارها عبارتاند از ،QuarkXPress ،Publisher Microsoft InPage ،InDesign Adobe و 3CorelDraw . از میان نرمافزارهای تخصصی نشر رومیزی موارد زیر فراگیرتر هستند:

الف( نرمافزار QuarkXPress: این نرمافزار توسط شرکت Quark طراحی شده و یکی از نرمافزارهای محبوب نشر رومیزی است. امکان کنترل دقیق متن، تصاویر، شکلها، رنگ و تغییر میزان کدر بودن و سازگاری با فرمتهای گوناگون از ویژگیهای آن است. این نرمافزار انعطافپذیری باالیی دارد و به دلیل امکانات فراوانی که در اختیار کاربر میگذارد برای تولید طیف وسیعی از محصوالت استفاده میشود. در نسخههـای اخیــر

<sup>1</sup> ـ Ligature: از به هم پیوستن دو یا چند نویسهواره جداگانه واحدی جدید ایجاد می ً شود که یک فرم جدید دارد. مثال از کنار هم قرار گرفتن دو نویسه »ل« و » ا« به جای فرم » لـا« فرم »ال« ایجاد میشود.

**T\_Desktop Publishing** 

<sup>3</sup>ـ نرمافزار CorelDraw یک نرمافزار برداری است که امکانات بسیاری را در اختیار طراحان گرافیک قرار میدهد. قابلیتهای پیشرفته این نرمافزار برای صفحهآرایی نظیر توانایی طراحی روی دوصفحه مقابل هم (Facing Page) آن را در گروه نرمافزارهای نشر رومیزی هم قرار داده است.

نرم افزار QuarkXPress امکان پشتیبانی از کتابهای الکترونیکی، وب و نرمافزارهای تلفن همراه نیز گنجانده شده است. ب) نرمافزار Adobe InDesign نرمافزار Adobe InDesign یک نرمافزار نشر رومیزی حرفهای است که توسط Systems Adobe بهصورت هماهنگ با دیگر نرمافزارهای مجموعه Cloud Creative Adobe تولید شده است. نسخه خاورمیانه این نرمافزار نیز همانند نرمافزار InCopy امکانات بسیاری برای زبان فارسی ارائه میدهد. انعطافپذیری باالی این نرمافزار هنگام کار با نوشتهها و هماهنگی باالی آن با مجموعه نرمافزارهای Cloud creative Adobe موجب محبوبیت بسیار زیاد این نرمافزار شده است. در شکل ۶ شمایل ( نقشک) تعدادی از نرم افزارهای مورد استفاده در حروفنگاری ارائه شده است.

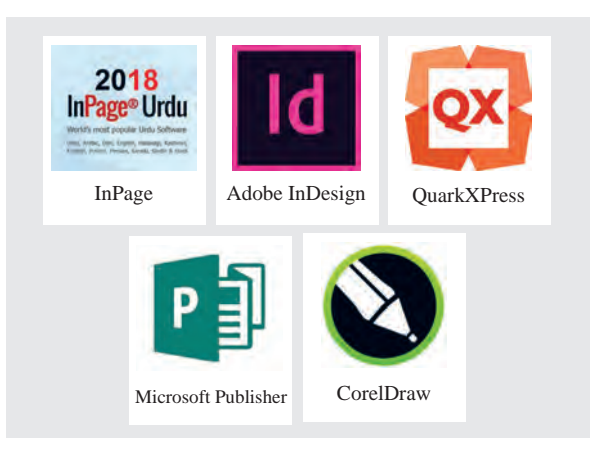

**شکل 6 ـ شمایل)نقشک( برخی از نرم افزارهای حروفنگاری**

**۱ـ۲ـ۳ـ صفحهکلید استاندارد فارسی:**صفحهکلید یکی از متداولترین دستگاههای ورود اطالعات به رایانه است. بخش سختافزاری میتواند از فناوریهای مختلفی بهره ببرد؛ از انواع دکمههای مکانیکی گرفته تا صفحات لمسی، فناوریهای نوری و... بیشتر صفحهکلیدها به گونهای طراحی شدهاند که بهجای ارسال مستقیم نویسهها، با فشردن هر کلید کدهایی متناظر با هر کلید به سیستمعامل فرستاده شود. با این کار میتوان بدون نیاز به تغییر در اجزای سختافزاری و تنها با تغییر در نرمافزاری که کلیدها را تفسیر میکند جانمایی کلیدها را تغییر داد. معموالً آرایش کلیدها برای بخشی از صفحهکلید ثابت است اما برای بخشی که مربوط به نویسههاست آرایشهای متفاوتی وجود دارد.

چیدمان صفحهکلید رایانهها در گذر زمان به شکل امروزین در آمده است و بخشی از شیوه آرایش کلیدها برگرفته از صفحهکلید ماشینهای تحریر و دستگاههای حروفریزی است. در سال ۱۳۵۲ کمسیونی تشکیل شد تا استانداردی برای تعداد و شکل حروف و اعداد و عالمات ماشینهای تحریر فارسی تهیه کند. این کمسیون پس از بررسیهای جامع تصمیم گرفت در ترتیب حروف و اعداد و عالمتها حداقل تغییرات نسبت به چیدمان رایج به عمل آید تا تایپیستهایی که به چیدمان سابق عادت کردهاند دچار سردرگمی نشوند و نیازی به تعویض ماشینتحریرهای موجود نباشد و در عین حال حروف، عالمات و اعداد در ماشینهای تحریر فارسی از نظر تعداد، شکل و ترتیب استاندارد شود. نتیجه این فعالیت پیدایش استاندارد820 ISIRI با عنوان »حروف فارسی در ماشینهای تحریر« بود. دو دهه بعد استانداردهایی برای دادههای فارسی در رایانهها معرفی شد' و سرانجام در ۸ اردیبهشت ۱۳۸۶ استاندارد ISIRI 9147 با «عنوان فناوری اطلاعات ـ چیدمان حروف و عالئم فارسی بر صفحهکلید رایانه «معروف به» صفحهکلید استاندارد فارسی« توسط سازمان ملی استاندارد ایران بهعنوان استاندارد ملی ایران برای ورود اطالعات به رایانه منتشر شد. در تهیه و تدوین این استاندارد سعی شده است که ضمن توجه به شرایط موجود و نیازهای جامعه، در حد امکان بین این استاندارد و استانداردهای بینالمللی و ملی کشورهای صنعتی و پیشرفته هماهنگی ایجاد شود. این استاندارد در کلیه مواردی که نیاز به ورود اطالعات از طریق صفحهکلید به رایانه باشد کاربرد دارد و همه کاراکترهای استانداردشده در استاندارد »فنــاوری اطالعات ـ تبـادل و شیوهنمایـش اطالعات فـارسی براساس یونی کَد<sup>۲</sup>» و نیز «دستور خط فارسی» مصوب فرهنگستان زبان و ادب فارسی را در بر میگیرد. با این حال در مواردی که پردازش اطالعات با استفاده از مجموعه کاراکترهایی غیر از یونی ُکد صورت میگیرد نیز استفاده از این استاندارد الزم است.

یونیُکد یک استاندارد صنعت رایانه برای رمزگذاری، نمایش و مدیریت متن است که بیشتر سیستمهای نوشتاری جهان را در بر میگیرد و توسط کنسرسیوم یونی ُکد پشتیبانی میشود. در پردازش متن به کمک یونی ُکد به جای اینکه برای هر نویسه یک تصویر ارائه شود، یک کد منحصر به فرد در نظر گرفته شده است. یونیُکد یک نویسه را بهصورت مجازی ارائه میکند و جنبههای بصری )شامل اندازه، شکل، قلم، یا سبک) نویسه را به عهده نرمافزار دیگری مانند مرورگر وب یا واژهپرداز می گذارد. هدف یونی کَد رفع محدودیتهای موجود در کدگذاری نویسههای قدیمی است که به شکل گستردهای در کشورهای مختلف رواج دارند اما با یکدیگر سازگار نیستند. مشکل مشترک بسیاری از کدگذاریهای قدیمی این است که فقط امکان پردازش متنهای دوزبانه (معمولاً لاتین و محلی) فراهم شده است و پردازش بیش از دو زبان ممکن نیست. به دلیل موفقیت بسیار زیاد یونی ُکد امروزه این استاندارد توسط بسیاری از فناوریهای اخیر و بیشتر سیستم عاملها پشتیبانی میشود.

**۱ـ۲ـ۴ـ چیدمان صفحهکلید استاندارد فارسی:**چیدمان صفحهکلید استاندارد فارسی ارائه شده توسط 3 سازمان ملی استاندارد ایران فقط به آرایش ناحیۀ الفبا عددی و عددی صفحهکلیدها میپردازد و در سه الیه ارائه شده است: یکی حالت عادی است؛ الیه دوم مانند بیشتر چیدمانهای رایج پس از فشردن کلید تبدیل فعال میشود و لایه سوم با فشردن کلید دگرساز راست<sup>۴</sup> در دسترس قرار میگیرد. شکل ۷ جزئیات این چیدمان را نشان می دهد.

Unicode ـ2

- $\mathbf{r}_\mathbf{-}$  Shift
- $f$  AltGr (Alt Graph Right Alt)

**نکته**

<sup>1</sup>ـ ایزیری ۱۴۹۱، مصوب ۱۳۷۳ (تجدیدنظر اول)، «طرز قرار گرفتن حروف و علائم زبان فارسی بر روی صفحهکلید کامپیوتر»؛ ایزیری ،۳۳۴۲ مصوب ،۱۳۷۳ »استاندارد کد تبادل اطالعات ۸ بیتی فارسی«؛ ایزیری ،۶۲۱۹ مصوب ،۱۳۸۱ » فناوری اطالعات ـ تبادل و شیوه نمایش اطالعات فارسی براساس یونیکد«

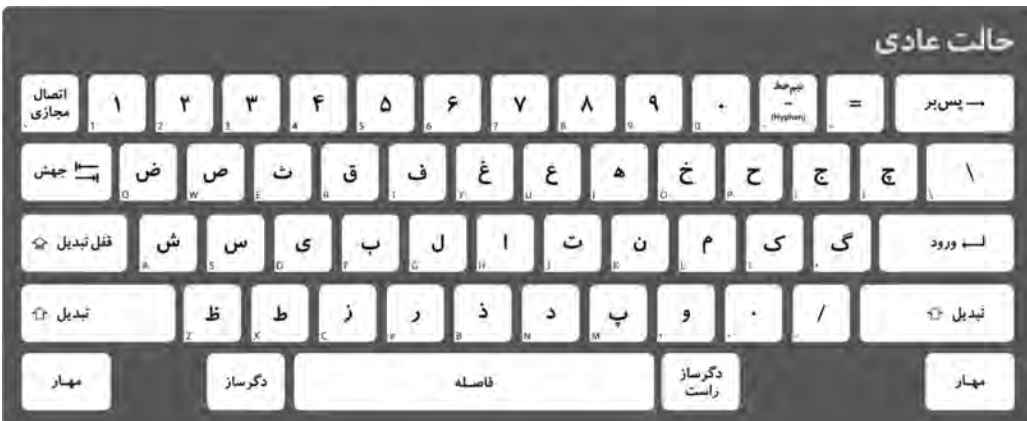

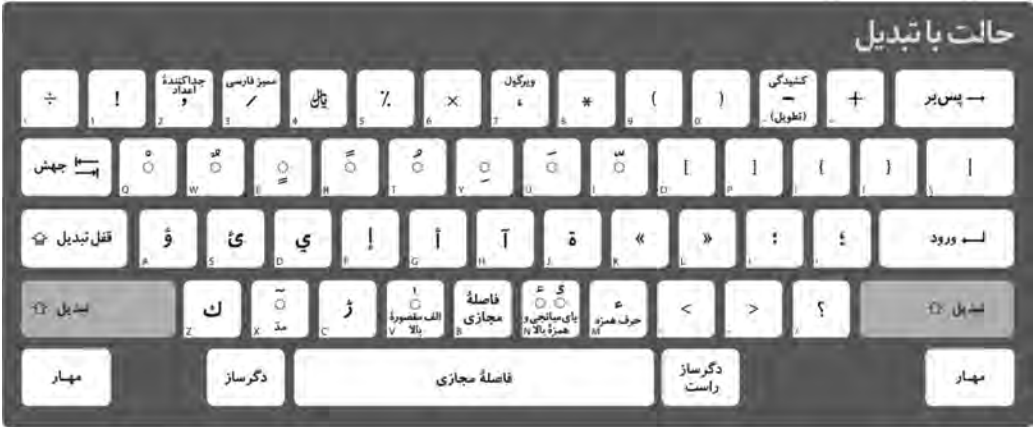

| حالت با<br>ادكرساز              |                                                                                                    |                                                                                                    |  |  |  |  |  |  |  |  |  |
|---------------------------------|----------------------------------------------------------------------------------------------------|----------------------------------------------------------------------------------------------------|--|--|--|--|--|--|--|--|--|
| نڌي<br>بہ<br>@<br>(Grave Atamt) | $\begin{array}{c}\n\mathcal{L} \text{if } \mathcal{L} \text{ is a } \\ \mathcal{L} \text{ is a } \mathcal{L} \text{ is a } \mathcal{L} \text$<br>$\begin{bmatrix} 1 & 0 \\ 0 & 0 \\ 0 & 0 \end{bmatrix}$<br>$\%$<br>$\pmb{k}$<br>$\sqrt{2}$ | نشانه<br>راست به<br>جسب<br>فالغا<br>چنبه<br>شان<br>— يس بر                                                       |  |  |  |  |  |  |  |  |  |
| ر جيش ا<br>أعلاست درجها         | زېرمنې<br>اکبدا<br>په راست<br>€                                                                                                    | ذیومنی<br>اکیداً<br>ماست<br>زیرمتن<br>اراست<br>زیرملئ<br>چیپدیه<br>راست<br>بابان<br>زیرمنن<br>يەچپ<br>إخط فاصله) |  |  |  |  |  |  |  |  |  |
| قفل تبدیل ہے۔                   |                                                                                                    | Ħ<br>ص ورود                                                                                                    |  |  |  |  |  |  |  |  |  |
| تبديل 17                        | الف مفصورة<br>بايين<br>ا<br>اتصال<br>مجازی<br>$\overline{\phantom{a}}$<br>ö.                                                                                                    | $\frac{1}{2}$<br>$\overline{\phantom{a}}$<br>نيديل ١٢<br>(Detroite)                                              |  |  |  |  |  |  |  |  |  |
| دگرساز<br>مهبار                 | فاصلة نشكن                                                                                                    | تأكلونساز<br>براستي<br>مهبار                                                                                     |  |  |  |  |  |  |  |  |  |

**شکل 7ـ جزئیات چیدمان صفحهکلید استاندارد فارسی ارائه شده توسط سازمان ملی استاندارد ایران**

**۱ـ۲ـ ۵ ـ تفاوتهای صفحهکلید استاندارد فارسی با صفحهکلید پیشفرض سیستمعامل:**تا ویندوز ۷ تنها صفحه کلید پیش فرض فارسی در این سیستم عامل صفحه کلید مایکروسافت بود که کاملاً با صفحه کلید استاندارد فارسی تفاوت دارد و حتی اعداد فارسی در آن لحاظ نشده است. متأسفانه با وجود مشکالت بسیار زیاد، این چیدمان صفحهکلید هنوز رایج است.

مهمترین تفاوتهای صفحهکلیـد استانـدارد فارسی سازمان ملی استاندارد ایران با صفحهکلید فارسی مایکروسافت عبارت است از:

- امکان درج اعداد فارسی: ۱۲۳۴۵۶۷۸۹۰ )ردیف اول کلیدها که باالی حروف قرار دارد اعداد فارسی است و کلیدهای صفحهاعداد که در سمت راست صفحهکلید قرار دارد برای درج اعداد انگلیسی به کار میرود(. امکان درج فاصله مجازی': مانند فاصله میان «می» و «رود» در« میرود» (فاصله مجازی که گاهی نیمفاصله، فاصله صفر و فاصله جامد هم نامیده میشود معادل نویسه ZWNJ در جدول یونیُکد است و با وجود شباهت ظاهری با نویسهای که از فشردن همزمان کلیدهای Shift و منها توسط صفحه کلید مایکروسافت تولید می شود و Optional Hyphen نام دارد و به شکل «¬» نمایش داده می شود متفاوت است.) امکان درج «ی» و «ک» فارسی (با «ي» و «ك» عربی تفاوت دارد.)  $\blacksquare$
- امکان درج ممیز فارسی: ۱۵٫۵ )در صفحهکلید مایکروسافت نویسه ممیز فارسی وجود ندارد و ناچار بهجای أن از نویسه « / » که خط مورب، کجخط یا اسلش ّ نام دارد و نویسهای غیر عددی است استفاده میشود. به همین دلیل با درج این نویسه در میان اعداد، اعداد قبل و بعد آن جابهجا میشود: ۵/۱۵(
	- امکان درج نویسه جداکننده هزارگان فارسی: ۰۰۰۰ میمونم (<br>میدان
	- امکان درج نویسههای »@« و »#« بدون تغییر زبان صفحه کلید ؚٰ<br>! ٔٔ

امکان درج نویسههایی نظیر «ق»، «ء»، «ت»، «ت»، «ث»، «ت»، «آ»، «°»، «•»، «…»، «﴿»، «﴾»، «ریال»، «د»، «€» و ...

امکان درج انواع خط تیره (منها، کشیدگی یا تطویل، خط تیره یا خط فاصله"، نیمخط"، خط زیر یا خط ( 5 پایین

> تغییر محل بعضی از نویسهها )مانند قرار گرفتن حرف »پ« بر روی کلید »M)» ■ امکان درج زیرمتن (نویسههای کنترلی) برای متنهای دوزبانه

> > **نکته**

ممکن است به نظر بیاد در صفحهکلید مایکروسافت اعداد فارسی وجود دارد. در حقیقت اعداد فقط بهصورت فارسی نمایش داده میشوند و نویسه مورد استفاده، نویسه انگلیسی است. معمولاً در مرور گرهای وب و نرمافزارهایی که فقط قابلیت نمایش متن ساده را دارند مشکل عدم وجود اعداد فارسی قابل مشاهده است.

- Dash ـ3
- Hyphen ـ4
- $\Delta$ \_ Underline

<sup>\</sup>\_ Zero \_ Width Non \_ Joiner (ZWNJ)

Slash ـ2

متأسفانه بیشتر فونتهای رایج در ایران )نظیر فونتهای سری B )سالها پیش از معرفی صفحهکلید استاندارد فارسی طراحی شدهاند و تنها تعداد کمی از فونتهای موجود )مانند فونتهای سری XB ) میتوانند از همه قابلیتهای صفحهکلید استاندارد فارسی پشتیبانی کنند. حتی برخی فونتها که به تازگی طراحی شده اند یا اصالح شده فونتهای قدیمی هستند کاراکترهایی نظیر عالمت ریال، ممیز فارسی و جداکننده هزارگان فارسی را ندارند.

 $\sigma$ 

**نکات مهم**

**H** 

**نکته**

-11

از داخل یکی از پایگاههای خبری اقتصادی متنی را که شامل حروف و اعداد است Copy کرده در نرمافزار **کار عملی** Notepad یا یک ویرایشگر متن ساده دیگر Paste نمایید. آیا همه نویسههای متن صحیح تایپ شدهاند؟ آیا اعداد و عالمتهای ممیز و جداکننده هزارگان فارسی تایپ شدهاند؟ نویسههای نادرست را با ذکر دلیل مشخص کنید و به هنرآموز خود تحویل دهید.

**۱ـ۲ـ۶ ـ اصالح نویسههای نادرست متن حروفنگاری شده:** وقتی متنی که حروفنگاری آن با صفحهکلید استاندارد فارسی انجام نشده به واحد حروفنگاری وارد میشود پیش از هر کاری باید نویسههای مشکلدار آن اصالح شود. برای این کار از بخش Find نویسههای اشتباه را جستجو کرده و به کمک دستور Replace با نویسه صحیح جایگزین می کنیم. به عنوان نمونه «ي»، «ك» و اعداد 1234567890 تک تک جستجو شده و با نویسههای »ی«، »ک« و اعداد ۱۲۳۴۵۶۷۸۹۰ جایگزین میشوند. جایگزین کردن فاصلههای نابهجا مانند فاصله بعد از «می» در افعال مضارع یا فاصلهٔ پیش از نشانهٔ جمع «ها» با فاصله مجازی از دیگر موارد این اصالحات است.

باید دقت نمود که هنگام جایگزین کردن اعداد انگلیسی با فارسی، در صورت استفاده از نویسههای نادرست به جای ممیز فارسی و جداکننده هزارگان ممکن است ترتیب اعداد بههم بریزد. طبق دستور خط فارسی مصوب فرهنگستان زبان و ادب فارسی برای نوشتن یای میانجی در کلماتی که به »ه« ختم میشوند یک »ی« کوچک روی »ه« قرار میگیرد؛ مانند: مدرسۀ موشها. در صفحهکلید مایکروسافت این نویسه وجود ندارد و طراحان فونت برای دور زدن این مشکل حرف »ة« را که در فارسی کاربرد زیادی ندارد به شکل »ۀ« طراحی کردند. با این کار دیگر امکان تایپ کلماتی نظیر »دایرة المعارف« وجود ندارد! نویسه خط مورب » / « در زبان فارسی فقط برای جدا کردن روز، ماه و سال در تاریخ بهکار میرود و استفاده از آن به جای نویسه ممیز فارسی در حروفنگاری متون علمی، صورتهای مالی و... میتواند مشکالت بسیار بزرگی نظیر جابهجایی اجزا ایجاد نماید. هنگام جایگزین کردن نویسههای درست با نویسههای نادرست برای جلوگیری از وقوع خطاهای احتمالی باید عمل جایگزینی در کل متن واژه به واژه انجام شود. استفاده از گزینه Replace All می تواند مشکلات زیادی ایجاد کند. به عنوان نمونه ممکن است واژه » میدان« به » میدان« تبدیل شود.

 نویسههای نادرست متنی را که توسط هنرآموز محترم در اختیارتان قرار میگیرد اصالح نموده؛ نتیجه را **کار عملی** به هنرآموز خود تحویل دهید.

**۱ـ۲ـ۷ـ نصب و فعالسازی صفحهکلید استاندارد فارسی:** نصب و فعالسازی صفحهکلید استاندارد فارسی در سیستم عاملهای Windows و macOS تفاوتهایی دارد. صفحهکلید استاندارد فارسی در سیستم عامل های Microsoft Windows (نسخه ۸ و پس از آن) و macOS (نسخه X S و پس از آن) بهصورت پیشفرض وجود دارد ولی باید فعال شود. با این وجود ممکن است صفحهکلید استاندارد فارسی که بهطور پیشفرض روی سیستم عامل قرار دارد با صفحهکلید استاندارد فارسی ارائه شده توسط سازمان ملی ستاندارد ایران تفاوتهایی داشته باشد.' در بیشتر این صفحه کلیدهای پیشفرض، لایه سوم که با فشردن کلید دگرساز راست فعال میشود وجود ندارد. **الف( نصب و فعالسازی صفحهکلید استاندارد فارسی در نسخههای مختلف سیستم عامل ویندوز**

دریافت فایل نصب صفحهکلید استاندارد فارسی برای نسخههای مختلف سیستم عامل ویندوز از مسیر زیر امکانپذیر است:

http://persian\_computing.ir/download/Iranian\_Standard\_Persian\_Keyboard\_(ISIRI\_9147)\_  $(Version_2.0)$ .zip

برای نصب کافی است فایل دریافتی از حالت فشرده خارج شده و فایل exe.Setup اجرا شود. در صورت نصب صحیح، پنجره شکل 8 گشوده میشود.

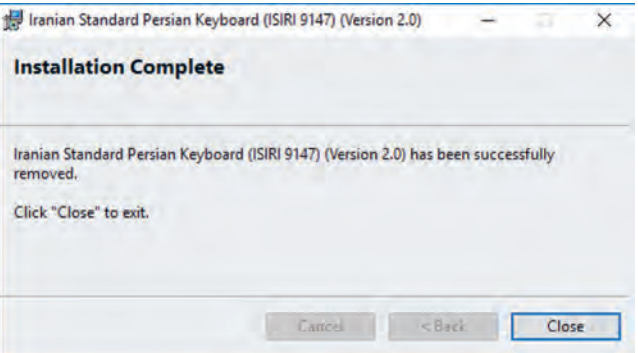

**شکل 8ـ پنجره اتمام فرایند نصب نرمافزار صفحهکلید استاندارد فارسی**

 **فعالسازی در ویندوز ۷**

ـ وارد Panel Control شوید و بخش methods input other or keyboards Change را انتخاب نمایید. ـ در نوار باالی صفحه و از بخش Languages and Keyboards، گزینۀ ...keyboards Change را انتخاب کنید.

<sup>1</sup>ـ گاهی این صفحهکلیدهای استاندارد براساس استاندارد 2901 ISIRI مربوط به سال ۱۳۷۳ طراحی شدهاند و در برخی موارد با استاندارد 9147 ISIRI که استاندارد فعلی است تفاوت دارند.

ـ روی دکمۀ ...Add کلیک کنید. ـ از لیست زبانها در قسمت Persian، گزینۀ Persian Standard Iranian را عالمت بزنید و سایر تیکهای موجود در زیربخش Keyboard را بردارید.  **فعالسازی در ویندوزهای ۸ و 8/1** ـ وارد Panel Control شوید و بخش Language a Add را انتخاب نمایید. ـ زبان فارسی را اضافه نمایید. ـ در پنجره جدید و در بخش فارسی، روی کلمۀ Options کلیک کنید. ـ در زیربخش method Input، بهجز Persian Standard Iranian سایر موارد را Remove کنید. **فعالسازی در ویندوز ۱۰** ـ به بخش تنظیمات سیستم )Setting )وارد شوید. ـ گزینه Language & Time را انتخاب کنید. ـ از منوی سمت چپ پنجره گشوده شده گزینه Language & Region را انتخاب کنید. ـ از سمت راست این پنجره گزینه Language a Add را انتخاب نمایید. ـ از داخل پنجره install to language a Choose زبان فارسی را انتخاب کرده،گزینه Next را بزنید. ـ پس از نصب زبان فارسی و بازگشت به پنجره Language & Region از بخش Languages Preferred روی گزینه فارسی کلیک کرده و گزینه Options را انتخاب نمایید. ـ در پنجره باز شده روی گزینه keyboard a Add واقع در بخش Keyboards کلیک کرده و از منویی که باز میشود گزینه Persian Standard Iranian را انتخاب نمایید. ـ باقی صفحهکلیدهای موجود در بخش Keyboards را با کلیک بر روی گزینه Remove پاک کنید.

**نکته**

با فشردن کلید Alt و Shift می توانید بین زبانهای مختلف جابهجا شوید. برای جابهجایی بین شیوههای مختلف ورود اطالعات همزمان کلیدهای Win و Space را بفشارید.

**ب( فعالسازی صفحهکلید استاندارد فارسی در سیستم عامل مکینتاش فعالسازی در X OS** ـ از داخل منوی اپل به بخش به بخش تنظیمات سیستم )Preferences System )وارد شوید. ـ در پنجره باز شده بر روی آیکون Text & Language کلیک کنید. ـ در پنجره باز شده زبانه sources Input را انتخاب نمایید. ـ از فهرست موجود گزینه 2901 ISIRI ـ Persian را انتخاب نمایید. ـ برای نمایش منوی ورودی اطالعات در نوار منو باید گزینه bar menu in menu input Show انتخاب شده باشد. ـ میتوانید با کلیک بر روی دکمه Shortcuts Keyboard یک میانبر برای تغییر صفحهکلید ایجاد نمایید.

**27**

 **فعالسازی در macOS** ـ از داخل منوی اپل به بخش تنظیمات سیستم )Preferences System )وارد شوید. ـ در پنجره باز شده بر روی آیکون Keyboard کلیک کنید. ـ در پنجره باز شده زبانه sources Input را انتخاب نمایید. ـ بر روی عالمت » + « کلیک نمایید. ـ از بخش سمت چپ پنجره گشوده شده گزینه Persian را انتخاب کرده و سپس گزینه Persian  ـ ISIRI را از بخش سمت راست انتخاب نمایید. ـ دکمه Add را بفشارید. ـ برای نمایش منوی ورودی اطالعات در نوار منو باید گزینه bar menu in menu input Show انتخاب شده باشد. ـ میتوانید از زبانه Shortcuts یک میانبر برای تغییر صفحهکلید ایجاد نمایید.

**۳ـ۱ـ ساخت پایه کار (گرید' یا صفحه ماکت) در نرمافزار** 

 منظور از پایه کار )صفحه ماکت( در صفحهآرایی چیست؟ در نشر رومیزی پایهکار به چه شکل ایجاد میشود؟ قطع استاندارد به چه معناست؟ قطع پیش از برش و قطع پس از برش یعنی چه؟

یکی از اصول صفحهآرایی ایجاد نظام بصری به کمک شبکهای از خطوط راهنما است که با عنوان پایهکار یا گرید شناخته میشود. سیستم گرید با قانونمند کردن تعداد و محل ستونهای متن، سطح اختصاص یافته به حاشیهها، طول سطرها، فاصله سطرها و... نظمی بصری ایجاد می کند که به صفحهآرایی هویت می بخشد و موجب افزایش تمرکز و راحتی خواندن میشود. پایهکار یا توسط طراحگرافیک، ناشر و سردبیر در اختیار واحد حروفنگاری و صفحهآرایی قرار میگیرد یا مسئول واحد حروفنگاری و صفحهآرایی براساس مندرجات دستور کار آن را تهیه مینماید. صفحهآرا با در اختیار داشتن محتوا که شامل فایل حروفنگاری تصحیح شده و فایلهای آماده شده تصاویر و ترسیمات است؛ براساس پایه کار، صفحهآرایی را با استفاده از یک نرمافزار نشر رومیزی در رایانه انجام می دهد.

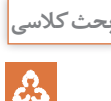

**آیا میدانید** 

 $\ddot{\mathbf{e}}$ 

در گروه کالسی خود بحث کنید که استفاده از گرید چه مزایایی دارد. سپس یافتههای خود را بهطور جداگانه بنویسید و به هنرآموز خود تحویل دهید.

#### $\cup$  Grid

**28**

**طراحی و آمادهسازی فایلهای چاپی**

**۱ـ۳ـ۱ـ پایهکار در صفحهآرایی با چسب و قیچی:** تا اوایل دهه ۱۳۷۰ هجری خورشیدی صفحهآرایی با دست و به شیوه چسب و قیچی انجام میشد. در صفحهآرایی سنتی پایه کار صفحه خطکشی شدهای بود که براساس طول سطر و فاصله سطرها شکل میگرفت و تمام خطوط افقی و عمودی مورد نیاز در آن به رنگ آبی چاپ میشد. این خطوط راهنما حاشیه صفحه، تعداد و محل ستونهای متن، کرسی حروف، ابتدا و انتهای سطرها، محل شماره صفحه، خط تقارن صفحه، محل یکسوم باالی صفحه و خطوطی عمودی که روابط میان تصاویر براساس آنها شکل میگرفت را مشخص میکرد )شکل 9(.

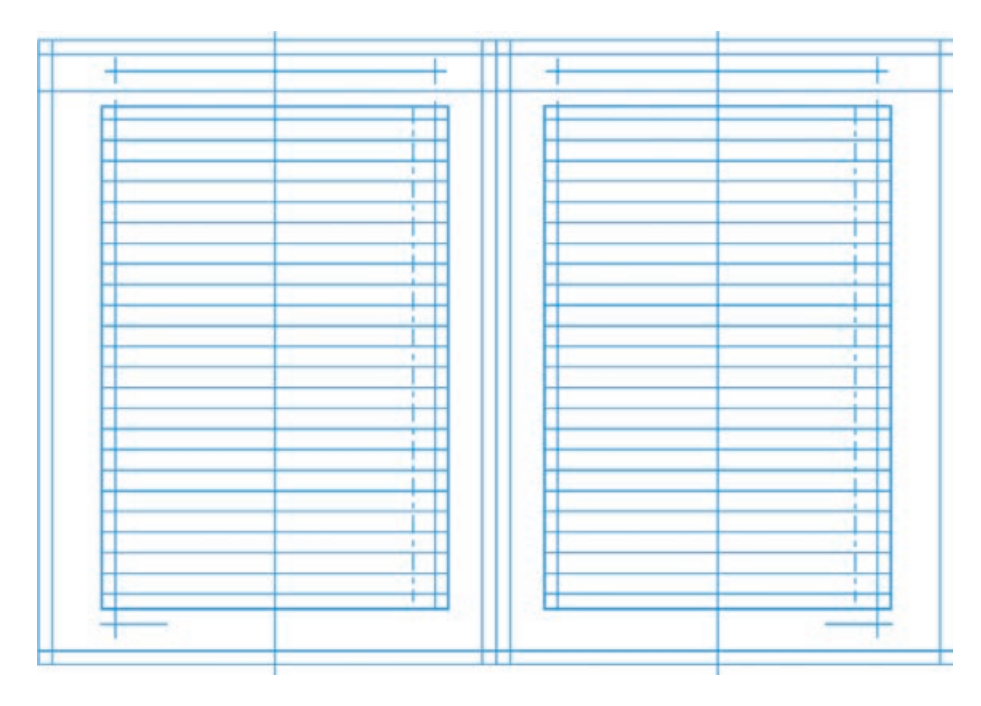

**شکل 9ـ گرید یک کتاب که در آن خطوط کرسی، جاى واژگان سر صفحه، جاى شماره صفحه، خطچین اندازه سرسطرها، خط**  تقارن صفحه (براى تعیین محل استقرار تیترها و میان تیترها) مشخص شده است.

نقشها و کلماتی که در همه صفحات تکرار میشدند به رنگ مشکی روی پایه کار چاپ میشد. پس از مشخص کردن محل تصاویر و سایر فضاها، صفحهبند با هماهنگی طراح، نمونه غلط گیری شده (پاک) حروف را به کمک قیچی بریده و با چسب روی پایه کار ثابت می کرد. سایر اجزای خطی صفحه هم به این صفحات که آرتورک` یا اورجینال<sup>۲</sup> نام داشت افزوده میشد و از آنها فیلم خطی تهیه میکردند. هنگام تهیه فیلم، خطوط راهنمای آبیرنگ حذف میشد. از تصاویر هم فیلمهای هافتون در ابعاد مورد نیاز تهیه کرده در نهایت فیلمهای خطی و هافتون را روی ورقههای شفافی با نام تجاری آسترالون<sup>۳</sup> صفحهبندی و مونتاژ نموده، از روی آنها پلیت تهیه میکردند. شکل 10 چند نوع پایهکار را نشان میدهد.

**1\_ Artwork** 

Original ـ2

 $\mathfrak{r}_-$  Astralon

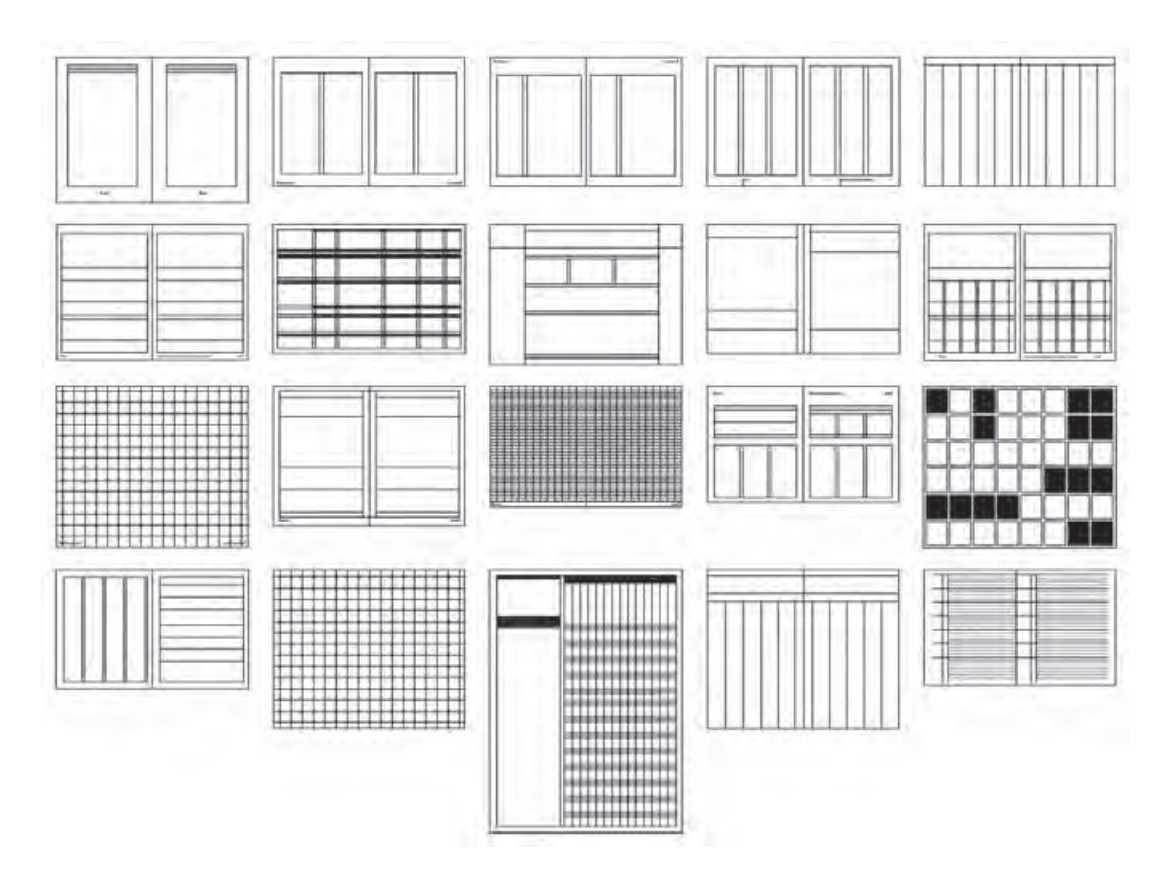

**شکل 10ـ چند نمونه پایهکار**

**کار عملی** پایهکار برای یک کتاب رمان بدون تصویر با مشخصات زیر را با راپید 0/2 میلیمتر بر روی کاغذ گالسه رسم نمایید. ابعاد ستونهای متن این کتاب چگونه خواهد بود؟  $\sigma$ قطع: ۲۱۵×۱۴۵میلیمتر/ حاشیه برش ۵ میلیمتر/ اندازه مارژین از سمت عطف، باال، پهلو و پایین به ترتیب ۱۷، ۲۵، ۲۳ و ۲۰ میلیمتر/ فاصله سطرها ۵ میلیمتر/ فاصله کرسی سرآیندها (سرصفحهها) تا کرسی نخستین سطر متن ۱۰ میلیمتر/ محل شماره صفحهها در سمت بیرونی سرآیندها

**2ـ۳ـ1ـ پایهکار در نشر رومیزی :**در شیوه سنتی گروهی از افراد فعالیت میکردند تا کار به مونتاژ و تهیه پلیت برسد اما امروزه همه این وظایف که هر یک شغلی جداگانه بود در یک رایانه به کمک نرمافزارها و توسط بک نفر قابل انجام است. امروزه صفحه ماکت به شکل خطوط پایهکار (گرید) و خطوط راهنما (گایدلاین ٰ) و مسترپیج ها<sup>۲</sup> در نرمافزارها دیده می شود.

\ \_ Guideline

**T\_Master Pages** 

ابتدا پایهکار شبیه به آنچه در صفحهآرایی سنتی وجود دارد در نرمافزارهای صفحهآرایی تعریف میشود. بدین منظور ابعاد صفحه و عمودی یا افقی بودن آن، فضای الزم برای حاشیه برش، چپ به راست یا راست به چپ بودن سند و جهت شیرازه، اندازه مارژینها، قرینه یا متفاوت بودن دو صفحه روبهروی هم، شکل و اندازه سرآیندها' (سرصفحهها) و پس[یندها٬ و پاورقیها٬ تعیین میشود. پس از آن طول سطرها توسط عرض و تعداد ستونها و فاصله میان دو ستون تعریف میگردد. تعیین محل یک سوم باالی صفحه و دیگر خطوط راهنمای عمودی و افقی برای ساماندهی صفحه نیز در این مرحله انجام میگیرد.

**۳ـ۳ـ۱ـ قطعهای رایج کتابها و مجالت و کاغذهای مناسب آنها در صنعت نشر:** همه اجزای صفحه به هم وابستهاند و پیش از هر چیز باید قطع مناسب انتخاب شود. قطعهای کتابها و نشریات رایج در هر کشور به دو عامل اصلی وابسته است: نخست ابعاد کاغذهای رایج در آن کشور که برای به حداقل رساندن دورریز کاغذ، قطعها بر اساس نسبت مشخصی از این کاغذها در نظر گرفته میشود. عامل دوم توجه به جنبههای کاربردی مانند شرایط مخاطبان، نوع قرارگیری در کتابخانه و ... است. به دلیل اهمیت باالی کاربردی بودن کتاب نمیتوان برای ایجاد نوآوری یا متفاوت بودن با دیگر کتابها از قطعهایی که عملکرد مناسبی ندارند استفاده نمود.

کاغذ در کارخانه کاغذسازی به شکل رولهایی عریض با طول زیاد تولید میشود و سپس یا به شکل 4 رولهایی با عرض و طول مناسب ماشینهای چاپ به فروش میرسد یا برش میخورد و بهصورت ورق در بستهبندیهایی به نام بند به بازار ارائه میشود. سالهاست کاغذهایی که بهصورت ورق برای مصرف در ً صنایع چاپ و نشر در بازار ایران به فروش میرسند دو اندازه اصلی دارند: ۷۰ در ۱۰۰ سانتیمتر که اصطالحا چهار و نیم ورقی نامیده میشود و ۶۰ در ۹۰ سانتیمتر که کاغذ سه ورقی نام دارد. برای دستیابی به دیگر اندازههای رایج، این کاغذها را برشزده و تقسیم میکنند. البته در بازار، کاغذ در اندازههای دیگر نیز وجود دارد؛ به عنوان مثال کاغذهای الوان (رنگی) در اندازه ۴۵ در ۷۲ (به نام دو ورقی استاندارد شناخته می شود) به فروش میرسد اما در حالت کلی، مقوا یا کاغذ مصرفی کتابها، نشریات، تبلیغات چاپی و بستهبندیها با یکی از دو قطع سه ورقی یا چهار و نیم ورقی تأمین میشود.

در تمدنهای گوناگون همیشه کتاب از جایگاهی واال برخوردار بوده و ساختار و شکل ظاهری آن بهعوامل مختلفی چون کارکرد، ویژگیهای فرهنگی، مواد در دسترس و... وابسته بوده است. کتاب به شکل صفحــات تا خوردهای که از وسط به هم وصل شده باشد با نام Codex از قرن دوم میالدی توسط مسیحیان برای نگارش متون دینی مورد استفاده قرار گرفت و به خاطر آسانی استفاده و کاربردی بودن به تدریج از قرن چهارم میالدی رواج یافت. پس از اختراع کاغذ توسط چینیها، ایرانیان شیوه تولید کاغذ را که در انحصار چین بود فراگرفتند و نوآوریهای بسیاری به آن افزودند. به تدریج کتاب کاغذی به شکل امروزین آن در یران و پس از آن در اروپا رایج شد. پس از فراگیر شدن صنعت چاپ در جهان تدریجاً قطع و ساختار کتابها براساس نوع کاربرد و امکانات چاپی دستخوش تغییراتی شد اما باز هم ردپای سنتهای کهن کتابسازی در آنها مشاهده میشود. بسیاری از قطعهایی که در گذشته رواج داشته امروزه منسوخ شده است. در ایران

**F**\_Sheet

<sup>\&</sup>lt;sub>-</sub>Headers

Footers ـ 2

Footnotes ـ3

اندازه کتابها و نشریات در منابع مختلف تا حدودی متغییر ثبت شده است و نمیتوان اندازه دقیقی برایشان ذکر کرد. جدول ۲ قطعکتابها و نشریات رایج در ایران را معرفی میکند:

| اندازه كاغذ مناسب<br>(بر حسب میلی متر)      | اندازه پیش از برش<br>(بر حسب میلی متر)       | اندازه تقریبی پس از برش<br>(بر حسب میلے متر) | نام قطع   |
|---------------------------------------------|----------------------------------------------|----------------------------------------------|-----------|
| $(9 \circ 8 \times 9 \circ 0)$ سه ورقى (٥٥٧ | <b>100×770</b>                               | $1f\Delta xT1\Delta$                         | رُقعى     |
| چهار و نيم ورقي (٥٥٥×٥٥٧)                   | $1Y\Delta \times Y\Delta$ o                  | $15\lambda \times 16$                        | وز پر ی   |
| سه ورقی (۴۰۰×۰۰ %)                          | $\mathsf{YY}\Delta \times \mathsf{Y}$ o o    | 887×017                                      | رحلى      |
| چهار و نيم ورقى (٥٥٥/×٥٥٧)                  | $Y\Delta \circ xY\Delta \circ$               | $YF \circ xTTA$                              | رحلي بزرگ |
| سه ورقی (۴۰۰×۰۰ %)                          | $Y \circ \circ \times YY \circ \circ$        | ۱۹۵×۱۹۵                                      | خشتی کوچک |
| چهار و نيم ورقي (٥٥٥×٢٥٥)                   | $\mathbf{Y}\mathbf{Y}\mathbf{X}\mathbf{X}$ o | $YY$ o $\times YY$ o                         | خشتی بزرگ |

**جدول ۲ـ قطعکتابها و نشریات رایج در ایران**

قطع جیبی به ابعاد ۱۶۵×۱۱۵ میلیمتر و قطع پالتویی به ابعاد ۲۱۰×۱۲۰ میلیمتر نیز تا حدودی رایج است. در حالت کلی قطع خشتی به هر کتابی گفته میشود که تقریباً یا تحقیقاً مربع باشد. قطع بیاضی همانند قطع خشتی بیانکننده حالت ظاهری کتاب است. به همه کتابهایی که عطف آنها روی ضلع کوتاهتر قرار داشته باشد بیاضی میگویند. امروزه بیشتر کتابهای درسی در قطع وزیری چاپ میشوند و برای کتابهای رمان قطع رقعی رایج است. بسیاری از کتابهای کودکان قطع خشتی دارند. مجالت هم در قطع رحلی به چاپ میرسند. البته برای مجالت گاهی قطعهای دیگری مانند قطع رحلی بزرگ نیز کاربرد دارد. گاهی سیاستهای مدیران نشریه اقتضا میکند قطع ویژهای برای آن نشریه در نظر گرفته شود؛ در این حالت اندکی از طول یا عرض آن کم میکنند تا با قطع استاندارد کمی متفاوت باشد.

**نکات مهم**

 $\mathbf{I}$ 

**4ـ3ـ1ـ اندازههای محصول نهایی:** سفارشدهندگان محصول نهایی را میبینند؛ مانند کتابی که باید بسیار منظم و هم ارتفاع دیگر کتابهای یک انتشارات در قفسه کتاب قرار بگیرد. ابعاد محصول چاپی باید بهگونهای باشد که عالوه بر حفظ جنبههای کاربردی، در طی مراحل تولید باالترین بهرهوری و کمترین میزان دورریز را داشته باشد. همیشه کاغذی که روی آن چاپ میشود از اندازه نهایی اثر ابعاد بزرگتری دارد. عالوه بر آن طراح حاشیههایی را لحاظ میکند که برش میشوند. به ابعاد آنچه چاپ میشود اندازههای پیش از برش میگویند و ابعاد آنچه در نهایت به دست مشتری میرسد اندازههای پس از برش نام دارند.

> **توجهات زیست محیطی**  $\frac{\partial}{\partial \Omega}$

در قطعهای ویژه باید به دور ریز کاغذ توجه داشت. اگر تیراژ نشریه پایین باشد این دورریز قابل تحمل است اما برای تیراژهای باال موجب میشود حجم عظیمی از کاغذ باطله شود. اگر تیراژ نشریه بسیار بسیار بالا باشد در برخی موارد می توان به تولیدکننده سفارش داد که کاغذ مورد نیاز ما را در قطعی که کمی با قطعهای رایج تفاوت دارد تولید کند اما باید توجه داشت که این کار نیز محدودیتهای بسیاری دارد. در هر حال توصیه میشود برای جلوگیری از قطع درختان و کاهش آلودگیهای زیست محیطی تا حد امکان قطعهای استاندارد مورد استفاده قرار بگیرد.

**5ـ3ـ1ـ چگونگی جایگیری قطعهای رایج در کاغذهای مناسب آن قطع:** قطعهای استاندارد به گونهای انتخاب شدهاند که با احتساب فضای الزم برای پنجه ماشین چاپ و حاشیههای برش، با حداقل دورریز در کاغذ رایج مناسب آن قطع جا بگیرند. شکلهای 11 و 12 چگونگی محاسبه اندازههای پیش از برش و رابطه میان قطعهای رایج و کاغذ مناسب آن قطع و شکل 13 چگونگی محاسبه ابعاد پس از برش را نمایش مے دھد:

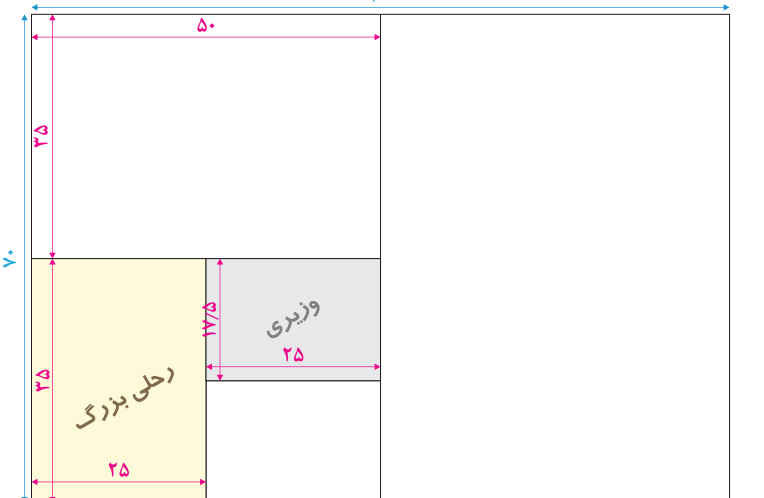

**شکل ۱1ـ چگونگی جایگیری قطعهای وزیری و رحلی بزرگ در کاغذ چهار و نیم ورقی و روش محاسبه اندازههای پیش از برش آنها**

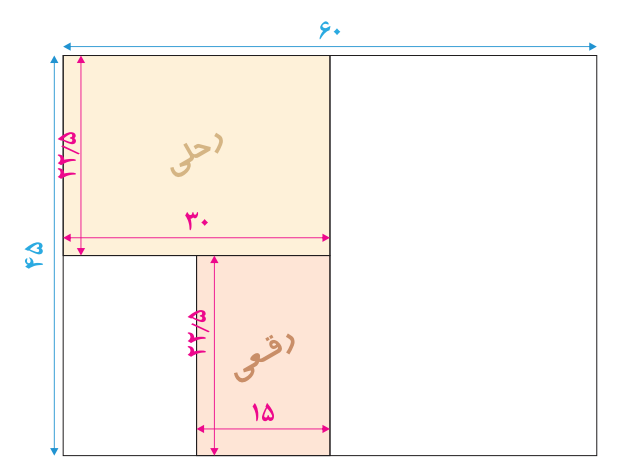

**شکل ۱2ـ چگونگی جایگیری قطعهای رقعی و رحلی در کاغذ یک و نیم ورقی و روش محاسبه اندازههای پیش از برش آنها**

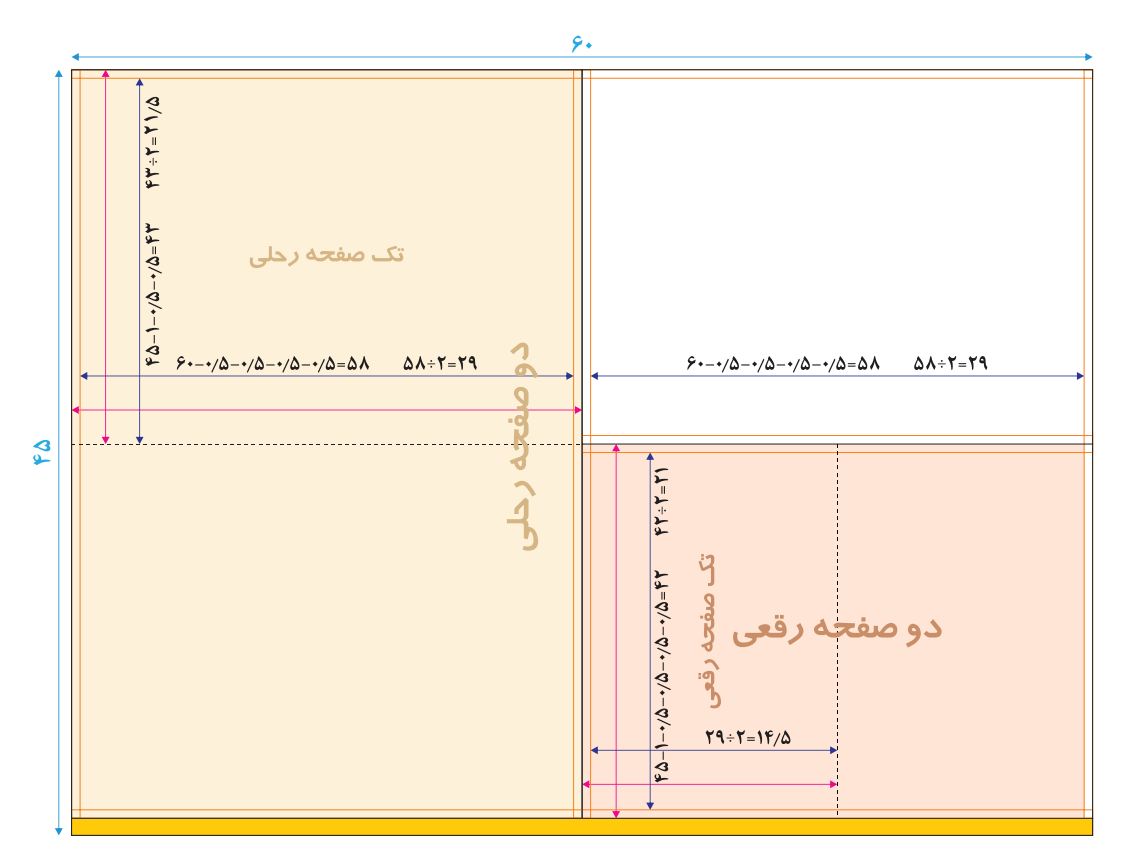

**شکل ۱3ـ چگونگی جایگیری قطعهای رقعی و رحلی در کاغذ یک و نیم ورقی و روش محاسبه اندازههای پس از برش**

**طراحی و آمادهسازی فایلهای چاپی**

**6ـ3ـ1ـ رابطه لبپنجه و حاشیه برش با اندازههای پس از برش:** باید توجه داشت که لبپنجه و حاشیه برش در اندازه پیش از برش یک قطع محاسبه شوند. از این رو دو نیمکردن کاغذ سه ورقی و تبدیل آن به دو کاغذ یک و نیم ورقی تغییری در اندازههای پیش از برش ایجاد نمیکند اما اندازههای پس از برش به میزان لبپنجه و حاشیههای برش وابسته است. بنابراین استفاده از کاغذ یک و نیم ورقی، قطع پس از برش را نسبت به زمانی که از کاغذ سه ورقی استفاده میکنیم کوچکتر میکند زیرا همیشه کاغذ از ضلع بزرگتر وارد ماشین چاپ میشود و این بدان معنی است که در کاغذ سه ورقی سطحی که به خاطر لبپنجه قابل چاپ نیست کوچکتر از سطحی است که پس از تقسیم این کاغذ به دو کاغذ یک و نیم ورقی درگیر لبپنجه می شود. شکل ۱۴ تقسیم کاغذ سه ورقی به دو کاغذ یک و نیم ورقی را نشان می دهد.

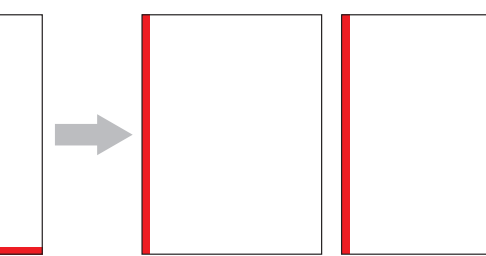

**شکل 14ـ تقسیم کاغذ سه ورقی به دو کاغذ یک و نیم ورقی**

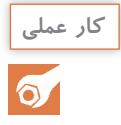

**کار عملی** چگونگی جایگیری و روش محاسبه اندازههای پس از برش قطع وزیری در کاغذ چهار و نیم ورقی را با رسم شکل نمایش دهید (همانند شکل ۱۳).

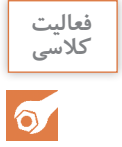

**کالسی** یک برگ کاغذ 4A بردارید. فرض کنید این کاغذ مقیاسی از کاغذ یک و نیم ورقی است. راهکاری برای **فعالیت**  ِ دستیابی به قطع خشتی کوچک از طریق تا کردن کاغذ یک و نیم ورقی )6۰×45 سانتیمتر( بیابید. حاصل این تجربهها را به شکل ترسیمیو با مشخص کردن اندازهها به هنرآموز تحویل دهید.

**7ـ۳ـ۱ـ ساخت سنــد جدیــد و ایجــاد پایهکـار در نرمافــزار Word Microsoft :** نرمافــزار Word Microsoft امکانات کاملی برای نشر رومیزی ندارد اما میتوان به کمک ابزار Styles واقع در منوی Home و استفاده از قالبهای پیشفرض یا تعریف سبک جدید که با تعریف قالب صفحه، قالب پاراگراف، قالب قلم و... همراه است چیزی مشابه پایهکار ایجاد نمود. در آغاز برای ساخت سند جدید از منوی فایل گزینه New انتخاب شده و سپس روی گزینه document Blank کلیک شود.

**الف(** تنظیمات صفحه: تنظیمات صفحه در بخش Setup Page منوی Layout قرار دارد )شکل 15( و تنظیمات پیشرفته با کلیک بر روی در دسترس قرار میگیرد )شکل 16(.

| H5.0.5 |                     |            |         |                  |                             |           |                            |      |                         | Document5 - Word        |   |       |                               |           |                 |
|--------|---------------------|------------|---------|------------------|-----------------------------|-----------|----------------------------|------|-------------------------|-------------------------|---|-------|-------------------------------|-----------|-----------------|
| File   | Home                | Insert     | Design  | Layout           | References                  | Mailings  | Review                     | View |                         | <b>ACROBAT</b>          |   |       | Q Tell me what you want to do |           |                 |
|        | هان                 |            | E       | Breaks -         | Indent                      |           | Spacing                    |      |                         | $\overline{\mathbb{R}}$ | R |       |                               |           | Align-          |
|        | Margins Orientation | Size       | Columns | ELine Numbers    | ELeft: 0 cm                 |           | $\frac{1}{2}$ Before: 0 pt |      |                         | Position Wrap           |   | Bring | Send                          | Selection | <b>Ed</b> Group |
|        |                     |            |         | be Hyphenation - | $E +$ Right: $0 \text{ cm}$ |           | $\frac{1}{2}$ After:       | 8 pt | $\scriptstyle\rm \star$ |                         |   |       | Text - Forward - Backward     | Pane      | El Rotate -     |
|        |                     | Page Setup |         |                  |                             | Paragraph |                            |      | Tu.                     |                         |   |       | Arrange                       |           |                 |

**شکل 15ـ Setup Page واقع در منوی Home**

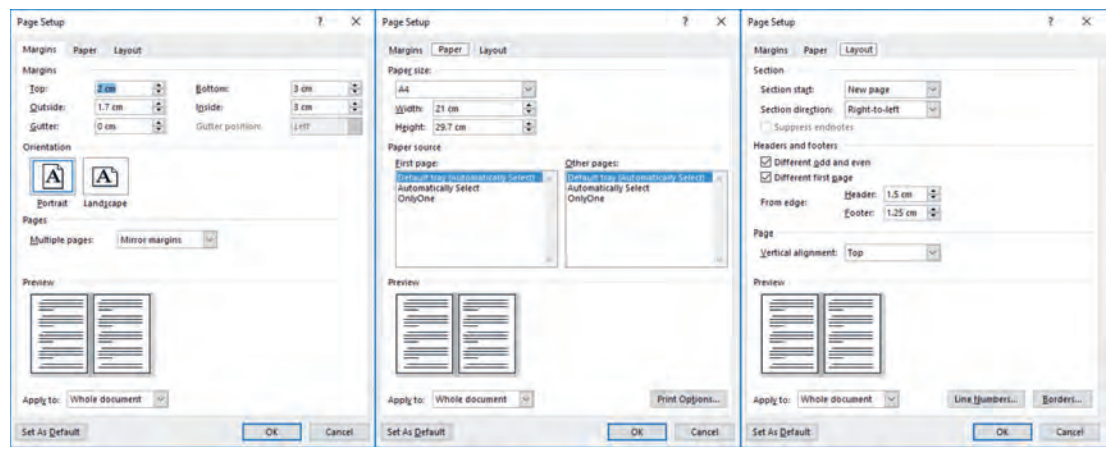

**شکل ۱6ـ زبانههای مختلف منوی تنظیمات پیشرفته Setup Page**

در زبانه Margins تنظیمات مربوط مارژینها دیده می شود. تظیمات حاشیههای بالا (Top) و پایین – (Bottom) و نیزحاشیــههای چـپ (Left) و راسـت (Right) یا درونــی (Inside) و بـیــرونـی (Outside) ـ که این مورد بر حسب تنظیمــات بخــش Pages که مربــوط به حالـــت مجـــزا )Normal )یا قرینــه بودن )Margines Mirror )حاشیههای دو صفحه روبهروی هم است ـ در این بخش قرار دارد. تسری این تنظیمات به کل سند یا فقط بخشهای بعد در قسمت Apply to مشخص می شود. در زبانه Paper ابعاد سند قابل تنظیم است. الزم به ذکر است که در این نرمافزار اندازه سند و اندازه صفحه یکسان است و امکان افزودن حاشیه برش و غیره وجود ندارد. در زبانه Layout تنظیمات مربوط به محل آغاز بخش جدید، متفاوت بودن یا یکسان بودن سرآیند و پسآیند صفحات زوج و فرد و فاصله آنها از لبه صفحه وجود دارد.

در هر بخش با کلیک بر دکمه Default As Set میتــوان تنظیمـات جـاری را جایگــزین تنظیمــات پیشفرض نمود.

**ب(** ایجاد سبکهای سفارشی: بدین منظور میتوان سبک جاری را اصالح کرد یا سبک جدیدی را از روی سبک جاری ایجاد نمود. در منوی Home با کلیک بر روی دکمه بخش Styles پنجره تنظیمات پیشرفته سبکها گشوده میشود )شکل ۱7(. با قرار گرفتن نشانگر موس روی هر سبک متن اطالعات آن سبک پدیدار شده و با فشردن مثلث سمت راست آن منویی ظاهر میشود که به کمک گزینه Modify این منو میتوان ویژگیهای آن سبک را اصالح نمود. ایجاد سبکهای جدید از سبک جاری به کمک پنجرهای که با فشردن دکمه Style New واقع در بخش پایینچپ این پنجره باز میشود امکانپذیر است. در این پنجره امکان سفارشی کردن جزئیات هر بخش وجود دارد )شکل ۱8(.

#### **نکته**

- 11
### **طراحی و آمادهسازی فایلهای چاپی**

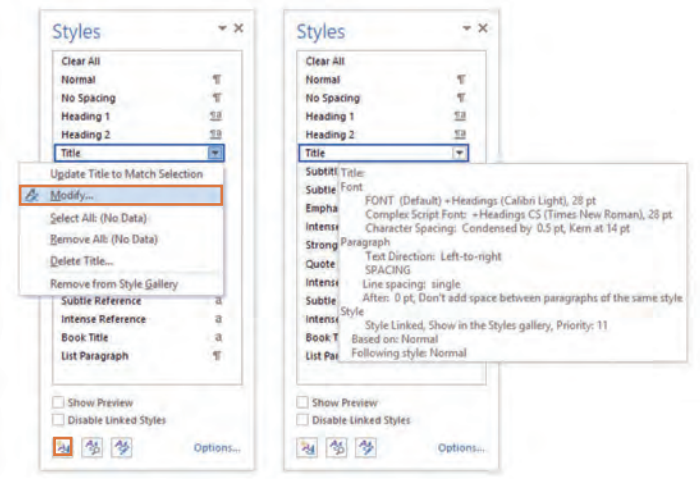

**شکل ۱7ـ پنجره تنظیمات پیشرفته** Styles

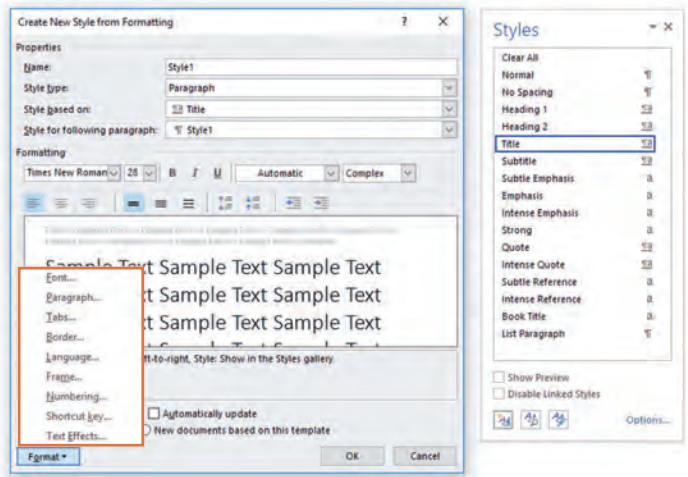

**شکل ۱8ـ پنجره ایجاد سبک جدید از روی قالب جاری**

سفارشی کردن اجزای مختلف یک سبک به کمک دکمه Format قابل انجام است. با فشردن این دکمه، لیستی از اجزا )شامل: Numbering ،Frame ،Launguage ،Border ،Tabs ،Paragraph ،Font و...( ظاهر میشود. در ادامه تنظیمات بخشهای فونت و پاراگراف توضیح داده شده است:  **تنظیمات فونت:** در پنجره تنظیمات فونت دو زبانة Font و Advanced وجود دارد )شکل ۱9(: ـ در زبانه Font فهرست قلمها و وزن و اندازه آنها به تفکیک برای متنهای دوزبانه و متنهای التین وجود دارد. رنگ نوشتهها، فرم و رنگ زیرخط و افکتهایی نظیر بالانویسی، مخفی کردن و… در اینجا تعیین می شود. ـ در زبانه Advanced مقیاس نویسهها، فاصله میان آنها، محل نویسهها نسبت به کرسی و تنظیمات Opentype  دیده میشود.

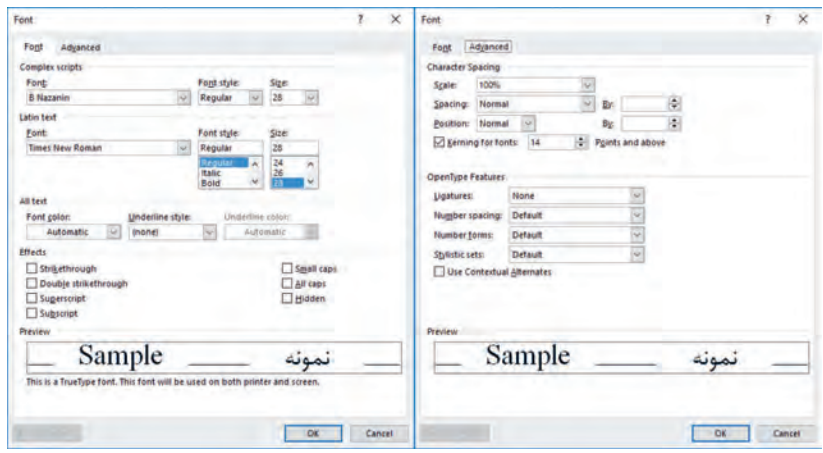

**شکل ۱9ـ زبانههای مختلف پنجره تنظیمات پیشرفته فونت**

**تنظیمات پاراگراف:** در پنجره تنظیمات پاراگراف دو زبانه وجود دارد )شکل 20(: ـ در زبانه Spacing and Indents تنظیمات عمومی شامل شیوه تراز پاراگراف )چپچین، راستچین، وسطچین و ...) و جهت پاراگراف (چپ به راست یا راست به چپ)، تنظیمات مربوط به سرسطرها و تورفتگیهای ابتدا و انتهای پاراگرافها، و تنظیمات مربوط به فاصله سطرها شامل فاصله از پاراگراف قبلی، فاصله با پاراگراف بعدی و فاصله سطرهای یک پاراگراف دیده میشود.

ـدر زبانه Breaks Page and Line تنظیماتی نظیر نگهداشتن یک پاراگراف پیش پاراگراف بعدی، نگهداشتن همه خطوط یک پاراگراف در یک صفحه و ... وجود دارد.

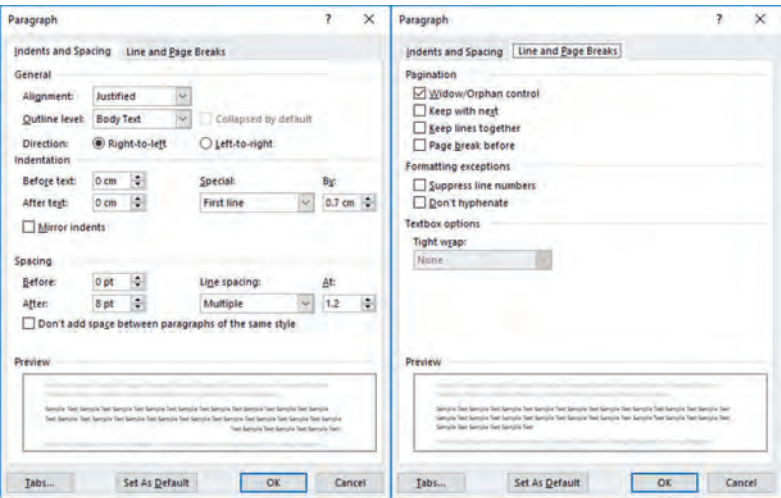

**شکل 20ـ زبانههای منوی تنظیمات پیشرفته پاراگراف**

 $\delta$ 

**کار عملی** در نرمافزار Word Microsoft پایهکار برای یک کتاب رمان بدون تصویر با مشخصات زیر ایجاد نمایید: قطع: ۲۱۵×۱۴۵میلیمتر/ حاشیه برش ۵ میلیمتر/ اندازه مارژین از سمت عطف، باال، پهلو و پایین به ترتیب ،۱۷ ،۲۵ ۲۳ و ۲۰ میلیمتر/ فاصله سطرها ۵ میلیمتر/ قلم متن: نازنین/ اندازه و وزن قلم متن: ۱۲ پوینت – عادی )Regular)/ فاصله کرسی سرآیندها )سرصفحهها( تا کرسی نخستین سطر متن ۱۰ میلیمتر/ محل شماره صفحهها : در سمت بیرونی سرآیندها/ قلم سرآیندها و شماره صفحات: لوتوس/ اندازه و وزن قلم سرآیندها و شماره صفحات: ۹ پوینت – سیاه )Bold)

**8ـ۳ـ۱ـ ساخت سند جدید و ایجاد پایهکار در نرمافزار InDesign Adobe :** نرمافزار InDesign امکانات زیادی برای ایجاد پایه کار در اختیار کاربر میگذارد. بهتر است برای در دسترس قرار گرفتن امکانات مناسب صفحهآرایی، فضای کاری از مسیر <Workspace> Window روی حالت Book یا Advanced قرار گیرد. در نرمافزار InDesign برای ایجاد پایهکار میتوان از تنظیمات پنجره ایجاد سند جدید، سبکهای پاراگراف (Paragraph Styles)، سبکهای نویسه (Character Styles)، صفحات مسلط (Master Pages) و خطوط راهنما )Guides )کمک گرفت.

الف) تنظیمات ایجاد سند جدید: ایجاد سند جدید از مسیر File> New> Document یا فشردن N+Ctrl امکانپذیر است. با این کار پنجره تنظیمات ایجاد سند جدید گشوده میشود )شکل 21(. این پنجره چند بخش اصلی دارد:

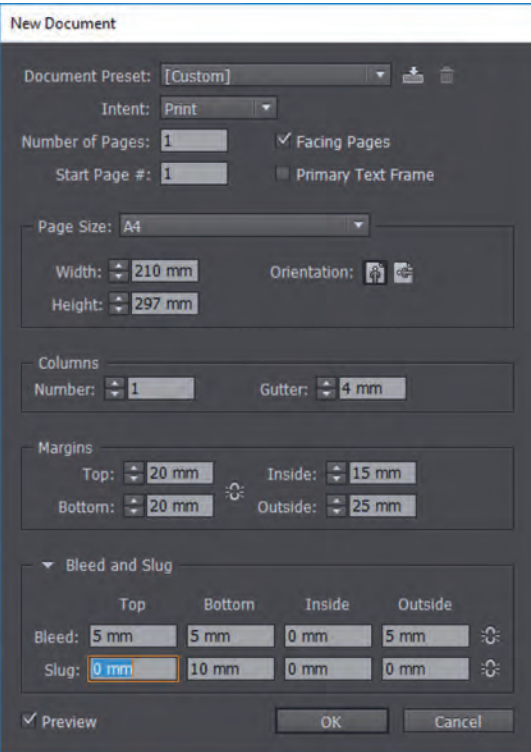

**شکل 21ـ پنجره تنظیمات ایجاد سند جدید در InDesign**

 در باالی این پنجره امکان استفاده از تنظیمات پیشفرض وجود دارد. تعیین نوع کاربری سند )چاپ، وب و نرمافزار موبایل)، تعداد صفحات سند و نمایش صفحات به شکل دو صفحه روبهروی هم نیز در این بخش دیده میشود.

در بخش Size Page این پنجره میتوان ابعاد سند را از داخل قطعهای استاندارد انتخاب نمود یا اندازه جدیدی برای آن تعریف کرد. افقی یا عمودی بودن سند هم در همین بخش مشخص میشود. در بخش Columns تعداد ستونهای متن و فاصله میان دو ستون تعیین میشود. در بخش Margins میتوان اندازه حاشیههای سفیدخوانی چهار سوی صفحه را مشخص نمود. در بخش Slug and Bleed میتوان مشخص نمود که در چهار سوی سند چه میزان فضا برای حاشیه

برش )Bleed )و محل شناسنامه فایل )Slug )در نظر گرفته شود.

**نکته** با انتخاب گزینه Preview پیشنمایش سند قابل مشاهده است.

**ب) سبک های پاراگراف و سبک های نویسه:** هر سبک پاراگراف مجموعهای از ویژگی های ظاهری مانند نوع قلم، اندازه قلم، فاصله سطرها، میزان سرسطرها و دیگر تورفتگیهای پاراگراف و هر چیز دیگری که در نوار ابزار متن قابل تنظیم است را در خود نگه میدارد و میتوان آن را روی متن اعمال کرد. همچنین با ویرایش یک سبک همه پاراگرافهایی که از آن سبک پیروی می کنند به یکباره ویرایش می شوند. برای تغییر ویژگیهای ظاهری بخشی از پاراگراف باید از سبک نویسه استفاده نمود. دسترسی به پنجرههای تنظیمات سبکهای پاراگراف و سبکهای نویسه از منوی Type میسر میشود. مراحل ایجاد سبک پاراگراف و سبک نویسه به قرار زیر است: ابتدا باید ویژگیهای ظاهری یک پاراگراف یا بخشی از آن به کمک نوار ابزار متن تعیین شود. سپس باید متن معیار مشخص شود )برای ایجاد سبک پاراگراف باید با نشانگر ماوس درون پاراگراف کلیک شود و برای ایجاد سبک نویسه باید بخشی که مورد نظر است انتخاب گردد(.

با کلیک بر روی دکمه که در کنار پنجرههای تنظیمات سبکهای پاراگراف و سبکهای نویسه قرار دارد منوی تنظیمات بیشتر گشوده میشود. برای ایجاد سبک پاراگراف جدید Style Paragraph New و برای سبک نویسه جدید Style Character New انتخاب شود.

 پنجره جدیدی گشوده میشود. در این پنجره نام سبک جدید در بخش Name Style نوشته شود. با این کار یک سبک به لیست سبکها افزوده می شود.

برای اعمال یک سبک پاراگراف کافی است ابتدا درون پاراگراف مورد نظر و سپس روی نام سبک پاراگراف کلیک شود. برای اعمال یک سبک نویسه کافی است ابتدا نویسههای مورد نظر انتخاب شده و سپس روی نام سبک پاراگراف کلیک شود. برای ویرایش یک سبک پاراگراف یا سبک نویسه کافی است در پنجره تنظیمات روی سبک مورد نظر کلیک راست شود و از منوی باز شده گزینه Edit انتخاب گردد.

**نکات مهم**

**ج( صفحات مسلط )Pages Master):** این صفحات مانند نقوش سیاهرنگ پایهکار در صفحهآرایی با چسب و قیچی عمل می کنند. یعنی محتویاتشان در تمام صفحاتی که از آن پیروی می کنند دیده می شود و هرگونه تغییری در آنها در همه صفحات پیرو اعمال میگردد. از این رو برای افزودن سرآیند، پسآیند، شماره صفحه و دیگر عناصر تکرارشونده مناسب هستند. مدیریت صفحات مسلط از طریق بخش باالیی پنجره مدیریت صفحات میسر میشود. دسترسی به این پنجره از مسیر Pages> Window امکانپذیر است. هر سندی که ایجاد میشود بهصورت پیشفرض یک صفحه مسلط دارد. مراحل افزودن صفحه مسلط جدید به قرار زیر است: با کلیک بر روی دکمه که در کنار پنجرههای مدیریت صفحات قرار دارد منوی تنظیمات بیشتر گشوده می شود. از داخل این منو گزینه New Master انتخاب شود (بهجای این کار می توان روی بخش مدیریت صفحات کلیک راست نمود و از داخل این منو گزینه New Master را انتخاب کرد) تا پنجره New Master باز شود. در بخش Prefix پنجره Master New یک حرف التین به عنوان پیشوند نام صفحه انتخاب شود و در مقابل Pages of Number تعداد صفحات مسلط مشخص گردد )بین یک تا ۱۰(. اگر سند بهصورت دو صفحه مقابل هم تعریف شده باشد با انتخاب عدد ۲ برای تعداد صفحات، صفحه مسلط جدید شامل صفحات زوج و فرد میشود.

برای اعمال یک صفحه مسلط روی یک صفحه سند باید در پنجره مدیریت صفحات، نشانگر ماوس را روی شمایل صفحه مسلط برده دکمه چپ ماوس فشرده و پایین نگه دارید و به همین صورت نشانگر را روی شمایل صفحه مورد نظر برده و دکمه را رها کنید. دقت کنید که پیش از رها کردن دکمه ماوس با توجه به محل قرارگیری نشانگر روی شمایل صفحات، شکل نشانگر تغییر میکند و به شکلهای متفاوتی در میآید که نشاندهنده شیوه اعمال آن است. برای رفع اثر یک صفحه مسلط از صفحات سند صفحه مسلط None را روی آنها اعمال کنید. 

**د( خطوط راهنما:** از خطوط راهنما میتوان برای تعیین محل یکسوم باالی صفحه، خطوط عمودی که معیار ایجاد روابط منظم بصری میان تصاویر هستند و مواردی از این دست بهره برد. برای ایجاد یک خط راهنما باید دکمه ماوس را روی یکی از خطکشهای افقی یا عمودی پنجره نرمافزار نگه داشت و آن را روی محل مورد نظر برد و رها کرد (با انتخاب هر خط راهنما پنجره تنظیمات آن در نوار ابزار بالای نرمافزار فعال می شود).

برای رؤیت شدن خطکشهای نرمافزار گزینه Rulers Show واقع در منوی View انتخاب شود یا کلید میانبر )R+Ctrl)  $V$ در صورت رؤیت نشدن خطوط راهنما گزینه Show Guides از مسیر View> Grids & Guides ا فعال شود )یا کلید میانبر ;+Ctrl)

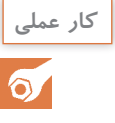

**نکات مهم**

**نکات مهم**

**کار عملی** در نرمافزار Word Microsoft پایهکار برای یک کتاب رمان بدون تصویر با مشخصات زیر ایجاد نمایید: قطع: ۲۱۵×۱۴۵میلیمتر/ حاشیه برش ۵ میلیمتر/ اندازه مارژین از سمت عطف، باال، پهلو و پایین به ترتیب ،۱۷ ،۲۵ ۲۳ و ۲۰ میلیمتر/ فاصله سطرها ۵ میلیمتر/ قلم متن: نازنین/ اندازه و وزن قلم متن: ۱۲ پوینت -عادی (Regular)/ فاصله کرسی سرآیندها (سرصفحهها) تا کرسی نخستین سطر متن ۱۰ میلیمتر/ محل شماره صفحهها در سمت بیرونی سرآیندها/ قلم سرآیندها و شماره صفحات: لوتوس/ اندازه و وزن قلم سرآیندها و شماره صفحات: ۹ پوینت ـ سیاه )Bold)

 $\mathbf{f}$ 

## **4ـ۱ـ حروفنگاری )تایپ( و اجرای صفحهآرایی**

**آیا میدانید**   $\frac{1}{2}$ 

اصول حروفنگاری ده انگشتی چیست؟ هنگام تایپ کدام اصول ارگونومی باید رعایت شود؟ صفحهآرایی خوب چه ویژگیهایی دارد؟

در گذشته حروفچین حروف سربی را در کنار هم میچید و صفحهبند با نظارت طراح، متن را روی پایهکار سوار میکرد و در نهایت مونتاژکار فیلمهای خطی و هافتون صفحات را مونتاژ مینمود. امروزه بخشی از این وظایف در هم ادغام شده و یک نفر میتواند همزمان کار حروفنگاری و اجرای صفحهآرایی را مطابق دستور اجرای کار انجام دهد. چنین شخصی باید هم از اصول حروفنگاری مطلع باشد و هم با اصول صفحهآرایی آشنایی داشته باشد.

 $23$ 

در گروه کالسی خود بحث کنید که رعایت نکردن اصول ارگونومی به هنگام حروفنگاری چه مشکالتی **بحث کالسی** ایجاد می کند. سپس یافتههای خود را بهطور جداگانه بنویسید و به هنرآموز خود تحویل دهید.

1 مهارتی **۱ـ4ـ۱ـ حروفنگاری دهانگشتی:** حروفنگاری دهانگشتی، حروفنگاری سریع یا تایپ لمسی است که کاربر بدون نگاهکردن به صفحهکلید میتواند با دقت و سرعت متن مورد نظر را حروفنگاری کند. در این شیوه تایپ هر ده انگشت دست مورد استفاده قرار میگیرد. یادگیری این نوع حروفنگاری دو مرحله دارد: نخست یادگیری قواعد که با کمی تمرین حاصل میشود و مرحله دوم بهبود سرعت که برای دستیابی به سرعتی حدود ۲۰۰ کلمه در دقیقه ممکن است سالها ممارست و تمرین نیاز باشد. برای آموزش و تمرین حروفنگاری سریع نرمافزارهای رایگان و تجاری زیادی وجود دارد که برخی از آنها از صفحهکلید استاندارد . فارسی هم پشتیبانی میکنند ً اهمیت تایپ دهانگشتی در دو چیز است: یکی آزاد بودن چشم که موجب میشود کاربر بتواند با نگاه به مانوسکریپت آن را تایپ کند و همزمان وجود غلطهای تایپی را هم در نمایشگر بررسی کند و دوم سرعت بسیار زیاد حروفنگاری. **۲ـ4ـ۱ـ اصول حروفنگاری دهانگشتی در صفحهکلید استاندارد فارسی:** حروفنگاری دهانگشتی اصولی دارد که باید رعایت شود: کاربر باید موقعیت تمام حروف را از بر باشد. هر انگشت وظیفه فشردن چند کلید مشخص را دارد. ناحیه الفباعددی صفحه کلید "QWERTY شامل چهار ردیف است. ردیف چهارم در تایپ دهانگشتی باالترین ردیف است که شامل اعداد و کلید »پسبر« است. ردیف سوم شامل نویسههای » چ« تا »ض« است.

\\_Touch typing

2ـ برای نمونه نگاه کنید به: /com.typekadeh://http

۳ـ (بخوانید کوارتی یا کوئرتی) رایج ترین نوع چیدمان صفحهکلید رایانهها است. این نام از حروف قرار گرفته بر شش کلید اول ردیف حروف (بالا ـ چپ) گرفته شده که از چپ به راست کلیدهای (Q\_W\_ E \_ R \_T\_Y) هستند.

ردیف دوم که ردیف پایگاه نامیده میشود مهمترین ردیف است و شامل نویسههای » ش« تا » گ« است. مهمترین کلیدهای ردیف پایگاه کلیدهای نشانه یعنی دو کلید » ت« و » ب« هستند که دو برجستگی دارند و انگشتان اشاره درحالت آمادهباش روی آنها قرار میگیرد و موقعیت باقی کلیدها با توجه به این دو کلید سنجیده می شود. درحالت آمادهباش تمام انگشتان به جز انگشتان شست روی ردیف پایگاه قرار داده می شوند و موقعیت تمام کلیدهای صفحهکلید از طریق ردیف پایگاه درک میشود. ردیف اول در زیر ردیف پایگاه قرار دارد و شامل نویسههای » ظ« تا » /« است. از ردیف زیر ناحیه الفباعددی تنها کلید تعریف شده در حروف نگاری ده انگشتی کلید »فاصله« است که با انگشتان شست فشرده میشود. **۳ـ4ـ۱ـ موقعیت انگشتان درحالت آمادهباش برای تایپ:** در حالت آمادهباش انگشتان شست برروی کلید »فاصله« قرار میگیرند و باقی انگشتان روی ردیف پایگاه بهصورت زیر قرار داده میشوند: انگشت کوچک راست برروی کلید » ک« و انگشت کوچک چپ برروی کلید » ش« انگشت انگشتری راست برروی کلید » م« و انگشت انگشتری چپ برروی کلید » س« انگشت وسط راست برروی کلید » ن« و انگشت وسط چپ برروی کلید » ی« انگشت اشاره راست برروی کلید » ت« و انگشت اشاره چپ برروی کلید » ب«

درحالت آمادهباش برای تایپ به جز انگشتان شست بقیه انگشتان موازی با هم، عمود بر ردیفهای صفحهکلید قرار داده میشوند. **نکته**

**۴ـ4ـ۱ـ کلیدهای مرتبط با انگشتان هر دست :**برای درک بهتر موقعیت کلیدهایی که باید با یک انگشت فشرده شوند در شکل 22 کلیدهای صفحهکلید به رنگهای مختلف نمایش داده شده است.

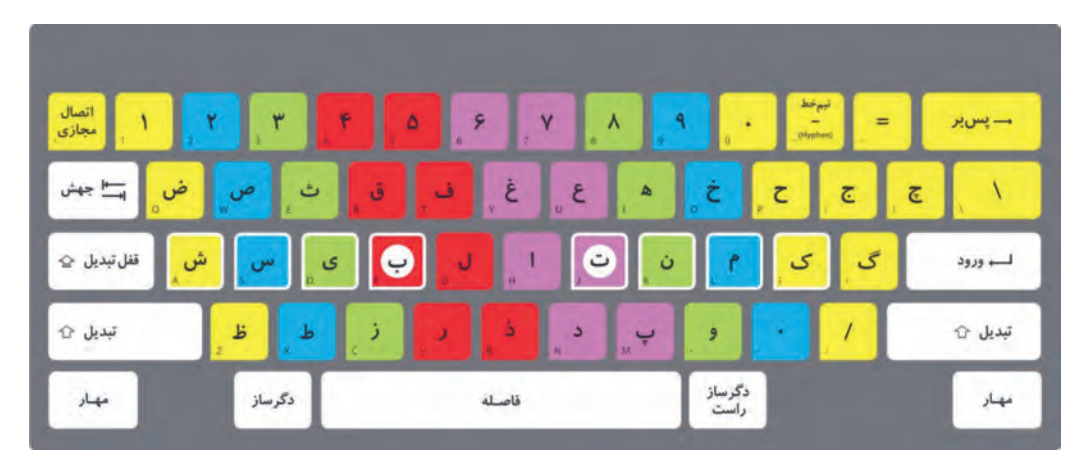

**شکل 22ـ موقعیت کلیدهایی که باید با یک انگشت فشرده شوند**

کلیدهای زرد راست و چپ به ترتیب مربوط به انگشتهای کوچک راست و چپ هستند. کلیدهای آبی راست و چپ به ترتیب مربوط به انگشتان انگشتری راست و چپ هستند. کلیدهای سبز راست و چپ به ترتیب مربوط به انگشتان وسط راست و چپ هستند. کلیدهای بنفش مربوط به انگشت اشاره راست هستند. کلیدهای قرمز مربوط به انگشت اشاره چپ هستند. کلیدهای »← پسبر«، »↵ ورود« و » تبدیل راست« مربوط به انگشت کوچک راست هستند. کلیدهای » جهش«، » قفل تبدیل« و » تبدیل چپ« مربوط به انگشت کوچک چپ هستند. ً انگشت سمت چپ( فشرده میشود. کلید »فاصله« با یکی از انگشتان شست )معموال

 $\delta$ 

**کار عملی** با هماهنگی با هنرآموز خود مراحل و سطوح مختلف حروفنگاری فارسی را به کمک یکی از وبسایتهای رایگان آموزش تایپ دهانگشتی با صفحهکلید استاندارد فارسی تمرین کنید.

**۵ـ4ـ۱ـ رعایت اصول ارگونومی برای حروفنگاری و صفحهآرایی:** ارگونومی به معنای طراحی محیط کار و وظیفه متناسب با ظرفیت کاربر است. نحوه صحیح نشستن طبق اصول ارگونومی به شرح ذیل است: باید صاف بنشینید. کمر راست و شانهها رو به عقب باشد. باسن باید با پشت صندلی در تماس بوده و قوسهای طبیعی بدن حفظ شده باشد. وزن دو سوی بدن باید بهصورت متعادل توزیع شده باشد. نباید پاها آویزان باشد. زانوها باید همسطح باسن یا باالتر از آن قرار گیرد. پاها را روی هم نیندازید. به جای خم کردن گردن به اطراف تمام بدن خود را به سمت مورد نظر بگردانید. هنگام نشستن پشت میز رایانه به موارد ذیل توجه کنید: مچ دستها نباید به باال، پایین یا دو طرف خم شده باشد. ران باید موازی با سطح زمین قرار بگیرد. زاویه آرنجها باید کمی بیش از ۹۰ درجه باشد. پشت زانوها باید دو تا سه انگشت از لبه صندلی جلوتر باشد. ُمایشگر باید دقیقاً روبهروی چشمها قرار بگیرد و برای دیدن آن نباید سر به بالا، پایین یا دو طرف خم شود (بالای نمایشگر با چشمها در یک راستا باشد). باید فاصله نمایشگر از چشمها در حدود ۵۰ سانتیمتر باشد. به نمایشگر خیره نشوید. پلک بزنید و هر چند دقیقه یکبار به دوردست نگاه کنید.

**نکته**

پایههای بلندشونده زیر صفحهکلید برای این طراحی شده است که کسانی که برای تایپ به کلیدها نگاه میکنند بهتر بتوانند نویسههای روی کلیدها را ببینند. برای رعایت اصول ارگونومی بهتر است این پایهها جمع شده باشند. **طراحی و آمادهسازی فایلهای چاپی**

با راهنمایی هنرآموز خود اصول ارگونومی برای حروفنگاری و صفحهآرایی را در کالس تمرین کنید. **کالسی**

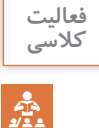

**۶ـ4ـ۱ـ اجرای صفحهآرایی:** مسئول اجرای صفحهآرایی باید با توجه به دستور اجرای کار و پایهکاری که از سوی ناشر، سردبیر یا طراح گرافیک دریافت کرده است اجرای صفحهآرایی را آغاز کند. به طور کلی صفحهآرایی دو هدف اصلی دارد: یکی با رویکرد کاربردی که به راحت خوانده شدن میپردازد و دیگری با رویکرد زیباشناسانه که انگیزه خواندن را ایجاد میکند. همه کارهایی که در صفحه انجام میشود باید در راستای یک یا هردوی این اهداف باشد. راحتی خواندن با برقراری نظم و ترتیب ایجاد میشود و رویکرد زیباشناسانه در گرو تسلط بر مبانی هنرهای تجسمی، شناخت ترکیببندی، قریحه خالق، ذوق هنری و تمرین و تجربه کافی است.

دستیابی به این دو هدف در کتابهای مصور پیچیدهتر است و ایجاد روابط خالقانه میان عناصر بصری صفحه در گرو همکاری با طراح و... خواهد بود اما در اجرای صفحهآرایی کتابهای غیر مصور دستیابی به این مهم آسانتر است. متن یکی از اجزای مهم صفحه است و ویژگیهای بصری آن در برقراری ارتباط مؤثر با مخاطب نقش بسزایی دارد. برای این منظور مواردی مانند ویژگیهای مخاطب، نوع و موضوع اثر چاپی، قطع و طول سطرها باید مورد نظر قرار گیرد:

 **نوع قلم:** باید متناسب با موضوع، کاربرد و مخاطب مشخص شود. برای نمونه قلمی که حالت دستنویس بودن دارد و حس صمیمیت ایجاد میکند برای تیتر یک حادثه وحشتناک مناسب نیست.

 **وزن قلم:** از عواملی که هنگام مارکآپ باید مورد توجه قرار گیرد وزن قلم است. وزن قلم ضخامت آن را مشخص میکند. در طراحی بعضی فونتها وزنهای گوناگونی از فوقالعاده سبک تا فوقالعاده سنگین در نظر گرفته شده است که گاهی تعدادشان به ۱۲ وزن میرسد' اما به طور معمول چهار یا شش وزن مختلف از یک قلم وجود دارد. بسیاری از فونتهای مورد استفاده در نرمافزارهای اداری و بیشتر فونتهای فارسی فقط دو وزن نازک و سیاه مرتبط با هم دارند. در صورتی که فونت فقط یک وزن داشته باشد در برخی مرورگرهای وب و بعضی نرمافزارها به کمک یک خط دور نازک، حالت سیاه قلم ایجاد میشود که به دلیل بر هم خوردن سواد و بیاض خط، کارایی ندارد. وزن پایه در میان قلمهای مختلف متفاوت است یعنی ممکن است حالت عادی یک فونت ضخیمتر از حالت عادی سایر فونتها به نظر برسد.

 **اندازه قلم:** باید براساس کاربرد، ویژگیهای مطلب، سن مخاطب و فاصله مخاطب تا اثر چاپی مشخص شود. به عنوان مثال اندازه قلم در کتابهای کودکان بزرگتر از اندازه قلم کتابهای دانشگاهی در نظر گرفته میشود. یا اندازه قلم پانویسها باید کوچکتر از قلم متن انتخاب شود. در ضمن باید توجه داشت که هر قلمی در اندازه مشخصی کارایی دارد و نمیتوان همه قلمها را در اندازه بسیار ریز یا بسیار درشت استفاده نمود.

 $\text{I}$ . Thin (Hairline); Ultra  $\text{I}$  Light (Extra  $\text{I}$  Light; Light; Book (Semi light); Normal (Regular / Plain); Medium; Semi  $\text{I}$ Bold (Demi \_Bold); Bold; Extra \_ Bold (Extra); Heavy (Black); Extra \_ Black; Ultra \_ Black (Ultra)

برای اندازهگیری حروف چاپی یکاهای مختلفی موجود است. اما یکای رایج برای اندازه قلمها در نشر **نکته** رومیزی Point (با سرواژه pt) است ٰ (در فارسی پوینت، پونط و پُنط خوانده میشود). در طول تاریخ چاپ، پوینت تعاریف مختلفی داشته است. امروزه در نشر رومیزی یک پوینت برابر ۰٫۳۵۲۸ میلیمتر است که با تقریب ۰٫۳۵۳ میلیمتر در نظر گرفته میشود و برابر یک هفتاد و دوم اینچ بینالمللی است.

 **طول سطر:** مهمترین عامل تعیینکننده طول سطر، راحتی خواننده برای مطالعه متن است که با اندازه حروف متن و ابعاد صفحه ارتباط مستقیم دارد. برای مثال، در یک کتاب کودک طول سطرها نباید چندان کوتاه باشد زیرا به دلیل درشت در نظر گرفته شدن اندازه حروف، تعداد کلمات یک سطر بیش از حد کم میشود. بر عکس در مطالبی مانند روزنامهها که میخواهند حجم زیادی از اطالعات را به سرعت و در حداقل فضا به مخاطب منتقل کنند، حداقل اندازه ممکن برای طول سطر در نظر گرفته میشود. در هر حال باید توجه داشت که طول کوتاهترین سطرها باید به گونهای باشد که حدود پنج تا هفت کلمه در آن جای بگیرد و طول طوالنیترین سطرها نباید بیش از چهارده یا پانزده کلمه باشد. البته در این محاسبه، حروف ربط، حروف اضافه و واژگانی از این دست مورد شمارش قرار نمیگیرد. در کل میتوان گفت خواندن سطرهایی که در حدود ۶۶ حرف دارند آسانتر است.

 **فاصله سطرها:** فاصله سطرها باید در حداقل اندازه مطلوب باشد تا بافت بصری یکنواختی ایجاد کند. اگر سطرها بیش از حد از هم دور شوند پراکنده و راهراه دیده میشوند. باید سطرها به قدری به هم نزدیک شوند که بخش زیرین حروف سطر باال با بخش زبرین حروف خط پایین برخورد نکند.

 **فاصله ستونهای متن و و تورفتگی ابتدای پاراگرافها:** براساس اندازه حروف و فشردگی متن که با تنظیم فاصله افقی میان حروف (کِرنینگ') در ارتباط است مشخص میشود. هر قدر متن فشرده تر باشد میتوان فاصله میان ستونها را کمتر کرد زیرا بافت فشرده حروف موجب میشود فاصله ستونهای متن و فرورفتگی ابتدای پاراگراف به چشم بیاید.

# **نکات مهم**

یکی از اصول اولیه در صفحه ِ آرایی مواردی که از دو صفحه مقابل هم تشکیل شدهاند )مانند کتابها و مجلات) آن است که تا حد ممکن دو صفحه روبهروی هم به عنوان یک عنصر واحد دیده شوند و این نکته در تعیین اندازه مارژینها اهمیت بسیاری دارد. برای ایجاد نظم بصری ضروری است از بهکارگیری عناصری که موجب آشفتگی فضا میشوند پرهیز شود (نظیر تنوع بیش از حد قلمها یا استفاده از قلمهایی که از لحاظ بصری هماهنگی ندارند).

<sup>\</sup>\_DTP point (desktop publishing point)

Kerning ـ2

**۷ـ4ـ۱ـ ترتیب صفحات پیش از متن در کتاب:** ترتیب صفحات پیش از متن در کتاب به قرار زیر است: 1ـ صفحه عنوان کوچک )نیمعنوان(: در این صفحه فقط نام کتاب با حروفی نه چندان درشت ذکر میشود و توضیح عنوان کتاب نیز درج نمی گردد. وجود این صفحه ضروری نیست (محل: صفحه فرد). 2ـ پشت صفحه عنوان کوچک سفید میماند )محل: صفحه زوج(. ۳ـ صفحه عنوان اصلی: در این صفحه نام کتاب با حروف نسبتاً درشت در حدود یک سوم بالای صفحه ذکر میشود و در زیر آن نام مؤلف و مترجم با حروف کوچکتر درج میگردد. نام ناشر و تاریخ نشر با حروف ریز در همین صفحه می آید و محل لوگوی ناشر هم همین جاست (محل: صفحه فرد). 4ـ شناسنامه کتاب پشت صفحه عنوان اصلی درج میشود )محل: صفحه زوج(. 5 ـ پنجمین صفحه از صفحات پیش از متن صفحه تقدیم است )محل: صفحه فرد(. 6 ـ پشت صفحه تقدیم سفید میماند )محل: صفحه زوج(. 7ـ یادداشت ناشر یا پیشگفتار مترجم )محل: صفحه فرد / در صورتی که چند پیشگفتار به دنبال هم بیاید باید همه از صفحه فرد شروع شوند(. ۸ ـ صفحه قدردانی نخستین صفحه بعد از پایان پیش گفتار(ها) است (محل: صفحه زوج یا فرد). 9ـ فهرست مطالب و پس از آن سایر فهرستها )محل: صفحه فرد(.

- صفحه بسماهلل الرحمن الرحیم یا در نخستین صفحه فرد پیش از صفحه عنوان کوچک قرار میگیرد **نکات مهم** یا در آغاز مقدمه. در صفحات پیش از متن یا شماره صفحه درج نمیشود یا شماره آنها با شماره صفحات متن تفاوت دارد. به عنوان نمونه شمارهها به حروف نوشته می شوند.
	- $\sigma$

**کار عملی** ۳۰ صفحه ابتدایی کتابی را که توسط هنرآموز محترم تعیین میشود با رعایت اصولی که آموختهاید در نرمافزارهای Word Microsoft و InDesign Adobe حروفنگاری و صفحهآرایی کنید و به هنرآموز خود تحویل دهید.

**۸ـ4ـ۱ـ روش تعیین اندازه حاشیههای کتاب**: پیشتر گفته شد که به چهار حاشیهای که در هر صفحه وجود دارد مارژین میگویند. وجود مارژین برای کتاب ضروری است و اگر کمتر از اندازه الزم در نظر گرفته شود خواننده با مشکالتی مواجه میشود. برخالف اندازههای پیشفرض برخی نرمافزارها نباید اندازه این چهار حاشیه برابر باشد و به طور حتم اندازه عطف کمتر از بقیه خواهد بود. با این کار دو صفحه روبهروی هم به شکلی واحد دیده میشوند. در گذشته فاصله سطح نوشتهها تا عطف، باال، پهلو و پایین بر اساس تناسب طالیی به ترتیب به نسبتهای ،۲ ،۳ ،۴ ۶ یا ،1/5 ،۲ ،۳ ۴ در نظر گرفته میشده است. شکل ۲۳ روش تعیین چهار حاشیه دو صفحه مقابل هم یک کتاب (بر مبنای تناسبات طلایی) را نشان میدهد.

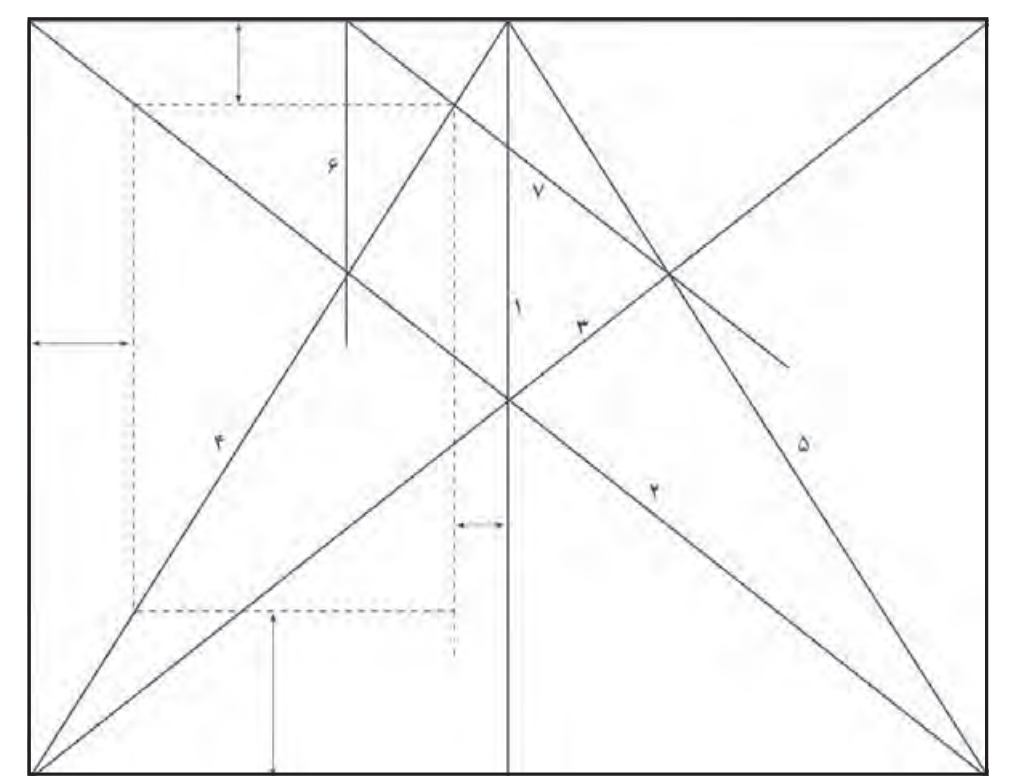

**شکل 23ـ تعیین چهار حاشیه صفحات کتاب بر مبنای تناسب طالیی )شمارههای ۱ تا ۷ ترتیب رسم خطوط را مشخص میکند(**

# **۵ ـ۱ـ کنترل فایل حروفنگاری و رفع خطاهای آن**

 برای کنترل فایل حروفنگاری الزم است چه مواردی مورد توجه قرار بگیرد؟ **آیا میدانید**  برای شناسایی و رفع خطاهای فایل چه راهکارهایی وجود دارد؟

حروف نگاری یکی از نخستین مراحل تولید محصول چاپی است و عموماً به عنوان ماده اولیه مراحل بعد به کار میرود از این جهت کنترل فایل حروف نگاری اهمیت بسیاری دارد زیرا در صورت وجود خطا میتواند مراحل بعدی را با مشکل مواجه کرده، موجب دوبارهکاری یا باطله شدن کار نهایی شود و هزینه های سنگین ایجاد نماید.

 $\mathcal{E}$ 

 $\frac{\partial \Phi}{\partial \rho}$ 

در گروه کالسی خود بحث کنید که برای کنترل فایل حروفنگاری الزم است چه مواردی مورد توجه **بحث کالسی** قرار بگیرد و برای شناسایی و رفع خطاهای فایل چه راهکارهایی وجود دارد. سپس یافتههای خود را به طور جداگانه بنویسید و به هنرآموز خود تحویل دهید.

**1ـ 5 ـ1ـ موارد قابل بررسی در فرایند کنترل حروفنگاری:** برای جلوگیری از بروز برخی خطاهای رایج باید فایل حروفنگاری از جهات مختلف مورد بررسی قرار گیرد و مشکالت احتمالی اصالح شود. موارد قابل بررسی در فرایند کنترل فایل حروفنگاری به اختصار شرح داده میشود. **طراحی و آمادهسازی فایلهای چاپی**

**الف( بررسی غلطهای امالیی، مشکالت نگارشی و نشانهگذاری،** شامل موارد زیر است: امالی واژهها صحیح باشد. 2 درست باشد. ،1 فاصله مجازی، فاصله نشکن و اتصال مجازی فاصلهگذاریها شامل فاصله انواع خطهای تیره )منها، نیمخط، خط تیره یا خط فاصله، عالمت کشیدگی یا تطویل و عالمت خط پایین( سر جای خود بهکار رفته باشند. 4 مشخص شده اصالح شده باشند. 3 و یادداشت اشکاالت نگارشیای که توسط ویراستار بهصورت اظهارنظر نشانهگذاریهای متن صحیح بوده، متناسب با زبان باشد )به عنوان مثال پیش از نقطه، دو نقطه، عالمت سؤال و... نباید فاصلهای باشد یا در متن فارسی از عالمت سؤال فارسی و گیومه فارسی استفاده شده باشد(. **ب( بررسی تنظیمات صفحه و صفحهآرایی**، شامل موارد زیر است: ابعاد صفحه درست انتخاب شده باشد. اندازه حاشیهها صحیح باشد )به متقارن یا نامتقارن بودن حاشیهها توجه شود(. جهت عطف و فارسی و التین بودن درست انتخاب شده باشد. فرمت )استایل( متن و پاراگرافها درست تعیین شده باشد. ترتیب شماره عنوانها درست باشد. ترتیب شماره صفحات درست باشد. نوشتههای سرصفحهها درست باشد. صفحات سفید متن حذف نشده باشد.

### **نکات مهم**

 $\mathbf{I}$ 

حذف صفحات سفید موجب به همریختن ترتیب زوج و فرد صفحات میشود. در نرمافزار Microsoft Word ممکن است صفحات سفید نمایش داده نشوند اما شماره صفحه آنها $\blacksquare$ محاسبه شده و هنگام خروجی به صفحات متن افزوده میشوند.

**پ( بررسی فونتها، نویسههای متن و استانداردسازی نویسهها،** شامل موارد زیر است: در متن هیچ نویسه غیر استانداردی نباشد و همه نویسههای غیر استاندارد با معادل استاندارد خود جایگزین شده باشند (به عنوان نمونه «ك» با «ك» و «ي» با «ي» جایگزین شده باشد).

U.

باید توجه داشت که ظاهر برخی نویسهها در برخی از فونتهای فارسی به نادرست دستکاری شده است. **نکته** به عنوان نمونه در فونت Nazanin B ظاهر نویسه » ة« به شکل » ة« درآمده است. در این صورت با تغییر فونت، متن به هم میریزد و به همین دلیل حتماً باید از نویسه صحیح، همراه با فونتهای بدون اشکال استفاده شود.

- $\mathfrak{r}_-$  Comment
- Note ـ 4

<sup>\</sup>\_Space

 $Y$ - Zero Width Joiner (ZWJ)

**ت( بررسی خطاهای مرتبط با اعداد،** شامل موارد زیر است: ِ در متن فارسی از اعداد فارسی، ممیز فارسی و جداکننده هزارگان فارسی استفاده شده باشد. ترتیب اعداد قبل و بعد از ممیز بههمریخته نباشد.

به دلیل رواج بسیار صفحهکلیدهای فارسی غیر استاندارد )نظیر صفحه کلید پیشفرض ویندوزـ۱۲۵۶ **نکات مهم** شر کت مایکروسافت) و عدم پشتیبانی عموم این صفحه کلیدها از اعداد فارسی و نویسههای ممیز فارسی و جداکننده هزارگان، در بسیاری از متون، نویسههای عددی انگلیسی و عربی به جای نویسههای عددی فارسی استفاده شدهاند و به کمک فونتهای غیر استاندارد، ظاهر فارسی به خود گرفتهاند. ممیز فارسی و جداکننده هزارگان نویسههای عددی هستند و اگر به اشتباه نویسهای حرفی به جای آنها قرار بگیرد موجب بههمریختگی ترتیب اعداد میشود.

**ث( بررسی مشکالت شکلها و تصاویر،** شامل موارد زیر است: گر قرار است مستقیماً خروجیِ نرمافزارِ واژهپرداز برای چاپ آماده شود باید ریزنگاریِ تصاویر و کیفیتشان در حد مطلوب باشد. در صورت امکان تصاویر و شکلها برداری باشد.

**نکته**

در نرمافزار Word Microsoft میتوان از فرمتهای EMF ،WMF و EPS برای وارد کردن تصاویربرداری به سند استفاده نمود.

**ُ ج( بررسی مد رنگ سند،** ُمد رنگ سند )شامل تصاویر و نوشتهها( درست انتخاب شده باشند.

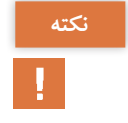

برخی نرمافزارهای واژهپرداز نظیر InCopy Adobe هم از فضای رنگ RGB پشتیبانی میکنند و هم از فضای رنگ CMYK اما Word Microsoft فقط با فضای رنگ RGB سازگار است.

چ) **بررسی خطاهای بارگذاری' فایل**: بررسی خطاهای بارگذاری فایل شامل بررسی و مرور کل صفحات میشود تا به علت بارگذاری ناقص، سند دچار بههمریختگی نشده باشد.

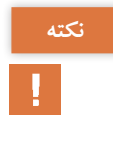

ً تعداد صفحات فایلهای حروفنگاری زیاد است و هنگام بازشدن فایل مدتی طول میکشد تا کل **نکته** معموال فایل بارگذاری شود. اگر ویرایش فایل پیش از بارگذاری کامل انجام شده باشد ممکن است صفحات بعدی را دچار بههمریختگی کند.

Loading ـ1

**طراحی و آمادهسازی فایلهای چاپی**

**ح( بررسی اطالعات جاساز شده و دادههای جمعآوری شده برای خروجی:** این بررسی شامل کنترل پیوندها، فونتها و پروفایل رنگ جاساز شده است تا پیوند تصاویر، فونتها و... از بین نرفته باشد و درکل، اطالعات ضروری برای خروجی جمعآوری شده باشد.

ِ برای انتقال ِ فایل حروفنگاری نرم ِ افزار Word Microsoft از یک رایانه به رایانه دیگر باید در **نکات مهم** آخرین مرحله پیش از انتقال فایل، از مسیر: Options> Save> Preserve fidelity when sharing this document گزینه Embed fonts in the file را انتخاب نمود تا اشخاص دیگری که سند را باز می کنند در صورت نصب نبودن فونتهای سند در رایانهشان بتوانند فونتها را ببینند و از آنها استفاده کنند. یرای انتقال فایل حروفنگاری نرمافزار Adobe InCopy از یک رایانه به رایانه دیگر باید در آخرین  $\blacksquare$ مرحله از طریق گزینه Package واقع در منوی File آنچه در سند مورد استفاده قرار گرفته است را در یک بسته جمع کرد تا هنگام انتقال به رایانه دیگر مشکلی ایجاد نشود.

 $\sigma$ 

**کار عملی** فایلی را که از سوی هنرآموز محترم تعیین میشود از منظر غلطهای امالیی، مشکالت نگارشی و نشانهگذاری؛ تنظیمات صفحه و صفحهآرایی؛ فونتها، نویسههای متن و استانداردسازی نویسهها؛ خطاهای مرتبط با اعداد؛ مشکلات شکلها و تصاویر؛ مُد رنگ سند؛ خطاهای بارگذاری فایل؛ و اطلاعات جاساز شده و دادههای جمعآوری شده برای خروجی بررسی نمایید. نتایج حاصل را به هنرآموز محترم تحویل دهید.

**۲ـ ۵ ـ۱ـ کنترل واژگان در نرمافزارهای واژهپرداز :**هرچند نرمافزارهای واژهپرداز زیادی در دنیا وجود دارد اما تنها تعداد کمی از آنها از زبــان فارسی پشتیبــانی میکنند. در نرمافزارهای واژهپرداز برای بررسی و رفع خطاهــای املایــی (و در بعضی نرمافــزارها خطاهــای املایـی و دستــور زبانی) بخشی با عنـوان Spelling ،Dictionary یا Proofing وجود دارد که براساس زبان انتخاب شده در نرمافزار، سند را بررسی کرده و خطاها را مشخص میکند. بخش Autocorrect هم بهصورت خودکار خطاهای امالیی را تصحیح می کند.

در نرمافزار Word Microsoft باید از مسیر Languages Editing Choose> Language> Options زبان مورد نیاز را اضافه نمود )شکل 24(. در این صورت پس از مقایسه متن حروفنگاری شده با واژهنامه نرمافزار، زیر خطاهای امالیی خطی قرمز رنگ و زیر خطاهای دستور زبانی خطی به رنگ آبی یا سبز کشیده میشود. علاوهبر آن با افزودن بستههای زبانی` می¤وان امکانات بیشتری نظیر راهنمای فارسی به نرم|فزار افزود.

\\_ Language Pack

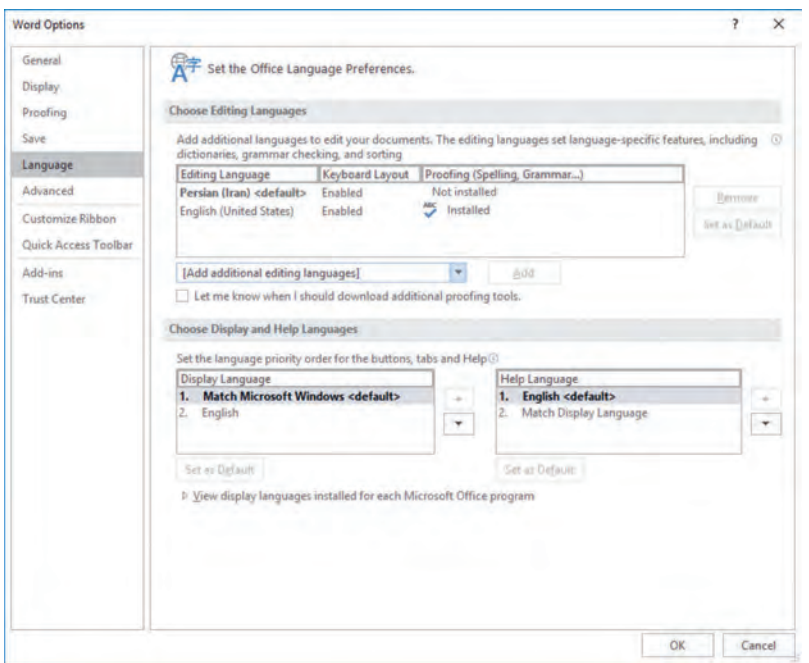

**شکل 24ـ پنجره تنظیمات زبان در واژه پرداز Word Microsoft**

در نرمافزار Adobe InCopy دسترسی به گزینههای مربوط به زبان در بخش تنظیمات Dictionary و Autocorrect قرار گرفته و دستیابی به آنها از طریق پنجره Preference واقع در منوی Edit امکانپذیر است.

**1 ویراستیار برای نرمافزار Word Microsoft :** با آنکه نرمافزار Word Microsoft به **۳ـ ۵ ـ۱ـ افزایه** ُ دلیل پشتیبانی نکردن از مد رنگ CMYK گزینه مناسبی برای خروجیهای چاپی نیست اما به دلیل رواج فراوان در بسیاری موارد انتخاب اول کاربران است. دبیرخانه شورای عالی اطالعرسانی وابسته به شورای عالی انقالب فرهنگی افزایه رایگان ویراستیار را برای این نرمافزار ارائه کرده است. با نصب این افزایه زبانهای به منوهای نرمافزار Microsoft Word افزوده می شود. از امکانات این افزایه موارد زیر قابل اشاره است: غلطیابی و اصالح امالی واژگان اصالح نویسههای متن و تبدیل آنها به نویسههای استاندارد اصالح نشانهگذاریها تکمیل خودکار واژگان تبدیل اعداد تبدیل تاریخ تبدیل واژههای فارسی که با حروف انگلیسی نوشته شدهاند )فینگلیش( به معادل فارسی آن

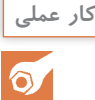

**کار عملی** از داخل یکی از پایگاههای خبری اقتصادی متنی را Copy کرده در یک نرمافزار Word Microsoft که افزایه ویراستیار هم روی آن نصب شده Paste نمایید و متن را با به کمک این افزایه اصالح نموده و سپس بررسی کنید که آیا اصالحات به درستی انجام شده است یا خیر.

1ـpluginn : ابزار کاربردی کوچکی که به تنهایی کارایی ندارد و وابسته به یک نرمافزار میزبان است.

## **6 ـ۱ـ تولید فایل PDF از سند حروفنگاری**

 برای تبدیل فایل حروفنگاری به فرمت PDF چه راهکارهایی وجود دارد؟ **آیا میدانید**  کدامیک از شیوههای تبدیل فایل حروفنگاری به فرمت PDF کارایی باالتری دارند؟ چگونه میتوان از سند حروفنگاری فایل PDF مناسب برای چاپ تولید نمود؟

در صنعت اساس بسیاری از تصمیمگیریها بر صرفه اقتصادی و سود بیشتر استوار است. صنایع چاپ و نشر نیز از این قاعده مستثنی نیستند. هرچند شیوه صحیح و حرفهای این است که حروفنگاری و ویراستاری در نرمافزارهای واژهپرداز حرفهای صنعت نشر نظیر InCopy Adobe که قابلیتهای زیادی برای کار با متن و ویرایش آن دارند انجام شود اما این کار همیشه مقرون به صرفه نیست. Word Microsoft مشهورترین و پر استفادهترین نرمافزار واژهپردازی است که امکانات بسیاری را در اختیار کاربران خانگی و اداری گذاشته است اما این نرمافزار برای استفاده در صنایع چاپ و نشر طراحی و تولید نشده و از مُد رنگ CMYK پشتیبانی نمی کند. با این وجود در موارد زیادی PDF تولید شده از سندهای این واژهپرداز مستقیماً برای چاپ مورد<br>ستفاده قبلیه مگیدد<sup>۱</sup> استفاده قرار میگیرد.

### **بحث کالسی**

 $\mathcal{E}_{3}$ 

 $\frac{1}{2}$ 

در گروه کالسی خود بحث کنید که به چه روشهایی میتوان از فایل حروفنگاری فایل PDF تولید نمود و PDF تولید شده به روشهای نادرست چه مشکالتی ایجاد میکند. سپس یافتههای خود را به طور جداگانه بنویسید و به هنرآموز خود تحویل دهید.

ً چهــار روش اصلی بـرای تولیــد فایل **۱ـ6 ـ۱ـ شیوههای تولید فایل PDF از سند حروفنگاری:** اصوال : 2 PDF در نرمافزارهای واژهپرداز وجود دارد ـ استفاده از فرمان As Save ـ استفاده از فرمان Export to PDF یا Publish to PDF ـ استفاده از افزایههای تولید PDF ـ استفاده از چاپگرهای مجازی در بعضی نرمافزارها همه این روشها موجود است و در برخی دیگر تعدادی از آنها وجود دارد. در بعضی نرمافزارها برخی از این روش ها کاملاً یکسان عمل میکنند و هیچ تفاوتی میانشان وجود ندارد و در برخی دیگر تفاوتهای جزئی یا کلی میانشان هست که می ً تواند نتایجی کامال متفاوت ایجاد نماید. هنگام ایجاد یک سند PDF قابل مطالعه در رسانههای نوری اگر سند ظاهراً مشکلی نداشته باشد به احتمال

2ـ در نرمافزارهای گرافیکی هم همین چهار روش برای تولید فایل PDF استفاده میشود.

<sup>1</sup>ـ اگر قرار باشد کتاب رمانی که هیچ تصویری ندارد و نویسنده آن را در واژهپرداز Word Microsoft حروفنگاری کرده است یا مجالت علمی که نویسندگان آن با نرمافزارهای صنعت نشر آشنایی ندارند و مقاالت خـود را که شــامل متـن ، جدول و شکـل است در قالب ــرمافزار Microsoft Word ارائه می کنند در نرمافزاری مانند Adobe InDesign یا QuarkXPress مجدداً صفحهآرایی شود هزینه زیادی به ناشر تحمیل میگردد از این رو در صورت امکان ترجیح ناشر این است که فرمبندی با PDF تولید شده از واژهپرداز Word Microsoft انجام شود. اما به شیوههای متفاوتی میتوان از سند حروفنگاری فایل PDF تهیه نمود که فقط برخی برای استفاده در فرایند چاپ صنعتی مناسب هستند.

زیاد در آینده هم مشکلی ایجاد نمیشود اما کوچکترین خطای غیر قابل مشاهده در سند PDF مورد استفاده در صنعت چاپ ممکن است مشکالت فراوانی برای مرحله پیش از چاپ ایجاد نماید. در نرمافزارهای عمومی که بهصورت حرفهای برای طراحان گرافیک و صنایع چاپ و نشر تولید نشدهاند برخی روشهای ایجاد سند PDF بهگونهای عمل میکنند که تا حد امکان مشکالت فایل حروفنگاری در تولید فایل PDF خللی ایجاد ننماید اما در صنایع چاپ و نشر برای پرهیز از دوبارهکاری بهتر است در صورت وجود کوچکترین خطا از تولید فایل PDF ممانعت به عمل آید تا مطمئن شویم که فایل تولید شده عاری از هرگونه خطاست.

**۲ـ6 ـ۱ـ شیوههای پیشفرض تولید فایل PDF در واژهپرداز Word Microsoft:** درحالت پیش ِ فرض نرمافزار Word Microsoft ِ برای تولید ِ فایل PDF دو روش قابل اجراست:

ـ استفاده از فرمان As Save و انتخاب گزینه PDF در بخش type as Sava پنجره محاورهای باز شده. ـ استفاده از فرمان Export و انتخاب گزینه Document XPS/PDF Create و پس از آن /PDF Create و در آخر انتخاب گزینه PDF در بخش Sava as type پنجره محاورهای باز شده  $XPS$ این دو روش یکسان عمل میکنند و فقط پنجره As Save امکان ذخیره جزئیاتی نظیر نام نویسنده، عنوان، موضوع و... را بیش از پنجره محاورهای Publish as PDF or XPS در اختیار کاربر قرار می دهد.

در پنجره محاورهای As Save و XPS or PDF as Publish دو گزینه برای انتخاب حجم فایل وجود دارد. حالت استاندارد (برای نشر الکترونیکی و چاپ با چاپگر رومیزی) و حالت کم حجم (برای نشر الکترونیکی). در این پنجره با انتخاب گزینه Options پنجره تنظیمات تولید فایل PDF گشوده میشود. در این پنجره هم جایی برای تنظیمات پیشرفته وجود ندارد. شکل 25 پنجره تنظیمات تولید فایل PDF در واژهپرداز ا نشان می دهد. Microsoft Word

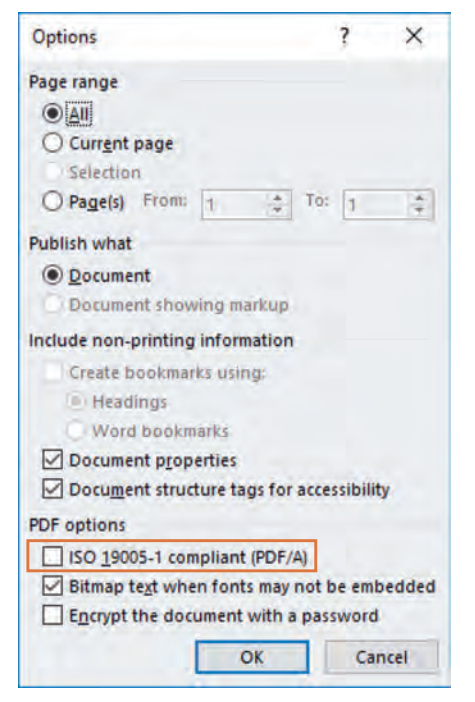

**شکل 25ـ پنجره تنظیمات تولید فایل PDF در واژهپرداز Word Microsoft**

برای چاپ باید توجه داشت که به جای حالت پیشفرض که در صورت عدم امکان جاساز کردن فونتها آنها را بیت $\sim$ ه باشد. در هر صورت باید (A/PDF) انتخاب شده باشد. در هر صورت باید (ISO ۱۹۰۰ - در هر صورت باید توجه داشت که فایل PDF تولید شده به روشهای پیشفرض نرمافزار Word Microsoft به هیچ وجه برای صنعت چاپ قابل اطمینان نیست.

 $\sigma$ 

**کار عملی** از ۳۰ صفحه اول کتابی که در واژهپرداز Word Microsoft حروفنگاری و صفحه آرایی کردهاید به کمک شیوههای پیش ِفرض نرمافزار فایل PDF تولید نموده و با هم مقایسه کنید. نتایج حاصل را به هنرآموز خود تحویل دهید.

**۳ـ6 ـ۱ـ تولید فایل PDF در واژهپرداز InCopy Adobe :** در نرمافزار InCopy Adobe برای تولید فایل PDF از سند حروفنگاری باید از فرمان Export واقــع در منوی File کمـک گرفــت و در بخــش type as Save گزینه )Print (PDF Adobe را انتخاب نمود. پس از فشردن کلید Save پنجره محاورهای Export PDF که حاوی تنظیمات PDF است گشوده میشود )شکل 26(.

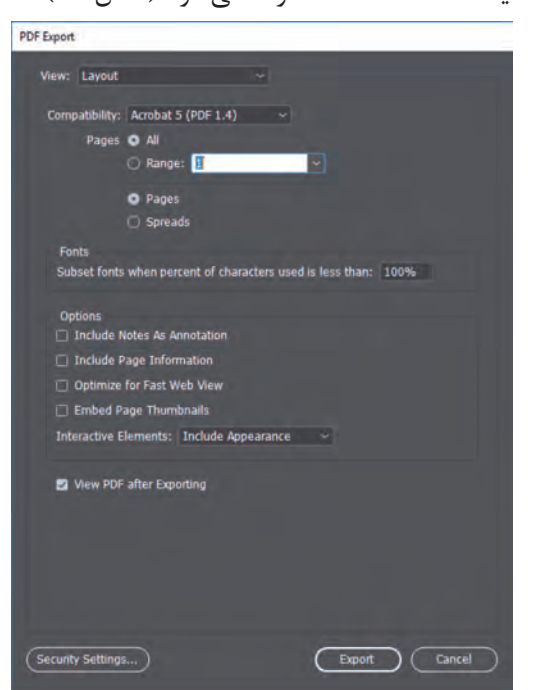

**شکل 26ـ پنجره Export PDF در واژهپرداز InCopy Adobe**

**1 و افزایههای تولید فایل PDF:** همانگونه که پس از نصب درایور یک چاپگر **۴ـ6 ـ۱ـ چاپگرهای مجازی** رومیزی نام آن چاپگر به بخش چاپگرهای سیستم عامل افزوده میشود و میتوان به کمک فرمان Print سندی را بر روی کاغذ چاپ کرد، پس از نصب نرمافزار یک چاپگر مجازی هم نام آن چاپگر به لیست چاپگرهای سیستم عامل اضافه می شود. در این صورت پس از اجرای فرمان Print و انتخاب چاپگر مجازی مورد نظر، به جای چاپ سند بر روی کاغذ، فایل PDF سند تولید میشود.

<sup>\</sup>\_ Virtual Printer

چاپگرهای مجازی فراوانی وجود دارد که برخی از آنها رایگان هستند و برخی بهصورت تجاری عرضه میشوند. PDF تولید شده توسط بیشتر چاپگرهای مجازی برای صنایع چاپ و نشر مناسب نیست. معتبرترین چاپگر مجازی که امکانات فراوانی در اختیار کاربر میگذارد PDF Adobe است که پس از نصب نرمافزار Adobe DC Pro Acrobat به لیست چاپگرهای سیستم افزوده میشود. بهعالوه با نصب این نرمافزار افزایهای هم به واژهپرداز Word Microsoft افزوده میشود که بهصورت یک منو به نام ACROBAT در باال و یک گزینه با عنوان PDF Adobe as Save در منوی File ظاهر میگردد.

**۵ ـ6 ـ۱ـ چاپگر مجازی PDF Adobe و افزایه ACROBAT:** در همه نرمافزارهای واژهپرداز و نرمافزارهــای حرفــهای طراحی گرافیـک میتوان با اجرای فرمان Print و انتخاب چاپــگر مجــازی PDF Adobe فایل PDF تولید نمود. در این شیوه تنظیمات موجود کمک میکند فایلهای PDF برای کاربریهای گوناگون ویژگیهای متفاوتی پیــدا کنند. همچنین به کمک افزایــههای Acrobat در برخی نرم افزارها همین تنظیمات در دسترس قرار میگیرد. تنظیمـات چاپ بستـــه به نوع نرمافــزار در بخش Preferences ،Setup ،Settings Print ،Properties Printer یا Settings Conversion Change در دسترس قرار می گیرد. به این ترتیب پنجره محاورهای Adobe PDF Document Properties (شکل ٢٧) گشوده میشود.

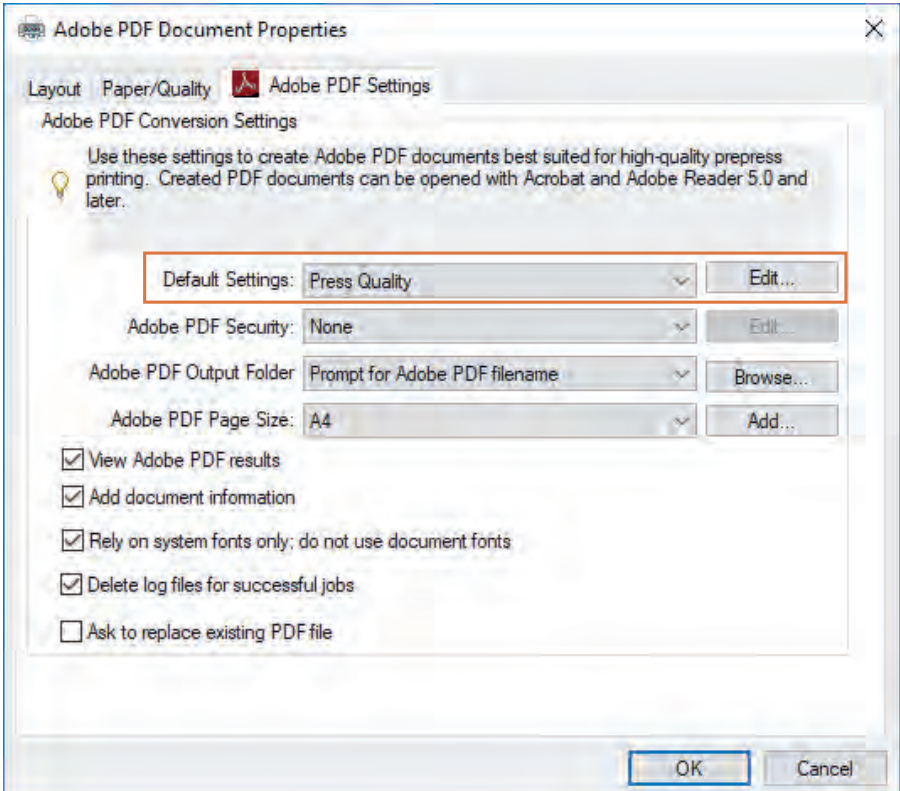

**شکل 27ـ پنجره Properties Document PDF Adobe**

در بخش Settings Default پیشفرضهای ذیل وجود دارد:

ـ Print Quality High: این پیشفرض فایلهای PDF مناسب چاپ با چاپگرهای رومیزی ایجاد میکند. ریزنگاری تصاویر رنگی و Grayscale را به ۳۰۰ پیکسل بر اینچ و تصاویر تک رنگ را به ۱۲۰۰ پیکسل بر اینچ محدود مینماید. فونتها را جاساز کرده، شفافیتها را حفظ کرده و رنگها را بدون تغییر باقی میگذارد. فایلهای تولید شده با این پیشفرض میتواند در Acrobat نسخه ۵ به بعد باز شود.

ـ Pages Oversized: فایلهای PDF جهت مشاهده و چاپ طرحهای مهندسی بزرگتر از ۵۰۸×۵۰۸ سانتیمتر (۲۰۰×۲۰۰ اینچ) تولید میکند و برای باز کردن فایلهای حاصل به Acrobat نسخه ۷ به بعد نیاز است.

ـ )RGB and CMYK (2005 :b1�A/PDF : برای بایگانی طوالنیمدت اسناد الکترونیکی بهکار میرود و بسته به استاندارد انتخاب شده همه رنگها را به RGB یا CMYK تبدیل مینماید. فایل تولید شده در Acrobat نسخه ۵ به بعد قابل مشاهده است.

ـ )2003 and 2001 (a1�X/PDF : سند ایجاد شده با این پیشفرض برای چاپ مناسب خواهد بود. همه فونتهای سند را برای جاساز کردن داخل فایل PDF نیاز دارد. با این پیشفرض ریزنگاری تصاویر رنگی و Grayscale به ۳۰۰ پیکسل بر اینچ و تصاویر تک رنگ را به ۱۲۰۰ پیکسل بر اینچ محدود میشود. شفافیتها با ریزنگاری باال به صورت تخت در آمده و همه رنگهای سند به SPOT ،CMYK یا ترکیبی از این دو تبدیل میشود. فایلهای تولید شده با این پیشفرض میتواند در Acrobat نسخه ۴ به بعد باز شود. ـ -3X/PDF: با این پیشفرض که حالتی خاص از a-1X/PDF است میتوان دادههای رنگی CMYK و غیر CMYK مانند Lab و Grayscale را در فایل PDF ذخیره نمود. -3X/PDF از سیستم مدیریت رنگ و پروفایلهای ICC پشتیبانی مینماید، با استاندارد ISO سازگار بوده و برای تبادل محتوای گرافیکی مناسب است.

ـ )2007) 4 ‐X/PDF: این پیشفرض شفافیتها را حفظ میکند و همانند -3X/PDF از سیستم مدیریت رنگ و پروفایلهای ICC پشتیبانی مینماید. فایلهای تولید شده با این پیشفرض میتواند در Acrobat نسخه ۷ به بعد باز شود.

ـ Quality Press و Prepress: فایلهای PDF برای چاپ صنعتی با کیفیت باال ایجاد مینماید اما فایلهای ایجاد شده با X/PDF سازگاری نخواهد داشت. این پیشفرض فونتها را جاساز کرده، شفافیتها را به شکل اولیه حفظ مینماید و رنگها را به CMYK تبدیل میکند و رنگهای Spot را که برای چاپ با کیفیت باال ایجاد شده حفظ مینماید. همچنین جهت صفحات بر اساس جهتگیری متن یا ساختار سند به صورت خودکار نمیچرخد. هدف از این پیشفرض حفظ تمام اطالعات مورد نیاز برای چاپهای صنعتی در فایل PDF است. فایلهای تولید شده با این پیشفرض میتواند در Acrobat نسخه ۵ به بعد پردازش شود.

ـ Size File Smallest: این پیشفرض که فایلهای PDF بهینه شده برای ارسال توسط پستالکترونیکی یا نمایش در وب و شبکههای محلی تولید مینماید همه رنگها را به RGB تبدیل کرده و با فشردهسازی و پایین آوردن وضوح تصاویر تا حد امکان از حجم فایل میکاهد. فونتها را جاساز نمیکند و فایلها را برای خدمات بایتی بهینه می ِ نماید تا برای باز شدن فایل در کامپیوتر مقصد نیاز نباشد در ابتدا کل فایل بارگیری شود. فایلهای تولید شده با این پیشفرض میتواند در Acrobat نسخه ۶ به بعد باز شود.

ـ Standard: این پیشفرض فایلهای PDF مناسب جهت چاپ با چاپگرهای دیجیتال، ارائه نمونه به مشتری یا نشر روی CD ایجاد میکند. در این حالت همه رنگها به sRGB تبدیل شده، فونتهای موجود در سند جاساز میشوند اما به طور پیشفرض فونتهای زیرمجموعه ویندوز جاساز نخواهند شد. وضوح تا حد متوسط کم شده و حجم فایل به کمک فشردهسازی نسبتاً پایین میآید. فایلهای تولید شده با این پیشفرض میتواند در Acrobat نسخه ۶ و نسخههای پس از آن باز شود.

 با فشردن دکمه Edit موجود در کنار Settings Default تنظیماتی در دسترس قرار میگیرد که به **نکته** کمک آنها میتوان این پیشفرضها را در شش بخش ویژگیهای عمومی، تصاویر، فونتها، رنگ، پیشرفته، و استانداردها ویرایش نمود )شکل 28(.

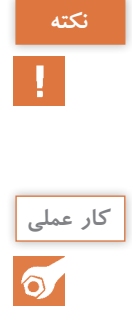

**کار عملی** ۷ تصویر با کیفیتهای متفــاوت به متن کتــابی که در نرم افـزار InDesign Adobe حروفنگاری و صفحه آرایی کردهاید اضافه نمایید. سپس با پیشفرضهای مختلف بخش Setting Default چاپگر مجازی PDF Adobe فایل PDF تولید نموده و آنها را با هم مقایسه کنید. از داخل این فایلهای PDF که با تنظیمات متفاوت ایجاد شده متنی را Copy کرده در نرمافزار Notepad یا یک ویرایشگر متن ساده دیگر Paste نمایید. آیا تفاوتی میبینید؟ تصاویر را هم با هم مقایسه نمایید. نتایج حاصل را به هنرآموز خود تحویل دهید.

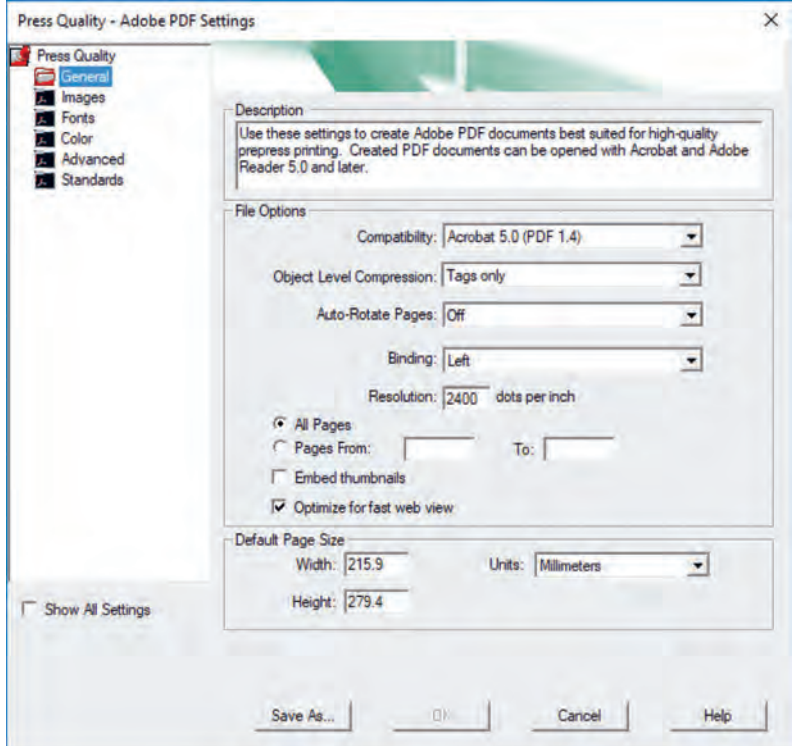

**شکل 28ـ پنجره تنظیمات پیشفرضهای PDF Adobe**

H.

به کمک چاپگر مجازی PDF Adobe میتوان از سند تولید شده در واژهپرداز Word Microsoft که **نکته** ُ از مد رنگ CMYK پشتیبانی نمیکنــد فایل PDF با رنگهای CMYK تولید کرد. با انتخاب گزینه Quality Press نوشتههای سیاه به حالت سیاه تک رنگ چاپ میشود و مشکلی ایجاد نمیکند. با اینحال در صورت وجود جداول، تصاویر و متنهای رنگی در سند یا بهکارگیری نوشتههای سیاه روی زمینههای رنگی، و یا استفاده از زمینههای رنگی که وجود حاشیه برش را ضروری میکند، PDF تولید شده بدون انجام پارهای اصالحات برای چاپ مناسب نخواهد بود. برای انجام این اصالحات میتوان از نرمافزار Pro PitStop Enfocus کمک گرفت. با نصب این نرمافزار که بهصورت افزایهای برای نرمافزار DC Pro Acrobat Adobe است منوی Pro PitStop به منوهای آکروبات افزوده میشود. با انتخاب گزینه QuickRuns در این منو و باز شدن پنجره محاورهای آن، میتوان از بخش Standard گزینه document office my Improve را اجرا نمود تا فایل PDF تولید شده از سند Word Microsoft برای چاپ بهینه شود )شکل 29(. البته باید توجه داشت که فایل بهینه شده صددرصد قابل اعتماد نیست و حتما باید پیش از استفاده به دقت کنترل شود.

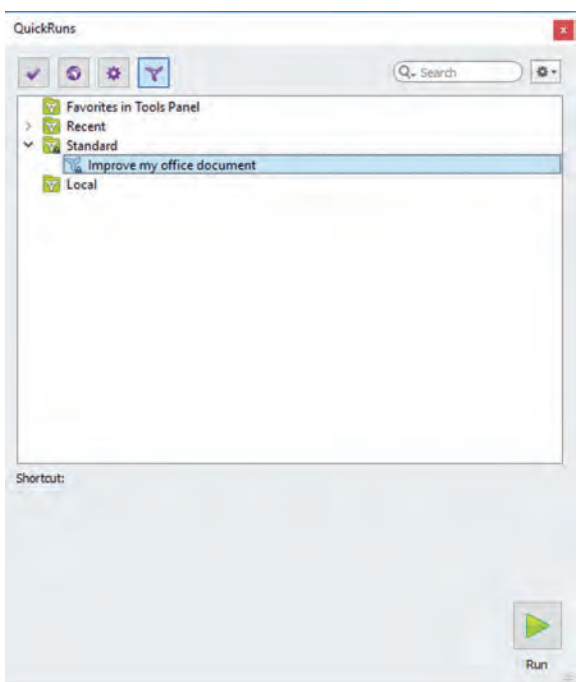

**شکل 29ـ پنجره QuicjRuns افزایه Pro PitStop در نرمافزار DC Pro Acrobat Adobe**

### **ارزشیابی شایستگی حروفنگاری**

**شرح کار:** 

1ـ دریافت اصل خبر و سند و دستور اجرای کار 2ـ انتخاب نرمافزار و بررسی فایل گرافیکی 3ـ ساخت ماکت 4ـ تایپ و صفحهآرایی ۵ـ کنترل فایل و رفع خطاهای آن ۶ـ ذخیره و ارسال فایل

**استاندارد عملکرد:** 

حروفنگاری متون، جداول، فرمولنگاری با توجه به رعایت اصول حروفنگاری

**شاخصها:**

نمونه مطابق دستور اجرای کار ـ ترازبندی مطالب و صفحهآرایی مطابق با قطع مطابق سفارش داده شده

**شرایط انجام کار و ابزار و تجهیزات:**

1ـ سالن حروفچینی 2ـ نور یکنواخت با شدت 500 لوکس 3ـ میز و صندلی رایانه برحسب استاندارد ارگونومی بدن انسان ° 20 4ـ زمان 45 دقیقه 5 ـ تهویه استاندارد و دمای 1 ± C

**معیار شایستگی:**

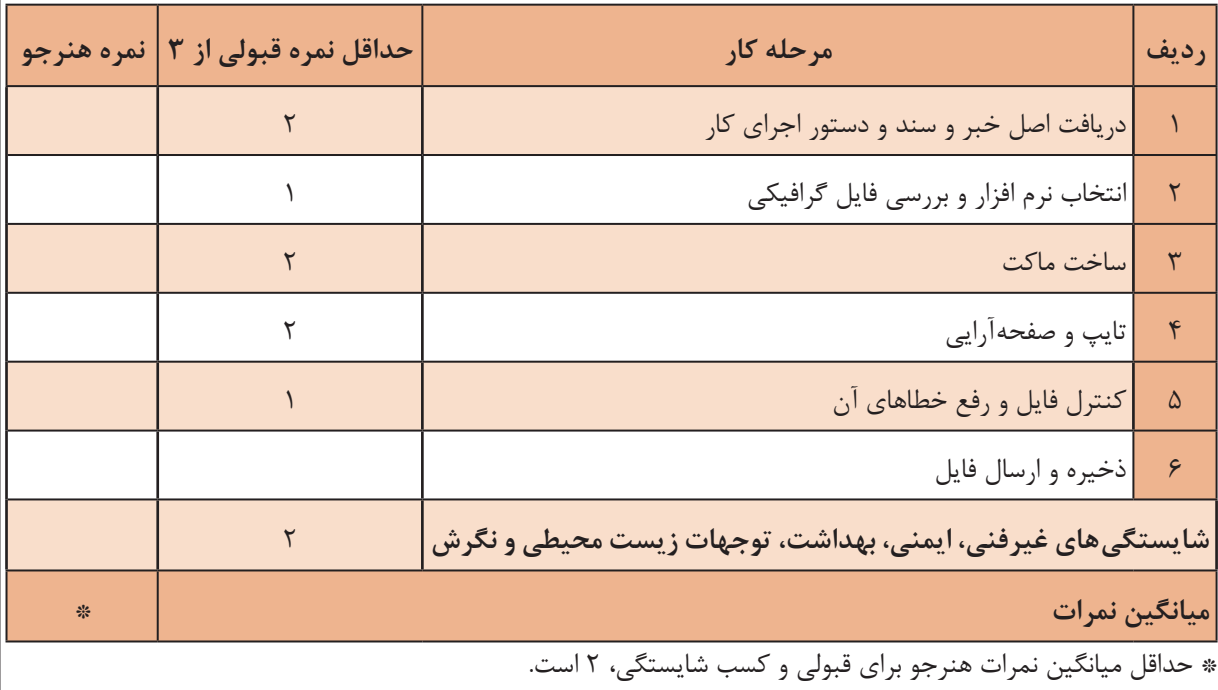

# **پودمان 2 تولید فایل جلوههای ویژه**

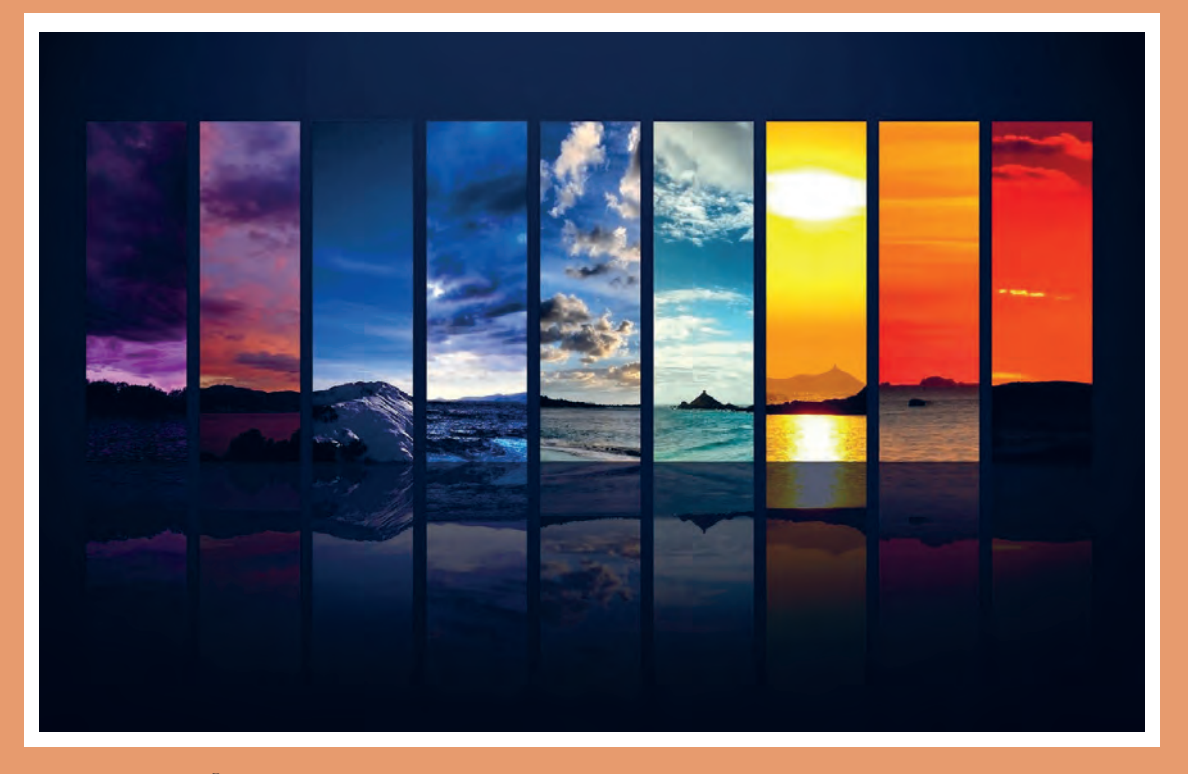

برای تولید و ویرایش اطالعات که شامل: متن، طرح گرافیکی و عکس است، نرمافزار ویژة آن مورد نیاز است. یکی از نرمافزارهای تخصصی برای تولید و ویرایش عکس، photoshop Adobe است. پس از چاپ میتوان قسمتهایی از فرمهای چاپ شده را با جلوههای ویژه مشخص و برجسته کرد. در این پودمان، ساخت ایمیج )Image )در فتوشاپ اصالح رنگ عکس، اصالح و رتوش عکس، ترکیب تصاویر، ساخت فایلهای پوششدهی و جلوههای ویژه را فرا خواهیم گرفت.

# **واحد یادگیری 2**

## **شایستگی تولید فایل جلوههای ویژه**

آیا تا کنون پی بردهاید: عکس دیجیتال از چه چیزی ساخته شده است و چگونه میتوان آن را تولید و به رایانه منتقل کرد؟ تنظیمات مناسب چاپ برای تولید عکس چیست؟ اصالح نور و رنگ عکس در رایانه چگونه است؟ ■ اشکالاتی مانند لکهها، تاخوردگی و... در عکس چگونه اصلاح می شود؟ چگونه میتوانیم عکسهای مختلف را در کنار هم چیده و ترکیببندی زیبایی برای تولید پوستر، بستهبندیها، کارت پستال، بیلبورد و... به وجود آوریم؟ فضای رنگی مناسب چاپ در نرمافزارها چگونه تعریف میشود؟ مدل رنگی چیست؟

 **هدف**  هدف از این شایستگی کاربرد روشهای تولید و انتقال عکس دیجیتال به رایانه برای چاپ براساس سیستم چاپ است.

ا**ستاندارد عملکرد**: آمادهسازی فایل مطابق با فایل اصلی چاپی بهصورت تفکیک شده (لایههای رنگی) جهت خدمات پوششدهی

**آیا میدانید** 

 $\mathbf{R}$ 

**۱ـ2 ـ ساخت فضای کار (ایمیج) در فتوشاپ** ۲

**آیا میدانید** 

 $\frac{1}{2}$ 

 چند نوع نرمافزار طراحی و گرافیکی برای طراحی لوگو، پوستر، تایپوگرافی و ویرایش و ترکیب عکس وجود دارد؟ طرحها و عکسها در رایانه چگونه تولید شده و نمایش داده میشود؟ فضای کاری در محیط نرمافزار چه مشخصاتی دارد؟ کیفیت یک عکس به چه عواملی بستگی دارد؟ رزولوشن (Resolution) چیست و چه عاملی در عکس را کنترل میکند؟ )

ساخت Image از این جهت برای ما اهمیت دارد که بر اساس نوع خروجی و کاربرد فایل، محدوده و ابعاد (Image Size)، وضوح مناسب (Resolution)، محدودهٔ رنگی (Color Mode) در ابتدای کار باید تنظیم شود. بهطور مثال تنظیمات یک فایل که برای صفحات وب آماده شده است با تنظیمات یک پوستر برای چاپ افست یا چاپ کارت ویزیت با چاپ دیجیتال متفاوت است.

همانند یک طراح یا نقاش که در شروع کار خود، کاغذ و بوم و ابزار و رنگ مناسب را مشخص و تهیه میکند؛ ما هم در نرمافزارهای طراحی و گرافیکی باید مقدمات کار خود را آماده نماییم. اولین مرحله از این مقدمات، تنظیمات Image در Photoshop است که در ادامه ساختار عکس دیجیتال، ایجاد فضای کار جدید در فتوشاپ )Photoshop )و چگونگی ساخت فضای جدید بر مبنای مختصات چاپ در فتوشاپ )photoshop ) را توضیح میدهیم.

**۱ـ۱ـ2ـ ساختار عکس دیجیتال:** برای آشنایی با ساختار عکس دیجیتال، ابتدا به معرفی انواع نرمافزارهای طراحی و گرافیکی میپردازیم. این نرمافزارها را به نرمافزارهای برداری و نرمافزارهای پیکسلی دستهبندی می کنیم. (شکل ۱)

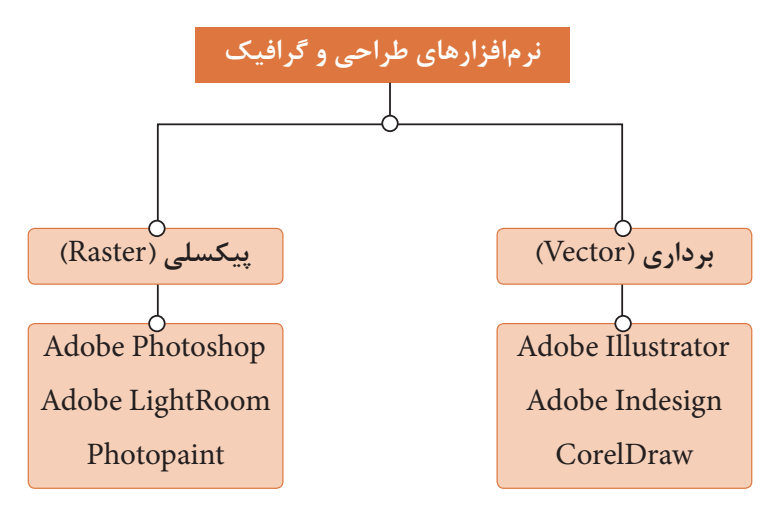

**شکل ۱ـ دستهبندی نرمافزارهای طراحی و گرافیکی**

**الف( نرمافزارهای برداری )Vector):** این نوع از نرمافزارها برای ترسیم از اشکال هندسی مثل خط، دایره، چهارگوش، چندضلعیهای منتظم و نامنتظم استفاده میکنند. تمام این اشکال ساختار برداری دارند؛ به این معنا که خطوط جهت دار هستند. (شکل ۲)

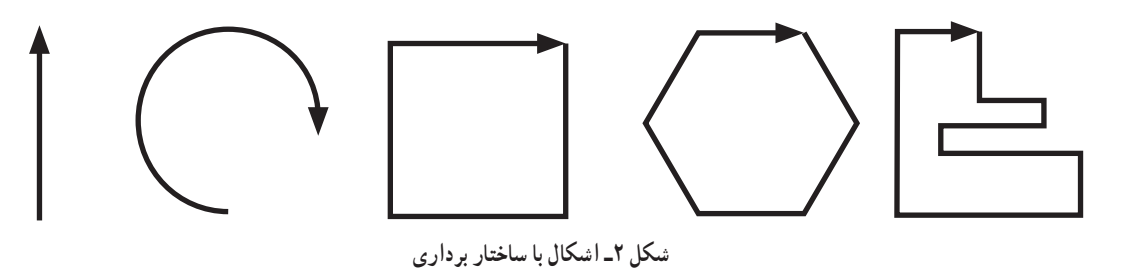

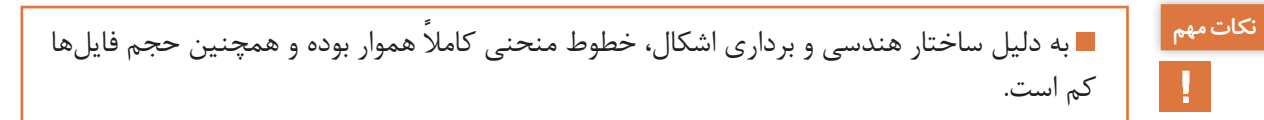

**ب( نرمافزارهای پیکسلی )Raster):** ساختار این نوع از نرمافزارها چیدمان منظمی از پیکسلها )pixel) است؛ به همین دلیل به آنها Raster میگویند. همچنین به دلیل شباهت چیدمان pixel به نمایش نمودار حافظهٔ رایانه که به آن bit (کوچک ترین جزء حافظهٔ رایانه) میگویند؛ به این نرمافزارها Bitmap هم گفته مے شود.

Pixel کوچکترین جزء تشکیلدهندة عکس بوده و به شکل چهارگوش است. در شکل )۳( شکل و چیدمان پیکسل )pixel )را بهصورت بزرگنمایی شده نشان میدهد.

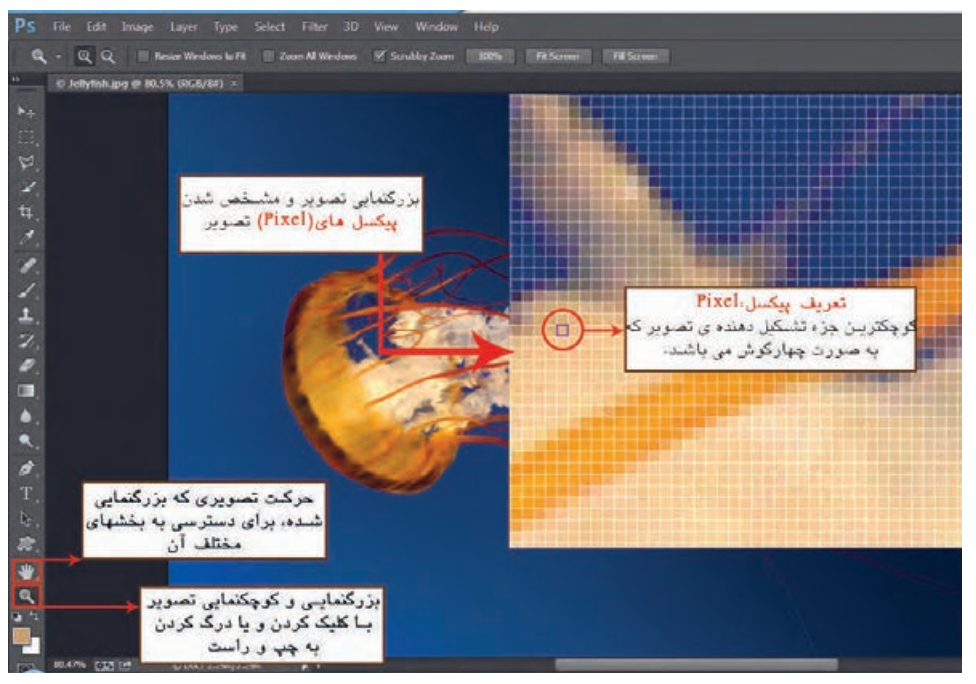

**شکل ۳ـ شکل و چیدمان پیکسل )Pixel)**

هر pixel اطالعات نور و رنگ مشخصی را در خود ذخیره کرده است و از کنار هم قرار گرفتن آنها عکس تشکیل می شود.(کاملاً شبیه پازل که هر قطعه از آن یک بخش از کل تصویر بوده و با چیده شدن قطعات، کامل مے شود.)

**2ـ1ـ2ـ عوامل مؤثر درکیفیت عکس:** منظور از کیفیت این است که با توجه به نوع روش چاپی یا سیستم نمایشی، اطالعات رنگ مناسب بوده و تصویر از وضوح کافی برخوردار باشد. در ادامه عوامل مؤثر در کیفیت عکس را به اختصار شرح میدهیم:

**الف( وضوح )Resolution):** اصطالح وضوح عکس یا رزولوشن را اغلب به اشتباه با کیفیت تصویر یکی میدانند! در حالی که رزولوشن یکی از عوامل تأثیرگذار در کیفیت است. Resolution کنترلکننده تراکم pixelها در عکس است؛ یعنی در واحد سطح که یک اینچ مربع )مربعی با اضلاع یک اینچ) در نظر گرفته میشود؛ چه تعداد pixel وجود دارد. به عنوان مثال در یک اینچ مربع از عکسی (اندازه عکس مهم نیست) با وضوح ۷۲، تعداد ۷۲×۷۲ پیکسل وجود دارد؛ و در یک اینچ مربع از عکسی دیگر )اندازه عکس مهم نیست( با وضوح ،۳۰۰ تعداد ۳۰۰×۳۰۰ پیکسل موجود است. از این مثال میتوان نتیجه گرفت که در یک سطح مشخص و ثابت در عکس (یک اینچ مربع)، تعداد پیکسلهای تعیین شده با تغییر اندازه (کوچک یا بزرگ شدن) و زیاد شدن یا کم شدن تعداد پیکسلها که همان تراکم آنها است؛ وضوح تصویر را تعیین میکنند. شکلهای ۴ و ۵ یک اینچ مربع با رزولوشـن 72 و 300 را نشــان مے دھند.

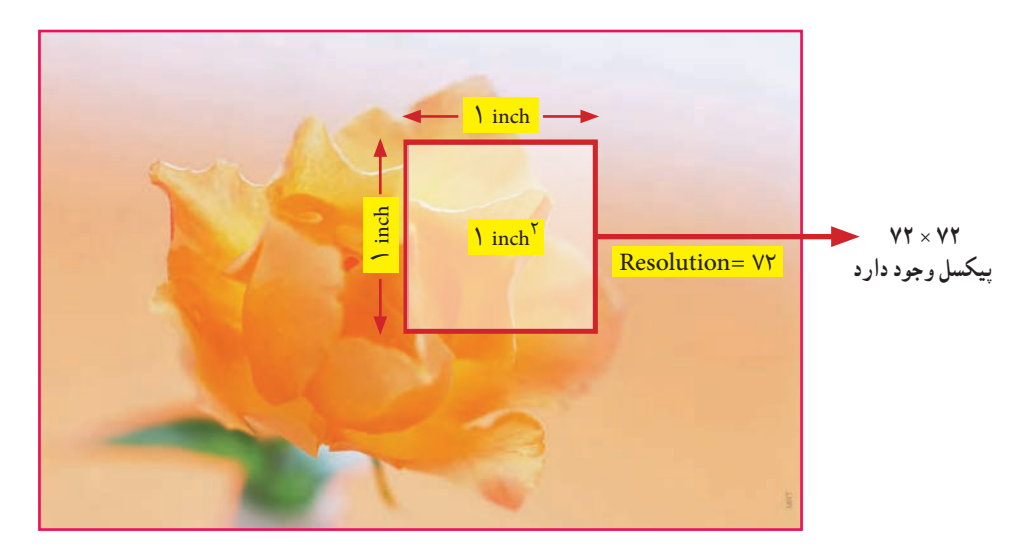

**شکل 4ـ یک اینچ مربع در تصویر با رزولوشـن 72**

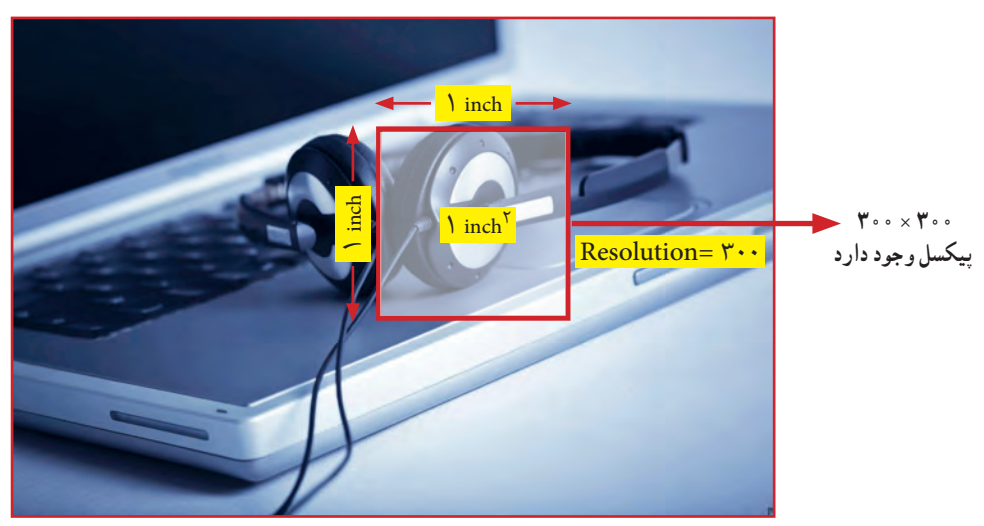

**شکل 5ـ یک اینچ مربع در تصویربا رزولوشـن 300**

**ب( رنگ )Color):** رنگ یکی دیگر از عوامل مؤثر در کیفیت است. هر pixel اطالعات رنگی بخشی از تصویر را در خود ذخیره میکند. هر چه میزان این اطالعات رنگی متناسب با خروجی، بیشتر باشد؛ عکس از کیفیت رنگی مناسبتری برخوردار است. هر pixel برای ذخیرة رنگ، فضایی از حافظه را به خود اختصاص میدهد که به آن عمق پیکسل (pixel depth) گفته میشود و از bit۱ تا ۳۲bit متغیر است و در شرایط خاص میتواند بیشتر هم باشد. میزان حافظهای که هر pixel به خود اختصاص میدهد؛ بستگی به Color Mode دارد. Mode Color مرجعی برای مدیریت فضای رنگ در نرمافزار است که متناسب با فایل خروجی تعیین میشود. (شکل ۶) نمای فرضی عمق پیکسل و (شکل ۷) مقایسه عمق را در اندازههای مختلف تحت تأثیر Color Mode نشان می دهند.

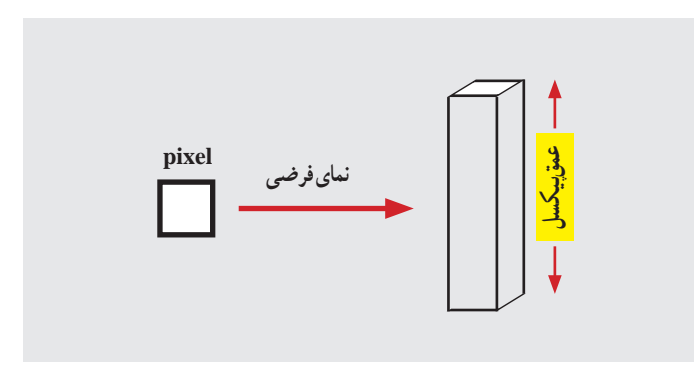

**شکل ۶ ـ نمای فرضی عمق پیکسل )Depth Pixel)**

**طراحی و آمادهسازی فایلهای چاپی**

درشکل)۷( مقایسه عمق pixel با اندازههای مختلف تحت تأثیر Mode Color مالحظه میشود.

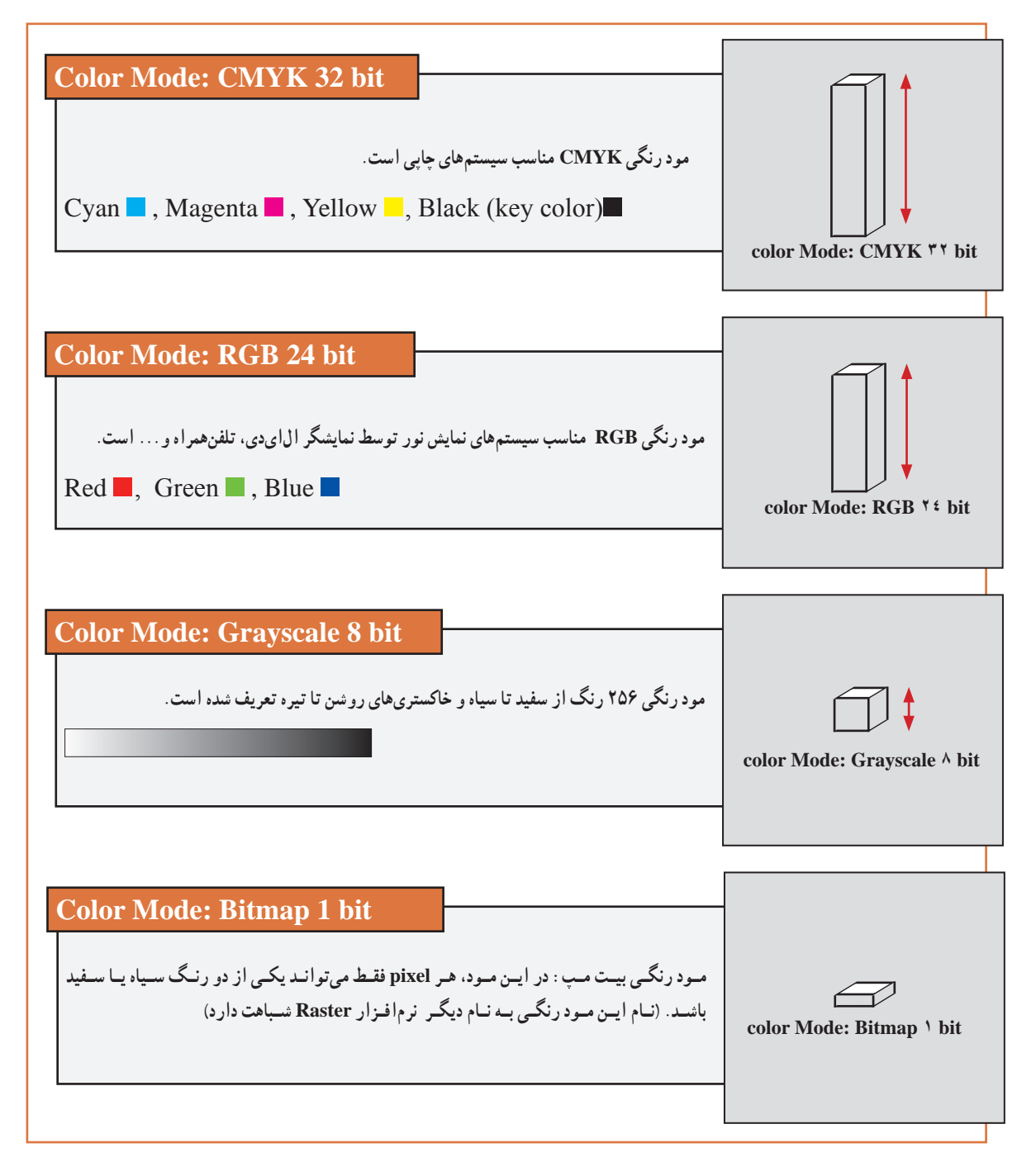

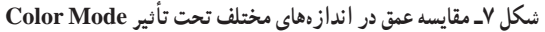

**3ـ۱ـ2ـ ایجاد فضای کاری جدید در فتوشاپ:** برای کار در محیط Photoshop، ابتدا باید فضای کاری را که به آن Image گفته میشود؛ ایجاد کنیم. فضای کاری را میتوان به دو روش ایجاد کرد:

**الف) باز کردن عکس۵ها:** باز کردن عکسهایی که قبلاً تولید شده است. این عکسها می توانند؛ عکسهای اسکن شده، عکسهایی که با دوربین عکاسی دیجیتال گرفته شدهاند و عکسهایی که توسط ،Lightroom Photoshop ،Photopaint و... تولید شده باشند.

**ب( ساخت فضای کاری جدید:** ساخت Image جدید با تنظیمات تعریف شده توسط کاربر، متناسب با خروجی فایل انجام میشود. برای تنظیمات یک Image جدید مناسب چاپ، جدای از ابعاد کار، راستای افقی (width) و راستای عمودی (Height)، مود رنگی (Color Mode) سازگار با ماشینهای چاپ و Resolution را نیز باید تعیین کرد. در جدول ،1 Mode Color و جدول ،2 Resolution مناسب با ماشینهای چاپ ارائه شده است.

| <b>Color Mode</b> | اماشینهای چاپ                                             |
|-------------------|-----------------------------------------------------------|
| <b>CMYK</b>       | سازگار با ماشینهای چاپ افست                               |
| <b>RGB</b>        | مناسب برای دستگاههای پرینتر، پلاتر و ماشینهای چاپ دیجیتال |
| Grayscale         | مناسب برای چاپ عکسهایی که سایههای خاکستری دارند           |

**جدول1ـ مد رنگی مناسب با ماشینهای چاپ**

**جدول 2ـ رزولوشن مناسب با ماشینهای چاپ**

| <b>Resolution</b> | ماشینهای چاپ                                              |
|-------------------|-----------------------------------------------------------|
| ه ه ۳             | ساز گار با ماشینهای چاپ افست                              |
| بين ٢٥٥ تا ١٥٥    | مناسب برای دستگاههای پرینتر، پلاتر و ماشینهای چاپ دیجیتال |

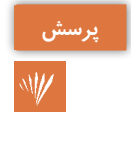

چرا برای چاپ با پرینتر، پالتر، ماشینهای چاپ دیجیتال از مود رنگی RGB استفاده میشود؛ **پرسش** درحالیکه این مود رنگی ساختار مناسب با نور دارد.

# $Q$

رزولوشن مناسب برای چاپ افست، چاپ با پرینتر جوهرافشان و چاپ با پالتر چه عددی است؟ دربارة **تحقیق کنید** دلیل آن تحقیق کرده و نتیجه را بهصورت مکتوب به هنرآموز خود ارائه دهید.

**4ـ۱ـ2ـ ساخت فضای جدید بر مبنای مختصات چاپ:** برای ساخت Image جدید بر مبنای مختصات چاپ در فتوشاپ از دو روش استفاده میشود.

**الف( استفاده از فرمان open:** عکسهای اسکن شده، عکسهای تولید شده با دوربینهای عکاسی دیجیتال، عکسهایی که توسط Photoshop یا Lightroom ،Coreldraw ،Illustrator و... تولید شدهاند**.** مراحل ساخت: Image با استفاده از فرمان Open به شرح زیر است. از منوی File گزینهٔ Open را انتخاب میکنیم. شکل ۸ پنجره Browse را نشان می دهد.  $\blacksquare$ از پنجرهای که باز شده )در تمام نرمافزارها مشابه است( و محل جستوجوی آدرس در قسمت باال و یا سمت چپ آن، محل عکس ذخیره شده در حافظه را پیدا میکنیم. به طور مثال درایو :D از بخش اصلی این پنجره، روی فولدر مورد نظر دو بار کلیک کرده تا باز شود و به محتویات آن دسترسی پیدا کنیم.

برای باز کردن فایل عکس مورد نظر دو بار روی آن کلیک میکنیم تا در محیط فتوشاپ باز شود.

اگر بخواهیم بیش از یک فایل عکس را باز کنیم؛ ابتدا باید با Drag کردن موس یا با نگهداشتن کلید **نکته** Ctrl از صفحه کلید و کلیک کردن روی آنها، انتخابشان کرده و سپس روی کلید Open از پایین پنجره کلیک کنیم تا تمام عکسها باز شود. به این ترتیب میتوانیم بیش از یک Image را در محیط فتوشاپ باز کنیم.

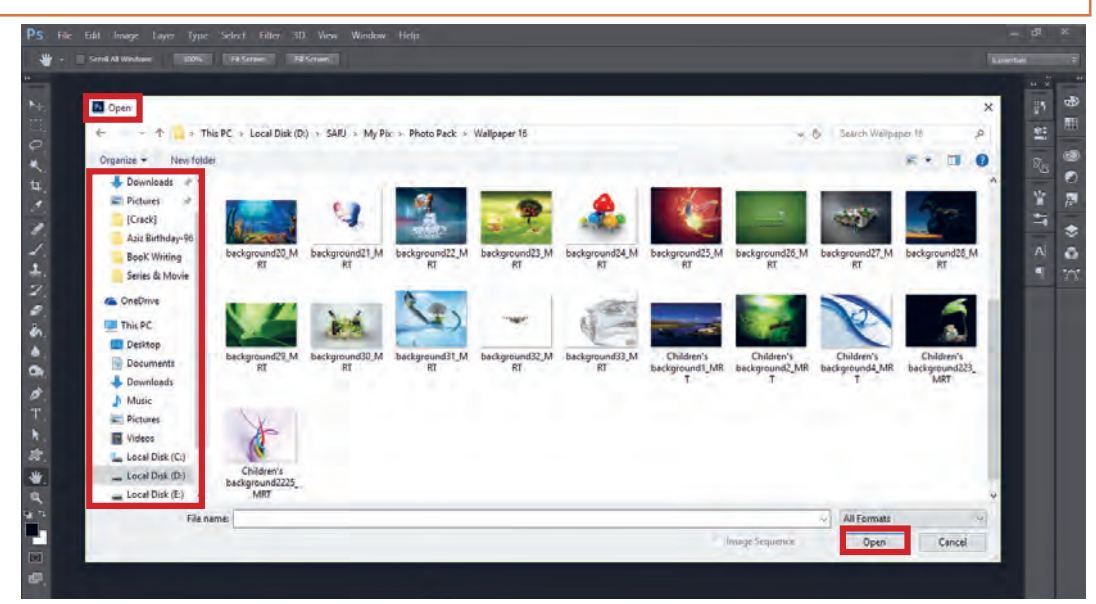

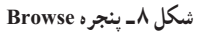

**کالسی** فایل عکسهای مختلف از حافظة رایانه، Memory Flash **،**DVD **،**CD را بهصورت تک و گروهی باز **فعالیت** کنید و نتیجه را به هنرآموز خود ارائه دهید.

**ب( استفاده از فرمان New:** مراحل ساخت Image با استفاده از فرمان New به شرح زیر است. الف( از منوی File گزینة New را انتخاب میکنیم. )شکل 10 شماره 1( ب( از بخش Name، نام مورد نظر را برای Image تایپ میکنیم. البته میتوان نام را در زمان Save یا Save as کردن (ذخیره کردن فایل) مشخص کرد. (شکل ۱۰ شماره ۲) ت) از بخش Document Type خروجی فایل را مشخص میکنیم و به انواع تنظیمات شامل اندازهٔ افقی و عمودی Image و رزولوشن تعریف شده برای خروجیهای مختلف، مانند طراحی صفحات وب، اندازههای متنوع برای موبایل و تبلت، ابعاد کاغذهای استاندارد 4A، 3A، ... دسترسی خواهیم داشت. )شکل 10 شماره 3( ث) پس از آنکه نوع خروجی فایل را از Document Type مشخص کردیم؛ آنگاه از قسمت Size اندازهٔ مورد نظر را انتخاب مینماییم. برای خروجی چاپ معمولا از Document Type گزینهٔ International paper را استفاده کرده که از قسمت Size به ابعاد کاغذهای 3A، 4A، 5A دسترسی خواهیم داشت. )شکل 10 شماره 4(

**نکات مهم**

اگر از تنظیمات مشخص در Document Type استفاده نکنیم؛ میتوان اندازهٔ مورد نظر را تنظیم  $\blacksquare$ کرد. ابتدا باید واحد اندازهگیری را تعیین نمود. واحــد اندازهگیـری مناسب برای چاپ، میلیمتر یا سانتیمتر است.

به راستای افقی Image در تنظیم اندازه، Width گفته میشود. به راستای عمودی Image در تنظیم اندازه، Height گفته میشود.

ج) رزولوشن مناسب را با توجه به خروجی فایل تعیین می کنیم. (شکل ۱۰ شماره ۸) چ) از قسمت Color Mode، مود رنگی مناسب و سازگار با خروجی فایل را انتخاب میکنیم. همچنین میتوانیم عمق پیکسل را bit ،32 ،16 8 تعیین کنیم که البته گزینة bit 8 برای چاپ مناسب است. )شکل 10 شماره 9(

ح) با استفاده از Background Contents مشخص می کنیم که پیکسل ها چه رنگی داشته باشند؛ یا اینکه بدون رنگ و Transparent( شفاف( باشند؛ با انتخاب گزینة White رنگ Pixelهای Image را سفید انتخاب میکنیم. با انتخاب گزینة Color Background( رنگ پس زمینه( رنگ پیکسلها را مطابق پالت رنگ Color Background در Tools تعیین میکنیم. شکل 9 گزینه رنگ پس زمینه را نشان میدهد. )شکل 10 شماره 10(

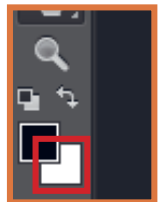

**شکل ۹ـ گزینه رنگ پسزمینه**

اگر گزینة Transparent را انتخاب کنیم؛ Pixel ها در Image شفاف بوده و هیچ رنگی نخواهند داشت. این خصوصیت Pixel Transparent در Photoshop امکان قدرتمندی را برای ترکیب عکسهای متنوع در یک پروژه به کاربر میدهد. با انتخاب گزینة Others امکان انتخاب رنگ دلخواه را برای Pixelها داریم.  $\blacksquare$ در بخش Advance ما به تنظیمات Color profile دسترسی داریم. همچنین Pixel Aspect ratio که تعیین نسبت اندازه طول و عرض یک Pixel است و گزینه مناسب برای چاپ Pixel Square، یعنی پیکسل ، مربع است. در حالی که مشخصات Image را تعیین میکنیم؛ سمت راست پنجره، Image Size (حجمی که  $\blacksquare$ از حافظه به خود اختصاص داده است) را میبینیم که با تغییر اندازهها، میزان آن نیز تغییر میکند.

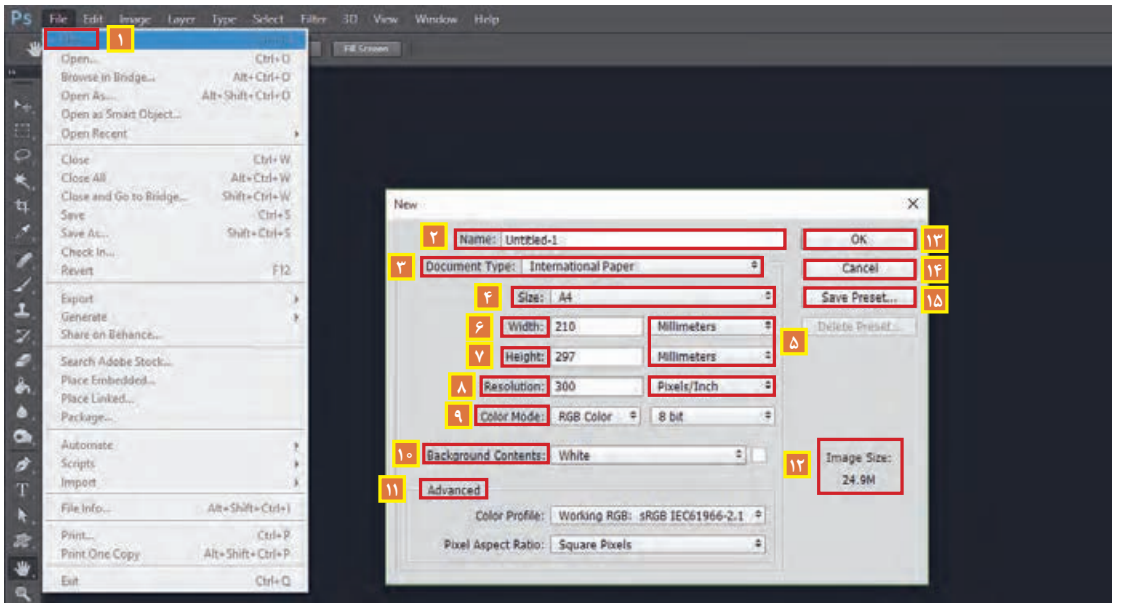

**شکل 10ـ مراحل ساخت ایمیج**

خ) با انتخاب کلید OK تنظیمات را تأیید کرده و Image را ایجاد می نماییم. (شکل ۱۰ شماره ۱۲) د( با انتخاب کلید Cancel از ایجاد Image جدید صرف نظر کرده و پنجره را میبندیم. )شکل 10 شماره 14( ذ) با انتخاب کلید Save Preset، اندازههای تعیین شده را در قالب یک Document Type برای استفادههای بعدی ذخیره می کنیم. )شکل 10 شماره 15(

**نکات مهم**

**نکات مهم**

Width و Height را عرض و طول Image نمیگوییم؛ زیرا بر اساس تعریف آن در ریاضیات، طول از عرض بزرگتر است؛ در حالیکه در Image ممکن است طول عکس از عرض آن کوچکتر باشد؛ یعنی راستای عمودی، بزرگتر از راستای افقی عکس باشد.

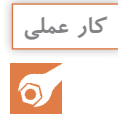

برای یک پوستر به اندازة 3A و یک کارت ویزیت و یک جلد کتاب با اندازة رحلی Image جدید **کار عملی** بسازید؛ و به هنرآموز خود ارائه دهید.

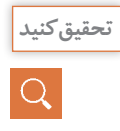

دو گزینة Profile Color و Ratio Aspect Pixel و کاربرد آنها را بررسی کرده و نتیجه را بهصورت **تحقیق کنید** مکتوب به هنرآموز خود ارائه دهید.

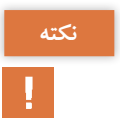

برای کار کردن با پنجره Image در محیط نرم افزار باید به موارد زیر توجه کنیم. **نکته** ــ در محیط Photoshop هر عکس در یک پنجرة مستقل باز میشود. به هر پنجره یک Image میگوییم. ــ هر Image به قسمت باالی محیط، بهصورت Tab زیر نوار Option میچسبد. شکل 11 یک ایمیج را نشان می دهد.

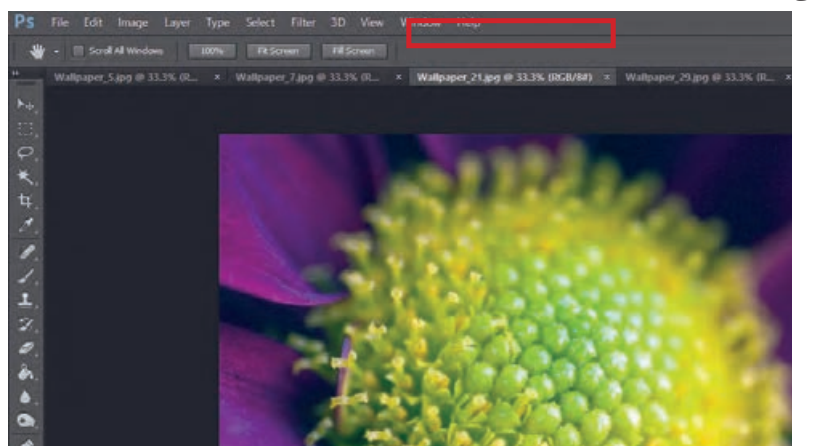

**شکل 11ـ نشاندهنده Tab ایمیج**

ــ برای فعال کردن هر Image باید روی نوار عنوان پنجره، قسمتی که نام تصویر، مود رنگی و میزان بزرگنمایی آن نوشته شده است؛ کلیک کنیم. ــ گاهی الزم است Imageها را کنار یکدیگر قرار دهیم )برای مقایسه یا کپی کردن بخشی از عکس به پنجرهٔ دیگر و…) برای اینکار موس را روی نوار عنوان برده و آن را به سمت مرکز محیط کشیده و از لبهٔ نوار Option جدا میکنیم. ــ برای دسترسی به تنظیمات بیشتر و چیدمان پنجرهها از منوی Window و منوی Arrang استفاده میکنیم. ــ برای چیدن عمودی پنجرهها از گزینة Vertically All Tile استفاده میکنیم و برای چیدن افقی آنها از Horizontally All Tile. ــ اگر Imageها جدا از لبة نوار Option باشند و بخواهیم آنها بهصورت Tab زیر نوار بچسبانیم؛ از منوی Window و منوی Arrang، گزینة Tabs to All Consolidate را انتخاب مینماییم. ــ برای آنکه تمام Imageهای Tab شدة زیر نوار Option را از آن جدا کنیم؛ گزینة In All Float Windows را از منوی Window و منوی Arrange انتخاب میکنیم.
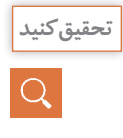

**آیا میدانید** 

 $\frac{\partial \Phi}{\partial x^2}$ 

گزینههای دیگر منوی Arrange از منوی Window را بررسی کنید و کاربرد آنها را بهصورت مکتوب **تحقیق کنید** به هنرأموز خود ارائه دهید.

**۲ـ2ـ اصالح رنگ عکس**

هر عکسی که با دوربیـن دیجیتــال ضبط شــده یا عکسی که اسکــن شده است؛ نیاز به اصالح نور و رنگ دارد؟ رنگ دارای چه ویژگیهایی است؟ کنتراست یا تضاد چیست؟ تنظیم و کنترل نور عکس با نور رنگ متفاوت است؟ در فتوشاپ میتوانیم؛ هر بخش از عکس را جداگانه انتخاب و اصالح کنیم؟

اصالح نور و رنگ عکس میتواند؛ نزدیک کردن آن به رنگ و نور طبیعی باشد یا یکسان کردن آن با عکس اصلی (عکسهایی که اسکن شده است) و یا اینکه تغییر و اصلاح آن، صرفنظر از تطبیق با رنگ طبیعی یا عکس اصلی، در جهت آماده شدن (مانند سیاه و سفید کردن عکس یا اعمال جلوههای رنگ و نور) برای پروژه مورد نظر باشد. در ادامه فضای رنگی، ویژگیهای رنگ، تنظیم نور و کنتراست را در فتوشاپ به اختصار شرح مے دھیم.

**۱ـ۲ـ2ـ شناخت فضای رنگی:** برای شناخت فضای رنگی در یک عکس، باید Mode Color آن را مورد توجه قرار داد. محدودة رنگی که Mode Color پشتیبانی میکند را Gamut مینامند. گستردهترین دامنۀ رنگ (Gamut CMYK دارد. CMYK به دلیل کاربرد آن در چاپ و استفاده از مرکب، توانایی تولید تمام رنگها، مانند رنگهای روشن و تیره با درجة اشباع باال را ندارد. هر Mode Color اطالعات رنگی را در فضایی به نام کانال )Channel )ذخیره میکند. از طریق منوی Window و پنجرة Channel به اطالعات کانالهای رنگ دسترسی داریم. یکی از روشهای کنترل و اصالح رنگ، تنظیم و تغییر اطالعات موجود در کانالهای رنگ است.

**2ـ2ـ2ـ ویژگیهای رنگ:** ویژگیهای رنگ شامل زیر است: **Hue:** فام یا درجة رنگ میباشد و تمام طیفهای رنگ را در برمیگیرد.  **Saturation:** غلظت یا درجة اشباع رنگ و به عبارتی پررنگی یا کمرنگی را کنترل مینماید.  **Lightness:** نور رنگ یا ارزش )Value )که منظور، تیرگی یا روشنی رنگ است و نباید آن را با نور عکس یکی دانست. **3ـ2ـ2ـ نور عکس:** در این مبحث، منظور از نور، نور عکس یا همان تاریکی و روشنایی آن میباشد. پیکسلهای تشکیلدهندة عکس را به سه محدوده تقسیم میکنیم: شکل 12 سه محدوده الف، ب و پ را نشان مے دھد. **الف( Highlights:** محدودههایی از عکس که pixelهای آن بیشترین روشنایی را دارند و از ٪۵۰ روشنتر هستند. **ب( Midtones:** محدودههایی از عکس که pixelهای آن نه تیره و نه روشن هستند و دارای روشنایی ٪۵۰ هستند.

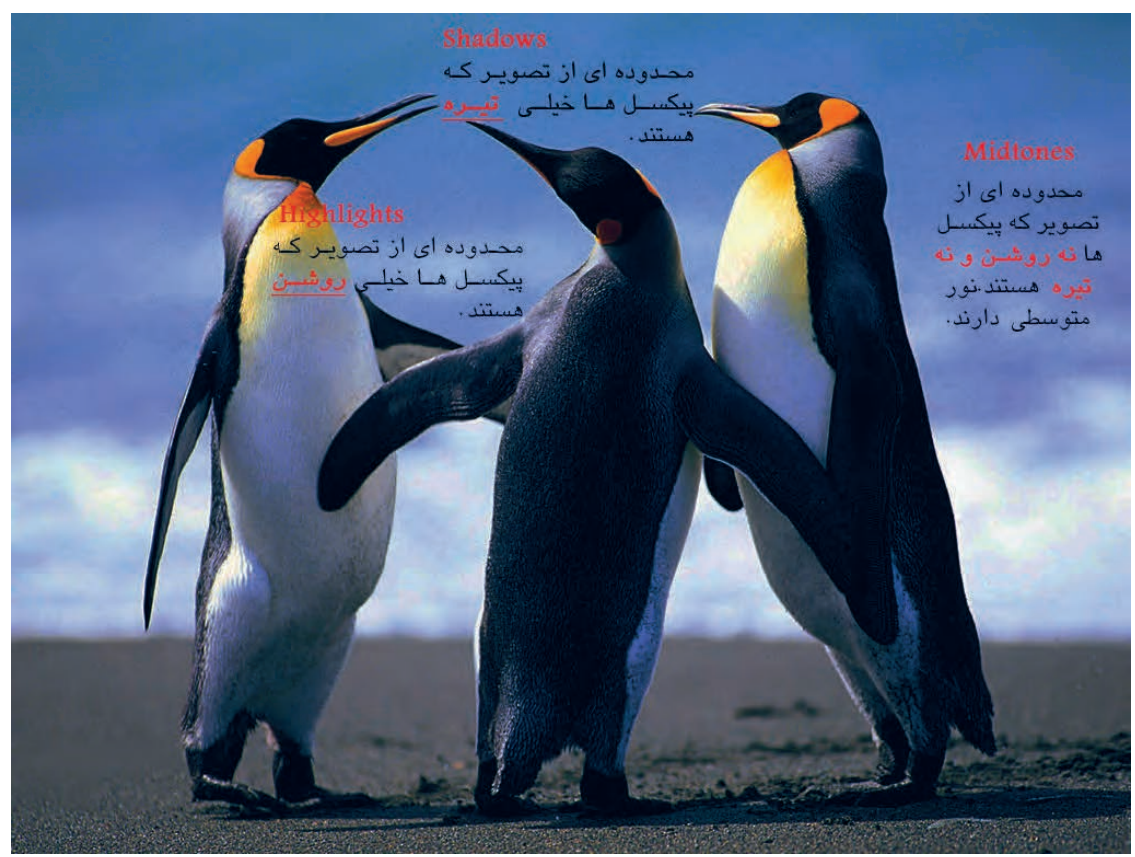

**پ( Shadows:** محدودههایی از عکس که pixelهای آن تاریک بوده و روشنایی آن از ٪۵۰ است.

**شکل 12ـ سه محدوده الف، ب و پ**

**4ـ2ـ2ـ تضاد یا کنتراست )Contrast):** کنتراست، تباین یا تضاد، اختالف بین pixelهای سطوح تیره و روشن عکس است. البته بین رنگها و اندازة فرمها و شکلها نیز تضاد وجود دارد؛ ولی در اینجا منظور ما از تضاد، همان اختالف بین تیره و روشن است که باعث میشود تا اطالعات عکس، مثل عمق، بافت، حجم و... مشخص شود. در شکل 13 یک عکس را با میزان متفاوتی از تضاد بین تیرگی و روشنی میبینیم.

## **طراحی و آمادهسازی فایلهای چاپی**

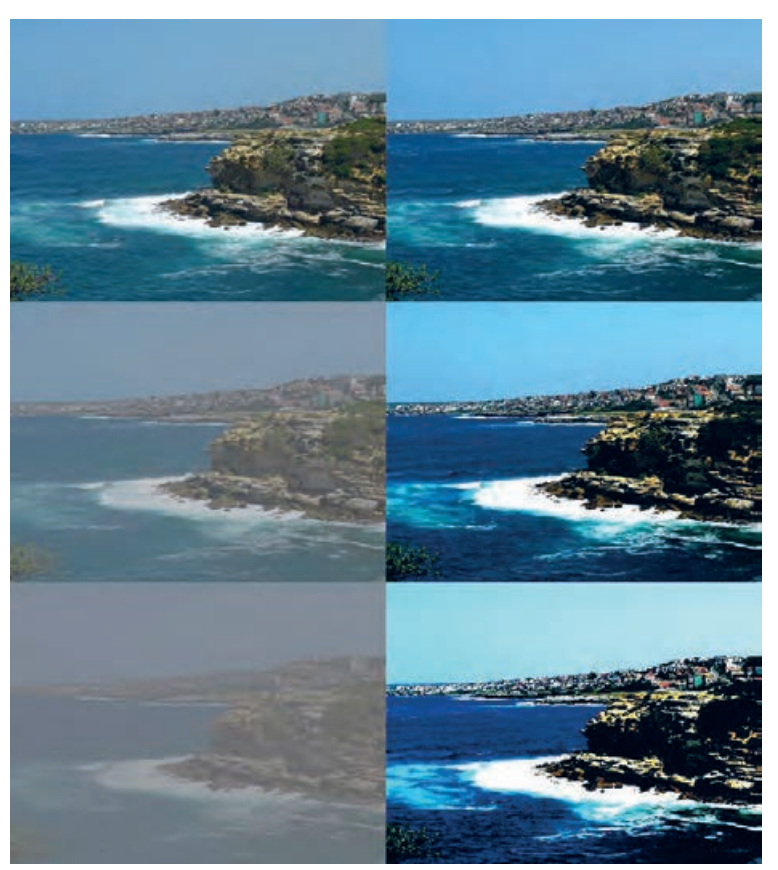

**شکل 13ـ یک عکس با میزان متفاوتی از تضاد بین تیرگی و روشنی**

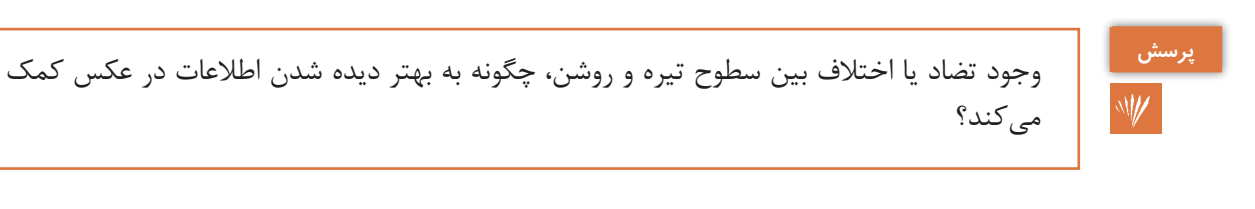

دربارة تضاد در رنگ و انواع آن تحقیق کرده و نتیجه را به صورت مکتوب به هنرآموز خود ارائه دهید. **تحقیق کنید**

**5ـ۲ـ2ـ اصالح نور و رنگ عکس:** برای اصالح نور، تضاد و رنگ عکس در فتوشاپ ابزارها، امکانات و تکنیکهای متنوعی وجود دارد. در ادامه به ترتیب روشهای اصالح نور، تضاد نور عکس را با استفاده از گزینههای contrast/Brightness و Levels ، تغییر و اصالح رنگ با گزینة Lightness، Saturation، Hue که از منوی Image( شکل 14( قابل دسترس است را به اختصار شرح میدهیم.

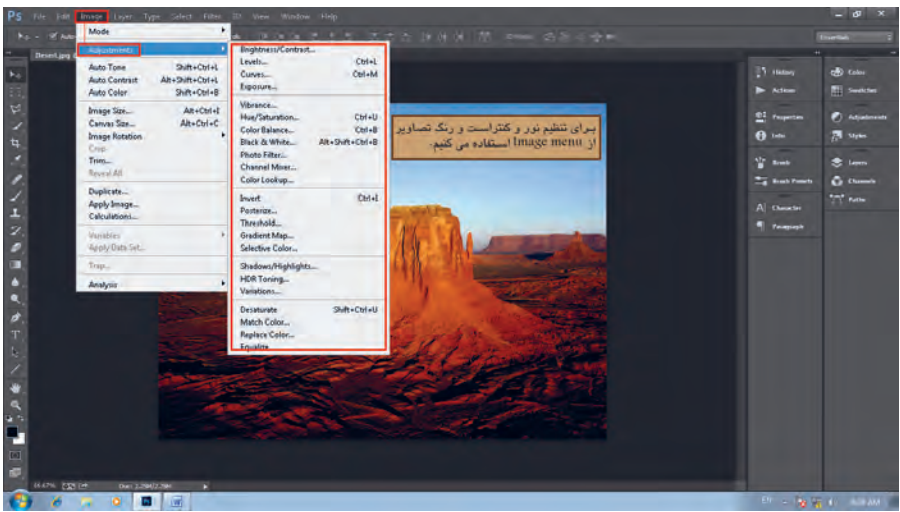

**شکل 14ـ منوی ایمیج و زیر مجموعههای آن**

**مراحل اصالح نور، تضاد و رنگ عکس:** مراحل اصالح نور، تضاد و رنگ عکس با استفاده از گزینه Contrast/Brightness به شرح زیر است:

الف) از منوی Image وارد منوی Adjustment شده و گزینة Brightness/Contrast را انتخاب میکنیم. (شکل ۱۵)

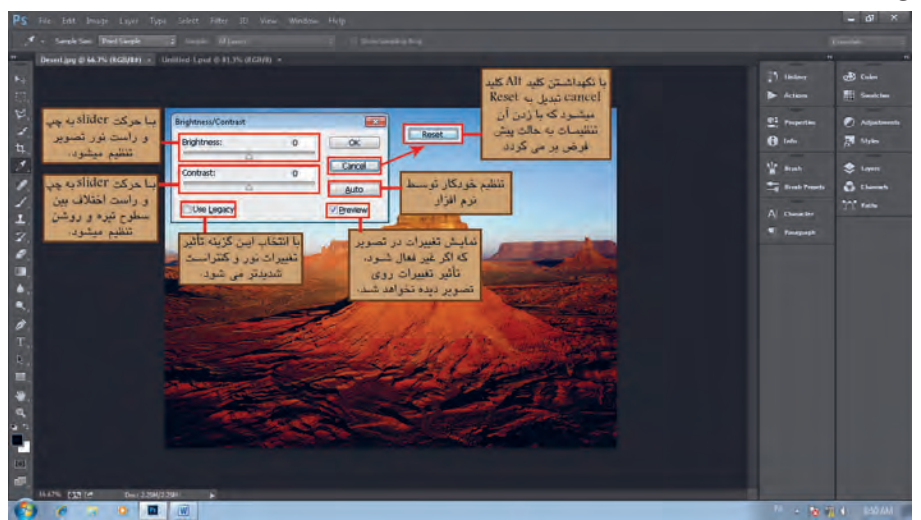

**شکل 15ـ پنجره Contrast/Brightness**

ب) slider اول مربوط به تنظیم نور عکس (Brightness) است؛ و با با حرکت دادن آن به سمت راست، نور عکس را افزایش میدهیم. با حرکت Slider به سمت چپ، میتوان نور عکس را کاهش داد. پ( Slider دوم برای تنظیم اختالف بین سطوح تیره و روشن عکس یا تضاد )Contrast )میباشد. با حرکت به سمت راست، اختالف بین سطوح تیره و روشن را افزایش داده و با حرکت به سمت چپ میتوان آن را کاهش داد.

ت) با زدن گزینهٔ Auto، میتوان تنظیم نور و تضاد در عکس را بهصورت خودکار توسط نرمافزار انجام داد. ث) با فعال کردن گزینهٔ Use Legacy تأثیر تغییرات روی عکس تشدید میشود و روی رنگ هم اثر خواهد گذاشت.

**طراحی و آمادهسازی فایلهای چاپی**

**نکات مهم**

در تمام پنجرههای Photoshop اگر کلید Alt را نگه داریم؛گزینة cancel به Reset تغییر کرده و میتوان با انتخاب آن،تنظیمات زا به حالت پیشفرض برگرداند. در تمام پنجرههای Photoshop با فعال کردن گزینة Preview میتوان تغییرات اعمال شده را همزمان روی عکس مالحظه کرد و با غیرفعال کردن این گزینه، با عکس اصلی تطبیق داد.

**مراحل اصالح نور، تضاد و رنگ عکس:** مراحل اصالح نور، تضاد و رنگ عکس با استفاده از گزینه Levels به شرح زیر است:

الف( از منوی Image وارد منوی Adjustment شده و گزینة Levels را انتخاب میکنیم. شکل 16 پنجره Levels را نشان میدهد.

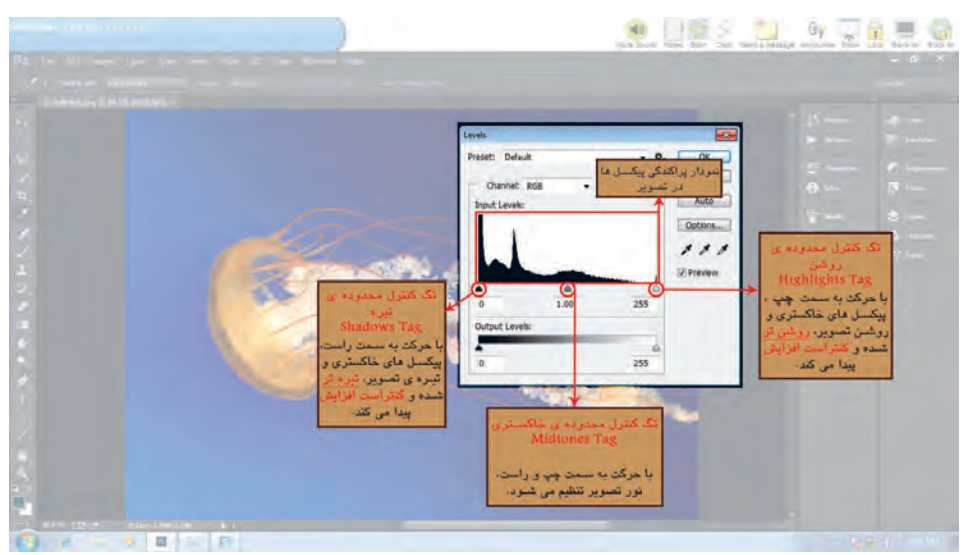

**شکل 16ـ پنجره Levels**

ب) در این پنجره، نمودار پراکندگی pixelها (Histogram) در عکس را میبینیم. سه slider زیر نمودار قرار دارد.

اگر منحنی این نمودار در یک خط نباشد؛ به این معناست که قابلیت اصالح دارد. **نکته**

پ) اولین Slider روشنتر است و سمت راست نمودار قرار دارد. اگر آن را به سمت چپ حرکت دهیم؛ پیکسلهای خاکستری و روشن عکس را روشنتر کرده و باعث افزایش تضاد )Contrast )میشود. ت) دومین Slider تیرهتر است و سمت چپ نمودار قرار دارد. با حرکت دادن آن به سمت راست، pixelهای خاکستری و تیرة عکس را تیرهتر کرده و باعث افزایش تضاد )Contrast )میشود. ث) سومین Slider خاکستری است و وسط نمودار قرار دارد. با حرکت دادن آن به سمت راست، نور عکس کاهش پیدا میکند و با حرکت به سمت چپ، نور را افزایش میدهد. ج) برای کاهش تضاد (Contrast) از نوار Output Level که در پایین این پنجره قرار دارد؛ استفاده میکنیم. )شکل 17(

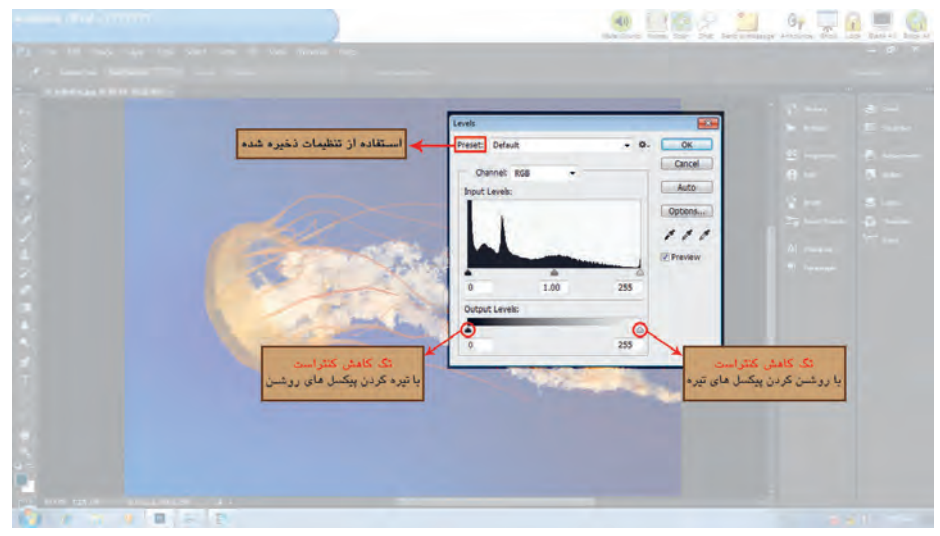

**شکل 17**

چ( با حرکت دادن Slider سمت راست که روشنتر است؛ به سمت چپ، pixelهای تیرة عکس، روشن شده و تضاد )Contrst )کاهش مییابد. ح( با حرکت دادن Slider سمت چپ که تیرهتر است به سمت راست، pixelهای روشن عکس، تیره شده و تضاد (Contrast) کاهش پیدا می کند.

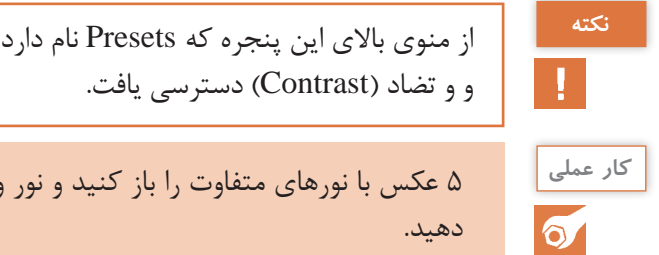

از منوی باالی این پنجره که Presets نام دارد؛ میتوان به تنظیمات آمادة ذخیره شده برای تنظیم نور **نکته**

۵ عکس با نورهای متفاوت را باز کنید و نور و کنتراست آنها را تنظیم کرده و به هنرآموز خود ارائه **کار عملی**

**مراحل تغییر و اصالح رنگ:** مراحل تغییر و اصالح رنگ با استفاده از گزینه Lightness، Saturation، Hue به شرح زیر است:

الف( از منوی Image وارد منوی Adjustment شده و گزینة ...Saturation، Hue را انتخاب میکنیم. شکل 18 پنجــره Saturation، Hue را نشان میدهد.

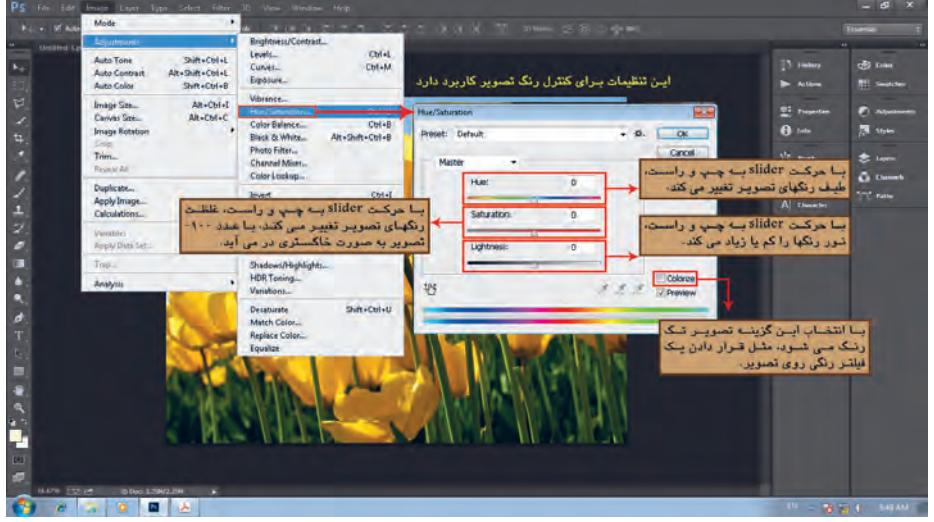

**شکل 18ـ پنجره Saturation، Hue**

ب) با حرکت دادن Slider نوار Hue طیف رنگهای عکس با در نظر گرفتن دو نوار رنگی پایین پنجره تغییر مے کند.

نوار باال ثابت بوده و طیف رنگی پایه را نشان میدهد و نوار پایین تحت تأثیر Slider تغییر کرده و **نکته** تبدیل رنگها را مشخص مینماید.

پ( با حرکت دادن Slider نوار Saturation به سمت چپ، از غلظت رنگ کاسته شده و در نهایت در عدد -۱۰۰ خاکستری میشود. با حرکت به سمت راست، غلظت رنگ افزایش پیدا کرده و عکس پررنگ میشود.

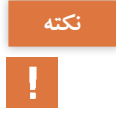

یکی از روشهای تبدیل عکسهای رنگی به خاکستری، کم کردن Saturation میباشد. **نکته**

ت) با حرکت دادن Slider نوار Lightness به سمت راست، نور رنگهای عکس افزایش پیدا کرده و با حرکت آن به سمت چپ، نور رنگها کاهش پیدا میکند.

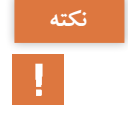

کاهش نور رنگ با نور عکس متفاوت است و منظور تیره یا روشن شدن رنگ است. مانند سبز تیره یا **نکته** سبز روشن.

ث) با انتخاب گزینهٔ Colorize میتوان عکس را تک رنگ کرد. مانند قرار دادن یک فیلتر رنگی روی عکس. سپس با تغییر Lightness، Saturation، Hue طیف رنگ، غلظت رنگ و نور رنگ را تنظیم میکنیم. ج) اگر به جای Masters در منوی رنگ، یک رنگ مشخص را انتخاب کنیم؛ شکل ۱۹ منوی رنگ را نشان می دهد.

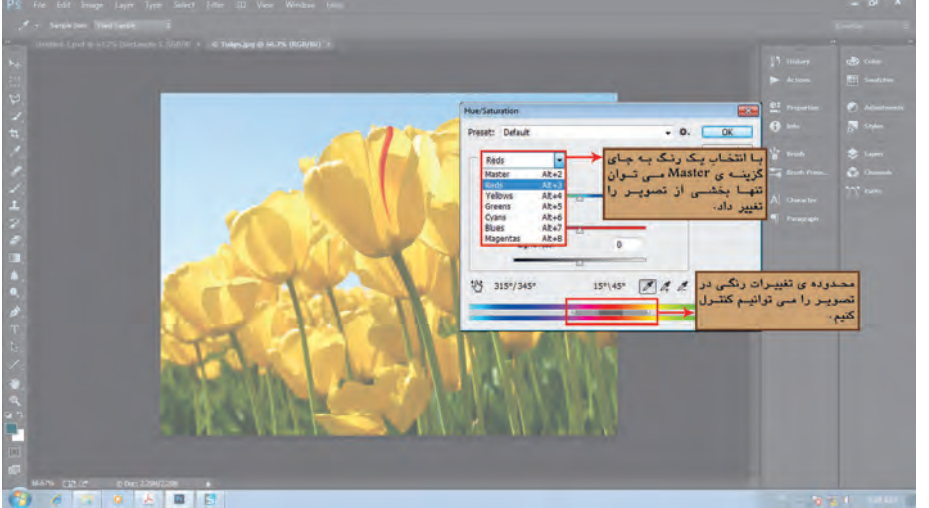

**شکل 19ـ منوی رنگ**

در کل عکس فقط همان طیف رنگی تحت تأثیر تغییرات قرار میگیرد. همچنین میتوان از نوار رنگی پایین پنجره محدودة تغییرات را نیز کنترل کرد.

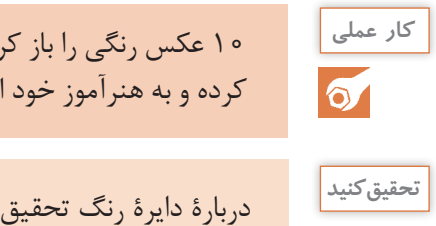

 $\Omega$ 

۱۰ عکس رنگی را باز کرده و رنگ آنها را تغییر دهید. همچنین آن عکسها را تک رنگ و خاکستری **کار عملی** کرده و به هنرآموز خود ارائه دهید.

دربارة دایرة رنگ تحقیق کنید و نتیجه را بهصورت مکتوب به هنرآموز خود ارائه دهید. **تحقیق کنید**

**6ـ۲ـ2ـ انتخاب قسمتهای مختلف عکس:** بخشی از عکس را انتخاب )Select )کرده و تغییرات مورد نظر، مثل: تنظیم نور، اصالح رنگ، خاکستری کردن و... را فقط به همان قسمت اعمال کرد تا دیگر بخشهای عکس بدون تغییر بماند. گاهی تنها بخشی از عکس نیاز به اصالح و یا تغییر دارد که با انتخاب آن، تغییرات را محدود به قسمت انتخاب شده مینماییم. برای انتخاب، روشها و ابزارهای متفاوتی هست که ما در این بخش به کاربردیترین آن میپردازیم. سه ابزار Lasso Magnetic، Lasso Polygonal، Lasso از جعبه ابزار، سمت چپ محیط )شکل 20(، در دسترس است. با فشار دادن کلید چپ موس روی ابزار، پنجرة شناور آن باز شده و هر سه ابزار قابل انتخاب خواهد شد. در ادامه هر سه ابزار را توضیح میدهیم.

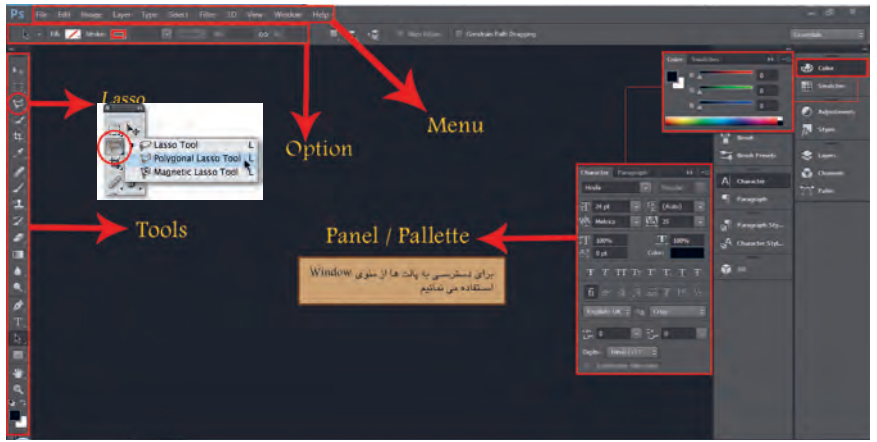

**شکل 20ـ مجموعه ابزارهای Lasso در Tools**

**الف( Lasso:** با این ابزار بهصورت حرکت آزاد موس، دورگیری و انتخاب میکنیم. دست را روی کلید چپ موس فشار داده و موس را درگ کرده و دور قسمت مورد نظر کشیده و ادامه میدهیم تا به نقطه شروع برسیم. (شکل ۲۱)

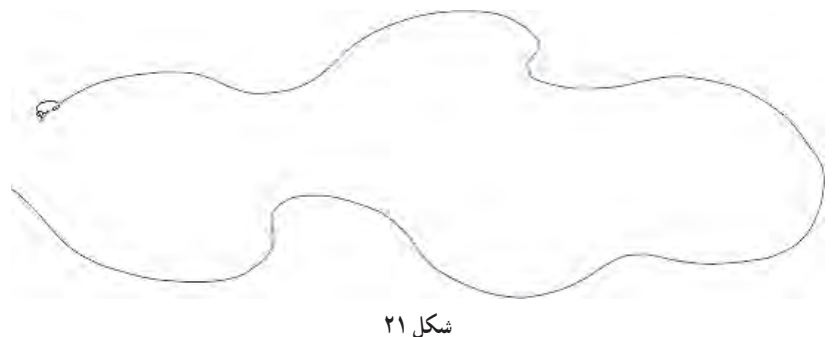

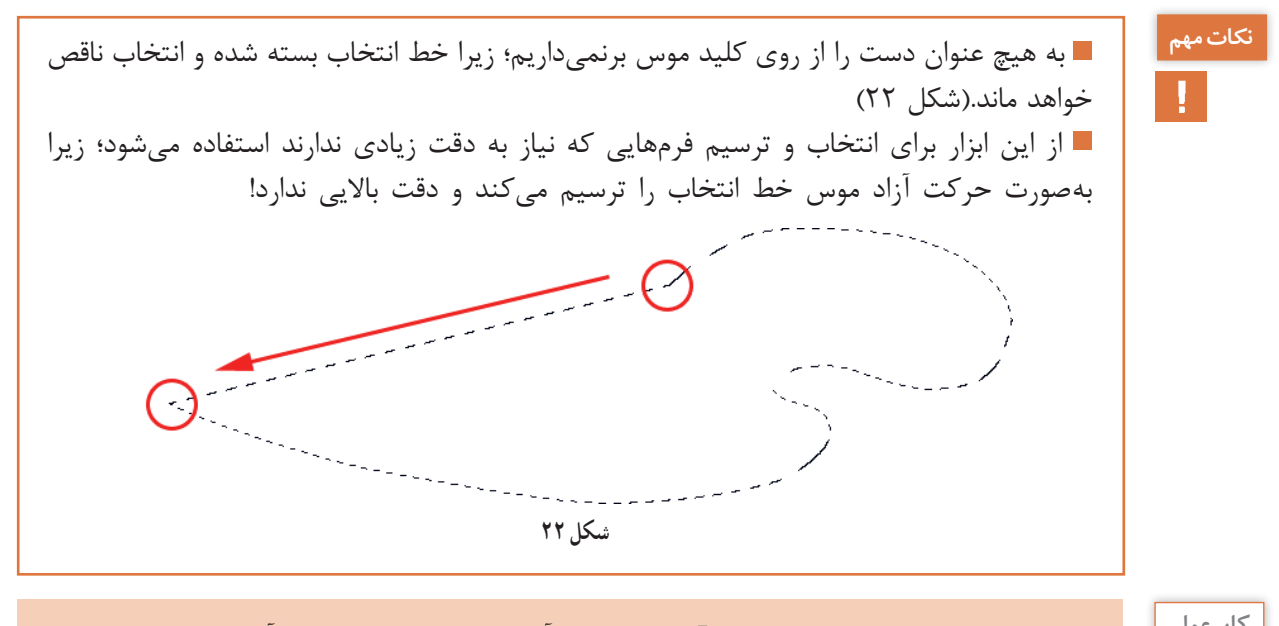

۱۰ عکس را باز کرده و با ابزار Lasso بخشهایی از آن را انتخاب کرده و به هنرآموز خود ارائه دهید. **کار عملی**

**الف( Lasso Polygonal:** ابزار چندضلعی که یکی از دقیقترین ابزارها برای انتخاب است. موس را روی لبة محدوة مورد نظر برده و یک بار کلیک چپ میزنیم؛ سپس دست را از روی کلید برداشته و روی نقطه دیگر برده و دوباره کلیک چپ را میزنیم )شکل 23(؛ اینکار را دورتادور محدوة مورد نظر ادامه داده تا به نقطة شروع برسیم و با کلیک روی نقطة شروع یا زدن کلید Enter از صفحهکلید محدوة انتخابی را کامل مینماییم. )شکل 24(

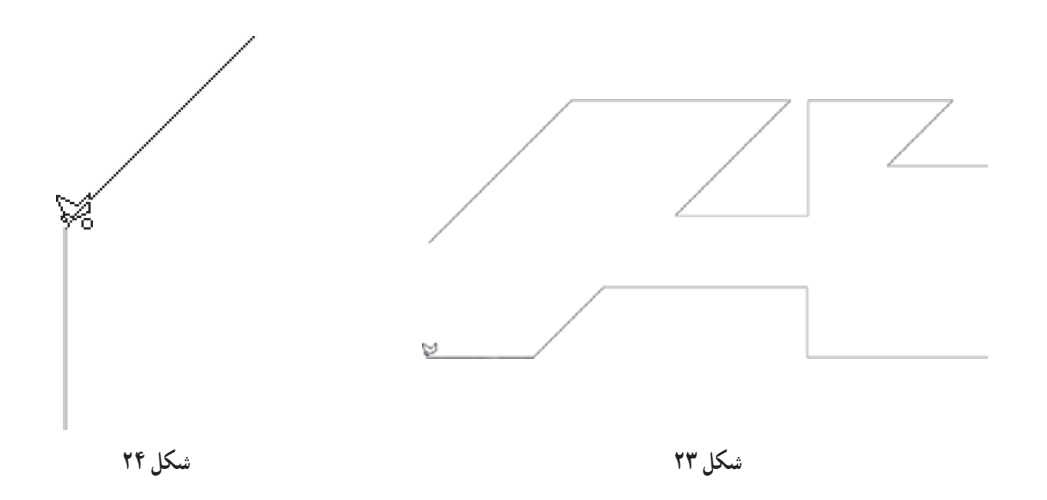

این ابزار به صورت خطوط مستقیم ترسیم میشود که برای انتخاب محدودههای منحنی، باید خطوط **نکته** را کوتاه و نزدیک به هم ترسیم کرد تا منحنی انتخاب ایجاد گردد. برای حذف نقاطی که با کلیک در حال ترسیم ایجاد شده است؛ از کلید Backspace روی صفحهکلید استفاده می کنیم.

 $\delta$ 

۱۰ عکس را باز کرده و با ابزار Lasso Polygonal بخشهایی از آن را بهصورت خطی و چندضلعی **کار عملی** و همچنین منحنی انتخاب کرده و به هنرآموز خود ارائه دهید.

**الف( Lasso Magnetic:** این ابزار با توجه به تضاد رنگ یا نور موجود در محدوة انتخابی با محدوة مجاور آن، مرزها را تشخیص داده و خط را ترسیم میکند. یعنی مناسب برای انتخاب بخشهایی است که مرز بین محدودة مورد نظر انتخاب، دارای تضاد مناسب برای تشخیص آن باشد. موس را روی لبة مورد نظر برده و یک بار کلیک چپ را میزنیم؛ سپس موس را روی مرز دارای تضاد رنگ یا نور حرکت داده و ابزار، با ایجاد نقاط تثبیت کننده، خط انتخاب را ایجاد می کند. (شکل ۲۵)

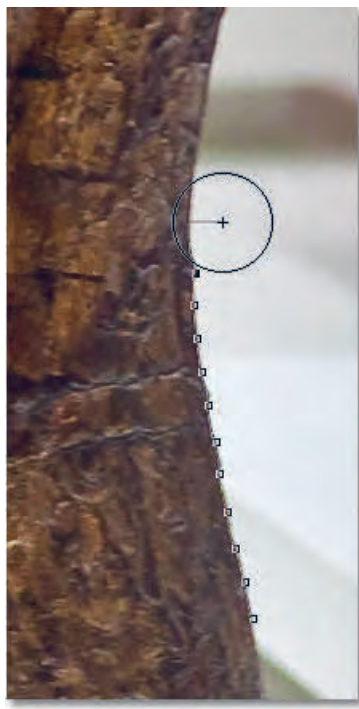

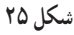

**نکات مهم**

فاصلة موس را از لبة دارای تضاد، نباید زیاد کرد؛ زیرا دقت انتخاب را کاهش میدهد. برای حذف نقاط تثبیتکننده در حین انتخاب و حذف خطوطی که دارای اشکال است؛ از کلید Backspace روی صفحهکلید استفاده میکنیم.

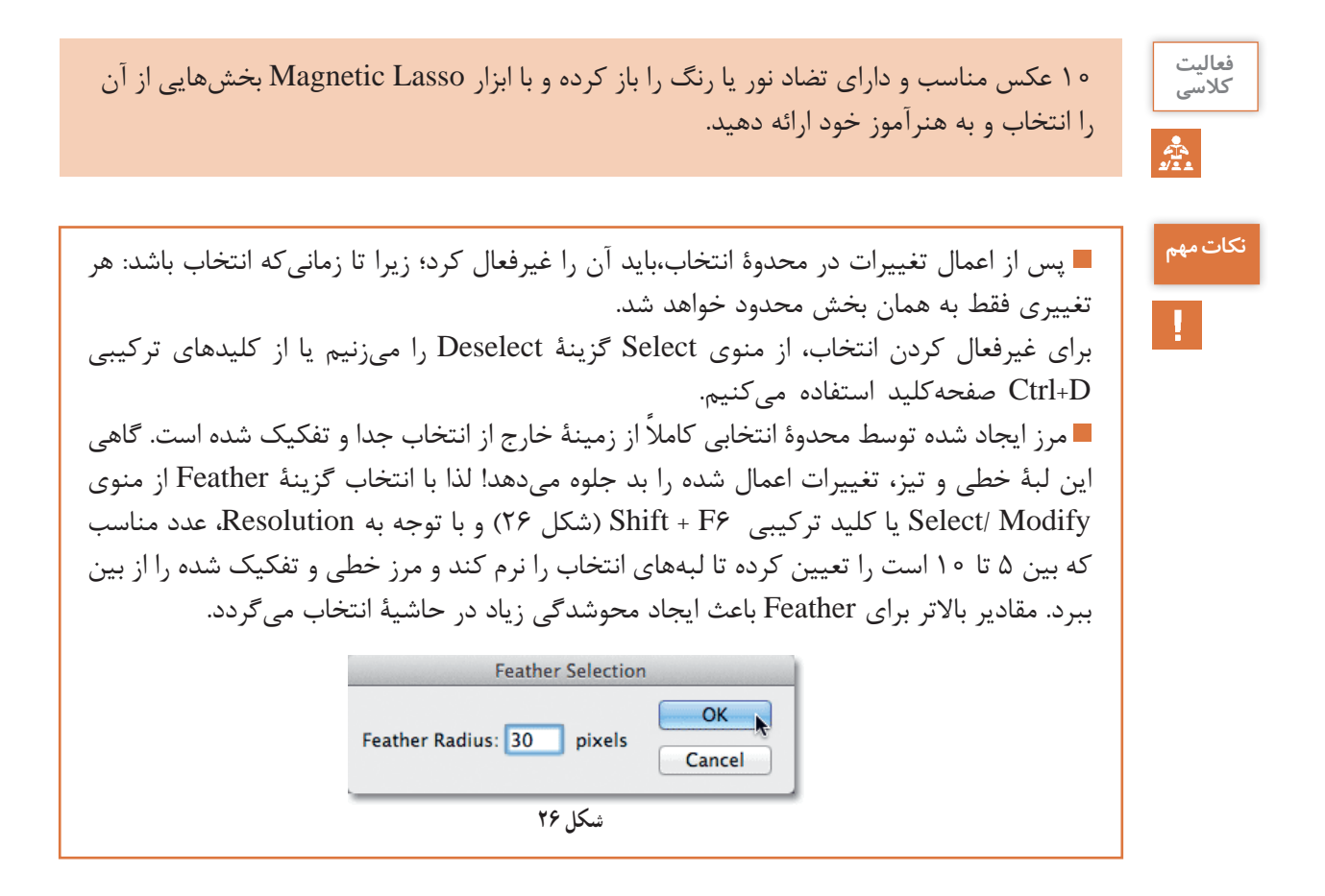

انتخاب محدوده عکس با ابزار Tool wand Magic: این ابزار از جعبه ابزار در سمت چپ محیط قابل دسترس است )شکل 27( و بر اساس تشابه رنگ محدودة عکس را انتخاب میکند.

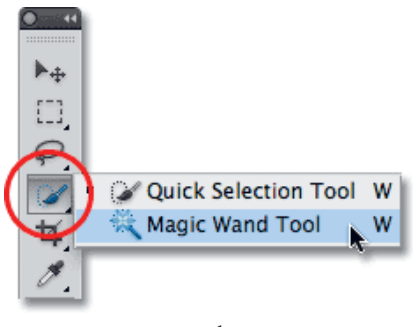

**شکل 27**

اگر در عکس، محدوة رنگی مشابه وجود داشته باشد؛ با یک کلیک چپ موس، میتوان آن سطح رنگی را بهراحتی و با دقت انتخاب کرد. مانند زمینة آبی آسمان در )شکل 28(

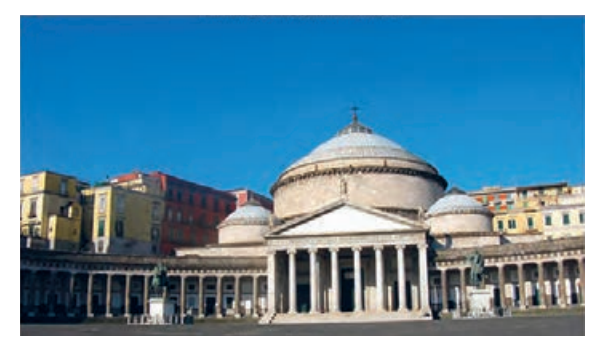

**شکل 28**

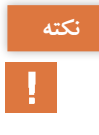

اگر در عکسی مثل )شکل 28( محدوة مورد نظر برای انتخاب، ساختمانها باشد؛ ابتدا با wand Magic آبی آسمان را انتخاب کرده و سپس با انتخاب گزینة Inverse از منوی Select، محدودة انتخابی را معکوس میکنیم تا ساختمانها انتخاب شوند. (شکل ۲۹و ۳۰)

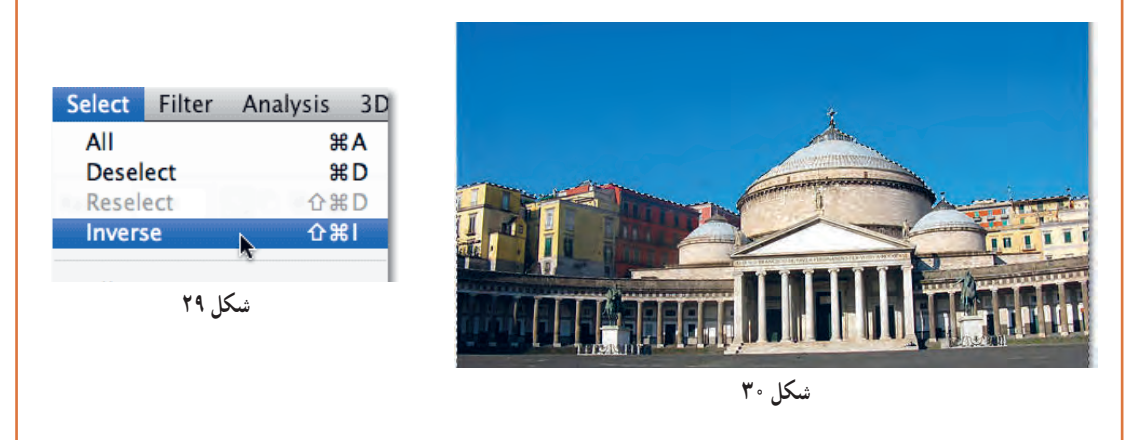

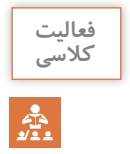

۱۰ عکس مناسب و دارای تشابه رنگ را باز کرده و با ابزار wand Magic بخشهایی از آن را انتخاب **کالسی** کرده و به هنرآموز خود ارائه دهید.

### **طراحی و آمادهسازی فایلهای چاپی**

**۳ـ2ـ ترکیب تصاویر و ایجاد ترکیببندی در آن**

**آیا میدانید**  $\frac{1}{2}$ 

 الیه در Photoshop به چه معناست؟ پیکسلهای شفاف )pixel Transparent )چیست؟ میتوانیم عکسهای متعددی را در یک Image کنار هم قرار داد؟ چطور میتوان یک عکس را بهصورت نیمهشفاف تبدیل کرد و با قرار دادن روی عکسهای دیگر ترکیب رنگی ایجاد کرد؟ چگونه اندازة و زاویة عکسها در یک Image را تغییر داد؟

یکی از قابلیتهای قدرتمند و شاید منحصر به فردی که بعد از Phtoshop در نرمافزارهای دیگر نیز مورد استفاده قرار گرفت؛ امکان الیهبندی عکسها و چیدمان و ترکیب آنها با یکدیگر است. ماهیت pixelهای رنگی امکان تغییرات نور و رنگ را در اختیار کاربر قرار میدهد؛ ولی خصوصیت شفاف )Transparent ) پیکسلها، قدرت ترکیبات متنوعی از عکسها را به کاربر میدهد. امکان حرکت دادن عکسها، تغییر اندازه و چرخاندن عکسها در قالب یک الیه، شفاف و نیمهشفاف کردن آنها و... از مزایای کار با الیههای Photoshop است.

نرمافزار فتوشاپ با تعریف یک پنل مستقل در محیط، امکان مدیریت الیهها را به کاربر میدهد. شناخت این پنل و کار با گزینهای آن برای رسیدن به نتیجهٔ مطلوب در یک پروژه از اهمیت ویژهای برخوردار است. در ادامه ساختار الیهها و کار با پنل الیه در Photoshop را توضیح میدهیم.

**۱ـ۳ـ2ـ شناخت الیهها :**الیهها )Layers )به تصاویری گفته میشود که روی تصویر دیگری قرار میگیرد. اگر یک تصویر داشته باشیم و آنگاه یک ورق شفاف به همان اندازه که یک دایره روی آن رنگ شده باشد را روی آن قرار دهیم؛ از قسمتهای شفاف آن تصویر زیر دیده میشود و دایرة رنگی مانع دیده شدن بخشی از تصویر زیر میگردد. به هر تعداد که نیاز باشد؛ میتوان این ورقهای شفاف را که در هر کدام، بخشی رنگ شده است را روی صفحات زیر قرار داد به صورتیکه وقتی از باال نگاه میکنیم؛ به نظر برسد که یک تصویر ترکیب شده از بخشهای مختلف رنگی ایجاد شده است.

ساختار لایهها در photoshop نیز به همین صورت است. در هر image که ایجاد میشود؛ حتماً یک لایهٔ اصلی به نام Background وجود دارد که کل pixelهای آن رنگی است. همچنین امکان ساختن الیههایی را داریم که تمام یا بخشی از pixelهای آن شفاف )Trandparent )هستند. شفاف به این معنا که هیچ رنگی نداشته و مثل یک ورق طلق بیرنگ و شفاف عمل میکند. با وجود الیههای با pixelهای شفاف )Trandparent )است که امکان ترکیب تصاویر مختلف در photoshop امکانپذیر است. )شکل 31(

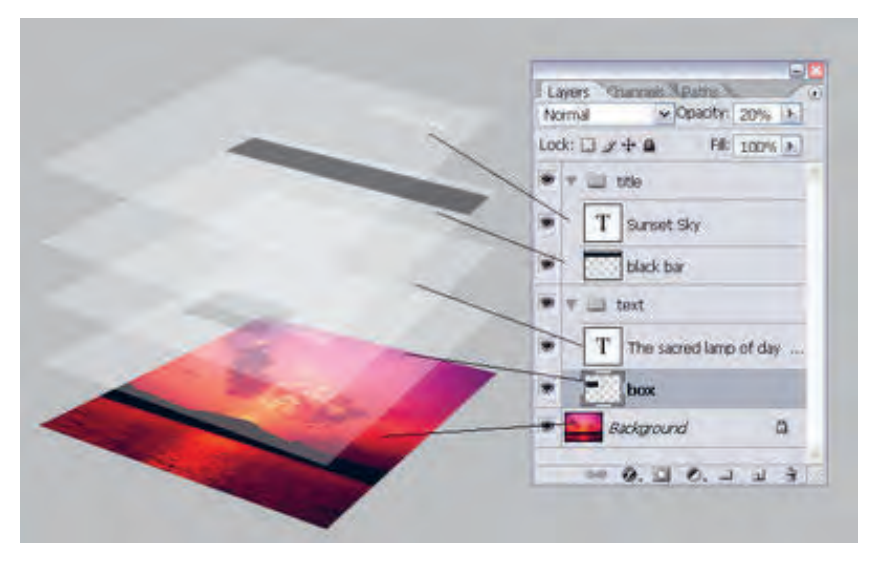

**شکل 31**

دو روش برای ساخت الیههای شفاف وجود دارد که در ادامه توضیح میدهیم: الف) **ساخت لایه شفاف از طریق پنل لایهها:** از پنل لایه، یک لایهٔ جدید و بدون رنگ ساخته شود. **ب( ساخت الیه شفاف از طریق انتقال تصویر:** هرگاه از یک image به image فعال تمام تصویر یا بخش انتخاب شده را منتقل کنیم؛ یک الیه جدید ساخته میشود که بخشی از آن رنگ دارد )محدودة داخل بخش انتخاب شده) و بخشهای دیگر شفاف هستند که لایهٔ تصویر زیر قابل دیدن است.

**۲ـ۳ـ2ـ کار با پنل الیه )Layer ):**پنلها پنجرههایی هستند که از طریق منوی window قابل دسترس میباشند و امکانات بیشتری را برای مدیریت ابزارها و گزینههای نرمافزار در اختیار کاربر قرار میدهد. یکی از این پنلها، پنل Layer است که برای مدیریت و کار با لایهها در نظر گرفته شده است. (شکل ۳۲) این پنل دارای امکانات مختلفی برای کار با الیههاست که در ادامه به آن اشاره میکنیم: ۱ـ ساخت الیة جدید ۲ـ حذف یک یا چند الیه ۳ـ انتخاب یا فعال کردن الیه. ۴ـ کپی کردن الیه ۵ ـ جابهجایی لایهها به صورتی که لایهٔ زیر را روی لایه بالاتر آن قرار داد یا برعکس ۶ ـ تنظیم میزان شفافیت الیههای که تمام یا بخشی از آنها رنگی است ۷ـ قفل کردن الیه برای آنکه تغییر نکند ۸ ـ باز کردن قفل الیة Bachground

**طراحی و آمادهسازی فایلهای چاپی**

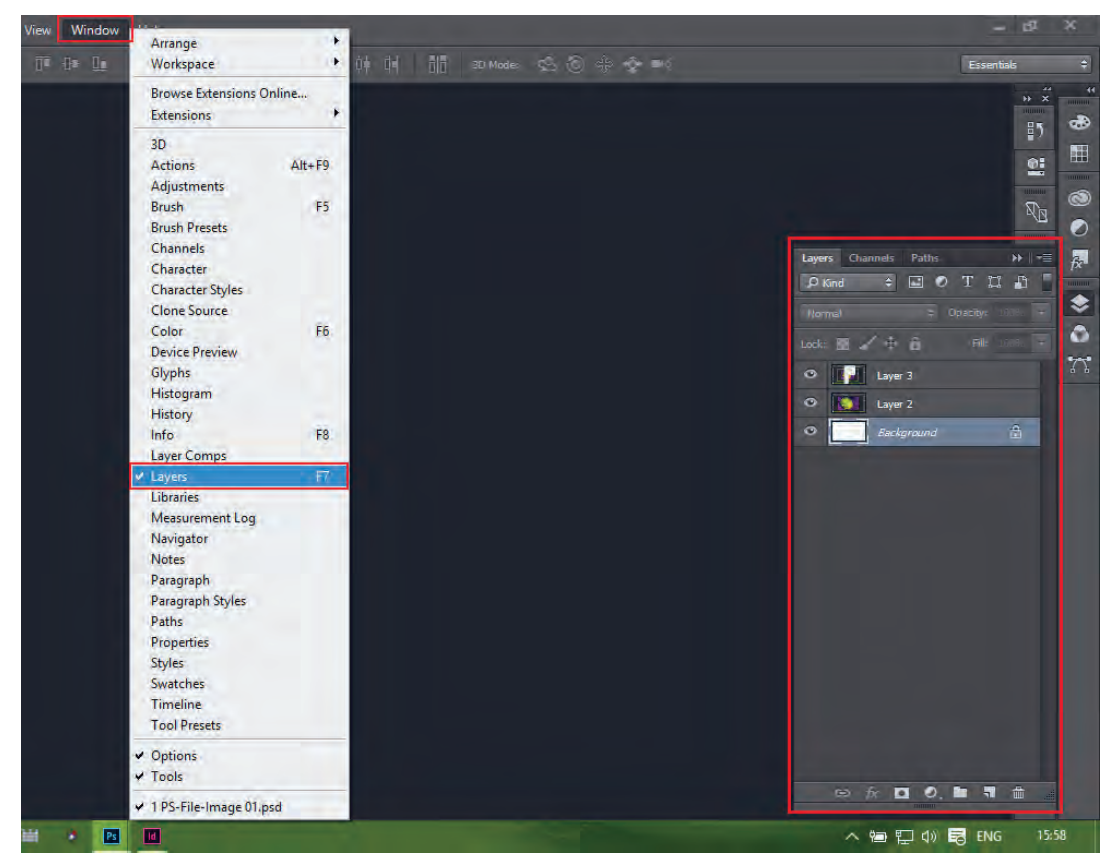

**شکل 32**

هر تغییری در image روی الیة فعال اعمال میشود و اگر بخشی از آن انتخاب شده باشد؛ تغییرات به محدوة انتخاب شده در الیة فعال اعمال میگردد.

یکی از روشهای مطمئن برای فعال کردن الیة مورد نظر، استفاده از پنل Layer است. برای هر الیه در پنل، میتوانیم یک نام تعیین کنیم تا وقتی تعداد الیهها زیاد شد؛ با کمک نامشان، راحتتر آنها را پیدا نماییم. در پنل الیهها میتوان یک الیه را مخفی کرد و هر زمان که الزم شد؛ دوباره آن را ظاهر کنیم. این کار باعث میشود که الیههای زیرین را بهتر دیده و کنترل نماییم. الزم به ذکر است که مدیریت الیهها از طریق منوی Layer هم میسر است ولی امکاناتی که در پنل وجود دارد؛ کار را ساده و سریعتر میکند.

 $\overline{\Omega}$ 

دربارة ذخیرة فایل Jpeg  ، Tiff، PSD در Photoshop تحقیق کرده و نتیجه را بهصورت مکتوب به **تحقیق کنید** هنرآموز خود ارائه دهید.

**۳ـ۳ـ2ـ تولید الیههای متعدد و ترکیب آنها :** برای کار با الیهها در photoshop ابتدا پنل Layer را از منوی Window باز میکنیم.

میتوانیم با زدن کلید 7F از روی صفحهکلید نیز پنل Layer را باز نماییم. **نکته**

**ساخت الیة جدید با استفاده از پنل Layer:** ساخت الیة جدید با استفاده از پنل Layer به این صورت است که روی گزینة layer New Creat کلیک میکنیم. با هر بار کلیک روی این گزینه، یک الیة جدید و کامال شفاف ایجاد میشود. )شکل 33(

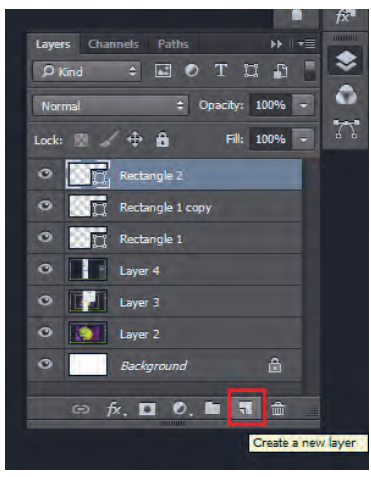

**شکل 33**

**ساخت الیة جدید با کپی کردن از یک image دیگر:** ساخت الیة جدید با کپی کردن از یک image دیگر به این صورت است:

**الف( انتخاب ابزار Move:** ابزار Move از جعبه ابزار را انتخاب میکنیم.

**ب( فعال کردن پنجرة image:** پنجرة image را که میخواهیم کپی کنیم؛ فعال کرده و تصویر آن را drag میکنیم و روی image مورد نظر رها مینماییم. با این روش کل تصویر در قالب یک الیة جدید کپی میگردد. (شکل ۳۴)

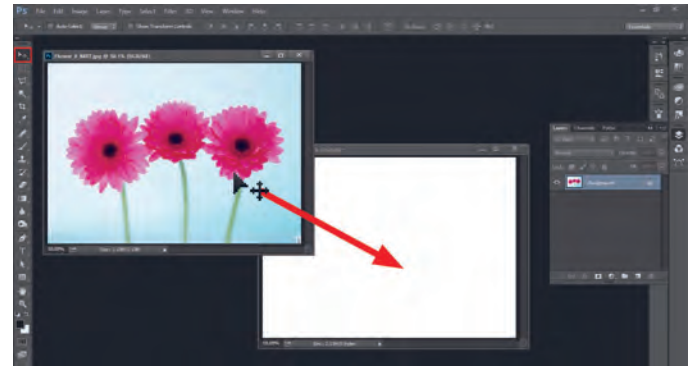

**شکل 34**

میتوانیم بخشی از تصویر را انتخاب کرده و تنها همان محدودة انتخابی را کپی کنیم. **نکته**

**حذف یک الیه با استفاده از پنل Layer:** روش حذف یک الیه با استفاده از پنل Layer به این صورت است که ابتدا باید الیة مورد نظر را با کلیک کردن روی آن در پنل، انتخاب کرده و سپس روی گزینة Delete

layer کلیک می کنیم.(شکل ۳۵)

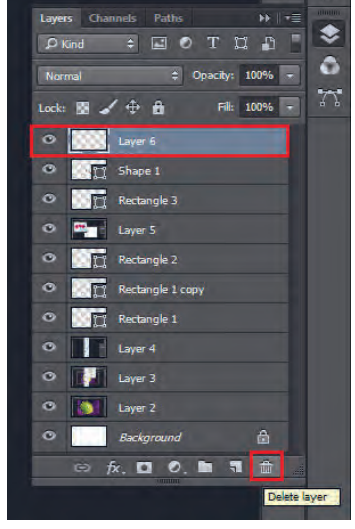

**شکل 35**

**مخفی کردن یک الیه با استفاده از پنل Layer:** روش مخفی کردن یا ظاهر کردن یک الیه با استفاده از پنل Layer به این صورت است که گزینة چشم که سمت چپ هر الیه وجود دارد را میزنیم. با مخفی شدن نماد چشم، الیه هم مخفی شده و با انتخاب دوبارة آن الیه ظاهر میشود )شکل 36(

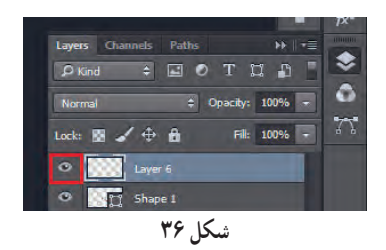

**کپی کردن یک الیه با استفاده از پنل Layer:** روش کپی کردن یک الیه با استفاده از پنل Layer به این صورت است که روی الیة مورد نظر کلیک راست کرده و از منویی که باز میشود؛ گزینة Duplicate Layer را انتخاب میکنیم تا یک نمونة از الیه ایجاد شود.

**تنظیم شفافیت یک الیه با استفاده از پنل Layer:** روش تنظیم شقافیت یک الیه با استفاده از پنل Layer به این صورت است که الیة مورد نظر را فعال کرده و از باالی پنل عدد Opacity را کم میکنیم. وقتی عدد آن ۱۰۰ باشد؛ الیه کامال مات بوده و هیچ شفافیتی ندارد. با عدد صفر، ً الیه کامال شفاف میشود. با عدد بین ۱۰۰ـ۰ الیه نیمه شفاف میگردد. **جابهجا کردن یک الیه با استفاده از پنل Layer:** روش جابهجایی یک الیه با استفاده از پنل Layer به این صورت است که الیة مورد نظر را فعال کرده و با استفاده از drag کردن موس، الیه را به باال یا پایین کشیده و به زیر یا روی الیة مورد نظر میاندازیم. )شکل 37(

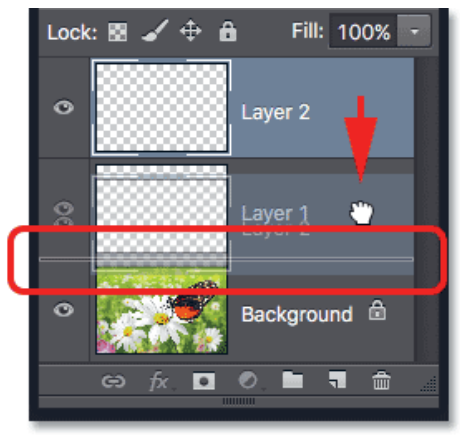

**شکل 37**

**قفل کردن یک الیه با استفاده از پنل Layer:** روش قفل کردن یک الیه با استفاده از پنل Layer به این صورت است که الیة مورد نظر را فعال کرده وگزینة Lock را که باالی پنل هست، انتخاب میکنیم الیه قفل شده و دیگر هیچ تغییری روی آن اعمال نمیشود تا زمانی که دوباره روی گزینة Lock کلیک کرده و قفل را غیرفعال نماییم )شکل 38(

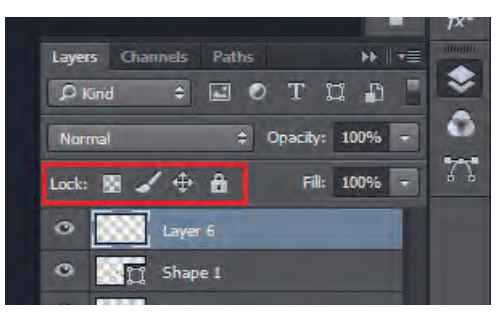

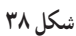

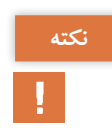

الیة Background به صورت پیشفرض قفل است و امکان جابهجایی و یا پاک شدن نداشته و فقط **نکته** تغییرات رنگی روی آن اعمال میشود. برای باز کردن آن روی الیه دوبار کلیک کرده و پنجرهای را که باز میشود Ok میکنیم. نام این الیه به 0 Layer تغییر کرده و قفل آن باز میشود.

**طراحی و آمادهسازی فایلهای چاپی**

**حرکت دادن، تغییر اندازه و چرخاندن یک الیه:** هر نوع تغییر وضعیت، شامل تغییر مکان، تغییر اندازه، تغییر زاویه، قرینه کردن را Transform مینامند. برای رسیدن به یک ترکیببندی مناسب، لازم است تا لایهها حرکت کرده (Move)، تغییر اندازه (Scale) تغییر زاویه (Rotate) داشته و یا اینکه قرینه (Flip) افقی (Horozontal) یا عمودی (Vetical) شوند. برای حرکت دادن یک الیه، ابتدا آن را از پنل Layer فعال کرده و با ابزار Move از جعبه ابزار آن را حرکت میدهیم.

A.

برای حرکت دادن چند الیه بهصورت همزمان، ابتدا همة الیهها را با هم انتخاب کرده و سپس حرکت **نکته** میدهیم. برای انتخاب چند الیه با هم، از پنل Layer، کلید Ctrl را از صفحه کلید، نگه داشته و آنگاه روی الیههای مورد نظر کلیک مینماییم.

**تغییر شکل:** برای تغییر شکل )Transform )یک الیه، ابتدا الیه را فعال کرده و سپس از منوی Edit گزینة Transform Free را انتخاب میکنیم. )شکل 39(

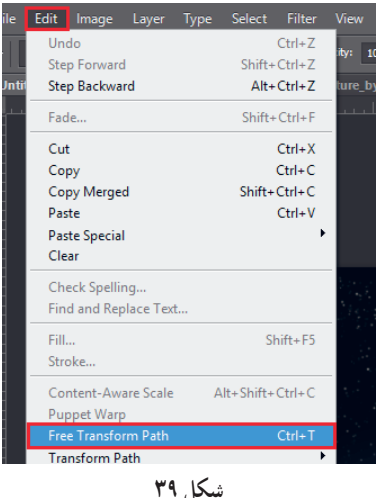

در حاشیهٔ لایه، یک کادر با هشت نقطهٔ کنترلی ظاهر میگردد. (شکل ۴۰) در ادامه چند نمونه از تغییرات ارائه میشود.

**شکل 40**

الف) تغییر اندازه: برای تغییر اندازه (Scale) متناسب، به صورتی که نسبت طول و عرض لایه حفظ شود، یکی از نقاطی که در گوشة کادر Transform است را گرقته و در حالیکه کلید Shift از صفحهکلید را نگه داشتهایم؛ موس را Drag میکنیم. اگر به سمت بیرون موس را بکشیم؛ الیه بزرگ میشود و اگر به سمت داخل بکشیم؛ الیه کوچک میگردد. )شکل 41(

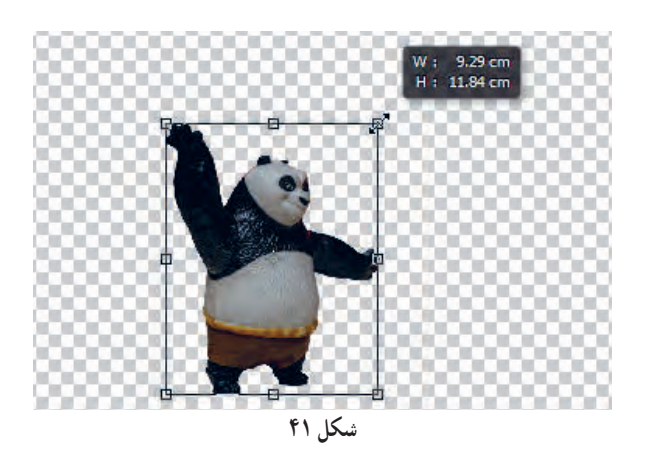

**ب( چرخاندن:** برای چرخاندن )Rotate )الیه، موس را به بیرون از کادر میبریم تا فلش منحنی دیده شود. سپس با Drag کردن موس البه را میچرخانیم. )شکل 42(

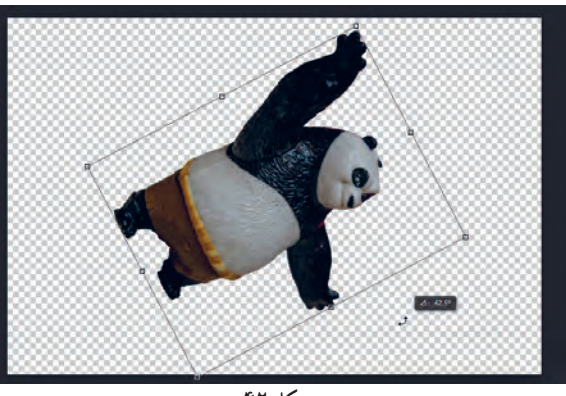

**شکل 42**

**پ( قرینه کردن افقی:** برای قرینه کردن افقی )Horizontal Flip )الیه، روی کادر کلیک سمت راست را میزنیم و از منوی باز شده، گزینة Horizontal Flip را انتخاب مینماییم.)شکل 43(

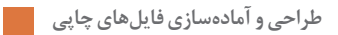

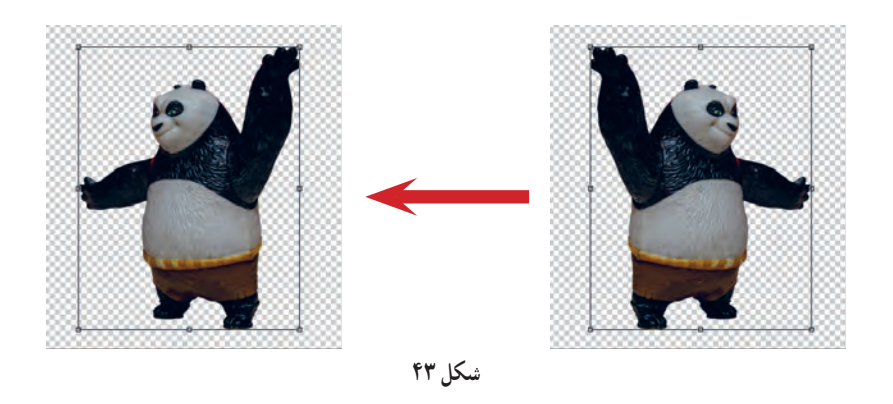

**ت) قرینه کردن عمودی:** برای قرینه کردن عمودی (Flip Vertical) لایه، روی کادر کلیک سمت راست را میزنیم و از منوی باز شده، گزینة Vertical Flip را انتخاب مینماییم.)شکل 44(

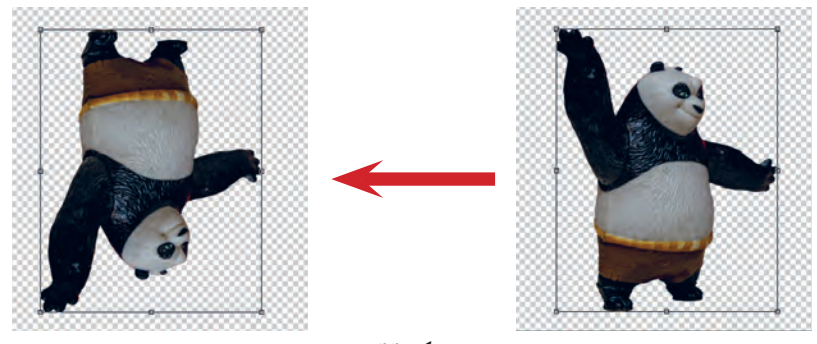

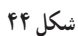

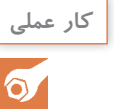

۱۰ Image که در آن حداقل از هشت الیه استفاده شده باشد: با ترکیببندی مناسب اجرا کرده و **کار عملی** به هنرآموز خود ارائه دهید.

# **۴ـ2ـ اصالح و روتوش عکس**

- **آیا میدانید**   $\frac{\partial \phi}{\partial x^2}$
- میتوانیم قسمتهای اضافه عکس را برش داد؟ Noise در عکس را چگونه میتوان کاهش داد؟ چگونه عکسهایی را که دارای اشکاالتی مثل لکه یا تاخوردگی هستند؛ ویرایش کرد؟ اشکاالت بافت تصویر را میتوان اصالح کرد؟

اصالح و روتوش عکس، یکی از رایجترین کاربردهای فتوشاپ است. حتی کسانیکه حرفهای نیستند؛ مشتاقاند تا با این تکنیک آشنا شوند. اما بر خالف تصور معمول، اصالح و روتوش فقط شامل از بین بردن اشکاالت در بافت پوست صورت یا اصالح عکسهای قدیمی نیست! بلکه شامل بریدن بخشهای اضافة عکس، از بین بردن Noise، اصالح بخشهای آسیبدیده و ترمیم بافت و...

نرمافزار فتوشاپ ابزارها و گزینههای مختلفی برای اصالحات عکس در اختیار کاربر قرار داده است، اما در ابتدا باید با اشکالتی که در عکس بهوجود میآید آشنا شویم و سپس با ابزار مناسب، به اصالح آن بپردازیم. در ادامه ایرادهای تصویر و تکنیکهای اصالح عکس را توضیح میدهیم.

ً عکسهایی که اسکن میشود و **۱ـ۴ـ2ـ شناخت ایرادهای عکس و تکنیکهای اصالح عکس :** معموال یا با دوربین دیجیتال عکاسی میشود؛ نیاز به اصالح دارند.

عکسهایی که اسکن میشوند حتماً دارای حاشیهای هستند که در اطراف عکس ایجاد میشود و باید بریده شوند. اغلب عکسهایی هم که با دوربین دیجیتال عکاسی شدهاند؛ نیاز به برش بخشهایی از حاشیههای کنار عکس دارند. ابزار مناسب برای بریدن حاشیهای عکس، Crop است که از جعبه ابزار قابل دسترس است. )شکل 45(.

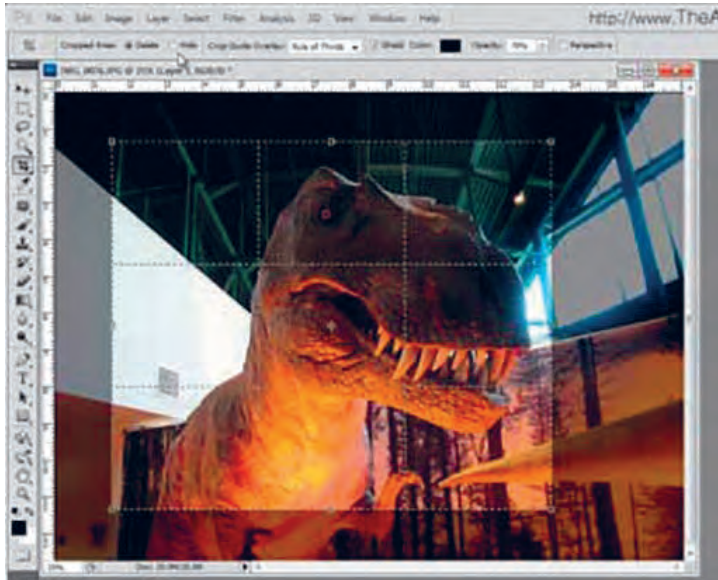

**شکل 45**

در عکسهایی که اسکن میشود، به دلیل نوع کاغذ عکس یا مجله، روزنامه و... بافت ناخواستهای وجود دارد که باید اصالح شود. در عکسهایی که در نور کم و با انواع آماتور یا حرفهای دوربین دیجیتال ثبت میشود، دانههای ریزی تولید میگردد که به آن Noise گفته میشود و الزم است تا اصالح شود. روش مناسب برای از بین بردن این Noise استفاده از فیلتر Noise Reduce است. )شکل 46(

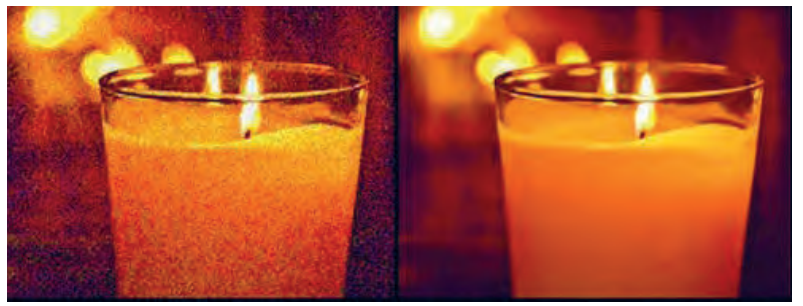

**شکل 46**

بعضی عکسها دارای تاخوردگی یا لکه و... هستند که با ابزار Stamp Clone میتوان این اشکاالت را اصالح کرد. )شکل 47(

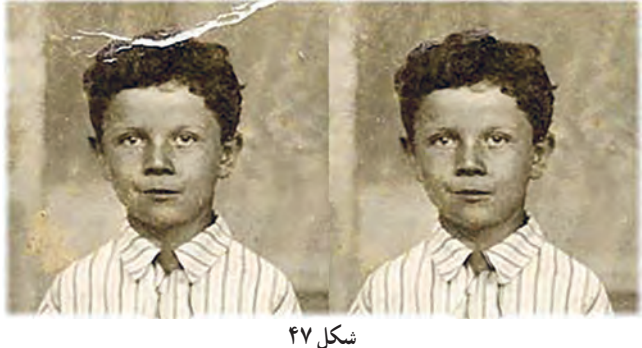

بافتهایی در عکس وجود دارد مثل چین و چروک پوست، ترک و شکستگیهایی روی دیوار و... یا اینکه پس از کار با Stamp Clone بافت عکس دچار اشکال میشود. برای اصالح بافت تصویر از ابزار Brush Healing استفاده می کنیم.(شکل ۴۸)

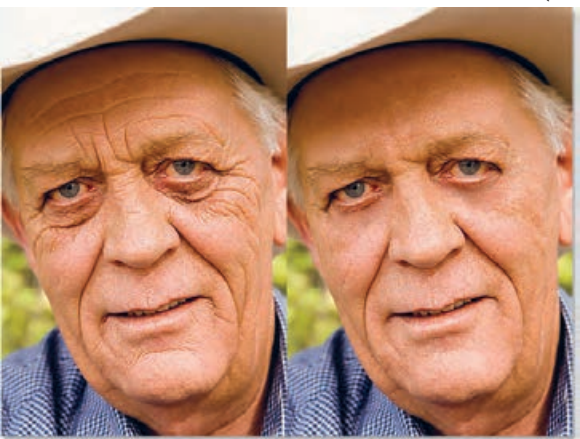

**شکل 48**

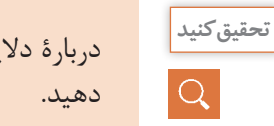

دربارة دالیل ایجاد Noise در عکس تحقیق کرده و نتیجه را بهصورت مکتوب به هنرآموز خود ارائه **تحقیق کنید**

**۲ـ۴ـ2ـ اصالح ایرادهای عکس،توسط ابزارهای فتوشاپ:** ابزار Crop: برای حذف حاشیههای اضافی در تصویر از ابزار Crop استفاده میشود که در ادامه روش کار با این ابزار را توضیح میدهیم. این ابزار از جعبه ابزار که در سمت چپ محیط نرمافزار قرار دارد؛ قابل دسترس است. )شکل 49(

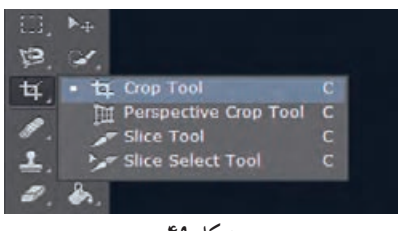

**شکل 49**

پس از انتخاب این ابزار کادری در حاشیة image ظاهر میشود با هشت نقطة کنترلی که با آن نقاط میتوان اندازه کادر برش، زاویة چرخش مناسب و مکان آن را تنظیم کرد.

پس از تنظیم اندازه، زاویه و مکان کادر برش، برای تأیید و تثبیت تغییرات جهت برش، از نوار ابزار باالی محیط نرمافزار گزینه Commit را انتخاب میکنیم. برای لغو فرمان Crop نیز گزینة Cancel را انتخاب مینماییم )شکل 50(

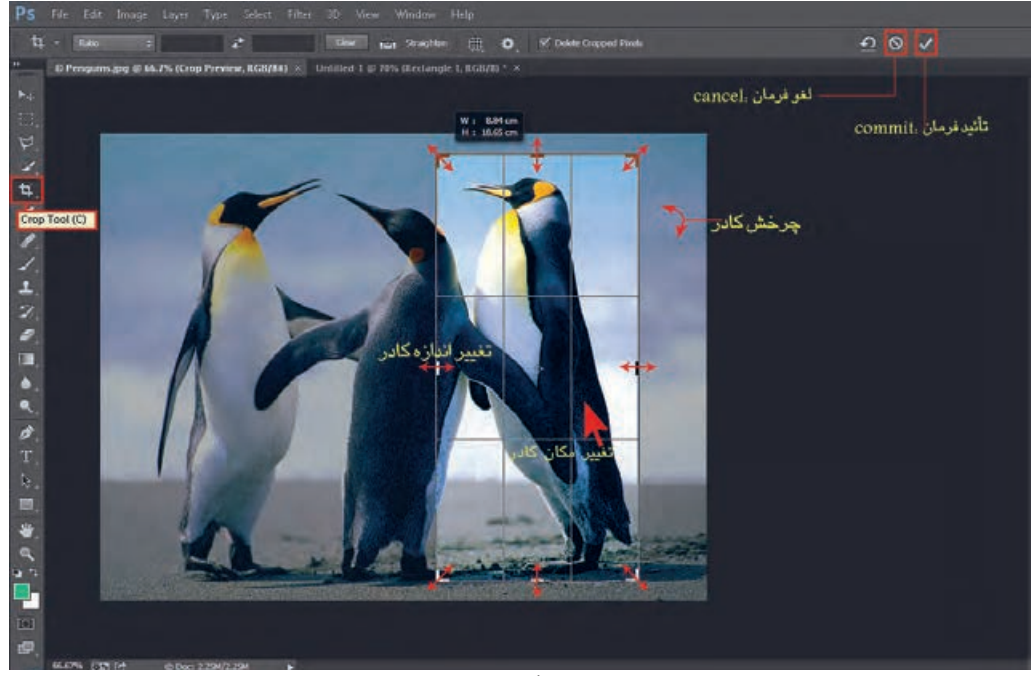

**شکل 50**

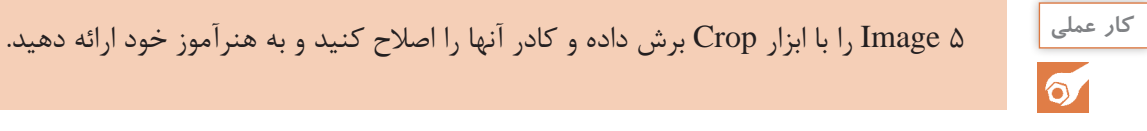

**روش کار با فیلتر Noise Reduce:** برای حذف Noise در تصویر از فیلتر Noise Reduce استفاده میشود که در ادامه، روش کار با این ابزار را توضیح میدهیم. فیلتر کاهش نویز یک ابزار عالی برای حذف نویز نامطلوب از عکس است. این ابزار از منوی /Noise/Filter Noise Reduce قابل دسترس است.

عکس مورد نظر را باز کرده و فیلتر Noise Reduce را انتخاب میکنیم. )شکل 51(

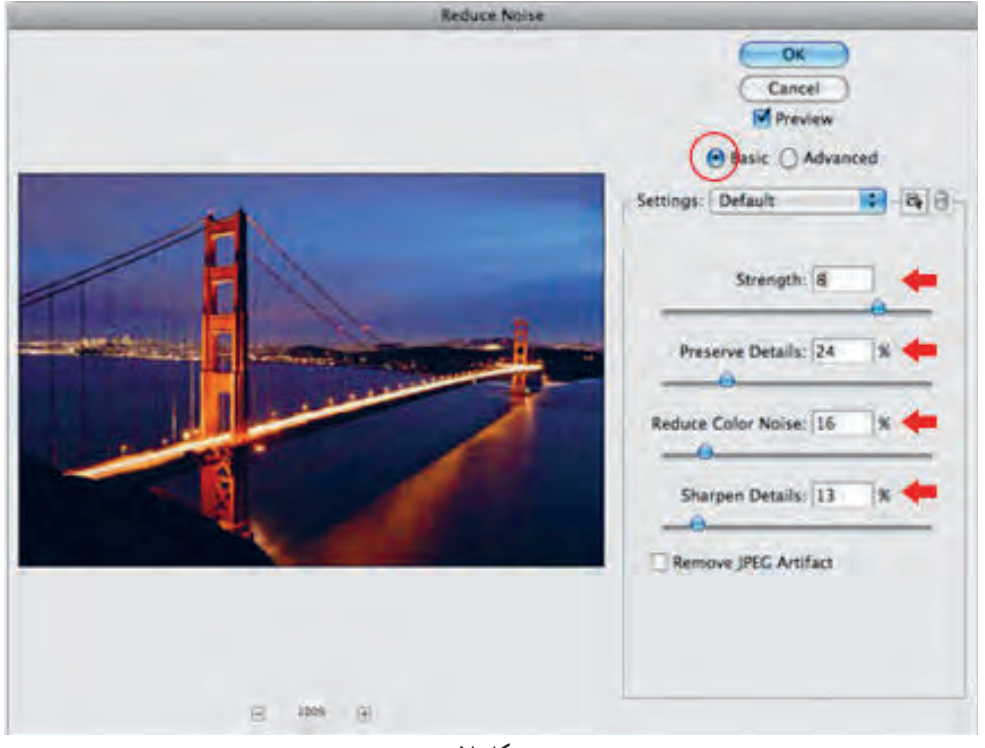

**شکل 51**

ابتدا برای میزان کاهش Noise، گزینة Strength را تنظیم میکنیم. با افزایش این عدد Noise بیشتری حذف میشود. برای جلوگیری از حذف اطالعات اصلی تصویر، میزان Detail Preserve را افزایش میدهیم. برای حذف رنگ دانههایی که به خاطر Noise به وجود آمده است؛ عدد Noise Color Reduce را تنظیم مینماییم. برای تنظیم وضوح تصویر و باال بردن آن عدد Detail Sharpen را افزایش میدهیم. در خصوص این مورد باید دقت کنیم؛ چرا که ممکن است لبههای عکس Sharpness مصنوعی و نا خوشایند پیدا کند. اگر با تصاویر با وضوح پایین JPEG کار شود، با دکمه Artifacts JPEG Remove میتوانیم قسمتهای نامناسب بلوک شکل و یا محوشده را حذف کنیم.

**نکات مهم**

این پدیده به Artifacts JPEG معروف است که طی فشردهسازی بخشی از اطالعات عکس از دست میرود در نتیجه برخی از نقاط عکس مات و با نویز دیده میشوند. در تنظیم گزینههای این پنجره، باید به تغییرات ایجاد شده توجه داشت؛ چرا که اگر اندازه اعداد به دقت تنظیم نشود؛ اشکاالت تصویر بیشتر خواهد شد!

**روش کار با ابزار Stamp Clone:** برای روتوش و اصالح اشکاالتی مثل تاخوردگی، لکهها و... از ابزار Clone Stamp استفاده میکنیم در ضمن هر جا که نیاز به کپی بخشی از تصویر داشتیم؛ میتوان از این ابزار استفاده کرد که در ادامه روش کار با این ابزار را توضیح خواهیم داد.

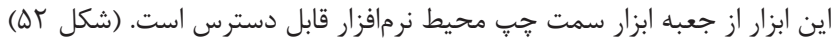

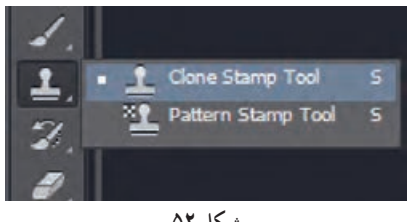

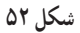

برای روتوش تصویر و جلوگیری از خراب شدن عکس اصلی، ابتدا از پنل Layer یک الیة جدید ایجاد میکنیم. این عمل به ما این امکان را میدهد که اگر نتیجه مطلوب حاصل نشد؛ الیه را حذف کرده و تصویر اصلی در الیه مستقل بدون تغییر باقی بماند.

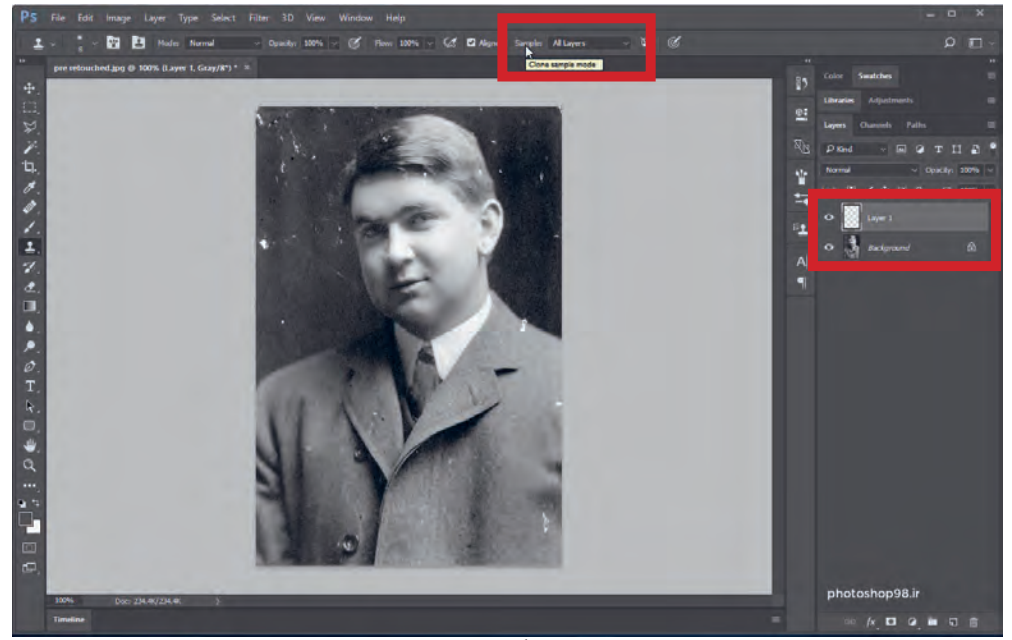

سپس از نوار ابزار بالای محیط نرمافزار، گزینهٔ Sample را روی All Layers قرار می دهیم. (شکل ۵۳)

**شکل 53**

برای حذف یک اشکال در تصویر بهتر است تا اندازة ابزار را کمی بزرگتر تنظیم کنیم. برای تنظیم اندازه ابزار، کلید Alt را نگه داشته و کلید سمت راست موس را Drag میکنیم. سپس از ناحیهای از تصویر که سالم است و نزدیک به محل اشکال، نمونه میگیریم؛ به این صورت که روی ناحیه سالم، کلید Alt رو نگه داشته و کلیک میکنیم و سپس در ناحیه دارای اشکال موس را کلیک کرده یا Drag می *ک*نیم. (شکل ۵۴)

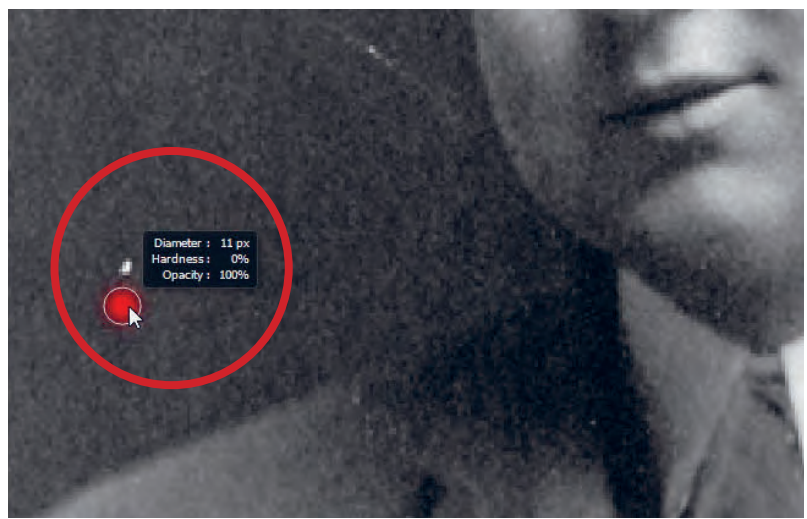

**شکل 54**

در شکل 55 تصویر روتوش شده را با تصویر اصلی مقایسه میکنیم.

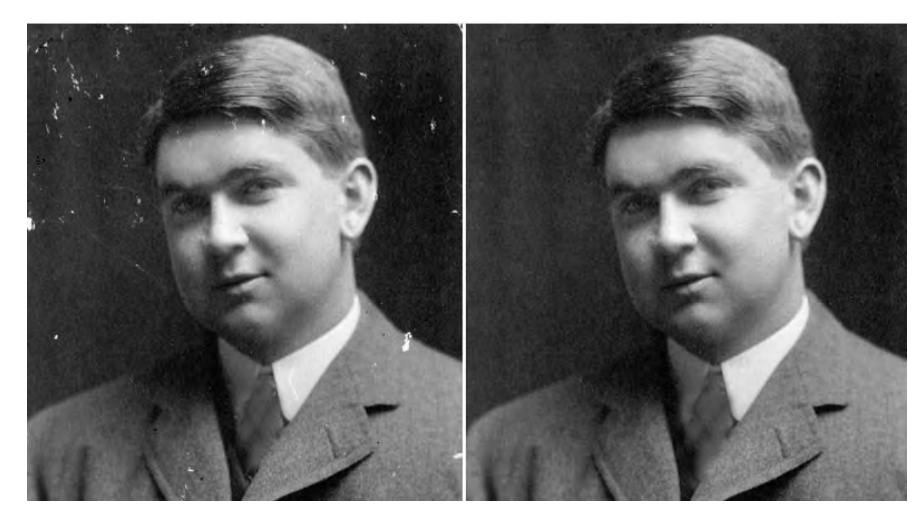

**شکل 55**

**روش کار با ابزار Brush Healing:** این ابزار از جعبه ابزار قابل دسترس است. )شکل 56(

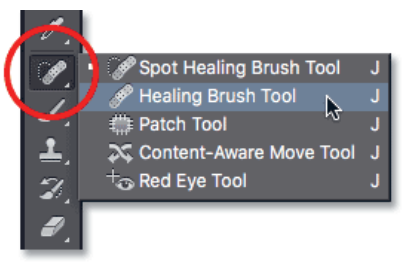

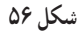

ً روش کار با این ابزار کامال شبیه به Stamp Clone است؛ بنابراین توضیحات کار با ابزار را تکرار نمیکنیم. اما تفاوت این دو ابزار در تأثیر آنها بر تصویر است. در این ابزار پس از نمونهبرداری از بخش سالم تصویر و کلیک یا Drag کردن روی بخشی که اشکال دارد، نمونه بهصورت کامل کپی و جایگزین نمیشود؛ بلکه سایه، روشن زمینه را حفظ کرده و فقط بافت سالم را با تصویر زمینه ترکیب میکند. از این ابزار هم به صورت مستقل برای اصالح تصاویری که نیاز به حفظ سایه، روشنهای اصلی دارند استفاده می شود؛ مانند ترمیم باقت پوستی که چین و چروک دارد و هم به عنوان ابزار تکمیل کنندهٔ Clone Stamp در قسمتهایی که بافت تصویر و سایه، روشن آن پس از روتوش از بین رفته است.

۴ تصویر را که دارای اشکال است را روتوش کرده و به هنرآموز خود ارائه دهید. **کار عملی**

**۵ ـ2ـ ساخت فایل پوششدهی برای عملیات جلوههای ویژه**

**آیا میدانید**  عملیات جلوههای ویژه چیست؟ منظور از فایل پوششدهی چیست؟  $\frac{1}{2}$  محدوه مورد نظر برای پوششدهی را چگونه تعیین میکنیم؟ برای ذخیره محدوه پوششدهی از کانال اضافه شده رنگ استفاده میکنیم؟ کانال spot چیست؟

منظور از جلوههای ویژه، اعمال تغییرات کیفی با هدف زیباسازی در قسمتهای مشخص شده از فرم چاپ شده مانند پوششدهی با روکشهای ورنی، طالکوب، برجستهسازی، تیغ و قالب است. برای تولید فایل مناسب جهت عملیات تکمیلی یا فایل پوششدهی، ابتدا بخش مورد نظر را انتخاب کرده و آن محدوده را بهصورت یک کانال رنگی اضافه به نام کانال Spot ایجاد میکنیم و با فرمت مناسب ذخیره کرده تا در مراحل بعدی از آن استفاده شود. رنگهای spot رنگهایی هستند که در فرایند تولید چاپ رنگی شرکت ندارند ولی به عنوان یک رنگ در

محصول چاپی مورد استفاده قرار میگیرد؛ مانند رنگهای با جلوه فلزی و یا با جلوههای فسفری که امکان تولید آنها در چاپ چهار رنگ نیست. همچنین از فرایند تولید کانالهای Spot میتوان جهت پوششدهی و برجستهسازی بهره برد. در این نوع کاربرد به جای رنگ از مواد پوششدهی و یا فشار برای برجستهسازی و تیغ استفاده میشود.

**۱ـ ۵ ـ2ـ پارامترهای گرافیکی در ساخت فایل پوششدهی:** پیش از هر چیز این نکته قابل توجه است که در تولید بخشهای پوششی، سایه ـ روشنها استفاده نمیشود؛ بلکه تمام این محدوده یا دارای رنگ با درصد کامل و یا بدون رنگ است. در طرح مورد نظر، بخشی که به منظور اعمال جلوههای ویژه پوششدهی آماده میشود؛ ابتدا با یکی از روشهای Select انتخاب و در قالب یک کانال Spot از پنل Channel اضافه شده و ذخیره میشود.

در محدوه انتخاب شده توسط ابزارها و روشهای Select، از feather استفاده نمیکنیم؛ زیرا در ذخیره **نکته** کردن کانال Spot سایههای خاکستری ایجاد میکند که در تولید جلوههای ویژه پوششدهی کاربرد ندارد.

**2ـ 5 ـ2ـ فرایندهای پوششدهی و تأثیر آنها بر یکدیگر:** عملیات پوششدهی مانند روکش ورنی و یا طالکوب باعث میشوند تا جلوههایی که امکان تولید آنها در چاپ نیست؛ ایجاد شود. به این وسیله میتوان قسمتهایی از فرم چاپی را براق، برجسته، بریده و یا به وسیله فویلهای با جلوه فلزی مشخص کرد. این عملیات میتواند بر روی قسمتهای چاپ شده به صورت تصویر و یا زمینههای رنگی و حتی در قسمتهایی از فرم چاپی که چاپ صورت نگرفته اجرا شود. تأثیر این مرحله بر روی کار چاپی باعث شاخص شدن آن مے شود. در فرایند پوششدهی، انواع لوحهای انتقال طرح مانند شابلون و کلیشه، از روی فیلم تهیه شده در لیتوگرافی

تولید میشود. این فیلم شامل بخشهایی است که در فرایند تولید فایل با در نظر گرفتن کانالهای Spot جهت جلوههای ویژه پوششدهی مشخص شده است. این لوحها توسط سیستمهای مختلف چاپی، جلوههای ویژه پوششدهی را تولید میکند.

Q

ت<sup>حقیق کنید</sub>|<br>تحقیق کنید| میساز و تاریخ و نحوه استفاده از جلوههای ویژه پوششدهی تحقیق کرده و نتیجه را بهصورت مکتوب</sup> به هنرآموز خود ارائه دهید.

برای چاپ رنگهایی که در فرایند تولید چاپ رنگی استفاده نمیشود و اضافه یا مجزا از آن تولید و **نکته** چاپ میشوند نیز میتوان از کانالهای Spot استفاده و لوحهای آن را تهیه کرد. به این ترتیب میتوان رنگهای Spot مانند رنگهای با جلوه فسفری و یا فلزی و رنگهای خاص تذهیب برای کتابهای نفیس را در فرایند چاپ استفاده کرد.

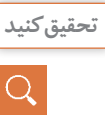

دربارة رنگهای خاص استفاده شده در تزئین کتابهای نفیس تحقیق کرده و نتیجه را بهصورت **تحقیق کنید** مکتوب به هنرآموز خود ارائه دهید.

**3ـ ۵ ـ2 ـ انواع ساختار تعریف شده )Format )برای ذخیرهسازی فایل )File):** اطالعات تولید شده در یک نرمافزار باید ذخیره شده تا امکان استفاده از آن در قالب یک فایل ایجاد شود. یک فایل شامل اطالعات مرتبط به هم است. برای شناسایی یک فایل در رایانه با توجه به نرمافزاری که آن را تولید و پشتیبانی میکند؛ نام و پسوندی تعیین شده که توسط نقطه از هم تفکیک میشوند. هر نرمافزار یک پسوند اختصاصی داشته و فایلهایی را که توسط نرمافزارهای دیگر تولید شدهاند و پسوند متفاوتی دارند را پشتیبانی میکند. **پسوند اختصاصی نرمافزار فتوشاپ:** پسوند اختصاصی نرمافزار فتوشاپ psd است. این پسوند، تمام خصوصیات فایل تولید شده در فتوشاپ، مانند الیهها، انتخابها، کانالهای رنگ وکانالهای Spot را در خود ذخیره کرده و قابل دسترس و ویرایش قرار میدهد. این ساختار اختصاص به ویرایش احتمالی بعدی در محیط فتوشاپ دارد.

از انواع فایلهایی که فتوشاپ برای باز کردن یا ارسال پشتیبانی میکند؛ میتوان JPEG، PNG BMP، Tiff EPS، را نام برد.

فایلهای با پسوند Tiff و PNG کانال Spot را ذخیره میکند. **نکته**

**فشردهسازی )Compress):** فایلهایی که در نرمافزارهای گرافیک تولید میشود دارای حجم باالیی هستند. یکی از روشها برای کم کردن اندازه فایل، فشردهسازی )Compress )است. برای فشردهسازی دو روش وجود دارد. **الف( Lossy:** در این نوع از فشردهسازی برای کم کردن حجم فایل، اطالعات رنگی مطابق با تنظیمات کاربر، هنگام ذخیرهسازی حذف میشود؛ مانند ساختار JPEG . **ب( Lossless:** این نوع از فشردهسازی بدون حذف اطالعات از فایل، حجم آن را کم میکند؛ مانند ساختار Tiff.

**4ـ ۵ ـ2 ـ مراحل ساخت فایل پوششدهی:** مراحل ساخت فایل پوششدهی به شرح زیر است: **الف( ایجاد محدوده:** برای ایجاد محدوهای به منظور اعمال جلوههای ویژه پوششدهی، از پنل Channel که از منوی window قابل دسترس است؛ استفاده میکنیم. )شکل 57(

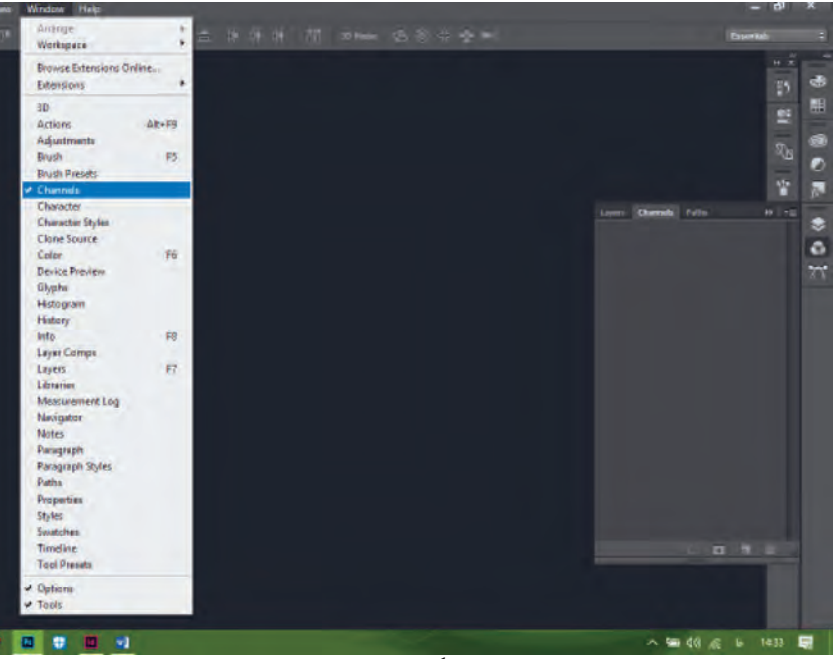

**شکل 57**

**ب( تعیین محدوده:** برای تعیین محدوه مورد نظر، ابتدا با ابزار مناسب Select آن را انتخاب مینماییم. سپس از پنل Channel و منوی پنل، گزینه New Spot Channel را انتخاب میکنیم. (شکل ۵۸)

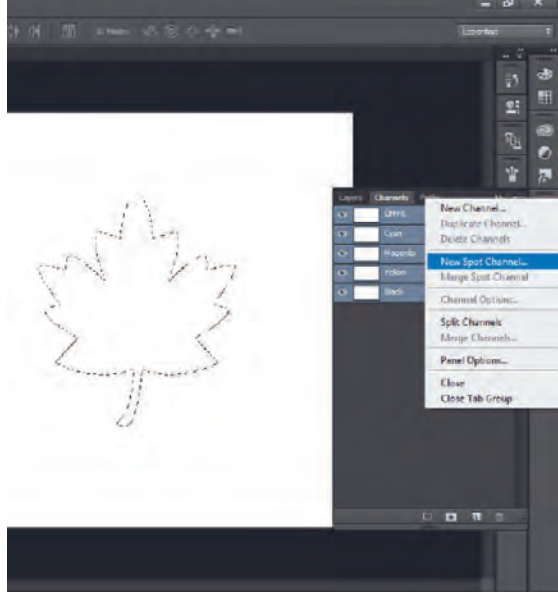

**شکل 58**

**پ( تعیین رنگ:** سپس از پنجره باز شده نام کانال Spot را وارد کرده و رنگ 100 = K را برای آن تعیین می کنیم. (شکل ۵۹)

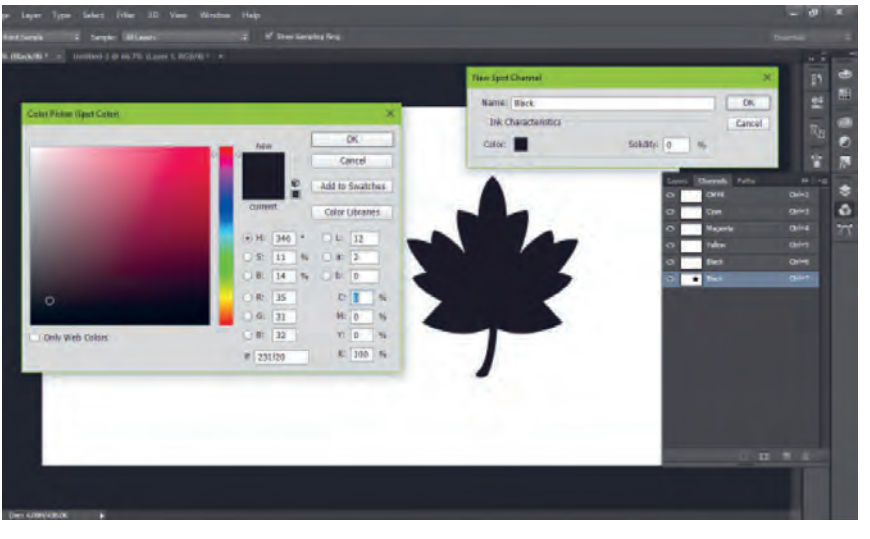

**شکل 59**

**ت( ذخیره کردن:** برای ذخیره کردن کانال Spot، فایل را با پسوند Tiff ذخیره میکنیم و گزینه Spot color را عالمت میزنیم )شکل 60(

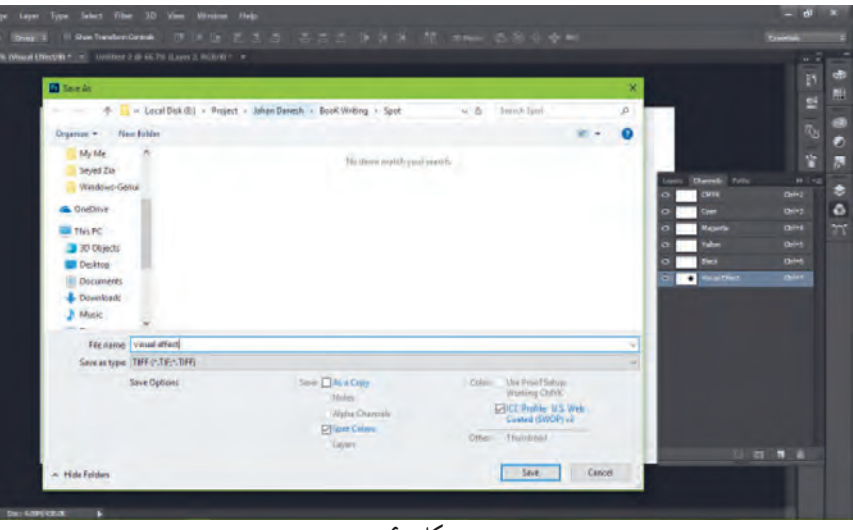

**شکل 60**

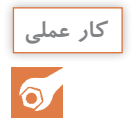

۵ فایل با ۵ طرح متفاوت برای جلوههای ویژه پوششدهی ساخته؛ ذخیره کرده و به هنرآموز خود **کار عملی** ارائه دهید.

**5 ـ ۵ ـ2ـ عملیات ذخیرهسازی فایل در فتوشـاپ :** برای ذخیــره کردن تصویــر )Image )از منوی save /File را انتخاب میکنیم.

اگته علم اگر تصویر (Image) قبلاً ذخیره شده باشد؛ از منوی File/ save as را انتخاب می *ک*نیم تا با نام و پسوند **i استان**<br>استان این کتابی و با محل متفاوتی ذخت ه شود. (شکل ۶۱) دیگری و یا محل متفاوتی ذخیره شود. )شکل 61(

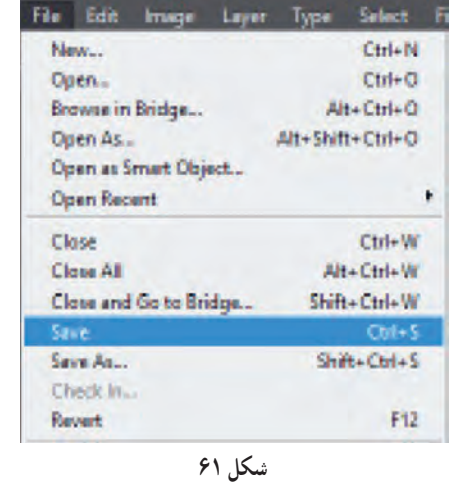

از پنجره باز شده؛ مسیر و پوشة مورد نظر برای ذخیرة فایل انتخاب میکنیم. در قسمت Name File نام فایل را تایپ میکنیم. برای انتخاب ساختار (Format) مورد نظر منوی Save as type را باز میکنیم. (شکل ۶۲)

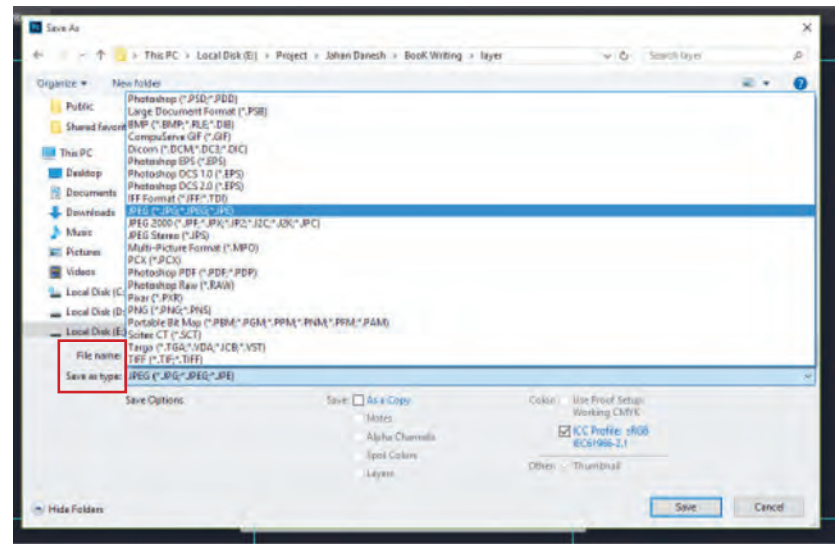

**شکل 62**

**ذخیرهسازی با ساختار Tiff:** فشردهسازی ساختار Tiff از نوع Lossless بوده که بدون حذف اطالعات رنگی از تصویر میتواند؛ حجم فایل را کاهش دهد. با انتخاب Tiff و انتخاب Save، پنجرة تنظیمات آن باز میشود. )شکل 63(

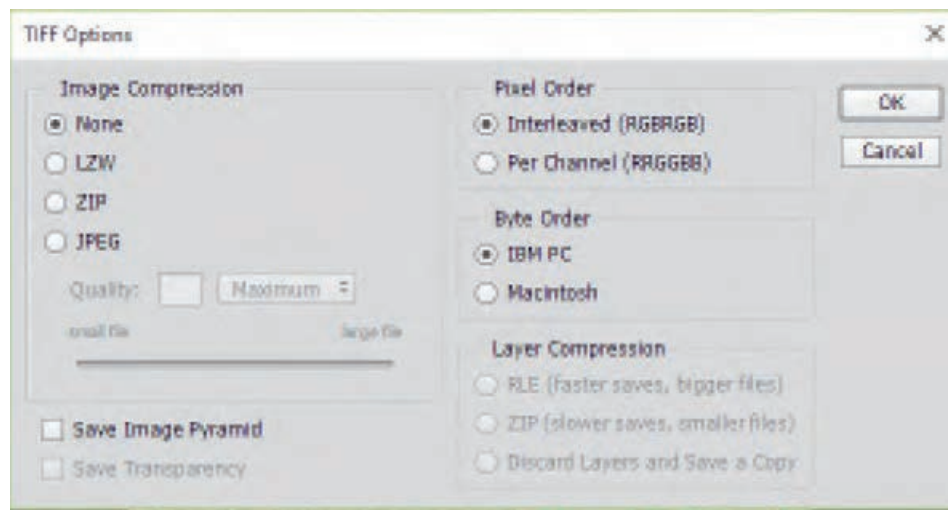

**شکل 63**

از قسمت Compression Image میتوانیم؛ انواع روشهای فشردهسازی را انتخاب کنیم. با انتخاب گزینة None فشردهسازی اعمال نمیشود و فایل با حجم اصلی خود ذخیره میگردد. با انتخاب یکی از گزینههای ZIP، LZW میتوانیم فایل را بدون حذف اطالعات رنگی، فشرده نماییم. **ذخیرهسازی با ساختار JPEG  :** فشردهسازی ساختار JPEG از نوع Lossy بوده که با حذف اطالعات رنگی از تصویر میتواند؛ حجم فایل را کاهش دهد. با انتخاب JPEG و انتخاب Save، پنجرة تنظیمات آن باز میشود. با انتقال Slider به سمت file Large کیقیت تصویر را حفظ کرده ولی حجم فایل افزایش پیدا میکند. با انتقال Slider به سمت file Small کیقیت تصویر را کاهش داده و حجم فایل نیز کم میشود. )شکل 64(

**نکته**

باید توجه داشته باشیم که با انتخاب JPEG  ، به هر حال بخشی از اطالعات رنگی حذف شده و حجم فایل کاهش پیدا میکند؛ و با تغییر Slider  ، تنها میزان حذف اطالعات را کنترل مینماییم. **طراحی و آمادهسازی فایلهای چاپی**

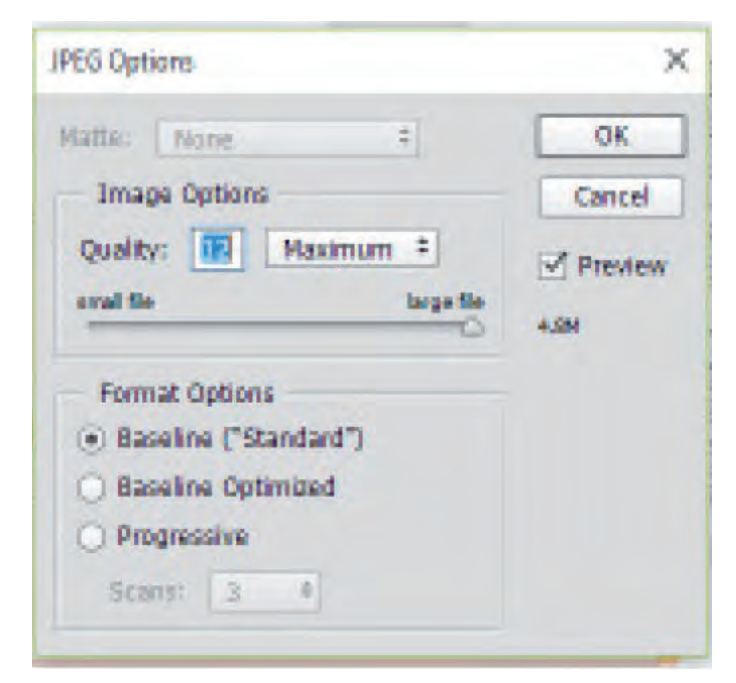

**شکل 64**

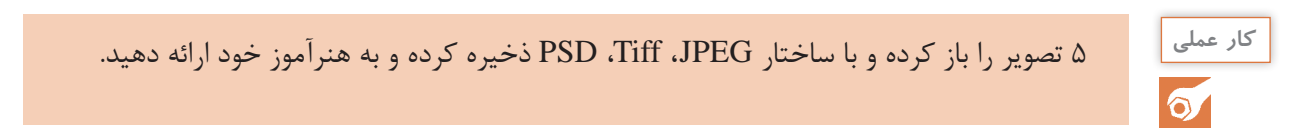

## **ارزشیابی شایستگی تولید فایل جلوههای ویژه**

**شرح کار:** 1ـ ساخت ایمیج در فتوشاپ 2ـ اصالح رنگ عکس 3ـ ترکیب تصاویر در فتوشاپ و ایجاد ترکیببندی در آن 4ـ اصالح و رتوش عکس 5 ـ ساخت فایل پوششدهی برای عملیات جلوههای ویژه

**استاندارد عملکرد:** 

آمادهسازی فایل مطابق با فایل اصلی چاپی بهصورت تفکیک شده (لایههای چاپی) جهت پوششدهی

**شاخصها:**

پروف مطابق دستور اجرای کار ـ ابعاد و محلهای پوشش و برش نهایی مطابق سفارش داده شده

**شرایط انجام کار و ابزار و تجهیزات:**

**شرایط:** 1ـ در محیط کارگاه پیش از چاپ 2ـ نور یکنواخت با شدت 500 لوکس 3ـ میز و صندلی رایانه برحسب استاندارد ارگونومی بدن انسان 4ـ تهویه استاندارد و دمای 1 ± °C 20 **ابزار و تجهیزات:** رایانه ـ نرمافزارهای گرافیکی رایانهای فتوشاپ پرینتر سایر A4ـ میز و صندلی مخصوص و رایانه

**معیار شایستگی:** 

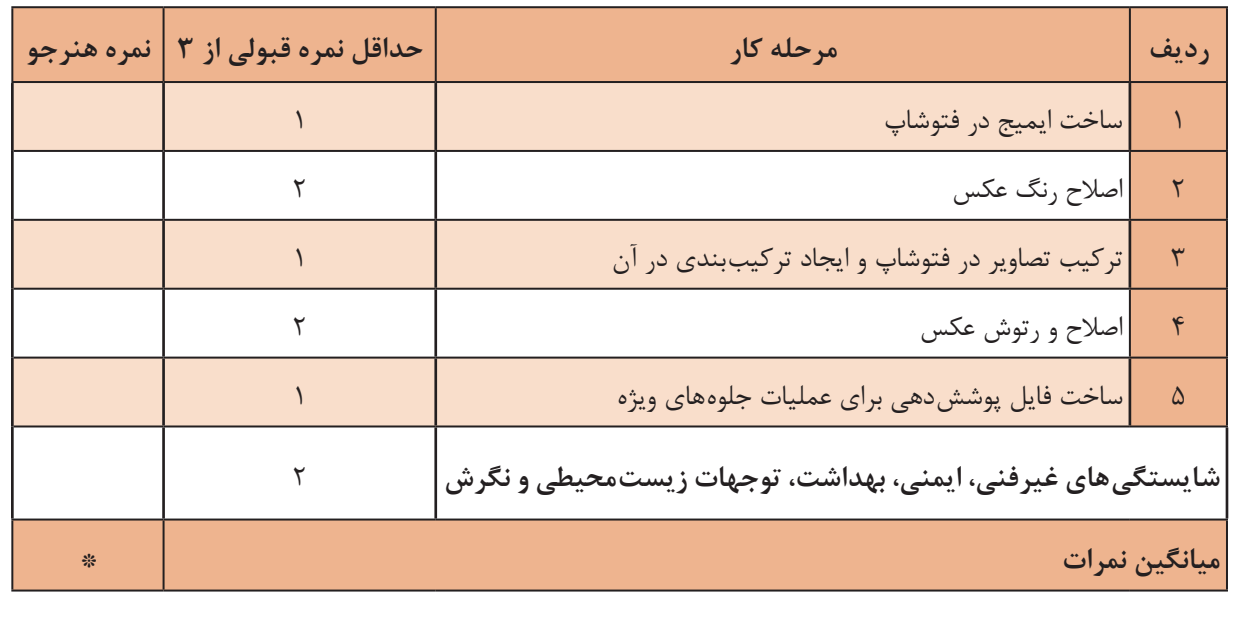

\* حداقل میانگین نمرات هنرجو برای قبولی و کسب شایستگی، 2 میباشد.
# **پودمان 3 ُرش«)Diecut) تولید فایل »قالب ب**

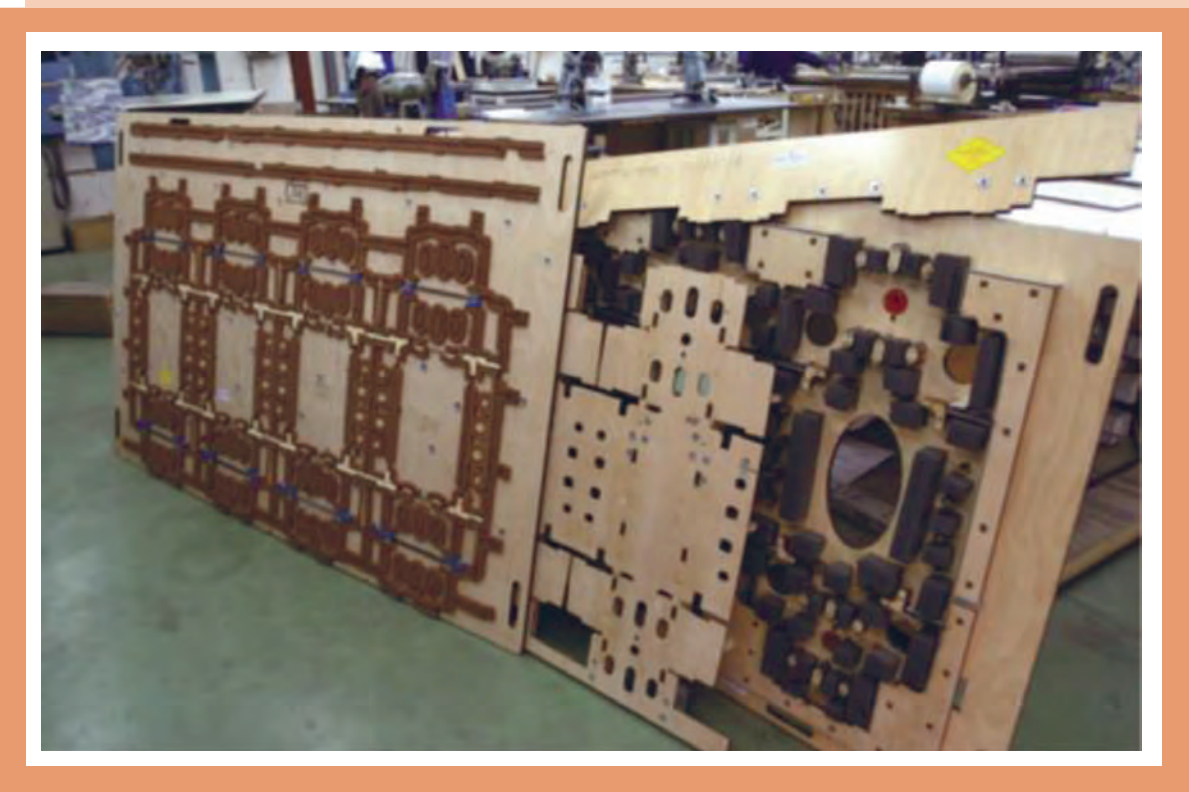

با توجه به نیاز روبه افزایش صنعت جعبهبندی، بهویژه بهجعبههای مقوایی، بهعلت چاپپذیری، و تجزیۀ آسانشان در طبیعت، میتوان گفت، استفاده از »قالب برش« در تولیــد محصوالت چــاپی گستــرده و رو به افزایش است.

در این پودمان مطالبی را پیرامون ایدهپردازی، طراحی، انطباق فایل قالب با فایل گرافیک، ساخت قالب و کنترل فایل قالب فرا میگیریم

# **واحد یادگیری3**

## **شایستگی تولید فایل دایکات »قالب برش«**

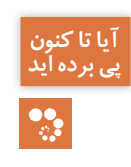

کارتهای تبریک، دعوت و … چگونه تا زده و چگونه با اشکال گوناگون بُرش داده شدهاند؟ گوشههای گرد و ورقهای برش خورده برخی کتابها مانند کتاب کودکان چگونه ایجاد میشوند؟ جعبههای مقوایی، مانند جعبه داروها چگونه تولید شدهاند؟

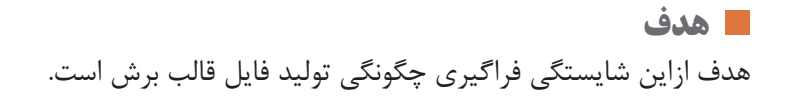

**استاندارد عملکرد:** طراحی و تولید فایل قالب برش با رعایت موارد ایمنی و در زمان مناسب است.

### **1ـ3ـ فایل قالب )ایدهپردازی و طراحی(**

**آیا میدانید** 

 $\frac{1}{2}$ 

 برای تولید فایل قالب برش از چه نرمافزارهایی استفاده میشود؟ ایجاد یک فایل قالب برش بر چه پایه و اساسی استوار است؟ چه کسانی وظیفۀ ایجاد فایل قالب برش را دارند؟ عناصر فایل قالب برش نمایانگر چه عملکردهایی هستند؟ چرا در فایل قالب برش از دستورهای رسم فنی عمومی استفاده میشود؟ آیا میتوان با تازدن و برش دادن یک سطح مانند کاغذ آن را به حجم تبدیل کرد؟ چرا برای تازدن سطوح چاپ شونده، به ویژه مقواهای ضخیم، ناچار به ایجاد فشار در محل تا زدن هستیم؟ چگونه میتوان سطوح چاپ شونده را به شکلهای گوناگون درآورد؟ آیا میتوان قسمتی از سطح چاپ شونده را آمادۀ جداکردن برای استفاده کننده محصول چاپی کرد؟

طراحی یک »قالب برش«، به شکل معمول با استفاده از نرمافزارهای طراحی بسته بندی انجام میشود، این نرمافزارها غلب «بُرداری»هستندودر ردۀ نرمافزارهای موسوم به «CAD & CAM» بهمعنای «طراحی به کمک کامپیوتر `» و «تولید به کمک کامپیوتر٬»، جای دارند. با این همه نمیتوان گفت همه طراحان برای ایجاد یک فایل قالب برش، ناگزیرند فقط از نرمافزارهای ویژه این کار استفاده کنند، زیرا بسیاری از این نرمافزار بسیار گران هستند و حتی گاهی بهصورت مجموعهای متشکل از نرمافزار و سختافزار بههم پیوسته عرضه میشوند، که همه آنها بهکار همگان نمیآید، از همین رو بسیاری از طراحان ترجیح میدهد با استفاده از نرمافزارهای عمومی طراحی، نیاز خود را در این زمینه برآورده میکنند، در نتیجه تولیدکنندگان این نرمافزارها نیز کوشش کردهاند تا با ایجاد ابزارهایی در نرمافزارهایشان، به نیاز طراحان، برای تولید فایلهای قالب برش پاسخ دهند، تا آنان بتوانند بهشکل حرفهای یک فایل قالب برش را تولید کنند. اشکال (۱) تا (۸) کارهای انجام شده توسط قالب برش (دایکات) را نشان می دهند.

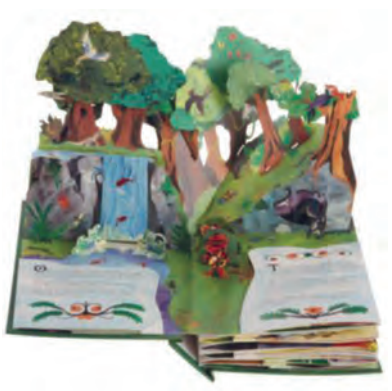

 **شکل١ـ یک کتاب کودک که با استفاده از برشهای منطبق شکل٢ـ کارت تبریک با طرح به شکل سه بعدی درآمده** 

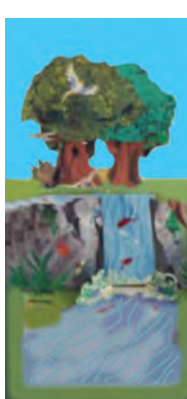

1 Computer Aided Design

 $Y$  <sub>-</sub> Computer Aided Manufactory

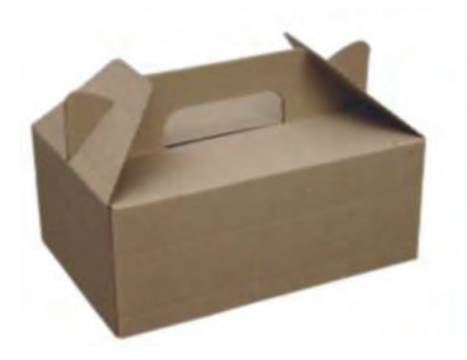

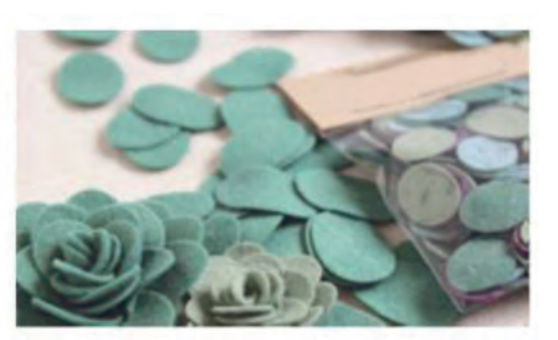

 **شکل٣ـ شکلهای تزیینی شکل٤ـ کارتن مقوایی**

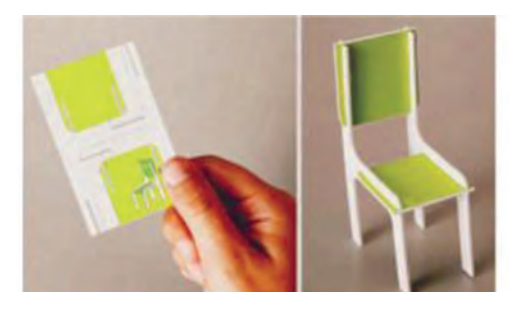

 **شکل٥ـ بر چسب شکل٦ـ ماکت یک صندلی در آمده از یک سطح مقوایی**

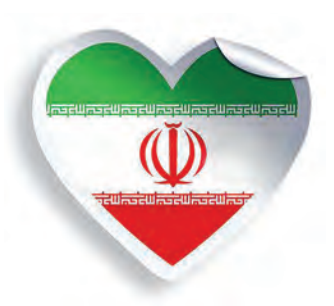

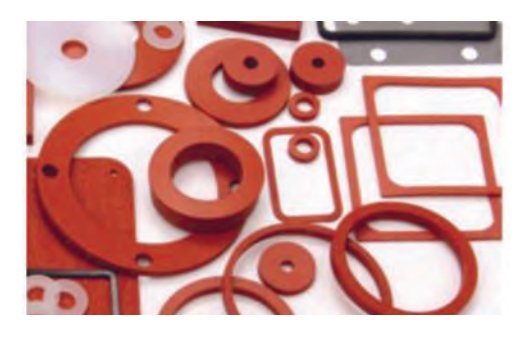

 **شکل٧ـ گسترده یک جعبه مقوایی شکل٨ـ انواع واشرهای صنعتی با مواد پلیمری و سلولزی**

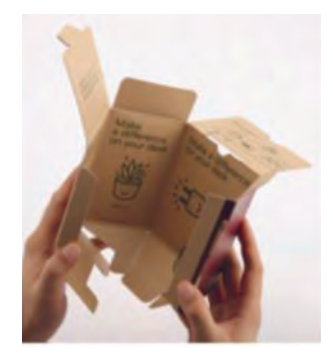

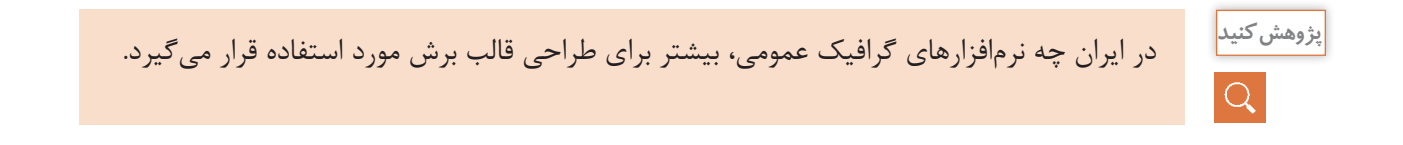

**طراحی و آمادهسازی فایلهای چاپی**

**1ـ1ـ3ـ پایه و اساس ایجاد فایل قالب برش :** ایجاد یک فایل قالب برش بر پایۀ تفکر خالق یک طراح استوار است . بدین معنا که یک فکر خلاقانه و مبتکرانه بر پایه اهدافی که طراح و یا سفارش دهنده به دنبالش هست، به یک طرح قابل استفاده بدل میشود )شکل 9 ایده بستهبندی برخی ابزارهای فنی کوچک با قرار دادن در شکافهایی که در یک سطح از پلاستیک انجام شده را نشان می دهد). اما همواره این گونه نیست که یک گروه خاص با تحصیالت یک رشته تحصیلی ویژه وظیفه انجام این کار را داشته باشند، بلکه در اغلب موارد، »طراحان گرافیک«، »طراحان صنعتی« و یا »طراحان بستهبندی« و حتی »هنرمندان هنرهای تجسمی» اعم از نقاش و یا مجسمهساز در این کار نقش ایفا می *ک*نند.

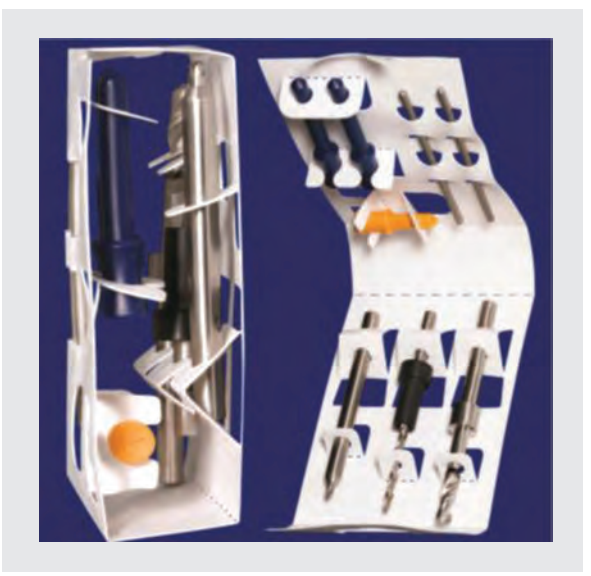

**شکل 9ـ ایده بستهبندی برخی ابزارهای فنی کوچک با قرار دادن در شکافهایی که در یک سطح از پالستیک انجام شده است.**

**2ـ1ـ3ـ ویژگیهای ترسیمی در ساخت قالب برش :** اغلب قالبهای برش دارای یک پایه هستند )شکل ۰۵)، که تیغههای فولادی' روی آن قرار میگیرند (شکل ۱۱). پایه یا «صفحه قالب برش»<sup>۲</sup> بهطور معمول از جنس تخته چندلایی "با ضخامت ١٧ تا ٢٠ میلی متر است. علت انتخاب تخته چندلایی بر این اساس است 4 که در برابر تغییرات دما ، کوچک و بزرگ نمیشود ، در نتیجه کمتر دچار تغییر در اندازه میشود. تختهها در لایههای چندگانه عمود برهم قرار میگیرند (شکل ۱۲) ، از این رو در برابر فشار تا حدی منعطف هستند و در نتیجه امکان شکسته شدن آن به حداقل ممکن میرسد )شکل 13( .

برای جا زدن یا قراردادن تیغههای فـوالدی روی این تخته، باید جـای تیغهها به شکل یک شکاف به اندازه کمتر از 1 میلیمتر ایجاد شود )شـکل 14( ، این شکافها در گذشته با استفـاده از اره مویی به وجود میآید، اما اکنـون این کار با استفاده از دستگاه لیزر انجام میشود (شکلهای ۱۵و ۱۶ دستگاه برش لیزر روتاری و تخت را نشان می دهند)، و این تیغـهها هستـند که هنـگام عمـل چــاپ یا پــرس با سطح چــاپی تمــاس

- Board Cut Die ـ 2
- Plywood ـ 3
- **F** \_ Wood Grain

<sup>\</sup> \_ Cutting - Edge Steel

پیدا میکنند و با فشاری که بر آن وارد میکنند، عمل برش' و یا نیمبرش یا پیشبرش<sup>۲</sup> و یا تازدن ؓ را بر سطح چاپی انجام میدهند.

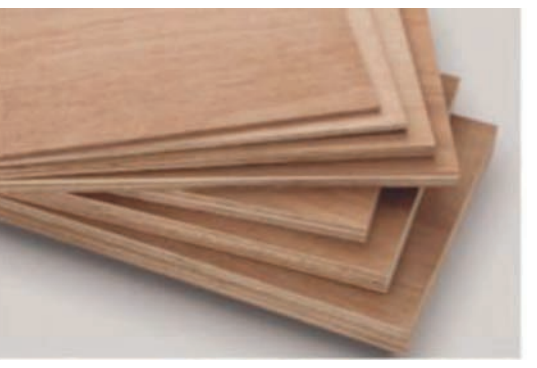

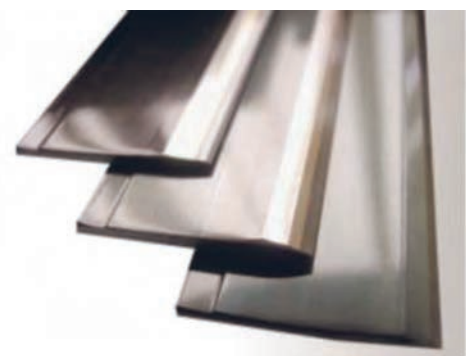

 **شکل10ـ انواع پایه قالب برش شکل11ـ تیغههای فوالدی قالب برش**

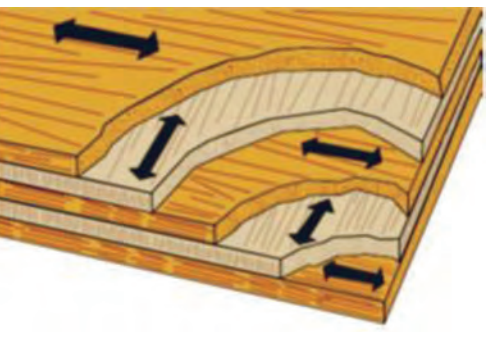

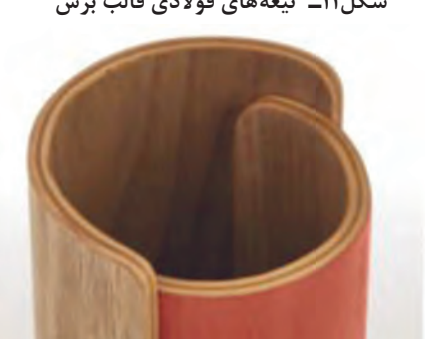

**شکل١٢ـ تختههای چندالیی و عمود قرارگیری الیههای شکل١٣ـ ویژگی انعطافپذیری تختههای چند الیی چندگانه که همواره تعدادشان فرد است .**

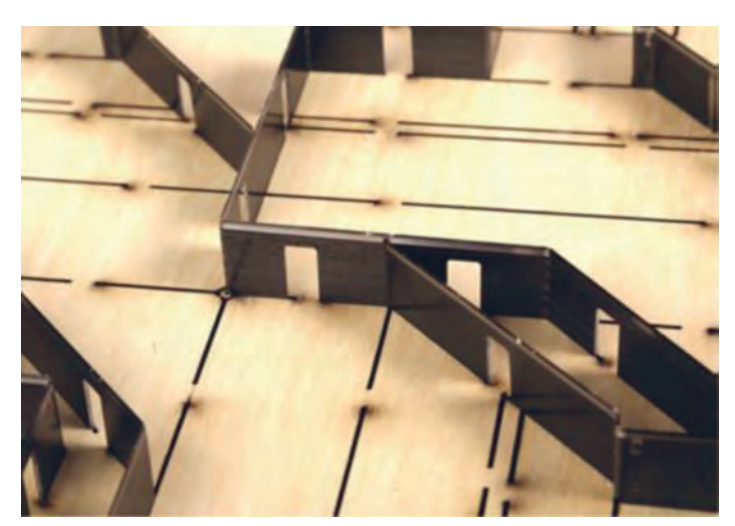

 **شکل١٤ـ قرارگیری تیغههای قالب برش در شکافهای ایجاد شده به وسیلۀ دستگاه لیزر در تخته چندالیی**

- $\angle$  Cutting
- Perforation ـ 2
- $\mathbf{r}$  Folding

**طراحی و آمادهسازی فایلهای چاپی**

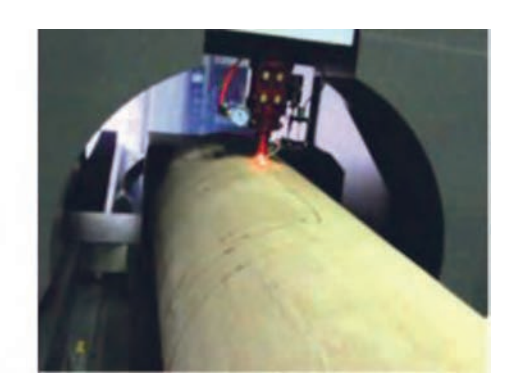

 **شکل١٥ـ دستگاه برش لیزر روتاری شکل١٦ـ دستگاه برش لیزر تخت**

**الف( استفاده از قوانین نقشه کشی :** یک »فایل قالب برش« در حقیقت یک »نقشه صنعتی« است که با قواعد «رسم فنی» ایجاد شده است، در این نقشه صنعتی، عناصر ترسیمی بر پایه قراردادهایی که میان سازنده قالب برش و طراح آن وجود دارد، ترسیم میشوند، این ترسیم نشانگر قرارگیری محل تیغهها به تفکیک نوعشان هستند.

در واقع همانگونه که در »نقشههای صنعتی« هر عنصر ترسیمی، نمایانگر کاری ویژه است که باید از سوی سازندگان قطعه صنعتی آن نقشه انجام گیرد، در ترسیم فایل قالب نیز عناصرترسیمی، مشخص کنندۀ عملکردی ویژه هستند که قالب ساز باید آن را در ساخت قالب در نظر بگیرد، در بیشتر موارد، یک فایل قالب برش باید نمایانگر سه عملکرد در قالب باشد، که عبارتاند از: ـ عمل برش

ـ عمل تا زدن ـ عمل نیمبرش یا پیشبرش)پرفراژ(

**ب) نشانههای فایل قالب برش :** در اغلب موارد، «خط ممتد با ضخامت ۵/۵ میلی متر » نشانۀ «عمل برش»، «خط چین با ضخامت ٣/٥میلی متر» نشانۀ «عمل تا زدن» و «نقطه چین با ضخامت ٥/١ تا ٥/٢ میلی متر» نشانۀ «عمل نیمبرش(پرفراژ)»، میان طراحان و سازندگان قالب برش، مورد توافق قرارگرفته شده است، اما در عمل به سبب استفاده از »دستگاههای برش لیزر« در ساخت قالب برش، سازندگان قالبها ناچارند تغییراتی 1 در نوع خطوط قرارداد شده بهوجود آورند و آنها را برای دستگاه لیزر قابل تعریف سازند. ًین نکته با اهمیت است که بدانیم، هدف از ایجاد فایل قالب برش، بیشتر بهدست آوردن یک فایل «بُرداری» است تا دستگاههای برش مورد استفاده در قالبسازی، بتوانند آنها را مورد شناسایی و استفاده قراردهند، کار این دستگاهها به اینصورت است که امتداد خطوطی را که در فایل قالب برش وجود دارد شناسایی کرده و مطابق دستوری که قالبِساز تعیین کرده است، روی پایه قالب، برش میٖدهد، این برشها به شکل شکافهایی هستند که تیغهها در آن قرار میگیرند.

 $\alpha$ 

**پژوهش کنید**

 $Q$ 

آیا دستور مدون و استاندارد شده رسمی، برای نشان دادن این سه عملکرد در فایل قالب برش از سوی **پژوهش کنید** سازمانها و نهادهای مسئول ایجاد شده است.

پ) **قالب نرم افزاری فایلهای قالب برش :** فایلهای بُرداری در دو سطح «سه بعدی»<sup>۱</sup> و «دو بعدی»<sup>۲</sup> یجاد میشوند که برای قالبهای برش نیاز به فایل دو بعدی است، ساختار یا قالب<sup>۳</sup> نرمافزاری فایلها تاحدی وابسته به نرم افزار سخت افزاری است که قالب ساز از آن استفاده میکند، اما تمام این نرمافزارها، توانایی آن را دارند که از قالبهای استاندارد شده مانند قالبهای نرمافزاری »DXF«،» PS/EPS«،» SVG »و »WMF »که رابط میان تمام نرمافزارهای ترسیمی هستند، استفاده کنند.

چه نرمافزارهای طراحی عمومی در کارگاهها و مراکز خدمات ساخت قالب برش مورد استفاده قرار میگیرد.

ت) **انواع قالب بُرش:** قالبهای برش همچنین دستگاههای برشی که از این قالبها استفاده میکنند به دو دسته عمده تخت ٔ و گرد (روتاری)<sup>ه</sup> تقسیم میشوند. قالبهای تخت مورد استفاده انواع دستگاههایی است که سطح چاپ شونده بهصورت ورق وارد آن میشود، و قالبهای برش مدور مورد استفاده انواع دستگاههایی است که منبع سطح چاپ شونده آن میتواند به شکل ورق و هم به شکل رول باشند، این نوع دستگاهها سرعت بیشتری دارند و برای تولید انبوه مناسبتر از نوع تخت هستند. شکل )17( قالب برش تخت و شکل )18( قالب برش گرد را نشان میدهد.

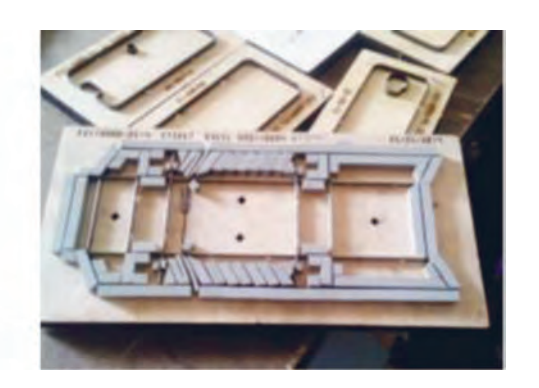

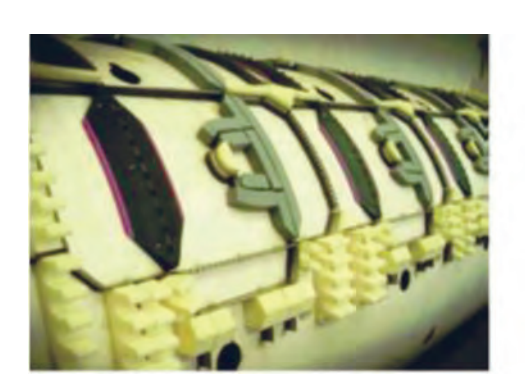

 **شکل 17ـ قالب برش تخت شکل ١٨ـ قالب برش گرد یا روتاری**

- $\mathbf{r}$  Format
- Flatbed Cut Die ـ 4
- $\Delta$  Die Cut Rotary

<sup>1</sup> Pimention

Dimention 2ـ 2

**3ـ1ـ3ـ طراحی فایل قالب برش :** بهشکل معمول »فایل قالب برش«، جزیی از فایل طراحی گرافیکی محصول چاپی است که قابلیت تفکیکپذیری را از عناصر گرافیکی چاپی دارد. این تفکیکپذیری در نرمافزارهای طراحی با ابزارهای مختلفی انجام میشود.

**روش اول :**

**طراحی با ایجاد یک الیه :** در این روش طراح با ایجاد یک الیه که در آن فقط عناصر »قالب برش« ترسیم شده است، کار طراحی قالب برش را انجام میدهد، بدینصورت طراح با حذف الیههای دیگر در فایل، و ذخیره آن با یک نام دیگر میتواند »فایل قالب برش« را بهصورت مجزا که با گرافیک طرح هم منطبق است، ایجاد کند.

 **روش دوم :** 

**با استفاده از رنگ های اسپات )spot ):** در روشی دیگر میتوان با دادن یک ویژگی قابل تفکیک که در نرمافزار تعریف شده، فایل قالب برش را ایجاد کرد، برای مثال نرمافزارهای طراحی گرفیک قادرند با تخصیص یک رنگ، از گروه «رنگهای موضعی» بهیک عنصر آن را تفکیک پذیر کنند. بنابراین فایلهای قالب برش هم میتوانند جدا از فایل گرفیک ایجاد شوند و هم در درون فایل گرافیک قرارگیرند. شکلهای شمارۀ )19( تا )23( یک نمونه طراحی قالب برش و انطباق آن با الیه گرافیک همچنین چگونگی قرارگیری آن را در یک فرم چاپے نشان مے دھد.

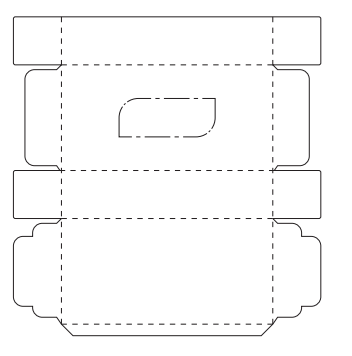

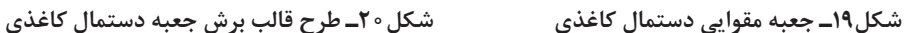

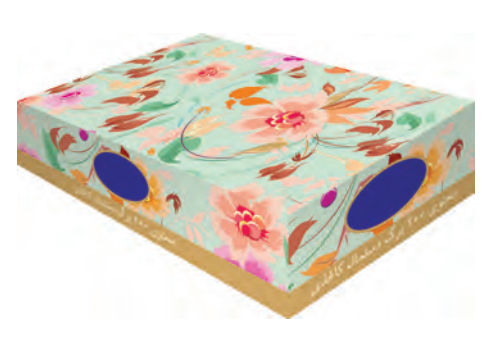

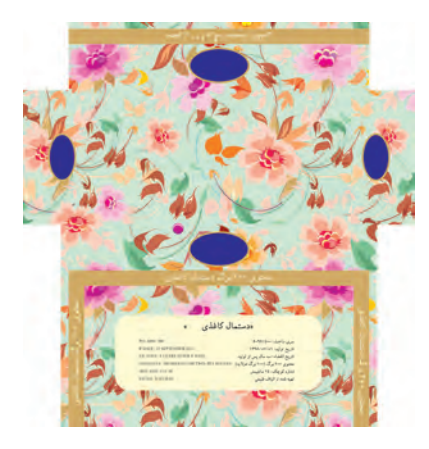

 **شکل٢١ـ طرح گرافیک جعبه دستمال کاغذی شکل٢٢ـ طرح گرافیک و طرح قالب برش جعبه دستمال کاغذی**

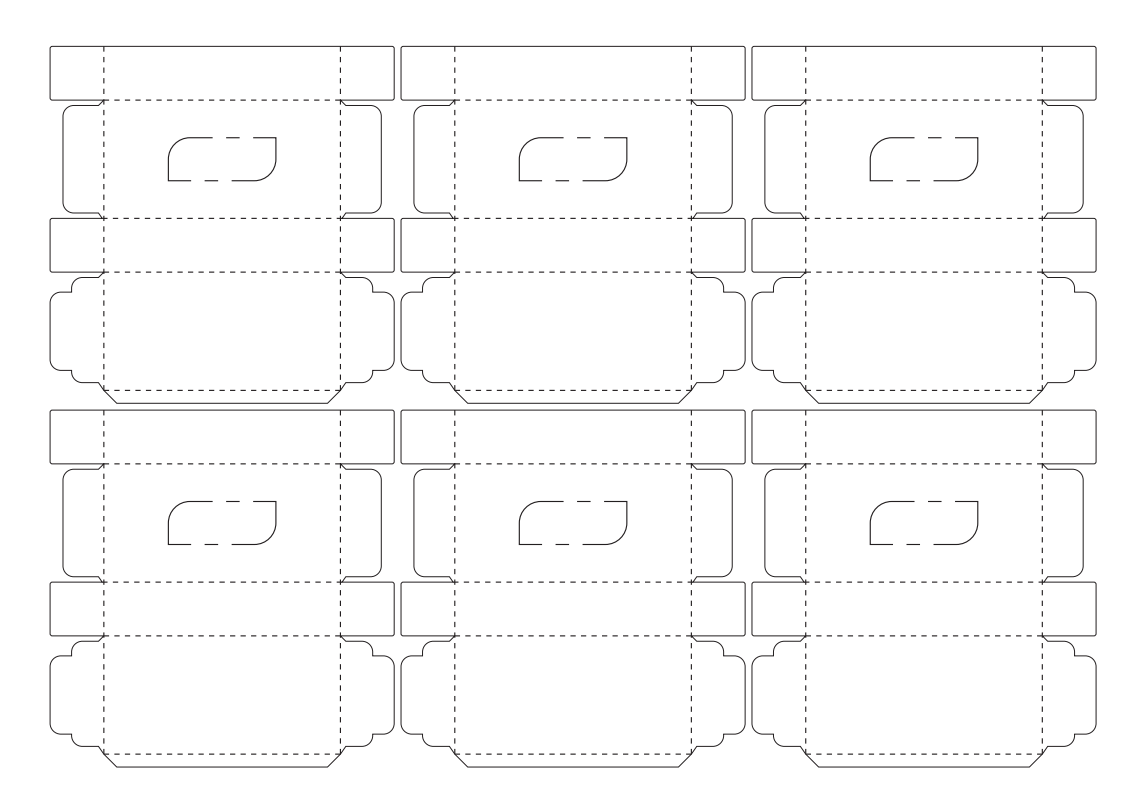

**شکل٢٣ـ الف( چیدمان طرح قالب برش جعبه دستمال کاغذی**

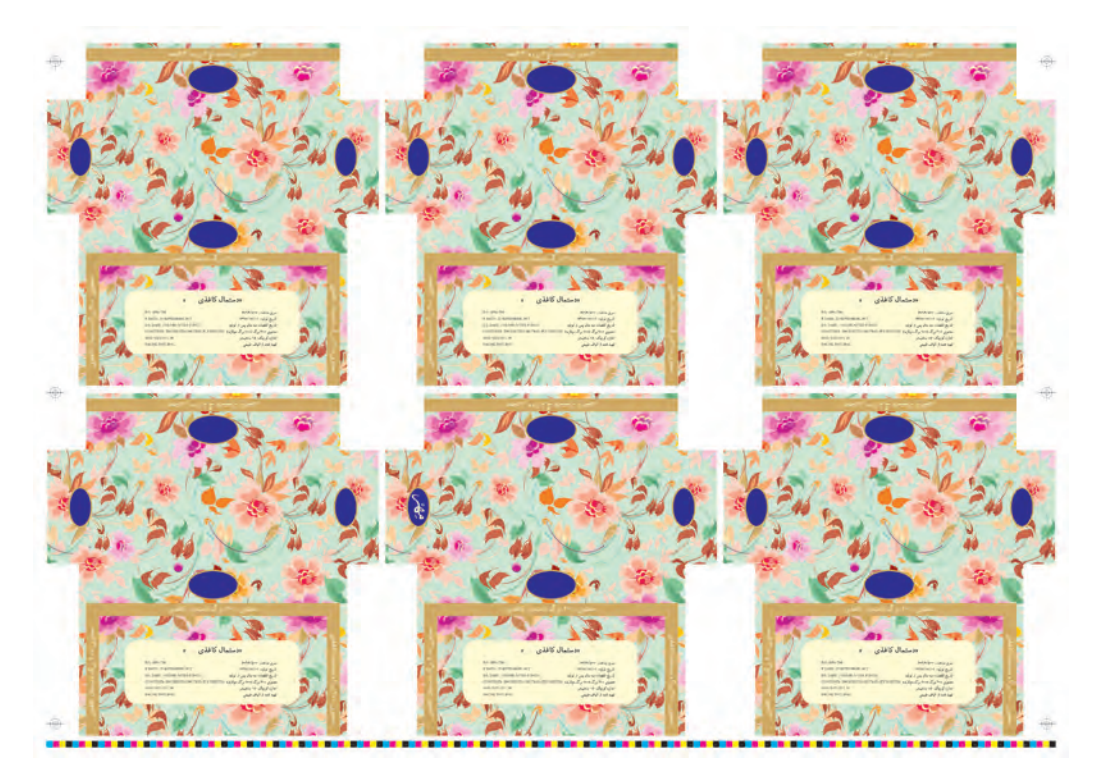

**شکل٢٣ـ ب( چیدمان طرح گرافیک جعبه دستمال کاغذی**

**طراحی و آمادهسازی فایلهای چاپی**

**4ـ1ـ3ـ طراحی فایل قالب یک جعبه مقوایی با استفاده از نرمافزار کرلدرا** )**draw Corel)**: تمام جعبههای مقوایی مکعبی از یک ساختار مشابه برخوردارند. بهعنوان نمونه میخواهیم قالب یک جعبه مقوایی خمیر دندان را با استفاده از شکل (۲۴) طراحی کنیم . مراحل اجرای کار به شرح زیر است :

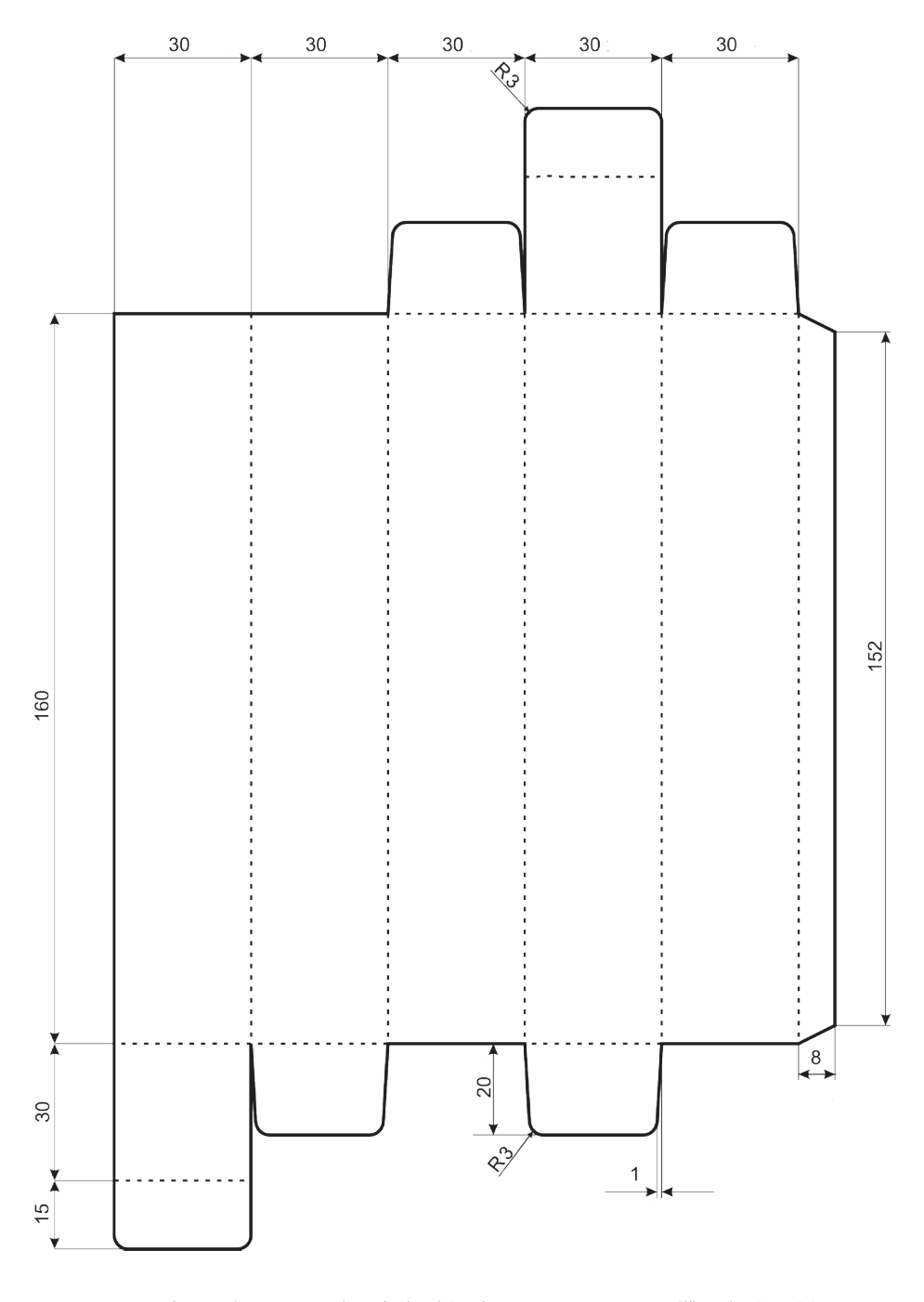

**شکل 24ـ طرح قالب برش جعبه خمیردندان )کلیه اندازه ها بر حسب میلی متر است(**

**ـ مراحل ساخت فایل :** با استفاده از نرمافزار کورلدراو )draw Corel )کوشش کنید، مراحل ترسیم گسترده جعبه مقوایی خمیر دندان که نقشه کامل آن در شکل 24 نشان داده شده، به ترتیب شکلهای 25 تا 65 را به انجام برسانید.

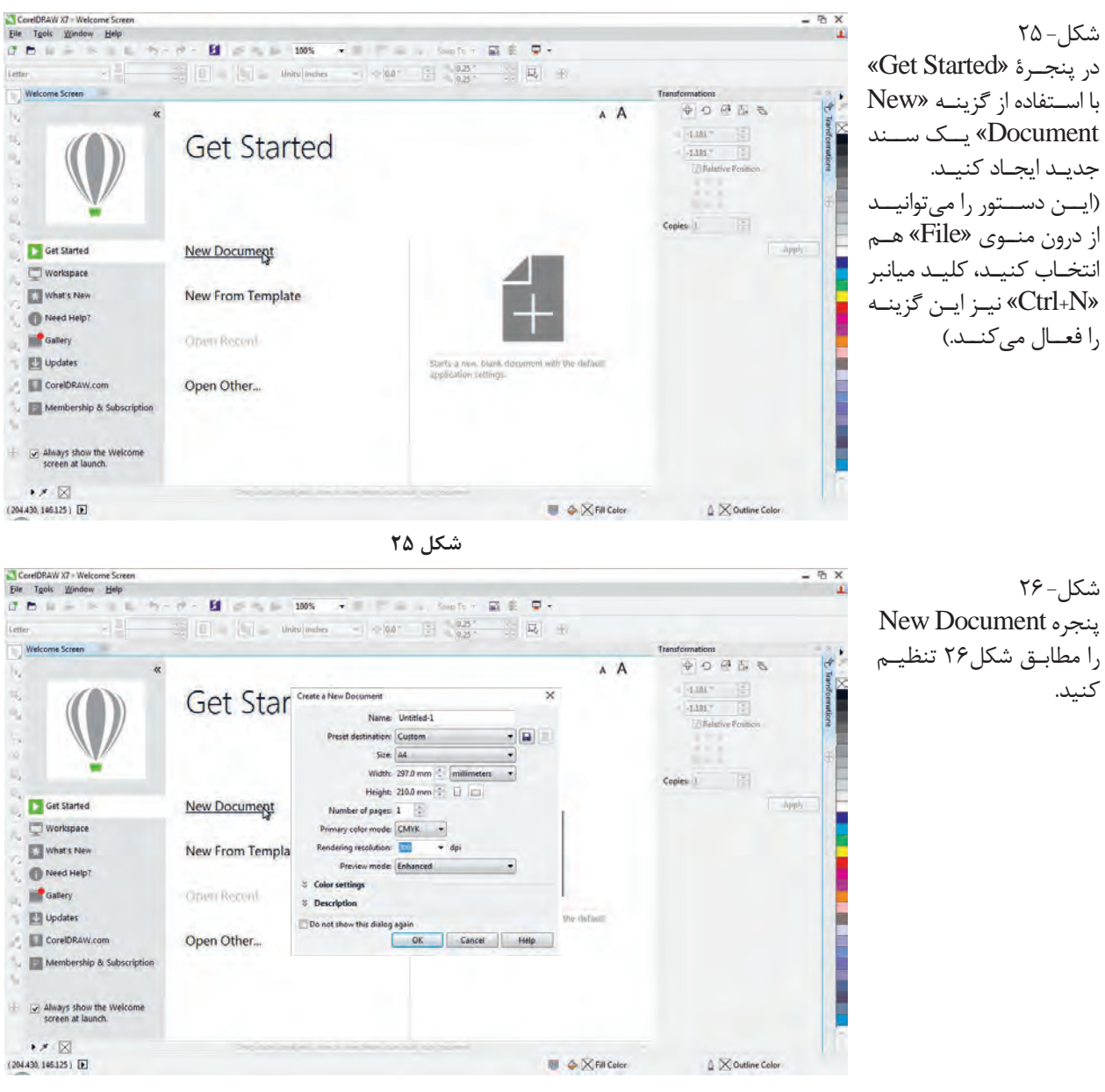

**شکل 26**

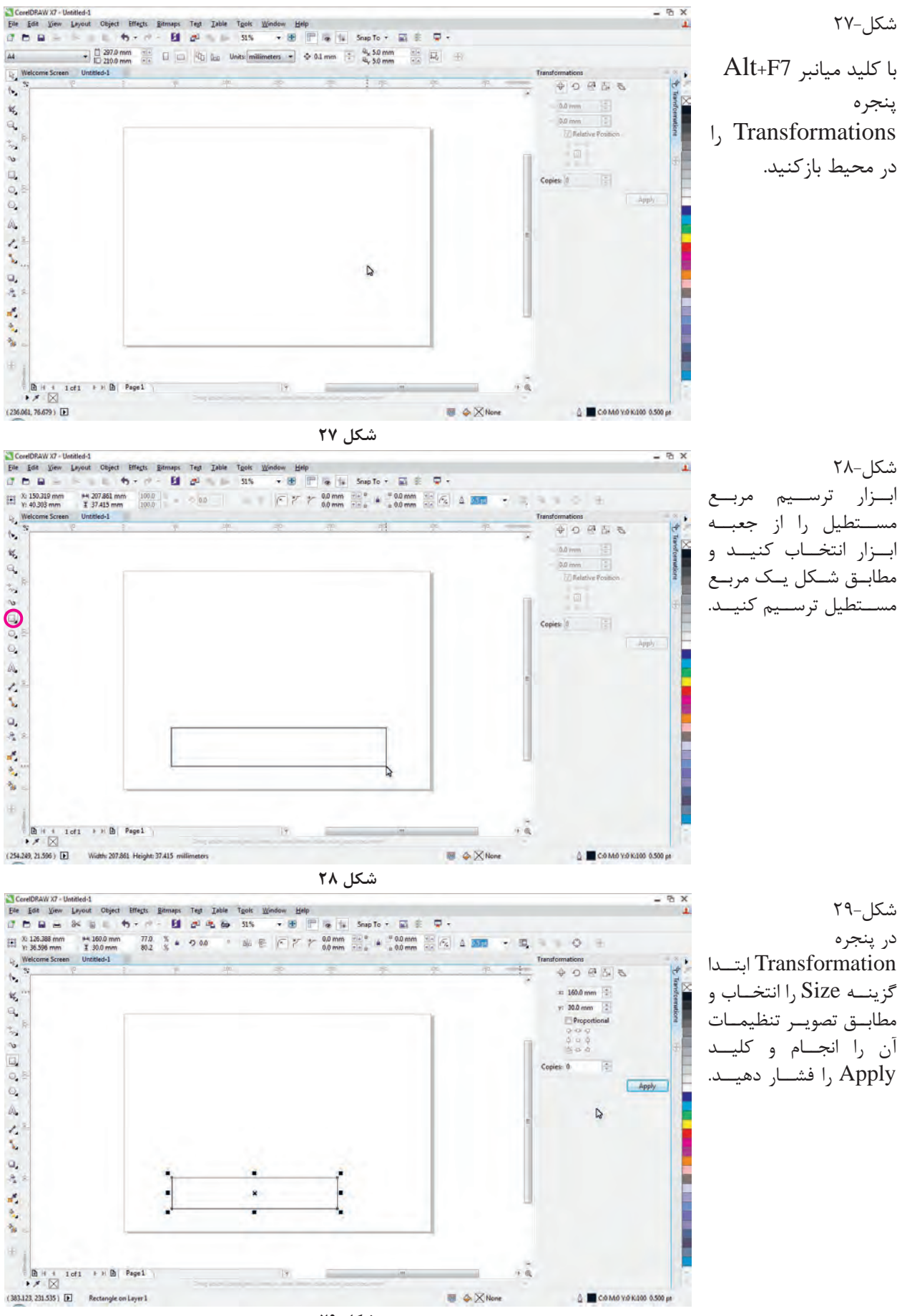

**121**

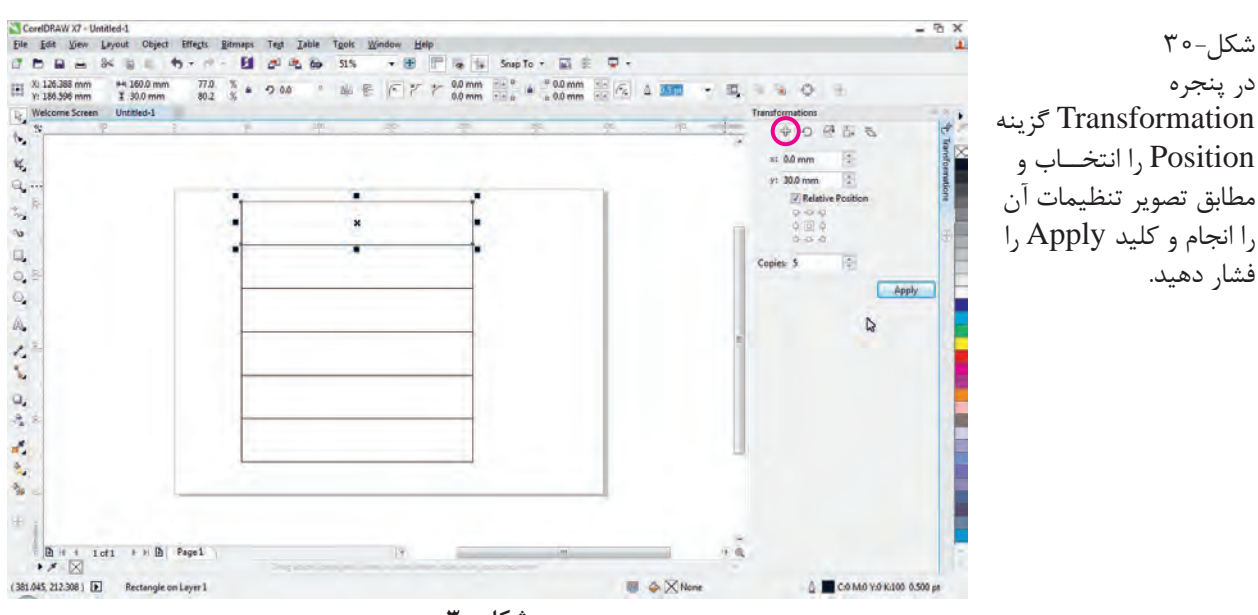

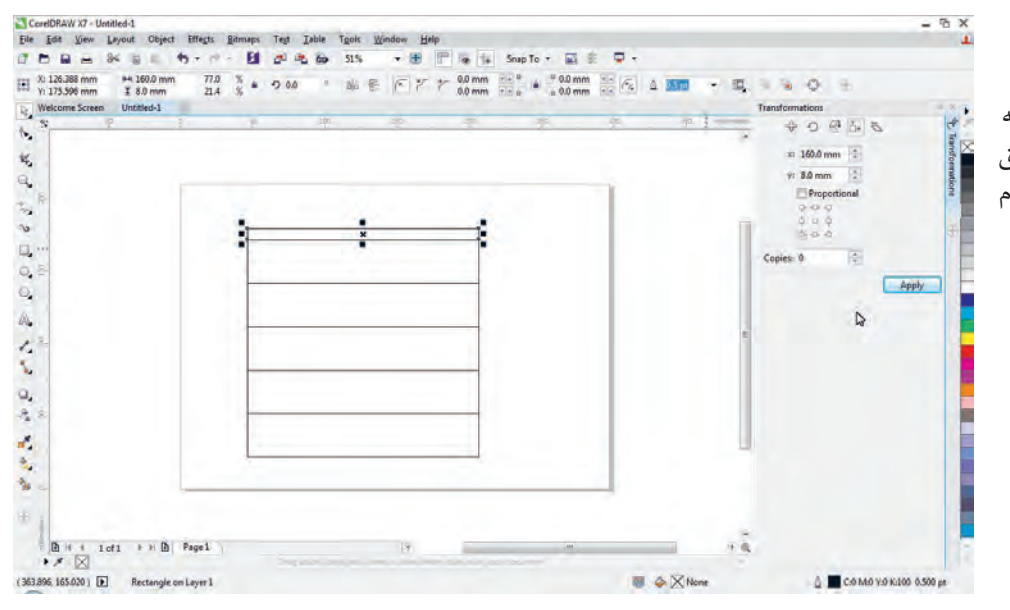

 $T$ 1- شکل در پنجره

Transformation گزینه Size را انتـخاب و مطـابق تصویر تنظیمات آن را انجام و کلید Apply را فشار دهید.

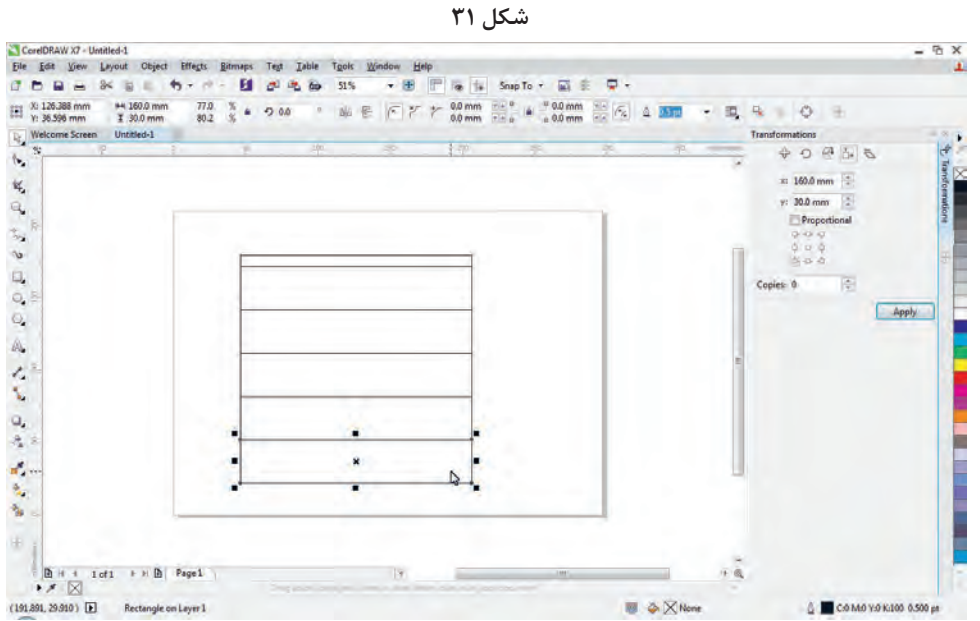

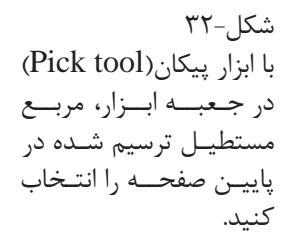

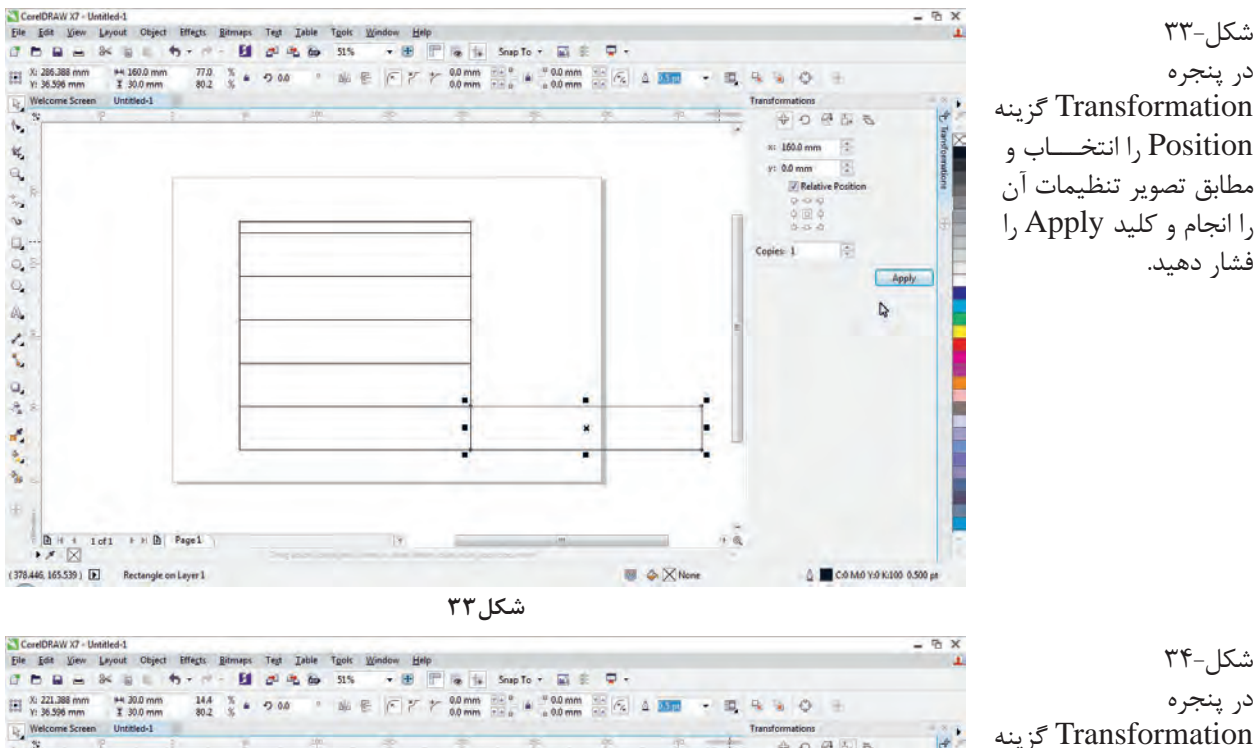

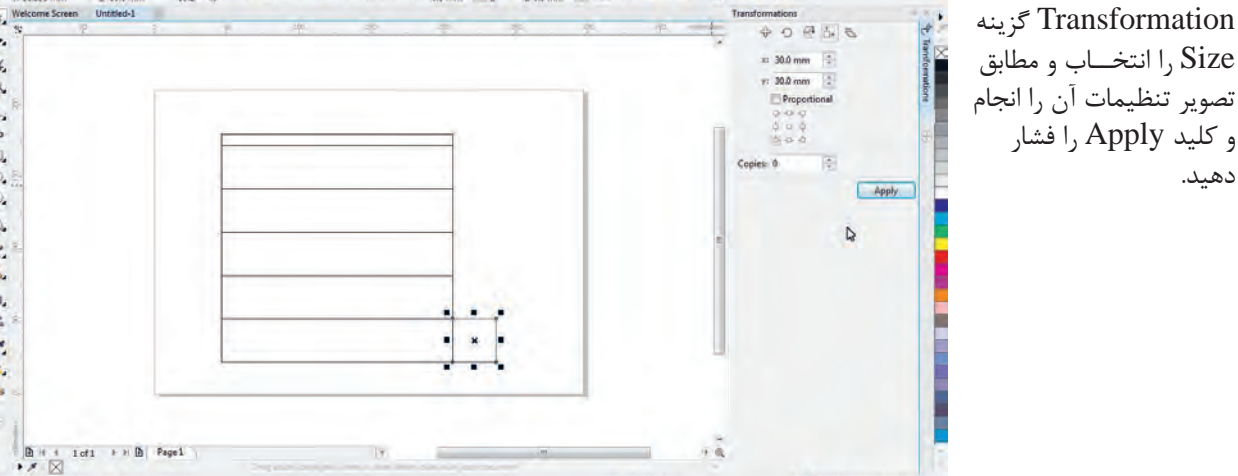

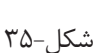

دهید.

در پنجره Transformation گزینه Position را انتـخــاب و مطابق تصویر تنظیمات آن را انجام و کلید Apply را فشار دهید.

4 ■ семе уеждо 6.500 µ

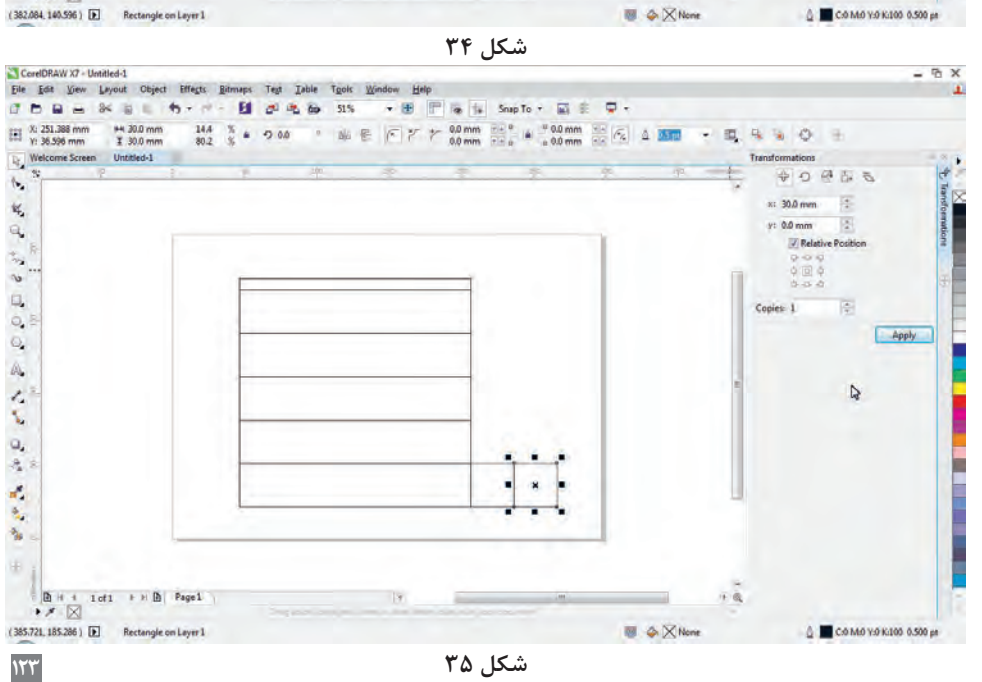

 $\langle \cdot \rangle$ 

K,

のちゃののの あんちのう めち

 $\gamma_{\rm s}$ ÷

(382.084, 140.596) [E] Rectangle on Layer 1

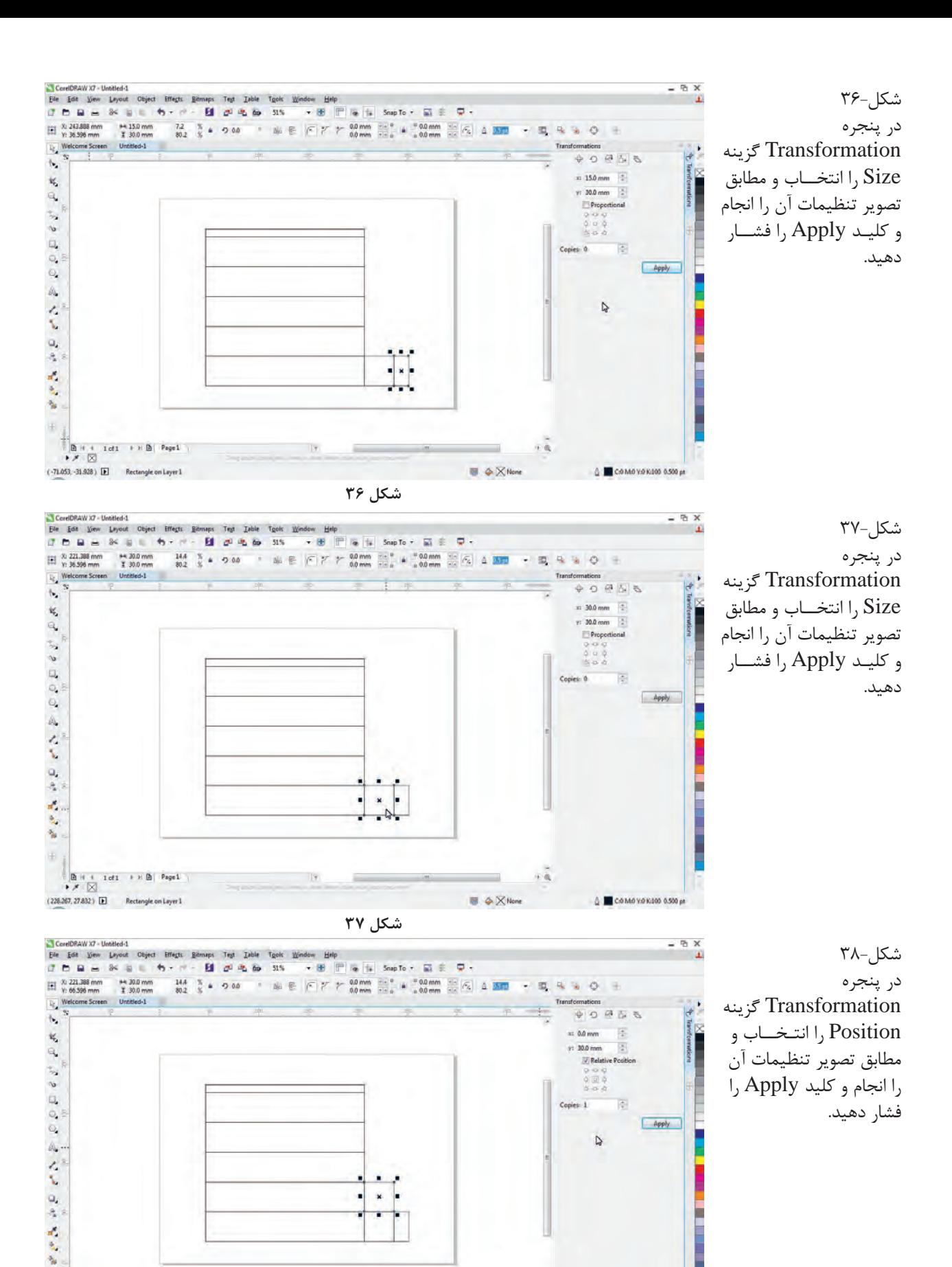

 $\blacksquare$   $\spadesuit$   $\times$  None

 $\frac{1}{2}$ 

8

 $\begin{array}{|c|c|c|c|c|c|c|c|} \hline \begin{array}{cccc} \text{B} & \text{H} & \text{f} & \text{I} & \text{of} & 1 & \text{F} & \text{H} & \text{B} & \text{Page1} & \text{F} \\ \text{B} & \text{A} & \text{B} & \text{B} & \text{B} & \text{B} & \text{F} & \text{A} & \text{B} & \text{A} & \text{A} & \text{B} \\ \text{B} & \text{B} & \text{B} & \text{B} & \text{B} & \text{B} & \text{B} & \text{B} & \text{$ 

(375.848; 111.496) [p] Rectangle on Layer 1

4 Псеме то како 6.500 µ

**124**

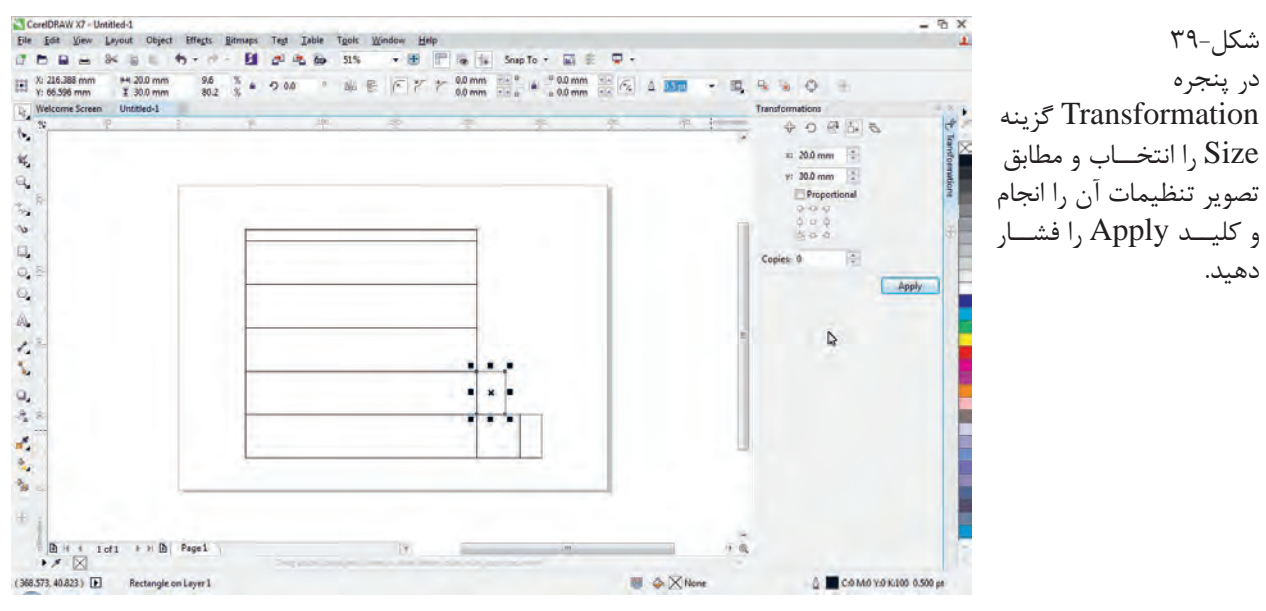

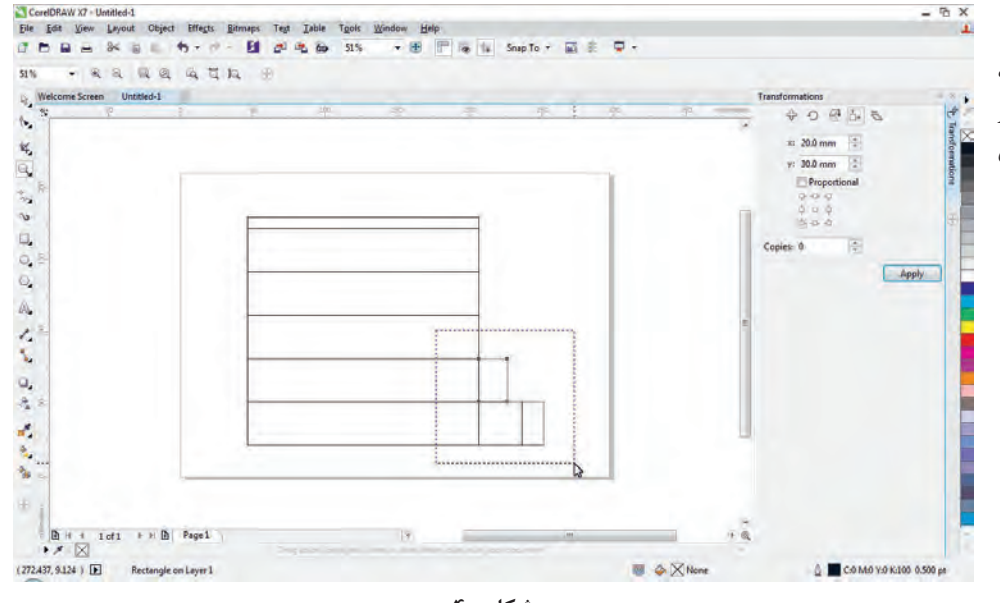

 $f \circ -1$ شکل بـا ابـزار ذرهبیـن)Zoom)، مطابــق شــکل بخشــی از محیــط کار را بزرگنمایــی کنیــد.

**شکل 40**

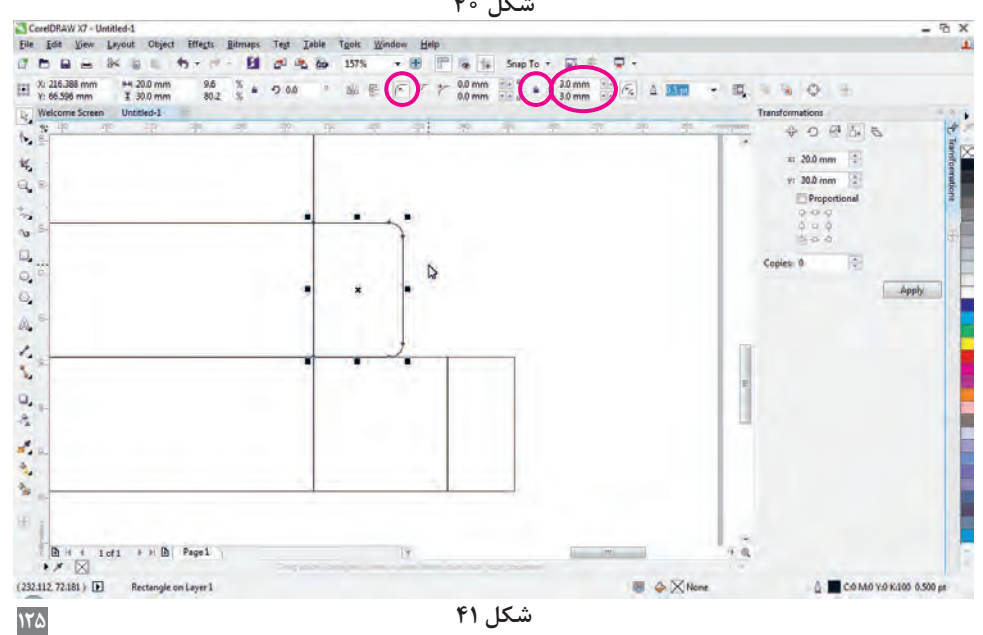

 $f - \sum_{i=1}^{n}$ در نوار ویژگیها)Propertybar)، گزینــه CornerRound را انتخـاب و مطابــق تصویر تنظیمات آن را انجام و کلید Apply را فشار دهید.

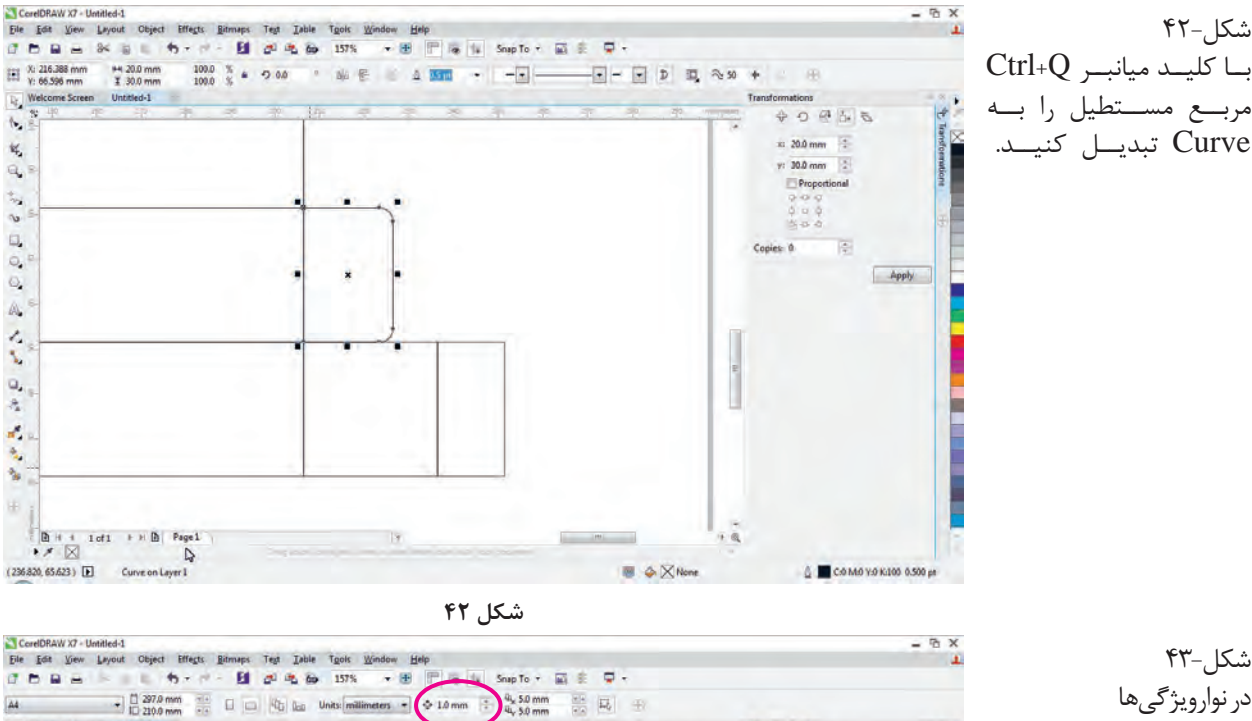

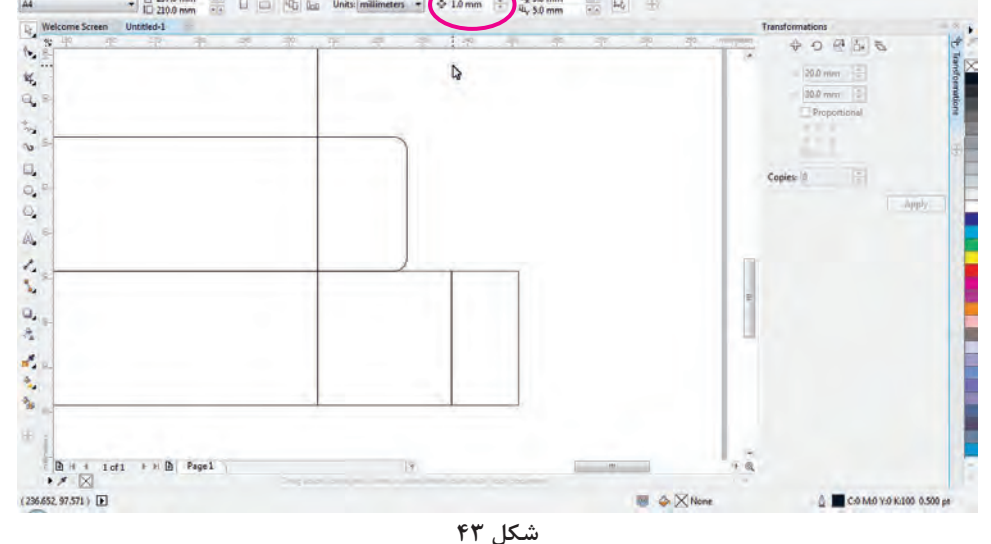

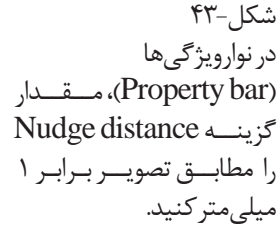

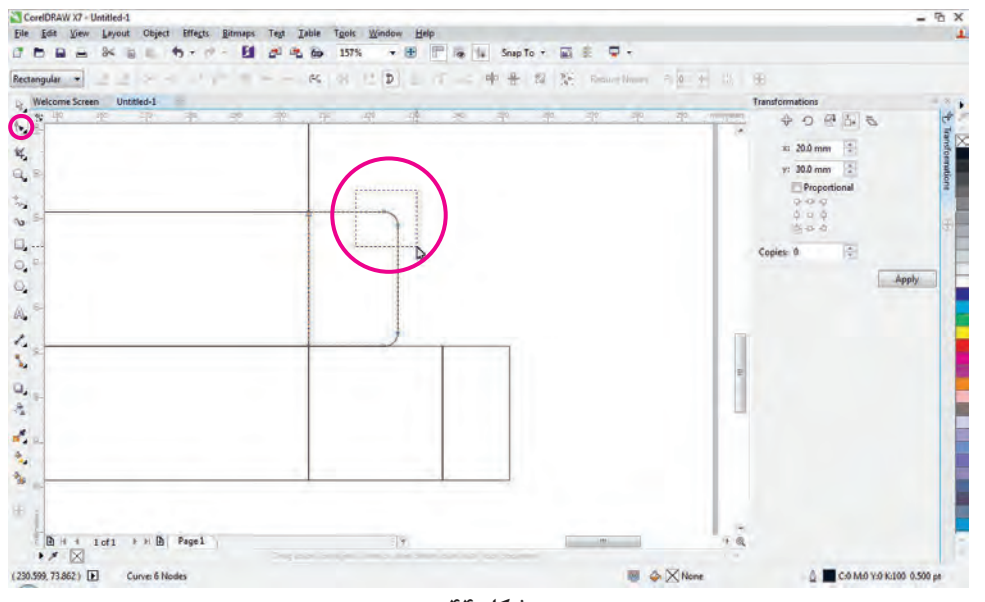

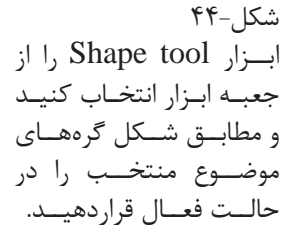

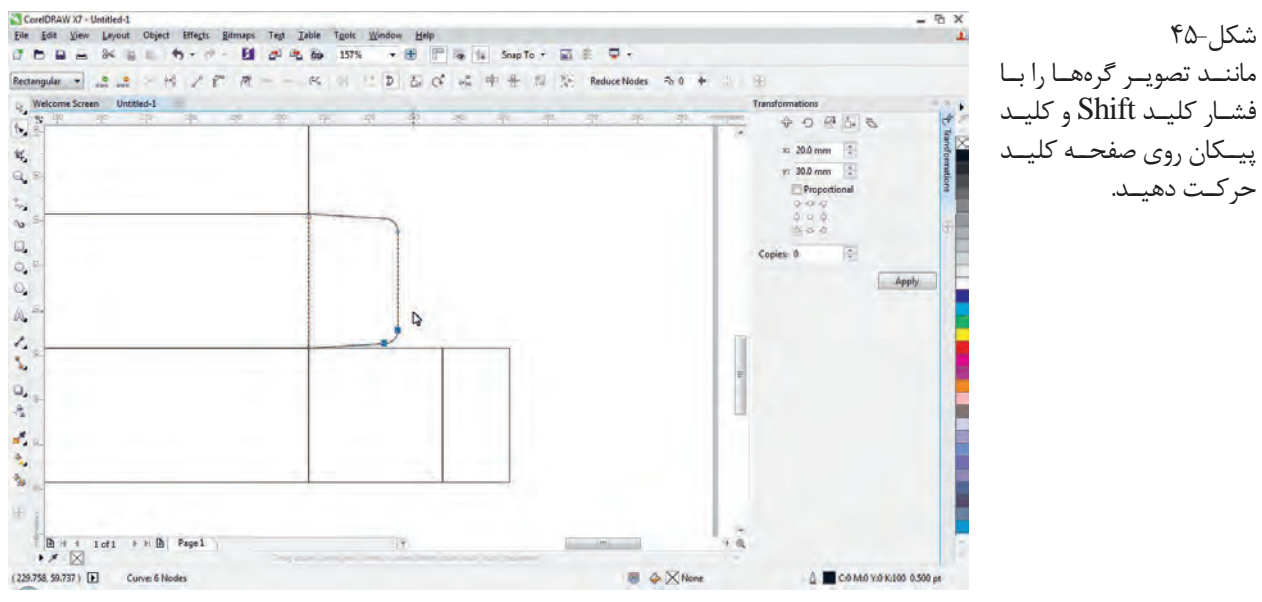

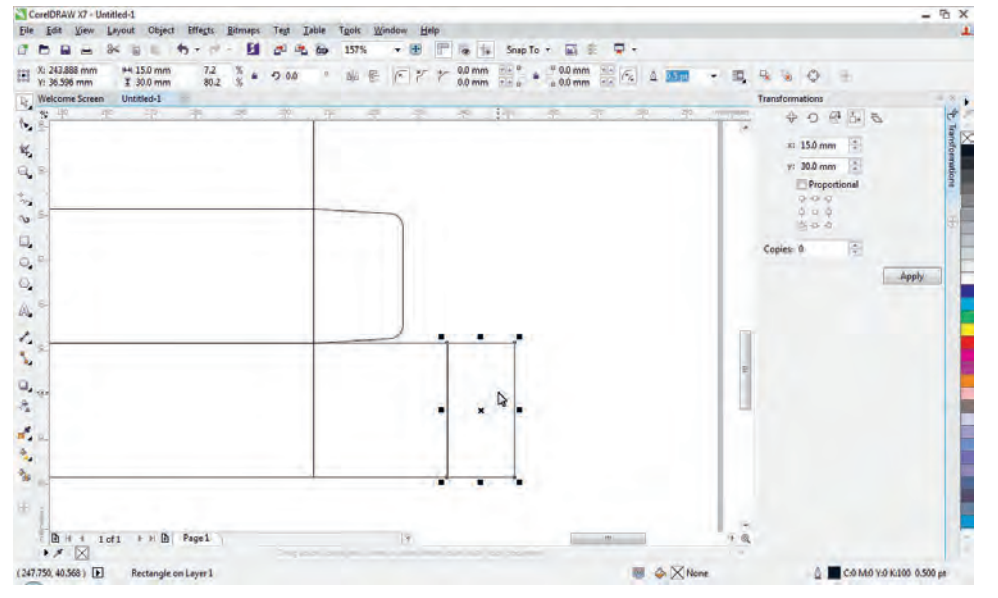

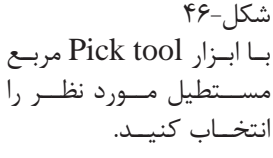

**شکل 46**

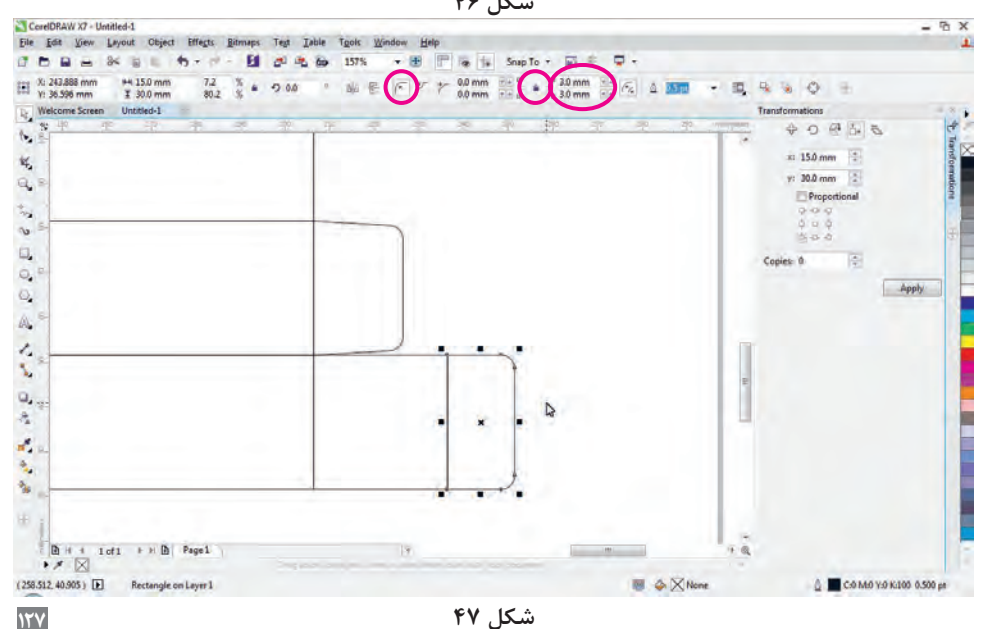

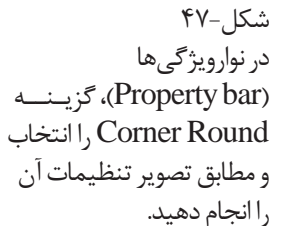

**127**

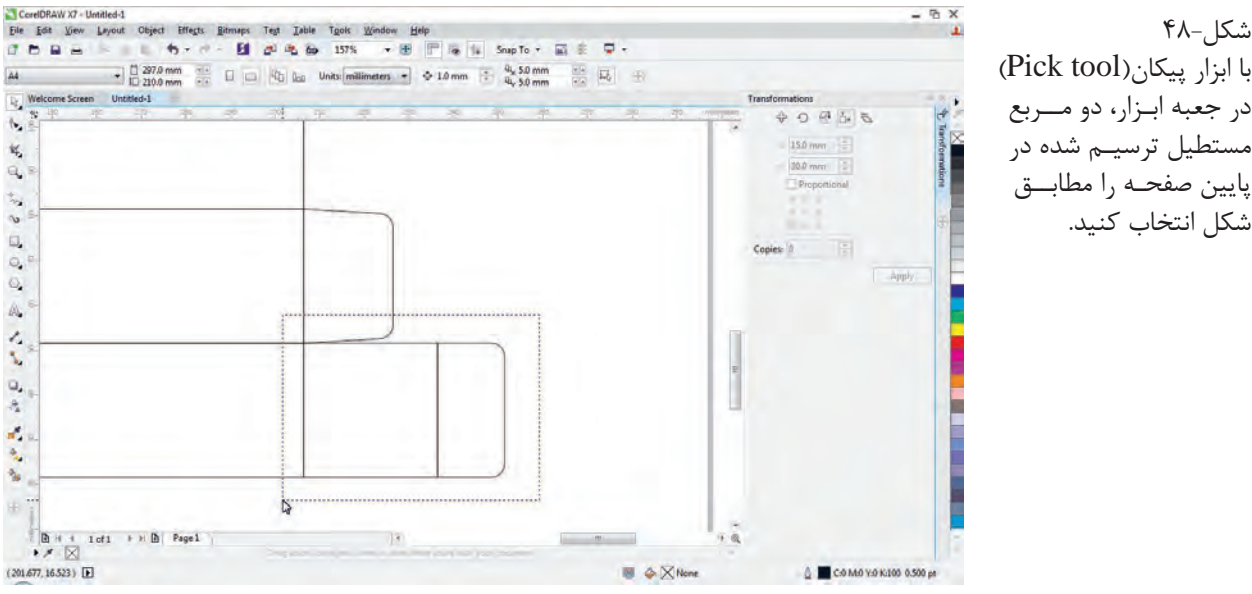

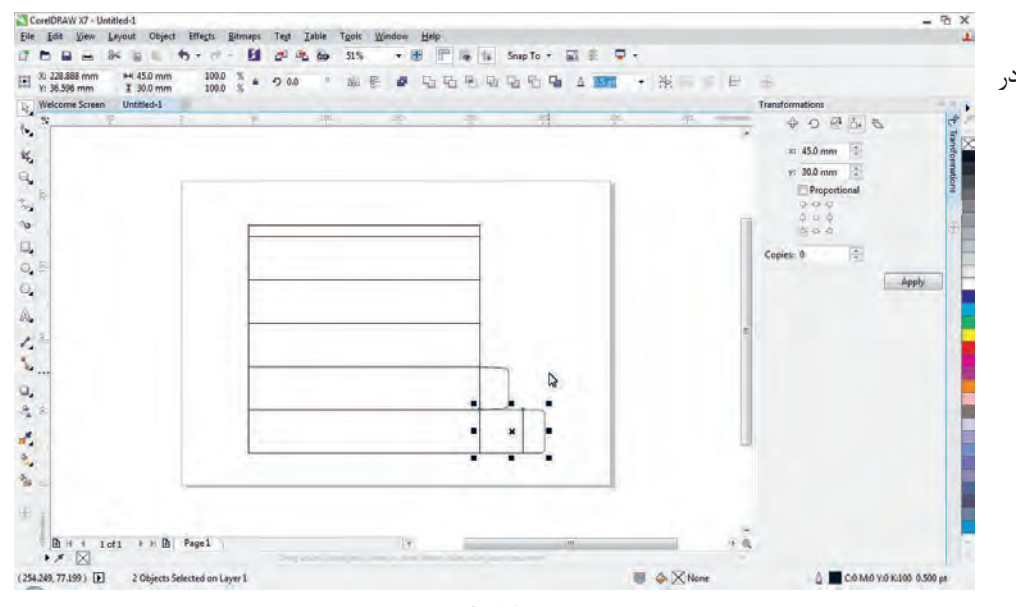

 $4 - 1$ ۴۹ قرارگرفتــن دو موضــوع در حالــت انتخــاب

**شکل 49**

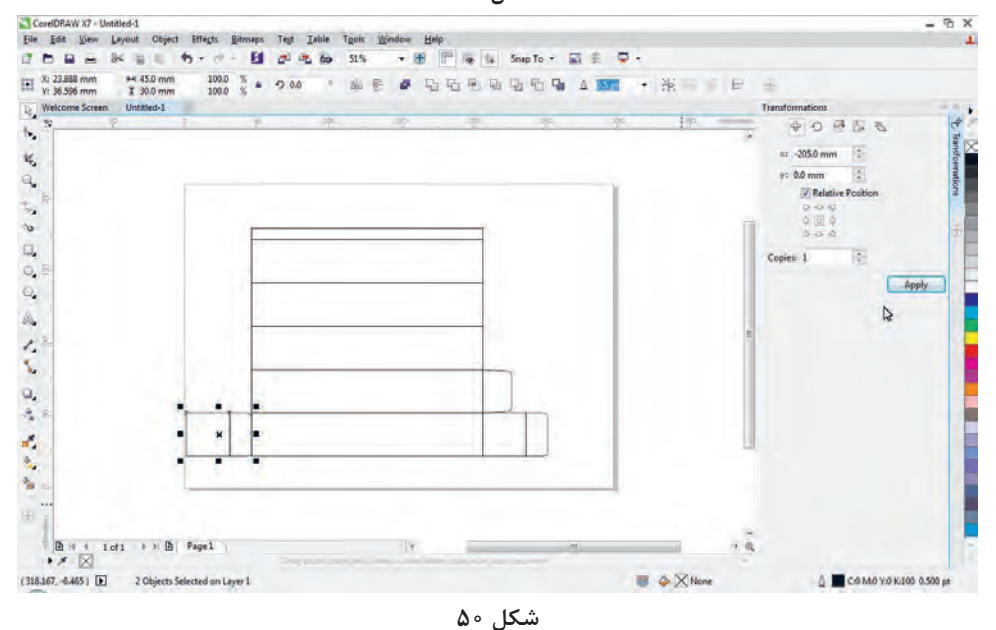

 $\Delta$ 0 - شکل بــا اســتفاده از دســتور Position در پنجــره Transformation تنظیمـات را انجـام و دگمه Apply را فشــار دهیــد.

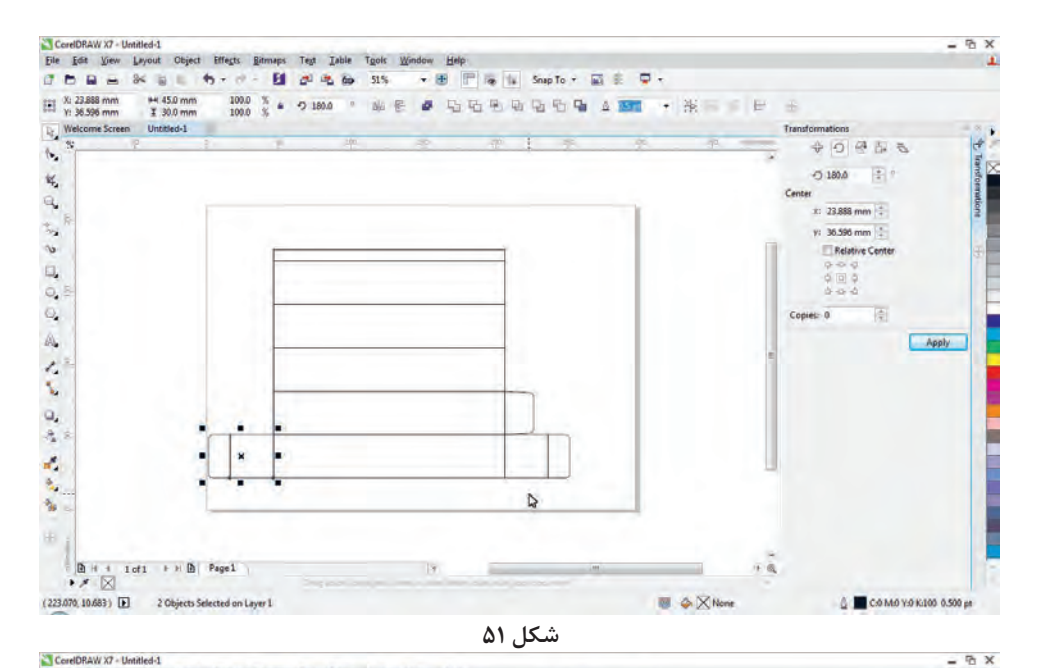

 $\Delta$ 1- شکل با استفاده از دستــور Rotate در پنجــره Transformation تنظیمات را انجام و دگمه Apply را فشار دهید.

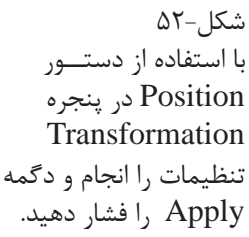

ü

Elle Edit View Layout Object Effects. Bitmaps Test Table Tools Window Help d b a a k a t b - d - B d b a ss  $\quad \ \cdot \;\;\boxplus \;\;\left|\overline{\rule{0pt}{2.5ex}^{\text{an}}}\;\right|\overline{\rule{0pt}{2.5ex}^{\text{an}}}\;\;\overline{\rule{0pt}{2.5ex}^{\text{an}}}\;\;\overline{\rule{0pt}{2.5ex}^{\text{an}}}\;\;\overline{\rule{0pt}{2.5ex}^{\text{an}}}\;\;\overline{\rule{0pt}{2.5ex}^{\text{an}}}\;\;\overline{\rule{0pt}{2.5ex}^{\text{an}}}\;\;\overline{\rule{0pt}{2.5ex}^{\text{an}}}\;\;\overline{\rule{0pt}{2.5ex}^{\text{an}}}\;\;\overline{\rule{$ EE % 23.888 mm<br>
1.26.596 mm <br>
1.30.0 mm  $\begin{array}{ccc} 100.0 & \begin{array}{cc} \text{N} & \text{m} & \text{m} \\ 100.0 & \begin{array}{cc} \text{N} & \text{m} \end{array} & \text{m} \end{array} \end{array}$ . NE & 5525659  $A$  377 + % E ÷ L<sub>4</sub> Welcome Screen Untitled-1  $5.390$ 医 成风 的第三人称单数 人名日本 医无面  $\approx 0.0$  mm y: 90.0 mm  $\vert \overline{z} \vert$ **V** Relative Position  $7 - 5 - 6$ <br>  $7 - 6 - 6$ <br>  $7 - 6 - 6$ Copies: 0 ÷ Apply  $\pmb{\times}$  $\overline{\mathbf{r}}$  $\begin{array}{|c|c|c|c|c|}\hline \textbf{B} & \textbf{H} & \textbf{4} & \textbf{1 of 1} & \textbf{F} & \textbf{H} & \textbf{B} & \textbf{Page 1} \\ \textbf{F} & \mathscr{F} & \textbf{M} & & \textbf{H} & \textbf{H} & \textbf{H} \\ \hline \end{array}$  $\frac{1}{2}$  $+8$ (276.594, 106.819) [E] 2 Objects Selected on Layer 1  $\blacksquare$   $\spadesuit$   $\times$  None  $\Delta$  COMO YOK100 0.500 pt

**شکل 52**

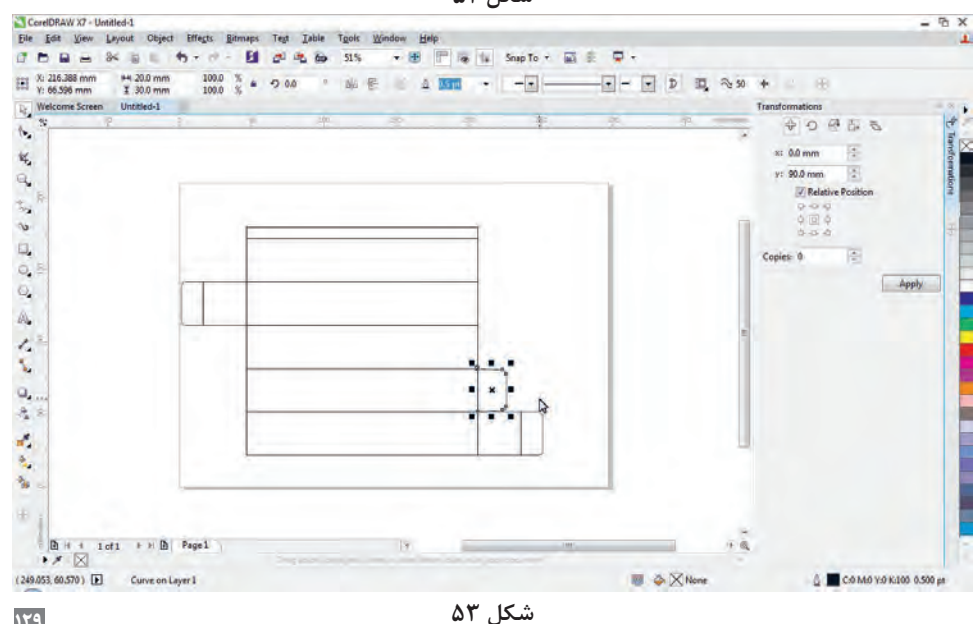

 $\Delta \mathbf{Y}$ شکل $-$ ۵۳ بــا استفـــاده از ابــزار tool Pick زبانۀ داخلی بسته را انتخاب کنید

**129**

 $\langle \bullet \rangle$ 

 $\frac{1}{2}$ 

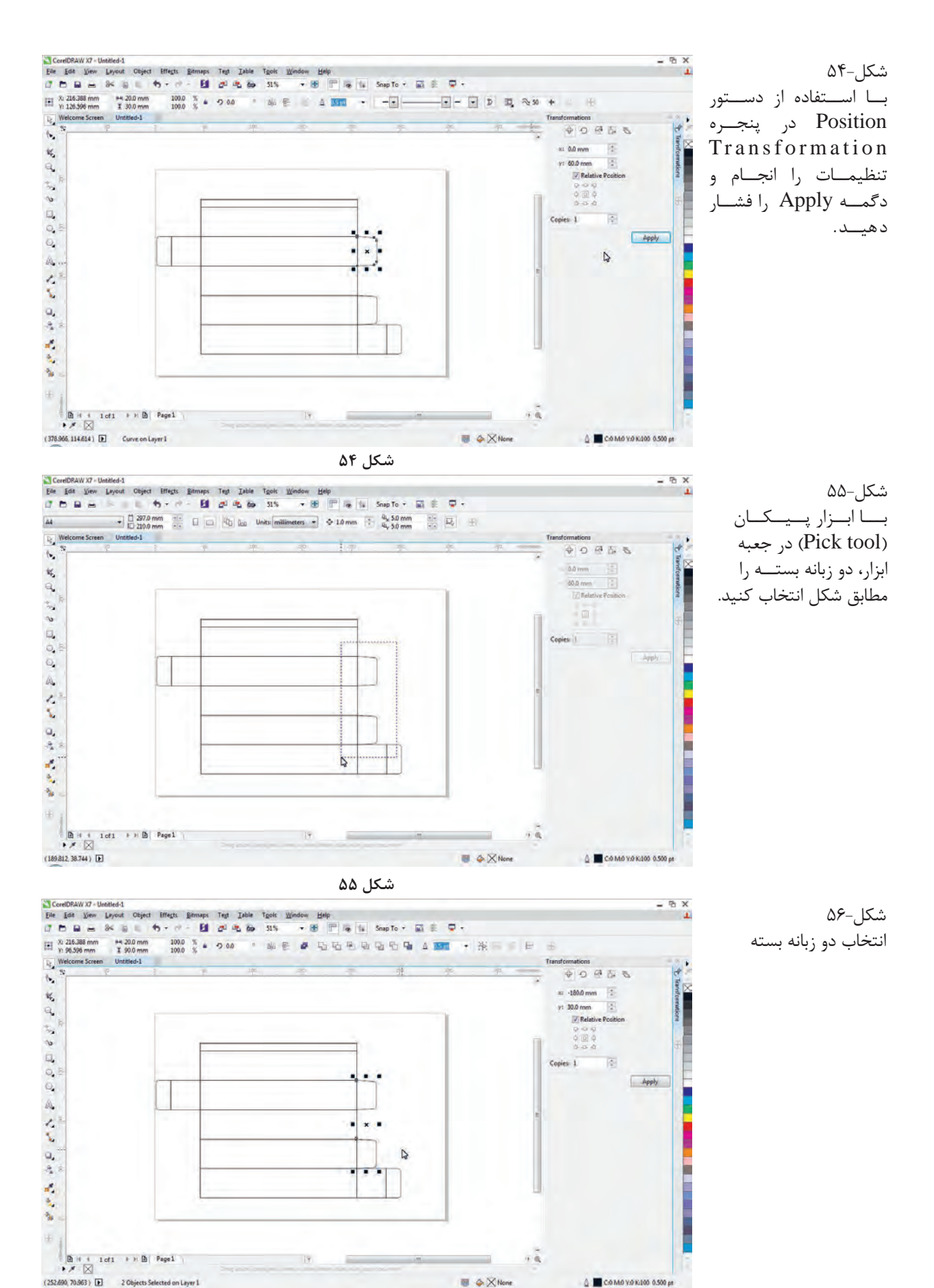

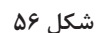

**130**

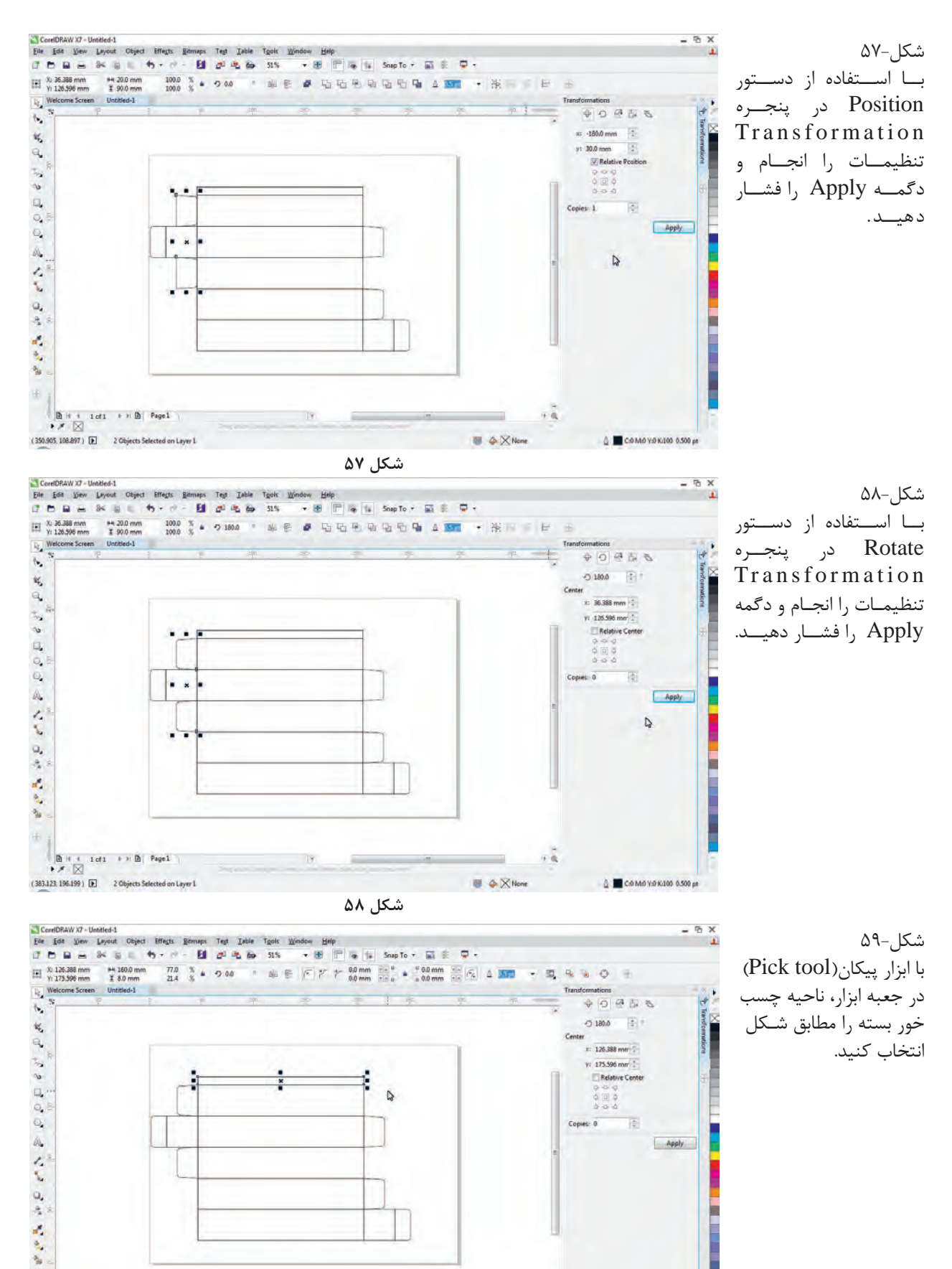

下庭

 $\Delta$  **E** COMO YO K100 0.500 pt

 $\blacksquare$   $\triangle$   $\times$  None

**شکل 59**

 $\sqrt{ }$ 

**131**

ú.

 $\begin{array}{|c|c|c|c|c|}\hline \mathbf{B} & \mathbf{H} & \mathbf{4} & \mathbf{1} \text{ of } \mathbf{1} & \mathbf{H} & \mathbf{B} & \mathbf{Page1} \\ \mathbf{B} & \mathbf{A} & \begin{bmatrix} \mathbf{A} & \mathbf{B} & \mathbf{B} & \mathbf{A} & \mathbf{B} \end{bmatrix} & \mathbf{B} & \mathbf{B} & \mathbf{A} & \mathbf{B} & \mathbf{A} & \mathbf{A} \\ \mathbf{A} & \mathbf{A} & \mathbf{A} & \mathbf{A} & \mathbf{A} & \math$ 

(229.306, 166.059) [P] Rectangle on Layer 1

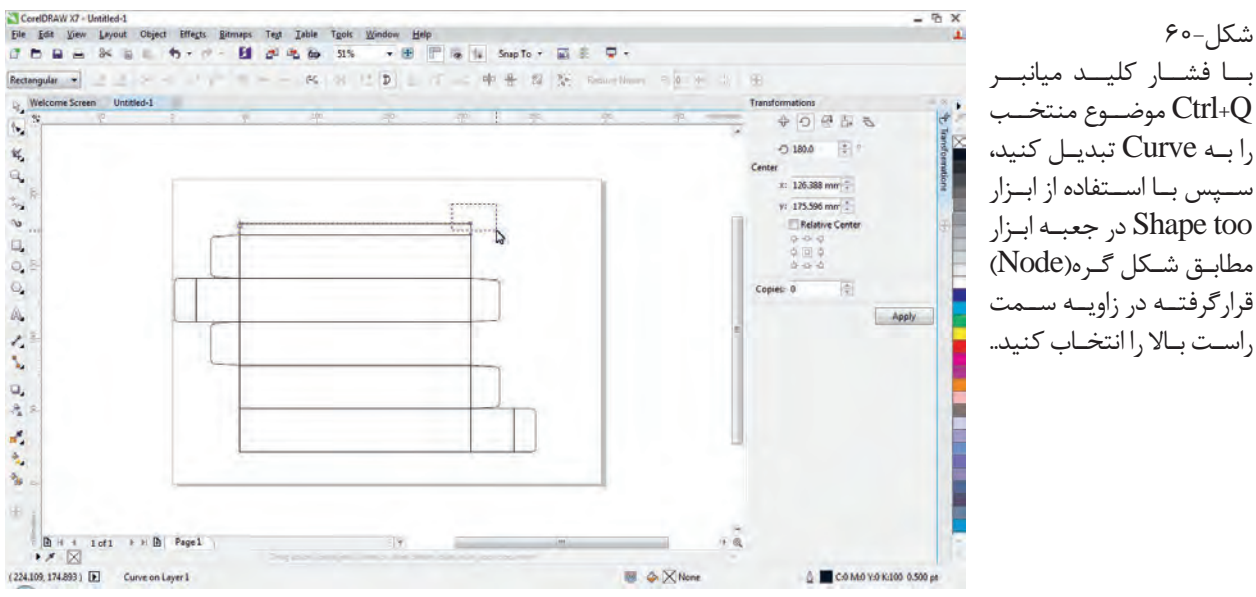

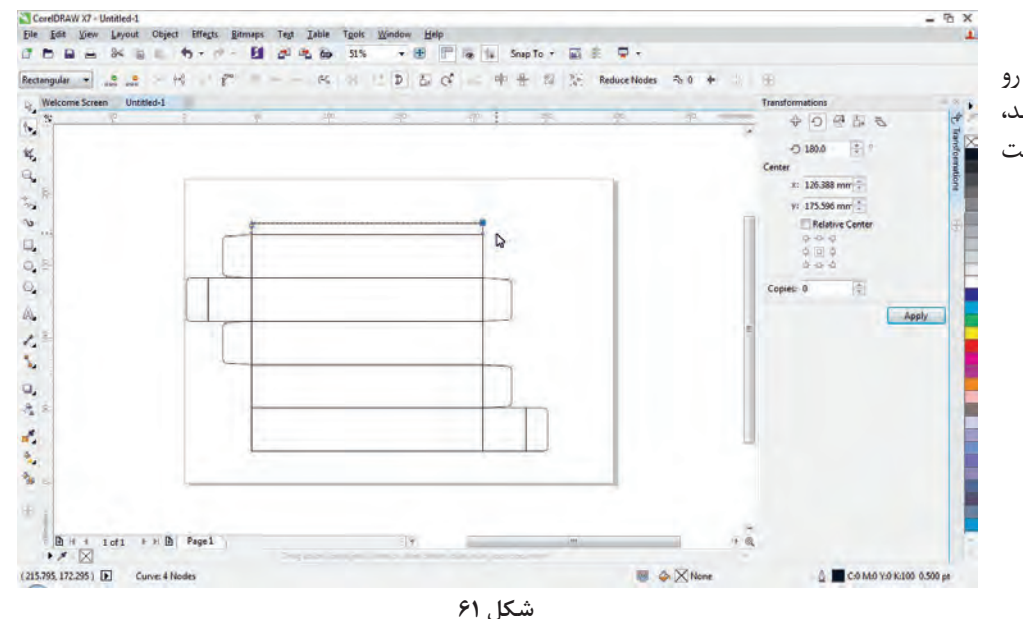

 $9 - 12$ بــا فشــار کلیــد پیــکان رو بـه راسـت در صفحـه کلیـد، گــره انتخــاب را بــه ســمت راســت حرکــت دهیــد.

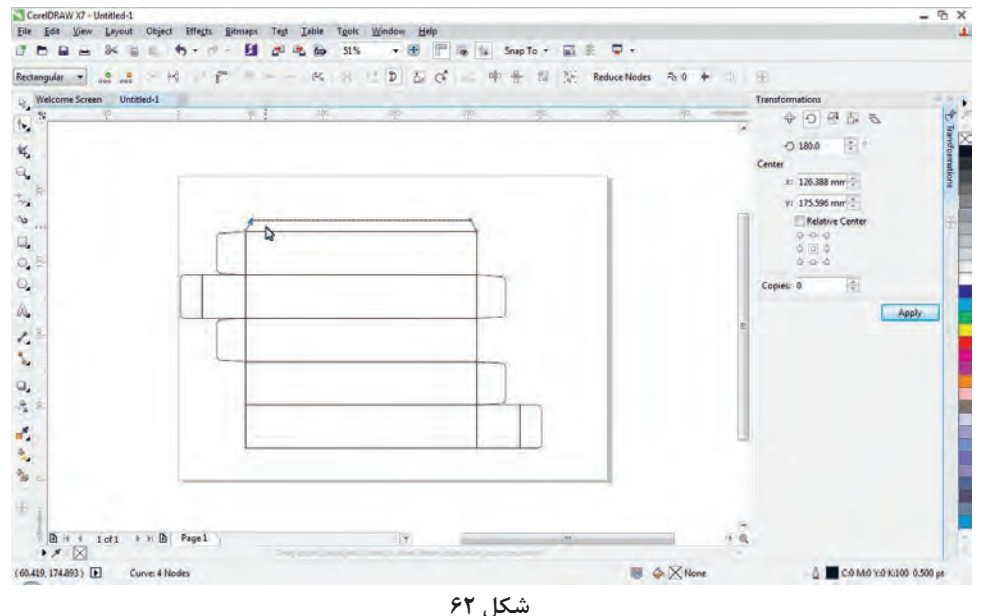

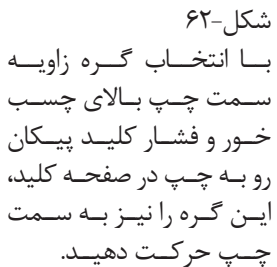

1327

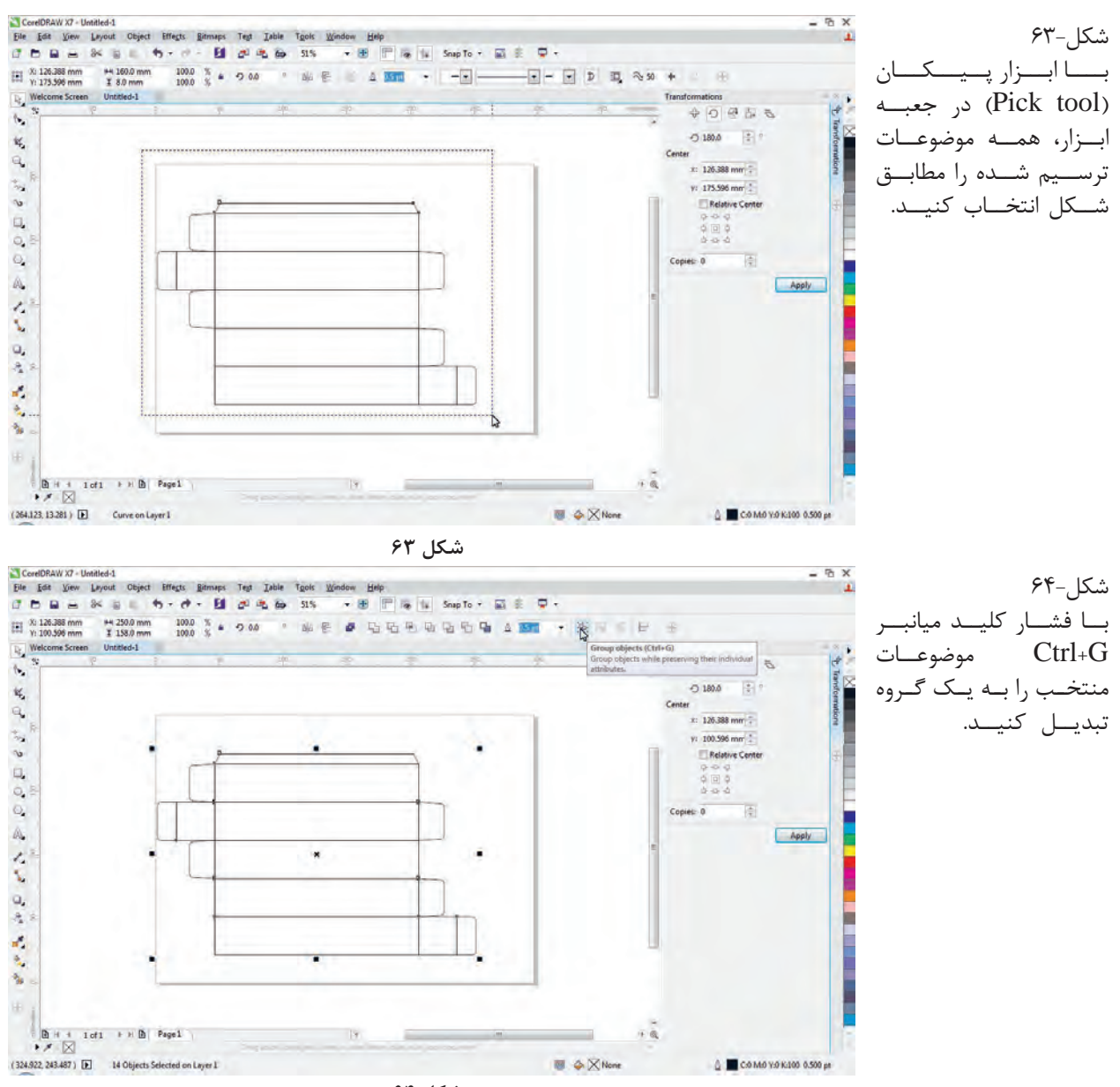

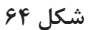

**133**

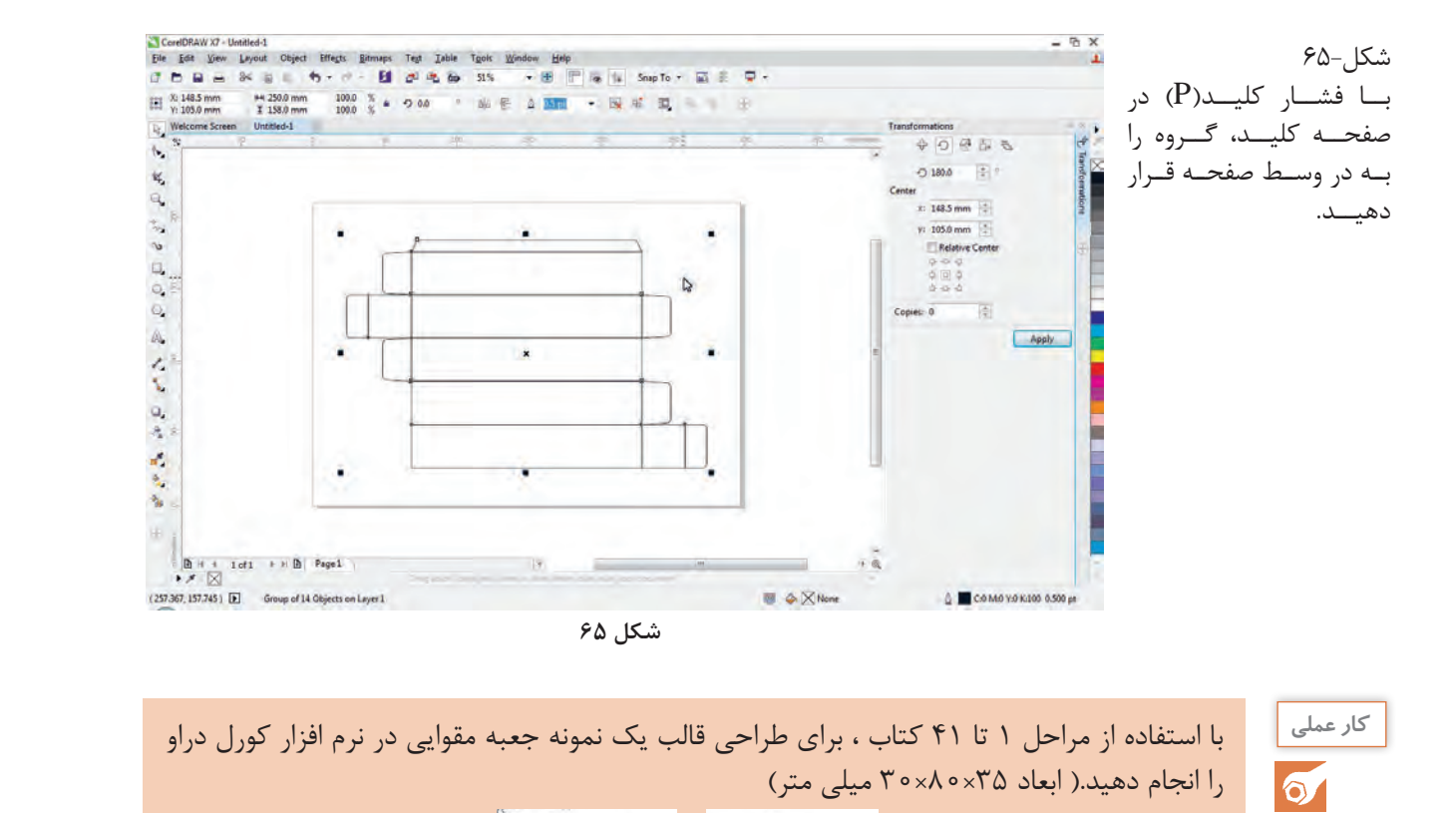

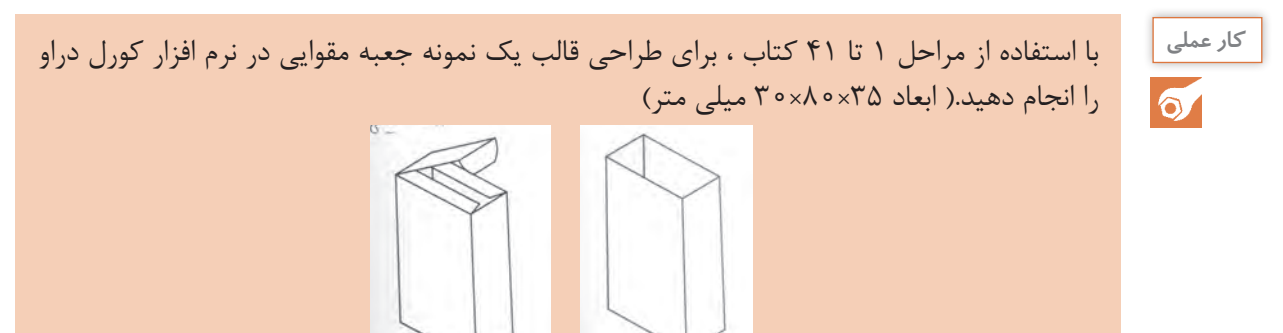

#### **2ـ3ـ انطباق فایل قالب با فایل چاپی**

**آیا میدانید** 

 $\frac{1}{2}$ 

 فایل طرح قالب را باید روی نمونه چاپ شده مطابقت داد؟ پس از طراحی فایل قالب نیاز به نمونه سازی و انطباق آن با سفارش کار دارد؟ روشهای انتقال طرح قالب کداماند؟ مراحل انتقال طرح قالب کداماند؟ درصورت نادرست بودن طرح قالب، ممکن است خسارت بسیار سنگین متحمل شوید؟

چنانچه طرح قالب دارای اشکال باشد و متوجه آن نشده باشیم در مرحله دایکات و یا پس از آن امکان باطله شدن کار و وقوع خسارات مالی فراوان وجود دارد حتی در بسیاری از مواقع ممکن است در کارخانه و برای پرکردن یا جایگذاری محصول در جعبه اشکالی ایجاد شود و دستگاه پرکن نتواند کار خود را انجام دهد در نتیجه کلیه کار باطله میشود. برای جلوگیری از این خسارتها، پس از طراحی باید از درستی طراحی اطمینان حاصل کنیم.

**1ـ2ـ3ـ انتقال طرح قالب و نمونهسازی :** انتقال طرح قالب )ناحیههای تا، تیغ، نیم تیغ و ...( روی مقوای نمونهسازی، به دو روش دستی و رایانهای انجام میشود. در ادامه این روشها را به اختصار شرح میدهیم.

**الف( روش دستی نمونه سازی )technology proofing Analog):** امروزه در کارگاههای تولیدی این روش کمتر مورد استفاده قرار می گیرد. دراین روش با استفاده از کاغذکیبی (کاربن)، خط کش، خودکار، کاتر و قیچی )شکل 66( طرح قالب را به مقوا انتقال میدهند. مراحل این روش به شرح زیر است:

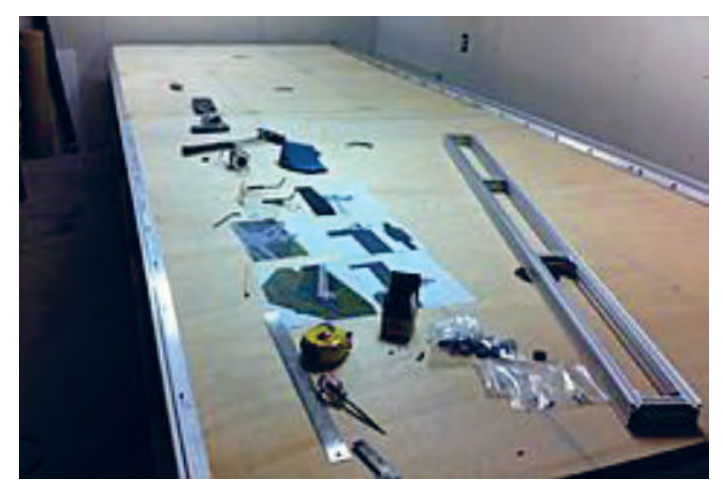

**شکل 66ـ وسایل الزم برای روش دستی**

**ـ** مقوای نمونه را روی میز با استفاده از نوار چسب میچسبانند تا ثابت شود. **ـ** اثر طرح را با استفاده از کاغذکپی )کاربن(، خطکش و خودکار روی مقوا کپی میکنند.

**ـ** با استفاده از میله باریک که نوک آن تیز نباشد و باعث ایجاد خراش روی مقوا نشود )مانندخودکار( و با کمک خطکش مناطق مربوط به خطوط تا را روی مقوا ایجاد میکنند. برای این کار این مناطق را چند بار با فشار و حرکت خودکار روی مقوا بهطوری که سطح مقوا خراشیده نشود ایجاد میشود. شکل67 خطوط ایجاد شده روی مقوا را نشان می دهد.

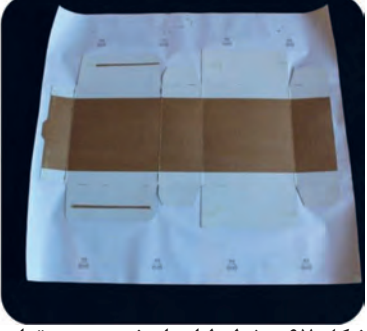

 **شکل 67 ـ خطوط ایجاد شده روی مقوا**

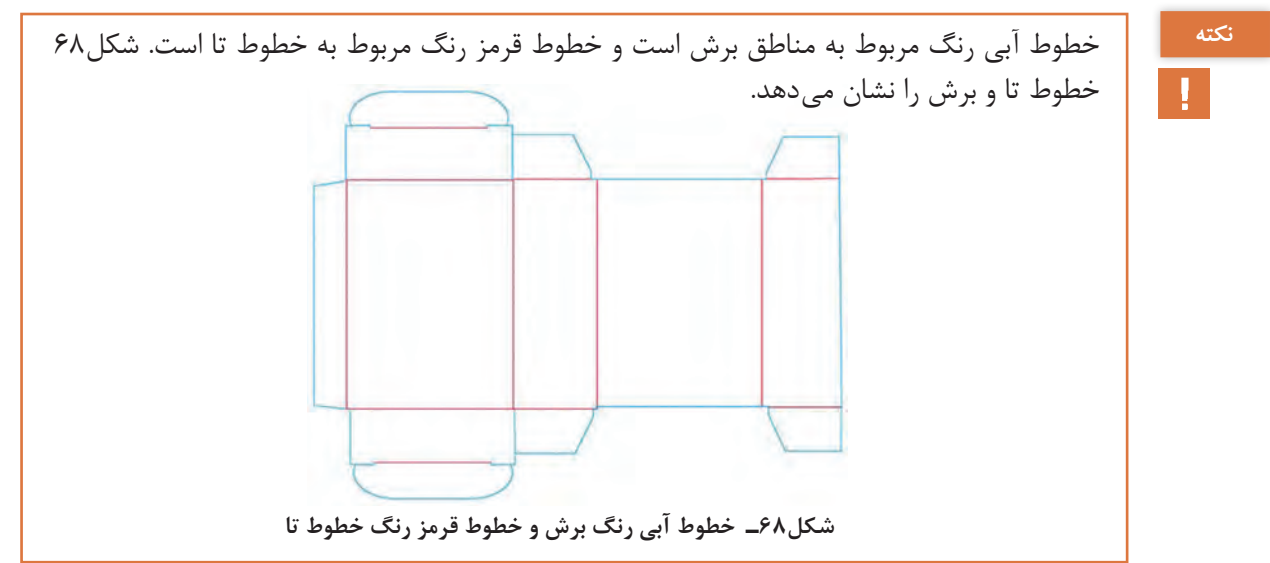

**ـ** سپس با استفاده از تیزبُر (کاتر) و قیچی قسمتهای مربوط به تیغ برش را برش زده و جدا میکنند. شکل۶۹ برش مقوا را نشان میدهد.

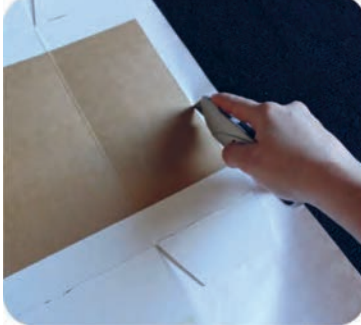

 **شکل 69ـ برش مقوا**

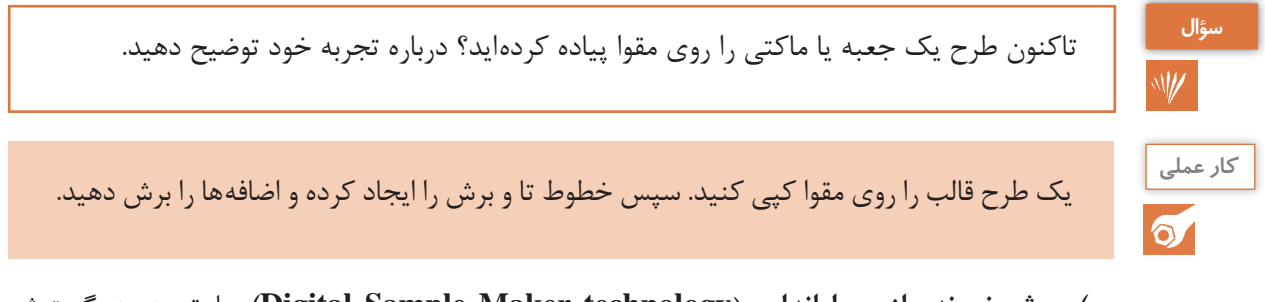

**ب( روش نمونهسازی رایانهای** )**technology Maker Sample Digital):** با توجه به گسترش و فراگیر شدن فنآوریهای رایانهای، امروزه در کارگاههای تولیدی برای انتقال طرح، از روش رایانهای استفاده می شود. در روش رایانهای به دوصورت؛ با استفاده از دستگاه نمونهساز کاتر پلاتر (Cutter Plotter) (شکل ۷۰) و به کمک اشعه لیزر (شکل ۷۱) طرح قالب را از طریق برش روی مقوا پیاده می کنند.

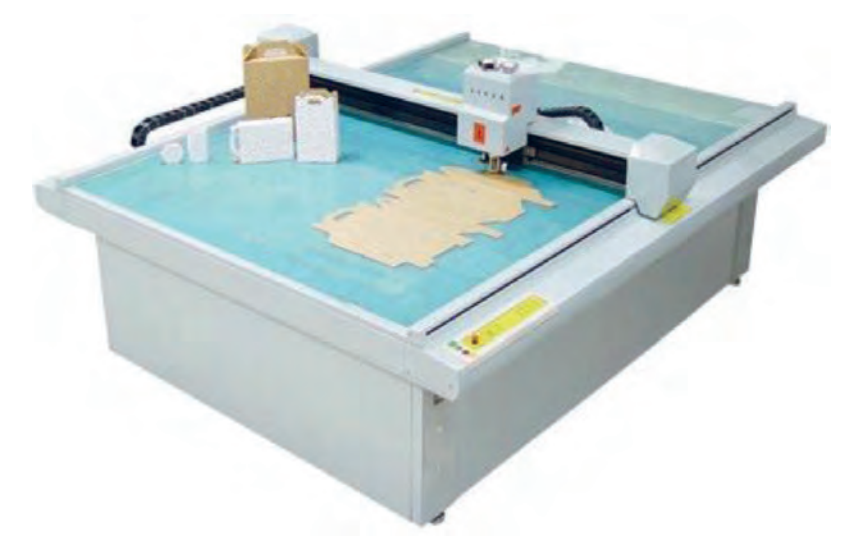

**شکل 70ـ دستگاه نمونه ساز کاتر پالتر**

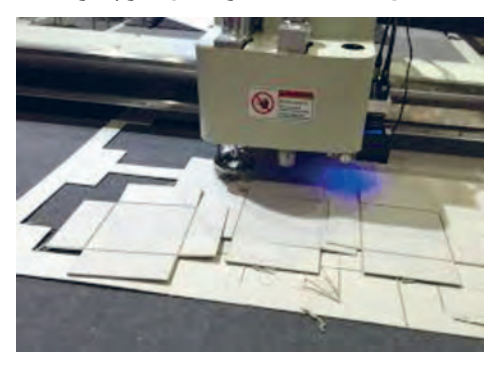

 **شکل 71ـ دستگاه برش لیزری**

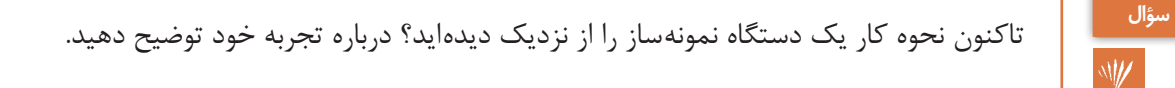

**2ـ3ـ3ـ تهیه نمونه و انطباق آن با نمونه چاپی:** چنانچه نمونه چاپ شده از محصول وجود داشته باشد به جای مقوا طرح قالب را روی نمونه چاپی پیاده می کنند. (شکل۷۲) یک نمونه جعبه چاپ شده را نشان می دهد.

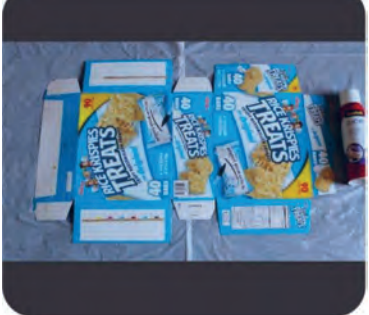

**شکل 72ـ طرح پیاده شده روی نمونه چاپی**

در صورت عدم وجود نمونه چاپی، پس از پیاده کردن طرح قالب روی مقوا (با روش دستی یا رایانهای) با استفاده از چسب مایع نمونه را مطابق سفارش درآورده و تمامی جزئیات آن را به دقت بررسی کرده و چنانچه دارای اشکال باشد باید به رفع خطای آنها پرداخت. (شکل۷۳) طرح پیاده شده روی مقوا را نشان می دهد.

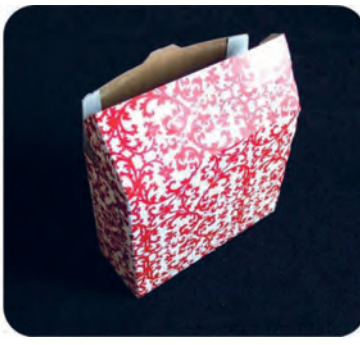

**شکل 73 ـ طرح پیاده شده روی مقوا**

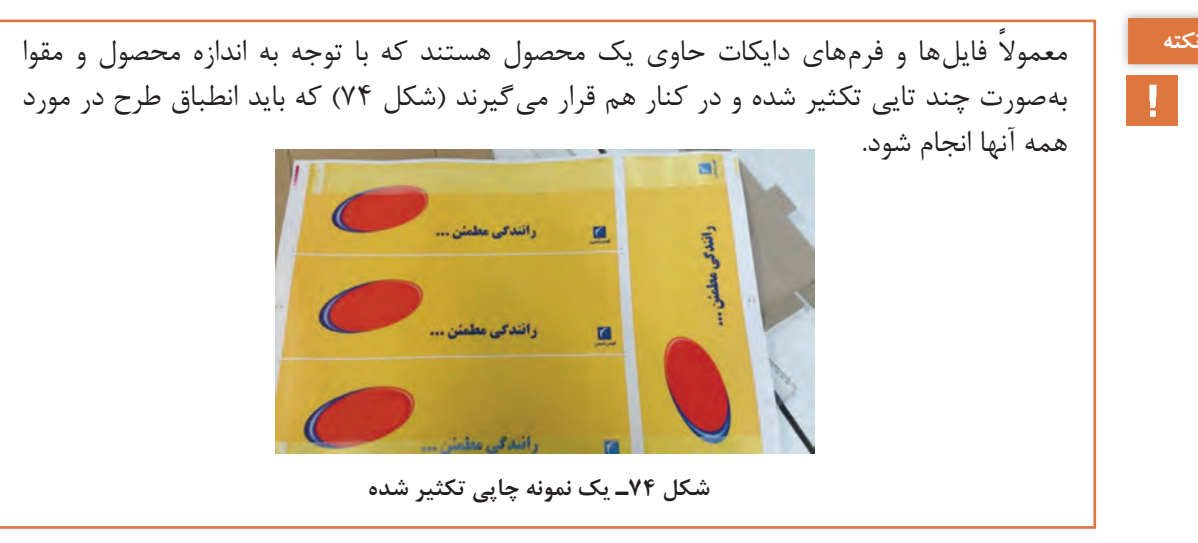

**طراحی و آمادهسازی فایلهای چاپی**

یک طرح قالب را روی نمونه چاپ شده انطباق دهید و نتایج حاصل را به صورت مکتوب به هنرآموز **کار عملی** خود تحویل دهید. از سیستم تهویه مطبوع هوا استفاده کنید. تا دود حاصل از سوختن مقوا در هنگام برش لیزری از **نکات ایمنی**  $\bigoplus$ محیط خارج شود. کارگاه باید به سیستم هشدار و اطفاء خودکار حریق یا کپسول آتش نشانی مجهز باشد. از نگاه کردن و خیره شدن به نور لیزر جدا خودداری کنید. هنگام کار دستگاه برش لیزری از عینک محافظ و مخصوص لیزر بهکار رفته در دستگاه استفاده کنید. هنگام کار با قیچی و کاتر مراقب باشد تا دستان و بدن شما آسیب نبیند. هرگز کاتر با تیغه بیرون آمده را رها نکنید و پس از اتمام کار با آن، تیغه آن را داخل قالف یا بدنه کاتر ببرید. **توجهات**  جلوگیری از مصرف بی مورد انرژی وظیفه شرعی و ملی هر شخصی است، زیرا بعضی از روش های **زیست محیطی**

تولید انرژی مانند نیروگاهها با سوخت فسیلی باعث آلودگی زیستمحیـطی می شوند. بسیـاری از موارد که موجب آلودگی آب، آلودگی زمین و خسـارت زیستی می شـوند جزء خسـارت جـدی محسوب مے شوند. هنگام پیاده کردن طرح دقت کنید تا باعث باطله شدن مقوا نشود.

**3ـ3 ـ ساخت قالب**

**آیا میدانید** 

 $\frac{1}{2}$ 

 $\sqrt{3}$ 

 تیغ، نیمتیغ و پرفراژ یعنی چه؟ فرق تیغ با نیمتیغ چیست؟ فرق تیغ با پرفراژ چیست؟ برشهای منحنی شکل روی مقوا و جعبههای بستهبندی را چگونه ایجاد میکنند؟ برشهای جورچینهای مقوایی (پازل) را چگونه ایجاد می کنند؟  $\blacksquare$ یک فایل دایکات را چگونه میسازند؟ برای ساخت قالب دایکات چه کارهایی باید انجام شود؟ اجزای قالب دایکات از چه چیزهایی تشکیل شده است؟ روشهای ساخت قالب دایکات کداماند؟

برای ساخت جعبههای مقوایی در صنایع غذایی (انواع بستهبندی مواد غذایی و …)، صنایع دارویی در (جعبه خمیر دندان، قرص و …)، در محصولات فرهنگی (جلد لوحهای فشرده، لوازم نوشت افزار و …)، برچسبها

)لیبل( همچنین انواع واشرهای مقوایی صنعتی و ،... نیاز به ایجاد خطوط تا، برش و پرفراژ در قسمتهایی از کار مطابق با طرح محصول وجود دارد. برای ایجاد این خطوط باید قالبی ساخته شود، در فرایند برش قالبی (دایکات) عملیات تیغ و خطزنی ایجاد می شود. در ادامه مراحل ساخت انواع قالب شرح داده می شود.

**1ـ3ـ3ـ انواع تیغ:** عمل برش، خطزنی و پرفراژ محصول موردنظر )مقوا و کاغذ( بهوسیله تیغهایی فوالدی که در قالب قرار میگیرند، انجام میشود. در ادامه انواع این تیغها را به اختصار شرح میدهیم. **الف( تیغ خط تا )Crease):** از این نوع تیغه برای ایجاد خط تا استفاده میشود. مانند خطوط درهای جعبههای مقوایی که بهمنظور باز کردن و بستن در محصول طراحی شدهاند. لبۀ تیغههای خطزنی بهشکل نیم دایره بوده و تیز نیستند بنابراین سطح محصول بریده نمیشود. ارتفاع آنها 22 ، 22/5 و 23/1 میلیمتر و ضخامتشان 2 و 3 پوینت )0/71 و 1/07 میلیمتر( است.

شکل 75 نمای شماتیک خط تا و شکل 76 یک محصول خط تا خورده را نشان میدهند.

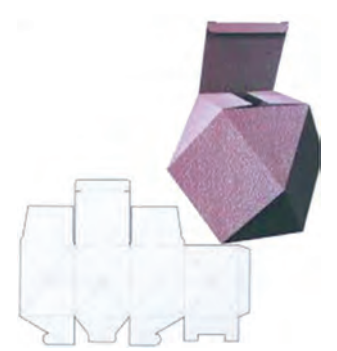

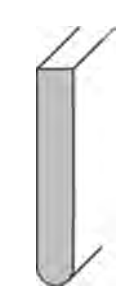

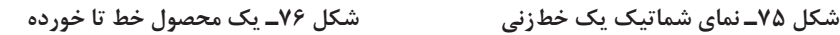

**ب( تیغ برش )Cutting):** برای برش تمام الیههای کار در قسمتهایی مشخص محصول )مطابق با طرح( از تیغ استفاده میشود. این عمل در اکثر جعبههایی مقوایی، فولدرها و ... مورد استفاده قرارمیگیرد. لبۀ تیغههای تیغزنی تیز بوده، ارتفاع آنها 23/6 تا 23/8 میلیمتر و ضخامتشان 2 و 3 پوینت )0/71 و 1/07 میلی متر) میلی متر است. شکل ۷۷ یک تیغ برش و شکل ۷۸ یک محصول تیغ خورده را نشان می دهند.

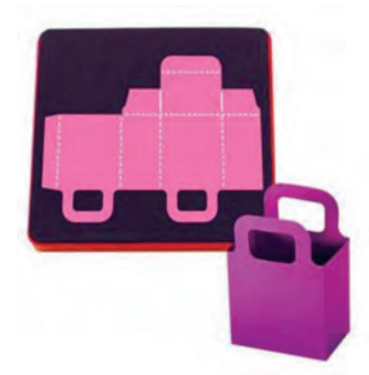

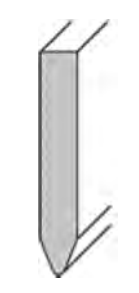

 **شکل 77ـ نمای شماتیک یک تیغ برش شکل 78ـ یک محصول تیغ خورده**

**طراحی و آمادهسازی فایلهای چاپی**

**پ( تیغ با ارتفاع کمتر )نیم تیغ cutting Half**) **:** برای برش الیهای از الیههای کار در قسمتهایی مشخص محصول (مطابق با طرح) از تیغ با ارتفاع کمتر استفاده میشود. این حالت بیشتر در برچسبها )لیبل( مورد استفاده قرار میگیرد که الیهای از آن که قرار است روی سطحی دیگر چسبانده شود، بریده و پوسته زیرین بریده نمیشود. شکل 79 یک تیغ برش و شکل 80 یک برچسب نیم تیغ خورده را نشان مے دھند.

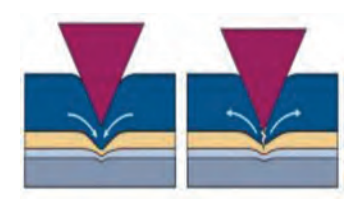

 **شکل 79ـ نمای شماتیک یک تیغ برش شکل 80ـ یک برچسب نیم تیغ خورده**

**ت( تیغ پرفراژ )Perforation**): برش تمام الیههای کار فقط در قسمتهایی مشخص محصول )مطابق با طرح) به شکل خط چین و یا نقطه چین انجام می شود و در بعضی از جعبههایی مقوایی، فولدرها و … مورد استفاده قرار می گیرد. لبههای دندانهدار تیز تیغه کار پرفراژ (برش به شکل خط چین و یا نقطه چین) را انجام میدهند. شکل 81 چند نمونه تیغ برش و شکل 82 یک محصول پرفراژ شده را نشان میدهند.

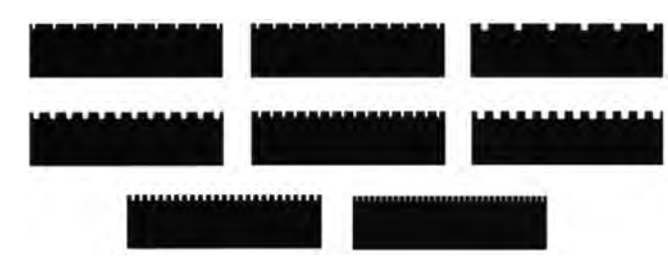

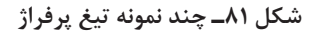

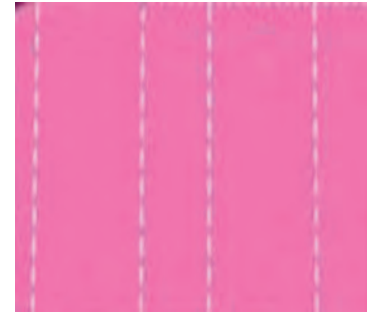

**شکل 82ـ یک محصول پرفراژ شده**

**ث( تیغ سمبه و پانچ) CirclePunch) :** برای برش)پانچ(شکلهای دایره ای در قطرهای کم ) از حدود 1 میلی متر به بالا) از سمبه استفاده می شود و در انواع مختلفی از قبیل فنردار، توخالی و توپر ساخته شدهاند.شکل های 83 و 84 انواع سمبه را نشان می دهد.

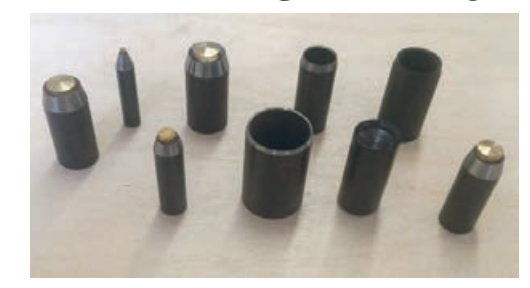

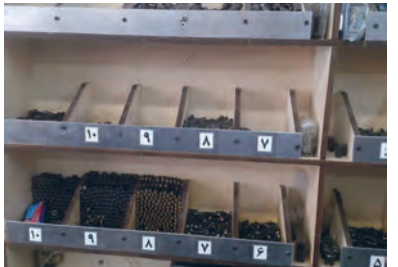

**شکل 83ـ انواع سمبه شکل 84ـ اندازههای مختلف سمبه** 

**2ـ3ـ3ـ انواع قالب از نظر شکل:** قالب یک صفحه از جنس تخته چندالیه )ضخامت 12 ـ 15 ـ 16 ـ 18 ـ 20 ـ 21 و ... میلیمتر( که بنابر طرح موردنظر شامل: وسایل مختلفی همچون خط تا، تیغ، پرفراژ و الستیک جدا کننده است.

انواع قالب تیغ و خط، به دو دسته دوار (روتاری) و تخت تقسیمبندی میشوند. در ادامه به شرح مختصر هر یک میپردازیم.

**الف( قالب تخت )Bed Flat):** این نوع قالبها در دستگاه دایکات فکی و یا در دستگاههای چاپ برجسته )لترپرس( و در دستگاههای ویژه دایکات مورد استفاده قرار میگیرند. شکلهای85 تا90 این دستگاهها و فرایند دایکات در آنها را نشان می دهند.

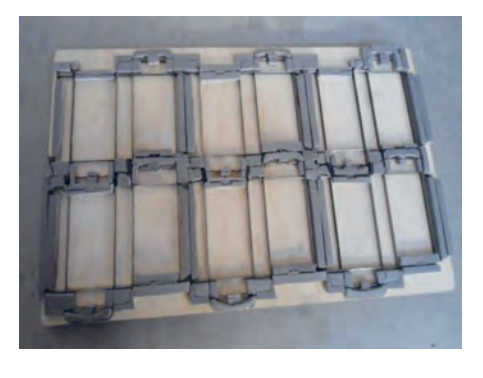

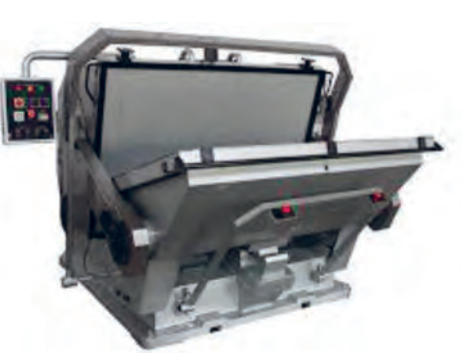

 **شکل 85ـ قالب تخت دایکات فکی شکل 86ـ دستگاه دایکات فکی** 

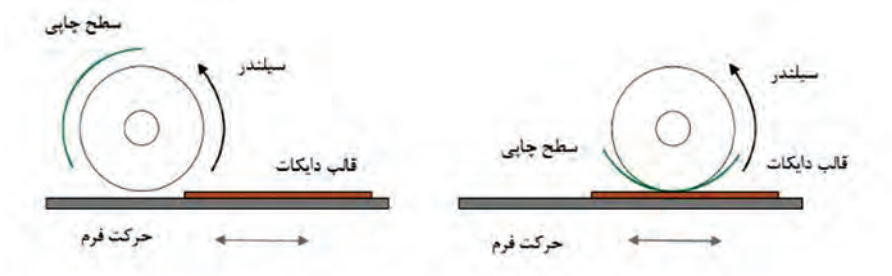

**شکل 87ـ فرایند دایکات لترپرس**

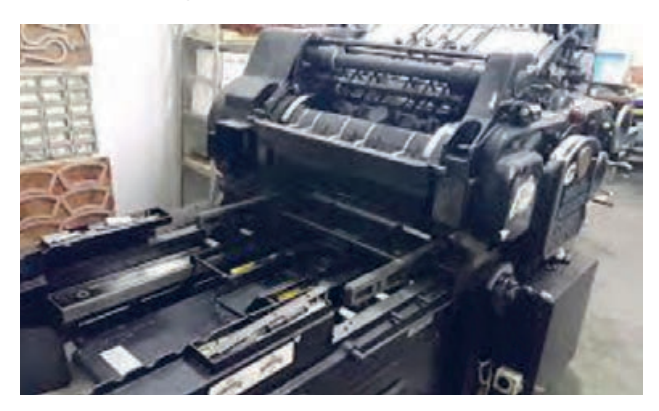

**شکل 88ـ دستگاه لترپرس**

**طراحی و آمادهسازی فایلهای چاپی**

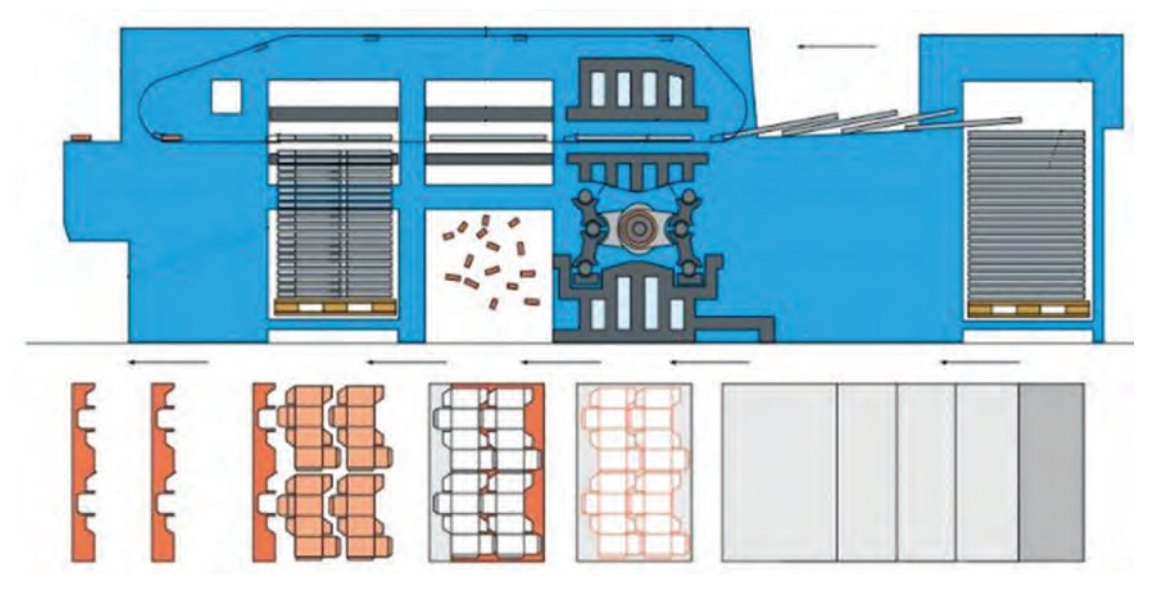

**شکل 89ـ فرایند دایکات در دستگاه مخصوص دایکات**

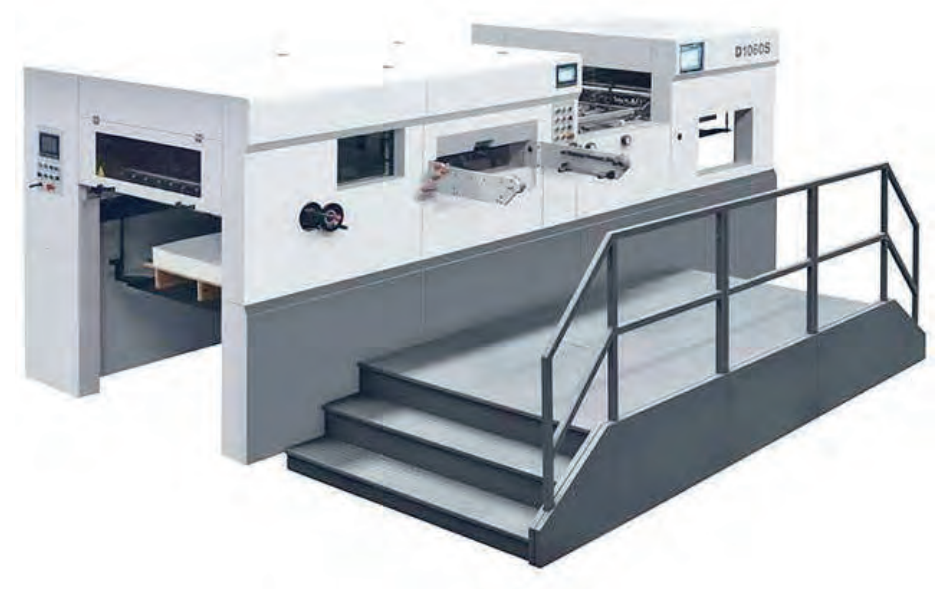

**شکل 90ـ دستگاه ویژه دایکات**

بهنظر شما میتوان با دستگاه ملخی، کار دایکات را انجام داد؟ درصورت مثبت بودن جواب، چگونه؟ **پژوهش کنید**

**ب( قالب دوار Rotary:** از این نوع قالبها در دستگاهای دایکات کارتن چند الیه در صنایع بستهبندی مورد استفاده قرار میگیرند. شکل 91 تخته قالب دوار و شکل 92 کارتن چندالیه دایکات شده را نشان می دهد.

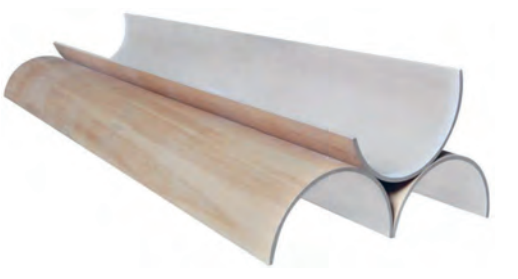

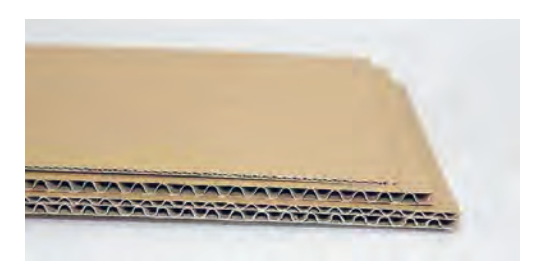

 **شکل 91ـ تخته قالب دوار شکل 92ـ دایکات کارتن چند الیه**

**3ـ3ـ3ـ انواع روشهای ساخت قالب تخت:** مجموعه فرایند ساخت، قالب کار بسیار دقیقی است. روشهای ساخت قالب شامل دو روش دستی و رایانه ای است، در ادامه مراحل ساخت هر دو روش ارائه میشود. **مراحل ساخت قالب تخت به روش سنتی:** پس از طراحی و ساخت نمونه درصورت تأیید نمونه، مراحل ساخت قالب بهروش سنتی به شرح زیر است:

> **الف( چسباندن طرح روی صفحه قالب:** پس از تأیید ماکت، طرح را روی تخته (صفحه قالب) میچسبانند. شکل 93 نحوه چسباندن طرح روی صفحه قالب ,ا نشان مے دهد.

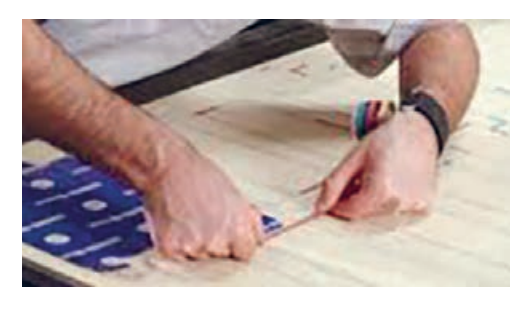

**شکل93ـ نحوه چسباندن طرح روی قالب**

**ب( برش صفحه قالب:** مطابق با طرح جاهای نصب تیغ، خطوط تا و پرفراژ را روی تخته توسط برش با دستگاه اره مویی برقی برش میشوند. )شکل 94(. برای این کار ابتدا با مته یک سوراخ روی تخته ایجاد شده تا اره داخل آن قرارگیرد.

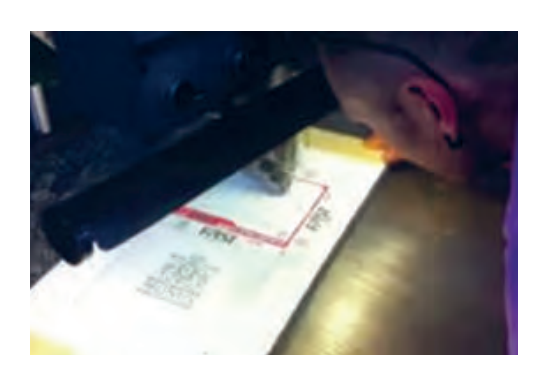

**شکل 94ـ برش تخته قالب با دستگاه اره مویی برقی**
**نکات مهم**

Ţ.

برای جلوگیری از هم گسیختگی صفحه قالب )ساخت قالب یکپارچه(، باید بخشهای کوچک برش نخورده روی صفحه وجود داشته باشند (شکل ۹۵). این بخشها در واقع واحدهای اتصال یا پلهای بین قسمتهای طرح هستند که بهنام پلگذاری )Bridging )معروف هستند. شکل 96 یک دستگاه پانچ تیغ برای ایجاد پل را نشان میدهد. **مناطق پل**

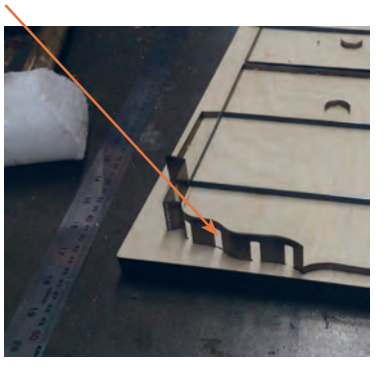

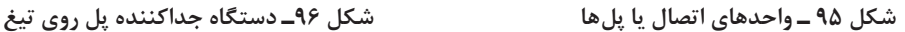

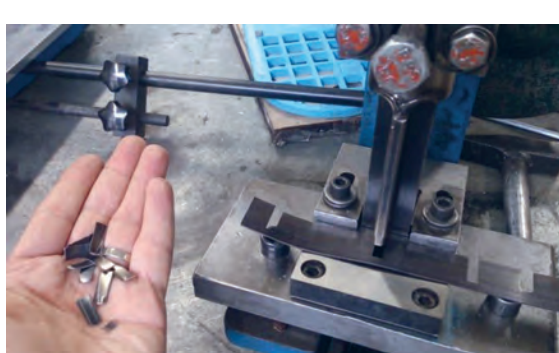

پلهایی که روی تیغهها زده میشوند باید با پلهای روی تخته چندالیه متناسب باشند.

**پ( برش تیغ:** تیغها را طبق طول موردنیاز با قیچیهای صنعتی دستی بریده میشوند. شکل 97 نحوه و دستگاه برش تیغ را نشان می دهد.

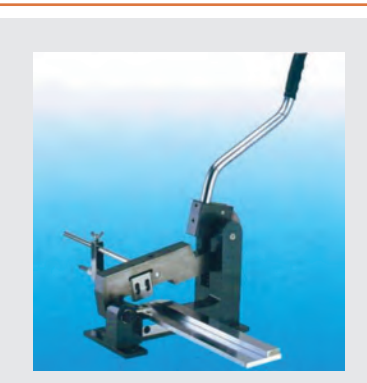

**شکل 97ـ دستگاه برش تیغ**

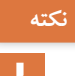

اگر تیغ به صورت متر طول باشد )شکل 98(، ابتدا شکلدهی میشوند سپس اضافه آن بریده میشود **نکته** چنانچه تیغ به صورتی رولی باشد ابتدا برش سپس شکلدهی میشوند. شکل 99 رول تیغ را نشان

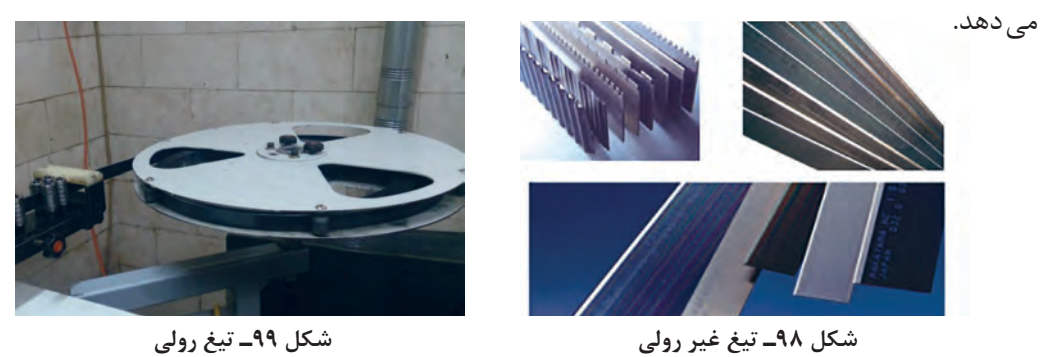

**ت( شکل دادن تیغها:** با ابزار خم کن مطابق طرح و زاویه موردنظر تیغها را خمکرده و آنها را شکل میدهند. (شکل ۱۰۰) خم کردن تیغها به ٔاشکال مختلف (شکل ۱۰۱) یکی از مراحل مهم قالبسازی است<br>-و کیفیت آن به میزان دانش فردی و مهارت قالبساز بستگی دارد. )شکل 102( یک دستگاه خم به همراه قطعات آن (ماتریسهای متفاوت) برای زوایای مختلف را نشان میدهد. دستگاههای خم کن در انواع پدالی، دستی )شکل 103(، هیدرولیک و خودکار وجود دارند.

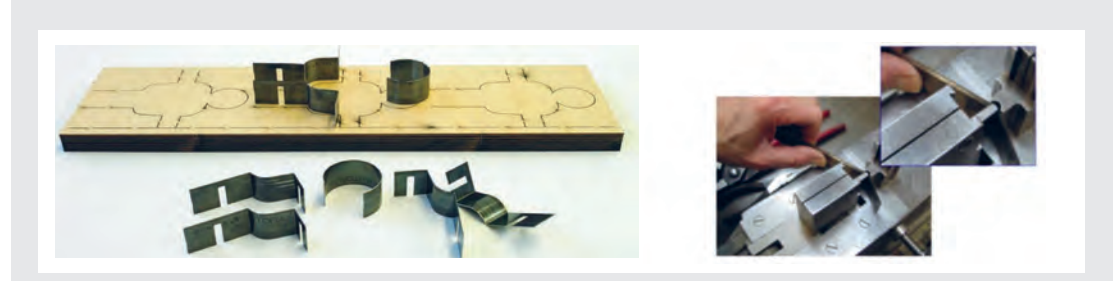

**شکل 100ـ دستگاه خمکن شکل 101ـ زوایای مختلف تیغها** 

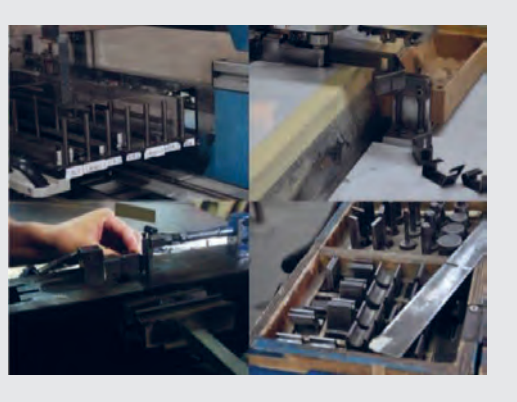

**شکل 102ـ خمکن با قطعات مختلف آن**

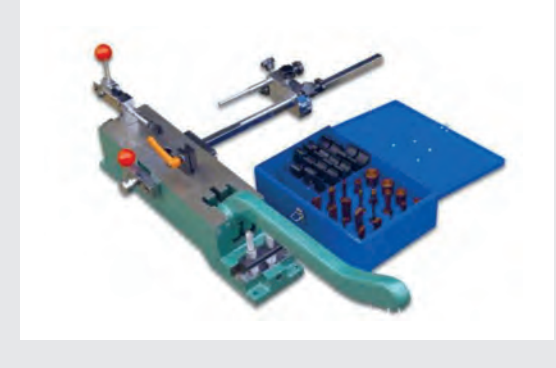

**شکل 103ـ دستگاه خمکن دستی** 

**ث( جازدن تیغها:** تیغهها را در داخل تخته قالب قرار داده )شکل104( و با ضربههای چکش الستیکی )شکل 105( جا میزنند.

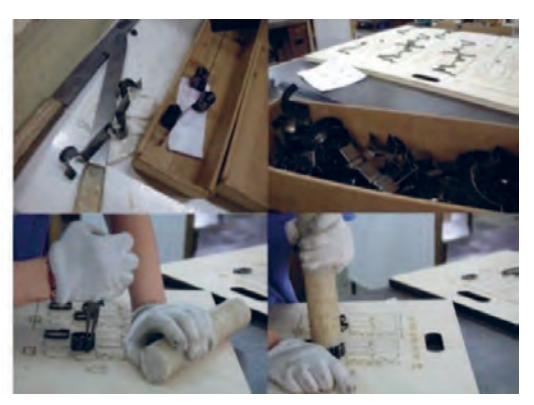

**شکل 104ـ قرار دادن تیغها در قالب**

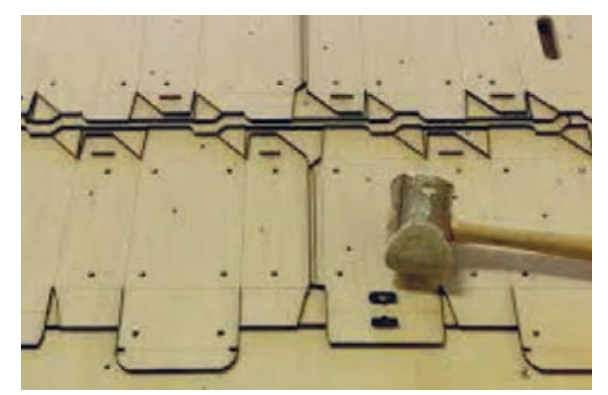

 **شکل 105ـ جا زدن تیغها با چکش**

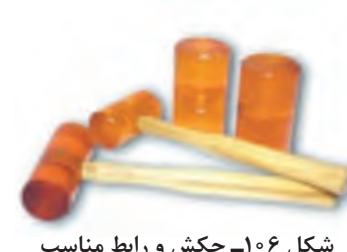

 بعضی از تیغها، بهدلیل شکل خاصی که دارند ممکن است برای **نکته** جازدن در تخته قالب به پرداخت کردن بیشتری نیاز داشته باشند. برای جا زدن تیغهها باید از چکش مخصوص )چوبی، الستیکی، پلاستیکی و پلی اورتان) استفاده شود. در غیراینصورت باید یک واسط پالستیکی از جنس تفلون بین چکش و تیغه قرار گیرد. شکل ۱۰۶ چکش و رابط مناسب جای گذاری تیغها را نشان می دهد.

**شکل 106ـ چکش و رابط مناسب جایگذاری تیغها**

**ج( برش ابر:** ابر یا الستیکهای جداکننده را مطابق با طرح و در اندازههای موردنظر و در جاهایی که نیاز به جدا شدن سطح دایکات شده از قالب میباشد را برش میزنند. شکل 107 الستیکهای جدا کننده را نشان مے دھد.

**چ( چسب زدن:** چنانچه ابرهای جداکننده پشت چسبدار نباشند آنها را به چسب التکس )شکل108(

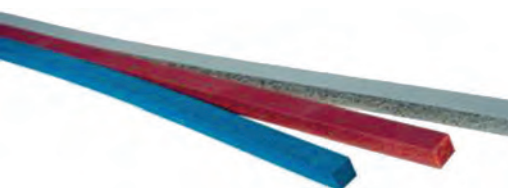

**شکل 107ـ الستیکهای جدا کننده )Rubber)**

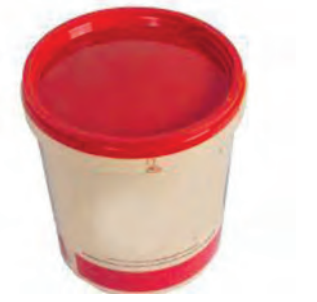

**شکل 108ـ چسب التکس برای چسباندن ابر جداکننده**

ً الستیکهای پشت چسبدار گرانتر از الستیکهای بدون چسب است. **نکته** معموال

آغشته می کنند.

**ح(قراردادن ابرهای نواری و الستیک جدا کننده:** ابرهای نواری را در دو طرف تیغهای پرفراژ و الستیکهای جداکننده را در اطراف تیغهای برش قرار داده و به صفحه دایکات میچسبانند. شکل 109 ابرهای نواری چسبانده شده روی قالب را نشان می دهد.

**شکل 109ـ چسباندن الستیکهای جدا کننده در اطراف تیغهای برش**

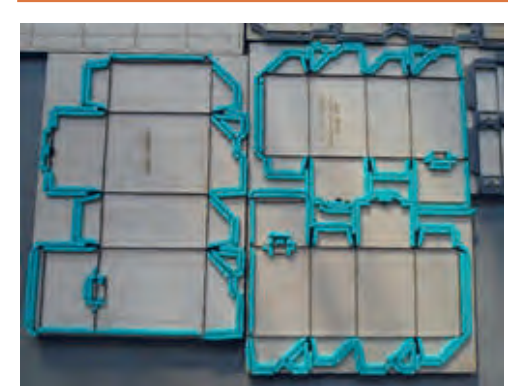

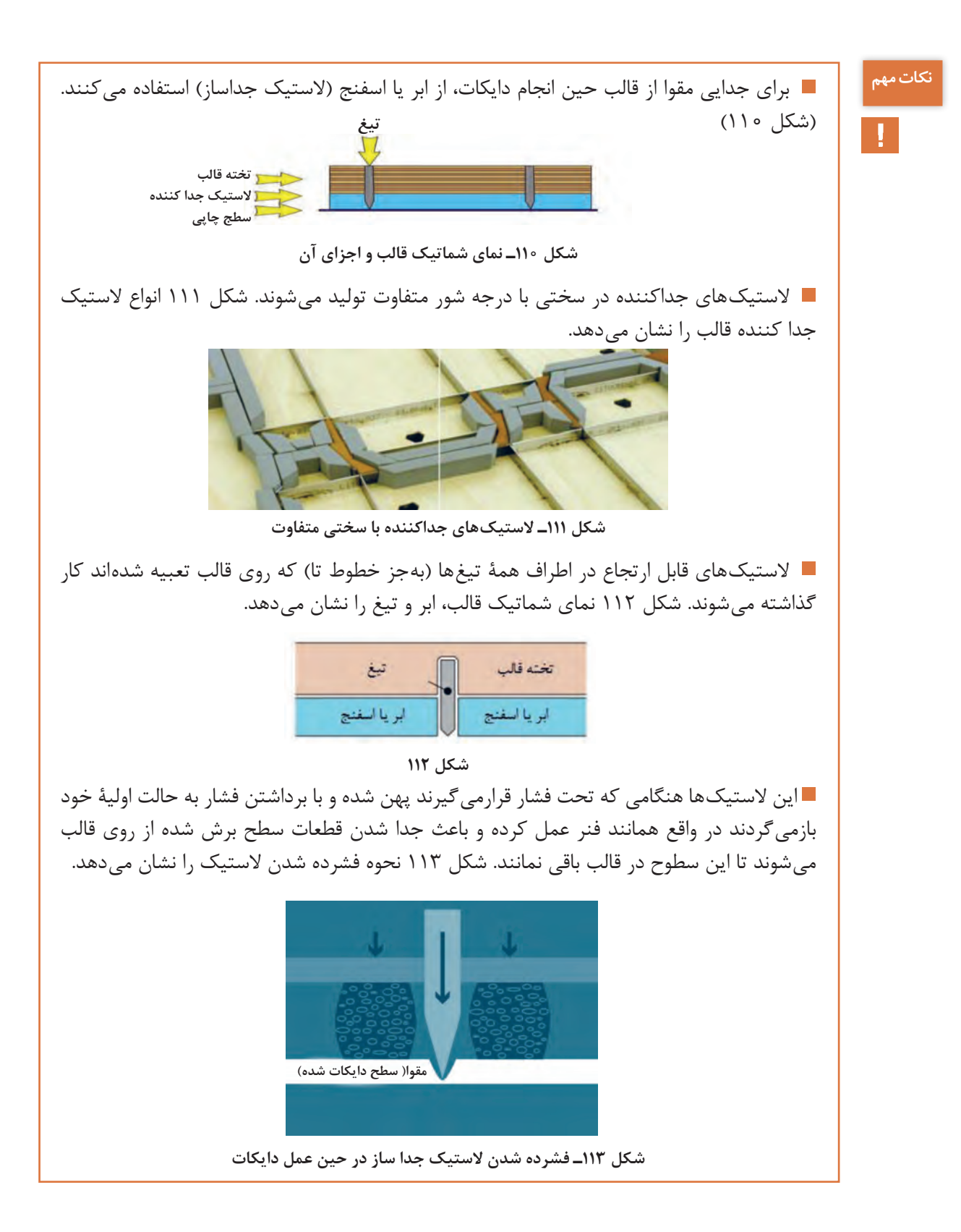

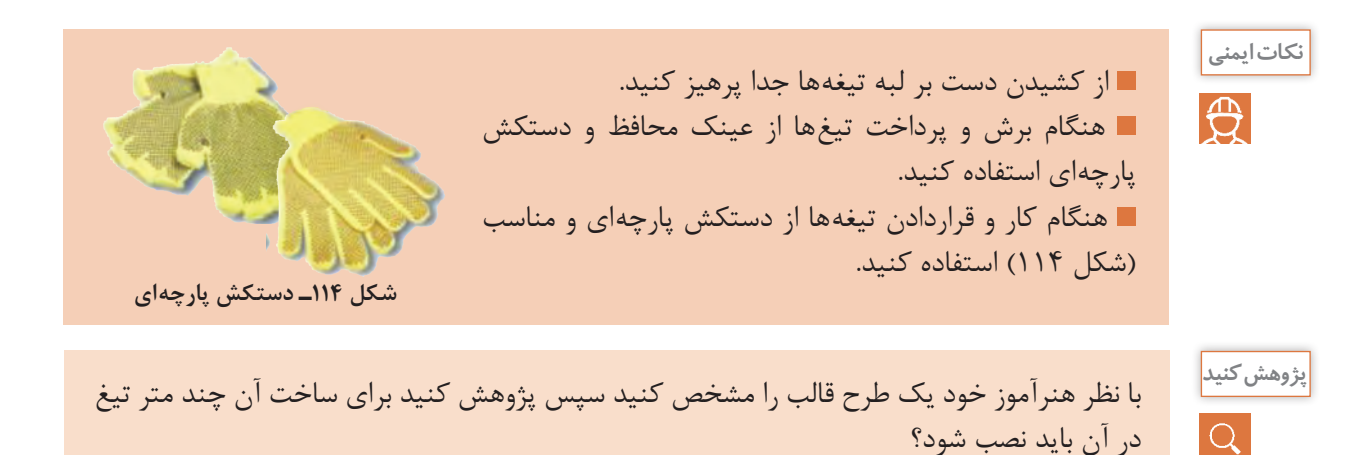

**مراحل ساخت قالب تخت به روش نوین:** مراحل ساخت قالب به روش رایانهای به شرح زیر است: **الف( قراردادن صفحه قالب در دستگاه برش:** تخته قالب را با توجه به اندازه سفارش کار درون دستگاه قرار داده می شود. (شکل ۱۱۵)

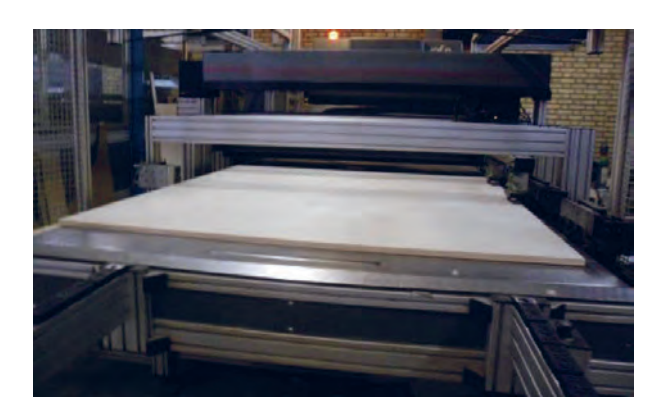

**شکل 115ـ تخته قالب در دستگاه قرار داده شده**

**ب( ارسال طرح به دستگاه:** با استفاده از رایانه طرح دایکات را به دستگاه برش لیزری ارسال میشود. شکل 116 ارسال طرح دایکات با استفاده از رایانه را نشان میدهد.

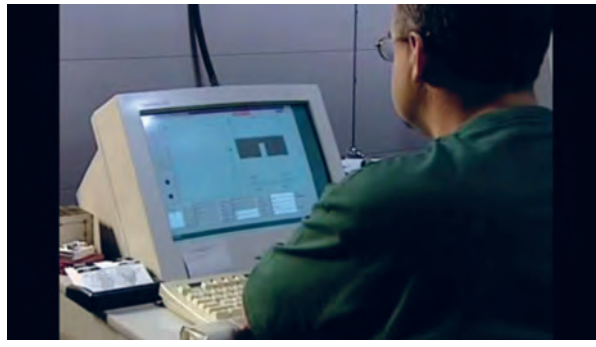

**شکل 116ـ ارسال طرح به دستگاه برش لیزری**

**پ( برش تخته:** پس از ارسال طرح، دستگاه برش لیزری قسمتهای طرح را روی تخته دایکات برش میزند. شکل 117 دستگاه برش لیزری را نشان میدهد.

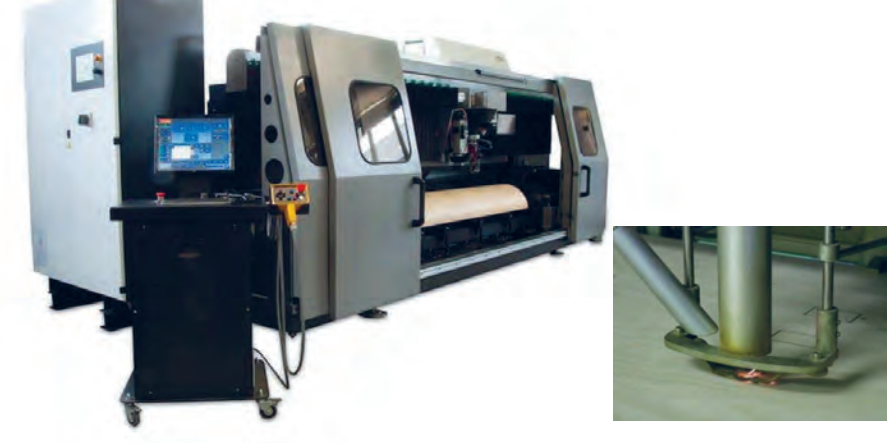

**شکل 117ـ دستگاه برش لیزری**

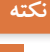

در برش به روش تکنولوژی لیزری، اشعه لیزر 2CO، صفحه دایکات یا همان تخته چندالیه را برش داده **نکته** و در هنگام برش قسمتهای بریده شده می سوزد و توسط لوله مکنده، دود حاصل از برش (سوختن) از روی صفحه دایکات پاک شده تا سطح بریده شده با کیفیت عالی برش خورد.

**مزیتهای برش لیزری عبارتاند از:** سرعت بسیار باالی برش ـ برش طرحهای پیچیده ـ دقت باالی برش ـ سازگاری کامل با نرم افزار های CAD کاربردی در صنعت قالب سازی و دایکات و ... <mark>ت) برش و شکل دادن تیغها:</mark> سپس دستگاه برش و خم کن خودکار (شکل ۱۱۸)، با توجه به اندازه و مشخصات تیغها آنها را در اندازه طول، شکل و زاویه خم موردنظر برش و شکل میدهد.

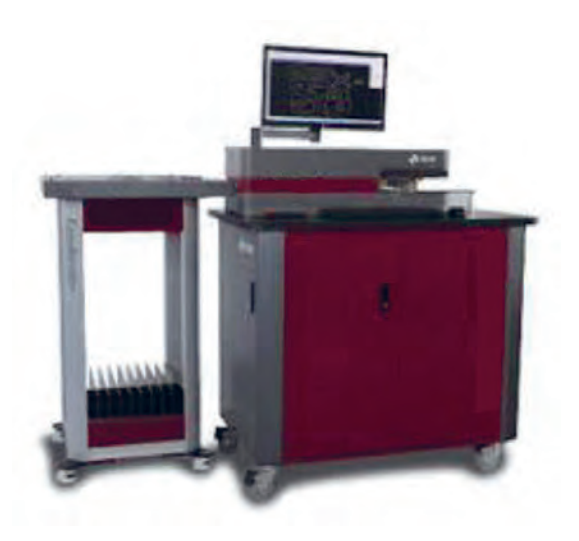

**شکل 118ـ دستگاه خودکار برش و خم کن**

**ث( جـایگذاری تیـغهـا:** تیغهها را در داخل تخته قالب قرار داده و با ضربـههای چکش شکــل 119 جا می زنند.

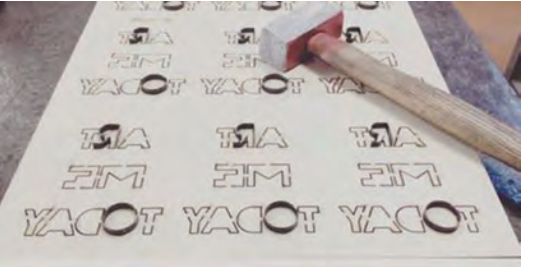

**شکل 119ـ جازدن تیغها**

**ج( برش ابر:** ابرها و اسفنجهای جداکننده )شکل 120( را مطابق با طرح و در اندازههای موردنظر و در جاهایی که نیاز به جدا شدن سطح دایکات شده از قالب میباشد را با دستگاه برش واترجت برش میزنند.

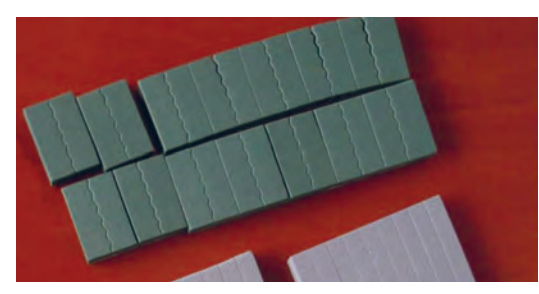

**شکل 120ـ ابرهای جدا کننده**

**ح( چسب زدن:** الستیکهای جداکننده را به چسب آغشته میکنند.شکل121چسب الستیک جدا کننده

را نشان میدهد.

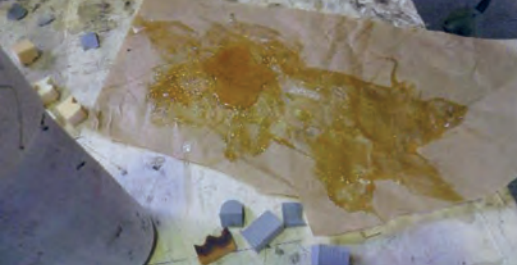

**شکل 121ـ چسب الستیک جدا کننده**

خ) **قراردادن و چسباندن لاستیکهای جدا کننده:** لاستیکهای جداکننده را در دو طرف تیغهای پرفراژ و تیغهای برش قرار داده (شکل ۱۲۲) و به صفحه دایکات میچسبانند.

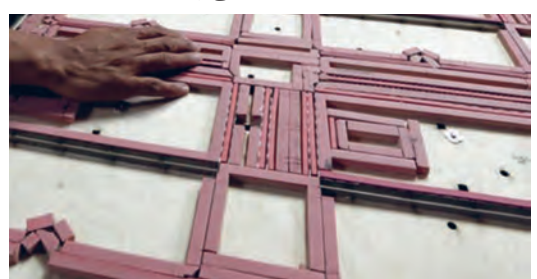

**شکل 122ـ قرار دادن الستیکهای جدا کننده روی قالب**

درمورد هزینه قالبهایی که به روش دستی و روش کامپیوتری تولید میشوند پژوهش کنید و دریابید **پژوهش کنید**

چند محصولی را که با روش دایکات تولید شدهاند، را تهیه کنید و در مورد نحوه دایکات آنها در گروه **کالسی** 4 نفری با هم تبادل نظر کنید و نتیجه را به صورت کتبی به هنرآموز خود تحویل دهید.

ارزان تر است. چرا؟

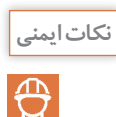

فعالیت<br>کلاسی

 کانالهای مکندههای دود برش )در دستگاه برش لیزری( را به محیط بیرون از کارگاه هدایت کنید. **نکات ایمنی** از سیستم تهویه مطبوع هوا استفاده کنید. تا دود حاصل از سوختن صفحه قالب در هنگام برش لیزری از محیط خارج شود. کارگاه باید به سیستم هشدار و اطفای خودکار حریق یا کپسول آتشنشانی مجهز باشد. از گوشی محافظ برای جلوگیری از آسیب به شنوایی استفاده کنید. از نگاه کردن و خیره شدن به نور لیزر جداً خودداری کنید.

هنگام کار دستگاه برش لیزری از عینک محافظ و مخصوص لیزر بهکار رفته در دستگاه استفاده کنید. هنگام کار دستگاه برش واترجت، از قرار گرفتن اعضای بدن خود در دستگاه جدا خودداری کنید.

**4ـ3ـ3ـ مراحل ساخت قالب دوار:** از این قالبها در دستگاههای بزرگ و برای دایکات کارتن مورد استفاده قرار میگیرند. مراحل ساخت قالب دوار چوبی یکپارچه به شرح زیر است: ا**لف) نصب قالب دوار در دستگاه برش:** تخته قالب (سیلندر) را با توجه به اندازه و قطر مطابق با سفارش کار درون دستگاه نصب میکنند. شکل 123 سیلندر تختهای قالب نصب شده در دستگاه برش را نشان میدهد.

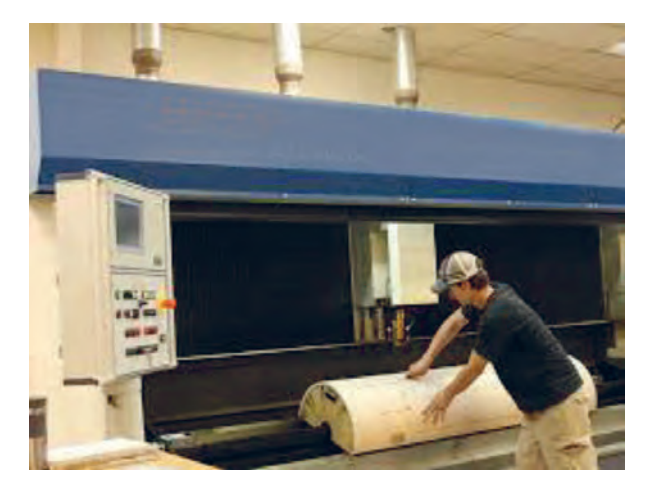

**شکل 123ـ قرارگیری سیلندر در دستگاه برش**

**ب( ارائه طرح به دستگاه برش لیزری:** فایل طرح موردنظر را برای دستگاه برش ارسال میکنند. شکل 124 دستگاه برش سیلندر را نشان میدهد.

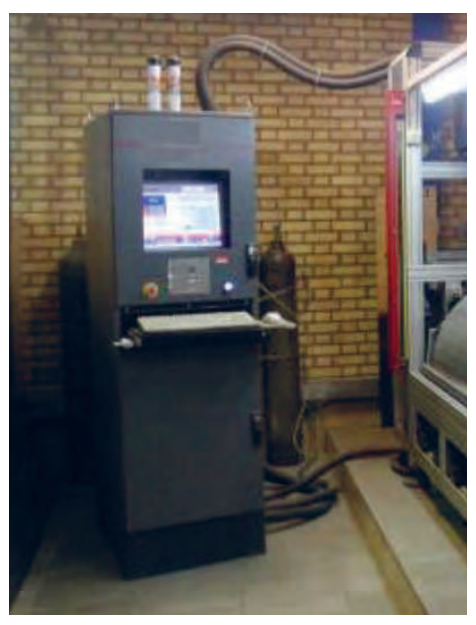

**شکل 124ـ ارائه طرح به دستگاه برش لیزری**

**پ( برش تخته دایکات با دستگاه لیزری:** دستگاه برش لیزری تختههای 12/7 میلیمتری چند الیه را از طریق سوزاندن برش میزند. شکل 125 برش لیزری سیلندر را نشان میدهد.

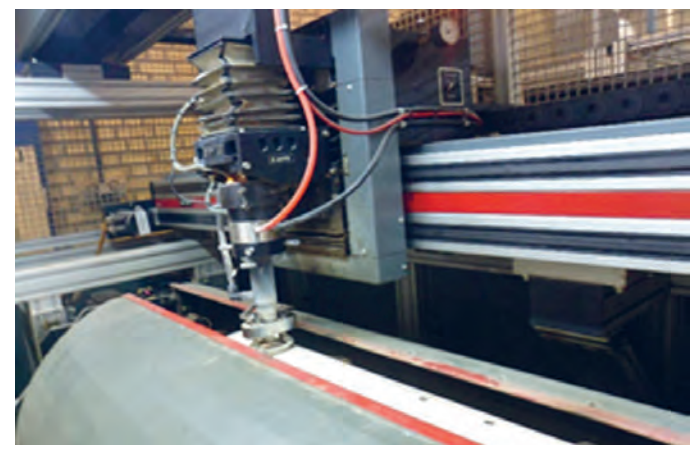

**شکل 125ـ دستگاه برش لیزری**

# **نکات مهم**

 روش دیگر برش سیلندر دایکات روتاری، برش با دستگاه اره CNC است. شکل 126 دستگاه برش CNC قالب دایکات دوار را نشان می دهد.

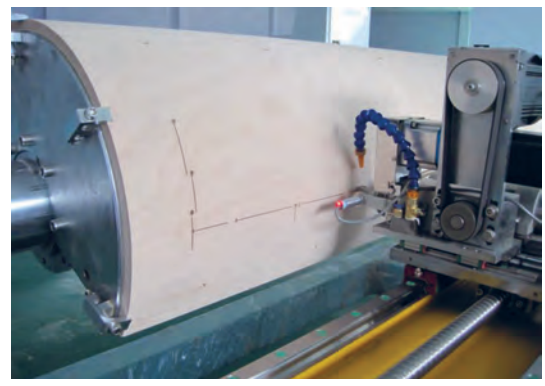

**شکل 126ـ برش تخته قالب با دستگاه اره CNC** ■ دستگاه برش به دو شکل (اره و مته) صفحه دایکات را برش میزند. از مته برای نقطه شروع حرکت اره و از اره برای برش جای تیغهها استفاده میشود. شکل 127 مته و اره دستگاه برش و 128 مناطق برش شده توسط مته و اره روی تخته را نشان میدهد.

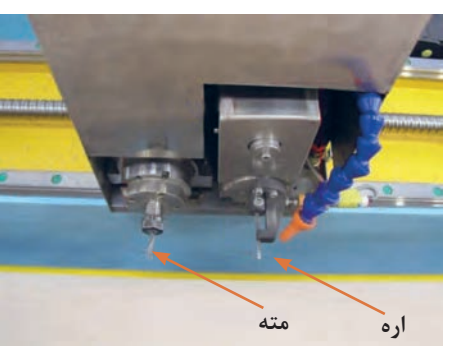

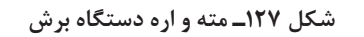

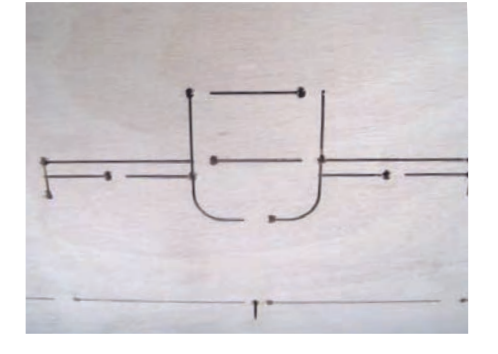

 **شکل 127ـ مته و اره دستگاه برش شکل 128ـ مناطق برش شده توسط مته و اره روی تخته** 

**ت(** با ابزار خم کن، مطابق طرح و زاویه موردنظر تیغها را خم کرده و آنها را شکل میدهند، سپـس بریـده میشوند. شکل 129 دستگاه خــم کن خودکــار را نشان میدهد.

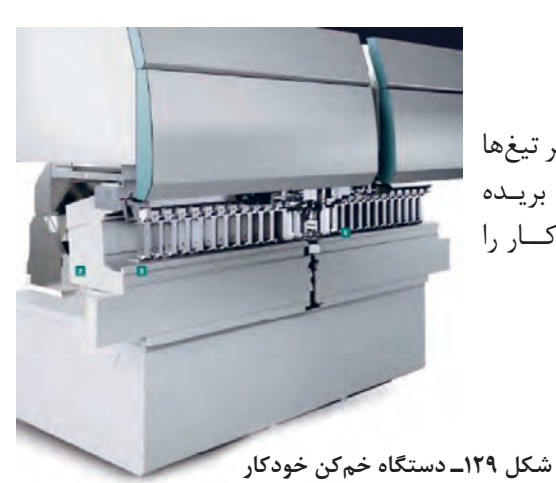

**154**

پانچ تیغ را نشان میدهد.

**ث( پلگذاری:** مطابق با پلهای تخته قالب، محل پلها را روی تیغها پانچ میکنند. شکل 130 دستگاه

**شکل 130ـ دستگاه پانچ تیغ**

**ج(** با دستگاه گردکن تیغها را به منحنی )روتاری( در میآورند. شکل 131 دستگاه دستی گردکن تیغ و شکل 132 یک تیغ گردشده را نشان میدهند.

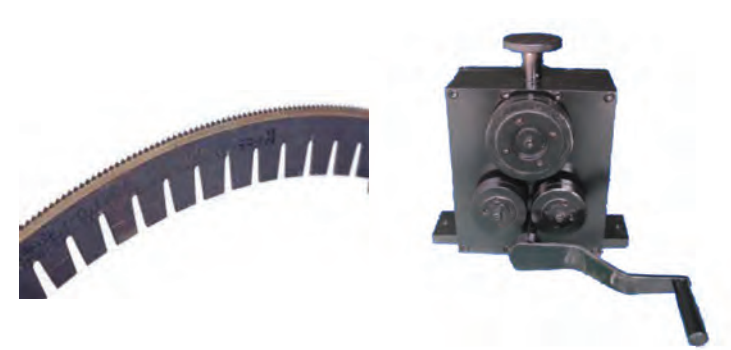

**شکل 131ـ دستگاه دستی گردکن تیغ شکل 132ـ یک تیغ گردشده** 

**چ(** تیغهها را در داخل سیلندر قرار داده )شکل 133( و با ضربه چکش )شکل 134( جامیزنند.

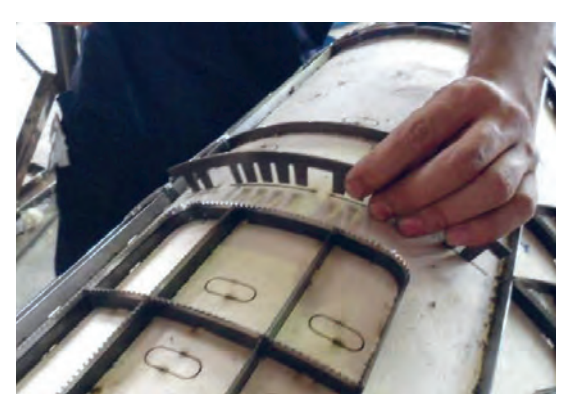

**شکل 133ـ قرار دادن تیغها در سیلندر شکل 134ـ جا زدن تیغها با چکش**

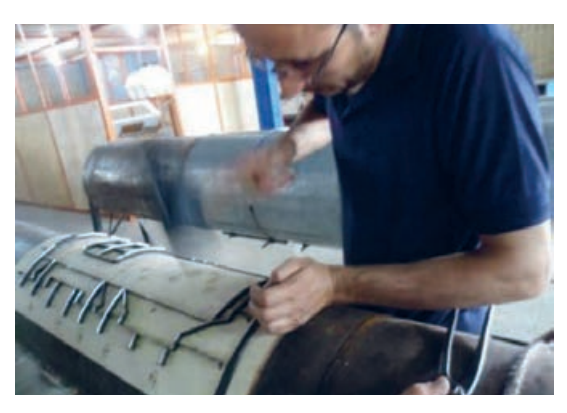

ح) ابر یا اسفنج جداکننده (شکل ۱۳۵) را مطابق با طرح و در اندازههای موردنظر و در جاهایی که نیاز به جدا شدن سطح دایکات شده از قالب میباشد را برش میزنند.

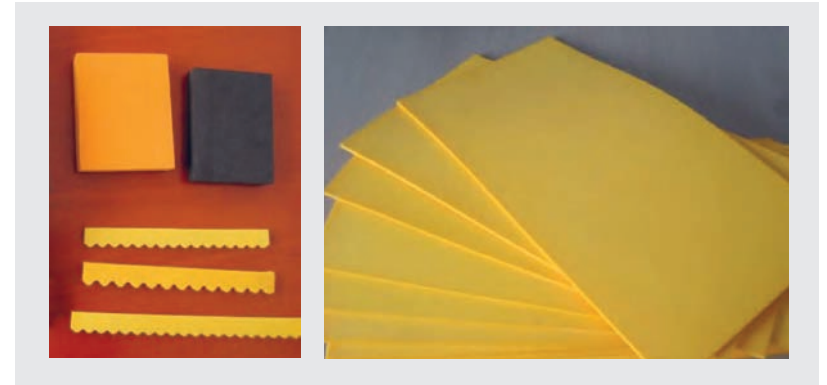

**شکل 135ـ ابرهای جداکننده**

خ) لاستیکهای جداکننده را به چسب لاتکس (شکل<sup>۱۳۶</sup>) آغشته می کنند.

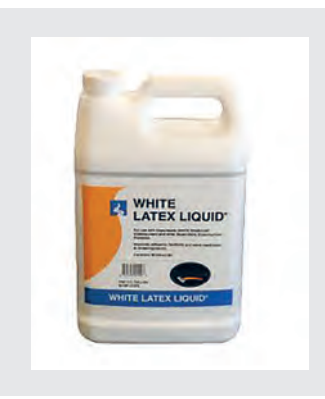

**شکل 136ـ چسب التکس برای چسباندن ابر جداکننده**

**د(** ابرهای جداکننده را در اطراف تیغهها قرار داده )شکل 137( و به صفحه دایکات میچسبانند.

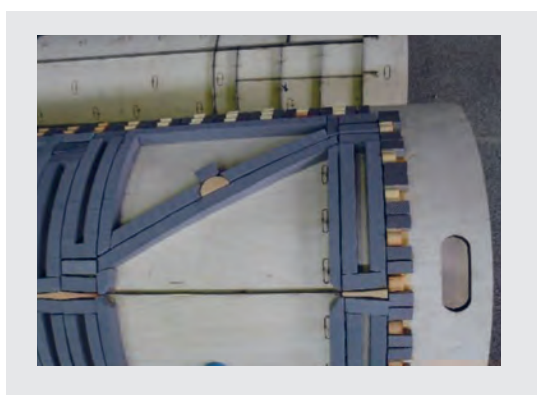

**شکل 137ـ چسباندن ابرها**

**نکات ایمنی**  $\bigoplus$ 

از کشیدن دست بر لبه تیغهها جدا پرهیز کنید. هنگام برش و پرداخت تیغها از عینک محافظ و دستکش پارچهای استفاده کنید. هنگام کار و قراردادن تیغهها از دستکش پارچهای و مناسب )شکل 138( استفاده کنید.

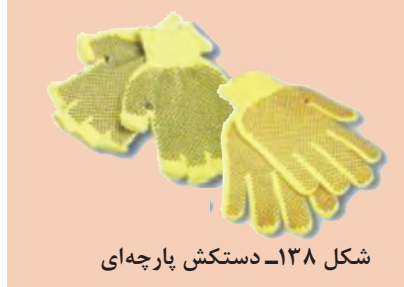

 قالب دوار )سیلندر( آهنربایی هم یکی از انواع قالبهای دایکات است که در دستگاههای چاپ رول **نکته** مورد استفاده قرار میگیرند. این قالبهای برای دایکات سطوح با ضخامتهای کمتر از ٠/٣ میلیمتر، کاربرد دارند. عملیاتی از قبیل برش مقطعی، خط تا، تیغزنی و میکرو پرفراژ را نیز میتوان با استفاده از قالبهای آهنربایی به انجام رساند )شکل 139 و 140 (.

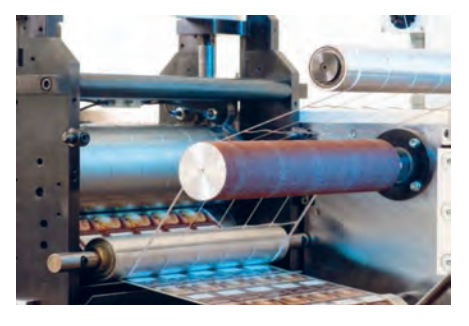

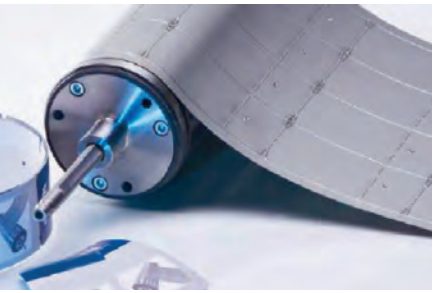

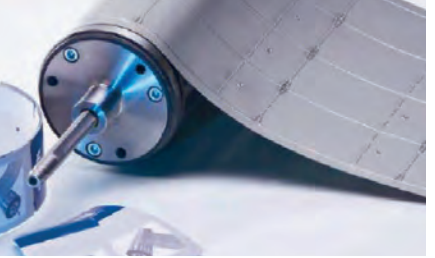

 **شکل 139ـ واحد برش دایکات دوار شکل140ـ صفحه و سیلندر واحد دایکات روتاری** ■ در آمادهسازی قالبهای آهنربایی برای لایهبرداری فلز پایه قالب از روش اسیدزنی استفاده می شود. این روش همانند روشی است که از آن برای آمادهسازی سیلندر گراور استفاده میشود. روش دیگر ساخت سیلندرهای آهنربایی دایکات، استفاده از عملیات تراشکاری یا تیغهزنی است. امــروزه در دستگــاه چــاپ واحدهــای برش برچســب توسط نــور لیــزر جایگزین سیلنــدرهای آهنربایی شدهاند. هزینه واحدهای دایکات لیزری بسیار کمتر از سیلندرهای آهنربایی است.

**4ـ3ـ کنترل قالب**

 عوامل کنترلی طرح دایکات کداماند؟ عوامل کنترلی در ساخت قالب کداماند؟ در چه مرحله یا چه مراحلی باید عوامل کنترلی را بررسی کنید؟ در صورت عدم بررسی و ایجاد اشکال، چه میزان خسارت به بار میآید؟ در صورت ساخت قالبی مشکل دار کارهای دایکات شده باطله میشوند؟

مصرف روزمره مردم باعث افزایش شمارگان یا تیراژ جعبههای مقوایی و کارتونی نظیر محصوالت بستهبندی، دارویی، غذایی، فرهنگی و همچنین برچسبها شده است، در نتیجه چنانچه قالب ساخته شده دارای ایراد و اشکالی باشد میتواند موجب ضرر و زیان و اتالف وقت و سرمایه شود، بنابراین الزم و ضروری است که پس از ساخت قالب موارد کنترلی نظیر تهیه پروف (نمونه) مشاهده و مطابقت آن سفارش مشتری، کنترل نمونههای برش شده انجام شود. در ادامه به شرح این موارد میپردازیم.

H.

**آیا میدانید** 

 $\mathbb{R}$ 

عوامل کنترل قالب شامل موارد متعددی است که این موارد باید در طی مراحل طراحی و ساخت قالب **نکته** بررسی و کنترل شوند، در واقع در هر مرحله از انجام کار چه در قالب تخت و چه دوار و خواه روش ساخت قالب دستی و یا رایانه ای باشد، باید این این موارد به دقت کنترل شوند چرا که درغیر این صورت باعث خسارات فراوان و اتالف وقت خواهد شد.

**1ـ4ـ3ـ موارد کنترلی در طراحی فایل:** موارد کنترلی در طراحی فایل به شرح زیر هستند: ــ در فایل یا طرح دایکات باید خطوط تا، برش و پرفراژ در جای خود قرار گرفته باشند. ــکارهای تکثیری درون یکدیگر قرار نگرفته باشند. شکل 141 بزرگنمایی طرح برای کنترل خطوط را نشان مے ٖدھد.

ـ به مرز مناطقی که در فرم چاپ دارای رنگ مختلف هستند توجه شود و حتماً قبل از ساخت باید با رسم طرح دایکات روی کاغذ کالک، آن را با نمونه چاپی مطابقت داد. شکل 142 مطابقت نمونه کالک بر نمونه چاپی را نشان مے دھد.

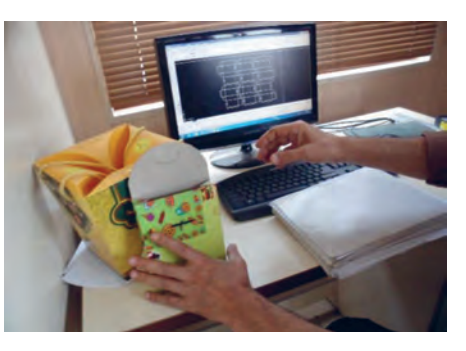

 **شکل 141ـ فایل چندجعبه تکثیر شده شکل 142ـ تطبیق طرح با نمونه چاپی**

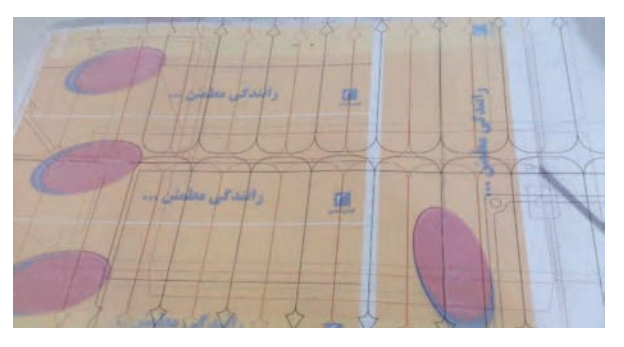

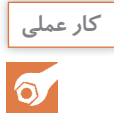

یک فایل طراحی دایکات را انتخاب کرده و موارد کنترلی آن را با توجه به نمونه چاپی بررسی کنید سپس نتیجه را به صورت مکتوب به هنرآموز خود ارائه دهید.

**2ـ4ـ3ـ ساخت نمونه:** موارد کنترلی در ساخت نمونه به شرح زیر هستند: ـ نمونه دقیقاً مطابق طرح نهایی دایکات و از روی آن ساخته شده باشد. ــ نمونه ساخته شده )Maker Sample )را روی نمونه فرم چاپی ساخته شده باشد در غیراین صورت پس از ساخت حتماً تأییدیه یا امضای سفارش دهنده را بگیرید.

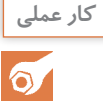

یک نمونه از فایل طراحی دایکات را بسازید و موارد کنترلی آن را با توجه به نمونه سفارش کار بررسی کرده سپس نتیجه را بهصورت مکتوب به هنرآموز خود ارائه دهید.

**3ـ4ـ3ـ مراحل کنترلی در ساخت قالب:** همانطور که گفته شد در هر مرحله از ساخت قالب باید موارد مربوطه بررسی و کنترل شوند. این موارد به شرح زیر هستند: ــ با توجه به مشخصات سفارش، اندازه و ضخامت قالب بررسی و مطابق کار انتخاب شود. از سوی دیگر صفحه قالب، قبل و یا حین انجام کار نباید تاب داشته باشد یعنی باید هموار باشد. ــ با توجه به جهت فرم چاپ لبه کار قالب با لبه کار چاپ هم جهت باشد و اندازه آن با توجه به نوع و روش فرایند دایکات تا حدود 15 میلیمتر رعایت شده باشد. ــ پلهای روی تیغها باید مطابق پلهای قالب باشد. ــ با استفاده از کولیس ضخامت تیغهای مورد استفاده در هر قالب اندازهگیری شده و باید یک اندازه باشند. ــ درجه سختی تمامی تیغهای بهکار رفته در یک قالب باید از یک نوع باشند. ــ ضخامت تمامی شکافها و شیارهای ایجاد شده روی قالب باید یک اندازه باشند. شکل 143 نحوه کنترل

شکاف تیغ را نشان میدهد.

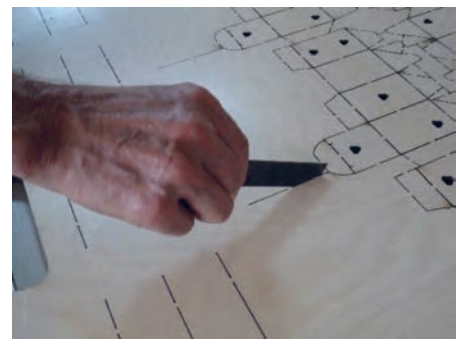

**شکل 143ـ بررسی ضخامت شکاف روی تخته** 

ــ پس از قرارگیری تیغهها در قالب، پشت قالب را بررسی و کنترل کرده و در صورت بیرون آمدن تیغها باید این مشکل را برطرف شود. شکل 144 پشت قالب برش را نشان میدهد.

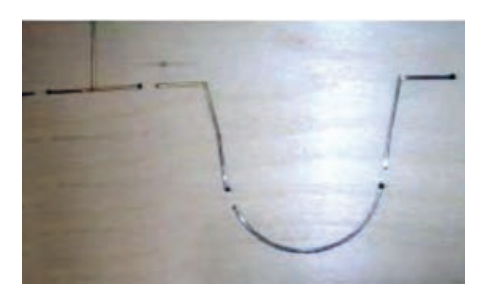

**شکل 144ـ بررسی پشت تخته**

ــ در صورت عدم لق بودن یا گم شدن تیغها در قالب باید تیغ جدید جایگزین شود. ــ بین تیغهای متقاطع بش نباید کوچک ترین فاصلهای باشد.شکل ۱۴۵ محل تقاطع تیغ ها را نشان می دهد.

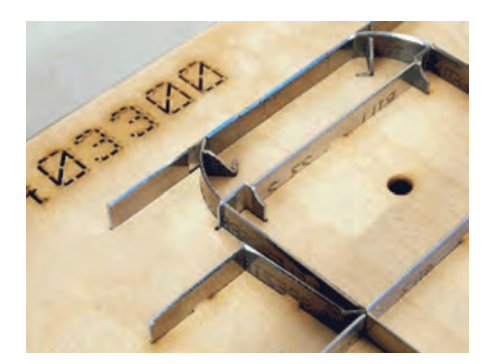

 **شکل 145ـ محل تقاطع تیغها**

ــ اگر تکههای چوب زیر تیغ قرار گرفته بودند آن را تمیز میکنیم.

ــ الستیکهای جدا کننده در جای خود نصب شده باشند. شکل 146 همترازی الستیکهای جداکننده و تیغها را نشان میدهد.

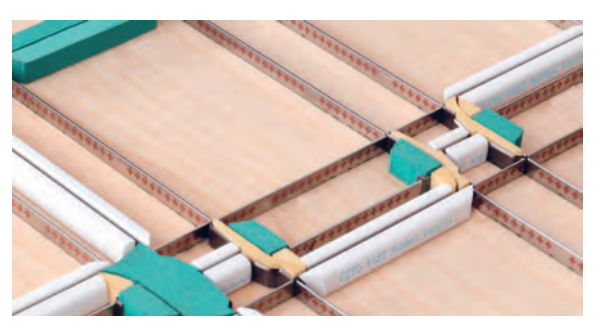

 **شکل 146ـ هم ترازی الستیکهای جدا کننده تیغها**

ــ ارتفاع الستیکهای جدا کننده نباید بیشتر از حد مجاز باشد که مانع از برش یا خط تا شوند. ــ با استفاده از شورسنج )سختی سنج( درجه شور الستیکهای جداکننده باید طبق جدول استاندارد رعایت شده باشند. شکل ۱۴۷ یک لاستیک با درجه شور نامناسب را نشان میدهد.

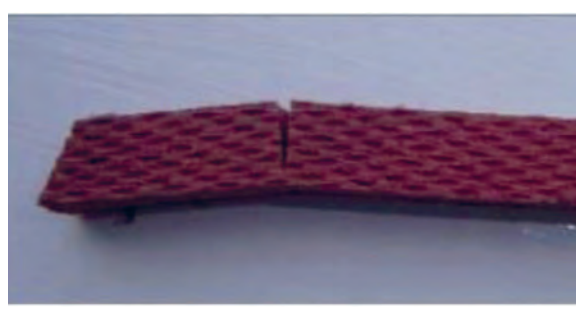

 **شکل 147ـ الستیک با درجه شور نامناسب**

ــ تیغها از نظر نداشتن پریدگی ناخواسته روی لبه ها بررسی شوند. شکل 148 نحوه بررسی لبه تیغ را نشان میدهد.

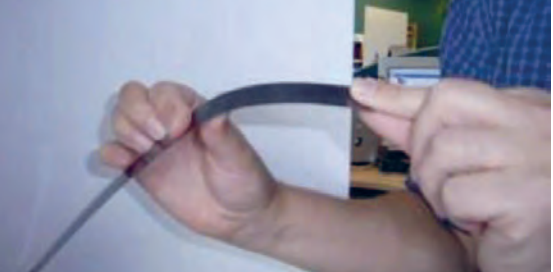

 **شکل 148ـ بررسی لبه تیغ**

ــ سوسههای ایجاد شده در مناطق موردنظر روی تیغهای برش به درستی انجام شده باشند.

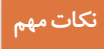

 $\mathbf{I}$ 

ً مناطقی از طرح که قرار است از روی مقوا کال جدا شوند مانند یک مساحت بسته )دایره، مربع و ...( برای آن که درون دستگاه حین انجام دایکات گیر نکنند، با ایجاد سوسه روی تیغ برش نشده و موقتاً به هم وصل میباشند تا پس از دایکات، بیرون از دستگاه جدا شوند. شکل 149 ایجاد سوسه روی تیغ را نشان مے دھد.

در اکثر اوقات سوسهزنی در کارگاه تولید محصول دایکات انجام میشود و به ندرت در قالبسازی این امر اتفاق میافتد. شکل ۱۴۹ نحوه ایجاد زایده روی تیغ را نشان می دهد.

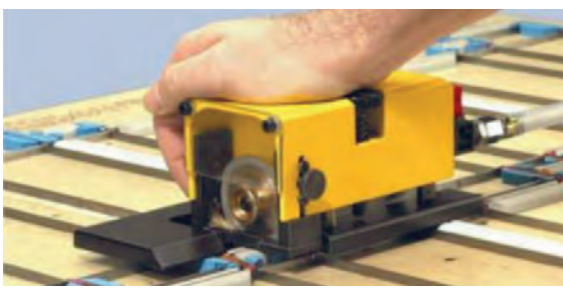

 **شکل 149ـ سوسه زنی**

در صورتي كه خط تاي جعبهها درست انجام نشده باشد در ماشينهاي پركن مواد كه معمولاً از سرعتهاي<mark>.</mark> بالايي برخوردارند دچار پارگي جعبه و ايست مكــرر ماشين ميشونـد و نهايتاً روند كار متوقف ميشود.

**کار عملی**  $\delta$ 

**توجهات زیست محیطی**

 $\frac{1}{\sqrt{2}}$ 

یک قالب دایکات را انتخاب کرده و موارد کنترلی آن را با توجه به مشخصات سفارش کار بررسی کنيد سپس نتيجه را به صورت مکتوب به هنرآموز خود ارائه دهيد.

 جلوگيري از مصرف بيمورد انرژي وظيفه شرعي و ملي هر شخصي است، زیرا بعضي از روشهاي توليد انرژي مانند نيروگاهها با سوخت فسيلي باعث آلودگي زيست محيطي ميشوند. بسياري از موارد که موجب آلودگي آب، آلودگي زميــن و خسارت زيستــي مي شوند جزء خسارت جدی محسوب می شوند.

يکي از آلودگيهاي زيست محيطي، رها کردن اشيای تجزبه نشونده مانند سطوح پالستيکي است، بنابراين جمع آوري ضايعات فرايند آماده سازي سطوح براي ارائه به مراکز بازيافت بايد انجام شود.

#### **ارزشیابی شایستگی ساخت فایل دایکات**

**شرح کار:**

1ـ ساخت فایل قالب ٢ـ انطباق فایل قالب با فایل چاپی ٣ـ ساخت قالب ٤ـ کنترل قالب

**استاندارد عملکرد:**  آمادهسازی فایل گرافیکی قالب، تهیه قالب و کنترل آن با فایل مربوطه

**شاخصها:** نمونهگیری مطابق دستور اجرای کار ـ نوع تیغ، نیمتیغ، پرفراژ، و برش مطابق سفارش داده شده

**شرایط انجام کار:** 1ـ کارگاه پیش از چاپ ٢ـ نور یکنواخت با شدت ٥٠٠ لوکس ٣ـ میز و صندلی رایانه برحسب استاندارد آرگونومی بدن انسان ٤ـ تهویه استاندارد و دمای ±١ C ˚٢٠ ٥ـ زمان ٦٠ دقیقه

**معیار شایستگی:**

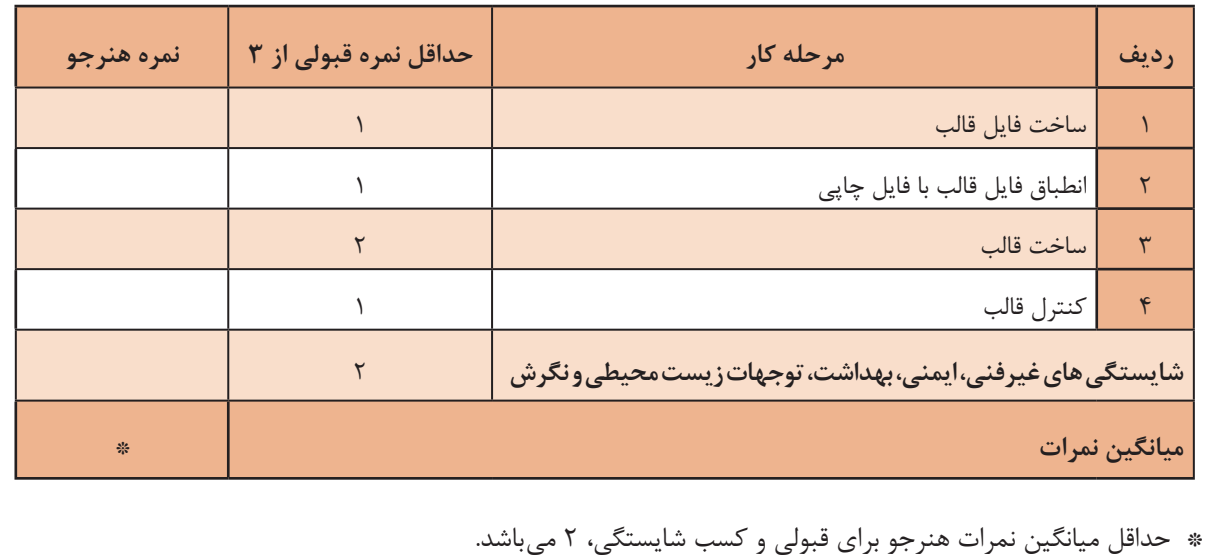

**پودمان4 خروجی فایل**

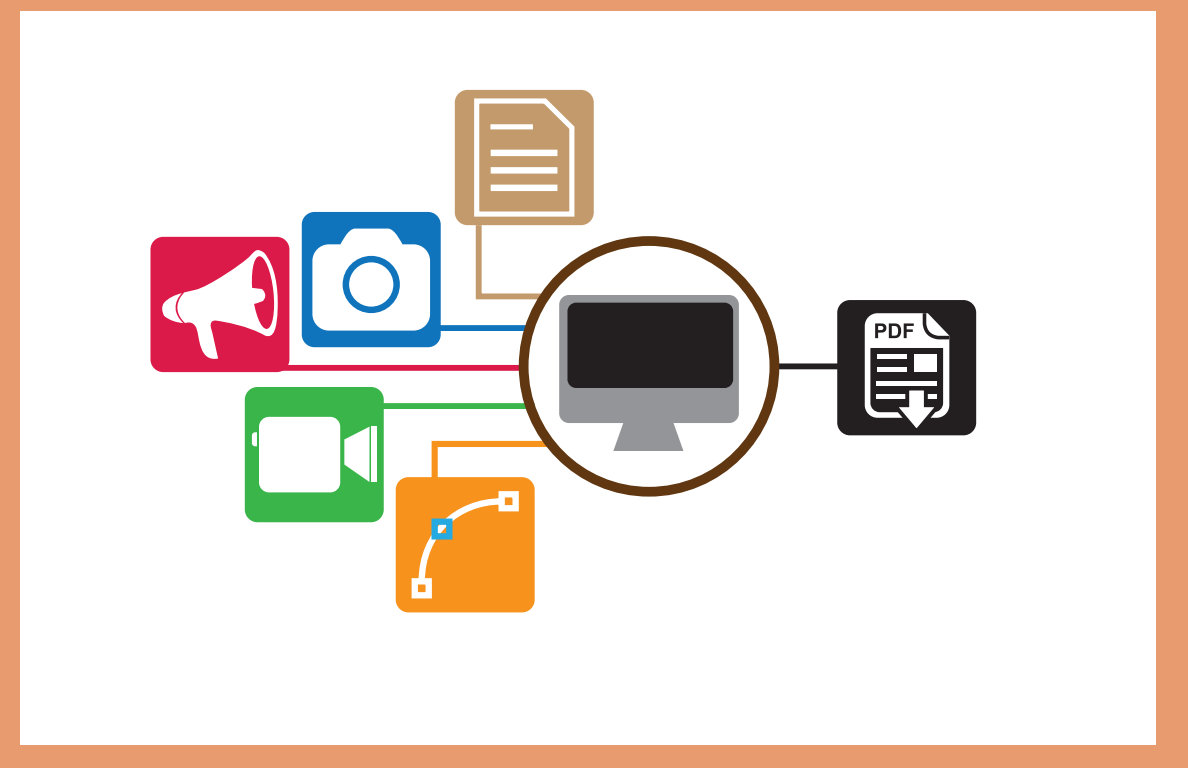

خروجی فایل )Exporting )به دستگاههای چاپ یا پیش از چاپ مرحلهای از فرایند انجام کار چاپی است که ارسال کامل و بدون تغییر فایل چاپی را ممکن میکند. در این مرحله عناصر تشکیلدهنده یک کار چاپی اعم ً از عکس، نشانه و گراف، فونت، رنگ و دیگر تنظیمات مهم عملیات چاپی، کامال منطبق با آنچه طراح گرافیک در نظر داشته است تولید میشود. در این پودمان تولید فایل PDF در نرمافزارهای مختلف، تنظیم دقت وضوح )رزولوشن( مناسب برای چاپ، انتقال فونت، تنظیمات مربوط به فونت، تنظیمات مربوط به مدیریت رنگ و تنظیمات امنیت فایل را فرا میگیریم.

## **واحد یادگیری 4**

### **شایستگی خروجی فایل )Exporting)**

**آیا میدانید** 

 $\frac{\partial \phi}{\partial x^2}$ 

آیا تاکنون پی بردهاید: صنعت چاپ با ورود کامپیوتر دچار چه تحوالتی شده است؟ سرعت و کیفیت در تولید با ارسال یک فایل صحیح دچار چه تغییراتی میشود؟ چگونه میتوان کلیه مختصات طراحی را برای چاپ ایجاد کرد؟ فایلهای X/FDP چه ویژگی دارند؟ انواع FDP چه ویژگی دارند؟

 **هدف** هدف از این شایستگی فراگیری چگونگی ساخت درست و بدون نقص یک فایل برای چاپ است.

**استاندارد عملکرد:** برای چاپ بر اساسPDFتنظیم و تولید یک فایل مطابق اورجینال در قالب استاندارد)12647 ISO)صنعت چاپ.

#### **1 در نرمافزار InDesign Adobe 1ـ4ـ تولید فایل PDF**

**آیا میدانید**   $\mathcal{L}$ 

 فایل PDF به چه منظور تولید شده است؟ به چه شکل میتوان از نرمافزارها فایل PDF تهیه کرد؟ چگونه میتوان یک فایل PDF را تنظیم کرد؟ ا فایل های PDF/X چه ویژگی دارند؟  $\blacksquare$ انواع PDF چه ویژگی دارند؟

با بهکارگیری و پیشرفت فناوریهای جدید از جمله به وجود آمدن ابزارهای دیجیتال، سرعت انجام امور افزایش یافته و مشکالت کم شده است. یکی از دشواریهای صنعت چاپ تولید فایل نهایی است. این مسئله با طراحی قالبی که بتواند کلیه خصوصیات یک طرح گرافیکی را در خود جا دهد تا اندازهای برطرف شده است. در ادامه انواع فایل PDF به اختصار شرح داده میشود.

**1ـ1ـ4ـ انواع PDF:** به شکل کلی و برحسب کاربرد فایلهای پی دی اف به دو بخش دستهبندی میشوند: **الف( پی دی اف واکنشگرا )Adobe PDF Interactive):** این نوع از قالب PDF امکان ساخت فرمهای دیجیتال، استفاده از آدرسهای دسترسی فعال در اینترنت، پخش فیلم و زمانبندی در صفحات را به کاربر می دهد. این فرمت در صنعت چاپ استفاده نمی شود.

**ب( پی دی اف چاپی )Print PDF Adobe):** این نوع از فرمت PDF مخصوص استفاده در صنعت چاپ است. این فرمت PDF دارای انواع مختلفی است که هریک کاربرد ویژه دارند. جدول 1 انواع PDF چاپ را **جدول 1 ـ انواع PDF چاپ** نمایش میدهد.

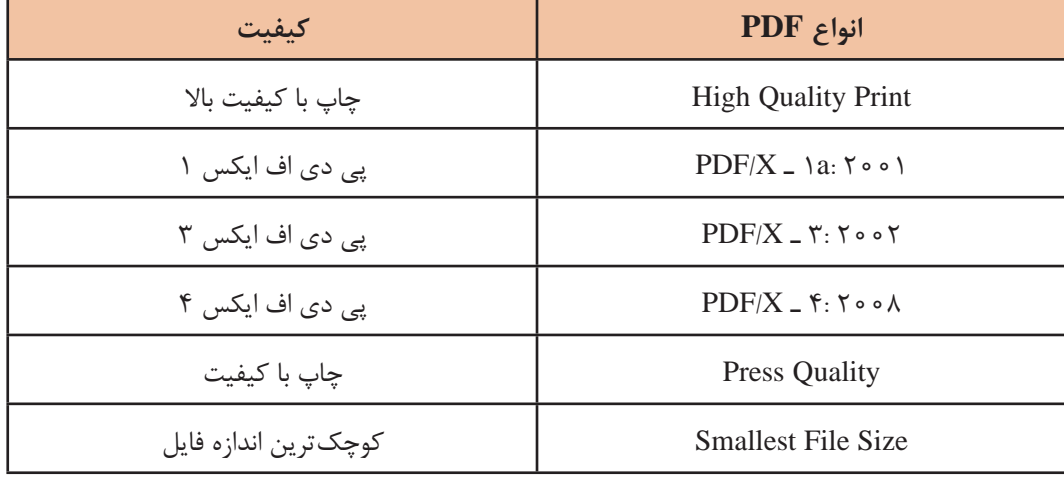

1ـ قالــب PDF ســرعنوان عبــارت Portable Document Format بــه معنــای قالــب ســند قابــل انتقــال اســت. بــه ایــن معنــی کــه اطلاعــات فایل۱هــای رایانــهای قابلیــت انتقــال بــدون تغییــر دارنــد. در ســال ۱۹۹۱ دکتــر جــان وارنــاک Dr. John Warnock از دانشـمندان شـرکت Adobe پـروژهای بـرای تولیـد فرمتـی کـه جایگزیـن اسـناد کاغـذی شـود را پایهگـذاری نمـود. سـال 1992 نـام ایـن پـروژه تغییـر داده شـد و در سـال ۱۹۹۳ فرمـت PDF را بـر اسـاس PostScript (زبـان توصیـف یـک صفحـه) طراحـی شـد. ایـن اختـراع انقالبـی بـود کـه دنیـا را دچـار تحـول کـرد. **2ـ1ـ4ـ قابلیتهای فرمت PDF:** استاندارد جهانی)32000 ISO )شامل تمامی قوانین حاکم بر ساخت یک فایل PDF است، فایلهایی که به جهت نگهداری و آرشیو اسناد استفاده میشوند A/PDF، فایل اختصاصی معماری PDF/E، و فایل های مخصوص صنعت چاپ PDF/X نام گرفتهاند که در این استاندارد بهطور کامل شرح داده شدهاند.

**3ـ1ـ4ـ روشهای تولید فایل PDF:** تولید یک فایل PDF از نرمافزار InDesign Adobe به دو روش انجام میگیرد. در نرمافزارهای دیگر نیز تا اندازهای با این دو روش فایل PDF تولید میشوند. **ّ روش اول ـ گزینه پیش تنظیم )Presets PDF Adobe):** گزینه Presets PDF Adobe در منوی فایل )File )قرار دارد. در این گزینه میتوان بهصورت مستقیم نوع PDF مورد نظرکه از پیش تنظیم شده است را انتخاب و تولید کرد، تمام موارد این گزینه مربوط به صنعت چاپ است. شکل 1 گزینه PDF Adobe Presets، و تنظیمات انواع فایل چاپی را نمایش میدهد.

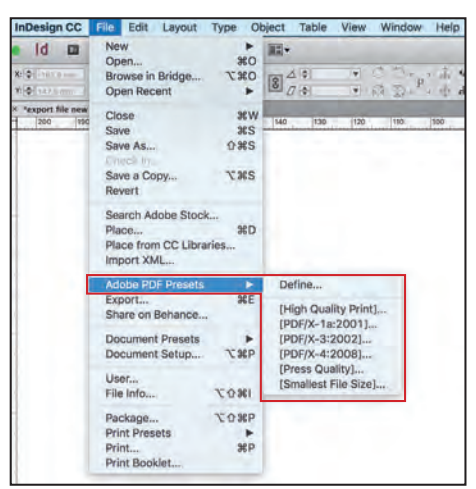

**شکل 1ـ گزینه Presets PDF Adobe و تنظیمات انواع فایل چاپی**

**روش دوم ـ گزینه صدور )Export):** گزینه صدور در منوی File قرار دارد. این گزینه امکان تولید قالب های مختلفی را می دهد. از جمله (PDF Print) برای چاپ و PDF Interactive که جهت رسانههای الکترونیکی بهکار میرود. شکل 2 منوی File و گزینه Export را نمایش میدهد.

|                                                          | <b>InDesign CC</b>             | File<br>Edit<br>Layout Type                                    |                                        | Table<br>Object      |
|----------------------------------------------------------|--------------------------------|----------------------------------------------------------------|----------------------------------------|----------------------|
| Id<br>Br<br>$x_1 + 25$ mm<br>$rac{1}{2000}$<br>Y: - 15mm |                                | <b>New</b><br>Open                                             | $^{12}$                                |                      |
|                                                          |                                | Browse in Bridge<br><b>Open Recent</b>                         | <b>THO</b>                             | $\Delta$ $\div$<br>8 |
| 4                                                        | * "export file new<br>90<br>80 | Close<br>Save<br>Save As                                       | <b></b><br>$\frac{1}{2}$<br><b>介%S</b> | 10<br>O.             |
| ⋹<br>$\overline{A}$                                      | $\frac{2}{0}$<br>۵             | Check In<br>Save a Copy<br>Revert                              | <b>T</b> #S                            |                      |
| Ø<br>$\mathbf{p}^{\mathbf{A}}$                           | ö                              | Search Adobe Stock<br>\$BD<br>Place<br>Place from CC Libraries |                                        |                      |
| q)<br>醖                                                  | ló.                            | Import XML<br><b>Adobe PDF Presets</b>                         |                                        |                      |
| $\bullet$                                                | $\frac{2}{n}$                  | Export<br>Share on Behance                                     | <b></b>                                |                      |

**شکل 2ـ منوی File و گزینه Export**

**4ـ1ـ4ـ مراحل تولید فایل با قالب PDF برای چاپ:** پس از پایان قطعی و نهایی کار طراحی، کار تولید فایل PDF شروع میشود. هر دو روش تولید فایل PDF که پیش از این ذکر شده برای استفاده در صنعت چاپ متداول است .

الزم است پیش از شروع به ساخت فایلPDF مطمئن شویم، هیچ یک از عناصر بهکار برده شده در صفحهآرایی که پیوندی به بیرون دارند دچار اشکال نشده باشند. برای اطمینان میتوان عدم وجود اشکال را از نوار عملکرد که در قسمت پایینی محیط نرمافزار قرار دارد مشاهده کرد. در این زمان اگر دایره سبز رنگی در کنار کلمه errors No دیده میشود یعنی پیوندها )لینکها( درست هستند و اگر دایره به رنگ قرمز باشد و تعداد مشکالت صفحه اعم از مشکل در لینک، مشکل در تایپ و دیگر مشکالت در کنار کلمه ایرادها )errors ) نمایان خواهد شد. شکل 3 تصویری است از نوار وظیفه که حالت بدون اشکال فایل را نمایش میدهد.

```
Ⅲ 【 141
                       V | | | | | Basic] (working) V No errors
                                                                                    \overline{\mathbf{z}} \overline{\mathbf{A}}شکل 3ـ نوار وظیفه در حالت بدون اشکال
```
**مرحله 1ـ انتخاب مختصات فایل )نام، مسیر ذخیره و فرمت(:** با انتخاب گزینه Export، پنجره Export فعال میشود. در این پنجره امکان انتخاب نام، مکان ذخیرهسازی فایل و انتخاب قالب خروجی ایجاد میشود. برای تولید فایل PDF چاپی گزینه Print PDF Adobe انتخاب کنید و سپس گزینه Save را انتخاب کنید. شکل ۴ پنجره Export را نمایش می دهد.

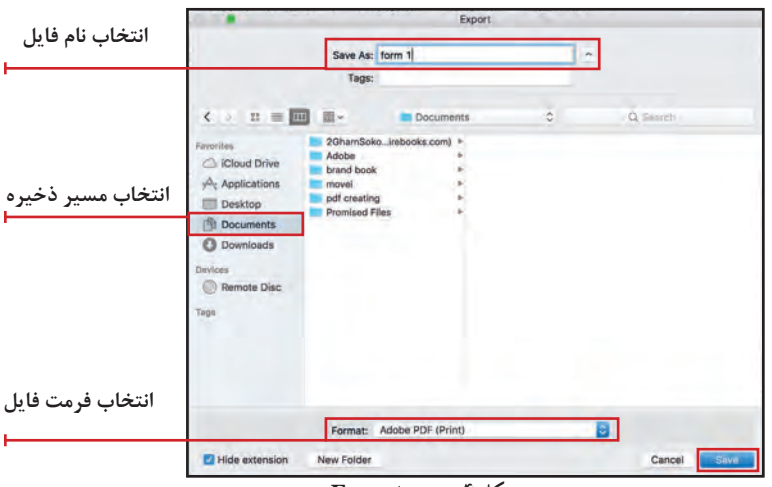

**شکل 4ـ پنجره Export**

**مرحله 2ـ تنظیمات پنجره اصلی:** با فشردن کلمه Save در پنجره Export پنجره دیگری تحت عنوان PDF Adobe Export باز میشود. قسمت باالیی این پنجره شامل تنظیمات نوع فایل، انتخاب نسخه نرمافزار و استانداردهای مورد استفاده در تولید فایل است. شکل 5 پنجره PDF Adobe Export را نمایش می دهد.

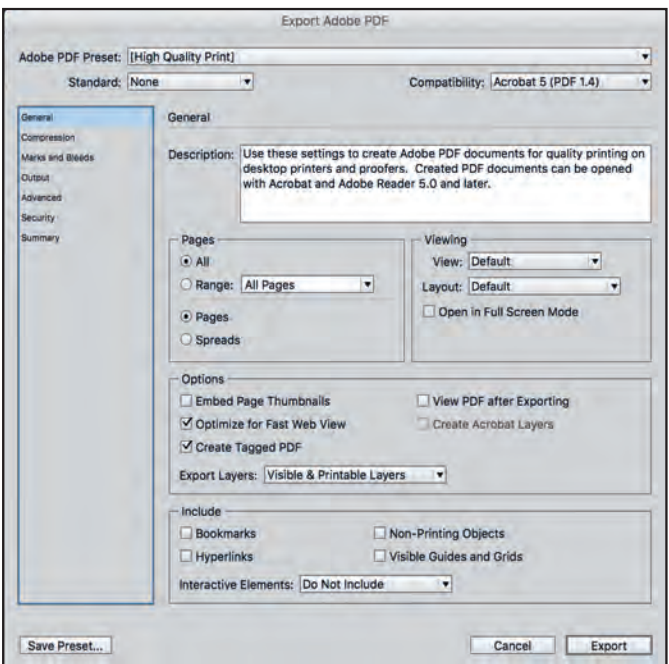

**شکل 5 ـ پنجره PDF Adobe Export شامل تنظیمات مختلف** 

در این مرحله منوی Preset PDF Adobe امکان ذخیرهسازی انواع PDF را به کاربر میدهد. هرکدام از گزینههای این منو کاربردهای جداگانهای دارند. در ادامه به نوع کاربرد و دلیل انتخاب گزینه میپردازیم. **الف( گزینه Print Quality High:** انتخاب این گزینه فایل PDF امکان چاپ به وسیله چاپگرهای دیجیتال و یا دستگاههای نمونهگیری پیش از چاپ میسر میشود. امکان استفاده از مدیریت رنگ در این گزینه غیرفعال میباشد و برای چاپهای صنعتی مناسب نیست. شکل 6 گزینه Print Quality High را

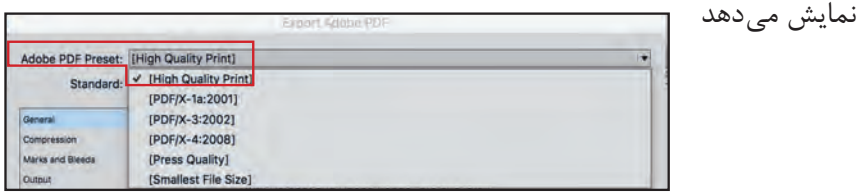

**شکل 6 ـ پنجره PDF Adobe Export، انتخاب Print Quality High از منوی Preset PDF Adobe**

**ب( گزینه :2001a1ـ X/PDF :**در فایل امکان استفاده با تغییر، فضای رنگی RGB و CMYK و رنگهای موضعی فراهم است. این فایل پروفایلهای رنگی را پشتیبانی میکند. )این فایل با استانداردی به همین نام برگرفته از ورژن 4 Acrobat و پایهگذاری شده از 1.3 PDF میباشد(. شکل 7 گزینه :2001a1ـ X/PDF را نمایش میدهد.

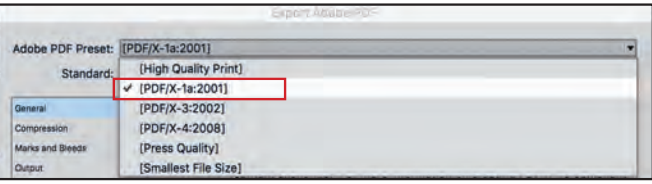

**شکل 7ـ پنجره Export Adobe PDF ، انتخاب :2001a1ـ X/PDF از منوی Adobe PDF Preset**

**پ( گزینه 3:2002ـX/PDF:** در این فایل امکان استفاده در فضای رنگی RGB و CMYK، رنگهای اسپات و مدیریت رنگ با استفاده از پروفایلهای رنگی فراهم شد. )این فایل، برگرفته از ورژن 4 Acrobat و پایه گذاری شده از 1.3 PDF میباشد). شکل شماره ۸ گزینه 2002ـ7ـ7PDF را نمایش می دهد.

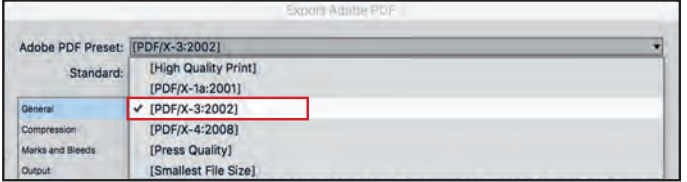

**شکل 8 ـ پنجره Export Adobe PDF ، انتخاب 3:2002ـ X/PDF از منوی Adobe PDF Preset**

**ت( گزینه 4:2008 ـ X/PDF:** در این فایل امکان استفاده از فضای رنگی RGB و CMYK، همچنین رنگهای موضعی و مدیریت رنگ با استفاده از پروفایلهای رنگی فراهم است. خصوصیت دیگر این فایل امکان استفاده از لایههای شفاف است که کمک می کند تا بتوان از مواردی مانند Over Print و Trapping پشتیبانی شود. )این فایل پایهگذاری شده از 1.6PDF نسخــه 5 Acrobat میباشد(. شکل 9 گزینــه ا نمایش می دهد. PDF/X4:2008

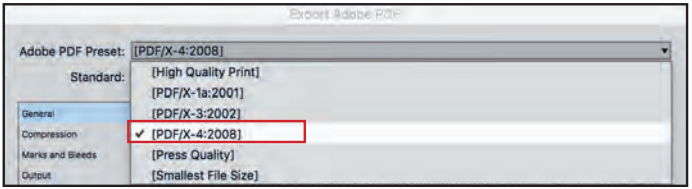

**شکل 9ـ پنجره Export Adobe PDF ، انتخاب 4:2008ـ X/PDF از منوی Adobe PDF Preset**

نسخههای X /PDF با توجه به نوع و نحوه کارکرد بهطور اختصاصی برای چاپ طراحی و تولید شدهاند. در این نسخهها در صورت ایراد در لینک امکان خروجی فایل وجود ندارد و پیغامی جهت رفع خطا داده میشود.

به منظور به دست آمدن بیشترین شباهت بین نسخه چـاپی و اورژینــال، سازمـانی تحت عنـوان **نکته** InternationalColorConsortium با توجه به دانش گسترده رنگ، اقدام به استانداردسازی در این زمینه کرده است. نتیجه برخی از این استانداردها به وجود آمدن پروفایلهای رنگی میباشد. این پروفایلها با توجه به تمام عوامل مؤثر در چاپ، فایل چاپی را از نظر رنگ به آنچه در طراحی تولید میشود نزدیک میکند.

جدول 2 مقایسه انواع PDF را با توجه به قابلیتهای مدیریت رنگ و الیه مستقل در فضاهای رنگی **جدول 2ـ مقایسه قابلیتهای انواع PDF** نشان میدهد.

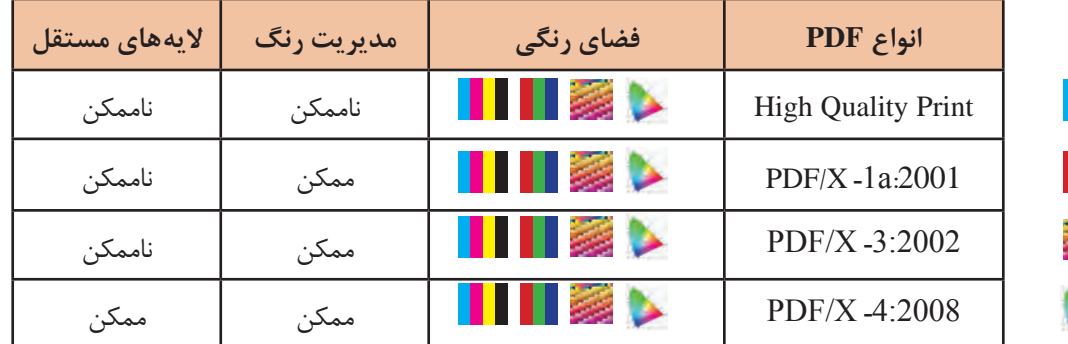

**CMYK** 

RGB

 $L^*a^*b^*$ 

Spot Color

**مرحله 3ـ تنظیم صفحات و چیدمان پس از ارسال فایل:** در این مرحله، تنظیمات مدیریت صفحات ارسالی برای فایل PDF ممکن است. در تنظیمات مشاهده نحوه چیدمان فایل پس از خروجی تنظیم میشود. شکل 10 پنجره Pages و Viewing را نمایش میدهد.

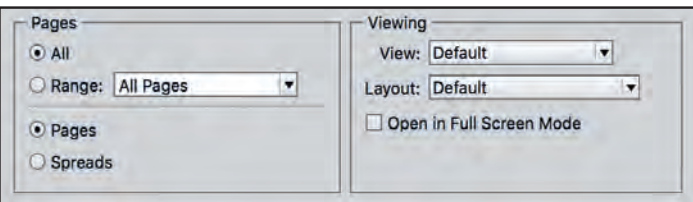

**شکل 10ـ پنجره Pages و Viewing در پنجره Export Adobe PDF**

**مرحله 4ـ تنظیم امکانات و پیوستهای فایل:** در این مرحله، تنظیم امکان مدیریت الیههای ارسالی و اینکه چه پیوستهایی همراه فایل ارسال شود محیا میشود. شکل 11 پنجره Option و Include را نمایش می دهد.

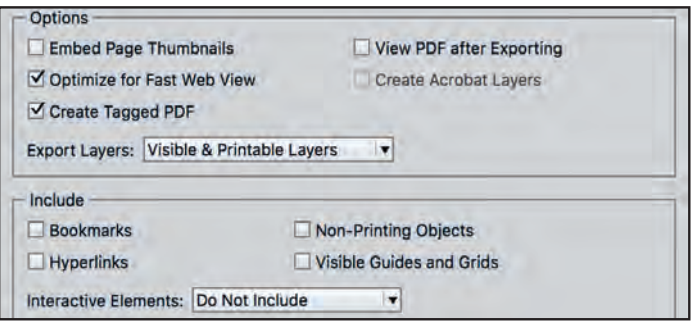

**شکل 11ـ پنجره Option و Include در پنجره Export Adobe PDF**

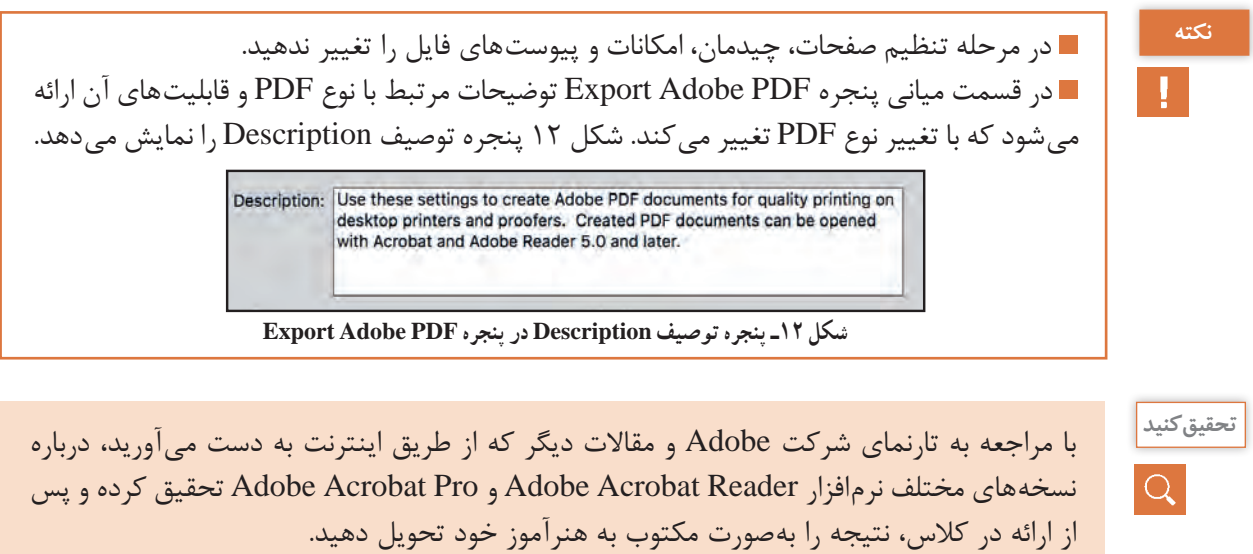

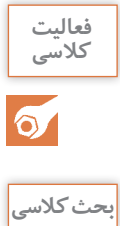

گزینههای از پیشتنظیم شده در Adobe PDF Presets را استخراج کرده، از هنرآموز خود درباره **کالسی** این گزینهها پرسش کرده و نتیجه آن را یادداشت و به هنرآموز خود ارائه دهید.

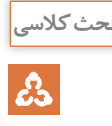

**آیا میدانید** 

 $\frac{1}{2}$ 

پس از درک مفهوم »انتقال بدون تغییر دادهها« در فایلهای چاپی درباره آن به بحث و گفتوگو **بحث کالسی** بپردازید که اگر تغییری در ماهیت دادهها پیش بیاید، چه خطاهایی در چاپ محتمل است. نتیجه را بهصورت مکتوب به هنرآموز خود تحویل دهید.

**2ـ4ـ انتخاب رزولوشن مناسب برای چاپ**

 تراکم پیکسل در کیفیت تصویر دیجیتال چه تأثیری دارد؟ میزان تراکم پیکسل مناسب برای انواع چاپ چه میزان میباشد؟  $\blacksquare$  نسبت تراکم ترام به تراکم پیکسل چیست؟ نسبت تراکم ترام به تراکم نقطه چیست؟ یک بیت و یک نقطه به چه معناست؟

پیکسل عنصر تشکیلدهنده تصویر دیجیتال است. یک پیکسل فقط یک رنگ دارد. در یک واحد طول هر اندازه که تعداد پیکسلها بیشتر باشد (تراکم بیشتر پیکسل) جزئیات بیشتری از تصویر نمایش داده می شود. در نمایشگرهای دیجیتالی نمایش یک تصویر به تعداد پیکسلهای آن بستگی دارد. به این معنا که چنانچه ساختار تصویر از تراکم پیکسل زیادی برخوردار باشد، هنگام نمایش توسط نمایشگری که از تراکم پیکسل کمتری ساخته شده است، جزئیات کمتری از تصویر را نمایش میدهد.

**1ـ2ـ4ـ ویژگیهای PPI در تصویر دیجیتال:** مشخصه پیکسل برای تعریف یک تصویر میتواند نشان دهنده نوع استفاده از آن باشد. مثلا تصویری که دارای ۱۸۰۰ \* ۱۲۰۰ پیکسل میباشد، در تراکمهای مختلف بر اساس واحد طول دارای سایزهـای متفــاوتی است. این تصویــر در تراکـم 72 PPI( پیکسل به ازای هر اینچ) در سمت عرض دارای ۲۵ اینچ (۲۵ = ۷۲ ÷ ۱۸۰۰) و در ارتفاع دارای ۱۶/۶ اینچ طول )16/6 = 72 ÷ 1200( میباشد. تراکم پیکسل 72 مناسب برای نمایشگرهای معمولی میباشد. شکل 13 نمایش دهنده ۷۲ پیکسل در یک اینچ است. تعداد پیکسلها در عرض و ارتفاع این عکس ۲۷۵ \* ۱۸۳ میباشد. در ادامه ویژگیهای PPI در تصویر دیجیتال را به اختصار شرح میدهیم.

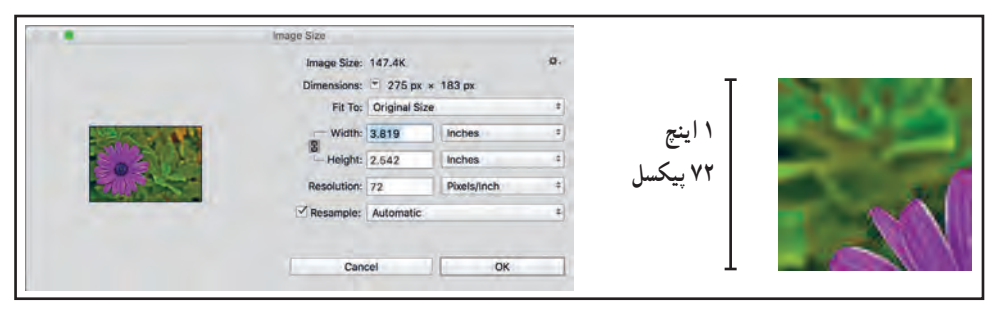

**شکل 13ـ نمایش یک تصویر در تراکم 72 پیکسل مناسب برای ارائه تصویر در نمایشگر**

**الف( ارزش رنگی ترام:** به دالیلی از جمله اختالف در تولید رنگ، امکان چاپ پیکسل به شکل مستقیم وجود ندارد. به این جهت هنگام چاپ پیکسلها به نقطه تبدیل میشوند. ارزش رنگی هر نقطه در یک محدوده، بین صفر تا صد در نوسان میباشد. این نقاط خود از نقاطی کوچکتر ساخته میشوند. بر اساس تبدیل فضای رنگی تصویر دیجیتال از فضای رنگی RGB در نمایشگر به فضای رنگی CMYK در چاپ، ارزش رنگی هر نقطه مشخص می شود (ارزش گذاری هر محدوده رنگی و تبدیل فضاهای رنگی به یکدیگر با روش های مختلف مدیریت رنگ صورت می گیرد). ارزش رنگی هر نقطه با ترکیباتی از سه رنگ سایان Cyan، مژنتا Magenta، زرد Yellow تولید میشود. مشکی که با حرف K تحت عنوان رنگ کلیدی معرفی میشود مسئول تیرهتر کردن نقاط تیره تصویر میباشد. شکل 14 روند تغییر فضای رنگی، تفکیک رنگ و ارزش رنگی یک پیکسل در تبدیل به ترام را نمایش می دهد.

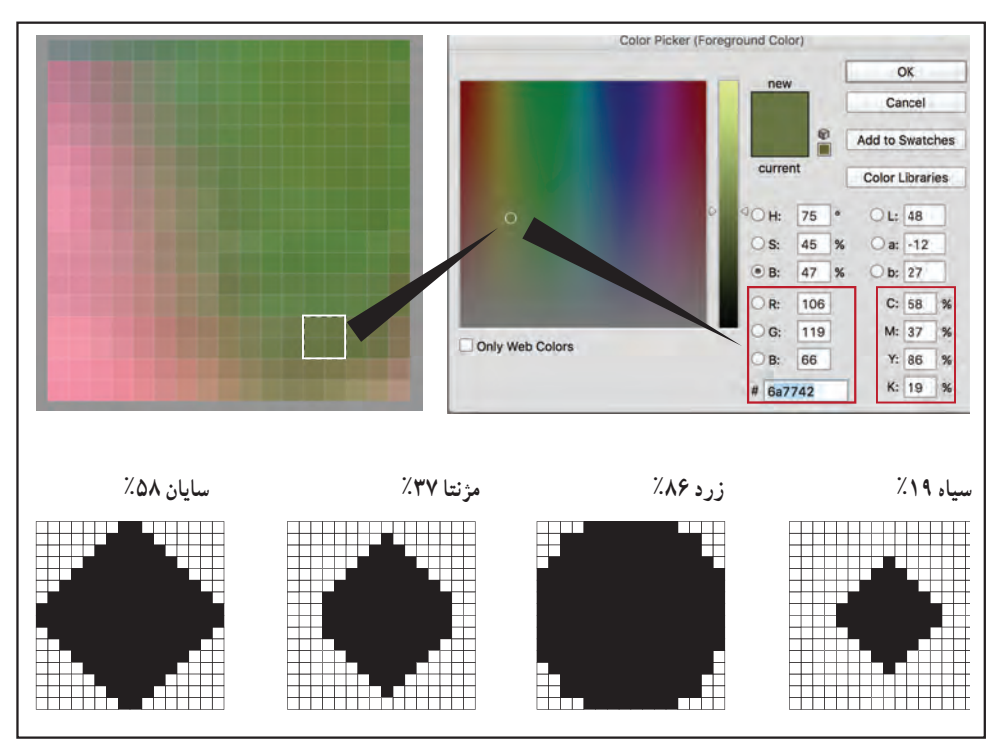

**شکل 14ـ روند تغییر فضای رنگی، تفکیک رنگ و ارزش رنگی یک پیکسل در تبدیل به ترام**

**ب( تراکم ترام:** ترامگذاری بـه دو روش ترامگذاری AM و ترامگذاری FM صورت میگیرد. هر کدام از این روشها را به اختصار شرح میدهیم.

**تراکم ترام AM:** در این تراکم، نقطهها با فواصل یکسان و اندازههای متغیر روی یک خط فرضی قرار میگیرند. محدوده نقطه، یک مربع میباشد که بدون فاصله با یکدیگر هم مرز میباشند. این نوع چیدمان باعث تولید خطوطی میشود که در دو جهت عمود بر یکدیگر امتداد یافته است. تعداد این خطوط در یک اینچ با تولید جزئیات تصویر ارتباط مستقیم دارد. محدوده تعداد خطوط در یک اینچ به دو عامل »عدم تشخیص نقطه توسط چشم غیرمسلح در بزرگترین حالت تولید نقطه ـ حداکثر توانایی دستگاههای لیتوگرافی در تولید و چاپ در انتقال کوچکترین نقطه« بستگی دارد. شکل 15 چیدمان ترام در رنگ زرد به روش ترامگذاری AM را نمایش می دهد.

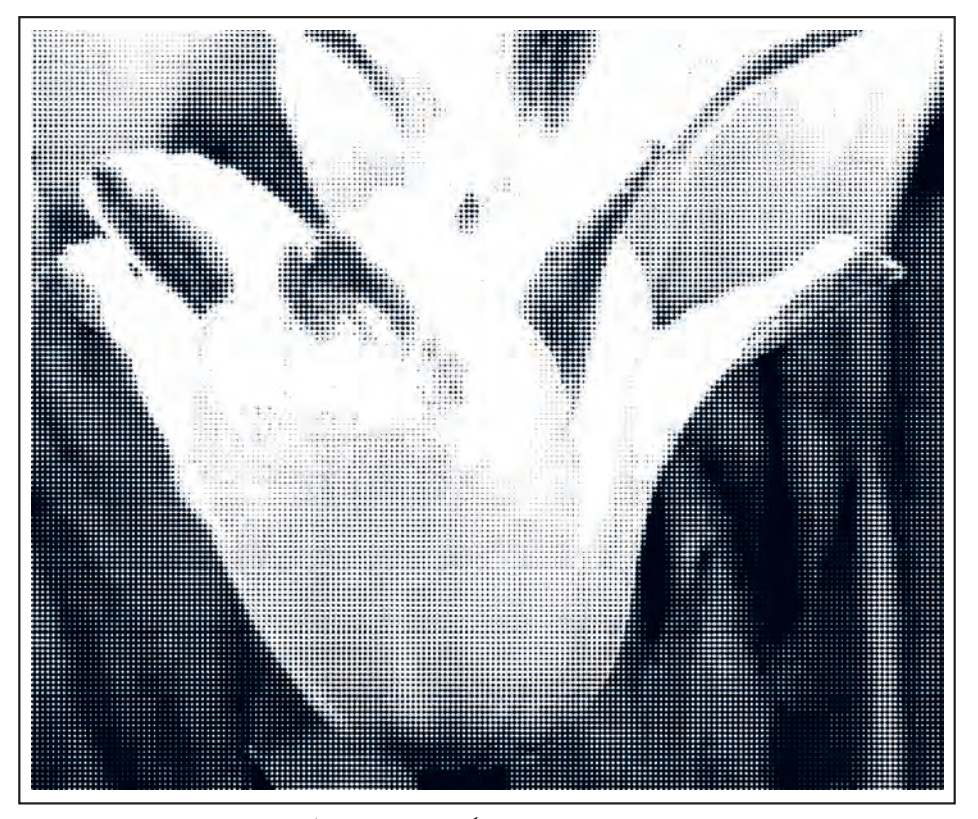

**شکل 15ـ چیدمان خطوط ترام در رنگ زرد به روش ترامگذاری AM**

**تراکم ترام FM:** این نوع تراکم ترام در یک محدوده نقطه بهصورت تصادفی شکل میگیرد. در این روش نقاط ترام از نظر اندازه یکسان میباشند، اما این نقاط در فواصل متفاوتی نسبت به یکدیگر چیده میشوند. نقاط سازنده ترام روی یک خط قرار نمیگیرند و کوچکی نقاط ترام بر اساس کوچکی نازل نور لیزر پلیت ستر تعیین میشود. به این ترتیب نقاط تیره تصویر، تراکم بیشتر و نقاط روشن تراکم کمتری دارند. در این روش جزئیات بیشتری توسط ترام ساخته میشوند. شکل 16 تصویری را که با تکنیک FM ترامگذاری شده است را نمایش میدهد.

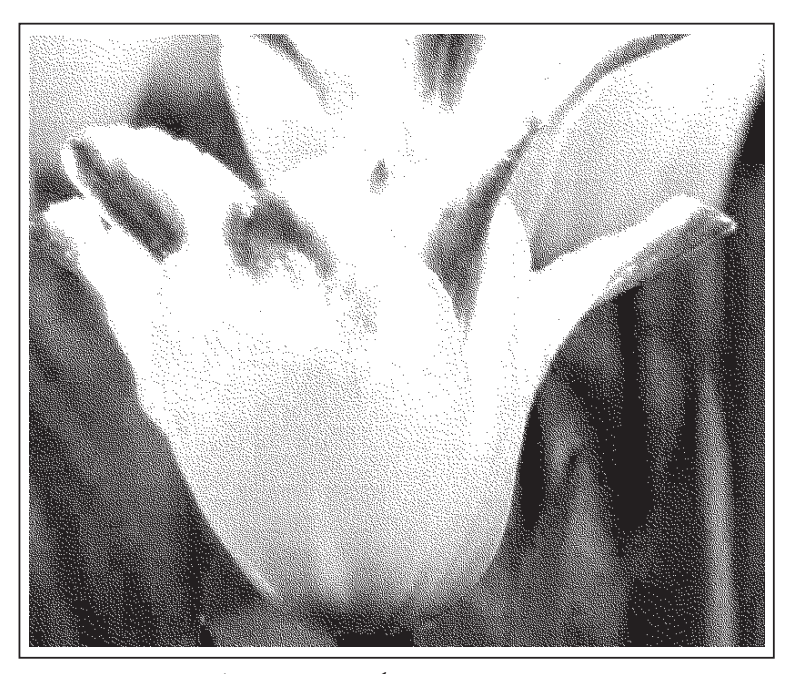

**شکل 16ـ چیدمان خطوط ترام در رنگ زرد به روش ترامگذاری FM**

تفاوتهای ترام FM و ترام AM از لحاظ ظاهر نقاط را مالحظه کنید و درباره آن به بحث و گفتوگو **بحث کالسی** در کالس بپردازید. جمعبندی حاصل از بحث را به هنرآموز خود به صورت کتبی تحویل دهید.

## $\mathcal{E}_3$

**2ـ2ـ4ـ ارتباط تراکم تصویر دیجیتال )PPI )با تراکم ترام )LPI )در چاپ:** برای تولید یک چیدمان صحیح ترام جهت چاپ نیازمندیم از تراکم پیکسل مناسب استفاده کنیم. (عکسی که از تعداد پیکسل مناسب برخوردار نیست را نمی توان با افزایش تراکم ترام برای چاپ مناسب کرد). تراکم پیکسل مناسب برای چاپ نسبت مستقیم با تراکم ترام دارد. به عنوان مثال اگر تراکم ترام بر حسب خط بر یک اینچ برابر با 175 خط باشد، این به منزله یک ضلع مربعی محسوب میشود که یک اینچ است، و تعداد پیکسلی که الزم است تا کیفیت 175 خط را تأمین کند برابر با قطر همین مربع به ابعاد یک اینچ است. به این معنی که برای کیفیت 571 خط باید تصویری با رزلوشن 245 =2 × 175پیکسل در ازای هر اینچ داشته باشیم. در چاپ افست محدودیت در تولید کوچکترین نقطه چاپی بستگی به محدودیت دستـگاه پلیت ستـر و انتقال ترام توسط الستیک چاپ و نوع کاغذ دارد. به این جهت برای چاپ روی کاغذ تحریر بدون پوشش )uncoated )135 خط بر اینچ و روی کاغذ گالسه و مات پوششدار )Coated )175 خط بر اینچ مورد قبول است. به ندرت از 200 خط بر اینچ استفاده میشود. در این محدوده تراکم ترام برای چاپ افست بیشترین میزان تراکم پیکسل 280 پیکسل بر اینچ است، به این جهت بهصورت پیشفرض برای چاپ افست در هر دو نوع کاغذ از بیشترین تراکم پیکسل که 300 پیکسل بر اینچ باشد را انتخاب میکنیم. تراکم ترام در نوع AM بر اساس مقیاس خط بر واحد طول )اینچ یا سانتیمتر( شناسایی میشود. شکل 17 تراکم ترام خط بر واحد طول را نمایش میدهد.

تعداد پیکسلی که الزم است تا کیفیت 175 خط را تأمین کند، برابر با قطر همین مربع به ابعاد یک اینچ است. به این معنی که برای کیفیت ۱۷۵ خط باید تصویری با رزولوشن ۲۴۵ = 7/×۱۷۵ پیکسل در ازای هر اینچ داشته باشیم.

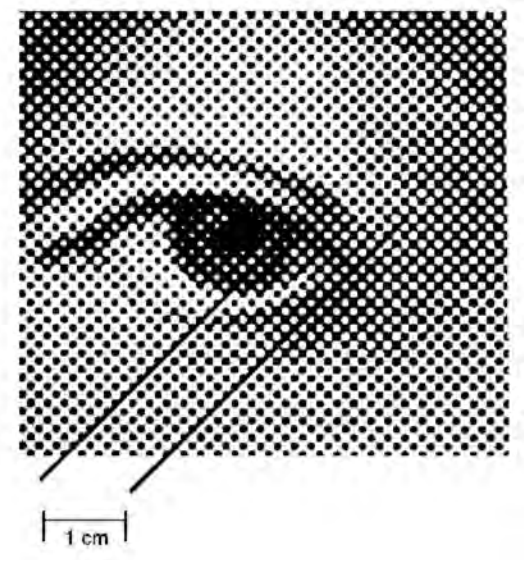

**شکل 17ـ تراکم ترام بر اساس خط بر واحد طول**

**3ـ2ـ4ـ ارتباط تراکم ترام با تراکم نقطه )DPI )در چاپ:** در تراکم نقاط ترام با هر دو روش AM و FM و یا ترکیبی از هر دو )واحد تراکم ترام در روش AM: LPI میباشد. در نوع FM بر اساس قطر نقطه بر حسب میکرومتر است( ، بین محوطه تولید ترام )Cell Screen )و تراکم و سایز نقاط ترام **)**DPI **)**ارتباط وجود دارد. در ادامه به شرح این ارتباط میپردازیم.

الف) عمق رنگ در پیکسل: عمق رنگ در پیکسل محدوده ارزش رنگی هر کدام از رنگهای یک فضای رنگی است. ارزش رنگی مناسب برای چاپ در هر رنگ 8 بیت میباشد که با توجه به ارزش باینری بیت )بین صفر و یک) ارزش رنگ ۲<sup>۸ </sup>معادل ۲۵۶ واحد میباشد.

**ب( محوطه ترام:** محوطه ترام )Cell Screen )به منطقهای مربع شکل گفته میشود که درصدهای ترام در آن محوطه ساخته میشوند. بدین ترتیب ارزش هر رنگ برای انتقال به چاپ مشخص میشود. این ارزش بین صفر (عدم انتقال رنگ) تا صددرصد (انتقال کامل) رنگ در محوطه ترام است.

در تبدیل ارزش رنگی یک پیکسل (با فرض اینکه در محوطه یک ترام قرار بگیرد) باید ارزش رنگی ۲۵۶ واحد بـه ارزش رنـگـی درصـدی در تـرام تبدیـل شـود. به ایـن ترتیـب برای هـر یـک درصـد از ترام معـادل 2/56 = 100 ÷ 256 است. در تبدیل ارزش پیکسل به ترام نمیتوان از عدد اعشاری استفاده نمود و این عدد ً باید عدد صحیح باشد، به این ترتیب هر یک درصد ترام بهطور تقریبی معادل 3 ارزش پیکسل میباشد. حتما برای تبدیل این دو ارزش به یکدیگر محوطه ترام در تراکم 100 نقطه در سانتیمتر به 256 قسمت مربع مساوی تقسیم شود. اگر هر جهت یک محوطه ترام به 16 قسمت تقسیــم شود ایــن محوطه مــربـع به 256 = 16×16 نقطه )Dot )تبدیل میشود.

این روند طی فرایندی تحت عنوان رستر نمودن تصویر (Raster Image Process) که به اختصار به آن )RIP )گفته میشود صورت میگیرد. شکل 18 یک محوطه ترام و تقسیم آن به نقاط سازنده درصدهای ترام را نمایش میدهد.

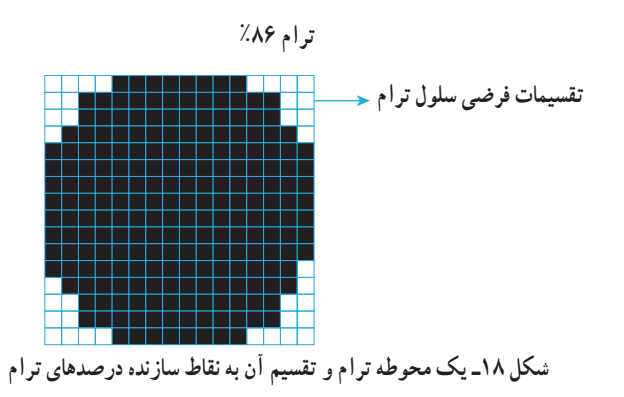

**4ـ2ـ4ـ انتخاب رزولوشن مناسب:** رزولوشن عکس بهطور مستقیم در میزان حجم فایل تأثیر میگذارد، با توجه به نوع چاپ، حجم و کیفیت مناسب تنظیمات ارسال صورت میگیرد. رزولوشن مورد قبول برای تصویر در مانیتور و تلویزیون 72 پیکسل بر اینچ و برای چاپ افست 300 پیکسل بر اینچ میباشد. شکل 19 و 20 مقایسه بین دو رزولوشن 72 و 300 پیکسل بر اینچ را نشان میدهد. درجدول 3 کاربرد تصویر با رزولوشن و نسبت حجم آن مقایسه میشود.

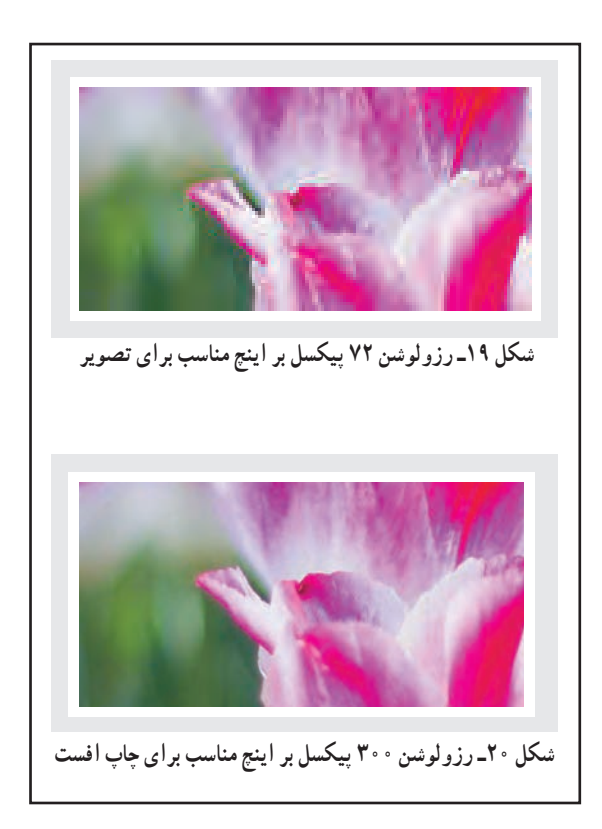

| ِنسبت حجم فایل | فشردهسازي   | کاربر د            | رزولوشن                       |
|----------------|-------------|--------------------|-------------------------------|
| حجم کم         | <b>JPEG</b> | مانيتور و تلويزيون | <b>PPI</b> YY                 |
| حجم متوسط      | <b>JPEG</b> | انواع چاپ ديجيتال  | $PPI \ge \circ / \circ \circ$ |
| حجم زياد       | None        | چاپ افست           | $PPI$ $\uparrow \circ \circ$  |

**جدول 3ـ کاربرد تصویر با رزولوشن و نسبت حجم آن**

**5ـ2ـ4ـ مراحل انتخاب رزولوشن مناسب:** در بخش تنظیمات پنجره صدور فایل که مربوط به تنظیم رزولوشن )تراکم پیکسل( عکسها میباشد و تحت عنوان Compression از لیست سمت راست قابل انتخاب میباشد. در این پنجره تنظیمات سه حالت تصویر قابل انتخاب میباشد.

**الف( عکس رنگی:** Images Color مربوط به تنظیم رزولوشن تصویر رنگی میباشد. تنظیمات این قسمت شامل: تنظیم رزولوشن، تنظیم فایلهای فشرده، و عمق رنگ است. تنظیم رزولوشن بین 300 تا 450 پیکسل بر اینچ برای چاپ افست مناسب میباشد. در زمینه فشردهسازی فایل همراه عکس بهتر است از نوع ZIP استفاده شود، به این دلیل که محتوا تحت فشردهسازی قرار نمیگیرد و کیفیت اصلی فایل عکس حفظ میشود. در زمینه عمق و کیفیت رنگ bit8 برای چاپ مناسب میباشد. شکل 21 محدوده ،1 تنظیمات رزولوشن عکس رنگی را نمایش میدهد.

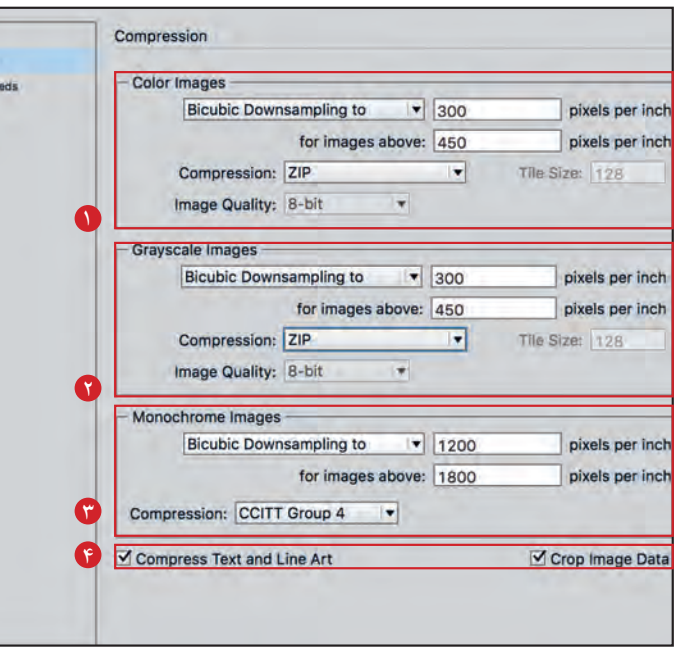

**شکل 21ـ محدوده 1 تنظیم رزولوشن عکسهای رنگی در پنجره خروجی فایل**

**ب( عکس خاکستری )دارای سایه روشن تک رنگ(:** Images Grayscale مربوط به تنظیم رزولوشن تصویر با ارزش خاکستری میباشد. تنظیمات این قسمت مانند عکس رنگی شامل تنظیم رزولوشن، تنظیم فایلهای فشرده، و عمق رنگ است. تنظیم رزولوشن بین 300 تا 450 پیکسل بر اینچ برای چاپ افست مناسب میباشد. در زمینه فشردهسازی فایل عکس همراه بهتر است از نوع ZIP استفاده شود، به این دلیل که محتوا تحت فشردهسازی قرار نمی گیرد و کیفیت اصلی فایل عکس حفظ می شود. در زمینه عمق و کیفیت رنگ bit8 برای چاپ مناسب میباشد. شکل 21 محدوده ،2 تنظیمات رزولوشن عکس با ارزش خاکستری را نمایش میدهد.

**پ( عکس تکرنگ:** images Monochroma این نوع از عکسها دارای ارزش رنگی صفر و صد میباشند. ارزش رنگی خاکستری در آن وجود ندارد. به دلیل عدم وجود رنگهای خاکستری میزان تراکم در عکسهای تک رنگ باید بین بسیار بیشتر از عکسهای خاکستری باشد. به این منظور تراکم این نوع از عکسها بین 1200 تا 1800پیکسل بر اینچ تنظیم میشود. شکل 21 محدوده ،3 تنظیمات رزولوشن عکس تکرنگ را نمایش مے دھد.

**ت) فشرده سازی فونت و خطوط ــ برش عکس:** در محدوده مشخص شده ۴، به جهت استفاده از فرمتهای فشردهسازی در ارسال فونت به همراه فایل استفاده میشود. ممکن است در یک فایل از چندین فونت استفاده شود که برای یکپارچگی و کاهش حجم نگهداری فونتها از نحوه فشردهسازی آن استفاده می کنیم. این عمل با فعال سازی (علامتگذاری) گزینه Compress Text and Line Art صورت میگیرد. در یک فایل ممکن است فقط قسمتی از یک عکس بزرگ مورد استفاده قرار گرفته باشد. به این سبب جهت کوچکتر کردن حجم فایل ارسالی میتوان عکسها را درمحدوه مورد استفاده کوچک کرد. این عمل با فعال سازی (علامت گذاری) گزینه Crop image Data to Frames صورت می گیرد. شکل ۲۱ محدوده ۴، تنظیمات مربوط به فشردهسازی فونت، خطوط و برش عکس را نمایش میدهد.

因

**کار کالسی** عکسهایی با رزولوشنهای مختلف را در نرمافزار Photoshop با یکدیگر مقایسه کنید و آنها را به رزولوشنهای ،72 ،150 300 پیکسل در اینچ تبدیل کنید. مشاهدات خود در مورد مقایسه جزئیات عکس در رزولوشنهای مورد نظر را به هنرآموز خود تحویل دهید.
**3ـ4ـ تنظیم عالمتهای چاپ**

**آیا میدانید**  $\frac{1}{2}$ 

- محوطه برش چیست؟ عالمتهای تنظیم چاپ چگونه به فایل اضافه میشوند؟ نوارهای رنگی چگونه به فایل اضافه می شوند؟  $\square$
- توضیحات صفحه چیست و در چاپ چه اهمیتی دارد؟

هنگام ارسال یک فایل چاپی، برای کنترل کیفیت چاپ و بر اساس نوع خدمات پس از چاپ، عالمتهایی در محدوده چاپ جایگذاری میشوند. این عالمتها نمایشگر درستی مکان چاپ بر روی سطح چاپی، میزان انتقال صحیح مرکب، محوطههای برش اولیه فرم چاپی، برش نهایی محصول، توضیحاتی درباره صفحه که بر اساس اهمیت آن در مراحل بعدی، هستند. وجود این عالمتها در چاپ ضروری است و به هیچ عنوان تحت شرایط خاص مانند محدودیت کاغذ نباید از آن چشمپوشی کرد.

**1ـ3ـ4ـ عالمتهای ارسالی در یک فایل چاپی:**عالمتهای ارسالی در یک فایل چاپی عبارتاند از: **الف( عالمت محدوده نهایی برش Marks Crop:** عالمت محدوده نهایی برش عالمتهایی هستند که محدوده نهایی برش نهایی محصول چاپی را مشخص میکنند. شکل 22 قسمت 1 این عالمتها را نمایش مے ردھد.

**ب( عالمتهای برش محتوای اصلی Marks Bleed:** عالمتهای برش محتوای اصلی عالمتهای برشی هستند که محدوده کلی فرم چاپی و تمام محتوای اصلی چاپی را از عالمتهای دیگر مانند نوارهای رنگی و رجیستری جدا میسازند. شکل 22 قسمت 2 این عالمتها را نمایش میدهد.

**پ( عالمتهای رجیستری Marks Registration:** عالمتهای رجیستری عالمتهایی هستند که خارج از محدوده محتوای چاپی، روی فرم چاپ میشوند و مکان آن در تمام رنگهای چاپی مشترک است. این عالمتها جهت بررسی صحت مکان چاپ رنگها مورد استفاده قرار میگیرند. با وجود اینکه در هر پلیت به همان رنگ چاپ میشوند در صورت درستی مکان چاپ به رنگ مشکی دیده میشود. شکل 22 قسمت 3 این عالمتها را نمایش میدهد.

**ت( نوارهای کنترل رنگ Bar Color:** نوارهای کنترل رنگ به نوارهای رنگی گفته میشود که درستی میزان مرکب در تولید یک محصول چاپی را بررسی میکند. شکل 22 قسمت 4 این عالمتها را نمایش مے ردھد.

**ث( اطالعات فرم چاپی Information Page:** اطالعات مرتبط با چاپ که بهصورت پیامهایی از پیش تعیین شده است. شکل 22 قسمت 5 این اطالعات را نمایش میدهد. شکل 22 قسمتهای مختلف یک فرم چاپی اعم از محتوا و توضیحات فرم مانند عالمتها و نوارهای رنگی را نمایش میدهد. قسمتهای مختلف فرم با شماره مشخص شده است.

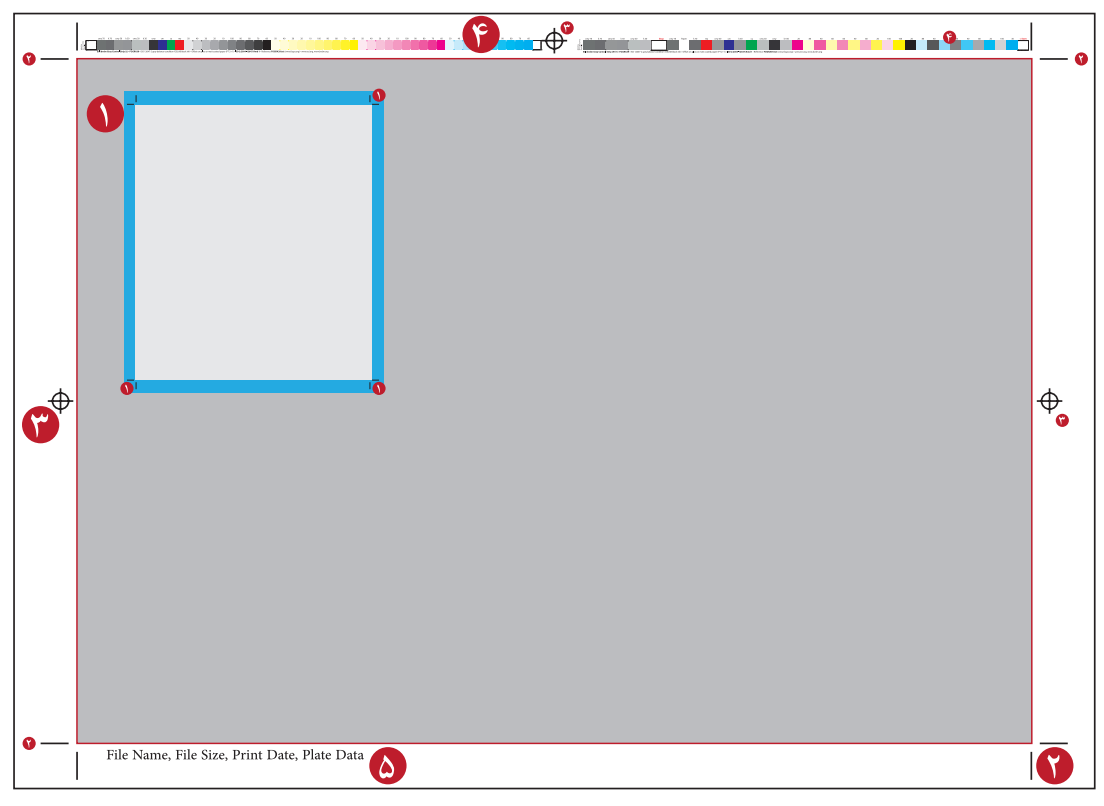

**شکل 22ـ عالمتهای ارسالی در یک فایل چاپی**

**2ـ3ـ4ـ قراردادن عالمتهای ارسالی در یک فایل چاپی:** قراردادن عالمتهای ارسالی در فایل چاپی در دو بخش زیر اجرا میشود. ا**لف) بخش نخست:** این بخش شامل تنظیم علامتها، نوار رنگ و اطلاعات میباشد. در ادامه هر یک از بخشها را به اختصار شرح میدهیم: **ـ برش نهایی:** قرار دادن برش نهایی با فعال کردن گزینه Marks Crop امکانپذیر است. با فعال کردن این گزینه محدوده نهایی برش عالمتگذاری میگردد. شکل 23 قسمت 1 فعال کردن گزینه Marks Crop را نشان مے دھد. **ـ برش محدوده محتوا:** قراردادن برش محدوده محتوا و جداسازی از عالمتهای چاپی با فعال کردن گزینه Bleed Marks صورت می گیرد. شکل ۲۳ قسمت ۲ فعال کردن گزینه Bleed Marks را نشان می دهد. **ـ عالمتهای رجیستری:** قراردادن عالمتهای رجیستر با فعال کردن گزینه Marks Registration امکانپذیر است. شکل 23 قسمت 3 فعال کردن گزینه Marks Registration را نشان میدهد. **ـ نوارهای رنگ:** قراردادن نوار رنگ با فعال کردن گزینه Bars Color امکانپذیر است. شکل 23 قسمت 4 فعال کردن گزینه Color Bars را نشان میدهد. **ـ اطالعات صفحه:** قراردادن اطالعات صفحه با فعال کردن گزینه Information Page امکانپذیر است. شکل ۲۳ قسمت ۵ فعال کردن این گزینه را نشان می دهد.

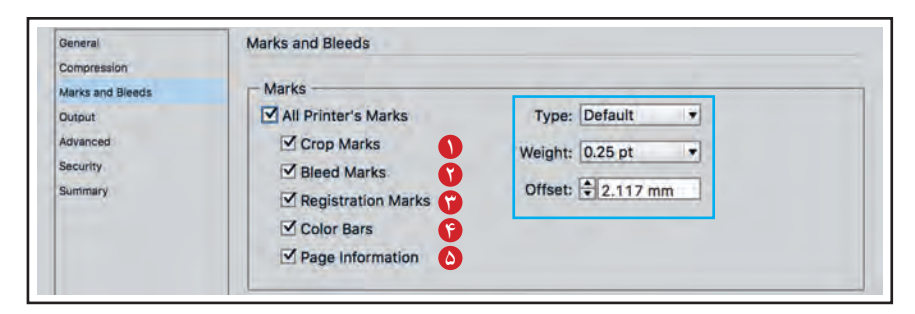

**شکل 23ـ قراردادن عالمتهای ارسالی در یک فایل چاپی**

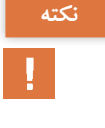

در تنظیم عالمتهای فرم چاپی میتوان ضخامت و بلندی عالمت را تنظیم کرد. در این بخش ضخامت **نکته** توسط گزینه Weight و میزان بلندی عالمت توسط گزینه Offset قابل تنظیم میباشد که در شکل 23 بهوسیله مربع با کادر آبی مشخص شدهاند.

**ب( بخش دوم:** در این بخش تعاریف جدیدی از منطقه برش برای ارسال فایل خروجی تنظیم میشود. تنظیمات در این بخش شامل Bleed و Slug میباشد که ناحیه برش و توضیحات صفحه را در برمیگیرد. الزم به ذکر است که ممکن است در تنظیمات اولیه سند این تنظیمات صورت گرفته شده باشد که میتواند قابل اجرا شود (شکل ۲۴ شماره ۱) و یا دوباره این تنظیمات جهت خروجی فایل صورت گیرد (شکل ۲۴ شماره ۲) و یا توضیحات را می توان به این تنظیمات اضافه نمود (شکل ۲۴ شماره ۳).

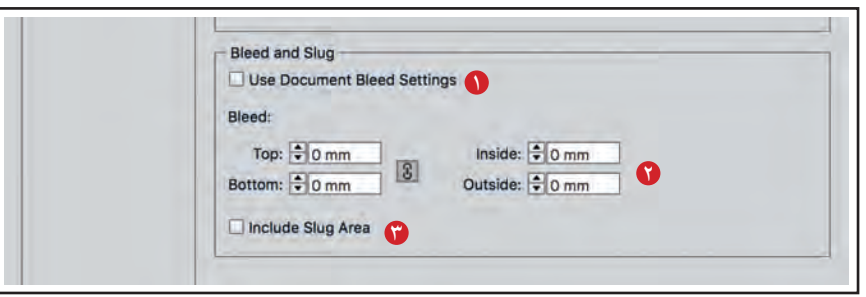

**شکل 24ـ تنظیمات منطقه برش برای ارسال فایل خروجی**

# **4ـ4ـ تنظیم پروفایل رنگی فایل**

 بازتولید رنگ در چاپ چگونه صورت میگیرد؟ رنگ در چاپ چگونه سنجش میشود؟ عوامل تأثیرگذار روی رنگ در چاپ کداماند؟ کدام عوامل در تولید فایل چاپی میتواند تنظیم شود؟ جایگاه استاندارد در تنظیم پروفایل رنگی فایل چیست؟

با پیشرفت و گسترش دانش تولید اورژینال (نمونه طراحی تعهدآورکه توسط چاپ تکثیر می شود) و صنعت چاپ، محصول چاپی به اورژینال شبیهتر شده است. در فرایند تولید یک محصول چاپی مختصات رنگی به عنوان مهمترین عامل تعیینکننده نواحی چاپی ثبت و طی فرایند فتولیتوگرافی به عملیات چاپ منتقل میشوند. در ادامه توضیحات مختصر راجع به دانش نور رنگ، انتقال و کاربرد آن در تنظیمات ویژه فایلهای ارسالی میپردازیم.

**1ـ4ـ4ـ مفهوم رنگ و کاربرد آن در چاپ:** اینکه اجسام بهصورت رنگی دیده می ً شوند یک مفهوم کامال شخصی است. به این معنا که برداشت و احساس هر انسان نسبت به رنگ منحصر به فرد است و با دیگران متفاوت است. در ادامه این دو مورد را به اختصار شرح میدهیم. **الف( مفهوم رنگ در چاپ:** هر مفهوم با مفاهیم علمی معرفی میشود. نور، رنگ نور، رنگ اجسام و درک انسان از رنگ، یک پدیده فیزیکی است که با روش ریاضی توصیف میشود. نور و رنگ از اصلیترین موارد دانش است که باید مورد توجه قرار گیرد تا چاپ با کیفیتی بهتر صورت گیرد. عملیات چاپ این شیوهها را به خدمت گرفته است تا بتواند رنگ طبیعت را روی سطح چاپی با بازتولید رنگ به نمایش درآورد.

 $23$ 

**آیا میدانید** 

 $\frac{1}{2}$ 

تأثیر نور را بر اجسام مورد بحث و گفتوگو قرار دهید. شدت نور، رنگ نور، شفاف وکدر بودن اجسام **بحث کالسی** و تأثیر آنها در نحوه دیده شدن را بررسی کنیـد و نتیجـه را بهصورت مکـتوب، به هنرآمـوز تحویل دهید.

**ب( کاربرد رنگ در چاپ:** مبحث رنگ و کاربرد آن در چاپ شامل دو فضای رنگی افزایشی RGB با ساختار نور رنگی و کاهشی CMYK با ساختاری جسمی است. این دو سیستم رنگی از ترکیب و یا تجزیه نور با یکدیگر ارتباط پیدا میکند. به این جهت فضای رنگی غیروابسته به دستگاه و شرایط Lab نامیده میشود. به وسیله این تعریف میتوان بین تمامی فضاهای رنگی ارتباط معنی دار و قابل اندازهگیری به وجود آورد. شکل 25 رنگ در تعریف Lab که شامل سیستم رنگی RGB و CMY میباشد را نمایش میدهد. )محدوده a. فضای رنگی عکس رنگی محدوده b. فضای رنگی چاپ با کیفیت باال محدوده c. فضای رنگی چاپ روزنامه(

**محدوده رنگی )Gamut):** به محدودهای رنگی گفته میشود که طی سیستم چاپ و یا سیستمهای دیگر مانند تلویزیون ساخته میشود. رنگهای خارج از این محدوده تنها تعاریفی هستند که در دنیای واقعی بهوسیله سیستم چاپی امکان تولید ندارند.

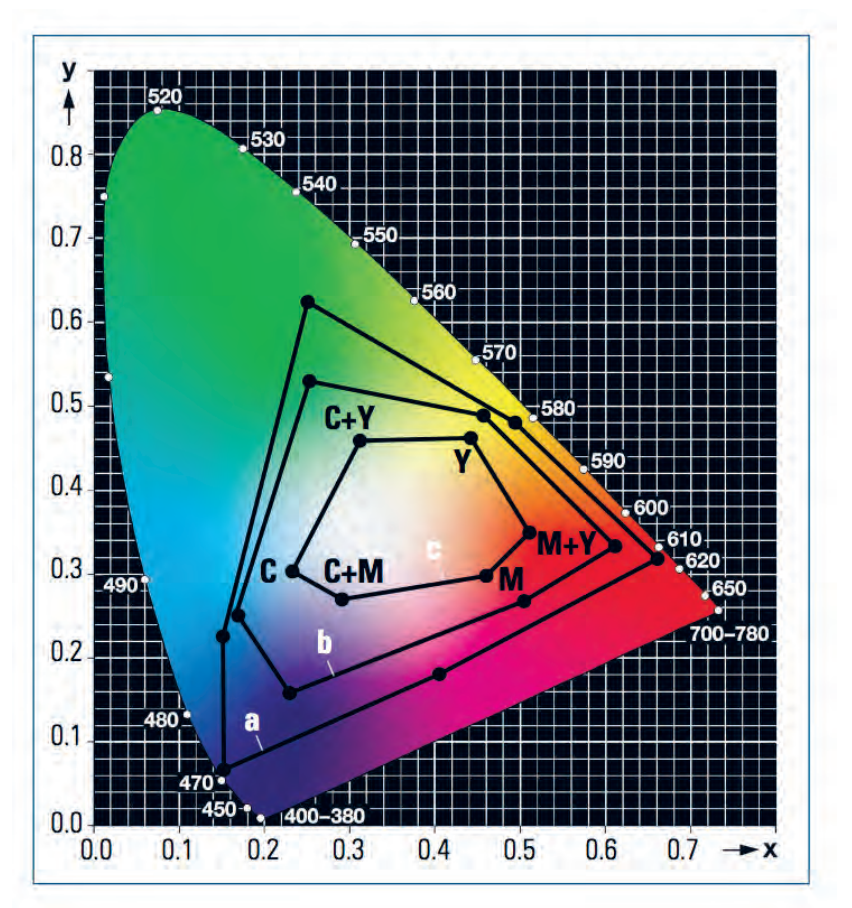

**شکل 25ـ فضای رنگی Lab همراه محدودههای رنگی عکس و چاپ**

**2ـ4ـ4ـ شرایط مؤثر در بازتولید رنگ توسط رسانه چاپ:** در عملیات چاپ، مرکب )طی فرایندی که گاهی بر اثر فشار میباشد) به سطح چاپی منتقل میشود. شرایط حاکم بر این انتقال باعث تغییراتی در رنگ محصول چاپی میشود. دو پدیده مهم در تغییر رنگ هنگام چاپ که بستگی مستقیم به سطح چاپی دارند عبارتاند از:

**الف( چاقی ترام یا Gain Dot:** این عامل باعث افزایش درصد هر رنگ )به ویژه در درصدهای میانی( و تغییر رنگهای ساخته شده میشود. میزان چاقی ترام به شرایط مختلفی از جمله دما و فشار کاهش یا افزایش مییابد. شکل 26 چاقی ترام در درصدهای مختلف را نمایش میدهد.

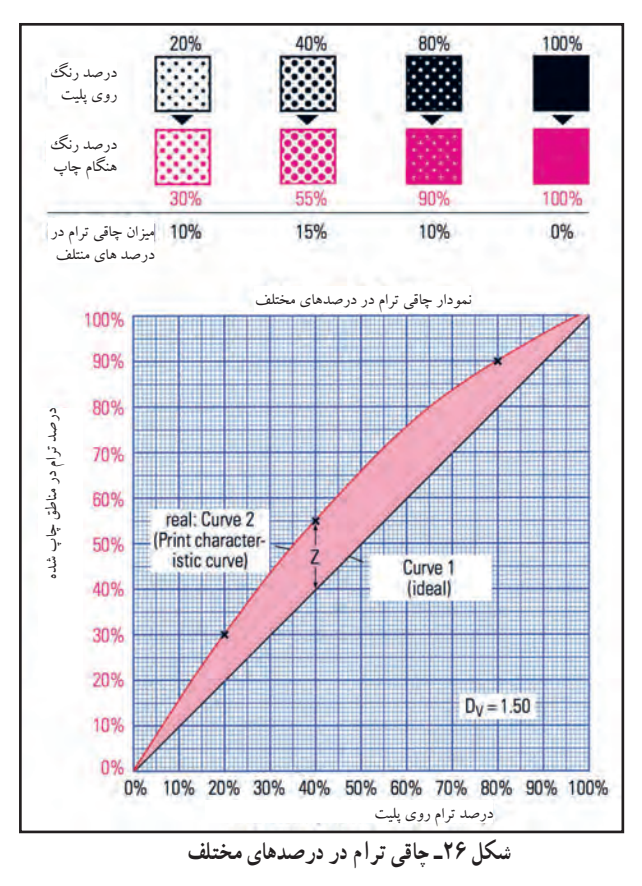

چاقی ترام در سطوح با نفوذپذیری بالاتر (کاغذ تحریر) بیشتر و در سطوح با نفوذپذیری پایین تر (کاغذ گلاسه) کمتر است. به همین جهت چاپ یک تصویر رنگی بر روی دو نوع کاغذ نتیجه متفاوتی دارد. شکل 27 نتیجه متفاوت چاقی ترام در هنگام چاپ را نمایش می دهد.

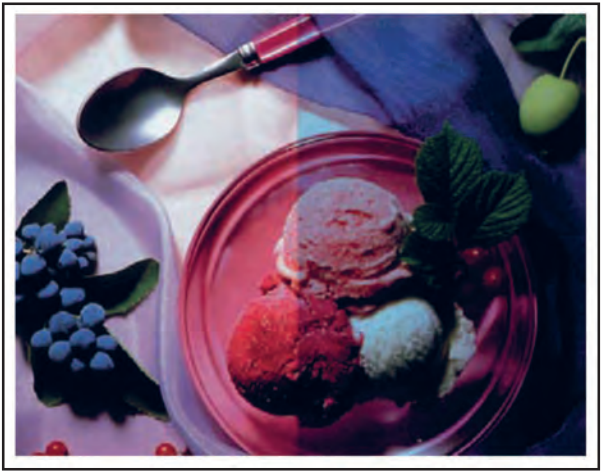

**شکل 27ـ چاقی ترام با نتیجه متفاوت در چاپ**

**ب) رنگ سطح چاپی:** رنگ (میزان سفیدی) سطح چاپی در بازتولید رنگ در فرایند چاپ اهمیت ویژهای دارد. مرکب سایان، مژنتا و زرد در سیستم چاپ ترکیبی نیمه شفاف هستند و رنگ مشکی در این سیستم مات است. این به معنای تأثیر رنگهای زیرین بر روی ترکیب رنگها نهایی است. میزان سفیدی کاغذ نیز بر روی رنگهای چاپی تأثیر میگذارد.

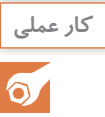

رنگ کاغذ را در کتاب و دفترچههای خود، روزنامه و دیگر محصوالت چاپی در دسترس با یکدیگر **کار عملی** مقایسه کنید. کاغذهای با گرایش به زرد روشن، آبی روشن، قرمز روشن را جدا کرده، سفیدترین کاغذ را پیدا کنید. تنوع رنگ زمینه کاغذ را مورد بررسی قرار دهید. نتیجه را به هنرآموز خود ارائه کنید.

**3ـ4ـ4ـ پروفایلهای رنگی Profile ICC:** مدیریت رنگ )Managment Color )شیوهای بر پایه دانش رنگ است. مدیریت رنگ تغییرات بازتولید رنگ )بر اساس بیشترین شباهت با اوژینال( را تحت کنترل درمیآورد. ابزار این کنترل پروفایل هایی است که شامل مشخصات تنظیم شده (بر اساس خصوصیات ورودی و خروجی دستگاهها) می شوند. در زمینه چاپ نیز این پروفایل های رنگی توسط سازمانی به نام کنسرسیوم بینالمللی رنگ، از پیش تهیه شده است. امکان بهکارگیری این پروفایلها در نرمافزارهای گرافیکی وجود دارد. همچنین به کارگیری پروفایلهای رنگی در هنگام تهیه فایل PDF ممکن است. **4ـ4ـ4ـ مراحل استفاده از پروفایلهای رنگی:** استفاده از پروفایلهای رنگی هنگام تهیه فایل خروجی مراحل مختلفی دارد که به اختصار به آن میپردازیم.

**الف( تنظیمات PDF Profile ICC:** تنظیمات پروفایلهای رنگی در گزینه Put Out از پنجره Export PDF Adobe صورت میگیرد. با انتخاب این گزینه میتوان بر اساس نوع فایل خروجی پروفایل مرتبط با آن را انتخاب کرد. شکل 28 گزینه Put Out از پنجره File Pdf Export را نمایش میدهد.

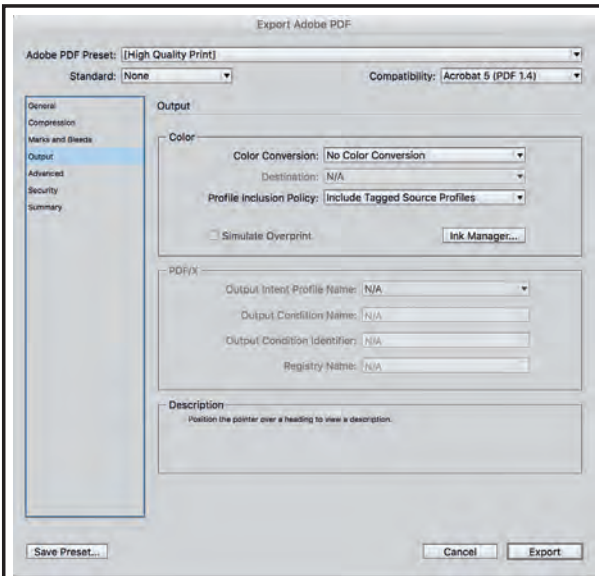

**شکل 28ـ گزینه Put Out از پنجره PDF Adobe Export**

**ب( تبدیل فضای رنگی Conversion Color:** تنظیمات این بخش شامل سه منو به شرح زیر است: Conversion Color No در این حالت پروفایل به فایل اضافه نمیشود. Destination to Convert بر اساس سطح چاپی، پروفایل رنگی انتخاب میشود. )Numbers Preserve)Destination to Convert بر اساس تنظیمات از پیش تعیین شده، انتخاب میشود.

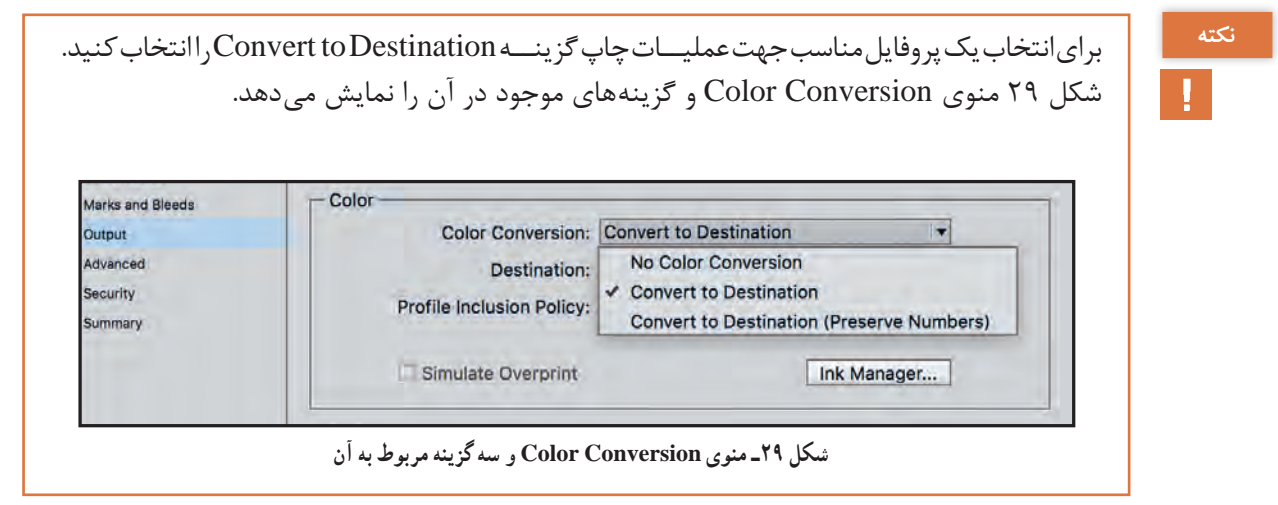

**ت( مقصد نهایی چاپ Destination:** در این منو فهرستی از پروفایلهای حاضر )تعریف شده برای نرمافزار) ارائه می شود. این فهرست شامل انواع کاغذها بر اساس استانداردهای جهانی و استانداردهای محلی است. در تولید پروفایلهای موجود در این بخش هر کاغذ از تمامی جهاتی که ممکن است در تغییر رنگ مؤثر باشد مورد بررسی قرار گرفته است. و سپس با توجه به این نکات میزان الیه مرکب، چاقی ترام و درصدهای رنگ برای بهدست آمدن نزدیکترین نتیجه در عکس تغییر مییابد. شکل 30 این منو را نمایش میدهد.

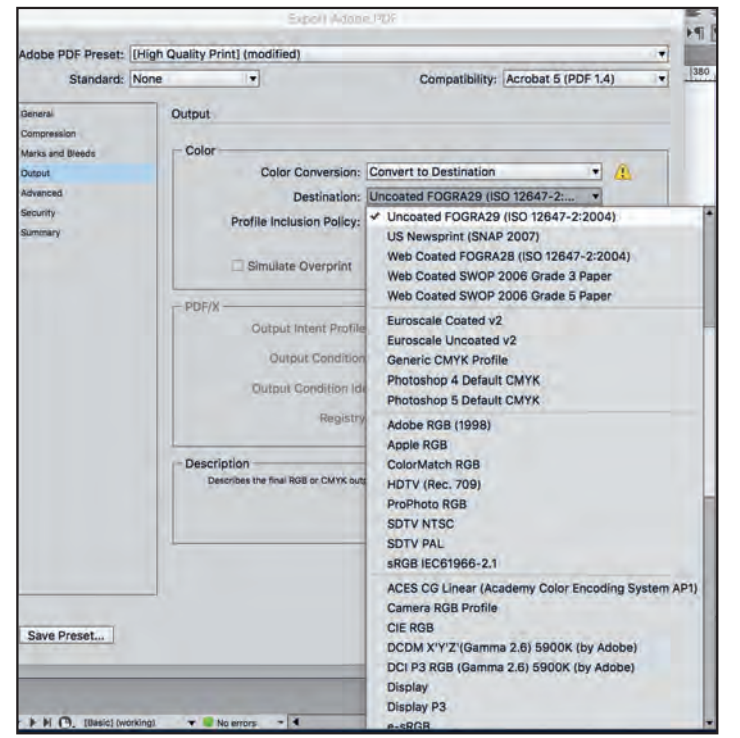

**شکل 30ـ منوی Conversion Color و سه گزینه مربوط به آن**

**ث( منوی فعالسازی پروفایل انتخابی Policy Inclusion Profile:** این منــو شــامل دو گزینــه وت می در در در در در استفاده است و با معنی است است و با معنی است.<br>Don't Include Profiles پروفایل مناسب روی فایل انتخاب شده است (امــا مورد استفـاده قرار نمیگیـرد) و Profile Destination Include پروفایل مناسب برای خروجی انتخاب شده است و مورد استفاده قرار میگیرد. شکل 31 منوی فعالسازی پروفایل را نمایش میدهد.

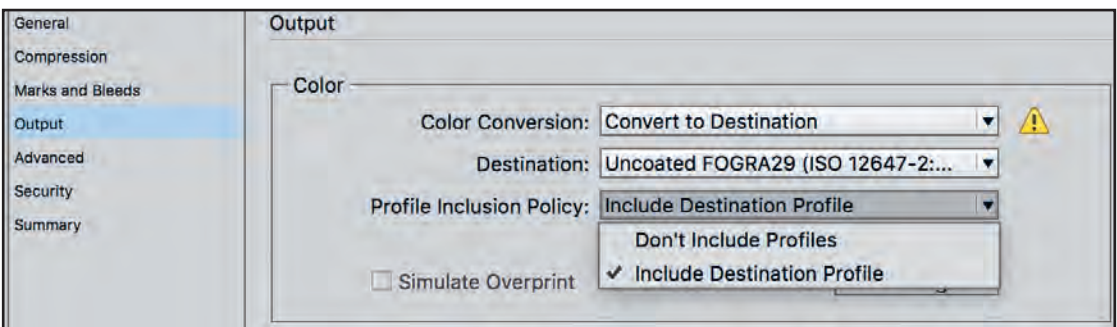

**شکل 31ـ منوی Profile Inclusion Policy و گزینههای مربوط به آن**

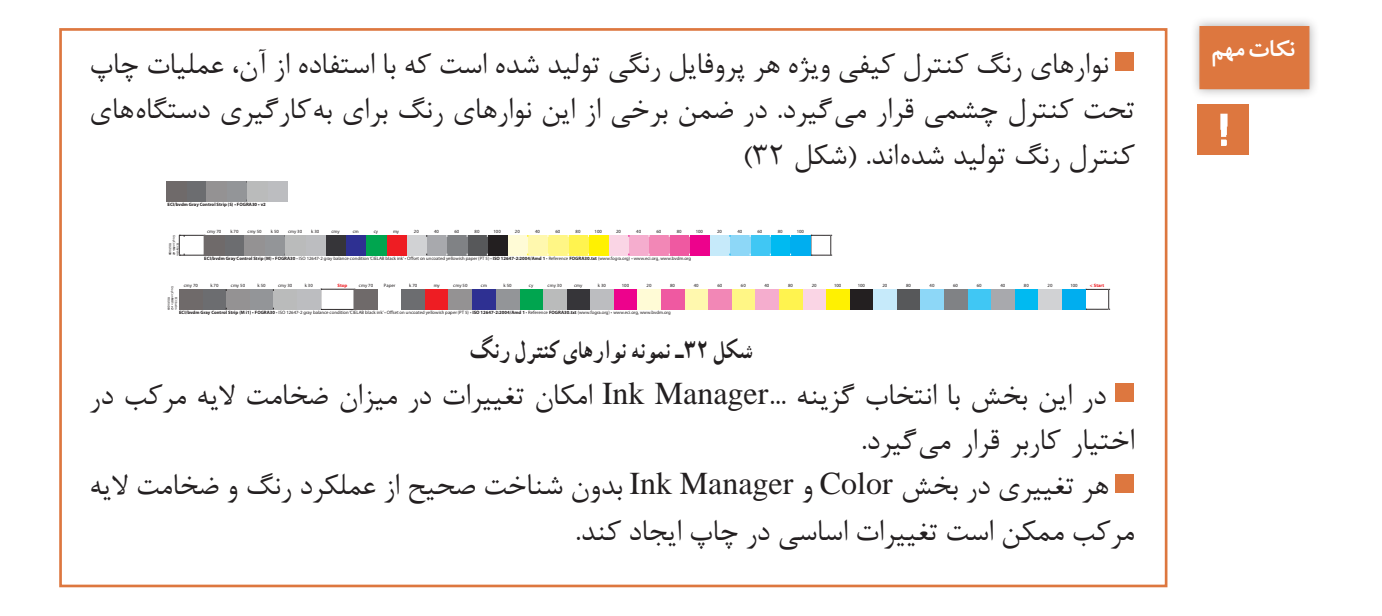

**ج( بخش تنظیمات X/PDF:** این بخش از تنظیمات هنگام انتخاب انواع X/PDF جهت خروجی فعال میشود و به کاربر اجازه هویت بخشی و نامگذاری پروفایل را میدهد. به این معنی که با نامگذاری پروفایل و یا درج توضیحات میتوان پیغامهایی را برای بخش چاپ ارسال کرد که به فایل اضافه و از طریق نگاشت روی پلیت به واحدهای چاپ ارسال میشود. دیگر مشخصات هویتی پروفایل نیز به فایل اضافه میشود. شکل 43 بخش تنظیمات PDF/X (کادر قرمز) را نمایش می دهد.

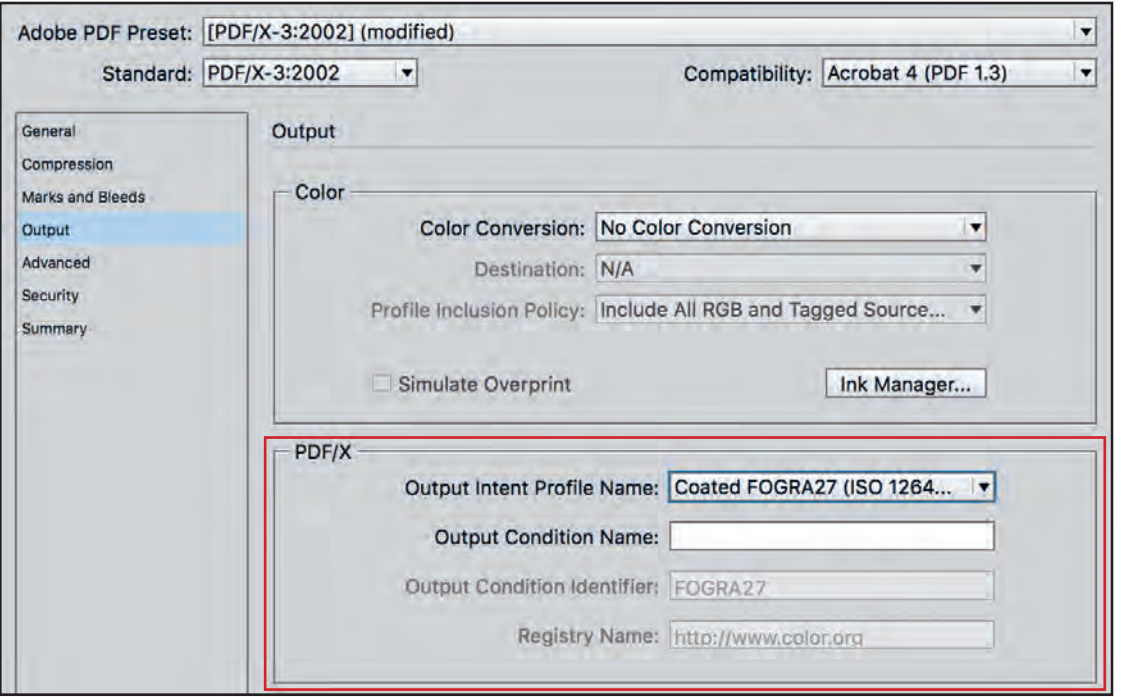

**شکل 33ـ بخش تنظیمات X/PDF( کادر قرمز(**

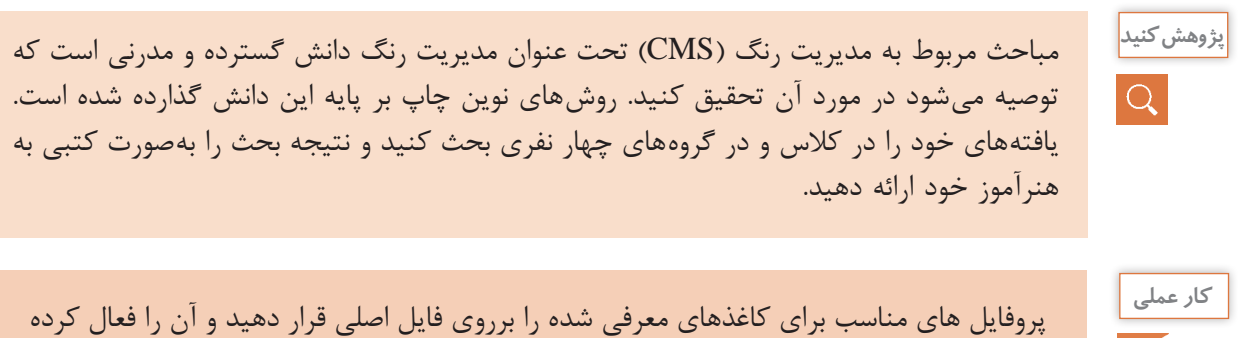

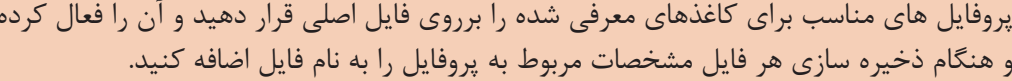

 $\overline{\mathsf{o}}$ 

## **5 ـ4ـ تنظیم همراه سازی فونت وامنیت فایل**

- **آیا میدانید**   $\frac{1}{2}$
- انتقال فایل بدون فونت چه مشکالتی را بهوجود میآورد؟ برای انتقال فونت چه روش هایی مورد استفاده قرار م*ی گ*یرد؟ برای امنیت یک فایل خروجی چه راههایی وجود دارد؟ ایمنسازی فایل در چه نوع فایل خروجیای کاربرد دارد؟

فونت های باشکل اصلی و استفاده از آن با گسترش گرافیک در کامپیوتر به وجود آمد. اما استفاده از فونتها با محدودیتهای از جمله: شخصیسازی دستگاههای کامپیوتر و تنوع فونتهای تولید شده روبهرو بود. با بهکارگیری امکان همراهسازی فونت به یک فایل خروجی مشکل ارسال فایل حل شد. اکنون تمام خانواده یک فونت به صورت کاملاً مستقل به فایل PDF ملحق و هنگام خوانش آن فایل توسط هر سیستم دیگری مورد استفاده قرار می گیرد. این مهم از هرگونه تغییری در متون و نوشتهها از اشتباهات جلوگیری می کند. در ادامه چگونگی همراهسازی فونت و تأمین امنیت فایل را به اختصار شرح میدهیم.

**1ـ5ـ4ـ تنظیمـات همراهسـازی فونـت با فایل PDF:** همراهسـازی فونـت بــا فایــل در پنـجره PDF Adobe Export و در بخش فرعی Advanced صورت میگیرد. تنظیمات همراهسازی فونت در بخش Font قابل مدیریت میباشد. در صورتی که عدد کادر در این بخش روی صددرصد تنظیم شده باشد تمامی انواع اصلی فونت و خانواده آن به همراه فایل ارسال میشود. شکل ۳۴ این بخش (کادر قرمز) را نمایش مے ردھد.

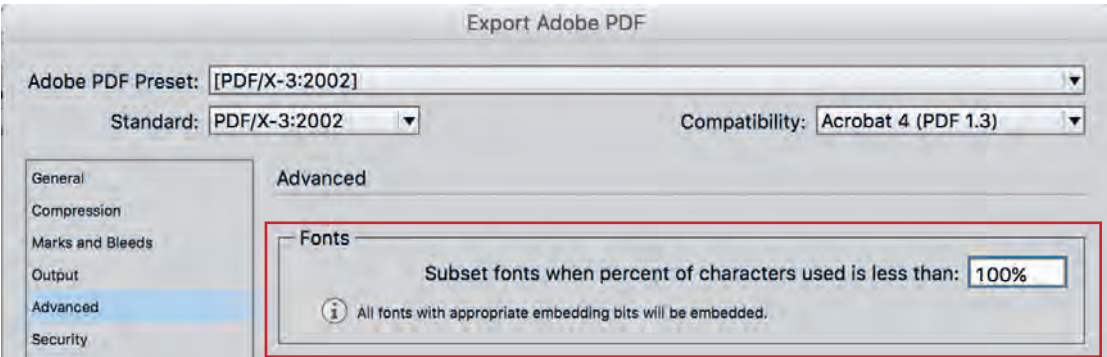

#### **شکل 34ـ بخش همراه سازی Fonts( کادر قرمز(**

**2ـ5ـ4ـ امنیت فایل PDF:** مباحث مربوط به امنیت فایل PDF در مراحل پیش از چاپ بسیار کاربردی است و میتواند حقوق مؤلف را تأمین کند. بنابر شرایط ویژه و به لزوم موقعیت گاهی ممکن است که برای تأیید سفارشدمنده فایلی برای وی ارسال گردد. ارسال فایل به هر صورت امنیت حقوق مؤلف و طراح را از بین میبرد. با بهکارگیری امنیت فایل ارسالی خطر استفاده غیرمجاز از طرح کاهش مییابد. بدین جهت برای ارسال فایل برای گرفتن تأییدیه و یا مشاهده سفارشدهنده بهتر است از پنجره Security استفاده کرده و فایل را تا حد امکان ایمن کنیم.

**3ـ 5 ـ4ـ مراحل ایمنسازی فایل PDF:** برای ایمنسازی فایل در پنجره PDF Adobe Export از پنجره فرعی Security استفاده میشود. این پنجره شامل بخشهایی است که در ادامه به توضیح آن میپردازیم:

**الف( بخش Security تعیین گذرواژه امنیتی:** در این بخش امکان تعیین یک گذرواژه یا Password برای سند فراهم شده است که اجازه ورود بدون استفاده از آن به کاربران سند داده نمیشود. این مورد میتواند برای فایلهای امنیتی که برای لیتوگرافیها فرستاده میشود مورد استفاده قرار گیرد. این امکان از ورژن ۵ به نرمافزارAcrobat اضافه شده است. شکل ۳۴ بخش تعیین گذرواژه امنیتی (کادر قرمز) در ارسال فایل را نمایش میدهد.

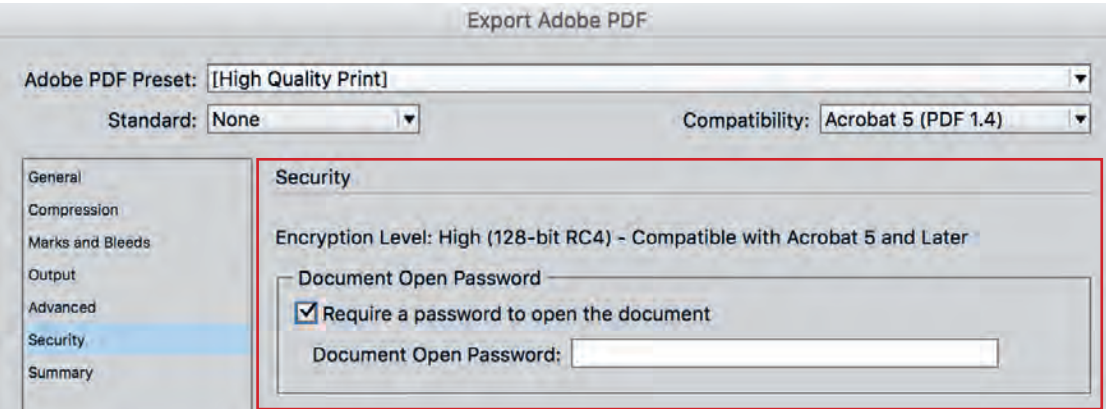

**شکل 34ـ بخش تعیین گذرواژه امنیتی )کادر قرمز(**

**ب( تنظیم میزان سطح دسترسی Permissions:** این بخش از ایمنسازی فایل امکان دسترسیها را محدود مینماید. به عنوان مثال اجازه چاپ، اجازه چاپ با کیفیت کم، و کیفیت متوسط، اجازه دستیابی به فونت، عکسها و دیگر محتوای فایل را مشخص و محدود مینماید. در این مرحله از تنظیم پس از انتخاب گذرواژه سطح اجازه برای چاپ در Allowed Printing مشخص میشود. شکل 35 سطوح اجازه برای چاپ را نمایش میدهد )کادر قرمز(.

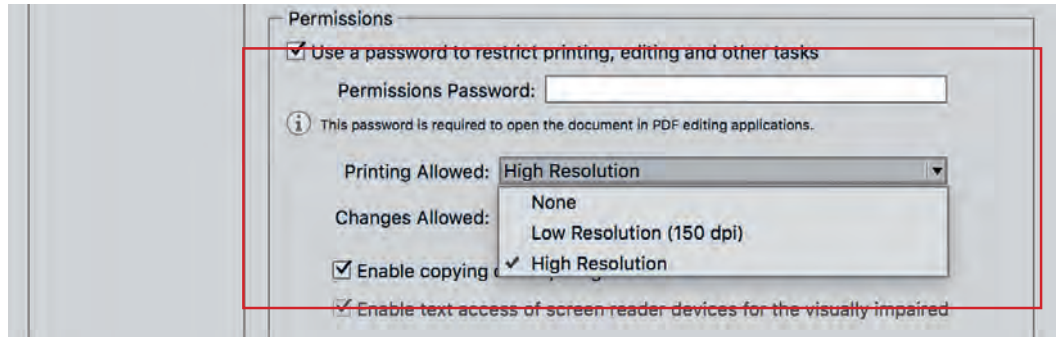

**شکل 35ـ انتخاب سطح دسترسی برای چاپ )کادر قرمز(**

در منوی Allowed Changes اجازه الزم برای تغییرات در فایل و سطح دسترس آن مشخص میشود، مانند وارد کردن و یا حذف کردن صفحه، یا چرخاندن صفحات و دیگر تغییرات در ساختار فایل. شکل 36 انتخاب سطح دسترسی برای تغییرات (کادر قرمز) را نمایش می دهد.

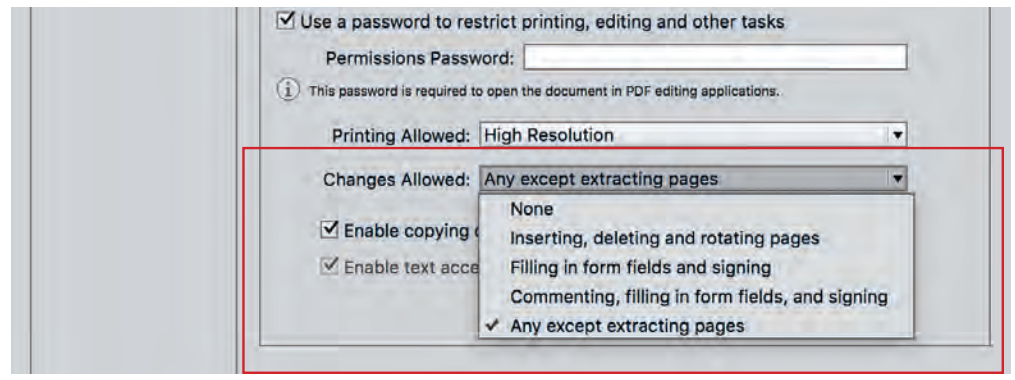

**شکل 36ـ انتخاب سطح دسترسی برای تغییرات )کادر قرمز(**

**4ـ 5 ـ4ـ خالصه تنظیمات در فایل PDF:** آخرین پنجره فرعی از پنجره PDF Adobe Export به ثبت خالصه تنظیمات در فایل خروجی اختصاص داده شده است و تحت عنوان Summary مشاهده میشود. در پنجرههای این بخش میتوان تعاریف و تنظیمات مربوط به آنها را مشاهده کرد. با ذخیرهسازی این خالصه تنظیمات در یک فایل متنی میتوان آن را به عنوان شرح یک فایل به واحدهای دیگر چاپ ارسال کرد. شکل 37 این پنجره را نمایش میدهد.

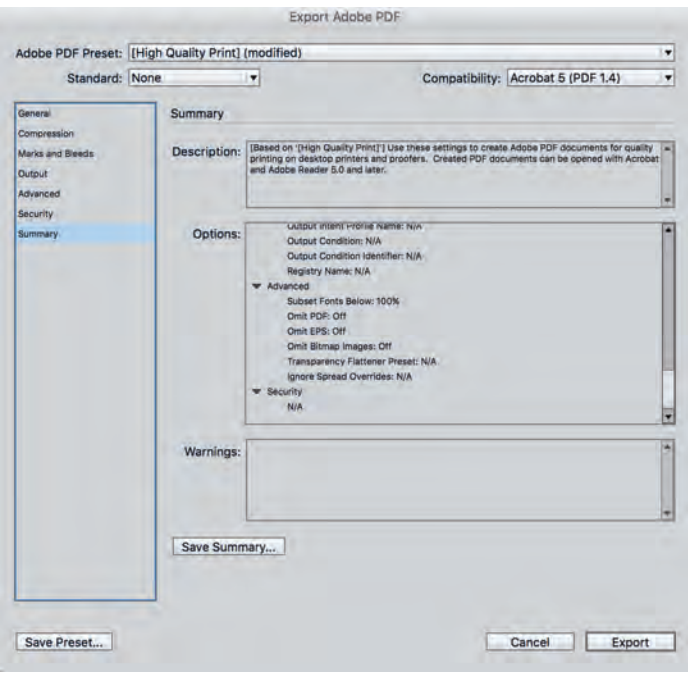

**شکل 37ـ پنجره Summary شامل مشخصات کامل و تنظیمات انجام شده روی فایل خروجی**

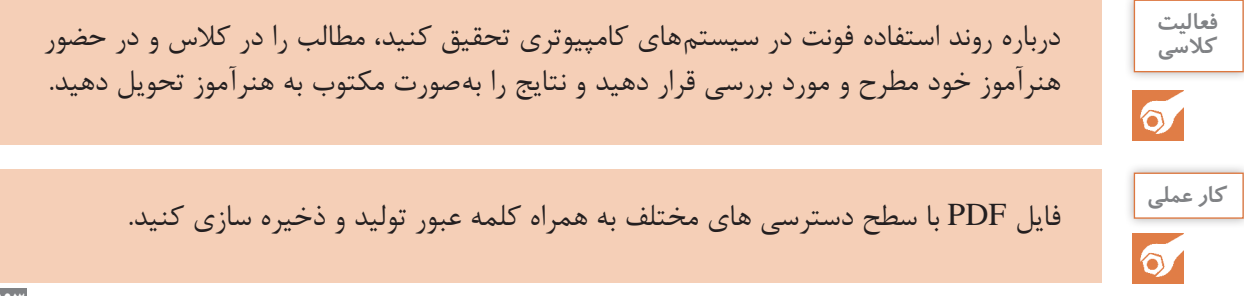

# **ارزشیابی شایستگی خروجی فایل**

#### **شرح کار:**

1ـ ارسال Export PDF در Indesign 2ـ انتخاب رزولوشن مناسب برای چاپ 3ـ تنظیم عالمتهای چاپ 4ـ تنظیم پروفایل رنگی فایل 5 ـ تنظیم امنیت چاپی

#### **استاندارد عملکرد:**

کنترل نهایی فایل، تهیه خروجی و کنترل و مطابقت با فایل نهایی

#### **شاخصها:**

نمونه مطابق دستور اجرای کار ـ ابعاد، نوع تا، برش نهایی مطابق سفارش داده شده

**شرایط انجام کار و ابزار و تجهیزات:** 1ـ کارگاه پیش از چاپ 2ـ نور یکنواخت با شدت 500 لوکس 3ـ میز و صندلی رایانه برحسب استاندارد ارگونومی بدن انسان 4ـ تهویه استاندارد و دمای 1 ± C° 20 رایانه، نرمافزارهای ایندیزاین ـ میز و صندلی مخصوص رایانه ـ چاپگر رنگی اندازه 4A

**معیار شایستگی:** 

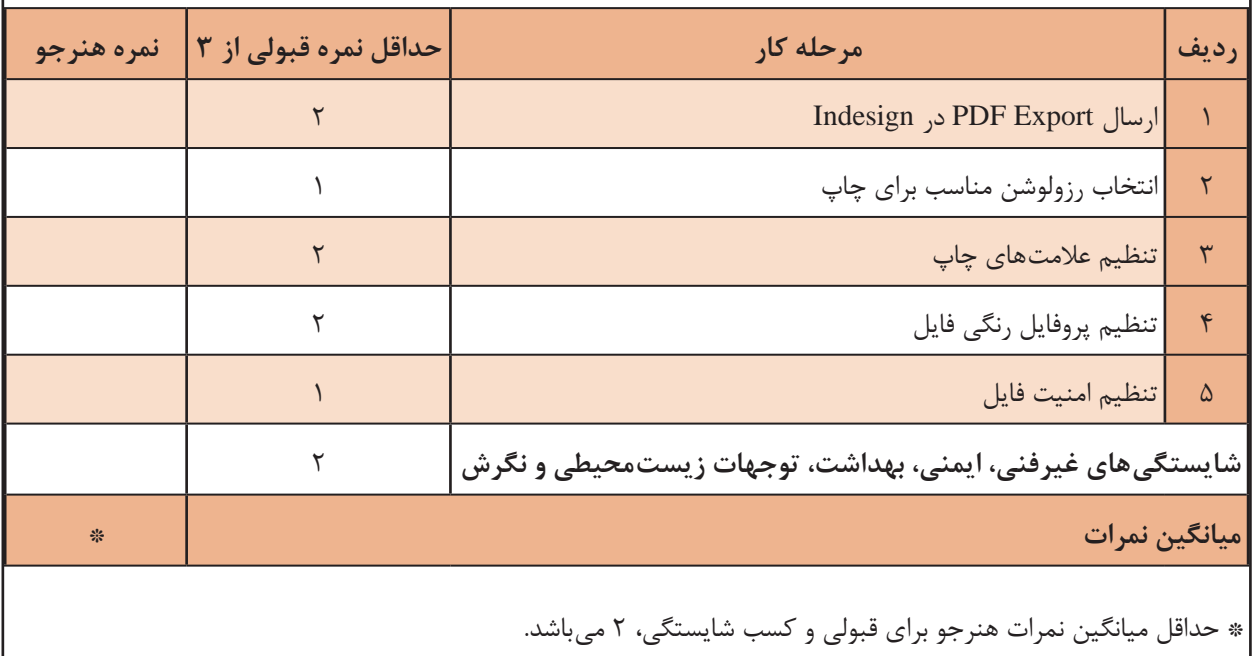

# **پودمان5 کنترل فایل پیش از چاپ**

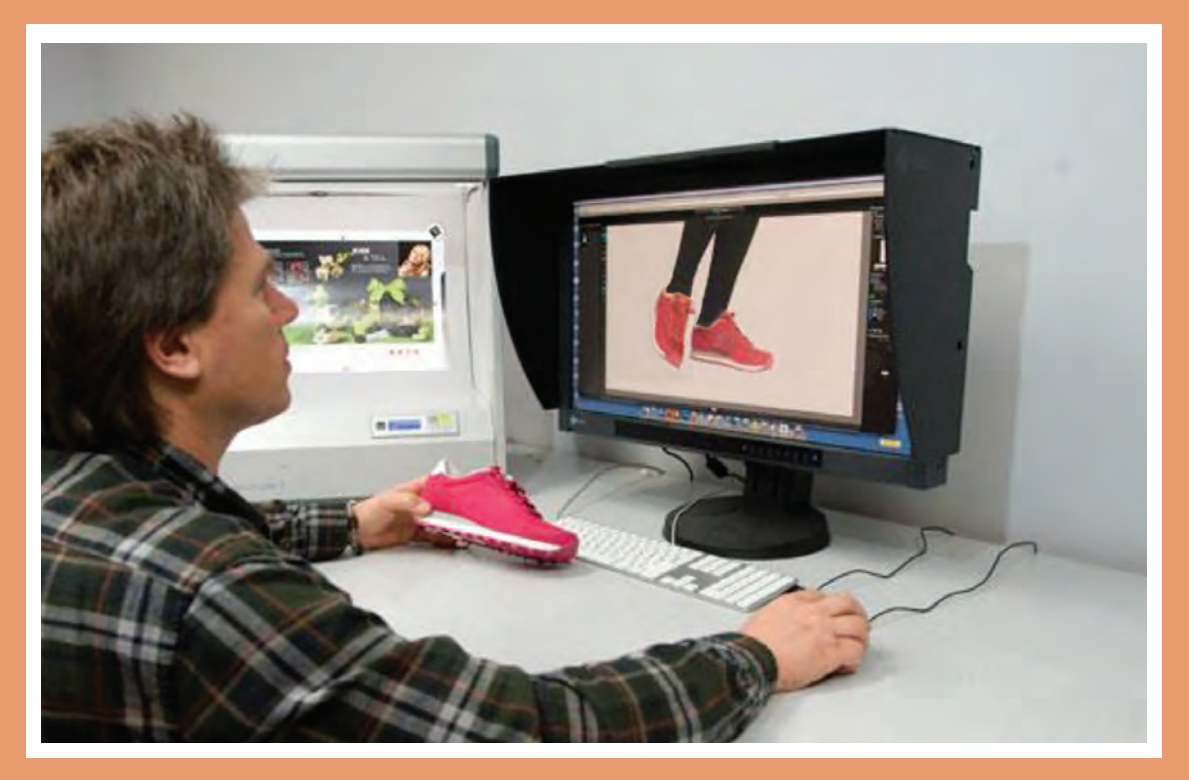

بسیاری از فایلهایی که به عنوان فایل نهایی به چاپخانهها ارسال می شوند، بهطور کامل آماده چاپ نیستند و به اصالحاتی گاه اندک و گاه اساسی نیاز دارند. ممکن است وجود خطایی کوچک در فایل چاپی موجب باطله شدن حجم زیادی از تولید شود و خساراتهای مادی و معنوی بسیاری به بار آورد. گاهی اصالحات در واحد پیش از چاپ انجام میشود و در پارهای موارد طراح با راهنمایی تکنسین چاپخانه (لیتوگرافی) فایل خود را اصلاح میکند. در هر حال فایل پس از اعمال اصلاحات باید به تأیید سفارشدهنده برسد.

در این پودمان مطالبی پیرامون کنترل ابعاد سند، چیدمان صفحات، تعداد صفحات، کنترل رنگها، کنترل تصاویر، کنترل فونتها، کنترل فایل از نظر احتمال ایجاد خطاهای نرمافزاری؛ کنترل تنظیمات مدیریت رنگ و پروفایلهای رنگی؛ کنترل فایل PDF؛ و کنترل فایل از نظر نکات عمومیرا فرا میگیریم.

# **واحد یادگیری 5**

# **شایستگی کنترل فایل پیش از چاپ**

**آیا میدانید** 

 $\frac{1}{2}$ 

آیا تا کنون پیبردهاید: دالیل استفاده از اندازههای استاندارد در تولید کتابها، نشریات و بسیاری محصوالت چاپی دیگر چیست و چرا استفاده از هر اندازهای مجاز نیست؟ چگونه میتوان با اصالح درصد رنگها، نوسان رنگ را به حداقل رساند؟ چرا برای دستیابی به رنگ سیاه بسیار تیره نمیتوان هر چهار رنگ چاپ را صد درصد به کار برد؟  $\Box$  چگونه به کمک همپوشانی (Overprint) و لبپوشانی (Trapping) می توان حجم زیادی از خطای انطباق رجیسترهای چاپ را کاهش داد؟ چگونه ممکن است چاپ تصویری که شبکهای نظاممند در آن وجود دارد موجب باطله شدن کل محصول چاپی شود؟ چگونه میتوان با بهینهسازی فایل چاپی عالوه بر باالبردن بهرهوری حجم زیادی از آلودگی زیستمحیطی را کاهش داد؟

 **هدف**

هدف از این شایستگی دستیابی به مهارت کنترل فایل پیش از چاپ (و در صورت نیاز اصلاح فایل / راهنمایی طراح برای اصلاح فایل) است.

**استاندارد عملکرد:** کنترل فایل گرافیکی مطابق با استانداردهای تعریفشده رنگ و ریزنگاری در چاپ

### **۱ـ ۵ ـ کنترل ابعاد سند، ساختار صفحه و تعداد صفحات**

**آیا میدانید** 

 $\mathbf{R}$ 

صفحه کار )Pasteboard)، حاشیه برش )Bleed)، محل برش )Edge Trim)، محدوده اطمینان خطای برش (Safe Edge)، مارژین (Margin) و محل شناسنامه فایل (Slug) به چه معنای هستند؟ ً در فایل آماده چاپ یک کتاب، ضرورت وجود یا عدم وجود صفحات کامال سفید چیست؟ تعداد صفحات یک مجله باید مضربی از چه عددی باشد و چرا؟

نخستین مرحله کنترل فایل آماده برای چاپ، بررسی ابعاد سند و مطابقت دادن آن با ابعاد استاندارد است. با پایبندی به این معیارها میتوان از دور ریز بیشتر جلوگیری کرد و میزان بهرهوری را باال برد. ممکن است با تغییر کردن تیراژ، جنس کاغذ مصرفی، اندازه فرم چاپی، تعداد صفحات و... در این معیارها تغییراتی ایجاد شود. از این رو کنترل فایل آماده برای چاپ، بدون آشنایی با استانداردها، ابزار و ماشین های مختلفی که در فرایند تولید مورد استفاده قرار می ّ گیرند میسر نیست.

**1ـ۱ـ۵ـ تنظیمات سند در نرمافزارهای گرافیکی:** هنگامیکه طراحگرافیک سندی برای طراحی یک محصول چاپی ایجاد میکند باید محدودههایی را برای این کار در نظر بگیرد. این محدودهها را به اختصار شرح میدهیم:

**الف( پایه کار / میز کار / صفحه کار )Pasteboard / Desktop):** سطحی است که کل محدوده کار طراحی را در بر میگیرد و همه بخشها روی آن قرار دارند همچون مقوایی گسترده و بزرگ که روی میز کار قرار گرفته است.

**ب( صفحه )Artboard / Page):** محدوده اصلی طرح است. گویی کاغذی است که پس از برش، در پایان فرایند تولید بهدست ما میرسد.

ً در لبههای صفحه )Page )به پایان برسد با کوچکترین **پ( حاشیه برش )Bleed):** اگر طرح ما دقیقا خطایی در برش، سفیدیهایی در اطراف کار دیده خواهد شد. به همین منظور طرحها، تصاویر، رنگ زمینه و بهطور کلی هر تصویری یا رنگی که قرار است در لبههای صفحه دیده شود را به اندازه سه میلیمتر تا نیم سانتی متر (براساس نوع کار، نوع برش، ابعاد صفحه و...) به بیرون از محدوده صفحه گسترش می دهیم. در این صورت با وجود خطایی اندک در برش، مشکلی برای طرح ایجاد نخواهد شد.

**ت( لبه برش / محل برش )Edge Trim):** محلی است که کاغذ از آنجا برش میخورد. در فایل مربوط به قالب تیغ، محل برش را دقیقاً مشخص میکنند اما در فایل چاپی نباید محل برش مستقیماً با یک خط مشخص شود چون در این صورت آن خط چاپ میشود و با کوچکترین خطای عدم انطباق، این خط در کار چاپی نهایی باقی خواهد ماند. محل برش با علامتهای برش (Crop Marks) مشخص می شود که از دو پارهخط با زاویه قائمه تشکیل شده که امتداد آنها محل برش را مشخص میکند.

**ث( محدوده اطمینان خطای برش )Edge Safe):** محدوده اطمینان خطای برش بر خالف حاشیه برش که در بیرون صفحه در نظر گرفته میشود داخل صفحه است و جزیی از محصول نهایی محسوب میشود اما طراح، بسته به نوع کار، ابعاد طرح، کیفیت کاغذ و کیفیت چاپ، محدودهای را مشخص میکند که اگر خطایی در برش پیش آمد موجب باطله شدن کار نشود. به همین دلیل در محدوده اطمینان خطای برش استفاده از لوگو، اطالعات مهم، نوشتههای اطالعرسان و بهکارگیری تصاویر غیرقابل بریده شدن مجاز نیست. عرض این محدوده در حدود دو برابر حاشیه برش در نظر گرفته میشود.

**ج( محدوده مؤثر )Area Live):** بخش داخلی محدوده اطمینان خطای برش محدوده مؤثر طرح است که برای طراح بیشترین کارایی را دارد.

**چ( مارژین )Margin):** طراح در داخل صفحه محدودهای به نام مارژین در نظر میگیرد که حاشیه سفید (بدون نوشته) صفحه محسوب می شود. متن و نوشتههای ریز نمی تواند داخل مارژین قرار بگیرد اما نوشتههای درشت، شرح عکس و... تا جایی که وارد محدوده اطمینان خطای برش نشده میتواند به داخل مارژین بیاید. مارژین عالوه بر اینکه که باعث میشود توجه انسان در هنگام خواندن متن به بیرون از صفحه جلب نشود از نظر زیباییشناسی صفحه نیز اهمیت بسزایی دارد.

**ح(محل شناسنامه فایل )Slug):** امروزه این اصطالح برای بخشی خارج از محدوده چاپ استفاده میشود که محلی برای ثبت اطالعات راهنما در مراحل مختلف طراحی و تولید است و به نوعی شناسنامه کار محسوب میشود.

**خ( ستونهای متن )Columns):** ستون متن از سطرهایی ایجاد میشود که بهطور منظم زیر هم قرار گرفتهاند. در نرمافزارهای صفحهآرایی ستونها به شکل جعبههای متن (Text Box) عمودی از کلمات پر میشوند. عرض ستون و اندازه فونت ارتباطی مستقیم با هم دارند یعنی هرقدر ستون باریکتر باشد اندازه حروف کوچکتر می شود. در یک صفحه ممکن است تنها یک ستون قرار گیرد (مثل کتاب داستان) یا دو ستون (مثل برخی مجلات) یا مثل روزنامه ممکن است تعداد زیادی ستون در یک صفحه باشد. عرض ستونها باید با توجه به هویت محصول، اندازه صفحات و... براساس اصول صفحهآرایی مشخص شود.

**د( فاصله ستونها )Gutter):** بین هر دو ستون متن، فضایی خالی است که عرض آن براساس عرض ستون )طول سطر(، اندازه حروف و در نظر گرفتن اصول صفحهآرایی انتخاب میشود.

شکل ۱ محدودههای سند گرافیکی را نشان می دهد.

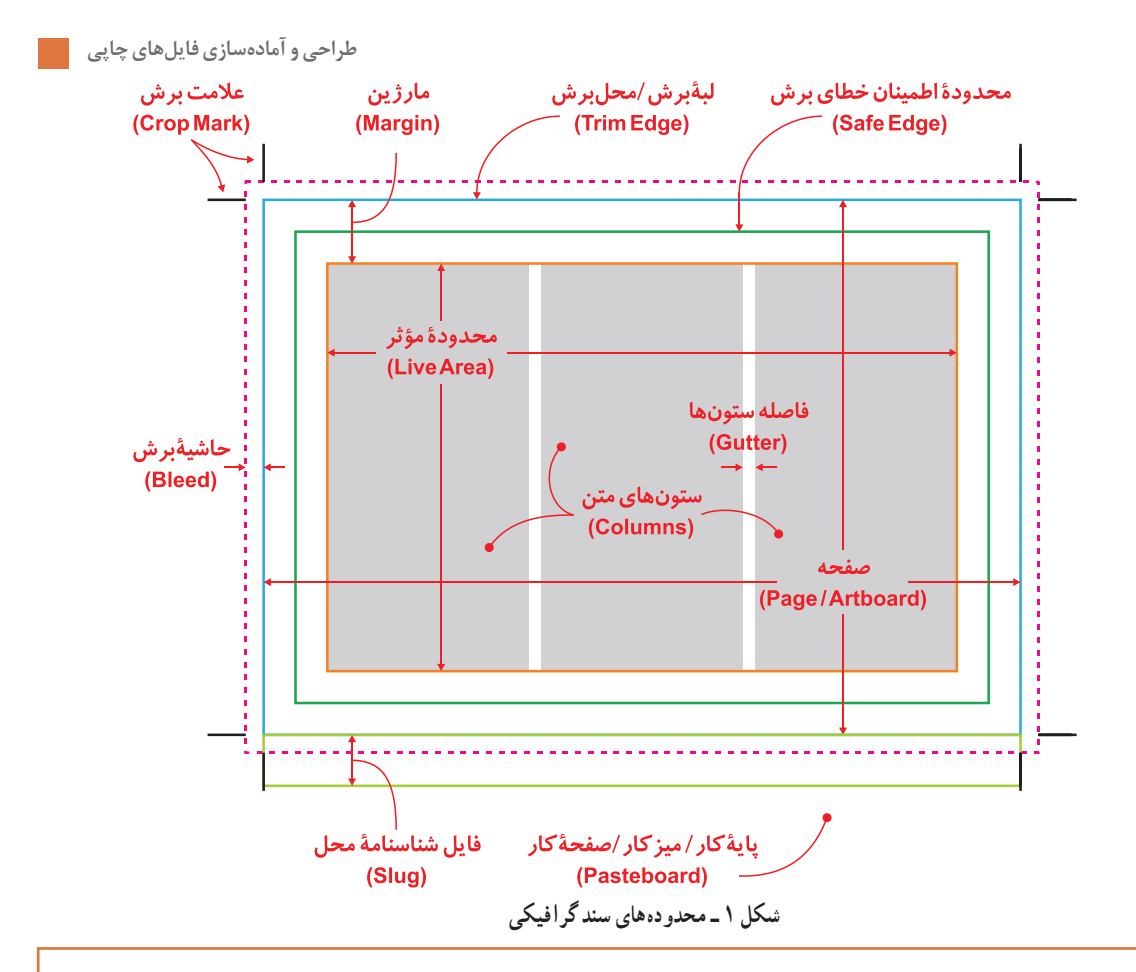

 نکته مهمیکه باید در نظر گرفته شود این است که حاشیه برش ایجاد میشود تا در نهایت برش **نکته** بخورد. پس تصاویری که در این محدوده قرار میگیرند باید بدون هیچ مشکلی قابل بریدن باشند. یک درخت که تنه آن در داخل حاشیه برش قرار گرفته بدون مشکل خاصی میتواند بریده شود اما اگر قرار باشد عکس شخصی در صفحه به صورتی چاپ شود که گویی روی لبه کاغذ ایستاده است، در این صورت نمیتوانیم تصویر این شخص را به داخل حاشیه برش گسترش دهیم زیرا با برش صحیح این محدوده ممکن است مچ پای او حذف شود.

 $\sigma$ 

**کار عملی** برای دو صفحه روبهروی هم از صفحات داخلی یک کتاب درسی مصور به قطع رحلی ساختار صفحه را تعیین کرده و همه محدودههای ذکر شده در بخش ۵-۱-۱ را با توجه به ویژگیهای محصول نهایی مشخص نمایید. نتیجه حاصل را رسامی کرده با ذکر دالیلی که برای تعیین این اندازهها داشتهاید به هنرآموز خود تحویل دهید.

**2ـ۱ـ۵ـ کنترل و اصالح ابعاد سند چاپی در نرمافزارها:** برای این منظور کافی است با توجه به نوع نرمافزار بخش تنظیمات صفحه یا ابعاد سند مشاهده شود: در نرمافزار Adobe فتوشاپ برای کنترل و اصالح ابعاد صفحه میتوان از دو طریق عمل کرد: **الف(** تغییر ابعاد صفحه همراه با تغییر اندازه تصویر از مسیر Size Image > Image یا به کمک کلید میانبر انشان می دهد. (Alt+Ctrl+I). شکل ۲ پنجره ایمیج Size را نشان می دهد.

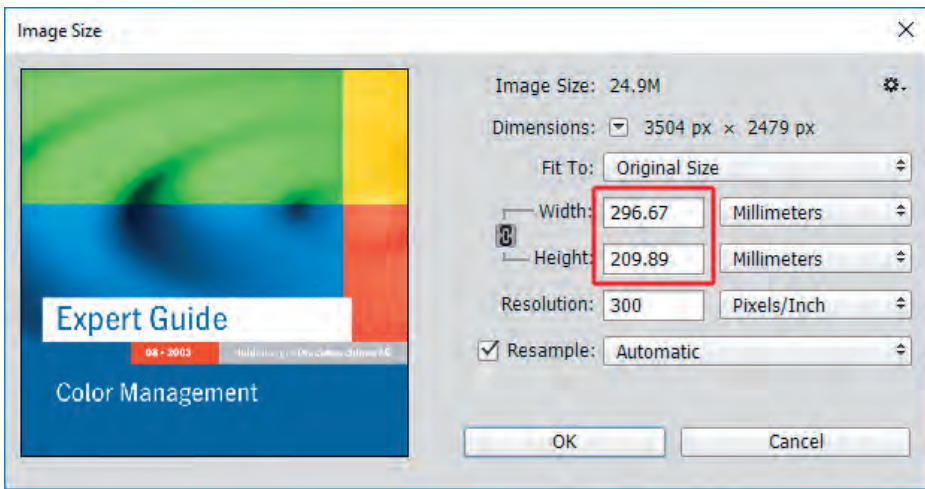

**شکل 2 ـ پنجره Size Image در Photoshop Adobe**

**ب(** تغییر ابعاد صفحه بدون اندازه تصویر از مسیر Size Convas > Image یابه کمک کلیــد میــانبــر ا), Canvas Size پنجره Size را نشان می دهد. Ctrl+Alt+C

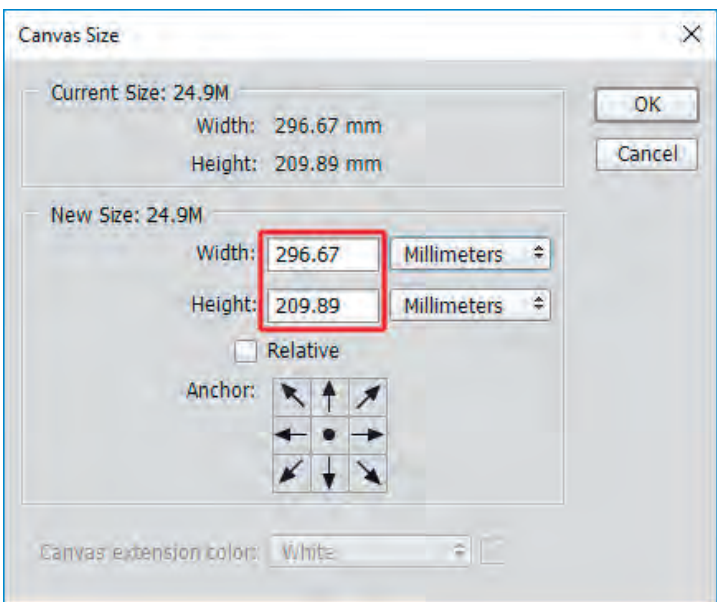

**شکل 3ـ پنجره Size Canvas در Photoshop Adobe**

در نرمافزار Adobe Illustrator برای کنترل و اصلاح ویژگیهای سند باید به طریق زیر عمل شود:  $\blacksquare$ **الف(** برای دسترسی به تنظیمات تغییر ابعاد صفحه و حاشیه برش یا باید از منوی ابزارها Tool Artboard (O+Shift (را انتخاب نمود و یا از مسیر General> Setup Document> File یا از طریق کلید میانبر )P+Alt+Control )به بخش تنظیمات سند رسید. در بخش تنظیمات سند میتوان حاشیه برش )Bleed ) را اصالح نمود و از آنجا با فشردن دکمه Artboards Edit به گزینههای تغییر ابعاد سند که در نوار ابزار باال ظاهر میشود دسترسی پیدا کرد. شکل 4 پنجره تنظیمات ابعاد را نشان میدهد.

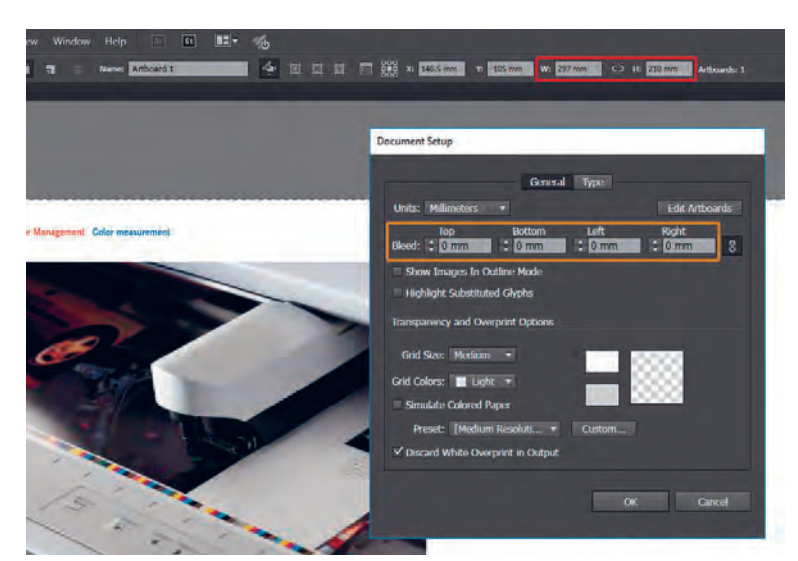

**شکل 4 ـ پنجره تنظیمات ابعاد سند و حاشیهها در Illustrator Adobe**

**ب(** کنترل و اصالح عرض ستونها، فاصله ستونها و دسترسی به دیگر تنظیمات مرتبط با ستونها و ردیفهای متن از پنجره Options Type Area واقع در منوی Type امکانپذیر است. شکل 5 پنجره Area را نشان می دهد. Type Options

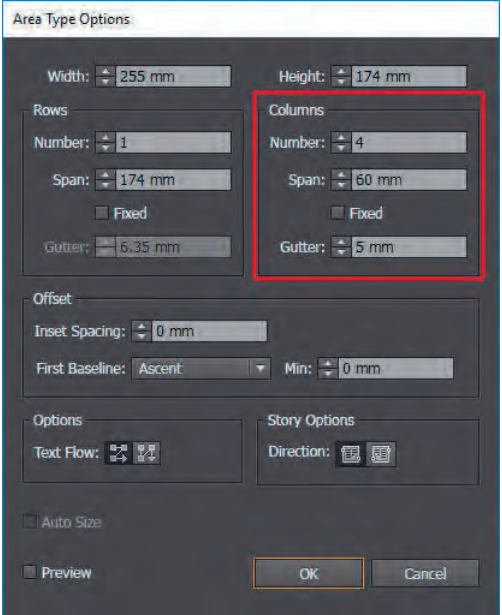

**شکل 5 ـ پنجره Options Type Area در Illustrator Adobe**

 در نرمافزار InDesign Adobe تنظیمات ابعاد صفحه، حاشیه برش و مارژینها هر یک در محل متفاوتی قرار دارد: **الف(** میتوان با انتخاب ابزار (P+Shift (Tool Page از منوی ابزارها به تنظیمات تغییر ابعاد صفحه در باالی صفحه دسترسی پیدا کرد. شکل ۶ تنظیمات ابعاد صفحه را نشان می دهد.

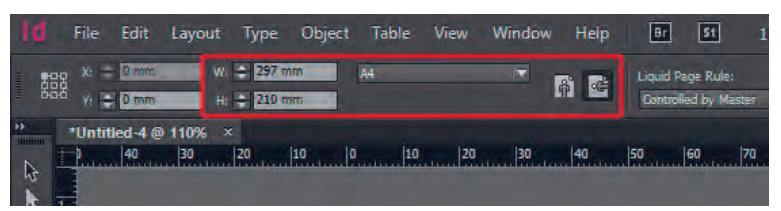

**شکل 6 ـ تنظیمات ابعاد صفحه در InDesign Adobe**

ب) كنترل و اصلاح ابعاد صفحه، حاشيه برش و محل شناسنامه سند از مسير File> Document Setup یا از طریق میانبر )P+Alt+Control )قابل دسترسی است. گزینه فعالکردن حالت دو صفحه روبهروی هم )Page Facing )نیز در همین پنجره قرار دارد. )شکل 7(.

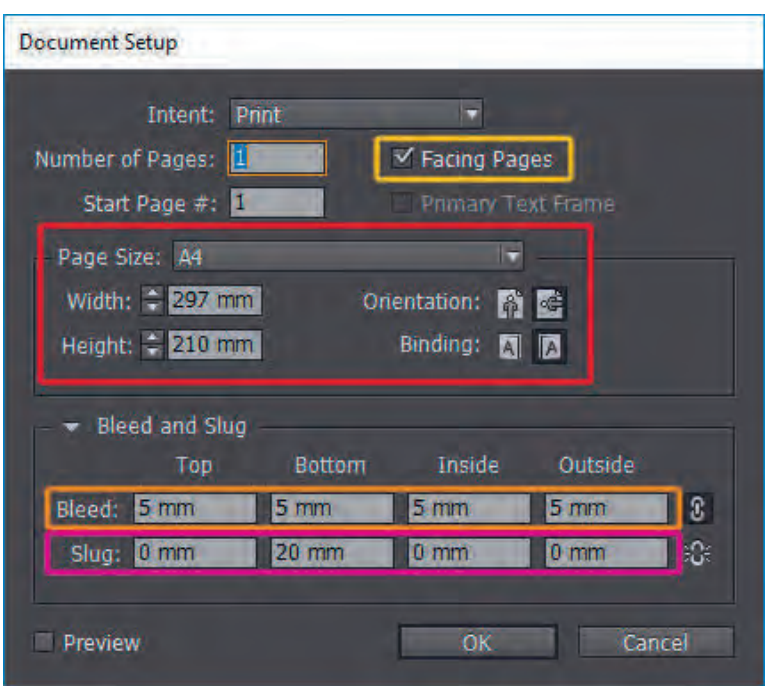

**شکل 7 ـ گزینه فعالکردن حالت دو صفحه روبهروی هم در InDesign Adobe**

با فعالکردن حالت دو صفحه روبهروی هم )Page Facing)طراح میتواند این دو صفحه را به عنوان یک مجموعه واحد ببیند. در این حالت مارژینهای دو صفحه زوج و فرد روبهروی هم حالت قرینه (آینهای) پیدا میکنند و نوارهای رنگی یا تصاویری که در هر دو صفحه امتداد یافتهاند هنگام خروجی بهصورت خودکار به دو بخش تقسیم میشوند.

#### **نکته**

**پ(** کنتــرل و اصالح انــدازه مارژیــنها، عرض ستــونهای متن و فاصله میــان ستــونهـا نیز از مسیر Columns & Margins> Layout قابل دسترسی است. )شکل 8(.

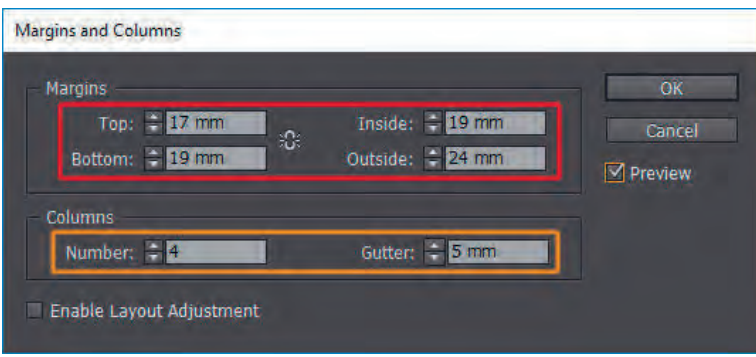

**شکل 8 ـ پنجره کنترل و اصالح اندازه مارژینها در InDesign Adobe**

 در نرم افزار CorelDraw تنظیمات مربوط به ابعاد سند از طرق مختلفی در دسترس است: **الف(** ِ در حالت عادی، اگر ابزار انتخاب )Tool Pick )فعال باشد با کلیک بر روی صفحه کار در نوار ابزار باال میتوان ابعاد صفحه را مشاهده کرد و اصالح نمود )شکل 9(.

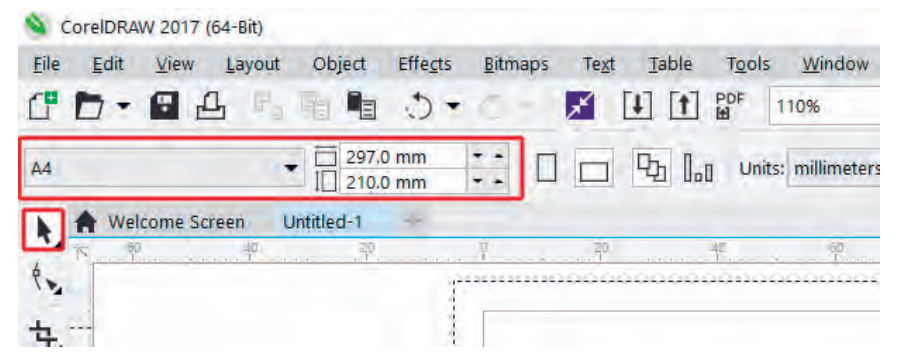

**شکل 9 ـ تنظیمات ابعاد صفحه در نوار ابزار باال در CorelDraw**

**ب(** تنظیمات ابعاد صفحه و حاشیه برش از طریق بخش Size Page، و دسترسی به پیشفرضهای قابل استفاده برای چیدمان صفحه و گزینه فعالکردن حالت دو صفحه روبهروی هم )Page Facing)، از طریق بخش Layout که هر دو در ذیل گزینه Document صفحه ناوبری درختی تنظیمات کلی نرمافزار )Options )قرار دارد در دسترس است. برای رسیدن به پنجره Options میتوان از مسیر <Tools Options یا کلید میانبر )J+Ctrl )استفاده نمود. همچنین دو بار کلیک بر روی لبههای صفحه، یکباره بخش Size Page را باز میکند. شکل 10 بخش Size Page و شکل 11 بخش Layout در پنجره ا نشان می دهد. Options

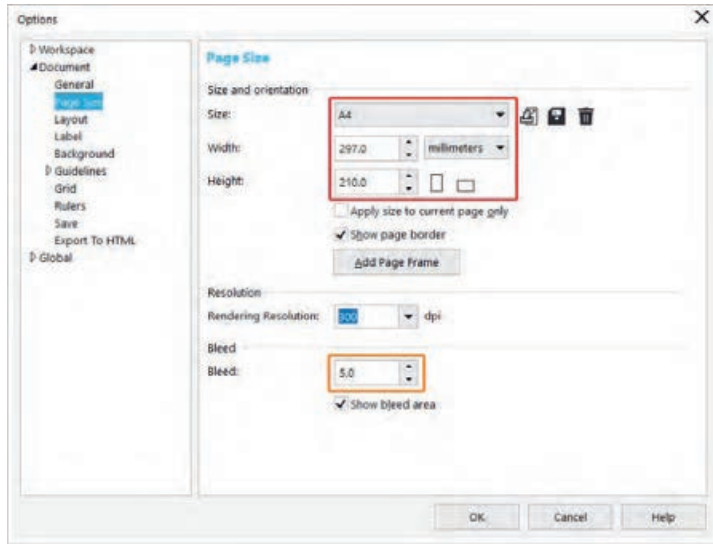

**شکل 10ـ تنظیمات بخش Size Page در پنجره Options نرم افزار CorelDraw**

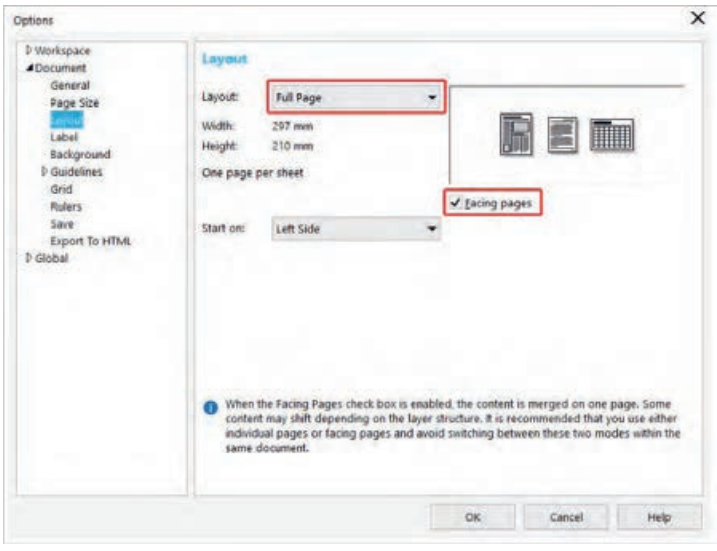

**شکل ۱۱ـ تنظیمات بخش Layout در پنجره Options نرم افزار CorelDraw**

در نرمافزار Adobe Acrobat Pro DC تنظیمات مربوط به مشاهده و اصلاح ابعاد سند و حاشیهها به  $\blacksquare$ دو طریق قابل دسترسی است: **الف(** مسیر Boxes Page Set> Production Print> Tools.( شکل 12 تا 14( تنظیمات مربوط به مشاهده و اصالح ابعاد سند و حاشیهها را نشان میدهند.

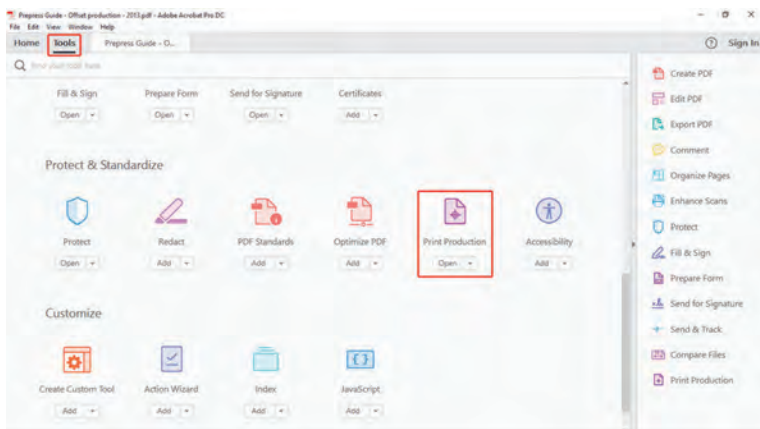

**شکل 12ـ دسترسی به Production Print در نرم افزار Pro Acrobat Adobe**

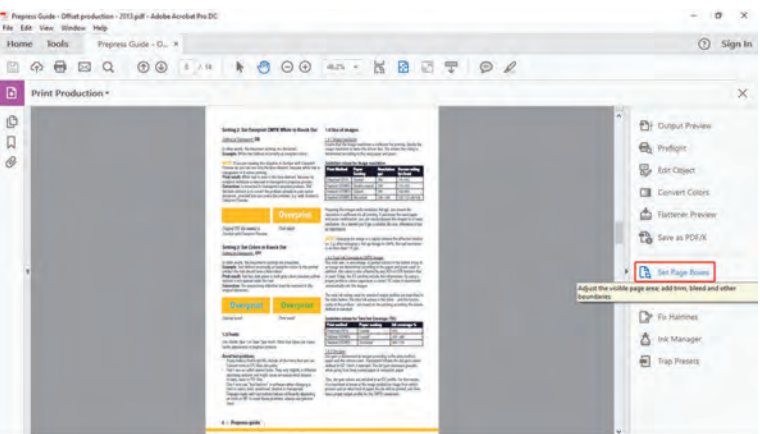

**شکل 13 ـ دسترسی به Boxes Page Set در نرم افزار Pro Acrobat Adobe**

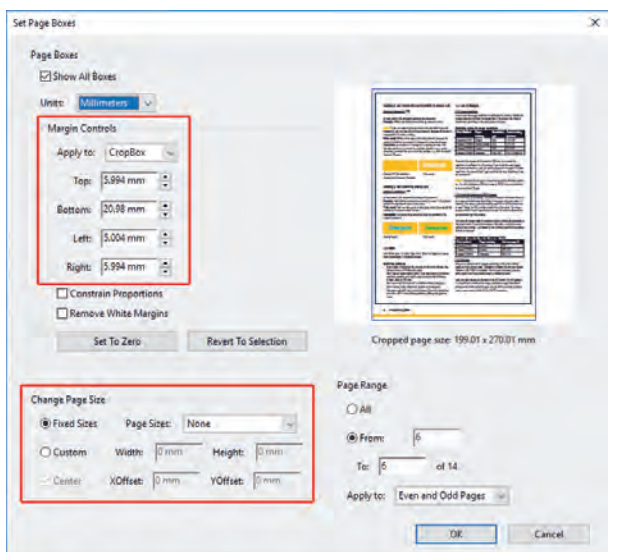

**شکل 14 ـ تنظیمات مربوط به مشاهده و اصالح ابعاد سند و حاشیهها در نرم افزار Pro Acrobat Adobe**

م∙۲<br>∘۵

**ب(** انتخاب گزینه Pages Crop در قسمت PDF Edit منوی Tools و مشخصکردن محدوده توسط کلیک )Click )و کشیدن )Drag )با ماوس و دو بار کلیک بر روی لبه محدوده ایجاد شده. با این کار پنجره تنظیمات محدودههای صفحه (Set Page Boxes) با مقادیر محدوده مشخص شده با ماوس نمایش داده میشود )شکل15 تا 17(.

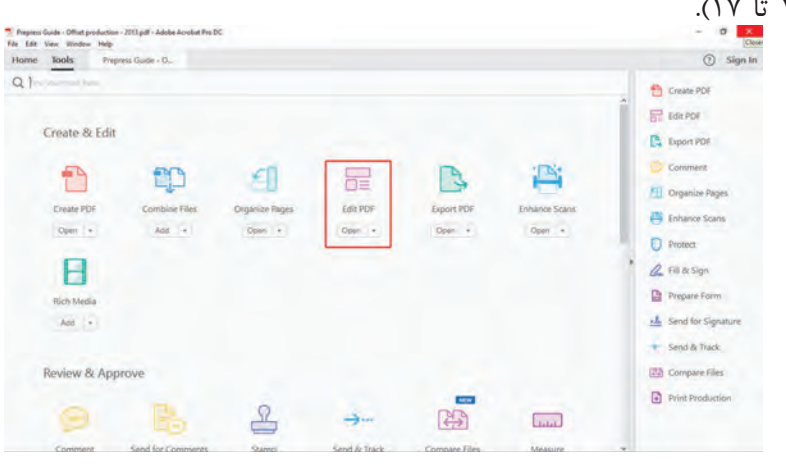

**شکل 15 ـ دسترسی به PDF Edite در نرم افزار Pro Acrobat Adobe**

| Prepress Guide - Offset production - 2013.pdf - Adobe Acrobat Pro DC<br>File Edit View Window Help |            |                                         |                                                                                                    |
|----------------------------------------------------------------------------------------------------|------------|-----------------------------------------|----------------------------------------------------------------------------------------------------|
| Home                                                                                               | Tools      | Prepress Guide - O., K                  |                                                                                                    |
| ℍ                                                                                                  | X          | $\circledcirc$<br>$\circledast$<br>5/14 | 圉<br>V.<br>FF37. +<br>$^{(+)}$<br>☞<br>$(-)$                                                                                                    |
| 5                                                                                                  | Edit PDF + | $\Rightarrow$ Edit<br>T Add Text        | Add Image of Link - <b>B</b> Crop Pages <b>B</b> Header & Footer - <b>B</b> W                                                                                                    |
| <b>ig</b>                                                                                          |            |                                         | Setting 2: Set Overprint CMYK White to Knock Out<br><b>Li Usa af images</b>                                                                                                    |
| 口                                                                                                  |            |                                         | <b>Introduction of the</b><br>1.4.1 Insuis marketin<br>interior at the stage tracking is sufficient for proting. Heally the<br>is one with the location senting an decaded.<br>maps tooleties to being the action lies. The action lies related to                                                                                                    |
| $\hat{\mathcal{O}}$                                                                                |            |                                         | Transle Wrights Infinite controlly accompanied as<br>determined activiting to the stud paper and piece.<br>I paces money the mapping a Armbar with Domeser<br>Goldelier values his league reachables.<br>freelow an, you'run top only the blue planners traccing white top as<br><b>Edelpoted in Attalied perilang</b><br>Post result lift to but a part it by him direct. In cons in<br>$\sim$<br><b>FRJ</b> R<br><b><i><i><u>Deama (SI) 5</u></i></i></b><br>sense inferior is executed a lines must connect sense |

**شکل 16 ـ دسترسی به Pages Crop در نرم افزار Pro Acrobat Adobe**

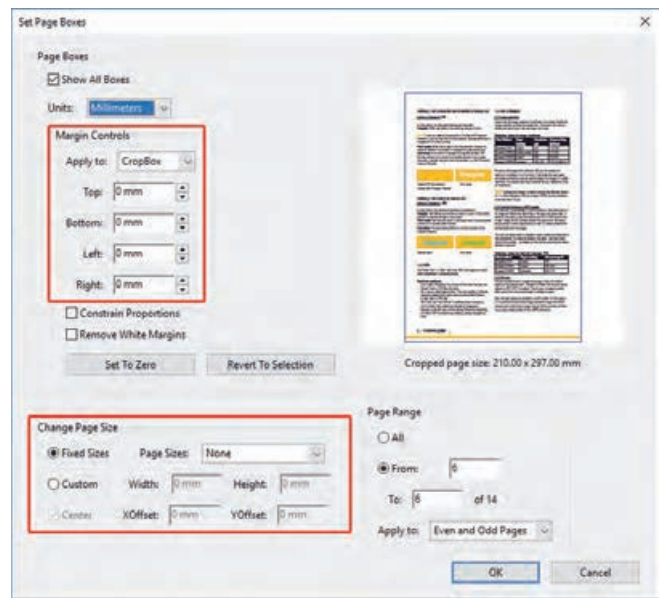

**شکل 17ـ پنجره تنظیمات محدودههای صفحه Boxes Page Set**

**207**

در صورتی که طراح (یا خروجی نرمافزار گرافیکی) محدوده صفحه را بزرگتر از ابعاد بعد از برش در نظر گرفته باشد و کل مجموعه سند بهعالوه عالمتهای برش و... در داخل صفحه نشان داده شود، برای کنترل ابعاد صفحه لازم است به کمک علامتهای برش و ابزار تشخیص اندازه (Measure Tool / Tool Ruller / Tool Dimension )یا رسم یک مستطیل روی محل برش ابعاد صفحه را کنترل کرد. شکل های 18و19 کنترل ابعاد صفحه در حالتی که سند محدودههایی اضافی به همراه دارد را در کرول دراو و در فتوشاپ نشان میدهند.

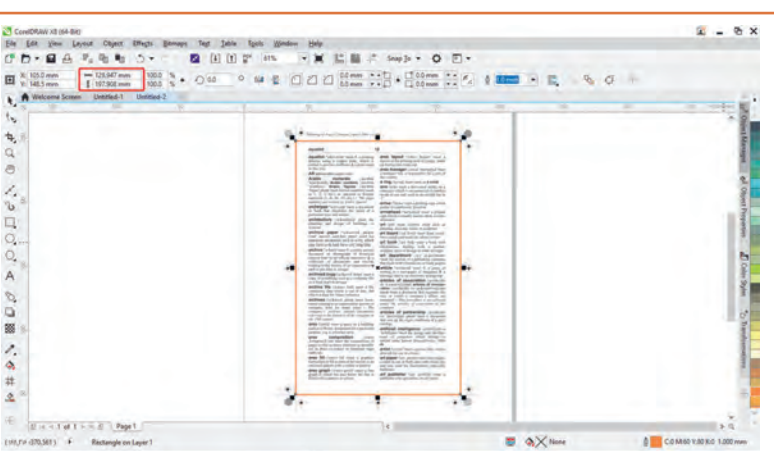

**شکل 18ـ کنترل ابعاد صفحه در کورل دراو در حالتی که سند محدودههایی اضافه به همراه دارد**

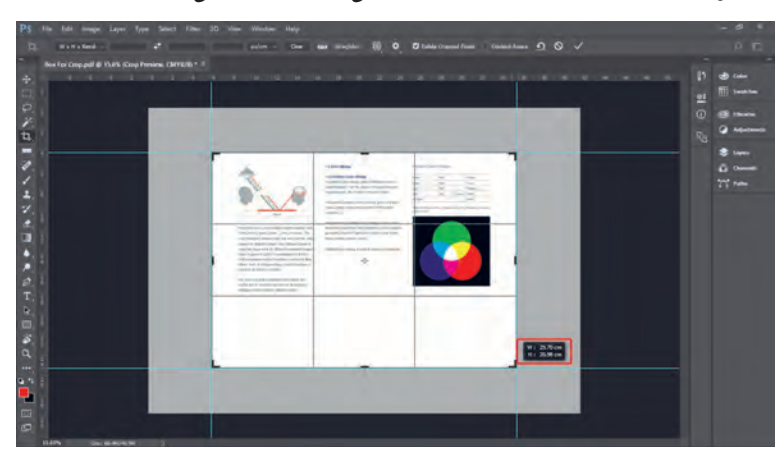

**شکل 19 ـ کنترل ابعاد صفحه در فتوشاپ در حالتی که سند محدودههایی اضافه به همراه دارد**

ً بررسی ابعاد سند چاپی **3ـ۱ـ۵ـ مطابقت دادن ابعاد سند چاپی با استانداردها و معیارها:** معموال در نرمافزار پیچیدگی خاصی ندارد اما آنچه برای کنترل ابعاد سند ارسالی به چاپخانه اهمیت دارد بررسی حاشیهها، اندازه پیش از برش و ابعاد پس از برش و مطابقت دادن آن با استانداردها و معیارهاست. برای این منظور باید گزینه های موجود در جدول 1 بررسی شده و موارد مورد نیاز اصالح شود.

#### **نکته**

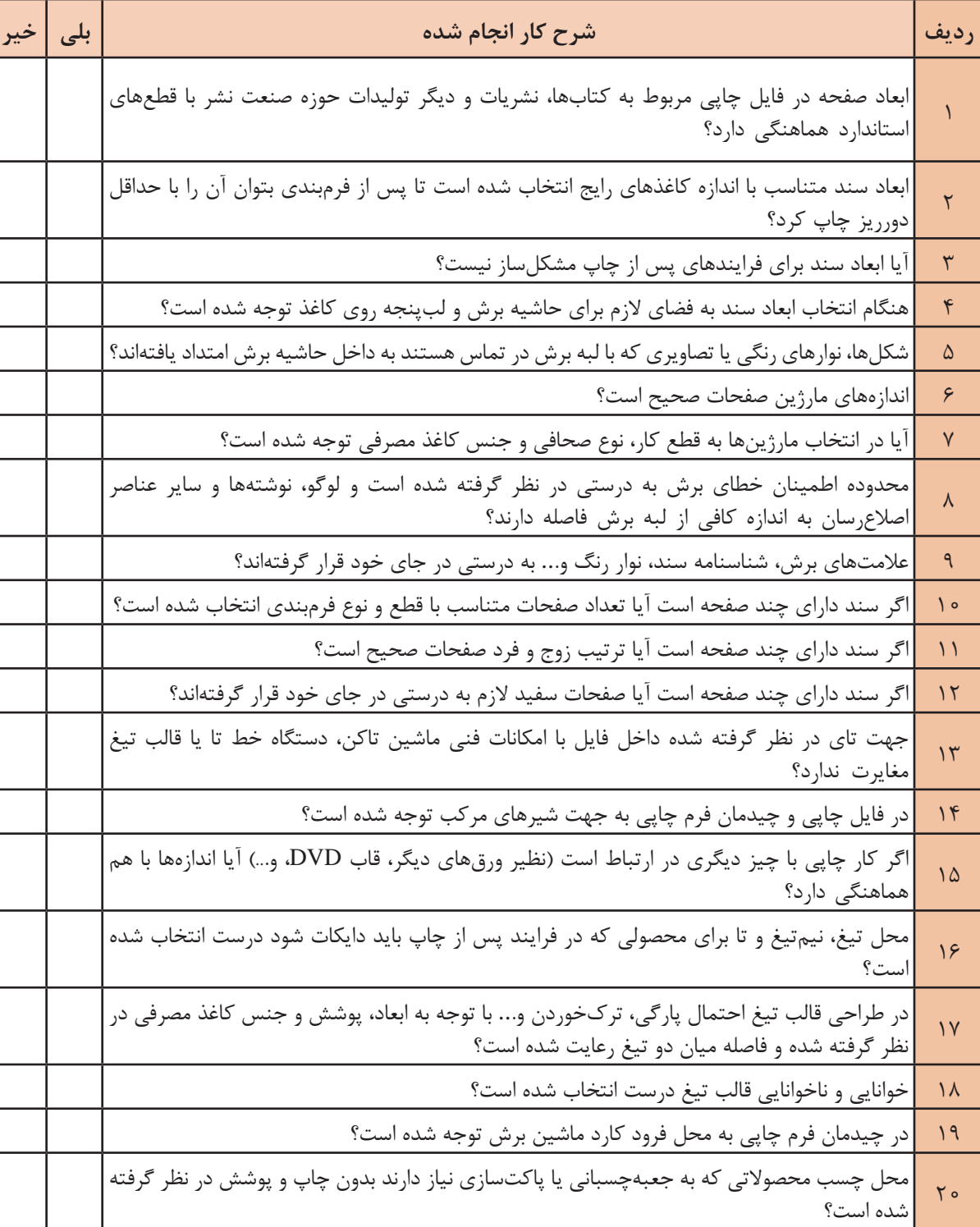

### **جدول 1ـ موارد ی که باید برای کنترل ابعاد سند چاپی بررسی شود**

 $Q$ 

ا<sub>پژوهش کنید</sub>ا مجله ۱۶۰ صفحهای با کاغذ تحریر ۸۰ گرم و تیراژ صد هزار نسخه به جای اینکه در قطع رحلی )28/5×۲۱( چاپ شود در قطع 26/5×۲۱ به چاپ برسد در هر شماره چند کیلوگرم دور ریز خواهد داشت؟

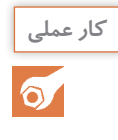

**آیا میدانید** 

 $\mathbf{R}$ 

**کار عملی** سندی که توسط هنر آموز محترم در اختیارتان قرار داده میشود را با توجه به شیوه چاپی تعیین شده از سوی ایشان، بر اساس مندرجات جدول 1 از نظر ابعاد سند، ساختار صفحه و تعداد صفحات مورد بررسی قرار دهید و مشکالت احتمالی را اصالح نمایید. فایل تصحیح شده را همراه جدول 1 و گزارش کار به هنر آموز خود تحویل دهید.

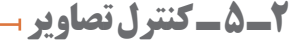

ریزنگاری (رزولوشن) چه مفهومی دارد؟  $\Box$  عوامل مؤثر در تعیین میزان ریزنگاری کداماند؟ مفهوم PPI، DPI و LPI چیست و چه رابطهای با هم دارند؟ عمق تصویر چه معنایی دارد؟ فرمتهای رایج برای ذخیره فایلهای گرافیکی کدام است؟

یکی از مهمترین مراحل کنترل فایل آماده برای چاپ، بررسی و کنترل تصاویر سند است. تصاویر میتوانند در کوتاهترین زمان پیام خود را بیان کرده، ارتباط عمیقی با مخاطب ایجاد نمایند. از این رو کوچکترین نقصی در تصویر به سرعت به چشم میآید و موجب باطلهشدن محصول چاپی میشود.

**۱ـ۲ـ۵ـ ریزنگاری تصاویر:** ریزنگاری به معنای فراوانی پیکسلها در واحد اندازهگیری طول است. هر قدر تعدادپیکسلهای تشکیلدهنده یک تصویر در واحد طول بیشتر باشد آن تصویر وضوح بیشتری خواهد داشت. در فایلهای گرافیکی تصاویر میتوانند به دو صورت برداری' و رستر ` (بیتمپ ّ) ذخیره شوند. برخی از فرمتهای فایل مانند فرمت SVG فقط از تصاویربرداری پشتیبانی میکنند و برخی دیگر مانند فرمت JPEG فقط برای تصاویر رستر مناسب هستند. تصاویر برداری براساس محاسبات ریاضی توسط خط )Outline )و گرهها (Node) شکل می گیرند و کیفیت آنها با کوچک و بزرگ شدن اندازه تصویر تغییر نمی کند اما پیکسل )Pixel )اساس تصاویر رستر را تشکیل میدهد و یکی از مهمترین مواردی که در بررسی فایلهای چاپی باید مورد توجه قرار بگیرد میزان ریزنگاری<sup>۴</sup> تصاویر رستر است.

**واحد سنجش ریزنگاری:** در فایلهای رستر واحد سنجش ریزنگاری، تعداد پیکسلهای موجود در یک اینج است که PPI (پیکسل بر اینچ) نامیده می شود. یکای جایگزین آن در سیستم متریک PPCm (پیکسل بر سانتیمتر( است که چندان رایج نیست. اما میزان ریزنگاری خروجیهای دیجیتالی نظیر چاپگرهای رومیزی، ایمیجسترها و پلیتسترها بر مبنای تعداد نقاط تشکیلدهنده تصویر در واحد طول سنجیده میشود و یکای آن DPI (نقطه در اینچ) است. در صنعت چاپ LPI (خط در اینچ) یکای اندازهگیری فراوانی (کوچکی و بزرگی) ترامهای اثر چاپی است.

Vector ـ1

Raster ـ2

r\_Bitmap

در نرمافزار فتوشاپ بررسی میزان PPI تصویر از مسیر Size Image > Image امکانپذیر است. شکل 20 بررسی میزان PPI از در پنجره Size Image نرمافزار ادوبی فتوشاپ را نشان میدهد. نکتهای که نباید فراموش شود توجه به ابعاد تصویر است.

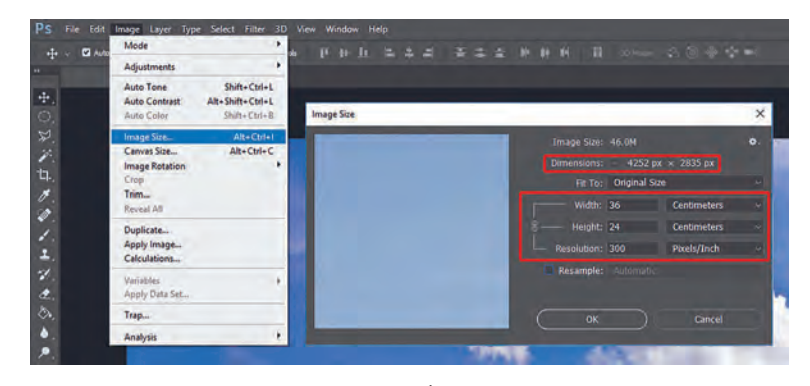

**شکل 20 ـ بررسی ابعاد و میزان ریزنگاری در نرمافزار Photoshop Adobe** 

استفاده از یکای DPI برای سنجش ریزنگاری سند رایانهای اشتباهی مصطلح است. در این حالت هنگام ایجاد یک سند گرافیکی رستر هر پیکسل را با یک نقطه چاپی متناظر میکنند و PPI را با DPI برابر میگیرند. به عنوان نمونه گفته میشود ریزنگاری الزم برای تصویری که قرار است به شیوه افست روی کاغذ تحریر چاپ شود ۳۰۰ DPI و میزان فراوانی ترامها برای این چاپ با کیفیت مطلوب ۱۵۰ LPI است. در این حالت DPI دو برابر LPI در نظر گرفته میشود.

**انتخاب LPI ، DPI و DPI مناسب :** برای اینکه در دستگاههای خروجی دیجیتالی اطالعات یک پیکسل با کمترین میزان افت کیفیت به نقاط قابل چاپ تبدیل شود الزم است میزان ریزنگاری دستگاه خروجی بسیار باالتر از میزان ریزنگاری تصویر باشد. به عنوان مثال برای چاپ یک عکس به شیوه افست ورقی روی کاغذ پوششدار )گالسه( مرغوب فراوانی ترامها روی کاغذ به میزان ۱۷۵ LPI در نظر گرفته میشود تا تصویری با کیفیت مطلوب حاصل گردد. در این حالت ریزنگاری تصویر350 PPI یعنی دو برابر میزان فراوانی ترام در نظر گرفته میشود. اما هنگام تهیه پلیت در دستگاه پلیتستر، پرتو لیزر برای ایجاد هر کدام از دانههای ترام تعداد زیادی نقاط کوچک ایجاد میکند. تعداد این نقاط ۱۲۰۰ یا ۲۴۰۰ DPI در نظر گرفته میشود تا ترامها بدون افت کیفیت ایجاد شوند.

 **رابطه شکل و اندازه ترام با شیوه چاپ و ویژگیهای ماده چاپ شونده:** به نظر میرسد برای دستیابی به وضوح باالتر در چاپ میتوان میزان فراوانی ترام را بدون محدودیت باالتر در نظر گرفت و تا حد ممکن ظریفترین ترامها را ایجاد کرد اما در واقعیت چنین نیست و این رابطه تا جایی کارایی دارد که حین فرایند چاپ ظریف بودن ترامها موجب تغییر ماهیت آنها نشود. به همین دلیل است که شکل و اندازه ترامها براساس ویژگیهای ماده چاپ شونده و شیوههای چاپی انتخاب میشود. به عنوان نمونه با ترام ۱۷۵ خط در اینچ میتوان توسط چاپ افست ورقی روی کاغذ پوششدار تصویری با کیفیت ایجاد کرد اما اگر همین تنظیمات در چاپ روزنامه اعمال شود به دلیل ویژگیِ های فرایند چاپ و اشتهای زیاد کاغذ مکانیکال روزنامه در جذب مرکب، کل کار باطله میشود. **نکته**

 $|\mathcal{E}_3|$ 

در گروه کالسی خود بحث کنید که کنترل تصاویر سند چه مواردی را در بر میگیرد. سپس یافتههای **بحث کالسی** خود را بهطور جداگانه بنویسید و به هنرآموز تحویل دهید.

**۲ـ۲ـ۵ـ عمق رنگی تصاویر )عمق بیتی(:** جریان برق تنها چیزی است که برای رایانهها قابل درک است. وجود برق را معادل یک در نظر میگیریم و عدم وجود برق را معادل صفر. بنابراین همه محاسبات رایانهها در مبنای دو، به کمک دو عدد صفر و یک صورت میگیرد. Bit کوتاه شده واژه Digit Binary به معنای رقم دوتایی (رقم در دستگاه اعداد دودویی) است. بیت کوچکترین واحد داده است که در محاسبات رایانهای و ارتباطات دیجیتالی (رقومی) مورد استفاده قرار می $2$ یرد. هر Bit می تواند شامل دو حالت صفر و یا یک باشد. از کنار هم قرار گرفتن هشت بیت متوالی یک Byte ایجاد میشود. هر بایت میتواند 2۸ حــالت مختـلف را نمایش دهد.

**نمایش رنگ در رایانهها:** رایانهها برای نمایش رنگها هم از همین روش محاسباتی استفاده میکنند. به عنوان مثال در تصاویر RGB که از سه رنگ یا کانال قرمز، سبز و زرد بهره میبرند در حالتی که هر کانال هشت بیت عمق داشته باشد میتوان در هر کانال ۲<sup>۸</sup> یعنی ۲۵۶ حالت مختلف را در نظر گرفت یعنی هر کانال میتواند ۲۵۶ درجه مختلف از حالت خاموش گرفته تا درخشانترین حالت آن رنگ را نمایش دهد. در این صورت اطالعات رنگ هر پیکسل در سه کانال هشت بیتی یعنی ۲۴ بیت جای میگیرد. پس میتوان ۲۲۴ (=۲۵۶×۲۵۶) حالت مختلف را برای مجموع سه کانال در نظر گرفت که شامل ۲۱۶ ۲۷۷ ۲۶ رنگ<br>میدان تالیستان مختلف قابل نمایش میشود.

**مزایا و معایب استفاده از تصاویر با عمق بیتی باالتر**: در قیاس با یک تصویر 8 بیتی که 256 سطح از اطالعات را در خود جای می دهد یک تصویر 16 بیتی می تواند شامل 65536 سطح مجزا از اطالعات باشد. یعنی هر پیکسل میتواند با عمق بیتی باالتر اطالعات رنگهای بسیار بیشتری را در خود جای دهد. مزیت اصلی استفاده از تصاویر با عمق بیتی باالتر، وجود اطالعات رنگی بیشتر و درنتیجه افت کیفیت کمتر هنگام ویرایش رنگی تصاویر است. تصویری که عمق بیتی آن پایین باشد هنگام تغییر کنتراست، تراز رنگی و یا تغییر نقطه سفیدی و نقطه سیاهی با تغییر تعداد پردههای رنگی سریعتر اطالعات رنگی خود را از دست میدهد و پلهای (پوستریزه`) میشود اما تصویری که عمق بیتی بالایی دارد دیرتر دچار این مشکل خواهد شد. مشکل دیگر، عدم پشتیبانی بسیاری از فرمتهای رایج فایل از تصاویر با عمقهای باالتر ۸ بیت است. همچنین با باالرفتن عمق بیتی تصویر، برخی از قابلیتهای نرمافزار از دسترس خارج میشود. از این رو میتوان پیش از ویرایش رنگی تصاویر عمق بیتی تصویر را باالبرد و در پایان تصویر را با عمق پایینتر ذخیره نمود.

 $\triangle$ Posterize

# $\delta$

**کار عملی** عکسی رنگی از یک منظره را که با دوربین دیجیتال گرفته شده است را در نرمافزار فتوشاپ باز کنید )میتوانید از عکسهایی که به عنوان نمونه در سایت شرکتهای تولیدکننده دوربین دیجیتال وجود دارد استفاده کنید(. در بخش History روی نام فایل کلیک راست کنید و به کمک گزینه New Document دو سند جدید از آن ایجاد نمایید. عمق بیتی یک سند را بهصورت هشت بیت در هر کانال باقی بگذارید و عمق بیتی دو سند دیگر را از مسیر Mode > Image به ۱۶ و ۳۲ بیت تبدیل کنید. حال مراحل ذیل را روی هر سه تصویر پیاده کنید: الف( از مسیر Levels> Adjustments> Image پنجره Levels را باز کنید )برای استفاده از کلیدهای میان بر می توانید همزمان Ctrl و L را فشار دهید). از بخش Output Levels پنجره Levels تراز خروجی سایهها (عدد سمت چپ) را روی ۱۲۰ و تراز خروجی مناطق روشن را روی ۱۳۵ قرار دهید و دکمه Ok را بفشارید. ب) از منـــوی ایمیج گزینـــه Auto Contrast را انتخـــاب کنیـــد (میتوانیـــد از کلیـــدهای میـــانبر L+Shift+ctrl+Alt استفاده نمایید(. نتیجه مشاهدات خود را بنویسید و به هنرآموز خود تحویل دهید.

**۳ـ۲ـ۵ـ فرمت فایلهای گرافیکی:** فرمت فایل یک روش استاندارد برای کدگذاری اطالعات جهت ذخیرهسازی در فایل رایانهای است که مشخص میکند چگونه بیتها برای رمزگذاری اطالعات در رسانة ذخیرهسازی دیجیتال استفاده میشوند. فرمت فایل ممکن است اختصاصی` یا نشر نیافته۲ بوده یا بهصورت رایگان<sup>۳</sup> و یا متنباز ٔ باشد. هر نرمافزار گرافیکی فرمت فایل اختصاصی به خود را دارد که با پسوند خاصی مشخص میشود. به عنوان نمونه: **ــ** فایلهای تولید شده توسط نرمافزار CorelDraw با پسوند CDR ذخیره میشوند. **ــ** فایلهای تولید شده توسط نرمافزار Illustrator Adobe با پسوند AI ذخیره میشوند. **ــ** برخی از فرمتهای فایل مانند JPG و TIF شکلی عمومیدارند و توسط نرمافزارهای مختلف پشتیبانی مے شوند. **ــ** گروهی از فرمتهای فایلهای گرافیکی مانند SVG برای ذخیره تصاویربرداری مناسب هستند. **ــ** برخی مانند PNG فقط قابلیت ذخیره تصویر رستر را دارند. **ــ** گروهی مانند PDF میتوانند برای ذخیره مجموعهای شامل متن و تصاویر رستر و برداری بهکار روند. **ــ** برخی مانند GIF قابلیت ذخیرهسازی تصاویر متحرک را دارند. **ــ** در تعدادی از فرمتهای فایل ُ های گرافیکی فقط از یک حالت )مد( رنگ پشتیبانی میشود و در تعدادی دیگر تنوع بیشتری وجود دارد. تنوع فرمت فایلهای گرافیکی بسیار زیاد است اما تنها برخی از آنها برای چاپ مناسب هستند. اولین نکته برای انتخاب فرمت تصویری که قرار است در یک سند چاپی مورد استفاده قرار بگیرد توانایی فرمت برای ذخیره اطلاعات تصویری در حالت (مُد) رنگ CMYK است. نکته مهم بعدی توجه به توانایی حفظ **L** Proprietary

source Closed ـ2

Free ـ3

**f**\_Open source

اطلاعاتبرداری و رستر است. امکان حفظ رنگهای ساختگی (سفارشی)، امکان حفظ لایههای تصویر، توانایی پشتیبانی از زمینه بیرنگ و امکان فشرهسازی اطالعات و شیوه فشردهسازی نیز از دیگر مواردی است که در هنگام انتخاب فرمت فایلهای گرافیکی باید مورد توجه قرار گیرد.

المستخدم المستخدم المستخدم المستخدم المستخدم المستخدم المستخدم المستخدم المستخدم المستخدم المستخدم المستخدم ال<br>والمستخدم المستخدم المستخدم المستخدم المستخدم المستخدم المستخدم المستخدم المستخدم المستخدم المستخدم المستخدم ا **4ـ2ـ5 فشردهسازی فایل گرافیکی**: فایلهای گرافیکی به دلیل اطالعات زیادی که در خود دارند عموما حجیم هستند از اینرو نقل و انتقال و نیز ذخیرهسازی و بایگانی آنها هزینههای باالیی در پی دارد و زمان زیادی را تلف میکند. فشردهسازی کمک میکند منابع با ارزشی چون فضای ذخیرهسازی اطالعات یا پهنای باند ارسال کاهش یابد. دو شیوه اصلی برای فشردهسازی وجود دارد:

ا**لف) فشردهسازی بدون افت کیفیت' (بر گشتپذیر):** به کمک الگوریتمهای فشردهسـازی بدون افت کیفیت )برگشتپذیر( میتوان دادههای اصلی را از روی دادههای فشردهسازی شده بدون هیچ تغییری بازسازی کرد. در فشردهسازی تصویر به این شیوه زمانی صرف رمزگذاری و رمزگشایی میشود از این رو فرایند ذخیرهسازی و بازشدن تصویر طوالنیتر خواهد شد. بهعالوه ممکن است رمزگذاری یا رمزگشایی با مشکلی مواجه شود و تصویر ًکال باز نشود. در این شیوه فشردهسازی حجم دادهها براساس ویژگیهای تصویر تا حد مشخصی پایین میآید و نمیتوان بیش از آن حد حجم را کم نمود. فشردهسازی به شیوه LZW و ZIP از نمونههای فشردهسازی برگشتپذیر است.

ب) **فشردهسازی با افت کیفیت' (با اتلاف**): الگوریتمهای فشردهسازی با افت کیفیت (با اتلاف) برای فشردهسازی، از بخشی از دادهها صرفنظر میکنند و از اینرو میتوان حجم فایل را بیشتر از فشردهسازی برگشتپذیر کاهش داد. در این شیوه فشردهسازی نیز حجم دادهها براساس ویژگیهای تصویر کاهش مییابد اما میزان فشردهسازی و افت کیفیت در درجات مختلفی قابل تنظیم است. فشرده سازی به شیوه JPEG از نمونههای فشردهسازی با افت کیفیت است. شکل 21 تأثیر میزان فشردهسازی بر افت کیفیت را در فشردهسازی به شیوه JPEG نمایش میدهد.

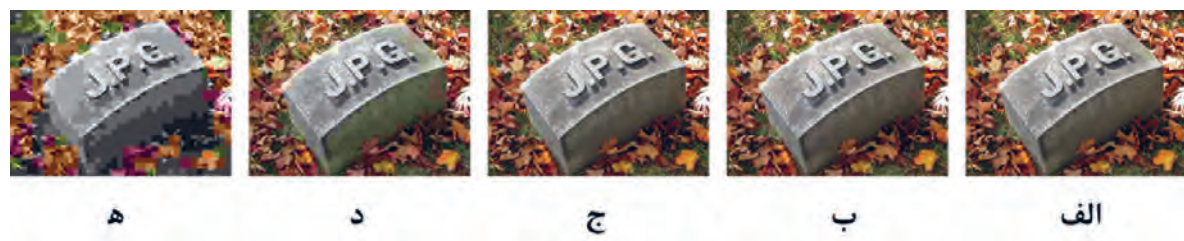

**شکل 21ـ تأثیر میزان فشردهسازی بر افت کیفیت در فشردهسازی به شیوه JPEG**

**الف( باالترین کیفیت )حجم فایل 8۱**٬**۴۷۷ بایت(**

**ب( کیفیت باال )حجم فایل ۱۴**٬**۶۷۹ بایت(** 

**ج( کیفیت متوسط )حجم فایل ۹**٬**۴۰۷ بایت(** 

**د( کیفیت پایین )حجم فایل ۴**٬**۷۸۷ بایت(**

**ه( پایینترین کیفیت )حجم فایل ۱**٬**۵۲۳ بایت(**

\\_ Lossless Data Compression

**Y\_ Lossy Compression / Irreversible Compression** 

باید در نظر داشت که بعضی از فرمتهای فایلهای گرافیکی نظیر PNG و PSD از فشردهسازی بدون **نکته** افت کیفیت پشتیبانی میکنند و برخی نظیر JPG از فشردهسازی با افت کیفیت بهره میبرند. در بعضی از فرمتها نظیر TIFF نیز فشردهسازی به هر دو شیوه امکانپذیر است.

معمولا باید بررسی تصاویر از چند جنبه صورت بپذیرد. جدول ۲ برخی از مواردی که باید هنگام بررسی تصاویر مورد توجه قرار بگیرد را ارائه می دهد.

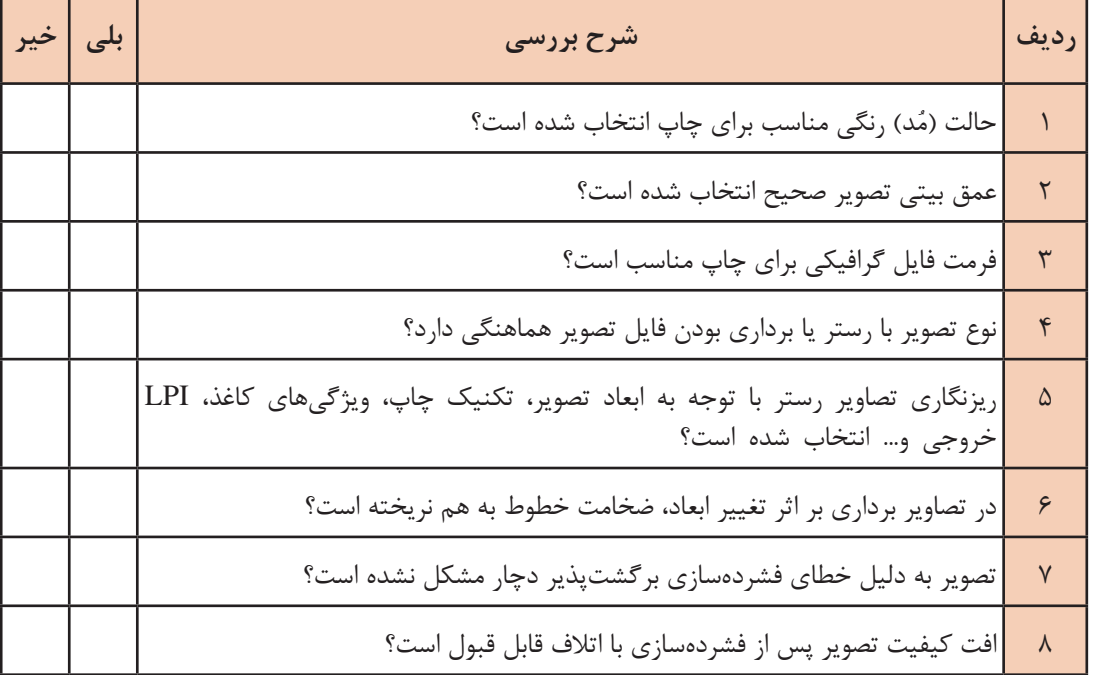

**جدول2 ـ مواردی که باید برای کنترل تصاویر سند چاپی بررسی شود**

 $\delta$ 

**کار عملی** تصاویری که توسط هنر آموز محترم در اختیارتان قرار داده میشود را با توجه به شیوه چاپی تعیین شده از سوی ایشان بر اساس مندرجات جدول 2 بررسی کنید و مشکالت احتمالی را اصالح نمایید. سپس فایلهای تصحیح شده را همراه با جدول 2 و گزارش کار عملی به هنر آموز خود تحویل دهید.

# **۳ـ ۵ ـ کنترل پروفایل رنگی سند و تنظیمات مدیریت رنگ )ICC)**

مدیریت رنگ به چه معناست؟ پروفایل رنگی )Profile ICC / Profile ICM )چیست؟ میزان رنگ سیاه در تبدیل RGB به CMYK چگونه محاسبه میشود؟

یکی از مهمترین مراحل کنترل فایل آماده برای چاپ، بررسی و کنترل پروفایلهای رنگی سند و تنظیمات مدیریت رنگ است. انتخاب نادرست پروفایل رنگی میتواند طراح را در انتخاب رنگ مناسب به اشتباه بیندازد یا موجب تغییر رنگ ناخواسته محصول چاپی شود. در عمل اصالح کار چاپ شده امکانپذیر نیست اما با آگاهی از قوانین فیزیکی حاکم بر فرایند تولید، دستگاهها و مواد مصرفی، میتوان به کمک پیشبینیهای دقیق و حساب شدة سیستم مدیریت رنگ از بروز بسیاری از مشکالت رنگی جلوگیری کرد.

**۱ـ۳ـ۵ـ مدیریت رنگ:** هدف مدیریت رنگ حفظ هماهنگی و ثابتماندن ویژگیهای هر رنگ در مراحل مختلف فرایند تولید است. برای این منظور باید رفتار رنگی یک بخش (دستگاه، نرمافزار و …) با رفتار رنگی بخشهای قبل و بعد خود هماهنگ شود. یعنی در مراحل مختلف تولید یک اثر )از طراحی گرفته تا چاپ با پرینترهای لیزری و جوهر افشان، نمونهگیری پیشرفته دیجیتالی و یا چاپ افست بر کاغذهای تحریر و گالسه( با آنکه عوامل گوناگون (سختافزاری، نرمافزاری، محیطی و حتی جنس مواد مصرفی) فرایند تولید را تحت تأثیر قرار میدهند؛ رنگی که در ابتدا پیشبینی شده است کمترین اختالف را با اثر چاپی نهایی داشته باشد. در واقع سیستم مدیریت رنگ (Color Management Systems) که به اختصار CMS خوانده می شود یک راه حل نرمافزاری است برای پردازش و کنترل تفاوتهای موجود میان دستگاههای مختلف مورد استفاده و پیش بینی و شبیهسازی آنچه در واقعیت رخ می دهد.

استانــدارد مــدیریــت رنــگ مــورد توافــق در کــار چــاپ، توسط کنسرسیــوم بینالمــللی رنگ )Consortium Color International )که با سرواژههای ICC شناخته میشود تعریف شده است. هدف ICC ایجاد استانداردی است برای ارتباط رنگی بین تجهیزات نرمافزاری شرکتهای مختلف با یکدیگر به گونهای که از سیستم عامل مستقل باشد. شکل 22 لوگوهای کنسرسیوم بینالمللی رنگ و گواهینامههای را نشان می $\rm{ICC}$  را نشان می $\rm{C}$ ها بر روی محصولاتی که مطابق با استانداردهای  $\rm{ICC}$  طراحی شدهاند , ICC درج میشود.

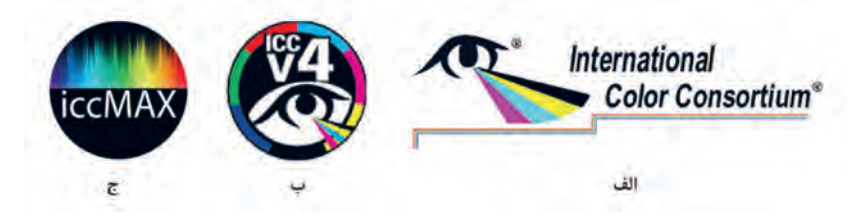

**شکل 22ـ الف( لوگو کنسرسیوم بینالمللی رنگ ـ ب( لوگو گواهینامه 4V ICC ـ ج( لوگو گواهینامه iccMAX**

**۲ـ۳ـ۵ـ اجزای سیستم مدیریت رنگ:** سیستم مدیریت رنگ ICC بر اجزای سهگانه زیر استوار است: **الف(پروفایل رنگی دستگاه )Profile Devices):** پروفایل هر دستگاه یک فایل دیجیتالی شامل قابلیتها و محدودیتهای رنگی هر دستگاه است تا به کمک آن رفتار رنگی یک دستگاه با رفتار رنگی دستگاههای قبل و بعدش هماهنگ شود. در واقع هنگامیکه رنگهای سازگار با یک دستگاه بر روی یک دستگاه با محدوده رنگی متفاوت نمایش داده میشود، سیستم مدیریت رنگ برای بهینهسازی رنگها از ویژگیهای دستگاهها که اطلاعات آن در پروفایل رنگی دستگاه موجود است استفاده می کند و نقشه راه را ارائه می دهد.

پروفایل رنگی در سیستمهای مکینتاش با نام Profile ICC و در سیستمهای سازگار با IBM با عنوان **نکته** Profile ICM شناخته میشود.

**ب( فضای رنگ مرجع )Space Color Reference):** فضای رنگ مرجع مستقل از دستگاه است که برای مانیتورها XYZ CIE و برای دستگاههای چاپ CIELAB انتخاب شده است. فرایند ریاضی تبدیل رنگ از دستگاهی به دستگاه دیگر (مثلاً از مانیتـــور به چاپـــگر) نیز براســـاس یک فضـــای رنگ میـــانجی یا (PCS (Space Connection Profile انجام میپذیرد.

**1( مدیریت رنگ )Module Management Color):** موتور مدیریت رنگ مجموعهای **ج( ماژول )موتور** از توابع ریاضی و کدهای رایانهای است که وظیفه دارد اطالعات یک فضای رنگ را به فضای رنگی دیگر تبدیل کرده و اختالف احتمالی رنگهای خارج از گاموت را تشخیص دهد و این امکان را فراهم آورد که دستگاه بتواند با توجه به قابلیتها و محدودیتهایی که دارد (براساس پروفایلی که برای آن تعریف شده است) نزدیکترین تعبیر از رنگ مورد نظر را ارائه دهد.

موتور مدیریت رنگ مورد استفاده شرکـت اپل، ColorSync نــام دارد و شرکت مایــکروســافت از ً ICM نامیده میشود استفاده میکند. شرکت Adobe نیز از Matching Color Image که اختصارا موتور مدیریت رنگ اختصاصی خود به نام Engine Color Adobe که با سرواژههای ACE شناخته میشود بهره میبرد. البته در نرمافزارهای Adobe میتوان موتور مدیریت رنگ ACE یا بسته به سیستم عامل، موتور مدیریت رنگ ColorSync یا ICM را انتخاب کرد )شکل 23(.

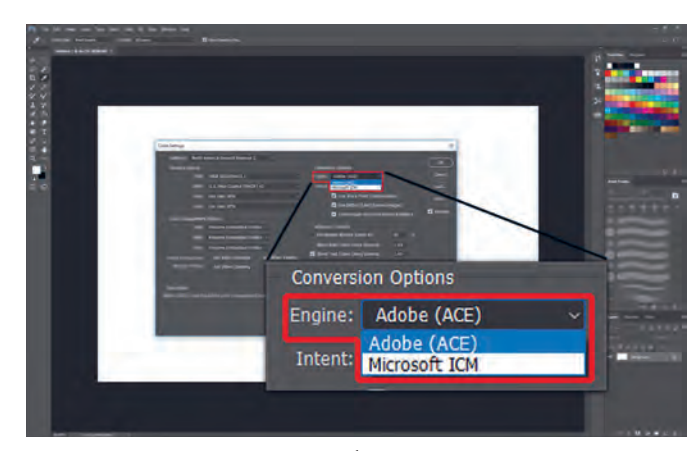

**شکل 23 ـ امکان انتخاب موتور مدیریت رنگ در نرمافزار Photoshop Adobe**
**۳ـ۳ـ۵ـ ایجاد و اصالح اطالعات پروفایلهای رنگی به کمک ابزارهای سنجش رنگ:** یکی از ارکان سیستم مدیریت رنگ پروفایل رنگی دستگاه است که اطالعات رنگی دستگاه در آن موجود است. نمایشگر، اسکنر، چاپگر، ماشین چاپ و دیگر دستگاههایی که با رنگ سر و کار دارند با گذر زمان یا به علت تغییر مواد مصرفی از تنظیم خارج میشوند. از این رو برای دستیابی به باالترین بازده باید بهصورت دورهای و در زمانهای معین اطالعات رنگی این دستگاهها به کمک ابزارهای سنجش رنگ سنجیده شده و پروفایلهای رنگی آنها براساس نتایج حاصل بهروزرسانی شود. برای سنجش رنگ از سه نوع وسیله اندازهگیری استفاده میشود: الف( دنسیتومتر )Densitometer )ب( اسپکتروفتومتر )Spectrophotometer ) ج( کالریمتر )Colorimeter( )شرح و تصویر این ابزارها در کتاب دانش پایه ارائه شده است.**(**

**4ـ۳ـ ۵ـ تنظیمات بخش مدیریت رنگ و پروفایلهای رنگی در نرمافزارهای گرافیکی:** ممکن است شنیده باشید که یک نرمافزار معتبر گرافیکی رنگها را بهدرستی نمایش نمیدهد یا در چاپ رنگها مشکل دارد. گاهی هم رنگهای یکسان را دو نرمافزار مختلف مقایسه میکنند و میگویند فالن نرمافزار کیفیت رنگی بهتری دارد. در اصل این اختالفنظرها به دلیل عدم آگاهی از مدیریت رنگ و کاربردهای آن است. تنظیمات پیشفرض نرمافزارهای مختلف گرافیکی با توجه به کاربردهای نرمافزار، بازار هدف و سیاستهای کاری شرکتهای تولیدکننده تعیین میشود. در بخش تنظیمات مدیریت رنگ نرمافزارهای گرافیکی میتوان پروفایلهای رنگی مورد استفاده، موتور مدیریت رنگ، سیاستهای مدیریت رنگ و برخی تنظیمات دیگر را اعمال نمود و با یکسانسازی تنظیمات، نتایج یکسانی بهدست آورد. برخی از تنظیمات مدیریت رنگ مربوط به سندی است که در حال ویرایش است و برخی دیگر به کل نرمافزار ارتباط دارد.

**الف( تنظیمـات کلی مدیریت رنــگ:** در نرمافزار CorelDraw تنظیمــات کلی نــرمافزار از مسیـر Color> Tools Management >Default Setting در دسترس است. در نرمافزارهای گرافیکی شرکت ادوبی دسترسی به این تنظیمات از مسیر Edit >Color Settings امکانپذیر است. شکلهای 24 تا 27 نمای پنجره تنظیمات مدیریت رنگ در نرمافزارهای مختلف را نمایش میدهد.

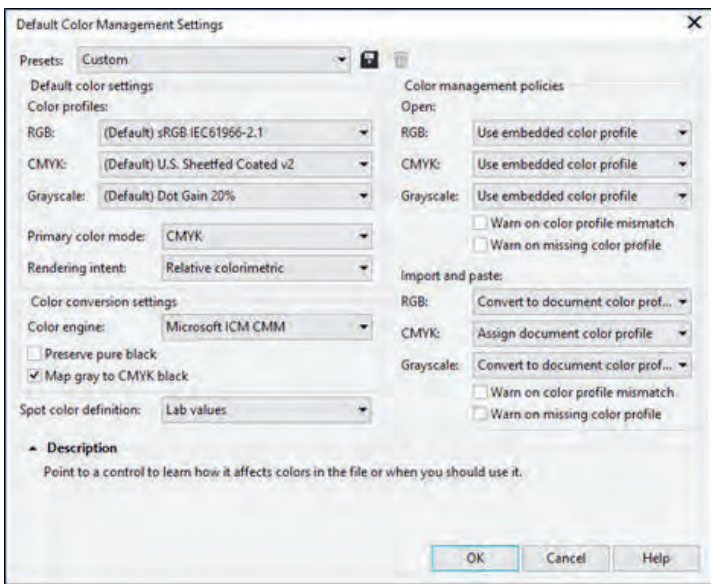

**شکل 24ـ پنجره تنظیمات مدیریت رنگ در نرمافزار CorelDraw**

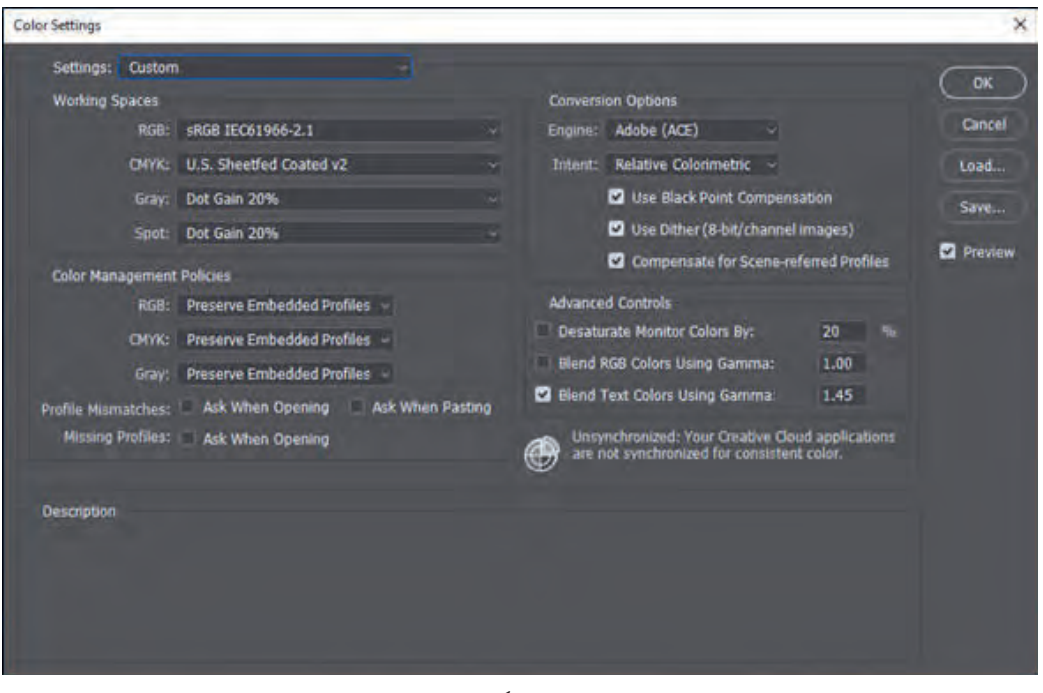

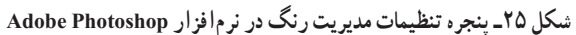

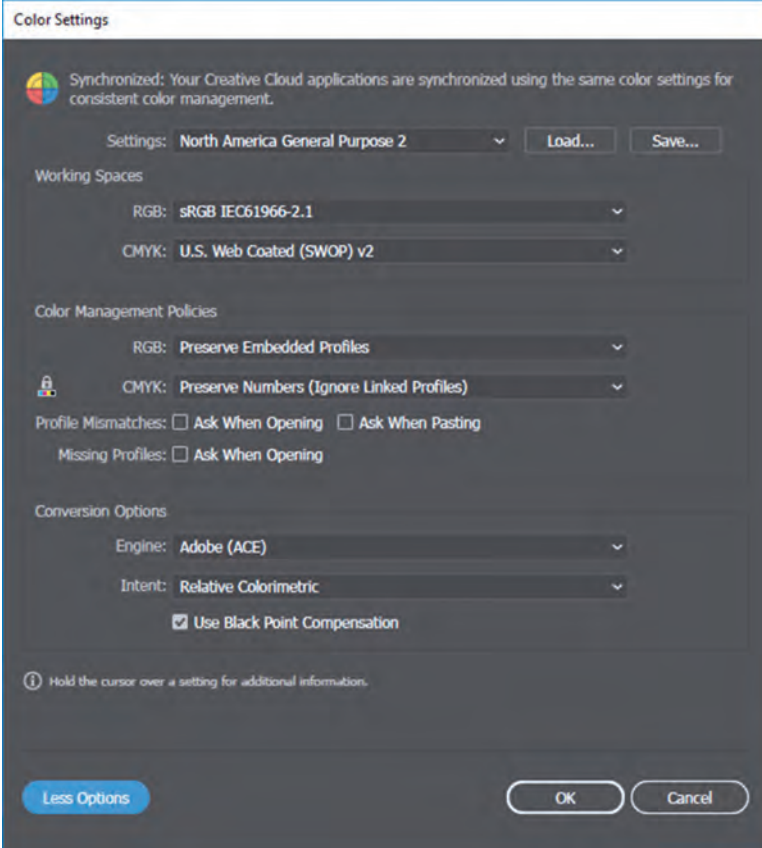

**شکل 26 ـ پنجره تنظیمات مدیریت رنگ در نرمافزار Illustrator Adobe**

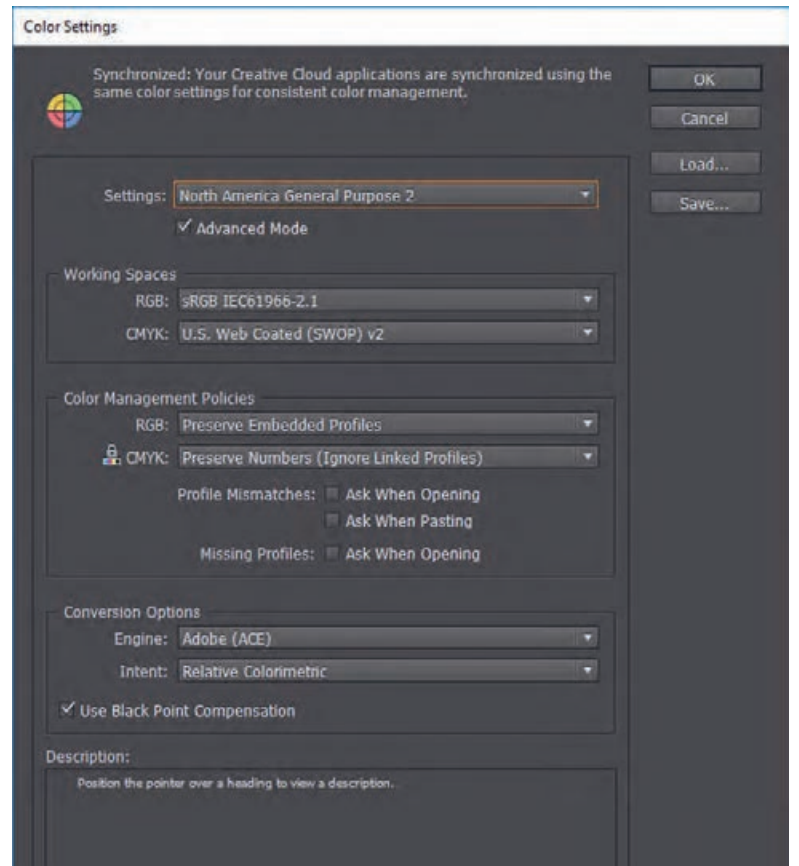

**شکل27ـ پنجره تنظیمات مدیریت رنگ در نرمافزار InDesign Adobe**

**بخشهای مختلف پنجره تنظیمات رنگ: مع**مولاً گزینههای در دسترس در پنجرهٔ تنظیماتِ رنگ در چند بخش کلی دستهبندی میشوند. در هر بخش گزینههایی به عنوان پیشفرض وجود ِ دارد که با تغییر پیشفرض کلی پنجره تنظیمات رنگ این گزینهها نیز تغییر میکند. هرچند بخش تنظیمات مدیریت رنگ ً در نرمافزارهای گرافیکی براساس نوع برنامه و شرکت سازنده آن متفاوت است اما بخشهای اصلی که معموال در همه نرمافزارهای گرافیکی با اندکی تغییر دیده میشود عبارتاند از: **پیشفرضهای کلی:** در بخش تنظیمات گزینهای وجود دارد که بهصورت کلی تنظیمات پیشفرض را مشخص میکند. از این بخش میتوان براساس نوع چاپ، مواد مصرفی و... پیشفرض مناسب را انتخاب نمود، اما معمولاً بسیاری از این پیشفرضها با شرایط کاری ما همخوانی ندارند. در حالت ایدهآل باید به کمک ابزارهای سنجش رنگ پروفایلهای رنگی متناسب با مواد مصرفی و شرایط کاری ایجاد شود و به جای گزینههای پیشفرض، حالت Custom یا سفارشی مورد استفاده قرار گیرد. شکل 28 منوی تنظیمات پیشفرض نرمافزار Draw Corel را نشان میدهد.

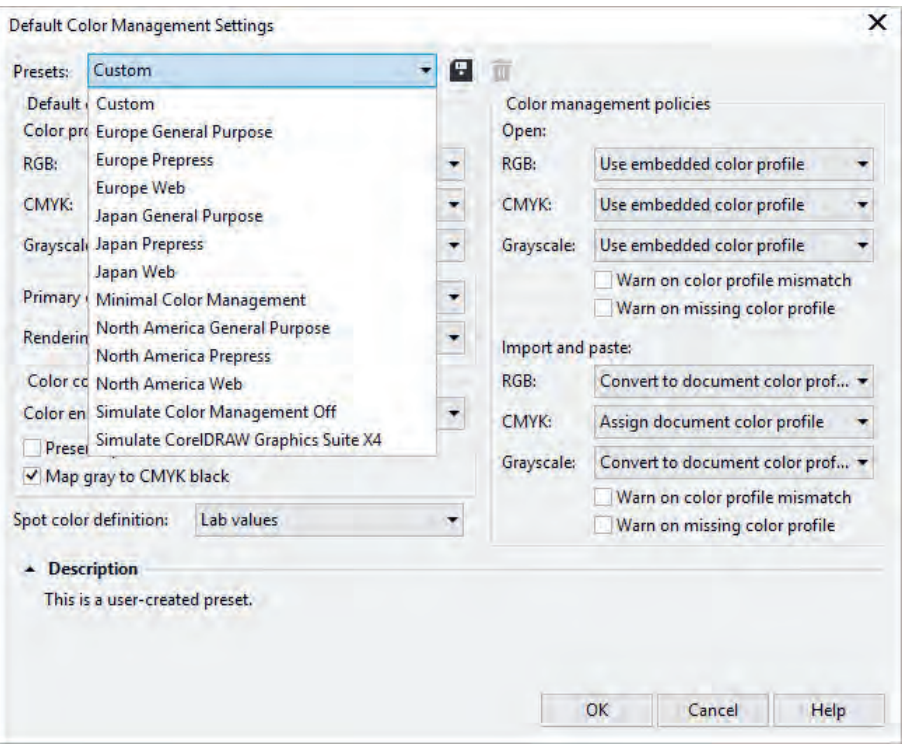

**شکل 28ـ منوی تنظیمات پیشفرض در نرمافزار Draw Corel**

**پروفایلهای رنگی فضای کاری:** در این بخش پروفایلهای رنگی فضاهای RGB، CMYK، Grayscale و... قابل تنظیم است. در اینجا میتوان از پروفایلهای موجود بهره گرفت یا به کمک ابزارهای سنجش رنگ پروفایل جدید ایجاد کرد یا پروفایلهای رنگی دستگاههای مورد استفاده را بارگذاری نمود. شکل 29 تنظیمات فضای کاری CMYK در نرم افزار AdobePhotoshop را نشان میدهد.

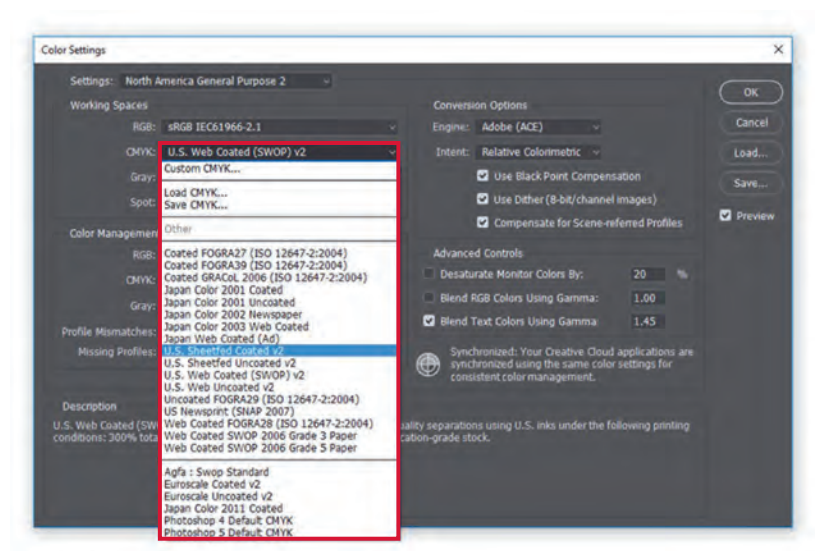

**شکل 29 ـ بخش تنظیمات فضای کاری CMYK در نرمافزار Photoshop Adobe**

**تنظیمات تبدیل رنگ و موتور مدیریت رنگ:** در این قسمت میتوان موتور مدیریت رنگ را از میان گزینههای موجود انتخاب کرد. برخی تنظیمات دیگر هم در این بخش وجود دارد شکل 30 تنظیمات موتور مدیریت رنگ در نرم افزار Photoshop Adobe را نشان میدهد.

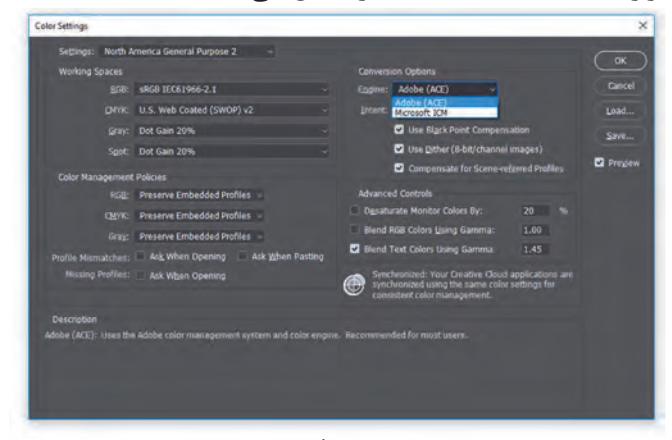

**شکل 30ـ بخش تنظیمات موتور مدیریت رنگ در نرمافزار Photoshop Adobe**

س**یــاستهای مدیریـت رنگ**: در این بخش مشخص میشود که هنگـام باز کردن'، وارد کردن<sup>۲</sup> و با چسباندن ٔ یک فایل در نرمافزار، پروفایل رنگی جاسازیشده ٔ در فایل گرافیکی حفظ شود یا به پروفایل پیشفرضی که برای نرمافزار تعیین شده (یا پروفایل فضای کاری) تبدیل شود. شکل ۳۱ تنظیمات سیاستهای مدیریت رنگ در نرم افزار Adobe InDesign را نشان می دهد.

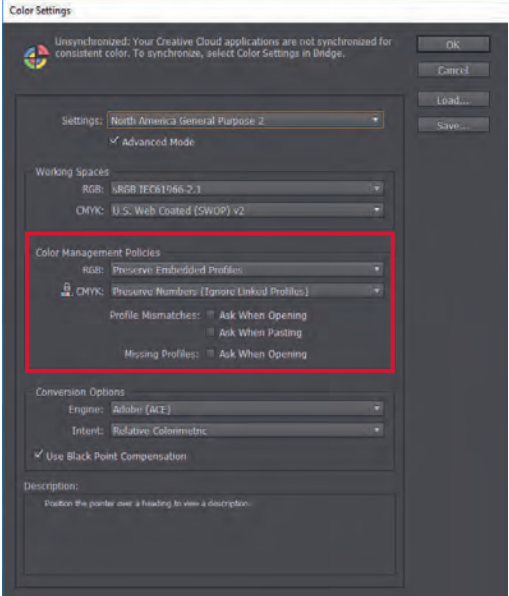

**شکل 31 ـ بخش تنظیمات سیاستهای مدیریت رنگ در نرمافزار InDesign Adobe**

- $\cup$  Open
- ۲<sub>-</sub> Import
- r\_Paste
- Embedded ـ4

**ب( تنظیمات مدیریت رنگ سند جاری:** در نرمافزار CorelDraw تنظیمات مربوط به مدیریت رنگ سند جاری در بخش Setting Document> Management Color> Tools قرار دارد. در پنجره تنظیمات مدیریت رنگ سند جاری در نرمافزار CorelDraw میتوان پروفــایل رنــگی جدیــدی به سنــد جــاری تخصیص داد )Profiles Color Different Assign )یا رنگهای سند جاری را بر اساس پروفایل رنگی جدیدی اصالح نمود )Profiles Color New to Colors Document Convert). در نرمافزارهای ادوبی این تنظیمات از مسیرهای Profile Assign> Edit و Profile to Convert> Edit در دسترس قرار میگیرد )شکلهای 32 و 33(.

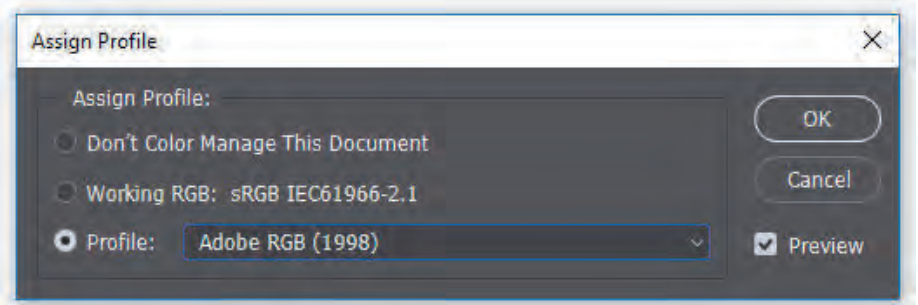

**شکل 32ـ پنجره تخصیص پروفایل رنگی به سند جاری در نرمافزار Photoshop Adobe**

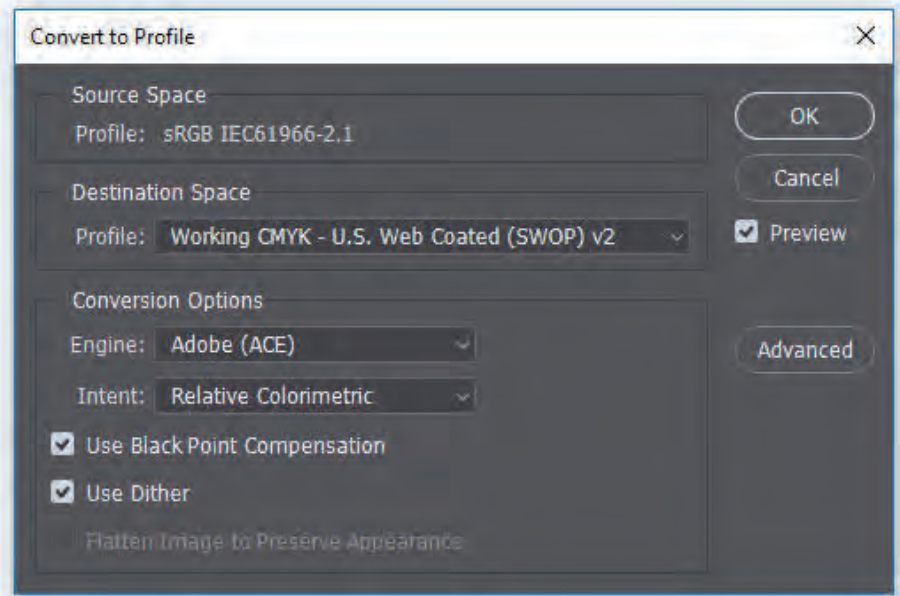

**شکل 33ـ پنجره تبدیل رنگهای سند جاری بر اساس پروفایل جدید در نرمافزار Photoshop Adobe**

با تخصیص یک پروفایل رنگی جدید به سند جاری ارزشهای رنگی سند حفظ میشود اما ممکن است در ظاهر **نکته** رنگها تغییراتی حاصل شود. در حالیکه با تبدیل رنگهای سند جاری بر اساس پروفایل رنگی جدید ممکن است ارزشهای رنگی تغییر کند اما ظاهر رنگها حفظ میشود.

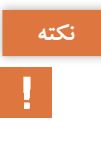

**5ـ۳ـ۵ـ تنظیمات سفارشی تفکیک رنگ سیاه )K):** در فضای رنگی CMY طیف وسیعی از رنگها به کمک سه رنگ اصلی سایان، مجنتا و زرد ایجاد می شود. برای رسیدن به هر رنگ اشباع، یک یا حداکثر دو رنگ اصلی نیاز است که ترکیبهای کروماتیک' (رنگین) را شکل میدهد و با افزوده شدن رنگ سوم مؤلفه خاکستری ٔ ایجاد میشود که ترکیبهای آکروماتیک ؓ (خنثی) را شکل می دهد و تیر گیها را می سازد. شکل ۳۴ بخشهای رنگین (کروماتیک) و خاکستریهای خنثی (آکروماتیک) حاصل از ترکیب رنگهای اصلی در فضای ,نگ CMY را نشان مے دهد.

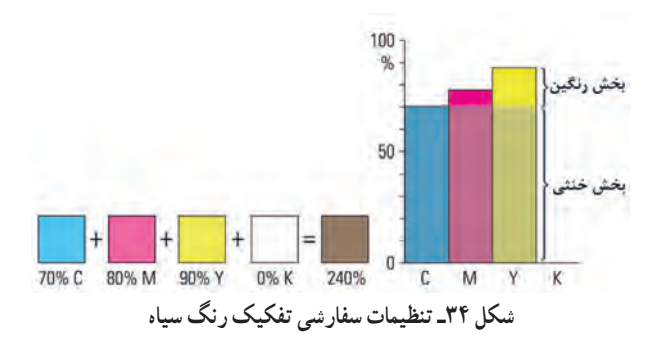

هرچند در نظریه رنگها، رنگ سیاه از ترکیب سه رنگ کاهشی اشباع بهدست میآید اما در عمل چنین چیزی امکانپذیر نیست و رنگ حاصل از ترکیب این سه رنگ بور بوده، تا حدودی به سیاه نزدیک است. در صنعت چاپ برای رفع این مشکل و ایجاد عمق در تصاویر، رنگ سیاه به عنوان رنگی اصلی در کنار سه رنگ کاهشی نقشی مهم ایفا میکند. بدین منظور میتوان تمام یا بخشی از سه رنگ سایان، مجنتا و زرد که قرار است از نرکیب آنها خاکستری خنثی یا تیرگی حاصل شود را حذف کرد و رنگ سیاه که معمولاً ارزانقیمتتر از سایر رنگهاست را جایگزین آن نمود. به عالوه با جایگزین شدن مقادیری از رنگ سیاه به جای خاکستریهای خنثای حاصل از سه رنگ کاهشی، احتمال تغییر رنگ خاکستری به دلیل بر هم خوردن تعادل رنگها کاهش مییابد. در نرمافزار فتوشاپ دسترسی به تنظیمات این بخش از طریق گزینه تنظیمات سفارشی فضای کاری CMYK امکان پذیر است (شکل ۳۵).

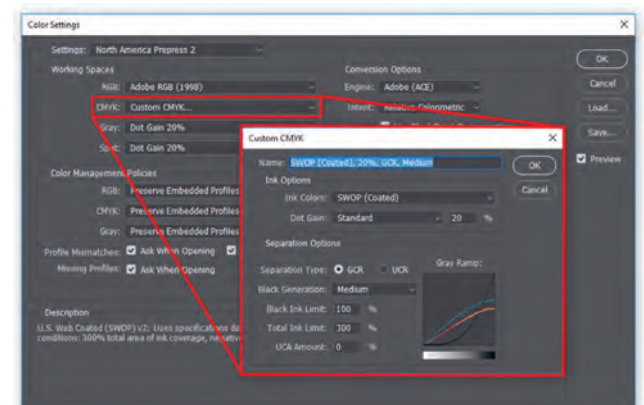

**شکل 35ـ پنجره تنظیمات سفارشی فضای کاری CMYK در نرمافزار Photoshop Adobe**

**L** Chromatic

 $\mathsf{r}\text{-}$  Gray Component

Achromatic ـ3

حال این سؤال مطرح می شود که باید چه میزان از رنگ سیاه جایگزین رنگ تیره حاصل از ترکیب سه رنگ CMY شود تا تصویری با کیفیت و مقرون به صرفه به چاپ برسد؟ در فرایند تفکیک رنگ جهت چاپ چهار رنگ برای محاسبه حجم رنگ سیاه دو راهکار متفاوت وجود دارد: ا**لف) حذف رنگ زیرین (UCR)**': در این شیوه تفکیک رنگ، محدودههایی که همپوشانی رنگهای سایان، مجنتا و زرد می تواند منجر به شکل گیری درجات مختلفی از خاکستری خنثی شود حذف شده و با مقدار متناسبی از رنگ سیاه پوشش داده می شود شکل ۳۶ چگونگی حذف رنگ زیرین را نشان می دهد.

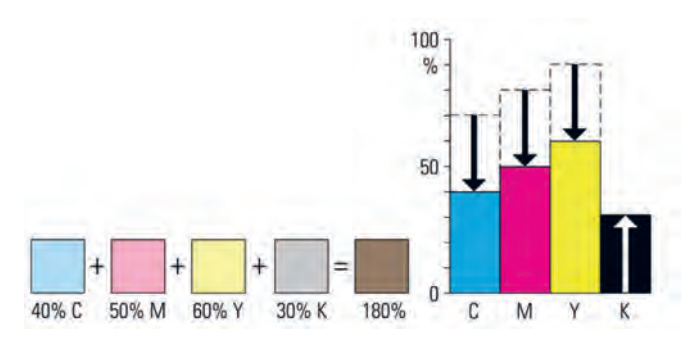

**شکل 36ـ حذف رنگ زیرین )UCR)**

**نکته**

از مزایای این شیوه میتوان به موارد ذیل اشاره نمود: صرفهجویی در مصرف مرکبهای رنگی که معمولاً نسبت به مرکب سیاه قیمت بالاتری دارند. کنترل بهتر رنگ در مناطقی که شامل خاکستریهای خنثی هستند.

**:2** در این شیوه تفکیک رنگ، محدودههایی که قرار است با هر **ب( جایگزینی اجزای خاکستری )GCR)** سه رنگ سه رنگ سایان، مجنتا و زرد ساخته شوند تا خاکستریهای خنثی، خاکستریهای رنگی و نواحی تیره تصویر را ایجاد نمایند با مقادیری از رنگ سیاه جایگزین میشوند. شکل 37 فرایند جایگزینی اجزای خاکستری را نشان می دهد.

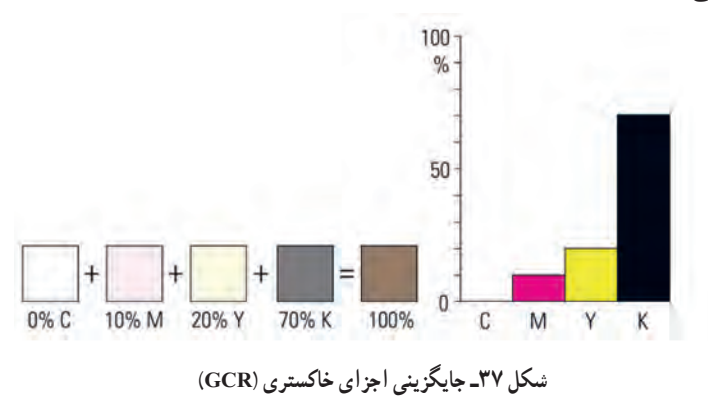

L Under Color Removal

 $K$ - Gray Component Replacement / Grey Component Reduction

**چگونگی جایگزینی اجزای خاکستری:** در نرمافزار فتوشاپ برای تفکیک رنگ به شیوه GCR پنج درجه مختلف و یک حالت سفارشی برای چگونگی تولید رنگ سیاه ۱ (جایگزین شدن اجزای خاکستری با رنگ سیاه) در نظر گرفته شده است (شکل ۳۸).

**ــ به هیچ وجه:** در این حالت به هیچ وجه رنگ سیاه به ترکیب رنگها افزوده نمیشود. **ــ مالیم:** این شیوه برای آرتورکهای رنگین مورد استفاده قرار میگیرد. در این حالت رنگ سیاه به مقدار کم جایگزین اجزای خاکستری میشود. **ــ میانه:** در این حالت رنگ سیاه در حد عادی به ترکیب رنگهای کاهشی افزوده میشود.

**ــ زیاد:** در این حالت رنگ سیاه بیش از حد عادی جایگزین اجزای خاکستری میشود.

**ــ حداکثر:** در این حالت رنگ سیاه ًکال جایگزین خاکستریهای حاصل از ترکیب سه رنگ کاهشی میشود. **ــ حالت سفارشی:** چگونگی جایگزینی اجزای خاکستری با رنگ سیاه توسط کاربر و به کمک تغییر شیب منحنی تولید رنگ سیاه تعیین می شود. شکل ۳۹ منحنی تولید رنگ سیاه در حالت سفارشی را نشان می دهد.

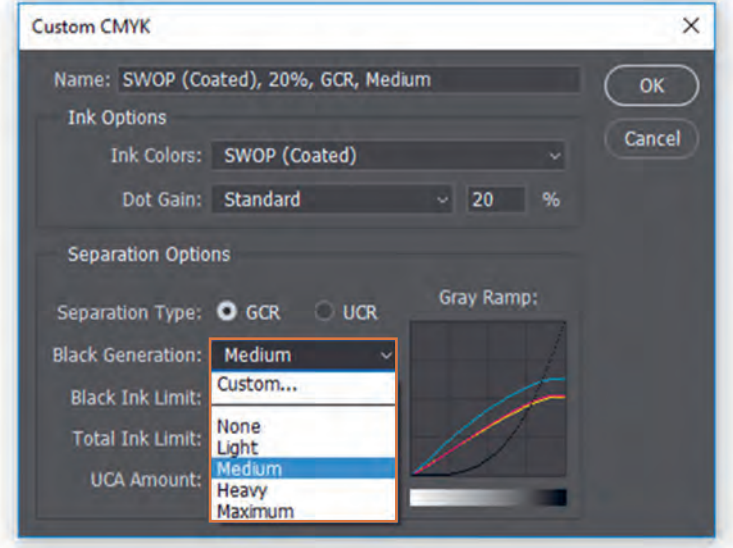

**شکل 38 ـ منوی میزان جایگزین شدن اجزای خاکستری با رنگ سیاه در نرمافزار Photoshop Adobe**

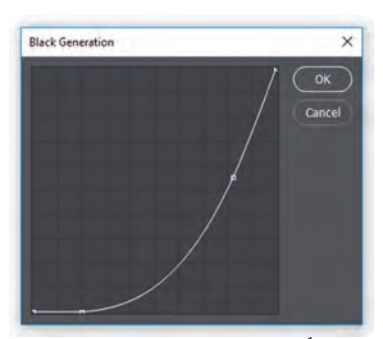

**شکل 39 ـ منحنی تولید رنگ سیاه در حالت سفارشی در نرمافزار Photoshop Adobe**

L Black Generation

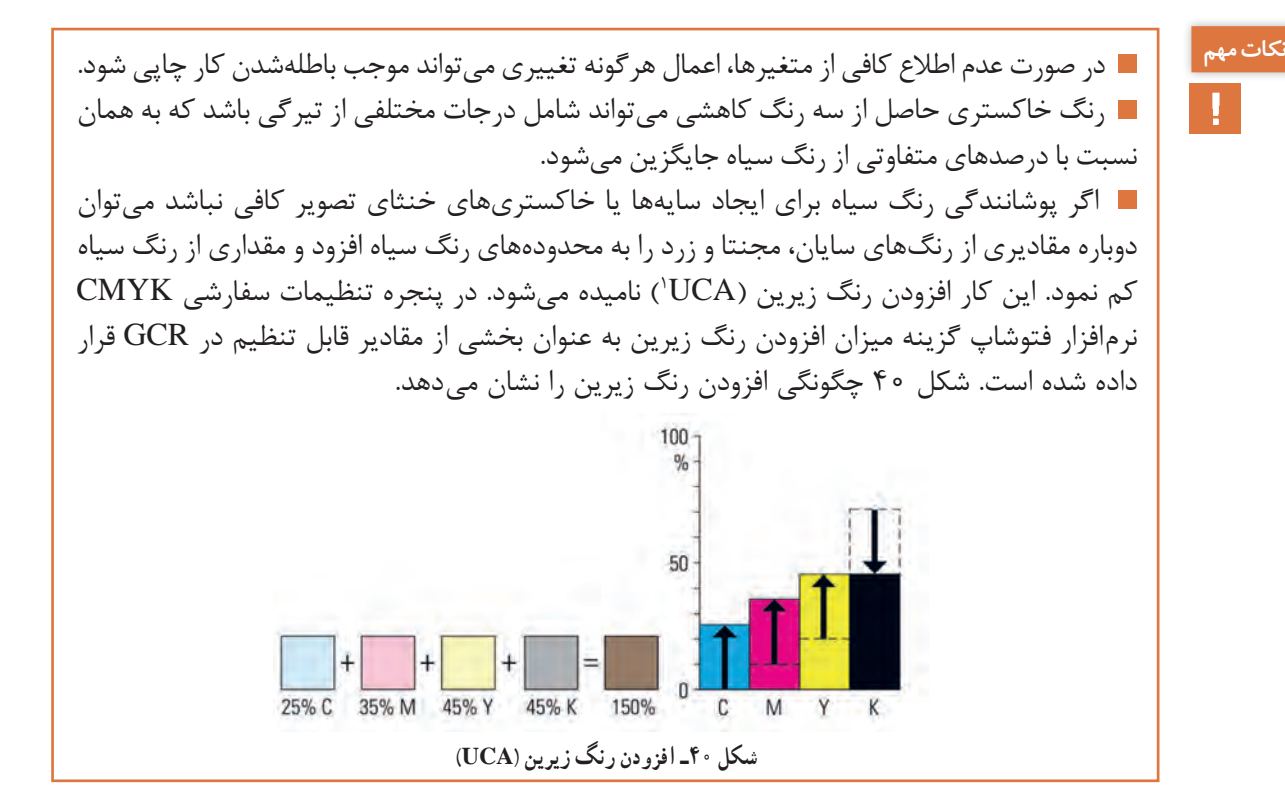

**6ـ۳ـ۵ـ حد مرکبپذیری کاغذ و حداکثر میزان پوششدهی مرکب:** شاید به نظر برسد که برای چاپ ً رنگی کامال سیاه میتوان میزان هر یک از رنگهای سایان، مجنتا، زرد و سیاه را برابر ٪۱۰۰ در نظر گرفت )در مجموع ۴۰۰٪( اما در حال حاضر هیچ کاغذی توانایی پذیرش این حجم از مرکب را ندارد و در عمل این کار باعث باطله شدن محصول چاپی میشود. اگر مرکب اضافی جذب کاغذ شود، باعث خیسخوردن کاغذ شده و اصطلاحاً آن را به حالت لجن در میآورد. در این صورت سطح کاغذ به شکل لکهای سیاه در میآید که میتواند به آسانی به سیلندرهای ماشین چاپ بچسبد و الیهرویی از بخش زیرین کنده شود. اگر هم مرکب اضافی نتواند جذب کاغذ شود به شکل لکهای چرک و کثیف نمایان میشود که میتواند سیلندرهای ماشین چاپ یا پشت کاغذهای بعدی را نیز کثیف کند. رنگ حاصل نیز به جای رنگ سیاهی که اصطلاحاً پَرکلاغی نامیده میشود رنگی بور خواهد داشت.

**شاخص پوشش کلی سطح:** وقتی مرکب بیش از حد لزوم مورد استفاده قرار بگیرد هم فرایند چاپ با مشکالت بسیاری مواج میشود و هم نوسان اندازه کاغذ مشکالت زیادی به بار میآورد. از این رو شاخص پوشش کلی سطح<sup>۲</sup> یا مقدار کلی مرکب <sup>۳</sup> تعریف شده است که حاصل جمع درصدهای رنگهای سایان، مجنتا، زرد و سیاه در تیرهترین نقطه تصویر چاپی است. در بهترین شرایط از نظر فرایند چاپ و کیفیت کاغذ و مرکب میتوان در مجموع ۳۲۰٪ رنگ روی کاغذ قرار داد. برخی از استانداردها نظیر SWOP این میزان را ۳۰۰٪

r-Total Ink Limit

**<sup>1-</sup> Under Color Addition** 

 $\tau$ - Total Area Coverage (TAC)

تعیین کردهاند اما در عمل این مقدار رنگ نیز ریسک باالیی دارد و بهتر است برای حفظ کیفیت کار حداکثر میزان پوششدهی مرکب در شرایط عالی کمتر از ۲۸۰٪ در نظر گرفته شود. البته طبق قانونی کاربردی در شرایط عادی برای چاپ روی کاغذهای معمولی حداکثر میزان پوششدهی مرکب نباید از ۲۴۰٪ تجاوز کند. برای کاغذهای بازیافتی یا چاپ روزنامه این میزان میتواند به ۲۲۰٪ یا کمتر نیز برسد.

**7ـ۳ـ۵ـ کنترل پروفایلهای رنگی و تنظیمات مدیریت رنگ:** برای کنترل پروفایلهای رنگی و تنظیمات مدیریت رنگ باید موارد موجود در جدول 3 بررسی شده و موارد مورد نیاز اصالح شود:

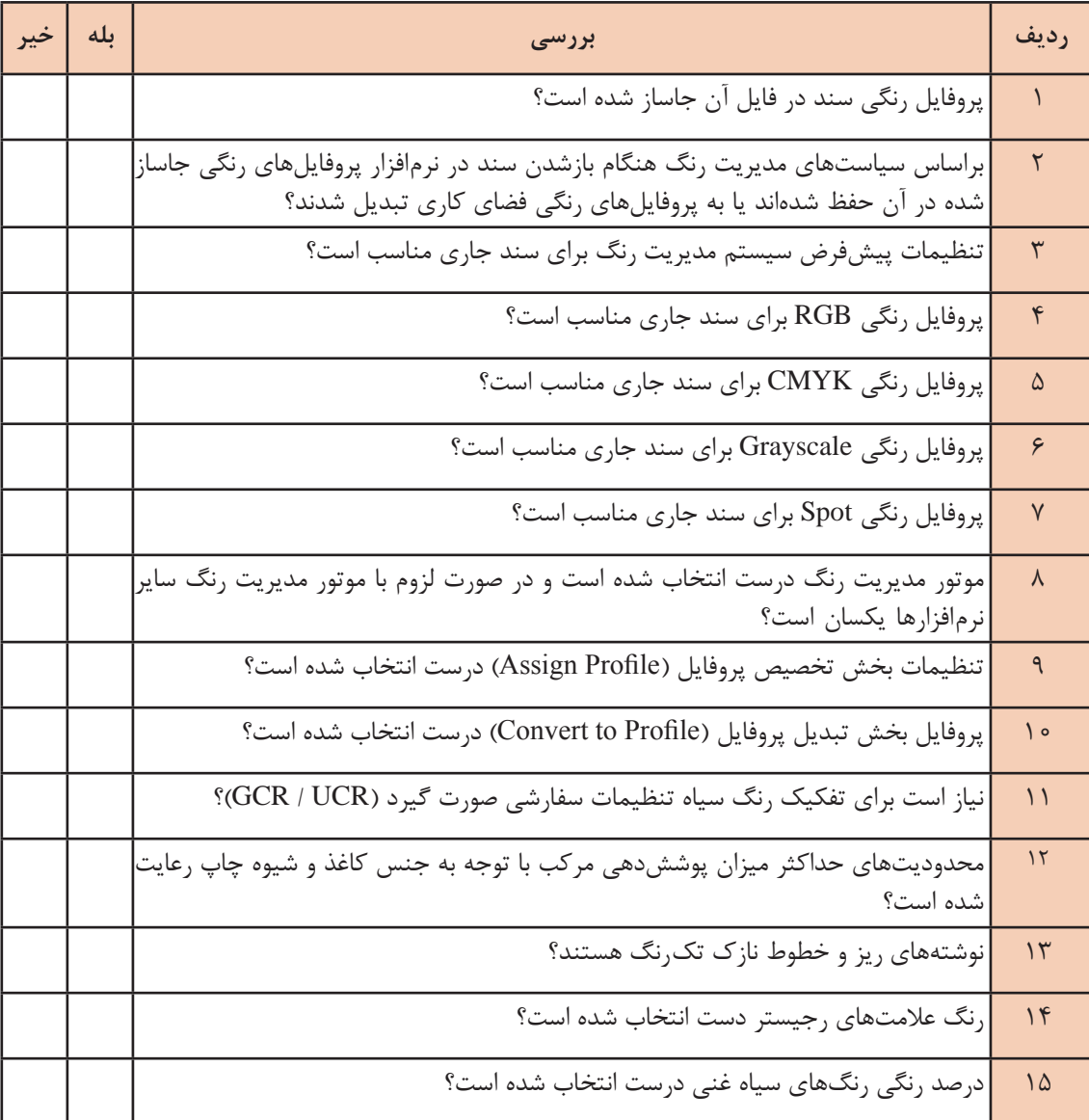

**جدول 3 ـ کنترل پروفایلهای رنگی و تنظیمات مدیریت رنگ**

 $\sigma$ 

**آیا میدانید** 

 $\frac{1}{2}$ 

**کار عملی** سندی که توسط هنر آموز محترم در اختیارتان قرار داده میشود را با توجه به شیوه چاپی تعیین شده از سوی ایشان، بر اساس مندرجات جدول 3 از منظر پروفایل های رنگی و تنظیمات مدیریت رنگ بررسی کرده و مشکالت احتمالی را اصالح نمایید. سپس فایل اصالح شده را همراه با جدول 1 و گزارش کار به هنر آموز خود تحویل دهید .

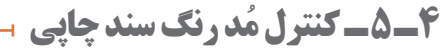

رنگهای کاهشی و افزایشی کداماند و چه ویژگیهایی دارند؟ مدل رنگ و فضای رنگ چه مفهومیدارد؟  $\mathbb C$  حالت رنگ (مُد رنگ) چه معنایی دارد؟

ُ یکی دیگر از مراحل مهم کنترل فایل آماده برای چاپ، بررسی و کنترل مد رنگ یا حالت رنگ سند چاپی ُ است. انتخاب نادرست مد رنگ میتواند طراح را در انتخاب رنگ مناسب به اشتباه بیندازد و موجب تغییر رنگ ناخواسته و باطلهشدن محصول چاپی شود.

**۱ـ۴ـ۵ـ رنگهای اصلی و چرخههای رنگ:** نور زمانی احساس میشود که چشم انسان عادی طول موجهایی از طیف الکترومغناطیس را که در محدوده ۴۰۰ تا ۷۰۰ نانومتر هستند دریافت کند. چشم انسان قادر به رؤیت طولموجهای کوتاهتر از ۳۸۰ نانومتر )امواج ماورای بنفش/ UV )و بلندتر از ۷۶۰ نانومتر (مادون قرمز/ IR) نیست. این طیف قابل رؤیت` اصطلاحاً نور مرئی نامیده میشود. نور سفید خورشید گستره وسیعی از طول موجهای طیف قابل رؤیت را در بر میگیرد از این رو اگر باریکهای از نور خورشید به کمک منشور تجزیه شود رنگهای رنگینکمان در آن سوی منشور قابل مشاهده است. **:** برای تولید نور سفید نیازی نیست همه طول موجهای طیف قابل رؤیت با 2 **2ـ4ـ5ـ رنگهای افزایشی** هم ترکیب شوند و تنها به سه نور قرمز (Red)، سبز (Green) و آبی (Blue) نیاز است؛ به همین جهت این سه رنگ نور را رنگ\$ای اصلی (اولیه / افزایشی) نامیدهاند و با ترکیب آنها علاوه بر نور سفید، سایر رنگ\$ای نور را نیز میتوان ایجاد نمود. شکل 41 رنگهای افزایشی و رنگهای حاصل از ترکیب آنها را نشان میدهد.

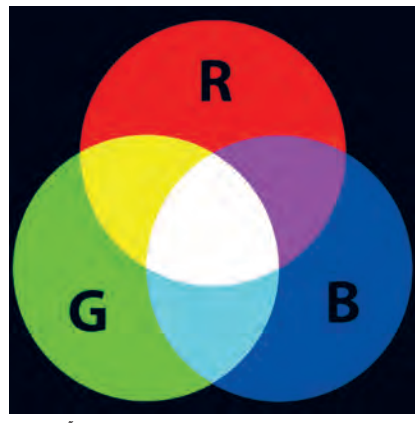

**شکل 41 ـ ترکیب سه نور نقطهای قرمز، سبز و آبی در خأل**

\- Visible Spectrum

**:**<sup>1</sup>حاصل ترکیب دو به دوی نورهای قرمز، سبز و آبی رنگهای سبزآبی یا **3ـ4ـ5ـ رنگهای کاهشی** فیروزهای (Cyan)، ارغوانی یا سرخابی (Magenta) و زرد (Yellow) است. این رنگها را رنگهای ثانویه

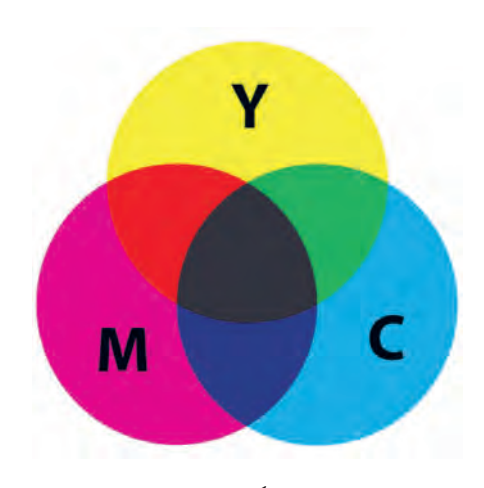

)کاهشی( نامیدهاند. زمانی که نور به یک جسم میتابد، آن جسم طولموجهایی از نور را جذب کرده و بقیه را بازتاب میدهد که چشم انسان این امواج بازتاب داده شده را به عنوان رنگ آن جسم تفسیر میکند. به عنوان نمونه اگر جسمی رنگهای سبز و قرمز را جذب کند، در این صورت آنچه به چشم میرسد رنگ آبی خواهد بود. ترکیب رنگ نورهایی که مستقیماً از منبع نوری به چشم ما میرسد از قوانین رنگهای فزایشی تبعیّت میکند اما نوری که پس از بازتاب از لکههای رنگی چشم ما را تحت تأثیر قرار میدهد تابع قوانین رنگهای کاهشی است. در نظریه رنگها از ترکیب سه رنگ کاهشی رنگ سیاه حاصل میشود. شکل 42 ترکیبهای سه رنگ کاهشی روی کاغذ را نشان میدهد.

**شکل 42ـ ترکیب سه لکه رنگ کاهشی شفاف روی کاغذ سفید**

ب<sup>روهش کنید</mark> همی یک فرفره چوبی کاغذ سفیدی بچسبانید. نیمی از این کاغذ را به رنگ سایان و نیم دیگر را به رنگ</sup> مجنتا در آورید. فرفره را به گردش در آورید. رنگ حاصل چیست؟ این آزمایش را برای هر دو جفت از رنگهای چرخه رنگ کاهشی و چرخه رنگ افزایشی انجام دهید و حاصل را یادداشت نمایید. رنگهای حاصل از چرخه رنگ افزایشی را چگونه توجیه میکنید؟ حاصل را به هنرآموز خود تحویل دهید.

3 یک مدل ریاضی انتزاعی است. در <sup>2</sup>**( رنگ:** مدل رنگ **4ـ۴ـ۵ـ مدل رنگ، فضای رنگ یا پهنه )گاموت** نمونههای رنگی هر رنگ با یک مجموعه چندتایی از اعداد مشخص میشود. رایانهها و دستگاههای مختلف برای پردازش یا نمایش رنگها از مدلهای رنگ بهره میگیرند. CIE، RGB، YUV، HSV/HSL و CMYK پنج مدل رنگی اصلی هستند که خود به زیرشاخههایی تقسیم میشوند. فضای رنگ یک ساماندهی خاص برای بخشی از رنگهای طیف مرئی است که به کمک مؤلفههای آن میتوان رنگها را مجسم و مشخص نمود. این ساماندهی میتواند به دلخواه شکل بگیرد، دیجیتال یا آنالوگ باشد و یا حدود آن توسط محدودیتهای فیزیکی دستگاههای مختلف معین شود؛ یعنی هر سامانهای که با رنگ سر و کار دارد دارای یک فضای رنگی مختص به خود است. یک بادکنک را داخل اتاقی روشن فرض کنید. داخل بادکنک فضایی از رنگ شکل میگیرد و اشباعترین رنگ که رنگ جداره بادکنک است محدودههای این فضای رنگ را مشخص میکند. در خارج بادکنک رنگهای بسیاری وجود دارد اما حیطه داخل بادکنک شامل رنگهای خاصی است. اگر این بادکنک نقوشی رنگی داشته باشد در این صورت رنگهای بیشتری در حیطه داخلی آن جای میگیرد. به این حیطه یا پهنه رنگی، گاموت رنگ میگویند. بنابراین گاموت رنگی زیرمجموعه

\- Subtractive color

- ۲- Gamut
- r-Color Model

مشخصی از رنگهای طیف مرئی است که میتواند به شکلی دقیق در محیطی که ویژگیهای مشخصی دارد به نمایش در آید. این محیط میتواند فضای رنگ باشد یا خروجی یک دستگاه. مدل رنگ و فضای رنگ ارتباط نزدیکی با هم دارند تا جایی که گاهی به اشتباه این دو را یک مفهوم واحد میپندارند. در محاسبات رایانهای و محیطهای دیجیتال، فضاهای رنگ بر پایه مدلهای رنگ تعریف میشوند. از فضاهای رنگ مشهور میتوان به XYZ 1931 CIE، CIELAB، RGB، sRGB، RGB Adobe، RGB Gamut Wide Adobe، RGB ProPhoto، HSV، HSL و CMYK اشاره نمود. به عنوان نمونه فضای رنگی RGB کل رنگهایی را که در مدل رنگی RGB تعریف شدهاند در بر میگیرد اما فضای رنگی sRGB شامل محدوده کوچکتری از مدل رنگ RGB است که در سال ۱۹۹۶ توسط شرکتهای HP و Microsoft برای استفاده در نمایشگرها، چاپگرها و اینترنت تعریف شد. شکل 43 گاموت رنگ چند فضای رنگی را با هم مقایسه میکند.

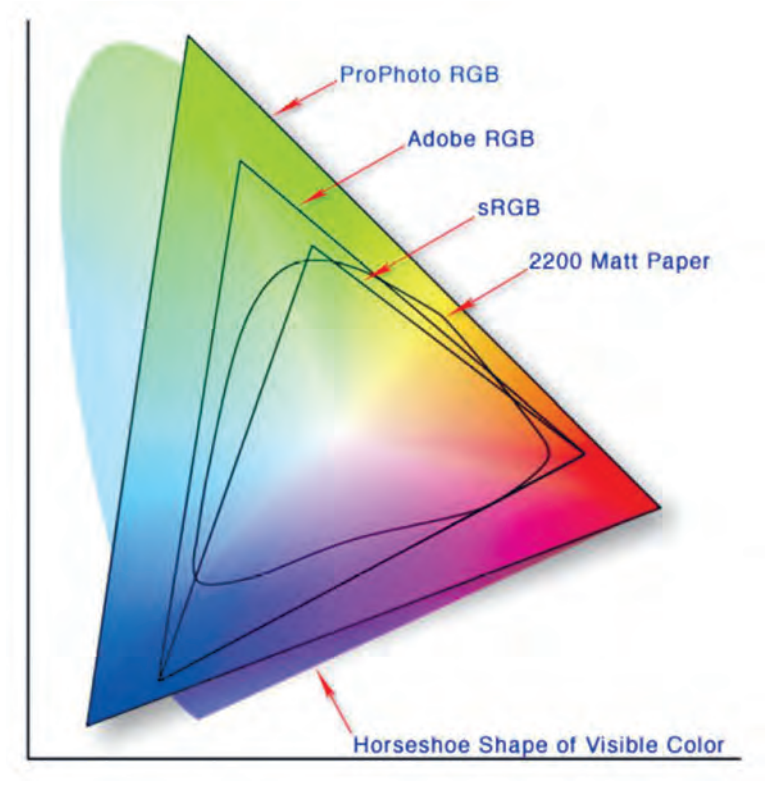

**شکل 43 ـ مقایسه گاموت رنگ چند فضای رنگ**

رایانه کالس خود را به دستگاه ویدئوپروژکتور متصل کرده و همزمان تعدادی تصویر را روی پرده و **پژوهش کنید** داخل نمایشگر رایانه ببینید. رنگهای این تصاویر روی پرده و داخل نمایشگر چه تفاوتی با هم دارند؟ این تفاوتها را چگونه توضیح میدهید؟ آیا این نمایشگرها هردو به صورت RGB کار نمیکنند؟ آیا گاموت (حیطه) رنگی یکسانی دارند؟ مشاهدات و یافتههایتان را بنویسید و به هنرآموز خود تحویل دهید.

**:** برای آنکه تمام مردم جهان بتوانند با زبانی مشترک در مورد رنگ **5ـ۴ـ۵ـ فضای رنگXYZ 1931 CIE**  صحبت کرده، آن را توصیف کنند؛ در سال ۱۹۳۱ میالدی کمیسیون بینالمللی نور )The International Commission on Illumination) که بیشتر آن را با سرواژه CIE'میشناسند، با برگزاری نشستی در انگلستان روشی جدید برای توصیف رنگ ارائه کرد. طبق این معیار، هر رنگ براساس صفاتی همچون فام، اشباع رنگی و درخشندگی توصیف میشد. در اصل، فضای رنگی با متناظر کردن هریک از این صفات با یکی از محورهای مختصات X، Y و Z پدید می آمد. X و Y به فام رنگ و درجه اشباع آن اختصاص داشت و محور Z میزان درخشندگی رنگ را تعیین میکرد. شکل 44 نمودار نعل اسبی این فضای رنگ را نمایش میدهد.

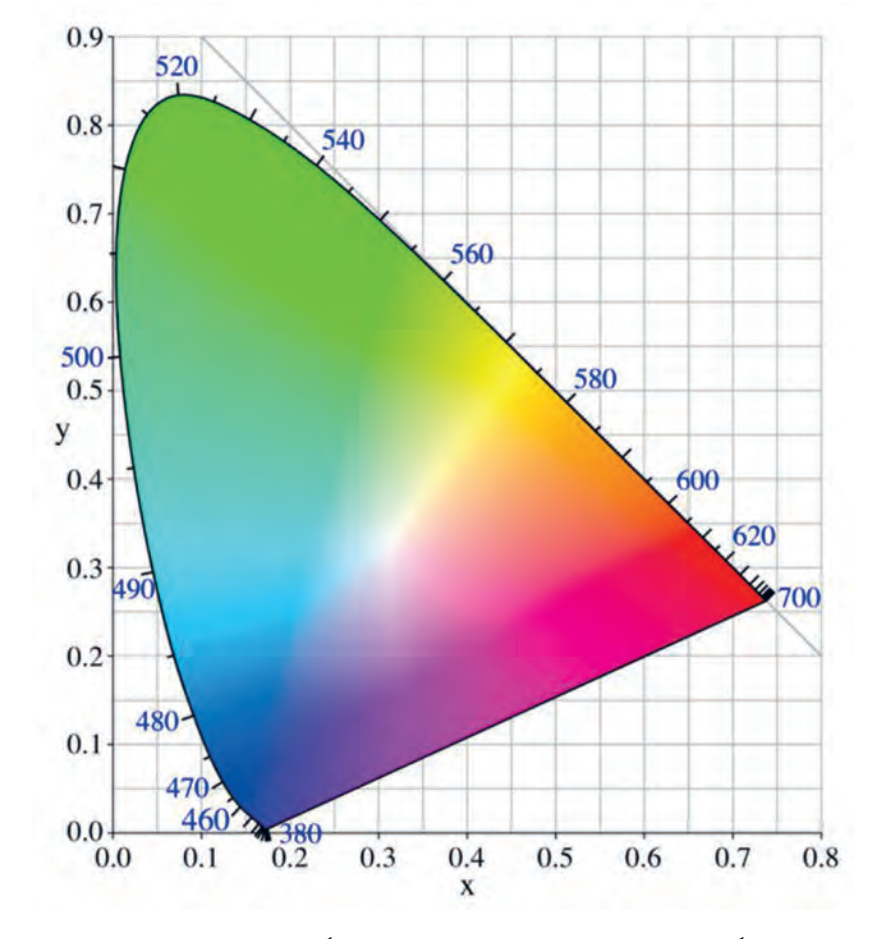

**شکل 44 ـ نمودار فضای رنگی 1931 CIE. مرز خارجی مربوط به حالت اشباع رنگها است و طول موجهای مختلف نور مرئی با واحد نانومتر در آن نمایش داده شده است.**

<sup>1</sup>ـ برگرفته از éclairage'l de internationale Commission که عنوان فرانسوی این کمیسیون است.

**\*L (1976 CIE :** فضای رنگ xyz1931 CIE نامنظم بود و مشکالتی **\*a , \*b , 6ـ۴ـ۵ـ فضای رنگ )** یجاد می کرد سرانجام در سال ۱۹۷۶ فضای رنگی(\*CIE 1976 (L بخوانید: اِل اِستار، اِی اِستار، بی اِستار( که آن را به نام CIELAB ِ( بخوانید: سی اِل اِی بی( هم میشناسیم جایگزین آن شد و در ۱۹۸۴ نیز ویرایش گردید. در این سیستم L مخفف روشنایی )Lightness )است و a و b اجزای رنگی هستند که محدوده a از سبز به قرمز و محدوده b از آبی به زرد است )شکل 45(. در نرمافزارهای گرافیکی شرکت Adobe متغیر روشنایی )L )از صفر تا ،۱۰۰ محدوده a از ۱۲۸ـ تا +۱۲۷ )محور سبز به قرمز( و محدوده b نیز از ۱۲۸ـ تا ۱۲۷+ (محور آبی به زرد) قابل اندازهدهی است (شکل ۴۵).

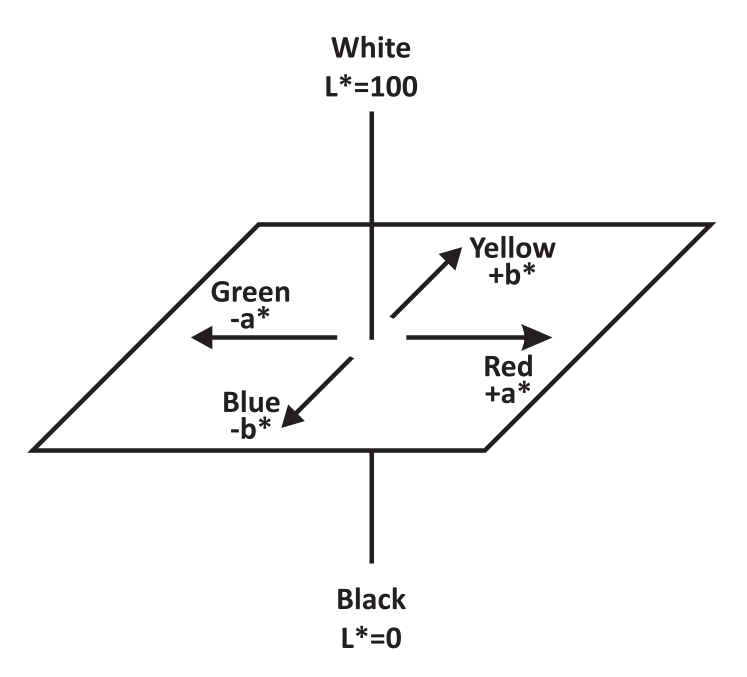

**\*L (1976 CIE \*a , \*b , شکل 45ـ فضای رنگی )**

ین فضای رنگ براساس چگونگی درک انسان از رنگ شکل گرفته است. فضای رنگی \*L\*a\*b تمام رنگ&ای قابل مشاهده برای یک انسان طبیعی را شامل میشود و وسعت رنگی آن بیش از فضاهای رنگی RGB و CMYK است. یکی از مهمترین ویژگیهای فضای رنگی \*Lْ\*a\*b این است که ماهیت رنگ بهصورت مستقل از دستگاهی که بر روی آن نمایش داده شده تعریف میشود؛ از این رو سیستمهای مدیریت رنگ آن را به عنوان یک مرجع برای پیشبینی تغییر رنگ از یک فضای رنگ به فضای رنگ دیگر بهکار میبرند و به نام 1 مشهور شده است. شکل 46 پهنه رنگی فضای sRGB را در فضای رنگ CIELAB فضای رنگ مرجع نمایش مے دھد.

<sup>\-</sup>Reference Color Space

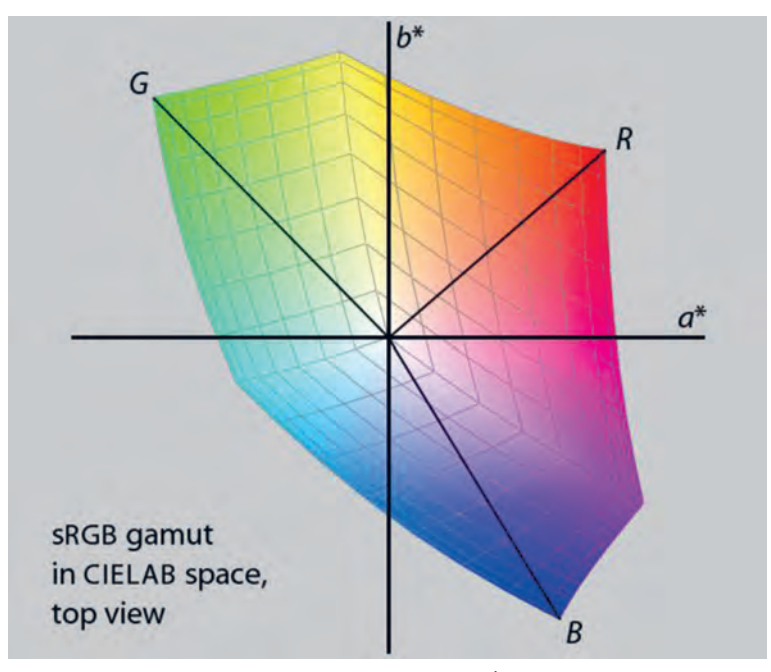

**شکل 46 ـ نمایش پهنه رنگی فضای sRGB در فضای CIELAB( دید از باال(**

 یک سند جدید در نرمافزار فتوشاپ ایجاد کنید. از بخش Picker Color متغیر L را انتخاب نمایید. **کار عملی** برای این متغیر اعداد بین صفر تا ۱۰۰ را با فواصل ۲۵ تایی وارد کنید. سپس متغیرهای a و b را انتخاب کنید و برای هر یک بین ۱۲۸ـ تا +۱۲۷ با فواصل ۳۰ تایی عدد وارد کنید. در این سه حالت مختلف نوار عمودی پنجره Picker Color چه چیزی را نمایش میدهد؟ بخش مربع شکل این پنجره چه چیزی را نمایش میدهد؟ مشاهدات خود را با ذکر جزئیات بنویسید و به هنرآموز خود تحویل دهید.

**7ـ۴ـ۵ـ فضاهای رنگ HSB، HSV و HSL:** در فضاهای رنگی HSB، HSV و HSL هر رنگ توسط سه مؤلفه نشان داده میشود:

 حرف H مخفف واژه Hue به معنای فام است. فام، نخستین مؤلفه رنگ محسوب میشود. قرمز، زرد، آبی و... فام هستند. فام بخشی از طیف رنگی است که تحت نفوذ طولموجهای یک رنگ قرار دارد. فام رنگ براساس رنگهای چرخه رنگ از صفر تا ۳۶۰ درجه مشخص میشود. هر درجه نشاندهنده یک رنگ مجزا است. نخستین رنگ قرمز است (با صفر یا ۳۶۰ درجه) و پس از آن تمام رنگ های دیگر (برای مثال رنگ زرد در ۱۲۰ درجه؛ سبز در ۱۸۰ درجه؛ و آبی در ۲۴۰ درجه). همه رنگهای رنگینکمان در اینجا نشان داده مے شود.

 حرف S مخفف واژه Saturation به معنای اشباع است. این ویژگی رنگ که در میان هنرمندان هنرهای تجسمی، کروما<sup>۰</sup> و کالِرفولنس<sup>۲</sup> نیز نامیده میشود، توصیف کننده خلوص رنگ است. از آنجا که اغلب رنگهای

 $\Lambda$ - Chroma

Colorfulness ـ2

واقعی بیش از یک طولموج را شامل میشوند، هرقدر تعداد عوامل خارجی و طولموجها کمتر باشد، رنگ اشباع شدهتر خواهد بود. مقدار دهی این متغیر به صورت درصد )از صفر تا ۱۰۰( است. صفر نشاندهنده نبودن رنگ و ۱۰۰ نشاندهنده رنگ کامل است.

مؤلفه سوم در مدل رنگی  $\mathrm{HSB}$  با حرف  $\mathrm{B}$  مشخص می شود که مخفف  $\mathrm{B}$  rightness به معنای درخشش  $\blacksquare$ است و یکی از ویژگی های ادراک بصری است که میزان تابناکی (تابش یا بازتاب نور) یک منبع بصری رنگ را معین میکند. این عدد بین صفر تا ۱۰۰ متغیر است. 100 نشاندهنده حداکثر درخشش )رنگ سفید( و صفر نشان دهنده حداقل درخشش (رنگ سیاه) است. در مدل رنگی HSV ارزش رنگی (Value) جایگزین متغیر درخشش میشود. مفهوم درخشش و ارزش رنگی دقیقا یک چیز است: درک میزان نور و یا قدرت منبع نور. اما در مدل رنگی HSL، متغیر درخشش با روشنایی )Lightness )جایگزین شده است که مفهوم متفاوتی دارد و بهصورت میزان سفیدی درک میشود.

**نکته**

باید توجه داشت که در مقایسه مدلهای HSB /HSV با مدل HSL، تعریف اشباع )Saturation ) به تناسب تفاوت مفهوم درخشش / ارزش رنگی با مفهوم روشنایی کمیمتفاوت میشود. شکل 47 مدلهای HSV و HSL را مقایسه میکند.

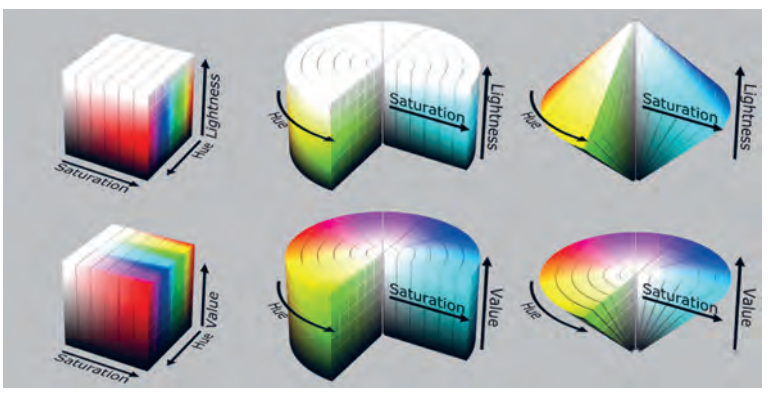

**شکل 47ـ مقایسه مدلهای HSV و HSL در حالتهای مکعبی، استوانهای و مخروطی**

یک سند جدید در نرمافزار فتوشاپ ایجاد کنید. از بخش Picker Color متغیر H را انتخاب نمایید. **کار عملی** برای این متغیر اعداد بین صفر تا ۳۵۹ را با فواصل ۳۰ تایی وارد کنید. سپس متغیرهای S و B را انتخاب کنید و برای هر یک بین صفر تا صد با فواصل ۲۵ تایی عدد وارد کنید. در این سه حالت مختلف نوار عمودی پنجره Picker Color چه چیزی را نمایش میدهد؟ بخش مربع شکل این پنجره چه چیزی را نمایش میدهد؟ مشاهدات خود را با ذکر جزئیات بنویسید و به هنرآموز خود تحویل دهید.

**234**

**8ـ۴ـ۵ـ کانالهای رنگ )Channels Color )و حالت رنگ )Mode Color / Mode Image):** ِ یک کانال رنگ، اطالعات رنگ را برای یکی از اجزای اصلی رنگ در یک مدل رنگ ذخیره میکند اما حالت رنگ (مُد رنگ / مُد تصویر) تعیین میکند که رنگها چگونه براساس تعداد کانالها در یک مدل رنگ ترکیب می شوند. مُدهای مختلف رنگ در سطوح مختلف جزئیات رنگ و اندازه فایل معنا می یابد. برخی مُدهای رنگ توسط فرمتهای مختلف فایل پشتیبانی میشوند اما در صورت استفاده از برخی دیگر، تنها مجاز به ذخیره فایل در فرمتهایی خاص هستیم.

یک عکس را در نرمافزار فتوشاپ باز کنید. در پنجره History روی تصویر کلیک راست کرده گزینه **کار عملی** Document New را انتخاب نمایید. این کار را هفت بار تکرار کنید تا هفت سند جدید از سند جاری ایجاد شود. در هر کدام از این سندها از داخل منوی ایمیج به زیرشاخه Mode وارد شوید و ُ یکی از هشت مد رنگ که در این قسمت قابل مشاهده است را انتخاب نموده و حالت رنگ تصویر را به این هشت حالت تبدیل کنید (به خاطر داشته باشید که بعضی از مُدهای رنگی بعد از تبدیل شدن مُد رنگی تصویر به یک مُد رنگی خاص در دسترس قرار میگیرند). ویژگیهای کانالهای رنگ در ُ این مدهای رنگی چیست؟ مشاهدات خود را مکتوب کرده به هنرآموز تحویل دهید.

ُ در ادامه مدهای رنگ پرکاربرد معرفی میشود: **الف( مد رنگی RGB( شامل میلیونها رنگ(:** حالت رنگی RGB براساس رنگهای افزایشی تعریف شده **ُ** و در نمایشگرها و سایر سیستمهای نوری کاربرد دارد و دارای سه کانال رنگ جداگانه است. یکی برای قرمز، یک برای سبز و یکی برای آبی.هنگامی که مقادیر هر سه جزء برابر است، نتیجه نوعی سایه خاکستری خنثی است. وقتی مقادیر تمام اجزای رنگی برابر 255 باشد، نتیجه سفید خالص است و زمانی که همه مقادیر صفر هستند سیاه خالص به دست میآید. گرچه مدل رنگی RGB یک حالت رنگی استاندارد است اما محدوده دقیق رنگ نشان داده شده ممکن است بسته به دستگاه، نرمافزار یا نمایشگر متفاوت باشد.

هر چند رنگهای اصلی مورد استفاده در چاپگرهای جوهر افشان و لیزری سایان، مجنتا، زرد و سیاه **نکته** است اما اکثر چاپگرهای رومیزی با فایل هایی در مُد رنگی RGB هماهنگ هستند زیرا پشتیبانی از مُد رنگ CMYK تنها در نرمافزارهای حرفهای گرافیکی که قیمت باالیی دارند امکانپذیر است و عموم مردم به چنین نرمافزارهایی دسترسی ندارند.

**ُب( مد رنگی CMYK( چاپ چهار رنگ(:** حالت رنگی CMYK براساس رنگهای کاهشی شکل گرفته است و در سیستمهای چاپی مورد استفاده قرار میگیرد. برای چاپ یک تصویر رنگی نمیتوان تکتک رنگهای موجود در آن تصویر را ساخت و کنار هم چاپ کرد از این رو باید رنگهای تصویر به رنگهای اصلی ُ تفکیک شود. در مد رنگی CMYK اطالعات رنگی بهصورت درصدهایی از رنگهای سایان، مجنتا، زرد و سیاه محاسبه میشود. رنگهای روشنتر را با درصدهای کمتر و رنگهای تیرهتر با درصدهای باالتر ایجاد میکنند. رنگ سفید زمانی ایجاد میشود که مقادیر همه اجزای رنگی صفر درصد باشد. H

 $\sigma$ 

از آنجا که نوری که از تصویر چاپ شده به چشم ما میرسد تابع قوانین رنگهای کاهشی است، طبق نظریه رنگ، باید بتوان همه رنگ@ را با کمک سه رنگ سایان (C)، مجنتا (M) و زرد (Y) ایجاد کرد اما در عمل از ترکیب رنگهای کاهشی رنگ سیاه حاصل نمیشود از این رو برای دستیابی به رنگهایی با عمق زیاد ضروری است رنگ سیاه نیز در کنار سه رنگ اصلی قرار بگیرد. در حقیقت وظیفه رنگ سیاه ایجاد کنتراست و خلق جزئیات تصویر است.

 به این دلیل که واژگان Blue و Black هر دو با حرف B آغاز میشوند برای رنگ سیاه حرف <sup>K</sup> **نکات مهم** در نظر گرفته شده است. تصویری که از فرایند تفکیک رنگها به چهار رنگ سایان، مجنتا، زرد و سیاه حاصل میشود را تصویر چهاررنگ )Color Four / Color Process ) مینامند.

**ُ ج( مد رنگی Grayscale( شامل ۲۵۶ خاکستری(:** ُمد رنگی Grayscale از درجات مختلف خاکستری )شامل سیاه، سفید و سایههای خاکستری میان آن( بهره میبرد. در تصاویر هشت بیتی میتوان تا 256 سایه خاکستری ایجاد نمود. هر پیکسل از یک تصویر Grayscale دارای یک مقدار روشنایی از صفر (سیاه) تا ۲۵۵ (سفید) است که در مجموع شامل ۲۵۶ حالت مختلف می شود. البته فراموش نشود که در تصاویر ۱۶ بیتی و 32 بیتی، تعداد سایهها در یک تصویر بسیار بیشتر از تصاویر هشت بیتی خواهد بود.

**ُ د( مد رنگی Color Indexed( شامل ۲۵۶ رنگ(:** ُمد رنگی Color Indexed فهرستی از رنگهای شاخص تصویر را ایجاد میکند که در فایلهای تصویری هشت بیتی حداکثر 256 رنگ را شامل میشود (تعداد رنگهای شاخص بین سه تا ۲۵۶ قابل تغییر است). در هنگام تبدیل، نرمافزار یک جدول جستوجوی رنگ (CLUT)' ایجاد میکند که در آن فهرستی از رنگهای شاخص تصویر نگهداری میشود. سپس رنگهای تصویر خالصه شده و هر رنگ به نزدیکترین رنگ مشابه خود در این جدول تبدیل میشود. در این حالت رنگ به دلیل محدود شدن تعداد رنگها حجم فایل کاهش مییابد ولی کیفیت بصری در حدی که برای نمایش در صفحات وب یا موارد مشابه (که اولویت با کم حجم بودن فایل است) قابل قبول باشد حفظ میشود. ویرایش تصویر در این حالت محدود است و برای ویرایشهای اساسی باید مُد رنگ بهطور موقت به حالت RGB تبدیل شود )البته این کار جز در موارد ضروری توصیه نمیشود(.

**ه ُ ( مد رنگی Bitmap( ۲ رنگ(:** حالت Bitmap با استفاده از یکی از دو حالت سیاه یا سفید، یک پیکسل در یک تصویر را نمایش می ُ دهد. تصاویر در مد رنگ Bitmap تصاویر یک بیتی نامیده میشوند زیرا آنچه از هر پیکسل تصویر در این حالت ذخیره میشود تنها روشن یا خاموش بودن آن پیکسل )وجود یا عدم وجود برق) است یعنی چیزی که یک بیت به تنهایی میتواند ذخیره کند.

color lookup table ـ مخفف

در نرمافزار فتوشاپ تنها تصاویری که در حالت Grayscale قرار دارند میتوانند به حالت Bitmap **نکته** ُ تبدیل شوند. به همین دلیل سایر مدهای تصویر ابتدا باید از طریق Grayscale> Mode> Image به حالت Grayscale تبدیل شوند.

**ُ و( مد رنگی Duotone:** ُمد رنگی Duotone برای ایجاد تصاویری که از دو رنگ سفارشی )ساختگی( ایجاد میشوند بهکار میرود. البته در نرمافزار فتوشاپ شرکت ادوبی این مد رنگ شامل چهار حالت مختلف است که تحت یک عنوان قرار گرفتهاند. حالت Monotone (تکرنگ)، Duotone (دو رنگ)، Tritone (سه رنگ) و Quadtone( چهار رنگ( که تصاویر را با استفاده از یک تا چهار مرکب سفارشی ایجاد میکند.

در نرمافزار فتوشاپ تنها تصاویری که در حالت Grayscale قرار دارند میتوانند به حالت Duotone **نکته** ُ تبدیل شوند. به همین دلیل سایر مدهای تصویر ابتدا باید از طریق Grayscale> Mode> Image به حالت Grayscale تبدیل شوند.

**ُ ز( مد رنگی Multichannel:** ُمد رنگی چند کاناله )**Multichannel** )برای چاپهای ویژه با رنگهای سفارشی (ساختگی) به کار می رود. تصاویر در مُد رنگی چند کاناله دارای ۲۵۶ سطح خاکستری در هر کانال هستند.

در نرمافزار فتوشاپ هنگام تبدیل تصاویر به حالت Multichannel تغییرات ذیل اعمال میشود: ـ الیهها پشتیبانی نمیشوند و بنابراین تصویر مسطح میشود.

ـ کانالهای رنگ موجود در تصویر اصلی )کانالهای RGB یا CMYK )به کانالهای رنگهای سفارشی تبدیل میشوند. در تبدیل یک تصویر RGB یا CMYK به حالت چند کاناله، کانالهای سایان، مجنتا و زرد ایجاد میشود. البته باید توجه داشت که اینها رنگهای سفارشی هستند نه رنگهای چاپ چهار رنگ عادی. ـ حذف یک کانال از یک تصویر RGB، CMYK یا Lab بهطور خودکار تصویر را به حالت چند کاناله با لایههای مسطح تبدیل میکند.

شکل ۴۸ مقایسه چند مُد رنگی پرکاربرد را نشان می دهد.

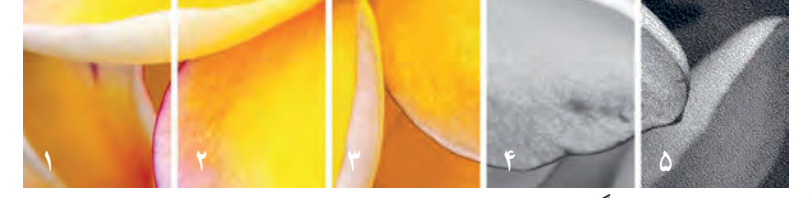

**ُد رنگی پرکاربرد: ۱ـ RGB ۲ـ CMYK ۳ـ Index ۴ـ Grayscale ۵ـ Bitmap شکل 48 ـ مقایسه چند م**

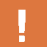

**2 :** چنان که گفته شد **1 / رنگ خالص 9ـ۴ـ۵ـ رنگهای سفارشی / رنگهای ساختگی / رنگ نقطهای** برای چاپ یک تصویر رنگی نمیتوان تکتک رنگهای موجود در آن تصویر را ساخت و کنار هم چاپ کرد از این رو باید رنگهای تصویر به رنگهای اصلی تفکیک شود. با آنکه چاپ چهاررنگ برای خلق بسیاری از تصاویر کارا است اما برای چاپ بسیاری از رنگها کارایی ندارد. به عنوان نمونه نمیتوان رنگهای صدفی، رنگهای فسفری، طالیی، نقرهای و... را به کمک رنگهای سایان، مجنتا، زرد و سیاه به چاپ رساند؛ از اینرو ضروری است برای چاپ برخی از تصاویر از رنگهای ویژه و سفارشی استفاده شود. این رنگهای سفارشی را رنگ نقطهای یا Color Spot و یا رنگ خالص یا Color Solid مینامند. در ایران این رنگهای سفارشی را به نام رنگهای ساختگی میشناسند. گاهی هم آنها را به نام رنگ پنجم میخوانند که صحیح نیست زیرا ممکن است یک اثر چاپی تنها با یک رنگ Spot چاپ شود یا اثر چاپی دیگری عالوه بر چهار رنگ اصلی دو رنگ Spot داشته باشد یا مواردی از این دست. اصطالح دیگری که به غلط برای نامیدن این رنگها رواج بافته رنگ پنتون<sup>۳</sup> است. در اصل پنتون شرکتی آمریکایی است که به واسطه سیستم رنگ اختصاصی خود که به نام System Matching Pantone یا به اختصار PMS نامیده میشود شناخته شده است. فضای رنگی اختصاصی این شرکت در صنایع گوناگون نظیر چاپ و نشر، تولید رنگ، طراحی و تولید پارچه، صنایع تولید پالستیک و... کاربرد فراوانی دارد. شرکتهای مختلفی همانند شرکت پنتون سیستمهای رنگی، رنگها و اطلسهای رنگ متنوعی برای کارهای گوناگون ارائه میدهند اما به دلیل اینکه رنگهای Spot و اطلس رنگهای تولید شده توسط شرکت پنتون شهرت جهانی دارد گاهی به اشتباه از نام این شرکت برای نامیدن رنگهای Spot استفاده میکنند )هرچند بخش زیادی از تولیدات این شرکت در ارتباط با رنگهای Process Color است).

r-Pantone

**<sup>1-</sup> Spot Color** 

r-Solid Color

رنگهای Spot با مجموعهای از کدها شناخته می شوند. هر رنگ کد مخصوص به خود را دارد. مثلاً  $\blacksquare$ رنگ RVW <sub>–</sub> PR49K مربوط به سیستم کتابخانه رنگی شرکت رولنــد' یا Pantone 7408 C و XCG 124 Pantone شــرکــت پنـتــون و یــا رنــگهــای N 71 HKS ، Z 06 HKS و 1057 Focoltone همگی به انواعی از رنگ زرد اشاره دارند. برای پیدا کردن هر رنگ باید به اطلس رنگ مربط به آن سیستم رنگی که بهصورت چاپ شده یا به شکل دیجیتال در دسترس است مراجعه نمود. **نکات مهم**

 در نرمافزار CorelDraw رنگهای اسپات توسط عالمتی که شامل یک مربع با نقطهای در داخل آن است از رنگهای چاپ چهار رنگ قابل تشخیص هستند. این عالمت در نرمافزار Illustrator Adobe به شکل مثلثی است که یک نقطه در داخل آن قرار دارد )شکل 49(.

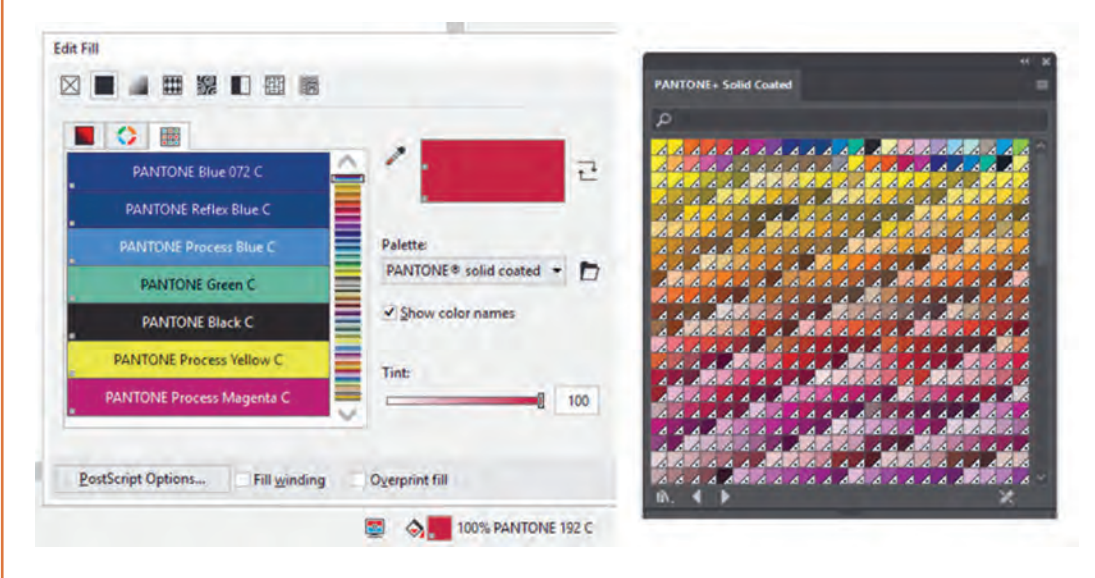

**شکل 49ـ عالمت مشخصه رنگهای اسپات در نرمفزارCorelDraw( چپ( و Illustrator Adobe( راست(.**

رنگهای Spot را معمولاً بهصورت مجزا از هم چاپ میکنند. اگر لازم باشد رنگهای اسپات در ترکیب با رنگهای اصلی چاپ ظاهر شوند، نرمافزارها توانایی نمایش رنگهای صحیح را نخواهند داشت و ادامه کار به شکل تجربی پیش میرود.

**Library** - Roland Color System Library

**0ـ۴ـ۵ــ تغییر مُد رنگ سند:** اصولاً باید هنگام ایجاد سند گرافیکی جدید، مُد رنگ براساس نوع کار ُ انتخاب شود اما گاهی به دالیلی نیاز است مد رنگ تغییر کند. به عنوان نمونه در نرمافزار فتوشاپ برخی ُ فیلترها در مد رنگ CMYK ُ غیر فعال هستند و برای کار با آنها الزم است ابتدا مد رنگی سند به RGB نبدیل شود. برای تغییر مُـد رنــگ سنــد در نرمافزار فتوشــاپ باید مـُد رنــگ مورد نظــر را از مسیـــر Mode> Image انتخاب نمود.

این کـــار در نـرمافــزار Illustrator از مسیــر Mode Color Document> File قابل انجام است. در نرمافزار CorelDraw ُ برای تغییر مد رنگ سند باید از طریق پنجره Wizard Replace اقدام شود. دسترسی به این پنجره از مسیر Replace and Find> Edit امکانپذیر است. پس از باز شدن پنجره Replace Objects و انتخاب گزینه palette or model color a Replace،( شکل50( چند گزینه پیش روی ما قرار می گیرد (شکل ۵۱).

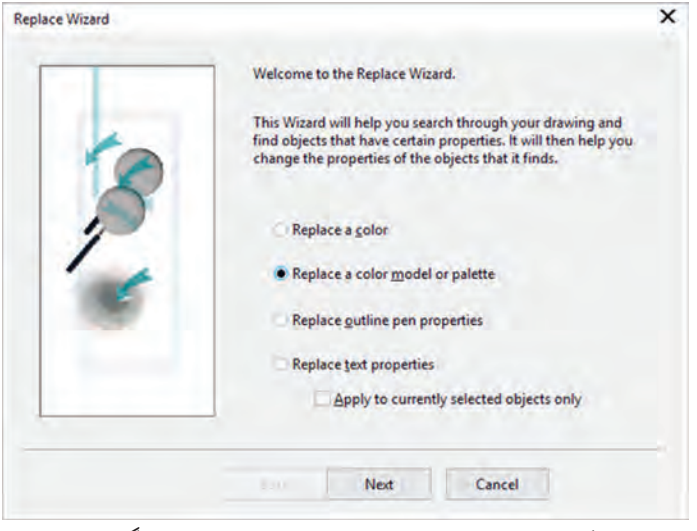

**ُد رنگ سند شکل 50 ـ نمای پنجره Wizard Replace برای تغییر م**

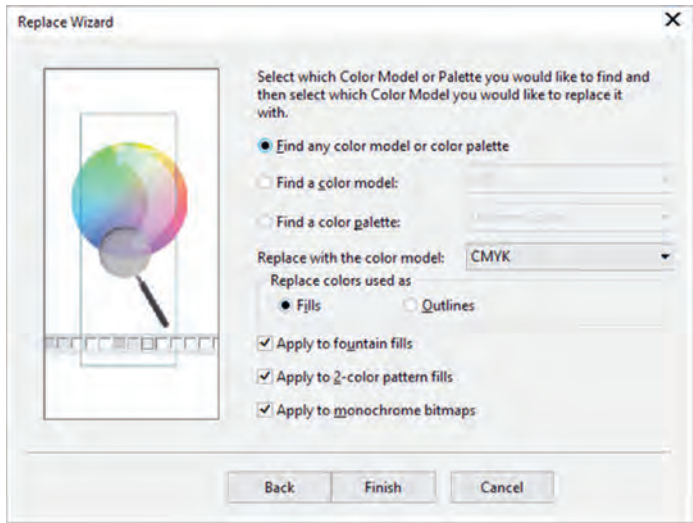

**ُد رنگ یا پالت رنگ سند شکل 51 ـ گزینههای قابل انتخاب برای تغییر م**

از آنجایی که در این نرمافزار میتوان برای آبجکتهای یک سند مُدهای رنگی متفاوتی در نظر گرفت به کمک این گزینهها میتوان مشخص کرد که تمام مُدهای رنگ یا پالتهای رنگ به مُد رنگ جدید تبدیل شوند یا این کار تنها برای یک مُد رنگ یا پالت رنگ انجام بگیرد. تغییر مُد رنگ تصاویر رستر موجود در سند هم از مسیر Mode> Bitmaps انجام میشود.

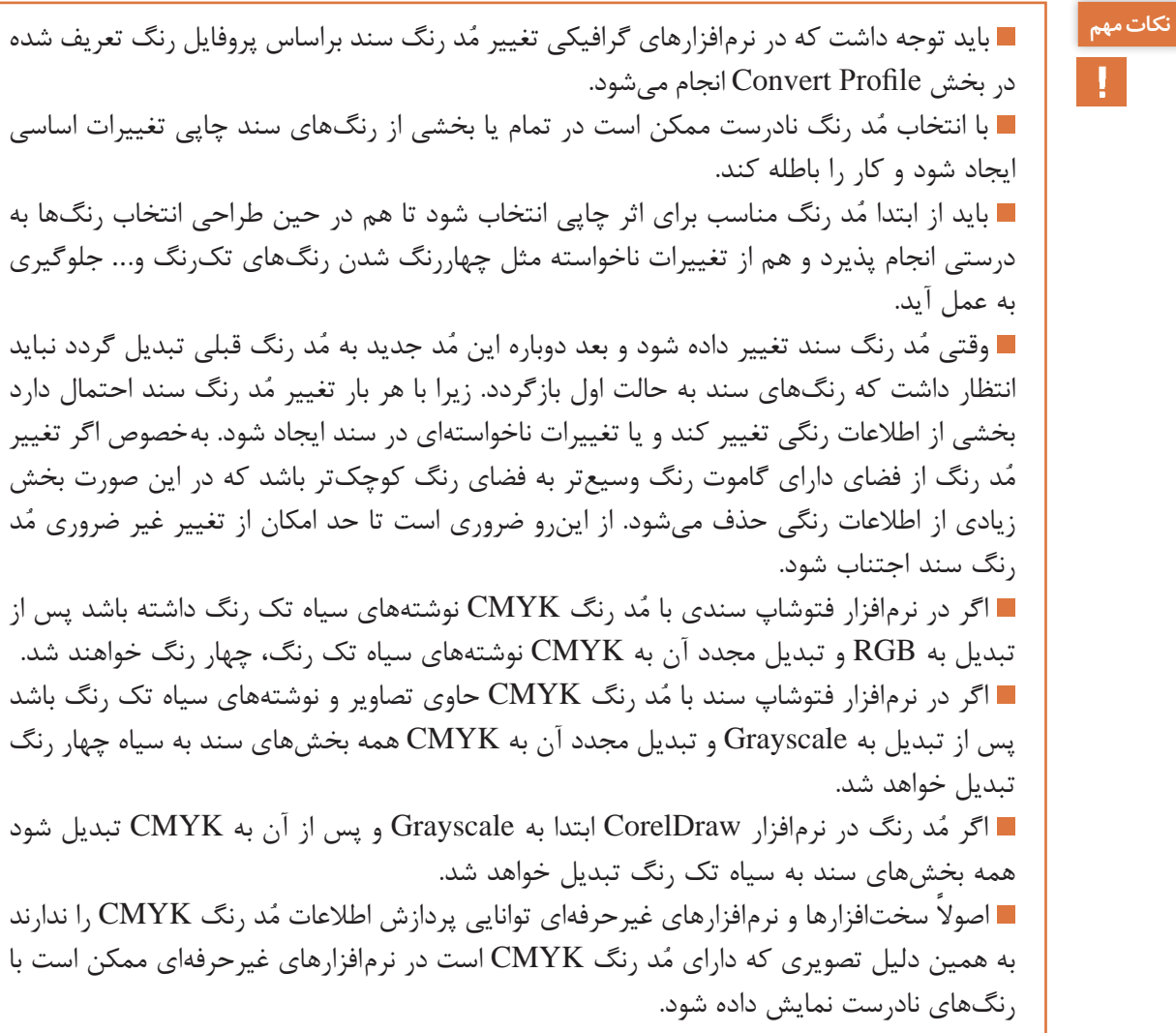

**11ـ۴ـ۵ ُ ـ کنترل مد رنگ سند:** ُ برای کنترل مد رنگ سند باید موارد موجود در جدول 4 بررسی شده و در صورت نیاز اصالح شود.

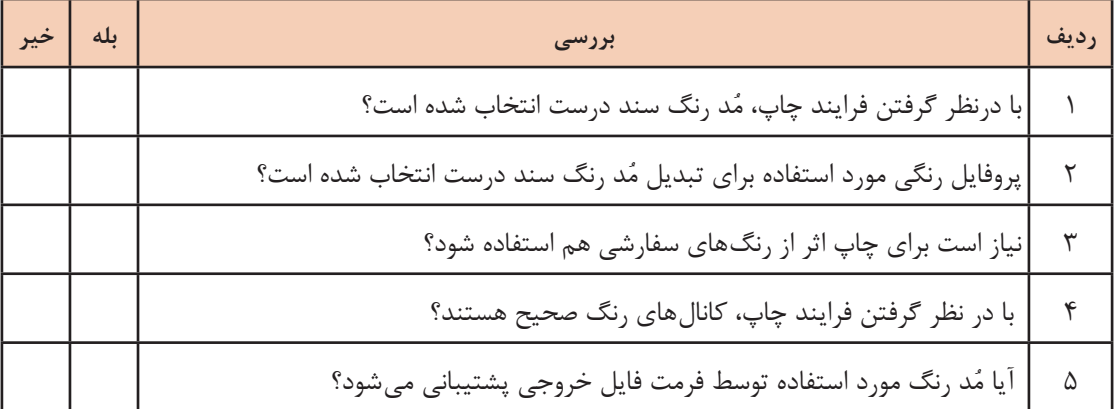

**ُ جدول 4 ـ کنترل مد رنگ سند**

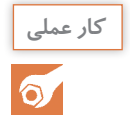

کار عملی<br>کار عملی<br>کار اسنده از سوی ایشان، بر اساس مندرجات جدول ۴ بررسی کنید و مشکلات احتمالی را اصلاح نمایید . شده از سوی ایشان، بر اساس مندرجات جدول 4 بررسی کنید و مشکالت احتمالی را اصالح نمایید . سپس فایلهای تصحیح شده را به همراه جدول 4 و گزارش کار عملی به هنر آموز خود تحویل دهید.

 **۵ـ ۵ ـ کنترل زیررنگ و همپوشانی**

- **آیا میدانید**   $\frac{\partial \Phi}{\partial x^2}$
- همپوشانی (Overprint) چه معنایی دارد؟ معنای لبپوشانی (Trapping) چیست؟  $\blacksquare$  چگونه میتوان به کمک همپوشانی و لبپوشانی از بروز بسیاری از مشکالت چاپی جلوگیری کرد؟ همپوشانی و لبپوشانی ممکن است سبب بروز چه مشکالتی شود؟

یکی دیگر از مراحل کنترل فایل آماده برای چاپ، بررسی و کنترل همپوشانی و یا لبپوشانی رنگهای سند چاپی است. این کار اهمیت بسیاری دارد زیرا ممکن است در حالت عادی نمایش سند چاپی در نرمافزار ً گرافیکی کامال با محصول چاپی تفاوت داشته باشد. همپوشانی و لبپوشانی صحیح میتواند از بروز بسیاری از مشکالت چاپی جلوگیری کند اما از سوی دیگر استفاده نادرست از این امکانات میتواند موجب باطلهشدن تمام محصول چاپی شود.

**۱ـ۵ـ۵ـ همپوشانی )Overprint):** با اورپرینت کردن یک سطح رنگی، زیر آن رنگ از رنگ دیگر خالی نشده و رنگ باالیی روی رنگ پایینی چاپ میشود. در این حالت رنگ حاصل ترکیبی از رنگهایی است که روی هم قرار گرفتهاند. فرض کنید قرار است نوشتهای سیاهرنگ روی زمینهای به رنگ قرمز چاپ شود. در حالت عادی نرمافزارهای گرافیکی بخشی از رنگ قرمز زمینه را که زیر نوشته سیاهرنگ قرار گرفته است از رنگ خالی میکنند. با این کار نوشته سیاهرنگ مستقیماً بر روی سفیدی کاغذ چاپ میشود و رنگ زمینه بر روی رنگ نوشته تأثیر نمیگذارد اما در صورت عدم انطباق رجیسترها سفیدی کاغذ از میان رنگ زمینه و نوشتهها بیرون میماند و میتواند عالوه بر نمایش بروز خطای چاپ، موجب سهبعدی دیده شدن نوشته و ناخوانا شدن آن شود. همپوشانی میتواند با پر کردن زیر نوشتهها یا سایر آبجکتها از رنگ زمینه، از دیده شدن خطای انطباق رجیسترها و نمایش ناخواسته سفیدی کاغذ که به صورت شکافهایی در تصویر ظاهر میشود جلوگیری کند. شکل 52 رفع مشکالت حاصل از عدم انطباق رجیسترها به کمک اورپرینت کردن نشان مے دھد.

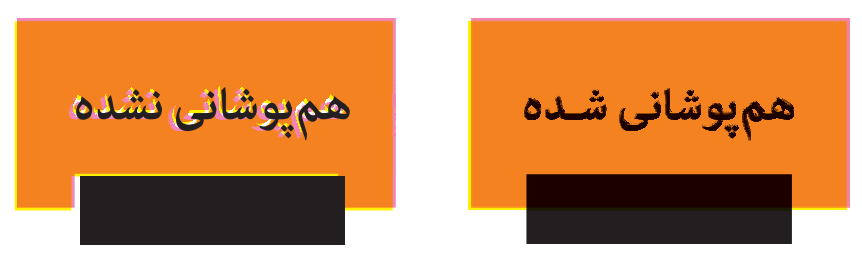

**شکل 52 ـ رفع مشکالت حاصل از عدم انطباق رجیسترها به کمک هم پوشانی**

**تفاوت رنگ حالت اورپرینت شده و حالت عادی:** اگر رنگی که اورپرینت میشود غیر از رنگ سیاه باشد، رنگ حاصل ترکیب رنگهای آبجکت اورپرینت شده و رنگ زمینه میشود. بنابراین میتوان نتیجه گرفت اگر رنگ سفید اورپرینت شود هیچ اثری از نوشته یا فرم اورپرینت شده نخواهد بود. شکل 53 تفاوت رنگ حالت اورپرینت شده و حالت عادی را نشان می دهد.

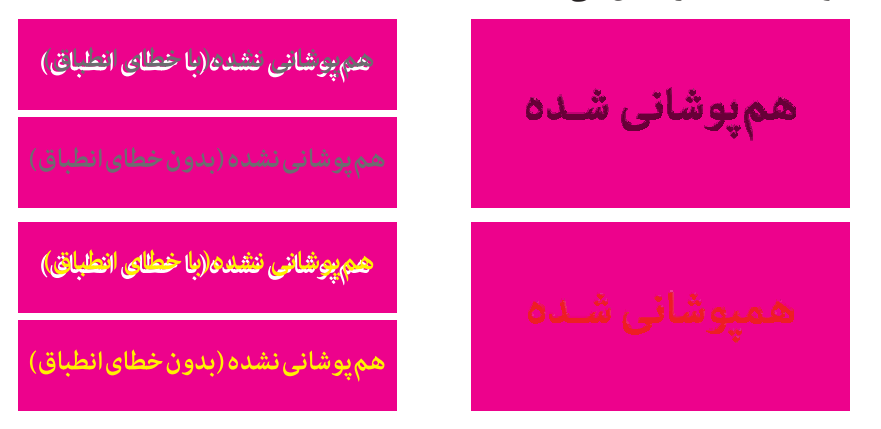

**شکل 53 ـ تفاوت رنگ حالت همپوشانی شده و حالت عادی**

نکاتمهم <mark>کاتمهم ایس از ورپرینت باید حتماً پس از هماهنگی با بخش پیش از چاپ و چاپخانه انجام شود.</mark> اورپرینـت کـردن موجـب میشـود حجـم رنگـی کـه روی کاغـذ مینشـیند بیشـتر شـود از ایـن رو ممکـن اسـت جـذب مرکـب بـه درسـتی انجـام نشـده و یـا بـا تأخیـر انجـام شـود و درنتیجـه احتمـال پشـتزدن مرکـب افزایـش یابـد. اورپرینــت کــردن موجــب میشــود بــا افزایــش حجــم مرکــب، احتمــال پشــتنمایی در کاغذهــای نــازک افزایــش یابــد.

**۲ـ۵ـ۵ـ لبپوشانی )Trapping):** لبپوشانی نیز مانند اورپرینت است با این تفاوت که فقط لبه رنگ روی رنگ مجاور قرار میگیرد. این کار مانند این است که بیشتر سطح زیر یک آبجکت از رنگ زمینه خالی شده و فقط یک لبه رنگی دور تا دور آن روی رنگ زمینه اورپرینت شود. شکل 54 اصالح خطای عدم انطباق رجیسترها به کمک لب پوشانی را نشان میدهد. به این صورت هم مشکل عدم انطباق رجیسترها حل میشود و هم تغییر رنگ در کل سطح صورت نمیگیرد. اندازه لبه مشترک باید براساس میزان خطای احتمالی انطباق رجیسترها مشخص شود اما باید توجه داشت که لبه مشترک نمیتواند ضخامت زیادی داشته باشد؛ در نتیجه توانایی اورپرینت برای اصالح خطاهای فاحش بیش از لبپوشانی است.

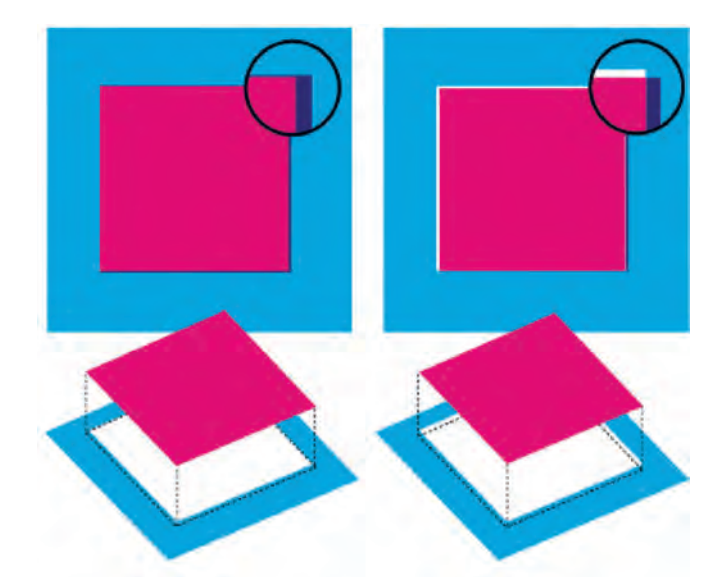

**شکل 54ـ لبپوشانی برای اصالح خطای انطباق رجیسترها) راست بدون لبپوشانی / چپ پس از لبپوشانی(**

نکات مهم <mark>ای</mark> ایرای لبپوشانی حتماً باید هماهنگیهای لازم با چاپخانه انجام شود و میزان خطای انطباق رجیسترها مشخص مے شود. لبپوشانی همانند اورپرینت است، اما در سطحی کوچکتر. از این رو مشکالتی نظیر تغییر رنگ لبه مشترک، پشتنمایی و نیز به تعویق افتادن جذب مرکب و به تبع آن افزایش احتمال پشتزدن در لبپوشانی نیز وجود دارد.

**۳ـ۵ـ۵ـ همپوشانی در نرمافزارها:** همپوشانی در نرم افزارهای گرافیکی به شرح زیر است: **الف(نرمافزار کورل دراو:** گزینههای مربوط به همپوشانی در منوی Object قرار گرفته است. برای اورپرینت کردن یک سطح رنگی، گزینه Fill Overprint، برای اور پرینت کردن یــک خط دور گزینــه Overprint Outline و برای همپوشــانی کـردن تصاویــر بیتمپ Bitmap Overprint انتخاب میشود.

**ب( نرمافزار ایالستریتور:** در این نرم افزار گزینههای مربوط به اورپرینت در پنجره Attributes قرار دارد و دسترسی به آن از مسیر Output> Window امکانپذیر است. برای اورپرینت کردن سطح رنگی باید اول آبجکت مورد نظر و سپس گزینه Fill Overprint انتخاب شود. اورپرینت کردن خط دور از طریق گزینه Stroke Overprint انجام میشود.

**پ( نرمافزار ایندیزاین:** در نرمافزار ایندیزاین گزینههای مربوط به اورپرینت در پنجره Attributes قرار دارد که دسترسی به آن از مسیر Output> Window امکانپذیر است. همانند ایالستریتور اورپرینت کردن سطح رنگی با Fill Overprint و اورپرینت کردن خط دور با Stroke Overprint انجام میشود. Gap Overprint هم برای اورپرینت کردن رنگ اعمال شده به فضاهای موجود در خطچینها، خطوط نقطهنقطه یا خطوط طرحدار بهکار میرود. در نرمافزار ایندیزاین برای اورپرینت کردن خطوط باالی پانوشتها ابتدا اطمینان حاصل کنید که رنگ مورد نظر در Swatch موجود باشد. سپس از منوی Type پنجره Options Footnote Document را باز کنید و در آنجا به زبانه Layout رفته، گزینه Stroke Overprint را انتخاب کرده دکمه Ok را بفشارید.

**ت( همپوشانی در نرمافزار فتوشاپ:** در نرمافزار فتوشاپ امکان اورپرینتکردن رنگها وجود ندارد اما میتوان از حالت Multiply الیهها به جای اورپرینت استفاده نمود )در صورت لزوم در سایر نرمافزارها نیز میتوان از Multiply کردن بهره برد(.

 نرمافزارهای گرافیکی در حالت عادی، اورپرینت را شبیهسازی نمیکنند و تنها در صورتی که گزینه **نکات مهم** مربوط به شبیهسازی اورپرینت )Preview Overprint / Overprints Simulate )در تنظیمات بخش View فعال شده باشد نمایش رنگها مشابه محصول چاپی شبیه سازی خواهد شد. در نرمافزار CorelDraw نمایش رنگ نوشته یا آبجکتی که اورپرینت شده به شکل است.

**4ـ5ـ5ـ لبپوشانی در نرمافزارها:** لبپوشانی در نرمافزارها به شرح زیر است: **الف( لبپوشانی در نرمافزارهایبرداری:** در نرمافزارهای گرافیکی برداری گزینهای برای لبپوشانی در نظر گرفته نشده است از این رو باید به لبه سطح رنگی یک خط دور (Outline / Stroke) اضافه نمود و آن را اورپرینت نمود.

**ب( لبپوشانی در نرمافزار فتوشاپ:** در نرمافزار فتوشاپ میتوان میزانی را برای همپوشانی خودکار تمام سطحهای رنگیای که با هم در تماس هستند در نظر گرفت. تنظیمات این بخش از مسیر Trap> Image ُ قابل دسترسی است. به این منظور باید مد رنگ سند در حالت CMYK یا Multichannel قرار بگیرد و همه لایهها Flat شود. شکل ۵۵ پنجره محاورهای تنظیمات لبپوشانی در نرمافزار فتوشاپ را نشان می دهد.

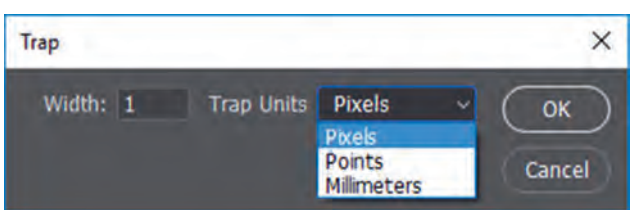

**شکل 55 ـ پنجره محاورهای تنظیمات لبپوشانی در نرمافزار فتوشاپ**

**5ـ5ـ5ـ حفظ حالت همپوشانی و لبپوشانی هنگام تغییر فرمت فایل:** هنگام ذخیره در فرمت PDF و یا Export به یک فرمت جدید ممکن است در میان گزینههای موجود در بخش تنظیمات پرسیده شود که حالت اورپرینت حفظ شود یا خیر. در صورتی که گزینه Overprint Preserve انتخاب نشود کل رنگهای اورپرینت شده به حالت عادی بازگردانده میشوند**.**

گزینه دیگری که در میان تنظیمات دیده میشود Black Overprint Always است که کل رنگهای سیاه سند را اورپرینت میکند. چون این گزینه بر روی همه رنگهای سیاه سند تأثیر میگذارد باید با دقت بسیاری استفاده شود زیرا ممکن است سبب بروز مشکالت ناخواسته شود.

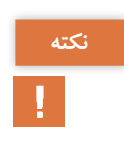

باید در نظر داشت که برخی فرمتها که برای کارهای چاپی مناسب نیستند امکان حفظ حالت **نکته** اورپرینت را ندارند و با Export به این فرمتها حالت اورپرینت از بین میرود.

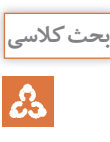

در گروه کالسی خود بحث کنید که همپوشانی و لبپوشانی چه کاربردی دارد و ممکن است سبب **بحث کالسی** بروز چه مشکالتی شود. سپس یافتههای خود را بهطور جداگانه بنویسید و به هنرآموز خود تحویل دهید.

**6ـ۵ـ۵ـ کنترل همپوشانی و لبپوشانی رنگها در سند چاپی:** برای کنترل همپوشانی و لبپوشانی رنگها باید موارد موجود در جدول 5 مورد توجه قرار گیرد.

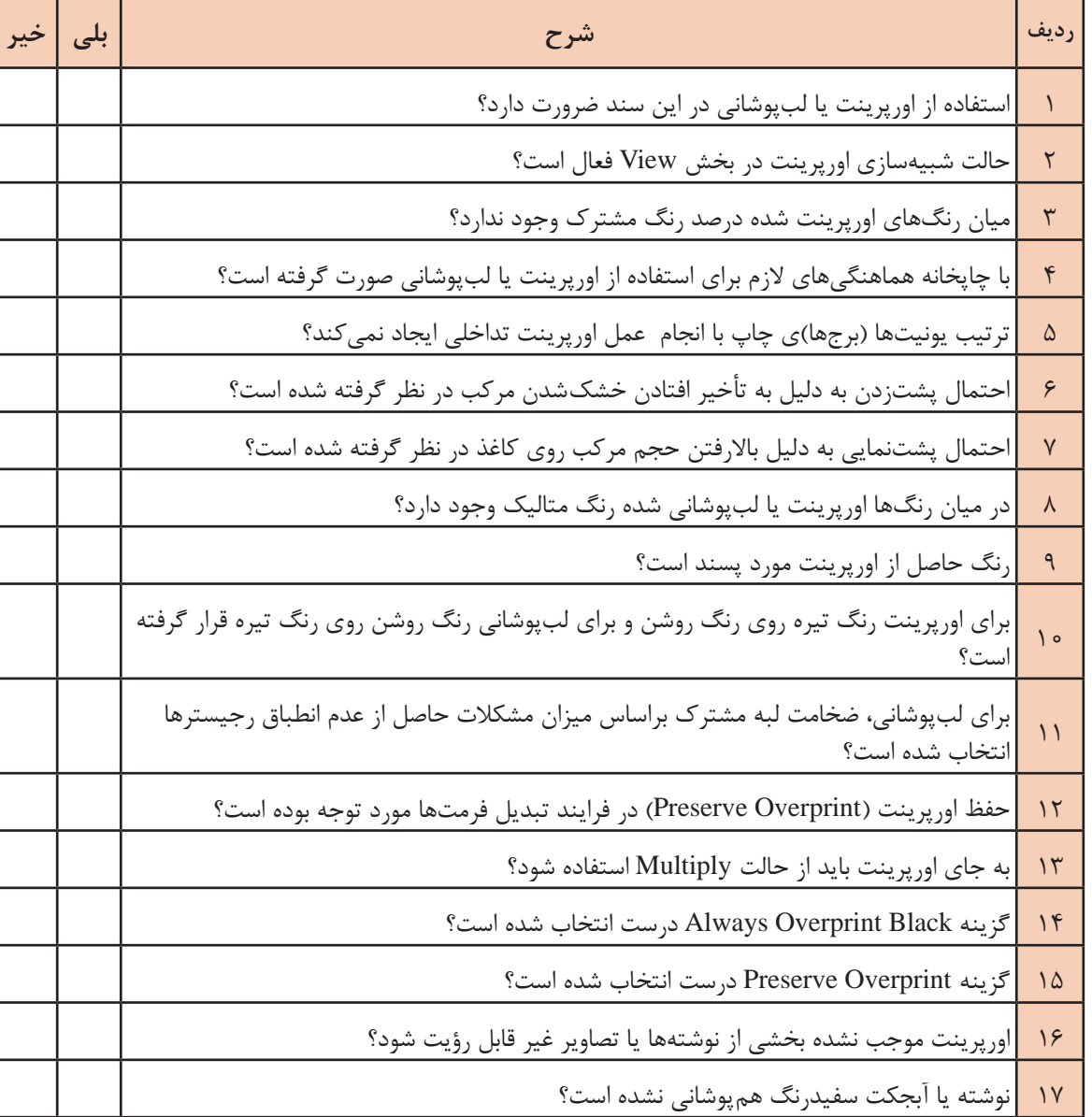

**جدول 5 ـ کنترل همپوشانی و لبپوشانی رنگها**

 $\delta$ 

سندی که توسط هنرآموز محترم در اختیارتان قرار داده میشود را با توجه به شیوه چاپی و شرایط تعیین **کار عملی** شده از سوی ایشان از لحاظ همپوشانی و لبپوشانی رنگها با توجه به مندرجات جدول 5 بررسی کنید و مشکالت احتمالی را اصالح نموده و فایلهای حاصل با همراه با جدول 5 و گزارش کار به هنرآموز خود تحویل دهید.

**۶ـ۵ـ پریفالیت )Preflight)**

**آیا میدانید** 

 $\mathbf{R}$ 

یریفلایت (Preflight) چه معنایی دارد؟ ضرورت استفاده از پریفالیت چیست؟ برای پریفالیت کردن چه نرمافزارها یا افزایههایی وجود دارد؟

پریفالیت در صنعت چاپ به معنای فرایند نهایی تأیید فایلهای دیجیتالی پیش از آغاز فرایند تولید است تا اطمینان حاصل شود که آنچه ضروری است موجود بوده و دارای اعتبار است. ممکن است هنگام بررسی عادی سند توسط اپراتور برخی از موارد بسیار مهم از قلم بیافتد و موجب به تأخیر افتادن فرایند تولید به دلیل گم شدن اطالعات و یا تکرار مراحل تولید به دلیل وجود دادههای نادرست شود. فایل آماده برای چاپ وقتی قابل ارسال به RIP' است که بتواند موارد مشخص شده در پریفلایت را پشت سر بگذارد. وجه تسمیه أن برمیگردد به فهرست بررسی پیش از پرواز<sup>۲</sup> که خلبانان براساس آن هواپیمای خود را کنترل میکنند. در صنعت چاپ برای عیب بابی ها، نرمافزاری تهیه شده است.

**۱ـ۶ـ۵ـ موارد قابل بررسی در فرایند پریفالیت:** برای جلوگیری از بروز برخی خطاهای رایج، فرایند پری فالیت موارد ذیل را در بر میگیرد: **الف( بررسی تصاویر و آبجکتها: ــ** فایلهای تصویری در فرمتهای قابل پردازش برای نرمافزار ارائه شده باشند. **ــ** ریزنگاری )رزولوشن( تصاویر مناسب باشد. **ــ** فایلهای تصویری خراب )Corrupt )نباشند. **ــ** تصاویر و طرحهای گرافیکی جاساز شده در فایل برای سیستم قابل دسترسی باشند.

> **ب( بررسی رنگها ــ** رنگهای سیاه غنی و تک رنگ درست انتخاب شده باشند. **ــ** رنگهای سفارشی )Spot )درست انتخاب شده باشند. **ــ** حد مرکبپذیری کاغذ رعایت شده باشد. **ــ** آبجکتهای سفیدرنگ اورپرینت نشده باشند.

**ُ ج( بررسی مد رنگ و پروفایلهای رنگی ــ** ُمد رنگ تصاویر درست انتخاب شده باشد زیرا به عنوان نمونه برخی از انواع RIP توانایی پردازش فایلهای RGB را ندارند. **ــ** پروفایلهای رنگی جاساز شده باشند. **ــ** تأیید شود که فرایند تفکیک رنگ )شامل رنگهای تفکیکی و رنگهای سفارشی( درست انجام شده باشد و کانالهای رنگ برای خروجی مناسب باشند.

 $\tau$  preflight checklists

L Raster Image Processor

**د( بررسی فونتها ــ** فونتها برای سیستم قابل دسترسی باشند. **ــ** فونتها خراب )Corrupt )نباشند. **ــ** فونتها در فرمت فایل سازگار ارائه شده باشند.

**ه( بررسی ابعاد سند، حاشیهها و ... ــ** تأیید شود که ابعاد سند و مارژینها با مشخصات ارائه شده از سوی سفارشدهنده و محدودیتهای دستگاه خروجی هماهنگی دارد. **ــ** حاشیه برش در نظر گرفته شده باشد. **ــ** عالمتهای برش، رجیسترها و... موجود باشد.

> **و( بررسی پیوندها )لینکها(... ــ** پیوندهای تصاویر مفقود نشده باشد. **ــ** پیوندهای نشانیهای وب صحیح باشند. **ــ** پیوندهای اصالحشده صحیح باشند.

**ز( بررسی و اصالح پیشرفته ــ** تبدیل فونتها به خط دور )Path / Stroke / Outline) **ــ** مسطحکردن آبجکتهای شفاف و تبدیل آنها به یک آبجکت کدر **ــ** حذف دادههای غیر قابل چاپ )نظیر آبجکتهای غیر قابل چاپ، آبجکتهای پنهانشده، آبجکتهای خارج از ناحیه قابل چاپ و حذف آبجکتهایی که در الیههای زیرین قرار گرفتهاند( **ــ** جمعآوری تصاویر و فایلهای گرافیکی جاسازی شده به محل قابل دسترس برای سیستم **ــ** فشردهسازی فایلها به یک فرمت قابل بایگانی

**۲ـ۶ـ۵ـ نرمافزارها و افزایههای مورد استفاده برای پریفالیت:** شرکت Adobe در نرمافزارهای InDesign و Pro Acrobat بخشی را به پریفالیت اختصاص داده است. شرکت enfocus نرمافزار PitStop را ارائه کرده است که در قالب یک افزایه' برای نرمافزار Adobe Acrobat Pro ظاهر میشود و در دو نسخه Pro و Server به فروش میرسد. نرمافزار مستقل FlightCheck نیز یکی از قدیمیترین نرمافزارهای پریفالیت است که توسط Markzware برای سیستم عامل macOS تولید شده و میتواند فایلهای PDF، EPS، Tiff و فایل تولید شده توسط نرمافزارهای CorelDraw، InDesign، Illustrator، فتوشاپ، PageMaker و QuarkXPress را کنترل کند. شرکت ESKO نیز افزایهای برای ایجاد قابلیت پریفالیت در نرمافزار Illustrator ارائه کرده است.

 $\angle$ Plug-in

**۳ـ۶ـ۵ـ پریفالیت در نرمافزار Draw Corel:** بخش پریفالیت نرمافزار کورلدراو برای کنترل فرایند تبدیل به HTML ،PDF و Ai و نیز جهت بررسی فایل آماده برای چاپ قابل استفاده است. در پنجره محاورهای مربوط به تنظیمات PDF( شکل 56( و نیز پنجره محاورهای Export( شکل 57( آخرین زبانه مربوط به پریفالیت است که بر اساس موارد مشخص شده در بخش Setting Preflight فهرستی از خطاها و شماره صفحهای که خطا در آن به وجود آمده است را نمایش میدهد. با انتخاب هر یک از خطاهای نمایش داده شده، پارهای توضیحات و راهحلی برای رفع آن ارائه میشود.

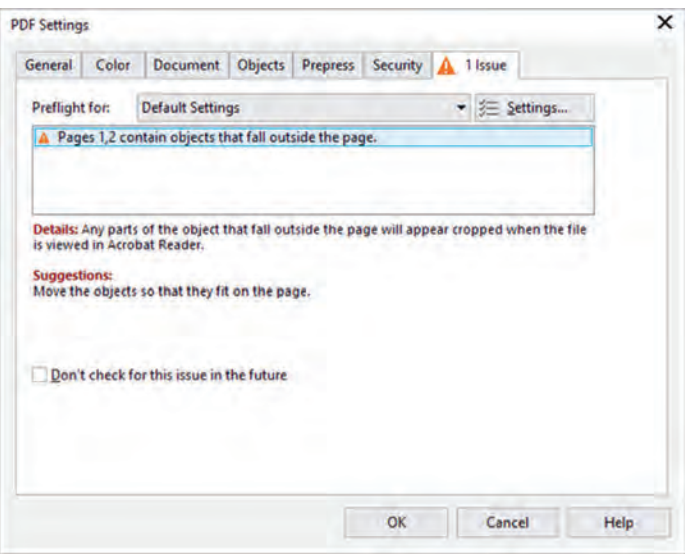

**شکل 56 ـ زبانه پریفالیت واقع در پنجره تنظیمات PDF**

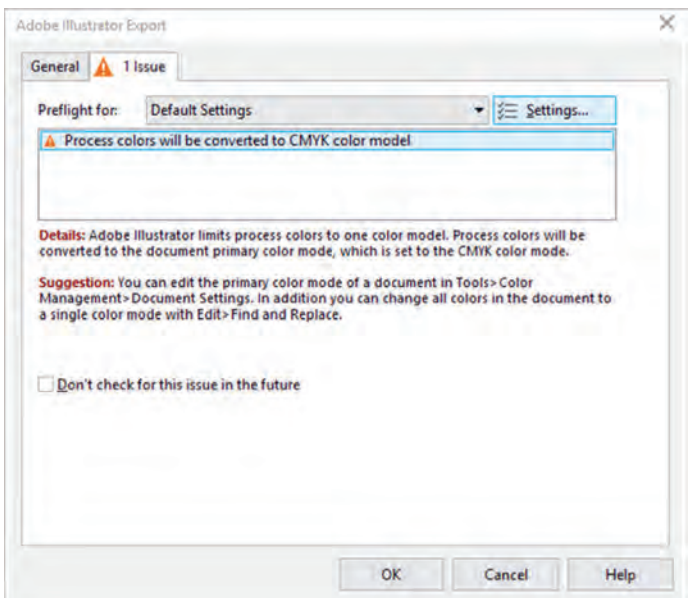

**شکل 57 ـ زبانه پریفالیت واقع در پنجره محاورهای Export Illustrator Adobe**

در پنجره Setting Preflight( شکل 58( میتوان براساس نوع کار استایلهای جدیدی تعریف کرد و با عالمتزدن کنار گزینههای موجود مشخص نمود که چه مواردی باید کنترل شود.

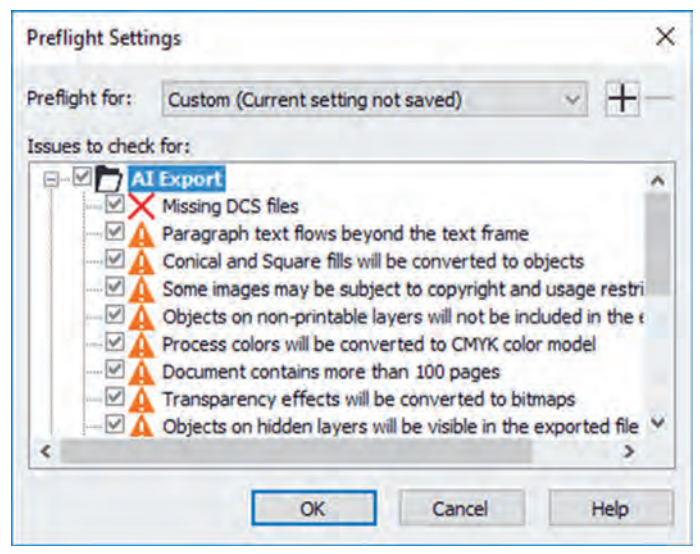

**شکل 58 ـ پنجره تنظیمات پریفالیت**

**۴ـ۶ـ۵ـ پریفالیت در نرمافزار InDesign Adobe:** در نرمافزار ایندیزاین پنجره پریفالیت از مسیر Preflight> Output> Window یا فشردن همزمان کلیدهایF+Shift+Alt+Ctrl در دسترس قرار میگیرد. همچنین با کلیک بر روی آیکون سبز رنگ یا قرمز رنگ موجود در نوار وضعیت، دسترسی به پنجره Prefilght میسر میشود. شکل 59 پنجره گزارشهای پریفالیت را نشان میدهد. کنترل سند براساس مواردی انجام میشود که در پروفایل پریفالیت مشخص شده است.

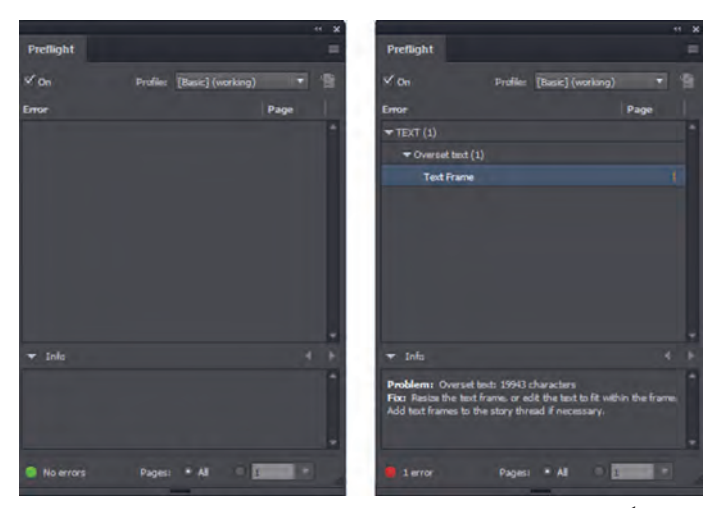

**شکل 59 ـ پنجره گزارشهای پریفالیت )راست: نمایش خطا به همراه توضیحات و راه حل / چپ: بدون خطا(**

**ایجاد یا اصالح پروفایلهای پری فالیت:** این کار از طریق پنجره Profiles Preflight انجام میشود و دسترسی به آن از طریق منوی تنظیمات واقع در گوشه باالـ راست پنجره پریفالیت و انتخاب گزینه Define Profiles یا از طریق نوار وضعیت واقع در پایین فضای کاری ایندیزاین امکانپذیر است. در پروفایل میتوان مشخص کرد که در پنج بخش لینکها، رنگ، تصاویر و آبجکتها، متن، و سند چه مواردی باید بررسی شود. شکل 60 پنجره Profiles Preflight را نشان میدهد.

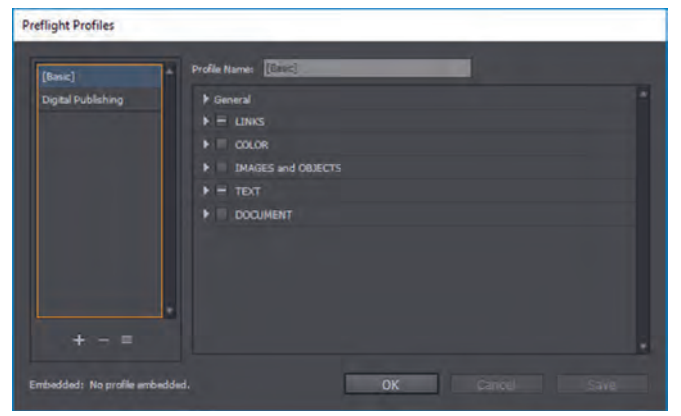

**شکل 60 ـ پنجره Profiles Preflight**

**۵ـ۶ـ۵ـ پریفالیت در نرمافزار DC Pro Acrobat Adobe:** نرمافزار DC Pro Acrobat Adobe یکی از بهترین و کاملترین نرمافزارها جهت کار با فایلهای PDF است. بخش پریفالیت این نرمافزار در بخش Production Print واقع در منوی Tools قرار دارد. شکل 61 پنجره Preflight در نــرمافزار DC Acrobat Adobe را نشان میدهد.

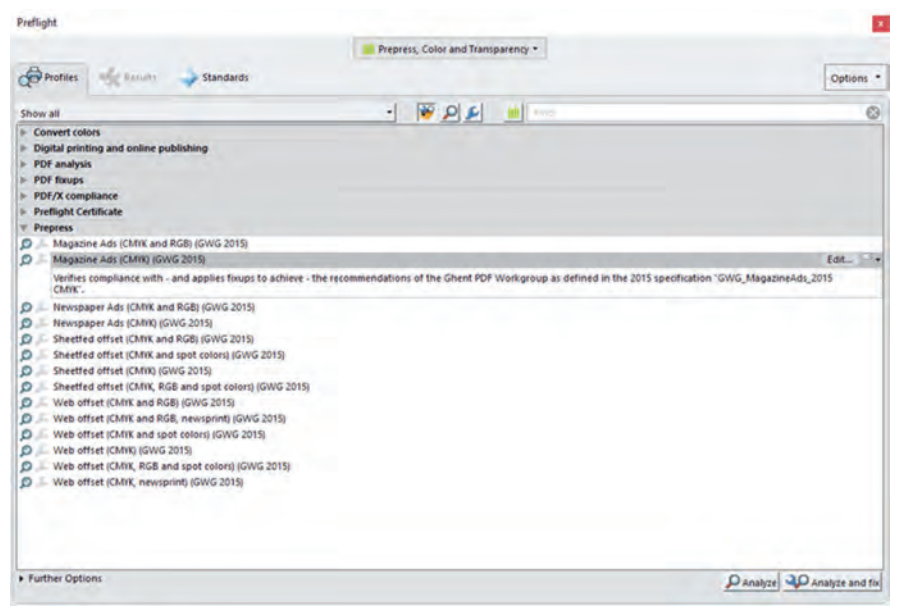

**شکل 61 ـ پنجره Preflight در نرمافزار DC Acrobat Adobe**
**طراحی و آمادهسازی فایلهای چاپی**

در پنجره پریفالیت میتوان با انتخاب دکمه فهرستی از پروفایلهای موجود را مشاهده نمود. دکمه برای مشاهده فهرستی از مواردی که به تنهایی قابل بررسی هستند بهکار میرود و برای مشاهده فهرست اصالحات موجود باید از دکمه استفاده کرد. برای بررسی فایل بدون انجام اصالحات باید گزینه Analyze انتخاب شود و برای بررسی و اصالح خطاها گزینه fix and Analyze بهکار میرود. با کلیک بر روی گزینه Edit در فهرست پروفایلها، پنجره Profile Edit :Preflight( شکل 62( و با کلیک بر روی گزینه Edit در فهرست موارد قابل بررسی، پنجره Check Edit :Preflight( شکل 63( و با کلیک بر روی گزینه Edit در فهرست اصالحات موجود، پنجره Fixup Edit :Preflight( شکل 64( مربوطه گشوده میشود. برای فعالشدن امکان ویرایش باید قفل آن بخش باز شده باشد.

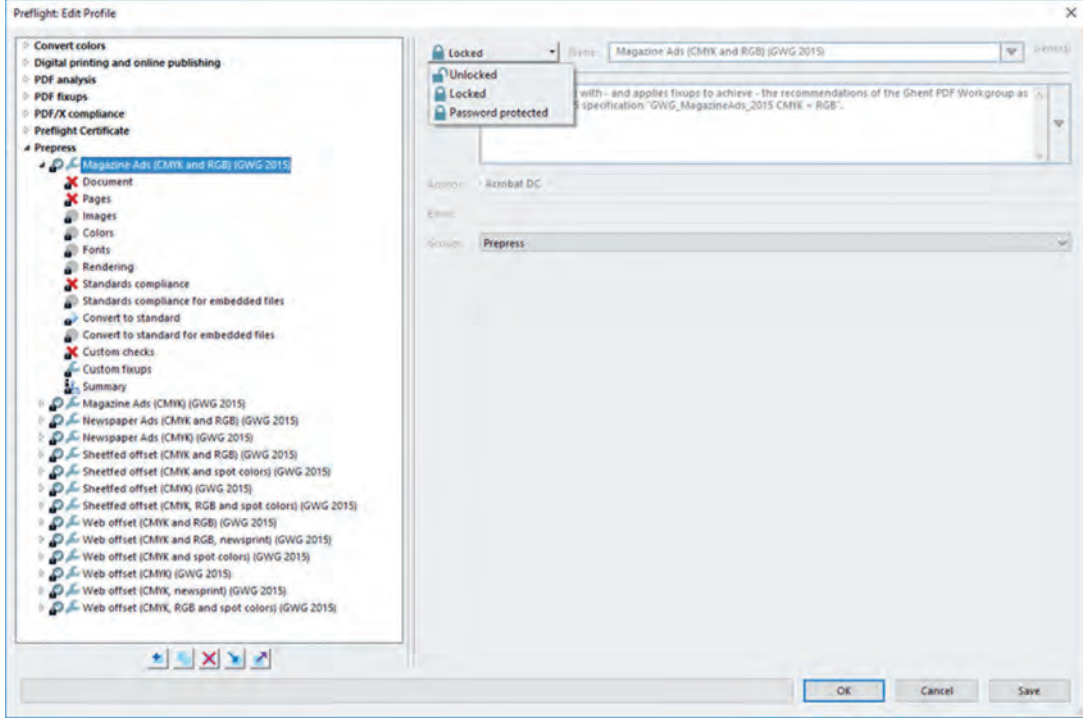

**شکل 62 ـ پنجره Profile Edit :Preflight**

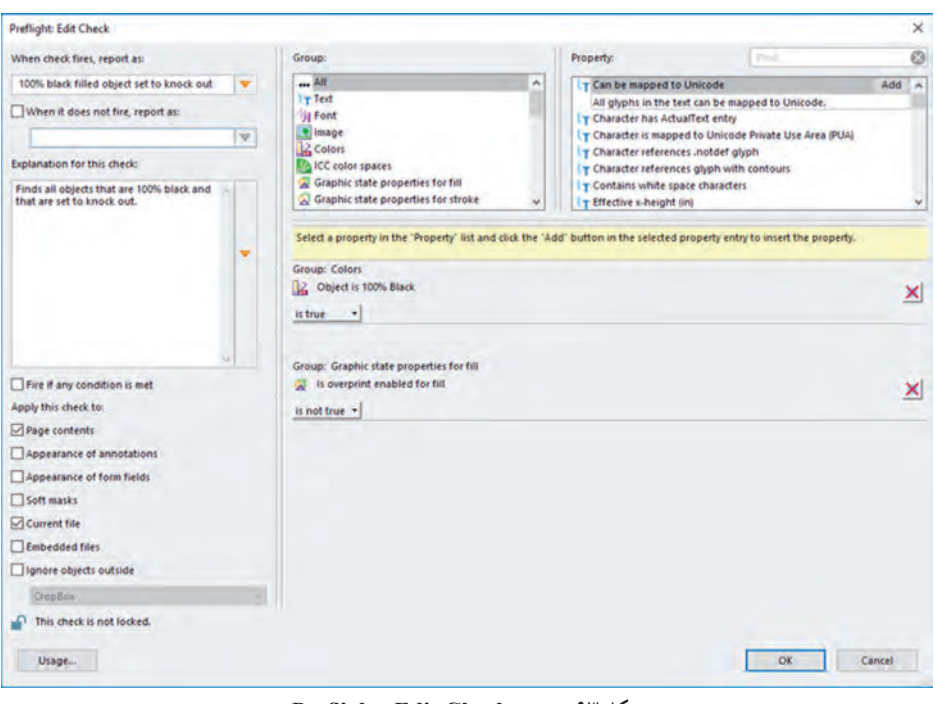

**شکل 63 ـ پنجره Check Edit :Preflight**

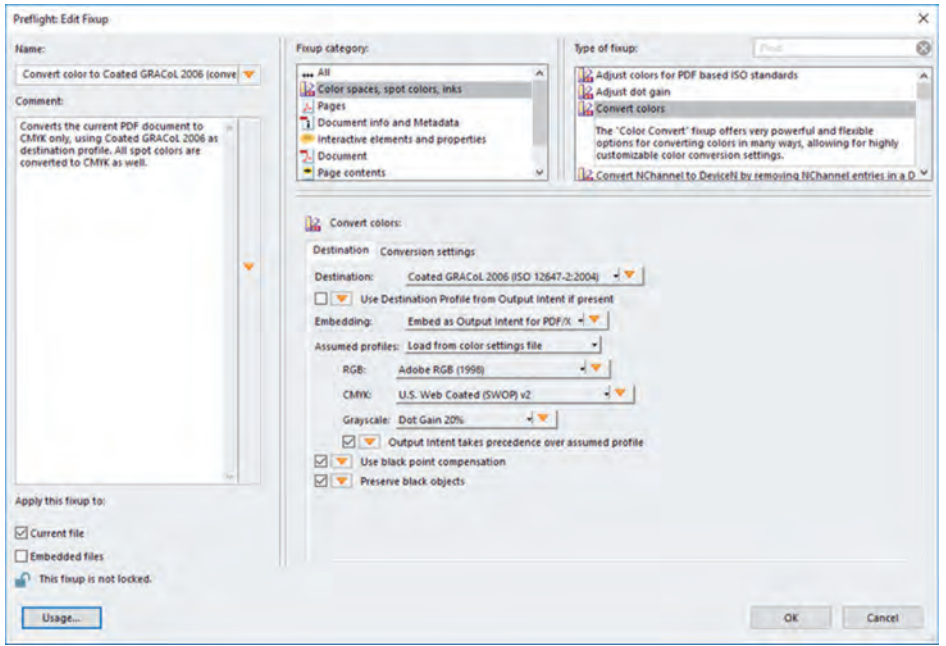

**شکل 64 ـ پنجره Fixup Edit :Preflight**

پس از بررسی و تحلیل فایل، زبانه نتایج )Results )فعال میشود )شکل 65(. در این بخش با کلیک بر روی دکمه Report Create میتوان فایل گزارش پریفالیت را همراه با کامنتها و خطاهای مشخص شده ذخیره نمود (شکل ۶۶). **طراحی و آمادهسازی فایلهای چاپی**

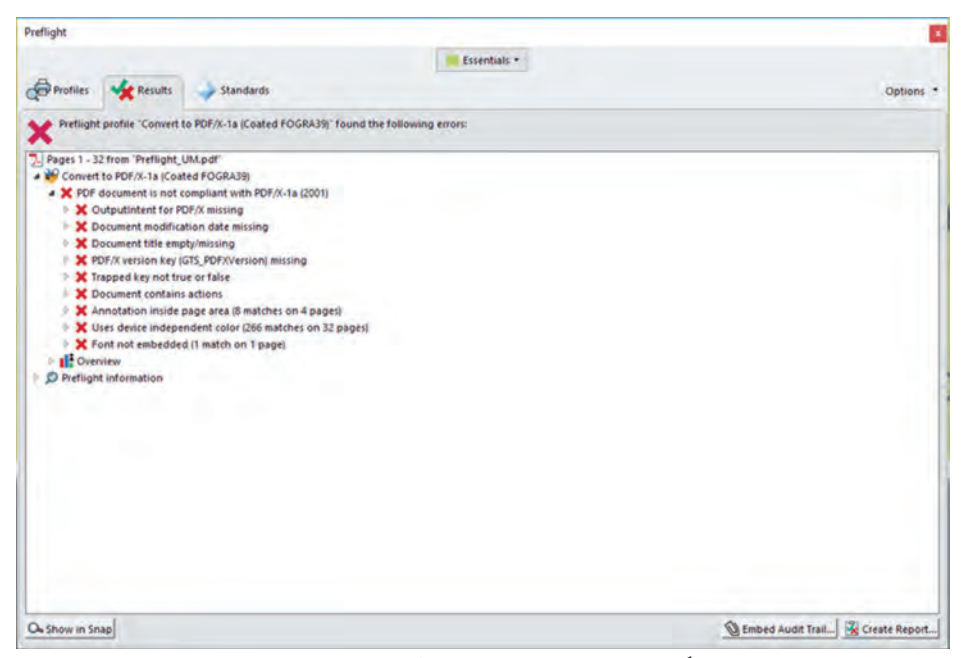

**شکل 65 ـ زبانه نتایج پریفالیت پس از بررسی و تحلیل فایل**

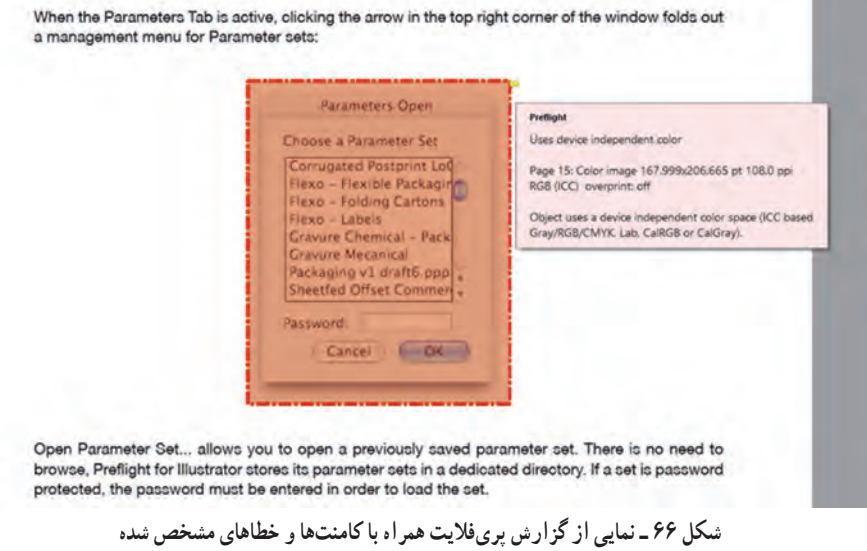

**۶ـ۶ـ۵ـ پریفالیت با افزایه Pro PitStop Enfocus در نرمافزار DC Pro Acrobat Adobe:**  نرمافزار Pro PitStop Enfocus یک افزایه است؛ از این رو به تنهایی کارایی ندارد و به نرمافزار Adobe Pro Acrobat به عنوان میزبان نیازمند است. پس از نصب این نرمافزار منوهایی با عنوان Pro PitStop و PitStop Pro به منوهای Adobe Acrobat Pro افزوده می شود. شکل ۶۷ افزوده شدن PitStop Pro و PDF Certified به منوهای نرمافزار DC Pro Acrobat Adobe را نشان میدهد.

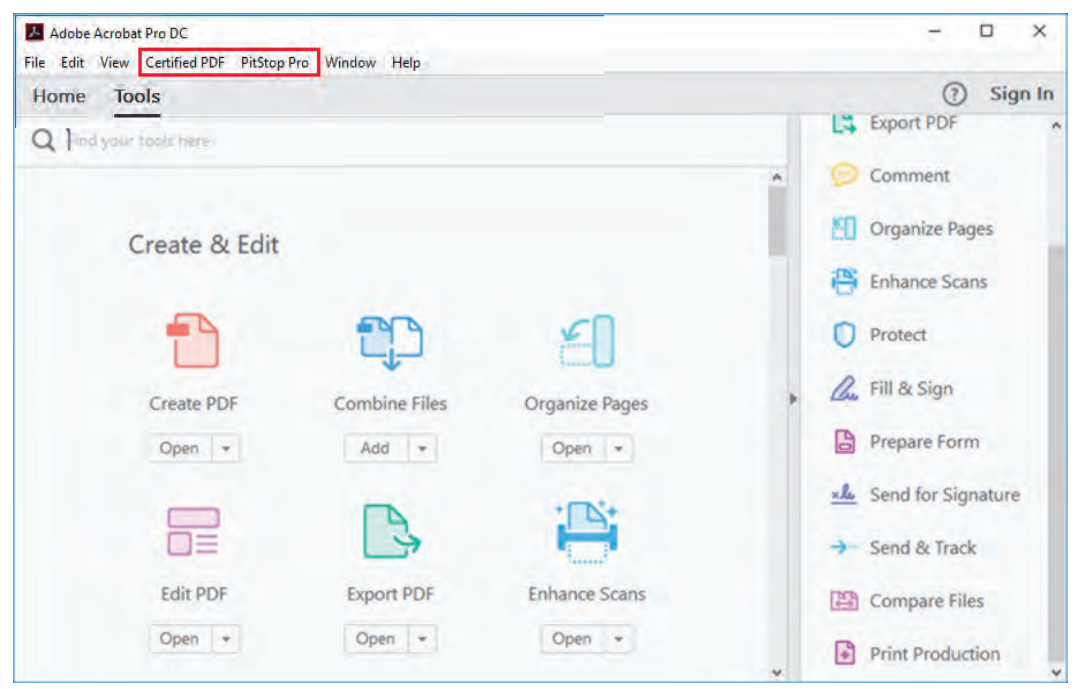

**شکل 67 ـ افزوده شدن Pro PitStop و PDF Certified به منوهای نرمافزار DC Pro Acrobat Adobe**

به کمک افزایه Pro PitStop میتوان فایل آماده برای چاپ را کنترل کرد. بهعالوه این افزایه برای اصالح فایل های PDF و آمادهسازی آنها برای چاپ امکانات بسیاری را در اختیار کاربر قرار می دهد. اصلاح مُد رنگ، فونتها، رنگها، ابعاد صفحه، حاشیه برش، ضخامت خطوط و... بخشی از امکاناتی است که این افزایه برای انجام اصالحات تخصصی چاپ ایجاد کرده است.

**پنجره پریفالیت:** افزایه Pro PitStop دسترسی به پنجره پریفالیت این افزایه از طریق <Pro Pitstop Preflight یا کلیدهای میانبر P+Ctrl+Alt انجام میشود. در پنجره پریفالیت چهـار گزینه Preflight Profiles و QuickRuns و QuickRuns و QuickRuns شامل پروفایلهایی با تنظیمات پیش فرض برای کنترل نهایی فایل آماده برای چاپ است. سایر گزینهها هم شامل تعدادی برنامه عملیاتی )Action )برای اصالح فایلهای PDF است. با انتخاب یک پروفایل یا اکشن و فشردن کلید Run بررسی یا اصالح انجام میشود )شکل 68(. برای ویرایش و اعمال تغییرات در پروفایلها یا اکشنها کافی است دو بار بر روی آنها کلیک شود و از پنجره مربوطه متغیرهای مورد نظر اصالح گردد )شکل 69(. **طراحی و آمادهسازی فایلهای چاپی**

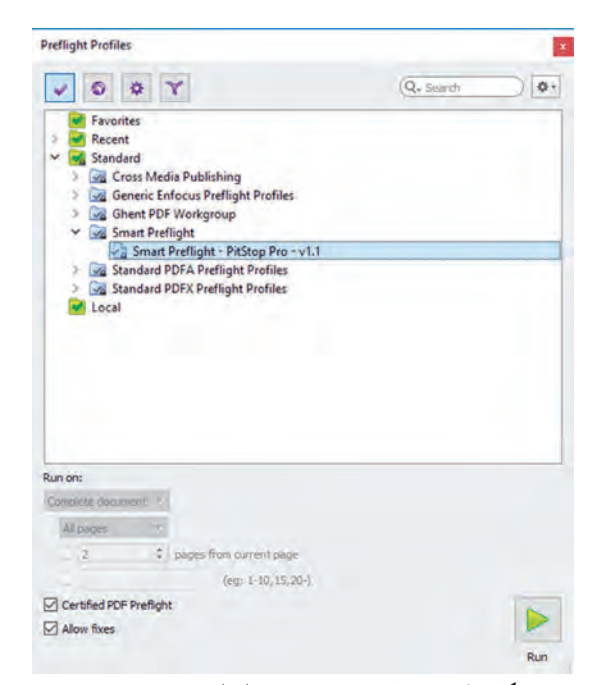

**شکل 68ـ پروفایلهای پریفالیت در افزایه Pro Pitstop**

| <b>SETUP</b><br>$\boldsymbol{\kappa}$                                                                                                    | Not restricted                                                                                                    |              |                                      |                          |
|----------------------------------------------------------------------------------------------------|----------------------------------------------------------------------------------------------------|--------------|--------------------------------------|--------------------------|
| General                                                                                                    | Restrict to: Not restricted<br>۰                                                                                                    |              |                                      | Actions <sup>*</sup>     |
| Color Manag                                                                                                    | <b>D</b> Enable checks without restriction                                                                                          |              |                                      |                          |
| <b>Restrictions</b>                                                                                                    | <b>Problems to detect:</b>                                                                                                    | <b>Type:</b> | Fix automatically:                   |                          |
| <b>CHECK ON:</b><br>PDF Standards                                                                                                    | Compression is not optimal<br>Ignore non-compressed objects                                                                         | Æ۷           | Use ZIP compression where applicable | 000                      |
| Document<br><b>PDF Version</b><br>Compress<br>Compresse<br>Encoding<br>Damaged<br>Trapnet an<br>Binding<br>Fast Web Vi<br>PostScript<br>Security us<br>Security: Pri<br>Security: Hill<br>Security: C.<br>Security: C. | Objects are compressed                                                                                                    | 选出           | Remove object compression            | <b>200</b>               |
|                                                                                                    | Document encoding is ASCII *                                                                                                    | d٠           | Remove ASCII encoding                | (1)<br>$\circ$           |
|                                                                                                    | Document is damaged and needs repair on open                                                                                        | $x -$        |                                      | Ø.<br>⊜                  |
|                                                                                                    | Binding is right                                                                                                    | 法分           | Set binding to left                  | $\bullet$ 0 $\circ$      |
|                                                                                                    | Document uses security of this type<br>$\Box$ none<br>$\Box$ Acrobat 6<br>Acrobat 7<br>Acrobat 4<br>$\boxtimes$ any<br>$A$ arobat 5 | 法十           |                                      | $\circ$ $\circ$          |
|                                                                                                    | Printing is inot allowed *                                                                                                    | $x -$        |                                      | ×<br>$\scriptstyle\odot$ |
|                                                                                                    | High-resolution printing is inot allowed .                                                                                          | $x +$        |                                      | ø<br>⊜                   |
| Security: Ed                                                                                                    | * Acrobat PDF Writer<br>Producer contains                                                                                           | $36 -$       | Set producer to unknown if not set   | 200                      |
| Security: Ed<br>Security: Fil<br>Security: D<br>Info: Title<br>Info: Subject<br>Info: Author<br>Info: Keywo<br>Info: Produ<br>Info: Creator                                                                            |                                                                                                    |              |                                      |                          |

**شکل 69ـ پنجره ویرایش پروفایلهای پریفالیت در افزایه Pro Pitstop**

در نهایت پنجره Navigator Enfocus گشوده میشود و گزینههای آنالیز صفحه، آنالیز سند، اصالح و... در دسترس قرار میگیرد (شکل ۷۰). برای ایجاد گزارش پریفلایت باید گزینه Show Reports از طریق لینک Actions واقع در بخش باالـ راست پنجره Navigator Enfocus انتخاب شود )شکل 71(.

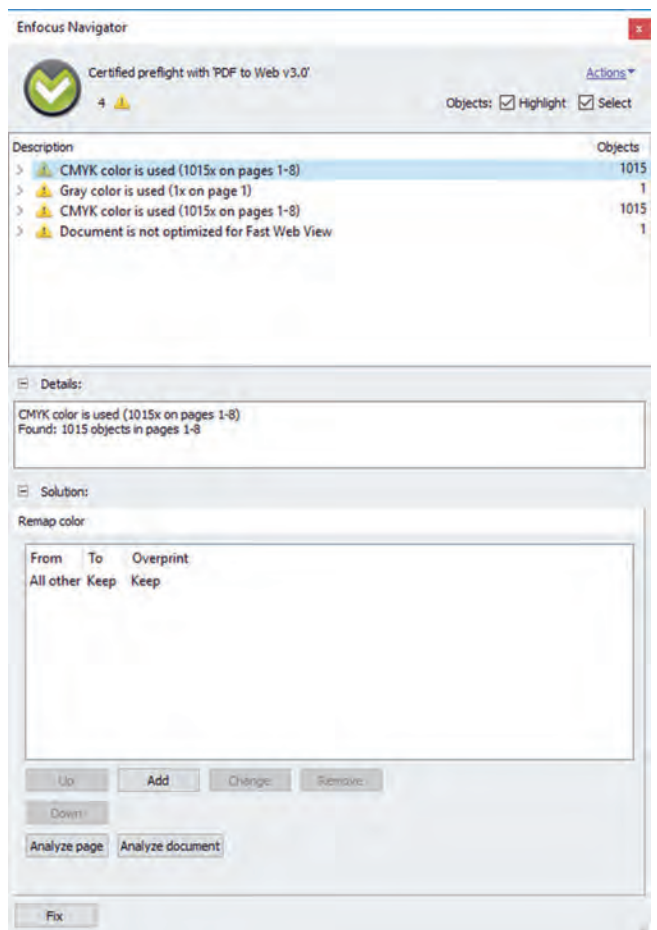

**شکل 70 ـ پنجره Navigator Enfocus**

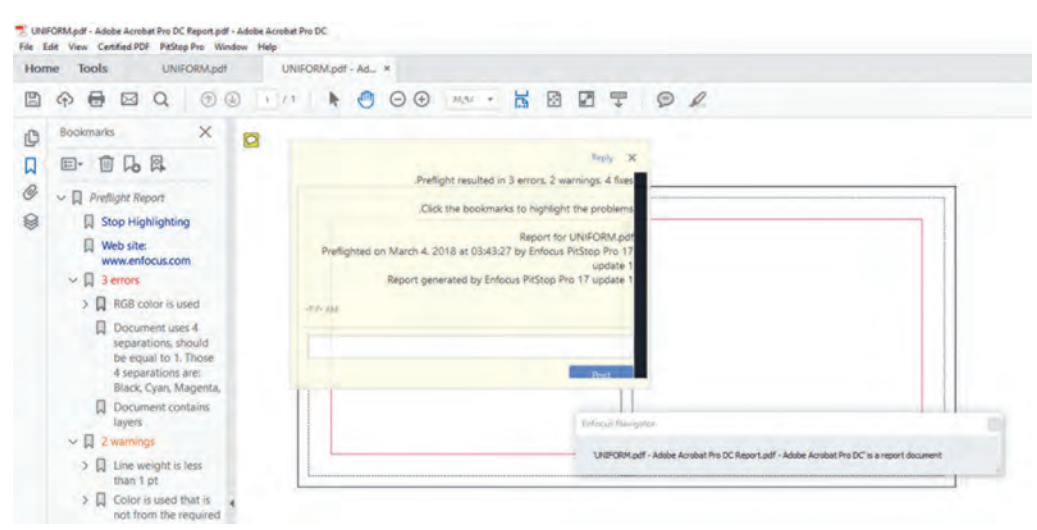

**شکل 71 ـ پنجره گزارش پریفالیت**

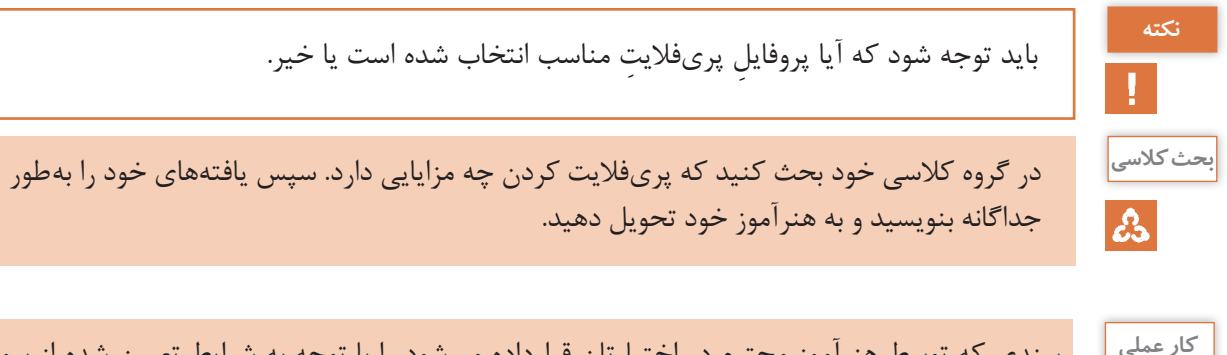

سندی که توسط هنرآموز محترم در اختیارتان قرارداده میشود را با توجه به شرایط تعیین شده از سوی **کار عملی** ایشان یک بار به کمک بخش Preflight نرمافزار Pro Acrobatbat Adobe و بار دیگر به کمک افزا Pro Pitstop بررسی و اصالح نمایید و نتایج از این دو نرمافزار را باهم مقایسه کنید. آیا نتایج حاصل یکسان است؟ آیا مشکالت جدیدی برای کار ایجاد شده است؟ یافتههای خود را مکتوب کرده است هنرآموز تحویل دهید.

## **ارزشیابی شایستگی کنترل فایل پیش از چاپ**

### **شرح کار**

1ـ کنترل ابعاد 2ـ کنترل تصاویر 3ـ کنترل ICC 4ـ کنترل مدل رنگی 5ـ کنترل زیر رنگ و همپوشانی 6ـ پریفالیتینگ

> **استاندارد عملکرد**  کنترل فایل گرافیکی مطابق با استانداردهای تعریف شده رنگ و ریزنگاری در چاپ

# **شاخصها**

کنترل فایل به لحاظ ریزنگاری و عمق رنگ، اورپرینت و ترپینگ ـ کنترل حجم رنگ ـ کنترل ICC ـ کنترل و پری فالیتینگ فایل

### **شرایط انجام کار:**

1ـ واحد پیش از چاپ )سایت کامپیوتری( 2ـ نور استاندارد )6000 درجه کلوین( 3ـ تهویه استاندارد 4ـ رایانه کالیبره شده 5ـ پرینتر رنگی و سیاه و سفید و پروفر

### **معیار شایستگی:**

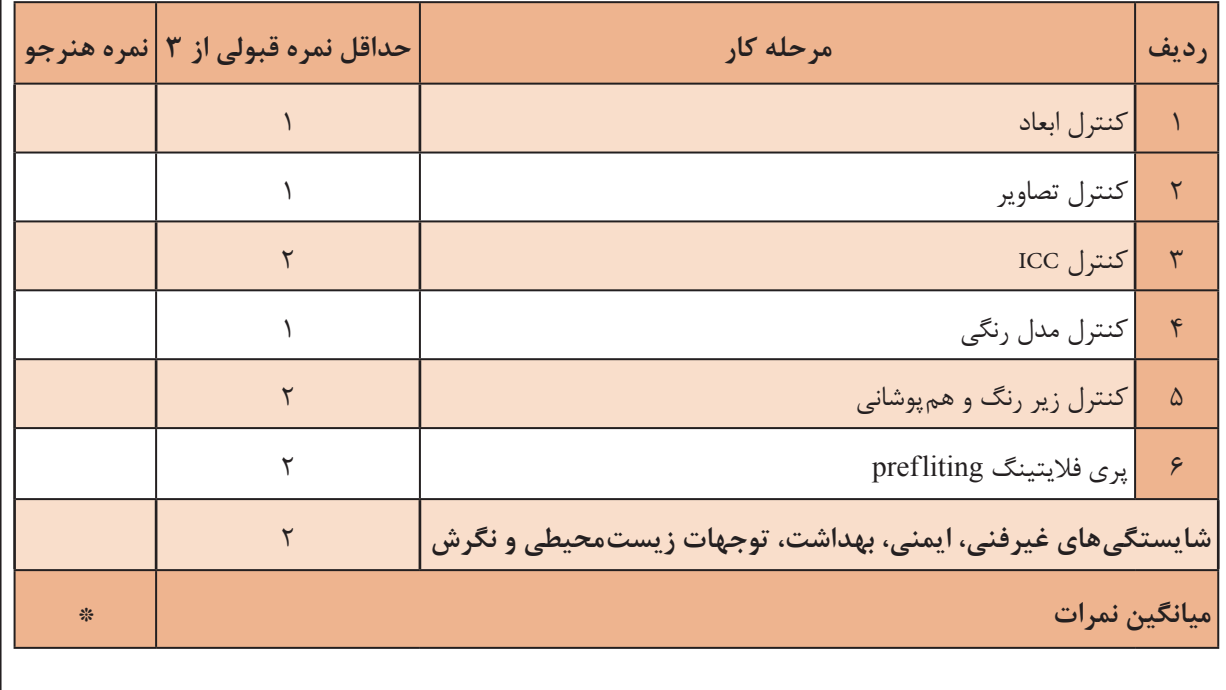

\* حداقل میانگین نمرات هنرجو برای قبولی و کسب شایستگی، 2 است.

**منابع و مـآخذ**  برنامه درسی رشته چاپ، دفتر تألیف کتابهای درسی فنی و حرفه ای و کاردانش، سال.1394 ابطحی ایوری، مرتضی. )۱۳۸۸(. راهنمای جامع LATEX. تهران: انتشارات دالفک. افشار مهاجر، کامران. )۱۳۷۹(. گرافیک مطبوعاتی. تهران: »سمت«. افشار مهاجر، کامران. )۱۳۸۸(. گرافیک در صنعت نشر. تهران: »سمت«. افشـار مهاجـر، کامـران. )۱۳۹۳(. پایـه و اصـول صفحهآرایـی. تهـران: شـرکت چـاپ و نشـر کتابهـای درســی ایران. بـن، دیویـد. )۱۳۸۸(. راهنمـای جدیـد چـاپ و گرافیـک )حمیـد لبـاف، مترجـم(. تهـران: انتشـارات فرهنگســرای میردشــتی. اســتاندارد ملــی ایــران. )۱۳۸۱(. اســتاندارد ملــی ایــران شــماره :۶۲۱۹ فنــاوری اطالعــات - تبــادل و شــیوه نمایــش اطالعــات فارســی بــر اســاس یونیکــد. تهــران، ایــران: مؤسســه اســتاندارد و تحقیقــات صنعتــی ایــران. اسـتاندارد ملـی ایـران. )۱۳۸۶(. اسـتاندارد ملـی ایـران شـماره :۹۱۴۷ فنـاوری اطالعـات - چیدمـان حــروف و عالئــم فارســی بــر صفحهکلیــد رایانــه. تهــران، ایــران: ســازمان ملــی اســتاندارد ایــران. مرکـز سـامت محیـط و کار. )۱۳۹۰(. شناسـایی و ارزیابـی کیفـی ریسـک فاکتورهـای محیـط کار از دیـدگاه ارگونومـی. تهـران، ایـران: معاونـت بهداشـت وزارت بهداشـت، درمـان و آمـوزش پزشـکی.

**Resources and References:** 

 $\blacksquare$  Mozilla Developer Network. (No date). Retrieved June 2018 , 23, from https://developer. mozilla.org/en-US/docs/Web/CSS/font-weight.

**The Tondreau, B. (2009).** Layout Essentials: 100 Design Principles for Using Grids. Massachusetts: Rockport Publishers.

**EX**ipphan, H. (Ed.) (2001). Handbook of Print Media: Technologies and Production Methods. Heidelberg: Springer.

Graphics Computer Graphics Computer Graphics Computer Graphics ... and Vision (2nd ed.). (Levy, S., Translator). London: Springer.

 $\blacksquare$  Fogra Forschungsgesellschaft Druck e.V. (2006)

**International Color Consortium.** (2010). Specification ICC.12-1:2010 (Profile version 4.3.0.0). Retrieved June 2018 ,23, from http://www.color.org/specification/ ICC1v12-2010\_43.pdf.

**International Color Consortium.** (2018). Specification ICC.2:2018 (iccMAX).

Retrieved June 2018, 23, from http://www.color.org/specification/ICC.2018-2.pdf.

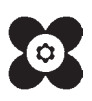

يقتين بهز آموزان محترم، بهنر جویان عزیز و اولیای آنان می توانند نظر پای اصلاحی خود را در بارهٔ مطالب این کتاب از *طریق* نامه به نشانی تهران – صندوق پسی ۴۸۷۴ / ۱۵۸۷۵– کروه دری مربوط و یا پیام نخار tvoccd@roshd.ir ارسال نایند. tvoccd.oerp.ir : ه فليكبر السياسي **Agent** Contractor

سازمان پژوهش و برنامهریزی آموزشی جهت ایفای نقش خطیر خود در اجرای سند تحول بنیادین در آموزش و پرورش و برنامه درسی ملی جمهوری اسالمی ایران، مشارکت معلمان را بهعنوان یک سیاست اجرایی مهم دنبال میکند. برای تحقق این امر در اقدامی نوآورانه سامانه تعاملی بر خط اعتبارسنجی کتابهای درسی راهاندازی شد تا با دریافت نظرات معلمان دربارۀ کتابهای درسی نونگاشت، کتابهای درسی را در اولین سال چاپ، با کمترین اشکال به دانشآموزان و معلمان ارجمند تقدیم نماید. در انجام مطلوب این فرایند، همکاران گروه تحلیل محتوای آموزشی و پرورشی استانها، گروههای آموزشی و دبیرخانۀ راهبری دروس و مدیریت محترم پروژه آقای محسن باهو نقش سازندهای را بر عهده داشتند. ضمن ارج نهادن به تالش تمامی این همکاران، اسامی دبیران و هنرآموزانی که تالش مضاعفی را در این زمینه داشته و با ارائۀ نظرات خود سازمان را در بهبود محتوای این کتاب یاری کردهاند به شرح زیر اعالم میشود.

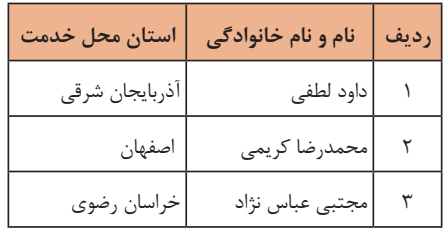

**اسامی دبیران و هنرآموزان شرکتکننده در اعتبارسنجی کتاب طراحی و آمادهسازی فایلهای چاپی ـ 212454**